# *Utilisation de FreeHand*

*Macromedia FreeHand MX*

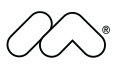

#### **Copyright © 1988 - 2003 Macromedia, Inc. Tous droits réservés.**

**Ce guide, ainsi que le logiciel qui y est décrit, est fourni sous licence et ne peut être copié, photocopié, reproduit, traduit ni convertit en un format électronique quelconque lisible par un ordinateur, que ce soit en partie ou globalement sans une autorisation écrite préalable de Macromedia, Inc. Macromedia, Inc. n'assume aucune responsabilité ou ne répond aucunement de la présence dans ce manuel d'éventuelles erreurs ou imprécisions.**

#### **Marques commerciales**

Allaire, Authorware, ColdFusion, Contribute, Director, Dreamweaver, Fireworks, Flash, Fontographer, FreeHand, HomeSite, Jrun, Kawa, Macromedia, Macromedia M Logo & Design, Macromedia Contribute, Macromedia Flash, Macromedia Flash Communication Server, Macromedia Flash Remoting, Roundtrip, Roundtrip HTML, SoundEdit, Shockwave, UltraDev, tout ce que peut présenter le web et Xtra sont des marques commerciales de Macromedia, Inc. qui peuvent être enregistrées aux Etats-Unis ou dans d'autres pays inclus dans le monde entier. Macromedia, Inc. ne renonce à aucun droit sur les marques commerciales, les marques de service, les noms de produit ou commerciaux ou logos Macromedia qui ne sont pas compris dans cette liste. Les marques commerciales, les noms commerciaux, de produit ou les logos de fabricants tiers inclus dans ce guide sont des marques commerciales ou des marques déposées de leurs propriétaires respectifs.

Ce guide contient des informations concernant des produits ou des services d'autres sociétés sur lesquels Macromedia n'exerce aucun contrôle. Macromedia fournit ces informations uniquement pour votre commodité et leur inclusion n'engage en rien la responsabilité de Macromedia quant au contenu ou à la performance des produits et services de fabricants tiers.

#### **Clause de non responsabilité Apple**

**APPLE COMPUTER INC. N'APPORTE AUCUNE GARANTIE, EXPRESSE OU IMPLICITE, QUANT AU LOGICIEL INCLUS DANS CE COFFRET, A SON CARACTERE ADEQUAT A LA COMMERCIALISATION OU A UN USAGE PARTICULIER. L'EXCLUSION DE GARANTIES IMPLICITES N'EST PAS PERMISE DANS CERTAINS ETATS OU PAYS. AUSSI, IL EST POSSIBLE QUE L'EXCLUSION CI-DESSUS NE S'APPLIQUE PAS DANS VOTRE CAS. CETTE GARANTIE VOUS CONFERE DES DROITS LEGAUX SPECIFIQUES. D'AUTRES GARANTIES PEUVENT S'APPLIQUER, QUI VARIENT SELON LE PAYS.**

#### **Référence : ZFH11M100F**

#### **Remerciements**

Rédacteurs : Dale Crawford et Tonya Estes Correcteurs : Mary Ferguson, Rosana Francescato, Rebecca Godbois et Anne Szabla Rédacteur en chef : Rosana Francescato Documentaliste : Gary White Production : Chris Basmajian, Aaron Begley, Caroline Branch et Benjamin Salles Assistant à la conception et production : John Francis Directeur de production : Patrice O'Neill Responsable principal de localisation : Sami Kaied Responsable des projets de localisation : Gloria Figueroa Spécialiste de production en localisation : Seungmin Lee Logos Group Remerciements spéciaux à Melana Orton, Delores Highsmith, David Spells, David Morris et David Halpin.

Macromedia, Inc. 600 Townsend St. San Francisco, CA 94103

# Table des Matieres

### [INTRODUCTION](#page-6-0)

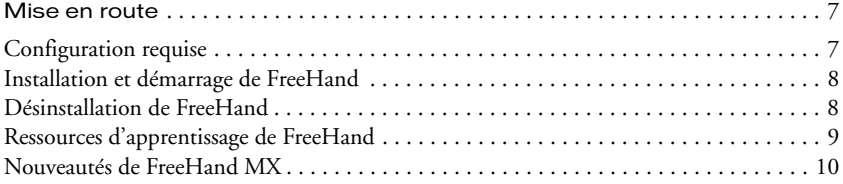

### [CHAPITRE 1](#page-12-0)

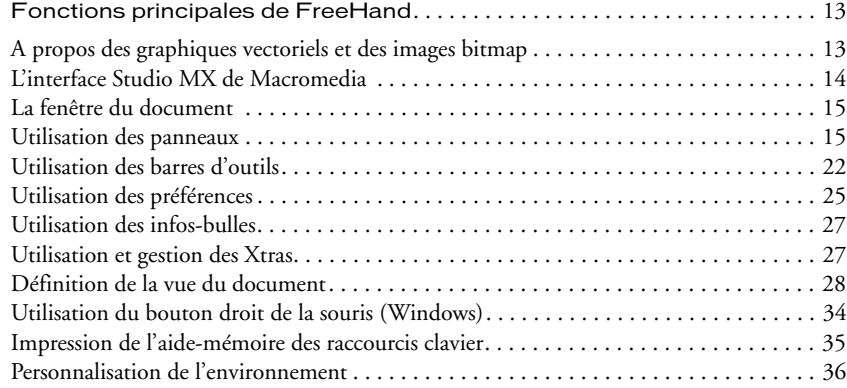

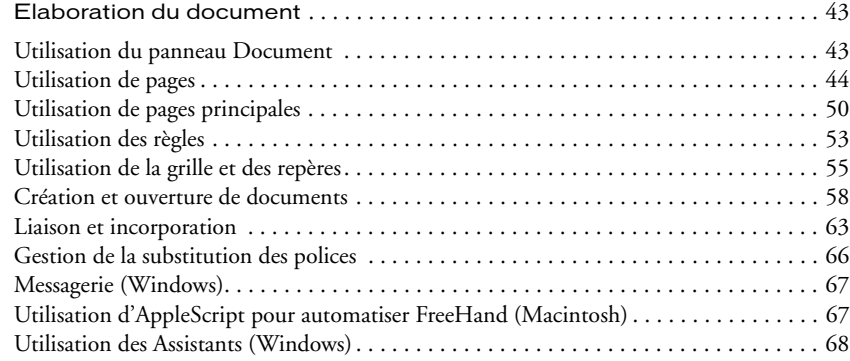

### [CHAPITRE 3](#page-68-0)

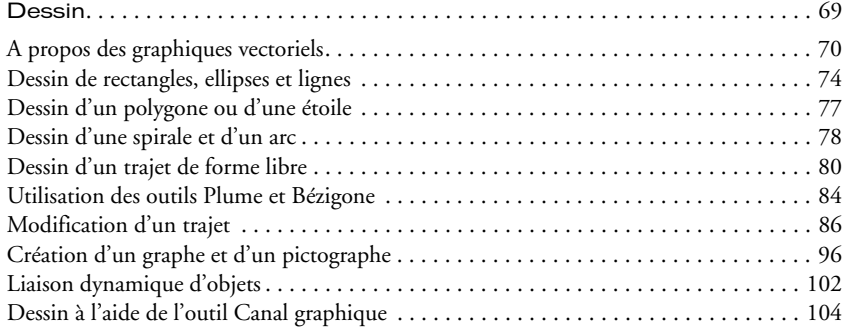

### [CHAPITRE 4](#page-108-0)

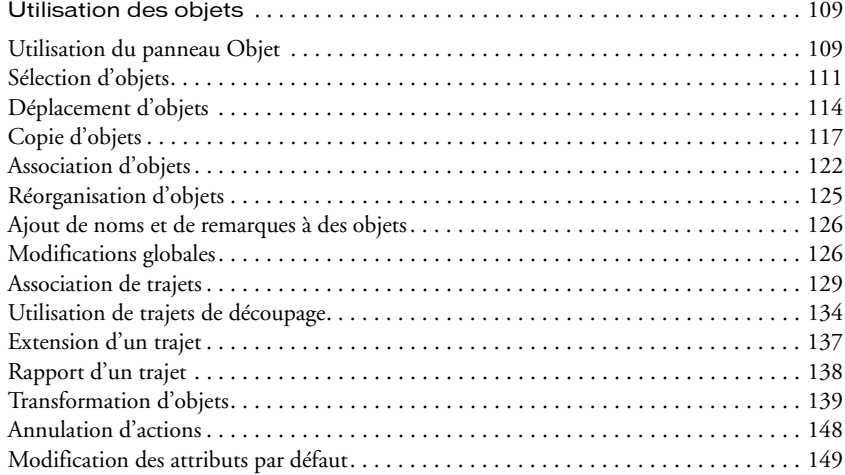

### [CHAPITRE 5](#page-150-0)

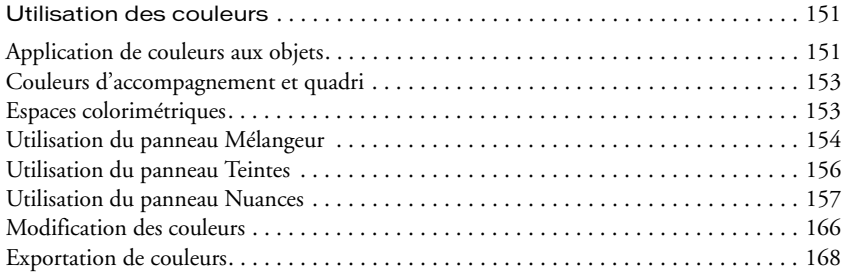

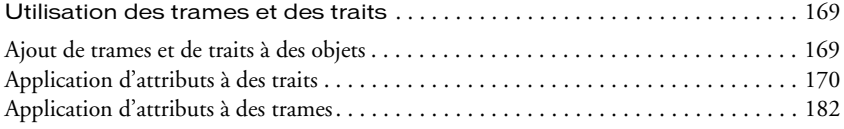

### [CHAPITRE 7](#page-196-0)

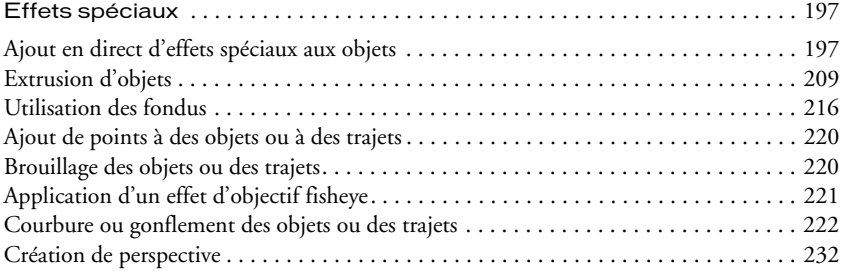

### [CHAPITRE 8](#page-236-0)

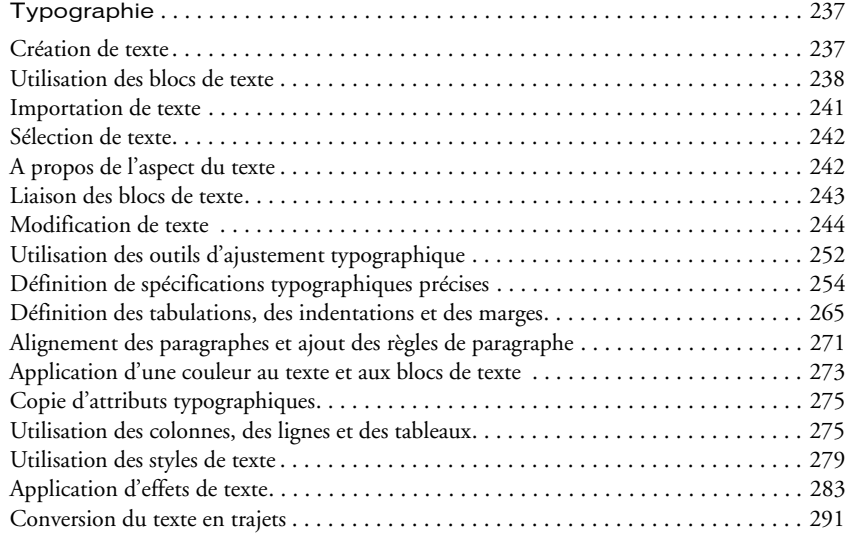

### [CHAPITRE 9](#page-292-0)

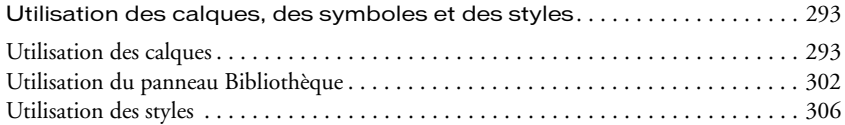

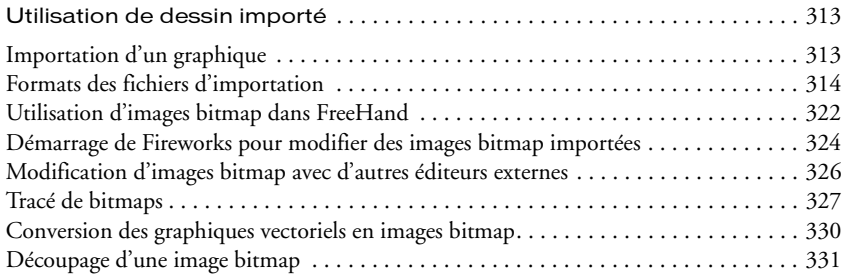

### [CHAPITRE 11](#page-332-0)

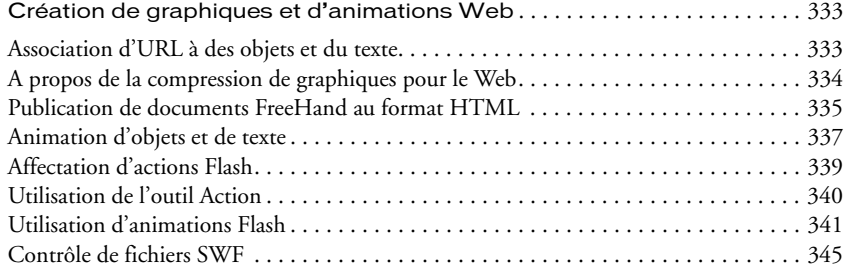

### [CHAPITRE 12](#page-346-0)

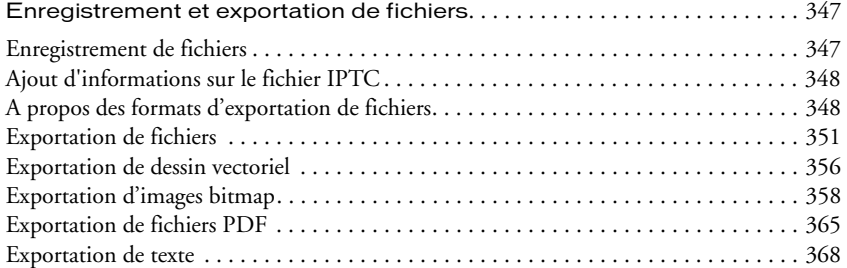

### [CHAPITRE 13](#page-368-0)

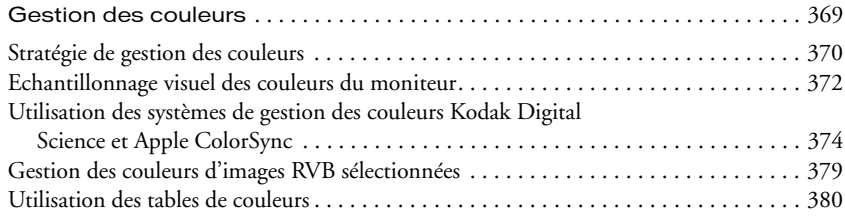

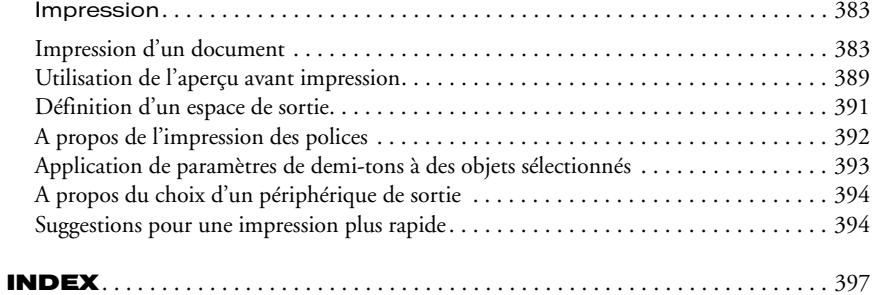

# INTRODUCTION Mise en route

<span id="page-6-1"></span><span id="page-6-0"></span>Macromedia FreeHand MX est une application de dessin vectoriel. FreeHand vous permet de créer des graphiques vectoriels que vous pouvez mettre à l'échelle et imprimer à n'importe quelle résolution, sans perte de détail ni de précision.

Vous pouvez utiliser FreeHand pour créer des impressions et des illustrations pour le web, notamment des logos et des bandeaux publicitaires. FreeHand peut également servir à transformer vos graphiques en animations Macromedia Flash.

L'interface utilisateur FreeHand contient un espace de travail et un panneau d'outils similaires à ceux des autres produits Macromedia, tels que Dreamweaver, Fireworks et Flash afin de vous offrir une solution d'impression et web réellement intégrée. En outre, vous pouvez dorénavant visualiser et tester vos documents FreeHand dans une fenêtre Macromedia Flash Player sans jamais quitter l'environnement FreeHand.

### <span id="page-6-2"></span>Configuration requise

FreeHand s'exécute sous les systèmes d'exploitation Windows et Macintosh. Leurs programmes d'installation se trouvent sur des CD distincts. Vous devez disposer de la configuration suivante pour installer FreeHand et commencer à utiliser l'application :

- Pour Windows : un processeur Intel Pentium II (300 MHz ou plus rapide), ou équivalent exploitant Windows 98SE, Windows ME, Windows 2000, Windows NT version 4 (Service Pack 6) ou Windows XP ; suffisamment de mémoire vive (RAM) pour répondre aux besoins du système d'exploitation, plus 64 Mo de mémoire pour l'application (128 Mo recommandés) ; 70 Mo d'espace disque disponible ; un lecteur de CD-ROM ; un moniteur couleur d'une résolution de 1024 x 768 pixels et 16 bits (milliers de couleurs, millions de couleurs recommandés) ; Adobe Type Manager version 4 ou ultérieure avec des polices Type 1 et une imprimante compatible PostScript Niveau 2 ou version ultérieure (recommandée).
- Pour Macintosh : un Power Macintosh G3 (ou plus rapide) exploitant Mac OS 9.1 ou version ultérieure ou Mac OS 10.1 ou version ultérieure ; suffisamment de mémoire vive pour répondre aux besoins du système d'exploitation, plus 64 Mo de mémoire pour l'application ; 70 Mo d'espace disque disponible ; un lecteur de CD-ROM ; un moniteur couleur d'une résolution de 1024 x 768 pixels et 16 bits (milliers de couleurs, millions de couleurs recommandés) ; Adobe Type Manager version 4 ou ultérieure avec des polices Type 1 (Mac OS 9.x) ; une imprimante compatible PostScript Niveau 2 ou version ultérieure (recommandée) et QuickTime 6 (Mac OS 9.x).

### <span id="page-7-0"></span>Installation et démarrage de FreeHand

Cette section décrit l'installation de FreeHand sur votre disque dur et le démarrage de l'application.

Avant de commencer, vérifiez que votre ordinateur répond aux besoins indiqués dans la section [« Configuration requise » à la page 7](#page-6-2). Consultez le document Lisez-moi sur le CD de FreeHand pour prendre connaissance des informations de dernière minute.

### Pour installer et démarrer FreeHand sous Windows :

- **1** Désactivez les logiciels antivirus.
- **2** Insérez le CD-ROM FreeHand dans le lecteur.
- **3** Suivez les instructions à l'écran. Le programme d'installation de FreeHand vous invite à saisir le numéro de série figurant sur votre carte d'enregistrement.
- **4** Choisissez Démarrer > Programmes > Macromedia FreeHand MX > FreeHand MX pour démarrer FreeHand.

### Pour installer et démarrer FreeHand sur un Macintosh :

- **1** Insérez le CD-ROM FreeHand dans le lecteur.
- **2** Dans le menu Apple, choisissez Panneaux de contrôle > Gestionnaire d'extensions.
- **3** Désactivez les extensions antivirus et redémarrez l'ordinateur.

Le dossier du CD s'affiche sur votre bureau.

- **4** Ouvrez le panneau FreeHand MX.
- **5** Cliquez deux fois sur l'icône du programme d'installation de FreeHand MX pour lancer ce dernier.
- **6** Suivez les instructions à l'écran. Le programme d'installation de FreeHand vous invite à saisir le numéro de série figurant sur votre carte d'enregistrement.

Une fois l'installation terminée, le dossier FreeHand est ouvert sur votre bureau.

**7** Redémarrez votre ordinateur si vous y êtes invité.

### <span id="page-7-1"></span>Désinstallation de FreeHand

Pour désinstaller FreeHand, utilisez l'option Ajout/Suppression de programmes (Windows) ou le programme d'installation (Macintosh) pour garantir l'élimination de tous les fichiers FreeHand du système.

### Pour désinstaller FreeHand sous Windows :

- **1** Choisissez Démarrer > Paramètres > Panneau de configuration.
- **2** Cliquez deux fois sur Ajout/Suppression de programmes.
- **3** Sélectionnez Macromedia FreeHand MX dans la liste des programmes suppressibles.
- **4** Cliquez sur le bouton Ajouter/Supprimer.
- **5** Suivez les instructions à l'écran.

Tous les fichiers FreeHand MX sont supprimés de votre système.

### Pour désinstaller FreeHand sous Macintosh :

- **1** Insérez le CD-ROM FreeHand dans le lecteur et démarrez le programme d'installation.
- **2** Un menu contextuel vous invite à sélectionner une option. Choisissez Désinstaller.
- **3** Suivez les instructions à l'écran.

*Remarque :* si vous avez utilisé l'installation personnalisée de FreeHand dans un dossier différent de celui qui a été proposé par défaut, spécifiez le même emplacement que lors de la désinstallation.

Le programme d'installation supprime de votre ordinateur tous les fichiers de l'application FreeHand.

### <span id="page-8-0"></span>Ressources d'apprentissage de FreeHand

FreeHand MX comporte différents supports pour vous aider à vous familiariser rapidement avec le programme et créer vos propres illustrations FreeHand. Ces supports comprennent le manuel *Utilisation de FreeHand*, un guide de l'utilisateur présenté sous deux formats : le système d'aide et un fichier PDF sur le CD de l'application.

En outre, Macromedia propose des informations utiles par l'intermédiaire du panneau Réponses. Le panneau Réponses permet d'accéder rapidement aux informations les plus récentes sur le site Internet de Macromedia. Sur le site, le centre d'assistance FreeHand (www.macromedia.com/ support/freehand) propose des informations d'assistance et de résolution des problèmes. Le centre des concepteurs et des développeurs (www.macromedia.com/fr/desdev) présente des informations destinées à améliorer vos compétences et à en acquérir de nouvelles.

### Cours FreeHand

Si vous découvrez FreeHand, ou si vous n'avez utilisé qu'une partie de ses fonctions, commencez par le didacticiel. Les leçons vous présentent les caractéristiques principales de FreeHand et vous permettent de les pratiquer dans des exemples isolés.

### Pour visualiser les leçons :

- **1** Avec une connexion Internet active, effectuez l'une des opérations suivantes :
- Choisissez Aide > Apprentissage de FreeHand
- Sélectionnez Fenêtre > Réponses. Dans le panneau Réponses, choisissez le lien Didacticiel. Une fenêtre de navigation affiche la page Internet « Apprentissage de FreeHand MX ».
- **2** Sélectionnez l'une des leçons dans la liste.

### Didacticiel FreeHand

Le didacticiel FreeHand présente une introduction pratique au déroulement des tâches dans FreeHand en vous guidant dans la création d'une illustration FreeHand. Le didacticiel comporte des étapes qui font appel à de nombreuses fonctions nouvelles de FreeHand MX. Le didacticiel suppose que vous maîtrisiez déjà les thèmes abordés dans les leçons FreeHand.

### Pour visualiser le didacticiel :

- **1** Avec une connexion Internet active, effectuez l'une des opérations suivantes :
- Choisissez Aide > Apprentissage de FreeHand
- Sélectionnez Fenêtre > Réponses. Dans le panneau Réponses, choisissez le lien Didacticiel. Une fenêtre de navigation affiche la page Internet « Apprentissage de FreeHand MX ».
- **2** Sélectionnez le lien vers le didacticiel.

### <span id="page-9-0"></span>Nouveautés de FreeHand MX

Que vous conceviez des illustrations pour l'impression, le web ou une combinaison des deux, FreeHand MX offre de nouvelles fonctions qui renforcent l'accessibilité, la créativité et la puissance de FreeHand.

### Standards et interactivité

FreeHand MX est doté d'une nouvelle interface qui simplifie le déroulement des tâches et optimise l'espace de travail. La nouvelle interface facilite l'apprentissage de FreeHand si vous connaissez déjà d'autres produits Macromedia Studio MX, notamment Dreamweaver MX, Flash MX et Fireworks MX.

Groupement de panneaux/onglets Les panneaux sont dorénavant regroupés commodément sur la droite de la fenêtre de l'application. Vous pouvez déplacer, séparer ou associer ces groupes de panneaux personnalisables. Pour plus d'informations, reportez-vous à [« Utilisation des panneaux »](#page-14-2)  [à la page 15](#page-14-2).

Panneau Objet Le panneau Objet est contextuel et vous permet de consulter et de modifier les propriétés des objets et du texte sélectionnés. Il est extrêmement utile dans pratiquement toutes les tâches de dessin. Pour plus d'informations, reportez-vous à [« Utilisation du panneau Objet » à](#page-108-3)  [la page 109.](#page-108-3)

Démarrage et montage avec Flash FreeHand est dorénavant capable de démarrer Flash pour monter des animations Flash importées. Pour plus d'informations, reportez-vous à [« Modification](#page-341-0)  [d'animations Flash importées » à la page 342](#page-341-0).

Démarrage et montage avec Fireworks Lors de la modification d'un fichier bitmap, FreeHand peut démarrer automatiquement Macromedia Fireworks, ce qui vous permet d'utiliser les outils d'édition bitmap de Fireworks pour modifier l'image ou pour effectuer une optimisation rapide. Associées, les deux applications permettent un déroulement des tâches plus rationnel pour modifier et concevoir des graphismes. Pour plus d'informations, reportez-vous à [« Démarrage de](#page-323-1)  [Fireworks pour modifier des images bitmap importées » à la page 324](#page-323-1) et [« Démarrage de](#page-324-0)  [Fireworks pour optimiser les images bitmap » à la page 325](#page-324-0).

Panneau Réponses Le panneau Réponses augmente votre efficacité en offrant un accès rapide au contenu du site Macromedia, notamment aux didacticiels, aux leçons, aux TechNotes et à d'autres informations utiles. Pour en savoir plus, reportez-vous à la section [« Le panneau Réponses » à la](#page-20-0)  [page 21.](#page-20-0)

### Puissance d'illustration

Les nombreuses fonctions nouvelles de FreeHand MX en font un outil d'illustration encore plus puissant.

Outil Extrusion Le nouvel outil Extrusion permet d'appliquer des effets d'extrusion 3D à un objet. Pour en savoir plus, reportez-vous à [« Extrusion d'objets » à la page 209.](#page-208-1)

Traits et trames multiples Grâce à FreeHand MX, vous pouvez dorénavant appliquer plusieurs traits ou trames à un objet, ouvrant ainsi des perspectives fascinantes pour vos illustrations. Reportez-vous à [« Ajout de trames et de traits à des objets » à la page 169.](#page-168-3)

Effets de trame et de transparence appliqués en direct Les effets de trame en direct fonctionnent de façon similaire aux outils de manipulation d'image que contiennent les logiciels de retouche photo comme Fireworks. Ces effets se comportent comme des propriétés de l'objet auquel ils sont appliqués, sans le modifier. Pour plus d'informations, reportez-vous à [« Applications d'effets de](#page-202-0)  [trame en direct » à la page 203](#page-202-0).

Les effets de transparence permettent de réaliser une trame ou un trait totalement ou partiellement transparent ou semi-opaque. Pour en savoir plus, reportez-vous à [« Utilisation d'un](#page-207-0)  [attribut d'effet Transparence » à la page 208.](#page-207-0)

Effets vectoriels en direct Les effets vectoriels en direct fonctionnent comme d'autres fonctions de manipulation des objets de FreeHand, mais se comportent comme des propriétés de l'objet auquel ils sont appliqués, sans le modifier. Pour plus d'informations, reportez-vous à [« Application d'effets vectoriels en direct » à la page 198](#page-197-0).

Outil Fondu Les fondus sont désormais plus faciles à appliquer. L'outil Fondu vous permet de tirer un trait entre deux formes de fondu pour créer le fondu final. Reportez-vous à [« Utilisation](#page-216-0)  [de l'outil Fondu » à la page 217](#page-216-0).

Trait calligraphique Cette nouvelle fonction vous permet de créer de superbes traits calligraphiques dans des objets vectoriels. Pour plus d'informations, reportez-vous à [« Utilisation](#page-176-0)  [d'attributs de traits calligraphiques » à la page 177.](#page-176-0)

Outil Gomme Le nouvel outil Gomme permet de gommer des parties d'objets vectoriels. Pour en savoir plus, reportez-vous à [« Effacement d'un trajet » à la page 94.](#page-93-0)

Canaux alpha d'image FreeHand MX prend totalement en charge l'importation et l'affichage des canaux alpha des fichiers bitmap communs. Reportez-vous à [« Utilisation d'images bitmap](#page-321-1)  [dans FreeHand » à la page 322.](#page-321-1)

Nouvelles trames dégradées Deux nouvelles trames dégradées ont été ajoutées à FreeHand MX : dégradés rectangulaire et conique. Les trames dégradées sont également dotées de nouvelles options. Pour plus d'informations, reportez-vous à [« Utilisation d'attributs de trames dégradées »](#page-183-0)  [à la page 184](#page-183-0).

Amélioration des pinceaux L'attribut Coins arrondis confère un aspect plus fluide et plus naturel aux trajectoires des pinceaux en s'enroulant autour des coins et des angles aigüs. Pour en savoir plus sur les pinceaux, reportez-vous à [« Utilisation d'attributs de traits de pinceau » à la page 173](#page-172-0).

### Fonctions relatives au web

De nombreuses fonctions nouvelles ou améliorées de FreeHand MX vous permettent de planifier, de faire des maquettes et de développer des composants de site web. Grâce à ces ajouts, FreeHand MX devient l'outil de prédilection des étapes précoces de développement pour le web et la première étape de la suite de tâches de Macromédia Studio MX.

Outil Connecteur L'outil Connecteur vous permet de tracer des lignes de connexion qui lient dynamiquement les objets. Les lignes de connexion s'ajustent automatiquement lorsque vous déplacez des objets reliés dans la fenêtre Document. Pour plus d'informations sur l'outil Connecteur, reportez-vous à [« Liaison dynamique d'objets » à la page 102.](#page-101-1)

Outil Action L'outil Action vous permet d'attribuer des actions Flash à un objet. Pour plus d'informations, reportez-vous à [« Utilisation de l'outil Action » à la page 340](#page-339-1).

Zone de sortie Vous pouvez dorénavant imprimer ou exporter une zone de la fenêtre Document à l'aide de l'outil Zone de sortie. Pour en savoir plus, reportez-vous à [« Exportation d'une zone de](#page-353-0)  [document » à la page 354](#page-353-0).

Paramètres d'animation simplifiés Le contrôle des paramètres d'une animation Flash au sein de FreeHand est désormais plus facile. Pour plus d'informations, reportez-vous à [« Utilisation](#page-340-1)  [d'animations Flash » à la page 341.](#page-340-1)

Importation, placement et exportation de SWF Les fichiers SWF Flash peuvent être importés directement dans FreeHand MX, puis exportés. Reportez-vous à [« Modification d'animations](#page-341-0)  [Flash importées » à la page 342](#page-341-0) et à [« Exportation de documents FreeHand en tant qu'animations](#page-342-0)  [Flash » à la page 343](#page-342-0).

### Facilité d'utilisation

Enfin, de nombreuses fonctions nouvelles de FreeHand MX sont destinées à faciliter votre travail comme jamais.

Modifications du panneau Outils Le panneau Outils a été réorganisé pour faciliter la localisation et l'utilisation des outils. Pour en savoir plus, reportez-vous à [« Utilisation du panneau Outils » à](#page-23-0)  [la page 24.](#page-23-0)

Poignées de trame dégradée Les poignées de trame dégradée améliorent votre maîtrise dans la manipulation de trames dégradées. Reportez-vous à [« Utilisation d'attributs de trames dégradées »](#page-183-0)  [à la page 184](#page-183-0).

Bouton Ajout de page Ajouter de nouvelles pages à votre document se limite désormais à cliquer sur le bouton Ajout de page de la fenêtre d'application. Reportez-vous à [« Utilisation de pages » à](#page-43-1)  [la page 44.](#page-43-1)

Modification des comportements de style Vous pouvez contrôler à quels types d'attributs d'un objet s'applique un style. Reportez-vous à [« Application des styles » à la page 307.](#page-306-0)

# CHAPITRE 1 Fonctions principales de FreeHand

<span id="page-12-1"></span><span id="page-12-0"></span>Pour tirer le meilleur parti de Macromedia FreeHand MX, il convient de vous familiariser avec l'espace de travail FreeHand incluant la fenêtre du document, des menus de commande dans la partie supérieure de l'écran, des outils et des panneaux permettant la modification et l'ajout d'objets, ainsi que la table de montage dans laquelle vous créez vos graphiques.

Vous pouvez ajouter un nombre supplémentaire de commandes aux menus en installant les applications logicielles appelées modules optionnels mais également ajouter et réorganiser les outils des barres d'outils en personnalisant votre environnement de travail.

### <span id="page-12-2"></span>A propos des graphiques vectoriels et des images bitmap

FreeHand est une application de dessin vectoriel. Une image vectorielle ne dépend pas de la résolution : elle peut être échelonnée et imprimée sur un périphérique de sortie quelconque à n'importe quelle résolution, sans perte de détail ou de netteté. En revanche, les graphiques bitmap, généralement utilisés dans des applications d'édition d'images, sont composés de pixels. Leur affichage dépend de la résolution du moniteur ou de l'imprimante. Les graphiques bitmap peuvent présenter un aspect irrégulier et perdrent leurs détails s'ils sont redimensionnés à l'écran ou imprimés à une faible résolution. Pour en savoir plus sur les graphiques vectoriels, reportezvous à la section [« A propos des graphiques vectoriels » à la page 70.](#page-69-1)

Bien que les graphiques vectoriels présentent toujours une résolution maximale à l'écran, vous avez la possibilité de spécifier une résolution inférieure pour la préparation de documents brouillon. Pour en savoir plus, reportez-vous au [Chapitre 14, « Impression, » à la page 383.](#page-382-3)

### <span id="page-13-0"></span>L'interface Studio MX de Macromedia

FreeHand fait partie intégrante de la gamme de produits Macromedia MX. Il utilise en effet l'espace de travail Macromedia MX, une interface partagée par d'autres produits Macromedia MX. La cohérence des produits permet aux utilisateurs d'un produit de découvrir et d'utiliser en toute simplicité les autres.

Lorsque vous lancez FreeHand pour la première fois, l'espace de travail est partagé entre la fenêtre du document et un ensemble de panneaux arrimés. Sous Windows, l'espace de travail est intégré pour vous permettre d'arrimer tous les panneaux et barres d'outils à la seule fenêtre principale de l'application. Ceci permet d'éliminer le désordre associé à l'ouverture simultanée de nombreux panneaux et barres d'outils.

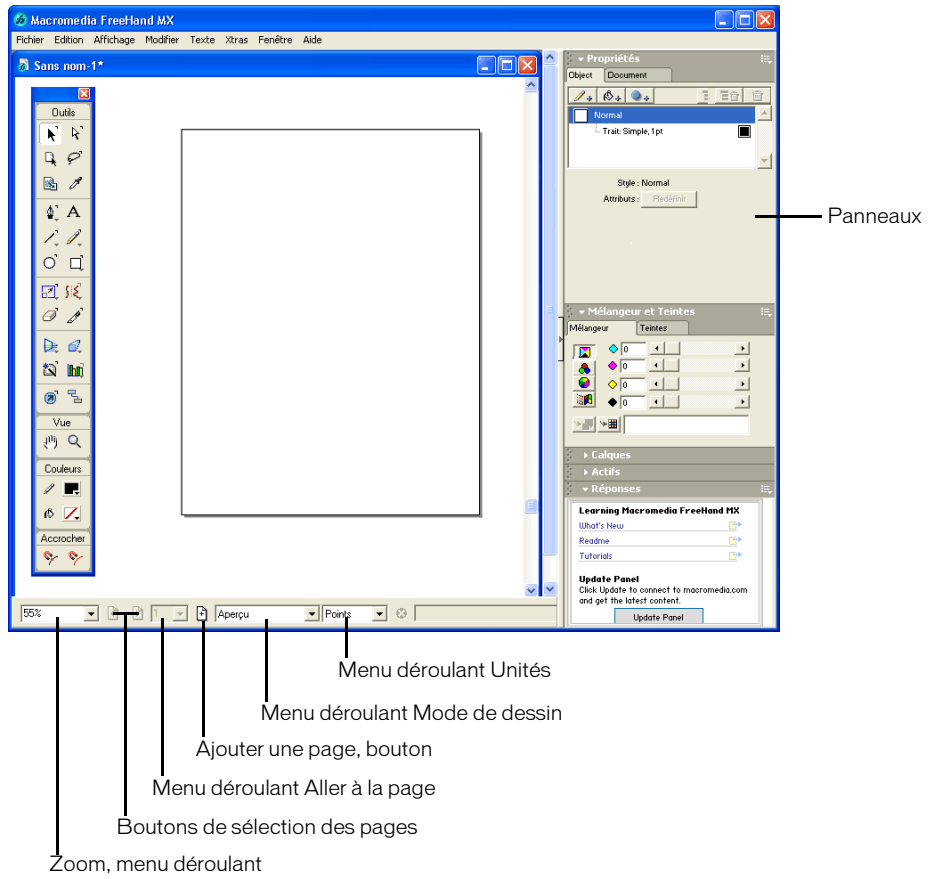

L'espace de travail intégré n'est pas pris en charge sous Macintosh. Cependant, les panneaux et les barres d'outils sont arrimés ensemble par défaut dans une configuration semblable à celle de l'espace de travail sous Windows.

Dans tous les systèmes d'exploitation, vous avez la possibilité de réorganiser, de repositionner et d'arrimer les panneaux, les barres d'outils et les fenêtres FreeHand les uns aux autres.

Pour plus de détails sur l'espace de travail FreeHand, reportez-vous aux sections suivantes.

### <span id="page-14-0"></span>La fenêtre du document

Outre les panneaux, la fenêtre du document et la table de montage, zone contenant les pages du document, vous sont présentées au lancement de FreeHand.

La fenêtre du document contient tous les objets relatifs aux documents. Ces derniers doivent être placés sur une page afin d'être imprimés avec la commande Imprimer ; s'ils sont placés sur la table de montage hors des limites de la page, vous pouvez les imprimer à l'aide de la fonction Espace de sortie. Pour en savoir plus, reportez-vous à la section [« Définition d'un espace de sortie » à la page 391](#page-390-1).

La table de montage mesure jusqu'à 222 x 222 pouces et peut contenir 520 pages de format Lettre. Vous pouvez personnaliser les boutons, les panneaux et les barres d'outils. Pour plus d'informations sur les panneaux et les barres d'outils, reportez-vous aux sections [« Utilisation des](#page-14-1)  [panneaux » à la page 15](#page-14-1) et [« Personnalisation des barres d'outils » à la page 38.](#page-37-0)

Si vous modifiez un document, une astérisque s'affiche en regard de son nom dans la fenêtre du document jusqu'à ce que le fichier soit de nouveau enregistré. Pour en savoir plus, reportez-vous à la section [« Enregistrement de fichiers » à la page 347](#page-346-3).

### <span id="page-14-2"></span><span id="page-14-1"></span>Utilisation des panneaux

Lorsque vous lancez FreeHand pour la première fois, les panneaux visibles (sauf le panneau Outils) sont arrimés sur le bord droit de la fenêtre de l'application. Vous pouvez déplacer, séparer ou combiner ces groupes de panneaux personnalisables. Les panneaux et les groupes de panneaux peuvent être ouverts, fermés, arrimés, développés et réduits.

Les panneaux suivants sont regroupés par défaut :

• Les panneaux Objet et Document résident dans un groupe de panneaux appelé Propriétés.

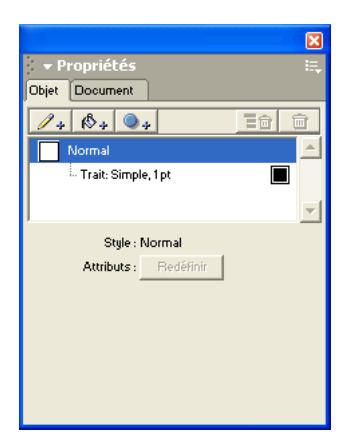

- Les panneaux Nuances, Styles et Bibliothèque résident dans un groupe de panneaux appelés Actifs.
- Les panneaux Mélangeur et Teintes résident dans un groupe de panneaux appelé Mélangeur et Teintes.
- Les panneaux Aligner et transformer résident dans un groupe de panneaux appelé Aligner et transformer.
- Les panneaux Rechercher et remplacer et Sélectionner résident dans un groupe de panneaux appelé Rechercher et remplacer et Sélectionner.

• Les panneaux Demi-tons, Calques, Réponses et Navigation ne sont pas joints aux autres panneaux par défaut, mais vous pouvez les regrouper si vous le souhaitez. A l'exception des groupes de panneaux Propriétés et Actifs, tous les noms de groupes de panneaux apparaissent dans la barre de titre des groupes de panneaux une fois ces derniers regroupés. Cependant, vous pouvez leur attribuer un nom de votre choix. Pour cela, reportez-vous à la section [« Association](#page-18-0)  [de panneaux » à la page 19](#page-18-0).

Les panneaux Calques, Réponses et Propriétés, ainsi que les groupes de panneau Mélangeur et Teintes apparaissent à l'écran par défaut lorsque vous lancez FreeHand pour la première fois. Toutefois, il est possible que certains groupes soient réduits.

### Pour ouvrir un panneau :

Sélectionnez son nom dans le menu Fenêtre.

Si un panneau est déjà ouvert, vous pouvez choisir son nom dans le menu Fenêtre pour le fermer ou le réduire, selon qu'il est arrimé ou non.

Remarque : les panneaux Rechercher et remplacer, et Sélectionner sont disponibles dans le menu Edition.

### Pour développer ou réduire un panneau :

Cliquez sur le nom du groupe de panneaux ou la flèche de développement située en regard de celui-ci.

*Conseil :* si un panneau est ouvert mais réduit, vous pouvez sélectionner son nom dans le menu Fenêtre pour le développer.

### Pour fermer un panneau :

Cliquez sur le bouton Fermer en haut du panneau ou du groupe de panneaux flottant.

### Pour activer un panneau dans un groupe de panneaux :

Cliquez sur le nom ou l'icône du panneau.

### Pour faire glisser un panneau ou groupe de panneaux désarrimés vers un autre emplacement :

Faites glisser la barre de titre du groupe de panneaux (zone située au-dessus du nom du groupe de panneaux).

*Conseil :* prenez soin de ne pas faire glisser la poignée d'un groupe de panneaux. Vous risqueriez en effet de l'arrimer à un autre groupe de panneaux par inadvertance.

### Pour basculer entre des groupes de panneaux flottants ouverts (Windows), procédez comme suit :

Appuyez sur les touches Ctrl+Tab.

#### Pour afficher ou masquer tous les panneaux ouverts :

Choisissez Affichage > Panneaux.

### Pour afficher ou masquer des panneaux arrimés à la fenêtre de l'application (Windows seulement) :

Cliquez sur la petite flèche séparant la zone du panneau arrimé du reste de la fenêtre de l'application.

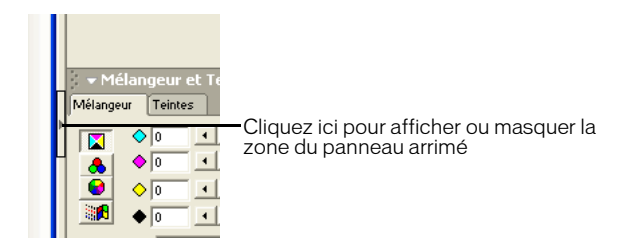

#### Pour restaurer la position par défaut des panneaux :

- **1** Quittez FreeHand.
- **2** Localisez le dossier Macromedia/FreeHand/11/French/Settings dans le dossier Application Data (Windows) ou Application Support (Macintosh) spécifique à l'utilisateur.

*Remarque :* l'emplacement exact de ce dossier varie en fonction de votre système d'exploitation. Pour plus d'informations, consultez la documentation relative au système d'exploitation.

**3** Supprimez le fichier fhprefs.txt (Windows) ou Preferences (Macintosh).

### Pour définir l'aspect des étiquettes de panneaux :

- **1** Affichez les préférences des panneaux en effectuant l'une des actions suivantes :
- Sous Windows, appuyez sur Ctrl+U, puis cliquez sur l'onglet Panneaux.
- Sous Macintosh, appuyez sur les touches Commande+U, puis cliquez sur la catégorie Panneaux.
- **2** Dans le menu déroulant Etiqueter les onglets des panneaux avec, choisissez l'option vous permettant d'étiqueter les panneaux avec du texte seulement, une icône seulement ou les deux.
- **3** Cliquez sur OK.

### Arrimage des panneaux

Vous avez la possibilité d'arrimer des panneaux individuels et des groupes de panneaux les uns aux autres.

Sous Windows, vous pouvez également arrimer des panneaux à la fenêtre de l'application intégrée. Sous Windows, les panneaux et les groupes de panneaux peuvent être arrimés à droite, à gauche ou sur les deux côtés de l'écran.

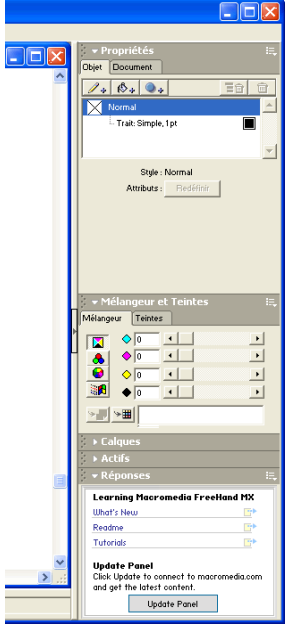

### Pour arrimer un panneau ou un groupe de panneaux :

Faites glisser la poignée du panneau ou du groupe de panneaux à l'emplacement souhaité.

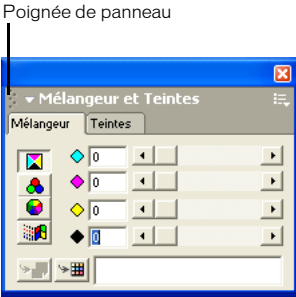

Lorsqu'un panneau ou un groupe de panneaux est sur le point d'être arrimé à un autre panneau ou groupe de panneaux, une marque en surbrillance indique son emplacement futur une fois le bouton de la souris relâché.

Sous Windows, lorsqu'un panneau ou groupe de panneaux est sur le point d'être arrimé à la fenêtre de l'application et qu'aucun autre panneau ou groupe de panneaux n'est actuellement arrimé à cet emplacement, un contour indique la position d'arrimage.

### Pour arrimer un panneau ou un groupe de panneaux :

Faites glisser la poignée du panneau ou du groupe de panneaux à l'emplacement souhaité.

### Utilisation du menu Options d'un panneau

Chaque panneau comporte un menu Options dressant la liste des choix spécifiques au panneau actif.

### Pour ouvrir le menu Options d'un panneau :

Cliquez sur l'icône de contrôle du menu Options située dans la partie supérieure droite du groupe de panneaux.

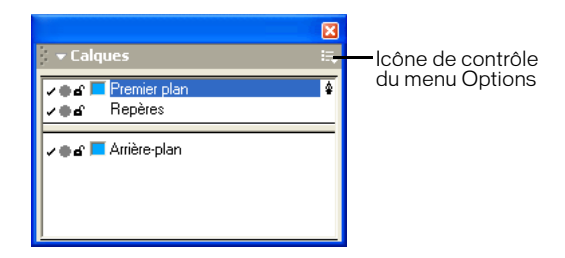

### <span id="page-18-0"></span>Association de panneaux

Vous pouvez associer des panneaux, les ajouter à des groupes de panneaux existants ou les supprimer.

Lorsque vous combinez des panneaux dans un groupe, le titre de ce dernier reflète les noms de chacun d'eux. Si le titre d'un groupe de panneaux est trop long, vous pouvez le renommer.

### Pour associer des panneaux :

- **1** Ouvrez ou développez le panneau que vous souhaitez ajouter à un groupe.
- **2** Choisissez Associer [*Nom du panneau*] à dans le menu Options du panneau et sélectionnez un panneau ou groupe de panneaux dans le menu déroulant.

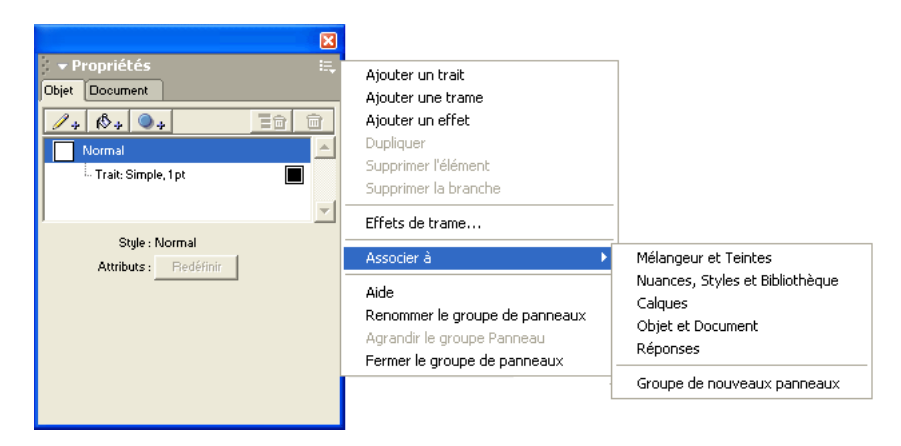

### Pour supprimer un panneau d'un groupe :

- **1** Activez le panneau que vous souhaitez supprimer du groupe.
- **2** Choisissez Associer [*Nom du panneau*] à du menu Options du panneau et sélectionnez Nouveau groupe de panneaux.

Le panneau devient son propre groupe de panneaux.

### Pour renommer un groupe de panneaux :

- **1** Activez un panneau dans le groupe de panneaux, choisissez Renommer le groupe de panneaux dans le menu Options.
- **2** Tapez un nouveau nom.
- **3** Cliquez sur un point quelconque à l'extérieur du groupe de panneaux ou appuyez sur Entrée (Windows) ou Retour (Macintosh).

### Le groupe de panneaux Propriétés

Le groupe de panneaux Propriétés contient deux panneaux vous permettant d'afficher et de modifier les propriétés des objets et des pages.

Le panneau Objet affiche les propriétés d'un ou de plusieurs objets sélectionnés. La partie supérieure du panneau affiche une liste des propriétés, telle qu'un trait, une trame et un effet appliqué à l'objet sélectionné. La partie inférieure est contextuelle : elle affiche les options de la propriété sélectionnée dans la liste située au-dessus.

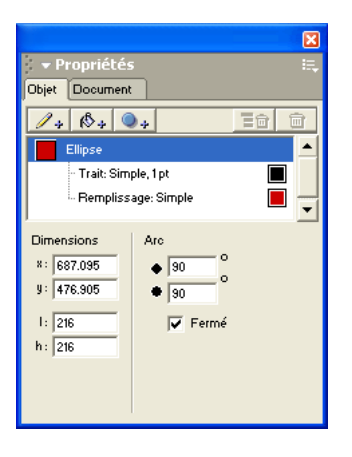

Le panneau Objet est utilisé dans la plupart des tâches de dessin. Pour en savoir plus sur le panneau Objet, reportez-vous aux sections [« Utilisation du panneau Objet » à la page 109,](#page-108-3) [« Application d'attributs à des traits » à la page 170,](#page-169-1) [« Application d'attributs à des trames » à la](#page-181-1)  [page 182,](#page-181-1) [« Affichage des attributs typographiques dans le panneau Objet » à la page 252](#page-251-1) et [Chapitre 7, « Effets spéciaux, » à la page 197.](#page-196-3)

Le panneau Document affiche des icônes miniatures pour chaque page du document. A l'aide du pointeur, vous pouvez déplacer les miniatures du panneau pour placer les pages correspondantes à un autre emplacement de la table de montage. Vous avez le choix entre trois vues agrandies. Le panneau Document comprend aussi des options pour ajouter, dupliquer ou supprimer des pages, et d'autres pour définir le format de la page, son orientation, le débordement et la résolution d'imprimante. Pour en savoir plus, voir [« Utilisation du panneau Document » à la page 43.](#page-42-3)

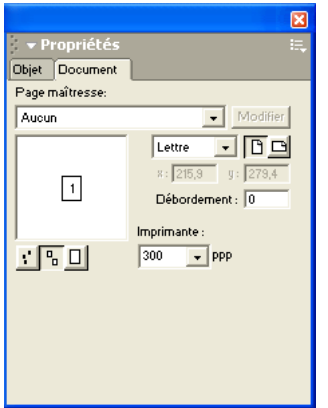

### <span id="page-20-0"></span>Le panneau Réponses

Le panneau Réponses vous permet de travailler plus efficacement en vous permettant d'accéder rapidement au contenu du site Web de Macromedia, tel que des didacticiels, des notes techniques et d'autres informations utiles.

Pour obtenir les dernières informations relatives à FreeHand sur le site www.macromedia.com/fr, cliquez sur le bouton Mettre à jour après vous être connecté à Internet.

### <span id="page-21-0"></span>Utilisation des barres d'outils

FreeHand propose diverses barres d'outils pouvant soit flotter, soit être arrimées le long de la partie supérieure, gauche et inférieure de la fenêtre du document. Vous pouvez personnaliser ces barres. Pour plus d'informations, reportez-vous à la section [« Personnalisation des barres d'outils » à la page 38.](#page-37-0)

Vous pouvez afficher des informations sur chaque outil survolé par le curseur de la souris (voir [« Utilisation des infos-bulles » à la page 27](#page-26-0)).

FreeHand inclut les barres d'outils suivantes :

- Le panneau Outils est en fait une barre d'outils. Comme les autres barres d'outils, il peut être arrimé en haut ou en bas de la fenêtre de l'application. Pour en savoir plus, reportez-vous à la section [« Utilisation du panneau Outils » à la page 24](#page-23-1).
- La barre d'outils principale réplique la plupart des commandes de menu et vous permet de créer, d'ouvrir ou d'enregistrer des documents, d'importer des fichiers, de rechercher et de remplacer des graphiques, de verrouiller et de déverrouiller des objets et d'afficher des panneaux couramment utilisés. Pour en savoir plus, reportez-vous à la section [« La barre](#page-22-0)  [d'outils principale » à la page 23](#page-22-0).
- La barre d'outils Texte contient des commandes de texte standard et vous permet de choisir une police, une taille ou un style de police, un interlignage, un alignement ainsi que d'autres fonctions de texte. Pour en savoir plus, voir [« La barre d'outils Texte » à la page 253](#page-252-0).
- La barre d'outils Enveloppe comprend des outils permettant d'appliquer des transformations d'enveloppe à des objets ou à des groupes d'objets. Pour en savoir plus, voir [« Création de](#page-231-1)  [perspective » à la page 232](#page-231-1).
- La barre d'outils Information fournit des informations sur les objets sélectionnés, selon le type d'objet sélectionné et l'action en cours. Le type d'objet, la position du pointeur, la modification de la position d'un objet, l'angle de l'objet, le centre de rotation, le rayon et le nombre de côtés que possède un objet sont les éléments possibles inclus sur cette barre d'outils.
- La barre d'outils Etat (Windows) apparaît dans la partie inférieure de la fenêtre du document. Pour en savoir plus, reportez-vous à la section [« La barre d'outils Etat » à la page 25.](#page-24-1)
- La barre d'outils Outils Xtra contient des outils de dessin et de transformation optionnels pouvant être ajoutés à et supprimés de l'application. Pour en savoir plus, reportez-vous à la section [« Utilisation et gestion des Xtras » à la page 27](#page-26-1).
- La barre d'outils Opérations Xtra contient des boutons permettant d'appliquer des opérations de trajet. Pour en savoir plus, voir [« Association de trajets » à la page 129](#page-128-1).

### Pour arrimer et désarrimer des barres d'outilà la s :

Faites glisser la barre d'outils à l'emplacement souhaité.

Un contour s'affiche pour indiquer l'emplacement final de la barre d'outils après le relâchement du bouton de la souris.

### Pour afficher ou masquer des barres d'outils, effectuez l'une des opérations suivantes :

- Pour afficher ou masquer des barres d'outils individuelles, choisissez Fenêtre > Barres d'outils et sélectionnez le nom de la barre d'outils.
- Pour afficher ou masquer toutes les barres d'outils actives, choisissez Affichage > Barres d'outils.
- Pour afficher ou masquer le panneau Outils, choisissez Fenêtre > Outils.

### <span id="page-22-0"></span>La barre d'outils principale

La barre d'outils principale contient les commandes de base utilisées lorsque vous commencez un projet FreeHand. Vous vous en servez pour ouvrir des fichiers de document et gérer l'aspect du document. Elle permet également d'accéder rapidement à de nombreux panneaux standard. Les boutons suivants sont disponibles sur la barre d'outils principale par défaut, mais vous pouvez en ajouter d'autres si vous le souhaitez. Pour en savoir plus, reportez-vous à la section [« Personnalisation des barres d'outils » à la page 38](#page-37-0).

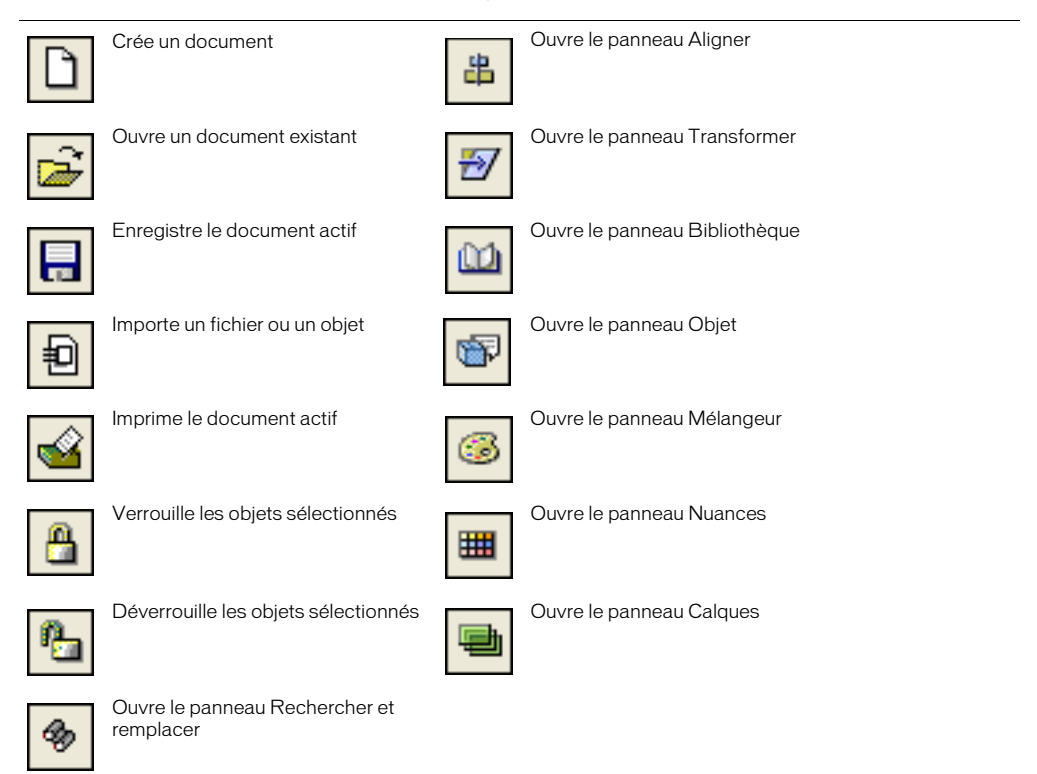

### <span id="page-23-1"></span><span id="page-23-0"></span>Utilisation du panneau Outils

Le panneau Outils contient des outils vous permettant de sélectionner, de dessiner et de modifier des objets, d'appliquer de la couleur à ces derniers et de créer du texte. Ce panneau est divisé en quatre sections : Outils, Affichage, Couleurs et Accrochage. Vous pouvez personnaliser ce panneau en ajoutant ou en supprimant des boutons.

Certains outils sont accompagnés d'une flèche vers le bas dans le coin inférieur droit du panneau. Cette flèche indique la présence d'un menu déroulant. Vous pouvez sélectionner les autres membres du menu déroulant d'un outil en cliquant et en maintenant la souris enfoncée sur tout outil doté de cette flèche, puis en sélectionnant une option dans le menu déroulant qui s'affiche.

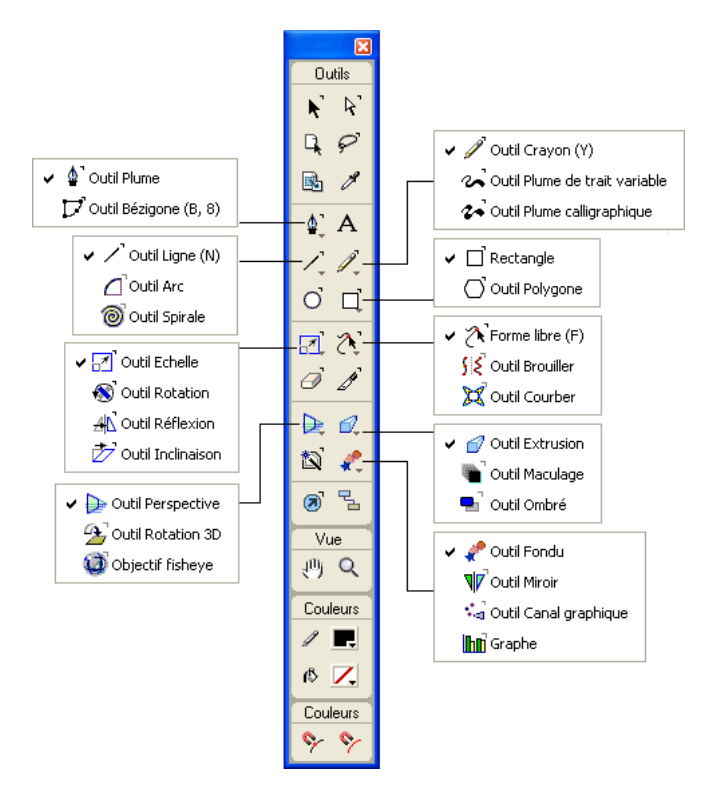

### Pour sélectionner un outil dans un menu déroulant :

- **1** Dans le panneau Outils, cliquez et maintenez le bouton de la souris enfoncé sur un outil inclus dans le menu déroulant d'outils.
- **2** Sélectionnez un outil dans le menu déroulant qui s'affiche.

### Pour ajouter un outil au panneau Outils, effectuez l'une des opérations suivantes :

- Choisissez Fenêtre > Barres d'outils > Personnaliser. Développez la catégorie souhaitée dans la liste des commandes, puis faites glisser un outil du côté droit de la boîte de dialogue vers le panneau Outils.
- Faites glisser un outil d'une autre barre d'outils vers le panneau Outils en maintenant la touche Alt (Windows) ou Commande (Macintosh) enfoncée.

### Pour supprimer un outil du panneau Outils, effectuez l'une des opérations suivantes :

- Choisissez Fenêtre > Barres d'outils > Personnaliser, puis faites glisser le bouton souhaité depuis le panneau Outils.
- Faites glisser un outil du panneau Outils en maintenant la touche Alt (Windows) ou Commande (Macintosh) enfoncée.

Une fois que vous avez supprimé un outil du panneau, vous ne pouvez plus le restaurer sans utiliser d'abord la boîte de dialogue Personnaliser. Pour plus d'informations sur la personnalisation des barres d'outils, reportez-vous à la section [« Personnalisation des barres](#page-37-0)  [d'outils » à la page 38](#page-37-0).

### <span id="page-24-1"></span>La barre d'outils Etat

La barre d'outils Etat apparaît dans la partie inférieure de la fenêtre du document. Elle contient un bouton d'ajout de pages et des boutons de sélection de pages ainsi que des menus déroulants permettant de définir le grossissement, l'affichage des pages, le mode de dessin et les unités de mesure.

Sous Windows, la barre d'outils Etat affiche des messages sur la tâche en cours ou la commande de menu mise en surbrillance. Pour annuler une opération en cours sous Windows, vous pouvez cliquer sur le bouton Annuler de la barre d'outils.

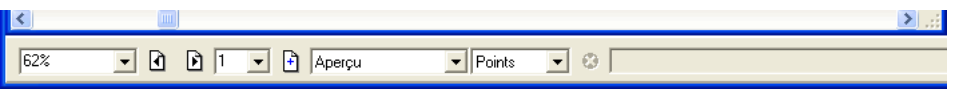

Sous Macintosh, la barre d'outils Etat est continuellement arrimée à la fenêtre du document. Vous ne pouvez pas la désarrimer ni la faire glisser à un autre emplacement.

### <span id="page-24-0"></span>Utilisation des préférences

Les préférences de FreeHand vous permettent de personnaliser l'environnement de travail. Les paramètres stockés dans le fichier Preferences incluent les suivants :

- Nombre d'annulations
- Comportement de modification des trajets, trames des trajets et comportement des trajets
- Epaisseurs des lignes et styles de graphiques par défaut
- Comportement du texte
- Vues du document et emplacement de la fenêtre
- Paramètres de la page active
- Paramètres pour la vérification de documents lors de leur fermeture
- Attributs des fichiers importés et exportés
- Paramètres pour l'incorporation de graphiques aux formats EPS (PostScript encapsulé) et autres formats du Presse-papiers
- Préférences orthographiques
- Couleurs des repères et de la grille et options de gestion des couleurs.
- Options d'affichage des panneaux
- Effets de texte, texte de petit format (type « grisé »), résolution des images à l'écran et objets définis pour la surimpression

• Sons d'accrochage (Macintosh uniquement)

Pour trouver la description d'une option de préférence ou d'un jeu d'options particuliers, reportez-vous à l'index.

### Pour afficher des options :

- **1** Appuyez sur les touches Ctrl+U (Windows) ou Commande+U (Macintosh).
- **2** Sous Windows, cliquez sur un onglet. Sous Macintosh, cliquez sur un élément dans la liste des catégories.

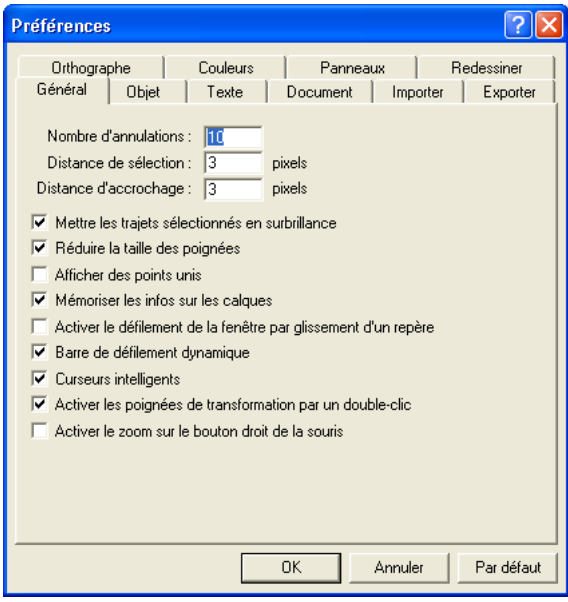

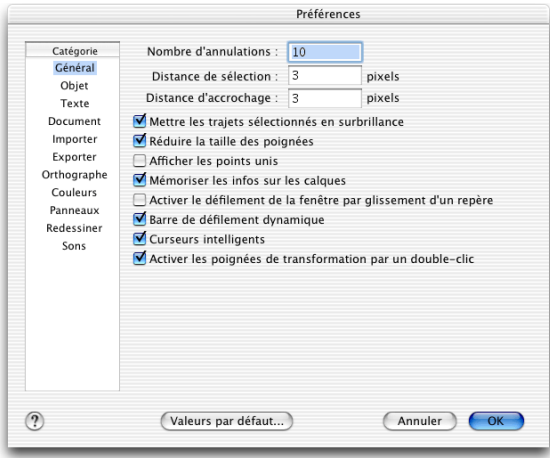

*Les onglets d'options Windows et les catégories d'options Macintosh*

### Pour restaurer les valeurs par défaut de toutes les préférences :

- **1** Appuyez sur les touches Ctrl+U (Windows) ou Commande+U (Macintosh).
	- La boîte de dialogue Préférences s'affiche.
- **2** Cliquez sur Valeurs par défaut en bas de la boîte de dialogue Préférences, puis sur OK.

### <span id="page-26-0"></span>Utilisation des infos-bulles

Les infos-bulles fournissent des informations sur le nom d'un outil ou le bouton d'une barre d'outils. Dans FreeHand, les infos-bulles s'affichent par défaut et peuvent être désactivées si vous le souhaitez.

### Pour afficher une infos-bulle :

Arrêtez le pointeur sur le bouton d'une barre d'outils.

### Pour désactiver des infos-bulles :

- **1** Affichez les préférences des panneaux en effectuant l'une des actions suivantes :
- Sous Windows, appuyez sur Ctrl+U, puis cliquez sur l'onglet Panneaux.
- Sous Macintosh, appuyez sur les touches Commande+U, puis cliquez sur la catégorie Panneaux.
- **2** Désactivez l'option Afficher les infos-bulles et cliquez sur OK.

### <span id="page-26-1"></span>Utilisation et gestion des Xtras

Les Xtras sont des modules logiciels optionnels intégrés aux fonctions de FreeHand. Les Xtras de FreeHand ont été mis au point par Macromedia et d'autres sociétés.

Les Xtras présentant des fonctions similaires sont regroupés dans des sous-menus. Selon la manière dont ils ont été conçus par les autres sociétés et les personnalisations effectuées dans l'interface utilisateur, les Xtras peuvent apparaître dans le menu Xtras, sur la barre d'outils Outils Xtras ou sur la barre d'outils Opérations Xtra.

Les Xtras inclus dans FreeHand sont automatiquement installés avec l'application. Vous pouvez installer des Xtras supplémentaires et en supprimer.

### Pour installer un Xtra :

**1** Faites glisser le fichier Xtra dans le dossier Xtras, situé dans le dossier de l'application FreeHand MX.

*Remarque :* sous certains systèmes d'exploitation, ce dossier peut figurer dans le sous-dossier French du dossier de l'application FreeHand MX.

**2** Redémarrez FreeHand.

### Pour supprimer un Xtra :

Faites glisser le fichier Xtra à l'extérieur du dossier Xtras. (Reportez-vous à la procédure précédente pour connaître l'emplacement d'un dossier.)

### Pour utiliser un Xtra, effectuez l'une des opérations suivantes :

- Sélectionnez l'Xtra dans le menu Xtras.
- Choisissez Fenêtre > Barres d'outils > Outils Xtra pour afficher la barre d'outils, puis cliquez sur le module Xtra.
- Choisissez Fenêtre > Barres d'outils > Opérations Xtra pour afficher la barre d'outils, puis cliquez sur l'Xtra.

### <span id="page-27-0"></span>Définition de la vue du document

Vous pouvez définir la vue du document afin de pouvoir travailler plus efficacement. Vous pouvez utiliser plusieurs vues afin de consulter simultanément plusieurs pages ou documents et créer des vues personnalisées.

Les commandes du menu Affichage vous permettent de choisir différentes manières de visualiser et d'obtenir un aperçu de votre travail. Vous pouvez définir des préférences pour déterminer la vue et le positionnement de la page à l'ouverture d'un document.

### Pour définir les options de vue et de positionnement du document :

- **1** Affichez les préférences du document en effectuant l'une des opérations suivantes :
- Sous Windows, appuyez sur Ctrl+U, puis cliquez sur l'onglet Document.
- Sous Macintosh, appuyez sur les touches Commande+U, puis cliquez sur la catégorie Document.
- **2** Sélectionnez une option pour définir le mode d'affichage des documents à l'ouverture :

Restaurer la dernière vue à l'ouverture du document permet d'ouvrir des documents selon le même facteur de zoom que celui qui avait été défini lors de leur dernier enregistrement.

Mémoriser la taille et l'emplacement de la fenêtre permet d'ouvrir des documents en conservant la même taille de fenêtre et le même emplacement que ceux du dernier document enregistré.

**3** Cliquez sur OK.

Pour en savoir plus sur les préférences, reportez-vous à la section [« Utilisation des préférences » à](#page-24-0)  [la page 25.](#page-24-0)

### Anticrénelage de dessins

L'anticrénelage permet de supprimer les bordures irrégulières de graphiques à l'écran afin qu'ils aient un aspect plus lisse lors de leur grossissement. Les objets vectoriels et le texte sont anticrénelés par défaut dans tous les modes de dessin. Vous pouvez désactiver cette option si vous le souhaitez.

*Remarque :* sous Macintosh, l'anticrénelage n'est disponible que si vous exécutez Mac OS X ou version antérieure.

### Pour désactiver l'anticrénelage :

- **1** Affichez les préférences de rafraîchissement en effectuant l'une des actions suivantes :
- Sous Windows, appuyez sur Ctrl+U, puis cliquez sur l'onglet Rafraîchissement.
- Sous Macintosh, appuyez sur les touches Commande+U, puis cliquez sur la catégorie Rafraîchissement.
- **2** Désactivez l'option Activer l'anticrénelage, puis cliquez sur OK.

### Optimisation du rafraîchissement d'un document

Vous pouvez choisir le mode d'affichage d'un document à l'aide des modes de dessin. Ces derniers n'affectent pas les données d'objets, ni la qualité d'impression. Vous pouvez également définir des préférences pour contrôler le rafraîchissement de l'écran.

Les modes de dessin rapide, Aperçu rapide et Profil rapide, optimisent le tracé en réduisant les phases de fondu à 10 et en grisant le texte pour les tailles à l'écran de 50 points et moins.

### Pour choisir un mode de dessin :

Sélectionnez une option dans le menu déroulant Mode de dessin figurant sur la barre d'outils (Windows) ou dans la partie inférieure de la fenêtre du document (Macintosh) :

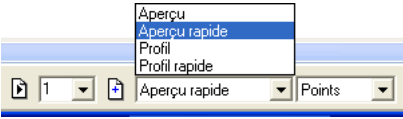

Aperçu affiche le document tel qu'il est imprimé. (Vous ne pouvez pas afficher un aperçu des traits et des trames à texture, PostScript ou personnalisées.)

Aperçu rapide affiche les fondus en limitant le nombre des phases et en grisant le texte.

Profil affiche uniquement un trait fin noir, des objets sans trame et des cases X pour les images EPS et les images bitmap.

Profil rapide affiche les fondus en limitant le nombre des phases et en grisant le texte.

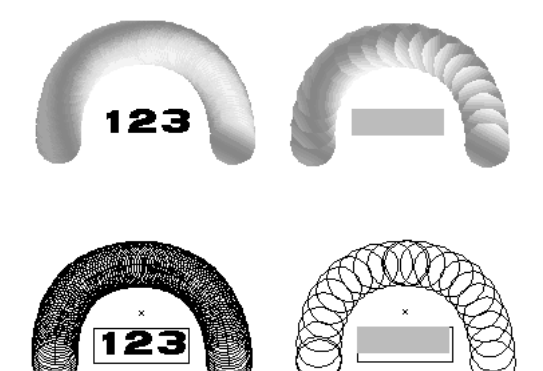

*De gauche à droite : Aperçu, Aperçu rapide, Profil, Profil rapide*

### Pour permuter entre le mode Aperçu et Profil :

Choisissez Affichage > Profil.

Cette commande est une bascule. Une marque en regard du profil indique que le document est l'un des modes Profil. Lorsqu'aucune marque ne s'affiche, le document se trouve dans l'un des modes Aperçu.

### Pour permuter entre les modes rapides et les autres modes :

Choisissez Affichage > Mode rapide ou appuyez sur Ctrl+Maj+K (Windows) ou Commande+Maj+K (Macintosh).

Ces commandes basculent entre les modes rapides et les autres modes. Une marque en regard du mode Rapide indique que le document est affiché en modes Aperçu rapide ou Profil rapide.

### Pour définir l'effet du défilement sur le tracé :

- **1** Affichez les préférences de rafraîchissement en effectuant l'une des actions suivantes :
- Sous Windows, appuyez sur Ctrl+U, puis cliquez sur l'onglet Rafraîchissement.
- Sous Macintosh, appuyez sur les touches Commande+U, puis cliquez sur la catégorie Rafraîchissement.
- **2** Sélectionnez l'option Rafraîchir lors du défilement pour rafraîchir le document lorsque vous cliquez sur une flèche ou une barre de défilement.

Lorsque cette option est désactivée, le document est rafraîchi à l'arrêt du défilement.

**3** Cliquez sur OK.

### Pour activer les aperçus d'objets lors du déplacement :

- **1** Affichez les préférences des objets en effectuant l'une des actions suivantes :
- Sous Windows, appuyez sur Ctrl+U, puis cliquez sur l'onglet Objet.
- Sous Macintosh, appuyez sur les touches Commande+U, puis cliquez sur la catégorie Objet.
- **2** Désactivez l'option Alt + faire glisser pour copier les trajets (Windows) ou Option + faire glisser pour copier les trajets (Macintosh), si elle est activée.
- **3** Cliquez sur OK.

### Pour afficher un aperçu d'objet lors de son déplacement :

- **1** Appuyez sur la touche Alt (Windows) ou Option (Macintosh) en la maintenant enfoncée.
- **2** Faites glisser l'objet.

*Remarque : avant de faire glisser l'objet, assurez-vous que l'option Alt + faire glisser pour copier les trajets* (Windows) ou Option + faire glisser pour copier les trajets (Macintosh) est désactivée dans les préférences de l'objet. Reportez-vous à la procédure précédente.

### Pour définir le nombre maximal d'objets dont vous souhaitez afficher un aperçu lors du déplacement :

- **1** Affichez les préférences de rafraîchissement en effectuant l'une des actions suivantes :
- Sous Windows, appuyez sur Ctrl+U, puis cliquez sur l'onglet Rafraîchissement.
- Sous Macintosh, appuyez sur les touches Commande+U, puis cliquez sur la catégorie Rafraîchissement.
- **2** Saisissez une valeur dans le champ Aperçu du déplacement.

*Remarque :* la prévisualisation d'un grand nombre d'objets peut ralentir le rafraîchissement.

**3** Cliquez sur OK.

### Pour faire glisser un objet sans le prévisualiser :

Faites glisser l'objet dans la fenêtre du document.

Le trajet d'un objet affiche le mouvement de ce dernier, de la même manière que les objets apparaissent dans le mode Profil.

### Agrandissement et réduction de la vue

Vous pouvez effectuer un zoom avant ou arrière pour agrandir ou réduire la vue à l'aide des outils, des commandes de menu ou des raccourcis de clavier. L'outil Zoom vous permet de créer des vues personnalisées en fonction de l'agrandissement choisi. A l'aide du menu Affichage ou du menu déroulant Zoom, vous pouvez créer des agrandissements compris entre 6 et 6 400% selon le menu utilisé.

Sous Windows, vous pouvez utiliser le bouton droit de la souris pour agrandir une zone sélectionnée. Vous pouvez définir ce paramètre dans les préférences. Pour cela, reportez-vous à la section [« Utilisation](#page-33-0)  [du bouton droit de la souris \(Windows\) » à la page 34.](#page-33-0)

### Pour agrandir ou réduire une vue de page à l'aide de l'outil Zoom :

**1** Cliquez sur l'outil Zoom.  $Q_{\rm c}$ 

- **2** Effectuez l'une des opérations suivantes :
- Pour agrandir la page, cliquez dessus.
- Pour agrandir une zone sélectionnée, faites glisser la sélection.
- Pour réduire la vue de la page, cliquez sur la page en maintenant la touche Alt (Windows) ou Option (Macintosh) enfoncée.
- Pour réduire une zone sélectionnée, faites glisser la sélection en appuyant sur la touche Alt (Windows) ou Option (Macintosh).

### Pour agrandir ou réduire une page à l'aide des commandes de menu, effectuez l'une des actions suivantes :

• Sélectionnez un incrément dans le menu déroulant Zoom figurant sur la barre d'outils Etat (Windows) ou dans la partie inférieure de la fenêtre du document (Macintosh) ou saisissez une valeur dans la zone de texte. Vous pouvez également saisir une valeur suivie de **x**, jusqu'à 256x.

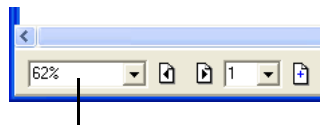

Menu déroulant de zoom

- Choisissez Affichage > Zoom pour sélectionner un incrément de 25 à 800%.
- Sous Windows, cliquez avec le bouton droit de la souris dans l'espace de travail pour afficher un menu contextuel, puis choisissez Affichage et sélectionnez un incrément compris entre 6 et 6 400%.

### Pour agrandir ou réduire une page à l'aide des raccourcis clavier :

- **1** Cliquez sur l'outil Zoom.
- **2** Effectuez l'une des opérations suivantes :
- Pour réduire la vue de la page d'un incrément, cliquez sur la page en maintenant la touche Alt (Windows) ou Option (Macintosh) enfoncée.
- Pour effectuer un zoom arrière minimum, cliquez sur la page en maintenant les touches Maj+Alt (Windows) ou Ctrl+Option (Macintosh) enfoncées.

• Pour effectuer un zoom avant maximum, cliquez sur la page en maintenant la touche Maj (Windows) ou Ctrl (Macintosh) enfoncée.

### Pour ajuster la vue à une sélection ou une page :

Sélectionnez une option dans le menu Affichage, dans le menu déroulant Zoom de la barre d'état (Windows) ou dans la partie inférieure de la fenêtre du document (Macintosh) :

Ajuster à la page ajuste la page active dans la fenêtre du document.

Cadrer la sélection ajuste tous les objets sélectionnés dans la fenêtre du document.

Cadrer le document ajuste toutes les pages dans la fenêtre du document.

### Affichage de vues de document multiples

Pour consulter simultanément différentes vues ou grossissements d'un même document, vous pouvez utiliser plusieurs vues et afficher jusqu'à huit fenêtres du même document à la fois.

### Pour ouvrir une vue de document supplémentaire :

- **1** Choisissez Fenêtre > Nouvelle fenêtre.
- **2** Modifiez l'affichage et le zoom de la nouvelle fenêtre.

### Pour fermer les vues du document, effectuez l'une des opérations suivantes :

- Cliquez sur le bouton Fermer de la fenêtre (Windows) ou sur la case de fermeture (Macintosh).
- Pour fermer toutes les vues du document, appuyez sur Ctrl+Maj+F4 (Macintosh) ou cliquez sur la case de fermeture en maintenant la touche Option enfoncée (Windows).

### Personnalisation des vues

Pour pouvoir utiliser ultérieurement les paramètres définis relatifs au pourcentage de zoom de la vue active, au mode d'affichage et à la position des barres de défilement, vous pouvez leur affecter un nom et les enregistrer.

### Pour enregistrer les paramètres en leur attribuant un nom de vue personnalisé :

- **1** Ajustez les éléments de la vue à l'aide du menu déroulant Zoom, Mode de dessin et des barres de défilement si vous le souhaitez.
- **2** Choisissez Affichage > Personnalisé > Nouveau.
- **3** Attribuez un nom à la vue et cliquez sur OK.

### Pour utiliser une vue enregistrée, effectuez l'une des opérations suivantes :

- Sélectionnez le nom de la vue dans le menu déroulant Zoom.
- Choisissez Affichage > Personnalisé, puis sélectionnez la vue dans le menu déroulant.

### Pour définir, nommer et enregistrer une vue à l'aide de l'outil Zoom :

- **1** Cliquez sur l'outil Zoom.
- **2** Faites glisser la nouvelle vue en maintenant la touche Maj pour la définir.

Une fois la nouvelle vue définie, la boîte de dialogue Nouvelle vue apparaît.

**3** Attribuez un nom à la nouvelle vue et cliquez sur OK.

### Pour modifier une vue personnalisée :

- **1** Ajustez les éléments de la vue pour redéfinir la vue à l'aide du menu déroulant Zoom, Mode de dessin et des barres de défilement.
- **2** Choisissez Affichage > Personnalisé > Modifier.
- **3** Dans la boîte de dialogue Modifier les vues, sélectionnez le nom d'une vue personnalisée et cliquez sur Redéfinir.

*Conseil :* pour modifier le nom d'une vue personnalisée, cliquez deux fois sur le nom de la vue personnalisée et tapez un nouveau nom.

**4** Cliquez sur OK.

### Pour supprimer une vue personnalisée :

- **1** Choisissez Affichage > Personnalisé > Modifier.
- **2** Sélectionnez la vue à supprimer.
- **3** Cliquez sur Supprimer, puis cliquez sur OK.

### Pour passer de la vue actuelle à la vue précédente :

Choisissez Affichage > Personnalisé > Précédent.

*Remarque :* vous ne pouvez basculer vers la vue personnalisée précédente que si vous avez créé au moins deux vues personnalisées.

### <span id="page-33-0"></span>Utilisation du bouton droit de la souris (Windows)

Sous Windows, vous pouvez choisir des commandes à partir de menus contextuels tout en effectuant vos tâches. En utilisant le bouton droit de la souris, vous pouvez afficher des commandes contextuelles pour les panneaux et les objets, y compris des trajets, des blocs de texte, des images bitmap, des trajets EPS, des groupes et des fondus.

Vous pouvez également utiliser le bouton droit de la souris pour agrandir une zone du document.

### Pour afficher un menu contextuel, effectuez l'une des opérations suivantes :

- Cliquez avec le bouton droit de la souris sur un objet pour afficher un menu contextuel comportant des commandes spécifiques à l'objet.
- Sélectionnez plusieurs objets en appuyant sur la touche Maj ou en faisant glisser un cadre de sélection autour des objets. Cliquez avec le bouton droit de la souris sur la sélection pour afficher des commandes standard.

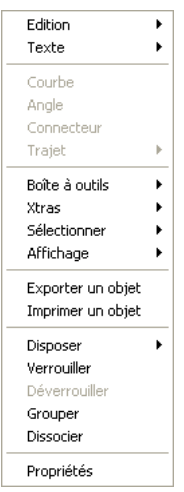

• Cliquez avec le bouton droit de la souris sur un page, une zone de couleur, un style ou sur un calque d'avant ou d'arrière plan.

Cette approche vaut pour les panneaux Document, Nuances, Calques, Styles et Teintes, ainsi que toute nuance de couleur, zone de couleur ou zone vierge du document.

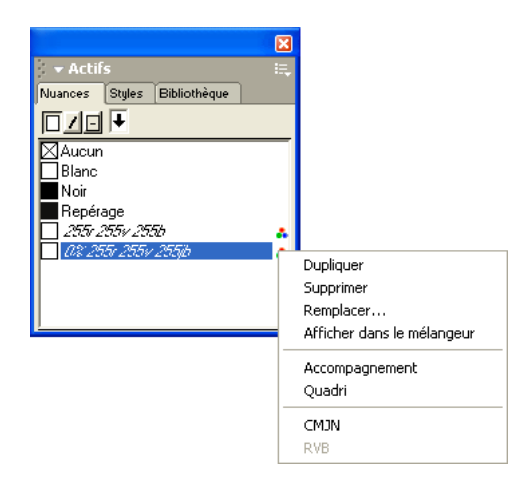

### Pour utiliser le bouton droit de la souris afin d'agrandir une zone du document :

- **1** Affichez les préférences du document en effectuant l'une des actions suivantes :
- Sous Windows, appuyez sur Ctrl+U, puis cliquez sur l'onglet Général.
- Sous Macintosh, appuyez sur les touches Commande+U, puis cliquez sur la catégorie Général.
- **2** Sélectionnez l'option Zoom avec le bouton droit de la souris, puis cliquez sur OK.

*Remarque :* la sélection de cette option entraîne la désactivation des menus contextuels de Windows.

### <span id="page-34-0"></span>Impression de l'aide-mémoire des raccourcis clavier

Vous pouvez imprimer un aide-mémoire des raccourcis clavier et enregistrer un aide-mémoire personnalisé.

#### Pour imprimer un aide-mémoire des raccourcis clavier :

- **1** Choisissez Edition > Raccourcis clavier.
- **2** Dans la boîte de dialogue Raccourcis clavier, cliquez sur Imprimer.
- **3** Dans la boîte de dialogue qui s'affiche, cliquez sur Imprimer à nouveau.

La boîte de dialogue système Imprimer s'affiche. Définissez les options souhaitées et cliquez sur le bouton approprié pour envoyer l'aide-mémoire à l'imprimante.

### Pour enregistrer un aide-mémoire des raccourcis clavier :

- **1** Choisissez Edition > Raccourcis clavier.
- **2** Dans la boîte de dialogue Raccourcis clavier, cliquez sur Imprimer.
- **3** Dans la boîte de dialogue qui s'affiche, cliquez sur Enregistrer sous.
- **4** Recherchez l'emplacement ou vous souhaitez enregistrer l'aide-mémoire des raccourcis clavier, puis saisissez un nom de fichier dans le champ Nom de fichier.
- **5** Cliquez sur Enregistrer.

FreeHand génère un fichier texte ouvrable dans une autre application (telle une application de traitement de texte), dans laquelle vous pouvez formater ou réorganiser le texte pour créer votre propre aide-mémoire de raccourcis clavier. Par exemple, vous pouvez, si vous le souhaitez, placer le texte dans un tableau ou le trier par raccourcis, commandes ou descriptions.

### <span id="page-35-0"></span>Personnalisation de l'environnement

FreeHand vous permet de personnaliser de multiples aspects de l'environnement de travail. Vous pouvez ajouter ou supprimer des raccourcis clavier, utiliser des raccourcis d'autres applications, réorganiser des barres d'outils et modifier les boutons des barres d'outils.

### Personnalisation de raccourcis

Pour modifier les raccourcis clavier actuels ou affecter des raccourcis à des commandes ne disposant pas de raccourcis, utilisez l'onglet Raccourcis dans la boîte de dialogue Personnaliser (Windows) ou la boîte de dialogue Personnaliser les raccourcis (Macintosh). Bien que vous puissiez affecter des raccourcis à la commande Répéter du menu Xtra, il est impossible d'affecter des raccourcis à d'autres Xtras.

Outre le groupe de raccourcis par défaut, FreeHand propose les groupes de raccourcis par défaut de FreeHand 8, FreeHand 9 et de nombreuses autres applications, notamment d'Adobe Illustrator, de QuarkXPress, d'Adobe PageMaker (Macintosh), d'Adobe Photoshop (Macintosh) et de Macromedia Director (Macintosh). Vous pouvez également copier des groupes de raccourcis personnalisés de l'ordinateur d'un autre utilisateur ou tout autre emplacement du disque dur.

### Pour afficher et choisir parmi des groupes de raccourcis disponibles :

**1** Choisissez Edition > Raccourcis clavier.

Les boîtes de dialogue Personnaliser (Windows) ou Personnaliser les raccourcis clavier (Macintosh) s'affichent.

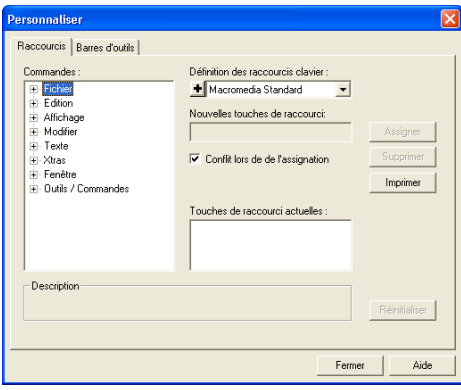

*Onglet Raccourcis de la boîte de dialogue Personnaliser (Windows)*
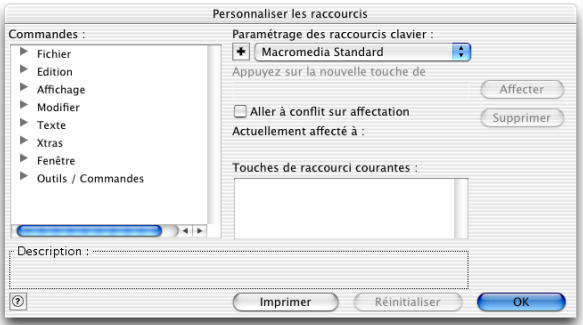

*Boîte de dialogue Personnaliser les raccourcis clavier (Macintosh)*

**2** Sélectionnez un groupe de raccourcis dans le menu déroulant Paramétrage des raccourcis clavier.

#### Pour copier un groupe de raccourcis personnalisé d'un ordinateur vers un autre :

**1** Sélectionnez le fichier Shortcuts dans le dossier Keyboard du répertoire Macromedia/ FreeHand/11/French/Settings figurant dans les dossiers Application Data (Windows) ou Application Support (Macintosh) spécifiques à l'utilisateur.

*Remarque :* l'emplacement de ce dossier varie en fonction de votre système d'exploitation. Reportez-vous à la documentation afférente à votre système d'exploitation pour de plus amples informations sur la localisation de ce dossier.

**2** Copiez le fichier au même emplacement dans le dossier utilisateur d'un autre ordinateur.

Le nom du nouveau groupe apparaît dans le menu déroulant Paramétrage des raccourcis clavier. (Windows ajoute l'extension .set au fichier de groupe de raccourcis, mais celle-ci n'apparaît pas dans le menu Paramétrage des raccourcis clavier.)

#### Pour affecter un raccourci personnalisé :

**1** Choisissez Edition > Raccourcis clavier.

Les boîtes de dialogue Personnaliser (Windows) ou Personnaliser les raccourcis clavier (Macintosh) s'affichent.

- **2** Pour créer un raccourci personnalisé, effectuez l'une des opérations suivantes :
- Sélectionnez une application dans le menu Paramétrage des raccourcis clavier.
- Pour conserver tous les raccourcis clavier par défaut de FreeHand en l'état et créer votre propre groupe de raccourcis, cliquez sur le bouton Plus (+) situé sous le menu Paramétrage des raccourcis clavier. Recherchez un emplacement cible, attribuez un nom au fichier et cliquez sur Enregistrer.
- **3** Dans la liste des commandes, cliquez sur le signe plus (+) (Windows) ou le triangle (Macintosh) pour développer les catégories.

La liste des commandes réplique l'ensemble des menus de FreeHand, outre certaines fonctions supplémentaires. Si la commande à laquelle vous souhaitez affecter un raccourci ne figure pas dans un menu de FreeHand, développez la catégorie Outils/Commandes de la liste de commandes.

**4** Cliquez sur le nom de la commande à laquelle vous souhaitez affecter un nouveau raccourci.

La description de la commande apparaît dans la zone Description. Le champ Touches de raccourcis actuelles affiche les raccourcis qui sont déjà affectés à la commande. Plusieurs raccourcis peuvent être affectés à une commande, mais un seul apparaît dans le menu.

**5** Cliquez sur la zone de texte Appuyer sur une nouvelle touche de raccourci, puis appuyez sur la ou les touches constituant la nouvelle séquence de raccourcis.

Le nouveau raccourci apparaît dans le champ Appuyez sur une nouvelle touche de raccourci. Les raccourcis déjà affectés à la commande ou à la séquence du clavier sont répertoriés dans la zone Actuellement affecté à.

- **6** Choisissez parmi les modes d'affectation de raccourcis suivants :
- Sélectionnez l'option Aller à conflit sur l'affectation pour mettre la commande d'un raccourci de clavier précédemment affecté en surbrillance dans la liste des commandes.
- Cliquez sur Affecter pour affecter le nouveau raccourci à la commande spécifiée et désactiver l'affectation précédente du raccourci.
- **7** Répétez les étapes 4 à 6 pour affecter des raccourcis supplémentaires.
- **8** Cliquez sur Fermer pour confirmer les nouvelles affectations de raccourcis ou sur Réinitialiser pour restaurer les raccourcis précédents sans en enregistrer de nouveaux.

#### Pour supprimer un raccourci clavier :

- **1** Choisissez Edition > Raccourcis clavier.
- **2** Développez la liste des commandes pour rechercher et sélectionner la commande souhaitée.
- **3** Sélectionnez le raccourci clavier à supprimer dans le champ Touches de raccourci courantes.
- **4** Cliquez sur Supprimer.
- **5** Cliquez sur Fermer ou choisissez un nouveau groupe de raccourcis pour confirmer la suppression.

#### <span id="page-37-0"></span>Personnalisation des barres d'outils

Pour personnaliser la forme, l'emplacement et le contenu d'une barre d'outils, vous pouvez utiliser les boîtes de dialogue Personnaliser (Windows) ou Personnaliser les barres d'outils (Macintosh). Vous pouvez également faire glisser des boutons de barre d'outils.

*Remarque :* il est impossible de déplacer ou supprimer des boutons désactivés.

#### Pour personnaliser les barres d'outils à l'aide de la commande Personnaliser :

**1** Choisissez Fenêtre > Barres d'outils > Personnaliser. (Vous pouvez également choisir Edition > Raccourcis clavier et cliquer sur l'onglet Barres d'outils sous Windows.)

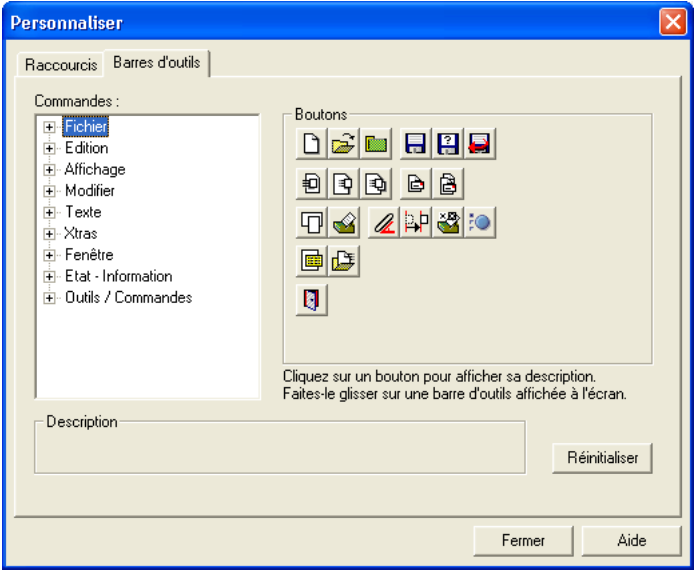

*Onglet Barres d'outils de la boîte de dialogue Personnaliser (Windows)*

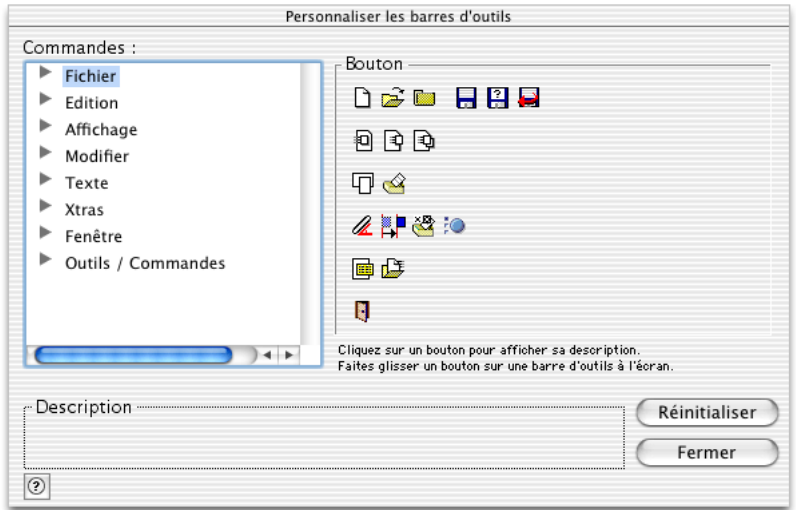

*Boîte de dialogue Personnaliser les raccourcis clavier (Macintosh)*

- **2** Effectuez l'une des opérations suivantes pour sélectionner la commande à ajouter :
- Parcourez la liste des commandes afin de localiser celle dont le bouton doit être placé sur une barre d'outils. Si nécessaire, cliquez sur le signe plus (+) (Windows) ou le triangle (Macintosh) pour développer les catégories.
- Si la commande ne figure pas dans un menu de FreeHand, développez la catégorie Outils/ Commandes.
- Cliquez sur un menu ou une commande de menu pour mettre les boutons respectifs en surbrillance.
- Cliquez sur un bouton pour mettre la commande de menu correspondante en surbrillance.

La liste des commandes réplique l'ensemble des menus de FreeHand, outre des fonctions supplémentaires.

**3** Faites glisser le bouton de la boîte de dialogue Personnaliser les barres d'outils à l'emplacement souhaité d'une barre d'outils.

Si nécessaire, les boutons existants se déplacent pour faire place au nouveau bouton.

#### Pour supprimer un bouton d'une barre d'outils, effectuez l'une des opérations suivantes :

- Choisissez Fenêtre > Barres d'outils > Personnaliser, puis faites glisser le bouton à l'extérieur de la barre d'outils.
- Faites glisser le bouton à l'extérieur de la barre d'outils en maintenant la touche Alt (Windows) ou Commande (Macintosh) enfoncée.

*Remarque :* cette procédure ne peut être annulée une fois le bouton déplacé à l'extérieur de la barre d'outils. Toutefois, vous pouvez le restaurer à l'aide de la commande Personnaliser. Pour plus d'informations, reportez-vous à la précédente procédure.

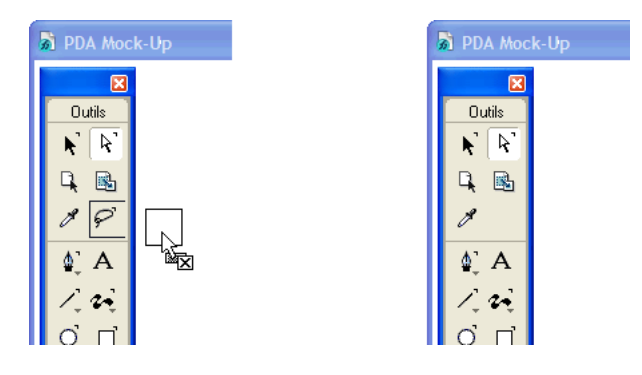

*Déplacement d'un bouton à l'extérieur de la barre d'outils (à gauche) et résultat (à droite)*

#### Pour personnaliser les barres d'outils en faisant glisser les boutons des outils :

Pour déplacer un bouton d'une barre d'outils à l'autre, maintenez la touche Alt (Windows) ou Commande (Macintosh) enfoncée et faites glisser le bouton à l'emplacement voulu.

#### Pour dupliquer un bouton afin de le placer sur plusieurs barres d'outils :

Faites glisser le bouton à l'emplacement voulu en maintenant la touche Alt+Ctrl (Windows) ou Option+Commande (Macintosh) enfoncée.

#### Pour déplacer une barre d'outils arrimée dans la table de montage :

Faites glisser la zone grise d'une barre d'outils arrimée vers la table de montage.

Une marque en surbrillance indique l'emplacement cible de la barre d'outils une fois celle-ci relâchée. Lorsque vous détachez la barre d'outils de sa zone d'ancrage, elle devient alors flottante.

#### Pour insérer une barre d'outils flottante dans la zone d'ancrage supérieure, inférieure ou latérale :

Faites glisser la zone grise de la barre d'outils flottante vers la zone d'ancrage supérieure, inférieure ou latérale.

Une marque en surbrillance indique l'emplacement cible de la barre d'outils une fois celle-ci relâchée. La barre d'outils flottante apparaît alors ancrée dans la zone qui entoure la table de montage.

# CHAPITRE 2 Elaboration du document

Lorsque vous commencez un projet Macromedia FreeHand MX, vous avez la possibilité de choisir parmi divers paramètres de document afin de satisfaire aux mieux vos besoins de conception et d'impression finale. Vous utilisez le panneau Document pour définir les options de page, telles que la taille et l'orientation, la valeur de débordement et la résolution de l'impression finale. Vous pouvez également utiliser le panneau Document pour définir des tailles de page personnalisées. Vous pouvez créer des modèles et les utiliser par défaut pour la création de documents. Vous pouvez enfin créer des pages principales afin d'attribuer au document un style cohérent.

Pour vous permettre d'aligner et de placer des objets dans les documents, vous pouvez créer des repères, des grilles et des règles de page. Vous pouvez également définir l'unité de mesure du document.

Si vous ouvrez ou importez un document contenant des polices qui ne sont pas installées sur votre système, FreeHand vous permet de remplacer les polices manquantes.

Sous Windows, vous pouvez commencer rapidement un projet et simplifier votre processus de travail à l'aide des Assistants FreeHand, écrans interactifs destinés à vous guider et à simplifier une multitude de tâches.

## Utilisation du panneau Document

Le panneau Document affiche une représentation miniaturisée de la table de montage contenant de minuscules icônes pour chaque page du document. Vous pouvez l'utiliser pour ajouter et supprimer des pages ou définir des attributs de page, tels que sa taille, son orientation et son débordement, voire définir des attributs de document tels que la résolution de l'imprimante cible. En faisant glisser les miniatures de pages dans le panneau Document, vous pouvez déplacer les pages correspondantes sur la table de montage.

Pour afficher le panneau Document, effectuez l'une des opérations suivantes :

- Choisissez Fenêtre > Document.
- Cliquez sur l'onglet Document du groupe de panneaux Propriétés si celui-ci est visible.
- Cliquez sur le bouton du panneau Document figurant sur la barre d'outils principale.

*Remarque :* le bouton du panneau Document ne s'affiche pas par défaut au lancement de FreeHand. Pour ajouter le bouton à la barre d'outils principale, reportez-vous à la section [« Personnalisation des barres d'outils »](#page-37-0)  [à la page 38.](#page-37-0)

## Utilisation de pages

Vous pouvez définir des options de page, notamment sa taille et son orientation, ainsi que la valeur de débordement, à l'aide du panneau Document ou de la boîte de dialogue Ajouter des pages. Vous pouvez aussi ajouter rapidement des pages à un document à l'aide du bouton Ajouter une page.

#### Pour configurer des options de page :

**1** Choisissez Fenêtre > Document pour afficher le panneau Document s'il n'est pas déjà ouvert.

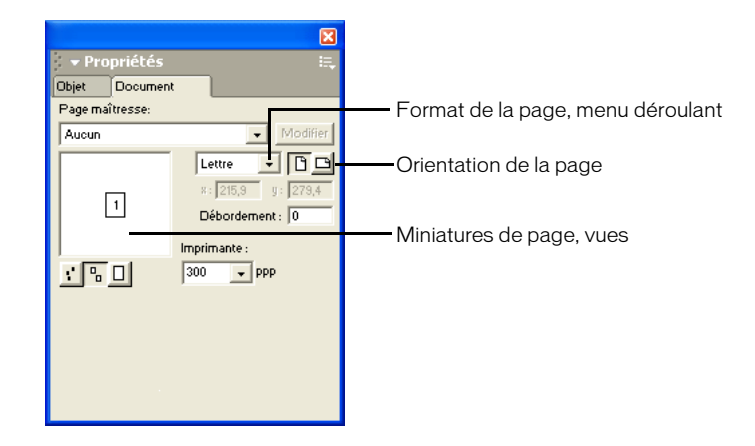

- **2** Sélectionnez un format de page dans le menu déroulant Format de la page.
- **3** Cliquez sur l'un des boutons d'orientation de la page figurant à droite du menu déroulant Format de la page pour sélectionner une orientation : Portrait (en hauteur) ou Paysage (en largeur).

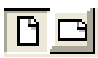

- **4** Saisissez une valeur de débordement souhaitée dans la zone de texte Débordement. Les dimensions du papier doivent être supérieures au format du papier spécifié. Pour définir les dimensions, choisissez Fichier > Imprimer. Pour en savoir plus sur les débordements, reportezvous à la section [« Impression » à la page 383](#page-382-0).
- **5** Cliquez sur un bouton de zoom pour agrandir ou réduire la taille des miniatures de la page.

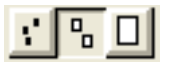

Avec une valeur de zoom moyenne ou élevée, il est possible que certaines pages du document ne soient pas visibles dans la fenêtre de la table de montage du panneau Document.

- **6** Sélectionnez une valeur dans le menu déroulant Résolution de l'imprimante. Pour en savoir plus sur la résolution de l'imprimante, reportez-vous à la section [« Impression » à la page 383](#page-382-0).
- **7** Pour déplacer des pages sur la table de montage, faites glisser une miniature à un nouvel emplacement de la fenêtre d'aperçu du panneau Document.

**8** Pour faire défiler la vue de la table de montage, faites glisser cette dernière en maintenant la barre d'espacement enfoncée.

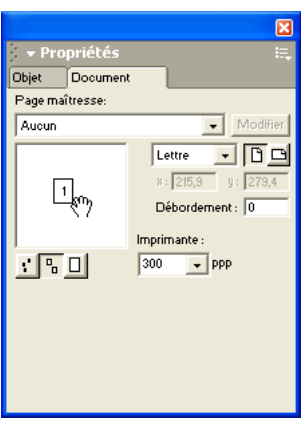

#### Pour ajouter des pages à un document à l'aide du panneau Document :

- 电 **1** Cliquez sur l'icône de contrôle du menu Options du panneau Document et sélectionnez Ajouter des pages.
	- **2** Définissez les options dans la boîte de dialogue Ajouter des pages.
	- **3** Cliquez sur OK.

#### Pour ajouter des pages à un document à partir de la fenêtre du document, effectuez l'une des opérations suivantes :

- $\mathbb{H}$ • Cliquez sur le bouton Ajouter une page en bas de la fenêtre du document.
- Sélectionnez l'outil Page du panneau Outils et faites glisser la page en maintenant la touche Alt  $\mathbb{R}$ (Windows) ou Option-(Macintosh) enfoncée.

#### <span id="page-44-0"></span>Sélection de pages

Pour modifier les attributs d'une page, vous devez d'abord sélectionner celle-ci. Vous pouvez effectuer cette action directement dans le document ou dans le panneau Document.

Vous pouvez également définir des préférences vous permettant de sélectionner une page dans la fenêtre du document à l'aide d'un outil du panneau Outils.

#### Pour sélectionner une page, effectuez l'une des opérations suivantes :

- Cliquez sur l'outil Page du panneau Outils et sur une seule page dans la table de montage.  $\mathbf{R}$ 
	- Dans le panneau Document, cliquez sur une miniature de page.

• Sélectionnez un numéro de page dans le menu déroulant Aller à la page figurant sur la barre d'outils Etat (Windows) ou dans la partie inférieure de la fenêtre du document (Macintosh), ou saisissez une valeur dans la zone de texte.

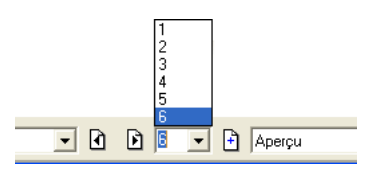

• Cliquez sur un bouton de sélection de pages de la barre d'outils Etat (Windows) ou dans la partie inférieure de la fenêtre du document (Macintosh).

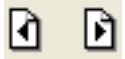

• Cliquez sur la page dans la fenêtre du document à l'aide d'un outil quelconque. Pour que cette action puisse être exécutée à l'aide de tous les outils, il est nécessaire de sélectionner l'option Utiliser les outils définit la page active. Pour cela, consultez la procédure suivante.

#### Pour définir le mode d'activation des pages :

- **1** Affichez les préférences du document en effectuant l'une des opérations suivantes :
- Sous Windows, appuyez sur Ctrl+U, puis cliquez sur l'onglet Document.
- Sous Macintosh, appuyez sur les touches Commande+U, puis cliquez sur la catégorie Document.
- **2** Sélectionnez une ou l'ensemble des options suivantes :

Changer la vue définit la page active vous permet de sélectionner une page dans le panneau Document ou la fenêtre du document à l'aide des barres de défilement. Une fois cette option sélectionnée, vous pouvez activer une nouvelle page en faisant défiler la fenêtre du document. La page active apparaît dans la barre d'outils Etat (Windows) ou dans la partie inférieure de la fenêtre du document (Macintosh) et est mise en surbrillance dans le panneau Document.

Utiliser les outils définit la page active vous permet d'utiliser un outil quelconque pour sélectionner une page. Une fois cette option sélectionnée, vous pouvez activer une nouvelle page à l'aide d'un outil quelconque figurant sur la page de la fenêtre du document.

**3** Cliquez sur OK.

#### Duplication, suppression et déplacement de pages

Pour dupliquer, supprimer ou déplacer des pages, utilisez le panneau Document ou l'outil Page.

#### Pour dupliquer une page :

- **1** Sélectionnez la page (voir [« Sélection de pages » à la page 45](#page-44-0)).
- **2** Effectuez l'une des opérations suivantes :
- Cliquez sur l'icône de contrôle du menu Options du panneau Document et sélectionnez Dupliquer. E.
- Activez l'outil Page, puis faites glisser une page vers l'espace de travail en maintenant la touche  $\mathbf{R}$ Option (Macintosh) ou Alt (Windows) enfoncée.

#### Pour supprimer une page :

E.

- **1** Effectuez l'une des opérations suivantes :
- Sélectionnez la page dans l'aperçu de la table de montage du panneau Document. Cliquez ensuite sur l'icône de contrôle du menu Options du panneau Document et sélectionnez Supprimer.
	- A l'aide de l'outil Page, sélectionnez la page dans l'espace de travail, puis appuyez sur Supprimer.
	- **2** Si la page sélectionnée contient des objets, cliquez sur OK à l'invite.

*Remarque :* pour pouvoir supprimer une page, la table de montage doit contenir plusieurs pages.

#### Pour déplacer une page et son contenu, effectuez l'une des opérations suivantes :

- A l'aide de l'outil Page, sélectionnez la page et faites-la glisser à l'emplacement souhaité de la table de montage.
- Dans le panneau Document, sélectionnez la page et faites-la glisser à l'emplacement souhaité.

#### Pour déplacer une page sans déplacer son contenu :

- **1** A l'aide de l'outil Page, sélectionnez la page souhaitée.
- **2** Commencez par faire glisser la page, puis déplacez-la vers la table de montage en maintenant la touche Ctrl (Windows) ou Commande (Macintosh) enfoncée.

### Modification, redimensionnement et rotation de pages

Vous pouvez modifier les attributs de pages, les redimensionner et les faire pivoter à l'aide de l'outil Page.

Vous ne pouvez pas modifier, redimensionner ou faire pivoter l'enfant d'une page principale, ces types de modifications étant réservés à la page principale.

#### Pour modifier une page :

- **1** A l'aide de l'outil Page, cliquez deux fois sur la page en maintenant la touche Alt (Windows) ou Option (Macintosh) enfoncée pour ouvrir la boîte de dialogue Modifier la page.
	- **2** Effectuez l'une des opérations suivantes :
	- Sélectionnez un nouveau format de page dans le menu déroulant Format de la page. Pour créer un format personnalisé, sélectionnez Personnalisé dans le menu déroulant ou saisissez les dimensions dans les champs réservés à cet effet.
	- Sélectionnez une nouvelle orientation de page.
	- Saisissez une nouvelle valeur de débordement dans la zone de texte correspondante.
	- Si une page principale est disponible, sélectionnez-en une dans le menu déroulant Basé sur page maîtresse.
	- **3** Cliquez sur OK.

#### Pour rattacher une page à la grille lors de son redimensionnement :

- **1** Vérifiez que l'option Accrocher à la grille du menu Affichage > Grille est sélectionnée. Pour en savoir plus, reportez-vous à la section [« Utilisation de la grille » à la page 55.](#page-54-0)
- **2** Cliquez sur l'outil Page du panneau Outils.
- **3** Cliquez sur la page que vous souhaitez redimensionner pour afficher ses poignées de sélection.
- **4** Faites glisser une poignée angulaire, supérieure ou latérale. Pour redimensionner une page proportionnellement, faites-la glisser en maintenant la touche Maj enfoncée.

#### Pour faire pivoter une page :

- **1** Cliquez sur l'outil Page du panneau Outils.
- **2** Cliquez sur la page pour afficher ses poignées de sélection.
- **3** Positionnez le pointeur à l'extérieur de la page et à côté d'une poignée de sélection. Le curseur prend la forme d'un pointeur de rotation.
- **4** Faites-le glisser pour modifier l'orientation de la page.

*Remarque :* la rotation d'une page n'implique pas celle des objets figurant sur la page même.

### <span id="page-47-0"></span>Définition de formats de page personnalisés

Vous avez la possibilité d'ajouter des formats de page personnalisés à un document à l'aide de la boîte de dialogue Modifier le format de la page. Les formats de page personnalisés sont exprimés dans l'unité de mesure du document. Les pages personnalisées ne peuvent pas être modifiées. Pour pouvoir modifier la définition d'une page personnalisée, vous devez d'abord la supprimer, puis la recréer.

Les pages personnalisées sont conservées dans le document FreeHand. Pour que la définition d'une page personnalisée puisse être réutilisée dans de nouveaux documents FreeHand, ajoutez-la à un modèle FreeHand. Pour en savoir plus, reportez-vous à la section [« Utilisation de modèles » à](#page-59-0)  [la page 60.](#page-59-0)

#### Pour ajouter un format de page personnalisé :

- **1** Choisissez Fenêtre > Document pour afficher le panneau Document s'il n'est pas déjà ouvert.
- **2** Dans le panneau Document, sélectionnez Modifier à partir du menu déroulant Format de la page situé à gauche des boutons d'orientation de la page.

La boîte de dialogue Modifier les formats de page s'affiche.

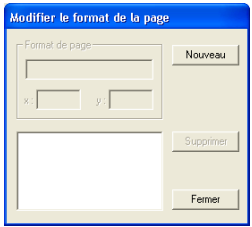

- **3** Cliquez sur Nouvelle.
- **4** Attribuez un nom à la nouvelle page personnalisée dans le champ Format de la page.
- **5** Saisissez les dimensions de la page dans les zones de texte X et Y. Les valeurs utilisent la même unité de mesure que le document. Pour en savoir plus, reportez-vous à la section [« Définition](#page-48-0)  [des unités de mesure » à la page 49](#page-48-0).
- **6** Cliquez sur Fermer.

#### Pour supprimer un format de page personnalisé :

- **1** Dans le panneau Document, sélectionnez Modifier à partir du menu déroulant Format de la page.
- **2** Dans la boîte de dialogue Modifier le format de la page, sélectionnez le format de page personnalisé à supprimer.
- **3** Cliquez sur Supprimer.

La suppression d'un format de page personnalisé dans la boîte de dialogue Modifier le format de la page n'affecte pas les pages personnalisées du document. Leur type de page devient Personnalisé dans le panneau Document.

#### Pour appliquer un format de page personnalisé à une page sélectionnée :

Sélectionnez le format de page personnalisé dans le menu déroulant Format de la page du panneau Document.

#### Pour créer une page à l'aide du format de page personnalisé :

- **1** Cliquez sur l'icône de contrôle du menu Options du panneau Document et sélectionnez E, Ajouter des pages.
	- **2** Dans la boîte de dialogue Ajouter des pages, saisissez le nombre de pages à ajouter.
	- **3** Sélectionnez la page personnalisée dans le menu déroulant Format de la page.
	- **4** Cliquez sur OK.

#### <span id="page-48-0"></span>Définition des unités de mesure

FreeHand vous permet de saisir des valeurs numériques et d'afficher les règles et la grille avec précision et souplesse :

- Vous pouvez choisir parmi les points, les picas, les pouces décimaux, les millimètres, les kyus, les centimètres ou les pixels l'unité de mesure qui va apparaître dans les règles, les panneaux et les boîtes de dialogue.
- Vous pouvez écraser l'unité de mesure par défaut dans les zones de texte numériques. Le cas échéant, FreeHand convertit automatiquement la valeur de l'unité de mesure par défaut. Par exemple, si vous saisissez **125 m** dans une zone de texte, le système lit 125 millimètres et non 125 points, la valeur de 125 mm étant automatiquement convertie en 354,3307 points.
- Vous pouvez saisir des équations mathématiques et combiner des unités de mesure dans les zones de texte numériques afin que FreeHand calcule automatiquement les valeurs à votre place.
- Vous pouvez définir des unités de mesure personnalisées équivalentes à d'autres unités de mesure, y compris des mètres, des pieds, des miles, des cicéros et des didots. Pour en savoir plus, reportez-vous à la section [« Utilisation des règles » à la page 53.](#page-52-0)

#### Pour définir l'unité de mesure d'un document complet**:**

- **1** Cliquez sur le menu déroulant Unités de la barre d'outils Etat (Windows) ou dans la partie inférieure de la fenêtre du document (Macintosh).
- **2** Sélectionnez une unité de mesure.

Ce paramètre affecte la plupart des zones de texte numériques, excepté les paramètres de texte basés sur des points. Par exemple, si le menu déroulant Unités est défini en pouces et que vous saisissez **12** dans une zone de texte de format de police, le système interprète cette valeur comme 12 points indépendamment de l'unité de mesure.

#### Pour définir une unité de mesure autre que l'unité par défaut dans une zone de texte numérique :

**1** Saisissez une valeur numérique suivie de l'unité**i** pour les pouces, **p** pour les picas, **pt** pour les points, **m** pour les millimètres, **c** pour les centimètres et **x** pour les pixels.

Par exemple, saisissez **7 p** pour 7 picas.

**2** Appuyez sur Entrée (Windows) ou Retour (Macintosh).

#### Pour spécifier une valeur à l'aide des fonctions mathématiques :

- **1** Saisissez des valeurs numériques et créez une équation à l'aide de l'un des symboles mathématiques suivants :
	- + (addition) ;
	- (soustraction) ;
	- \* (multiplication) ;
	- / (division).

Les opérations de multiplication et de division sont évaluées avant l'ajout et la soustraction si vous les combinez.

Vous pouvez combiner différentes unités dans une équation. Par exemple, si l'unité de mesure par défaut du menu Unités est définie en points, et que vous saisissez **4\*50-49**, **71+80**, ou **2i + p7** dans une zone de texte, vous obtenez une valeur de 151 points. Si vous saisissez une équation ou une unité incorrecte, FreeHand essaie de la corriger ou saisit 0 (zéro).

**2** Appuyez sur Entrée (Windows) ou Retour (Macintosh).

## <span id="page-49-0"></span>Utilisation de pages principales

Les pages principales vous permettent d'appliquer aisément des mises en page cohérentes dans un document. Vous pouvez définir des attributs de page sur une page principale et y insérer du texte et des graphiques, puis appliquer ces attributs à certaines ou toutes les pages du document. Vous pouvez créer plusieurs pages principales dans un document.

*Remarque :* vous pouvez également utiliser des modèles pour créer des documents dotés de mises en page prédéfinies. Pour en savoir plus, reportez-vous à la section [« Utilisation de modèles » à la page 60](#page-59-0).

Vous pouvez créer une page principale ou convertir une page de document active en une page principale. Lorsque vous créez une page principale, les paramètres de format, d'orientation et de débordement de la page active sont pris en compte. Vous pouvez ensuite modifier ces paramètres si vous le souhaitez. Lorsque vous convertissez une page de document en une page principale, les éléments qu'elle contient sont placés sur la page principale.

Vous pouvez gérer des pages principales de la même manière que pour les symboles graphiques, à l'aide du panneau Bibliothèque. Vous pouvez grouper, dupliquer, renommer et supprimer des pages principales, ou encore les masquer et les afficher dans le panneau Bibliothèque. Pour plus d'informations sur le panneau Bibliothèque, reportez-vous à la section [« Utilisation du panneau](#page-301-0)  [Bibliothèque » à la page 302.](#page-301-0)

Vous pouvez exporter des pages principales afin de les combiner avec d'autres documents et en importer à partir d'autres documents pour les intégrer au document actif. Les informations relatives aux pages principales sont également incluses dans un rapport de document. Pour en savoir plus, reportez-vous à la section [« Impression » à la page 383.](#page-382-0)

Lorsque vous utilisez des pages principales, gardez les paramètres suivants en mémoire :

- Lorsque vous appliquez une page principale à une page enfant, les éléments qu'elle contient sont placés en bas de chaque calque de la page enfant.
- Vous pouvez faire déborder des objets d'une page principale sur la table de montage. Lorsque des pages principales incluant des objets débordés sont appliquées à des pages enfant, la photocomposition de la page enfant est contrôlée par le rectangle de débordement.

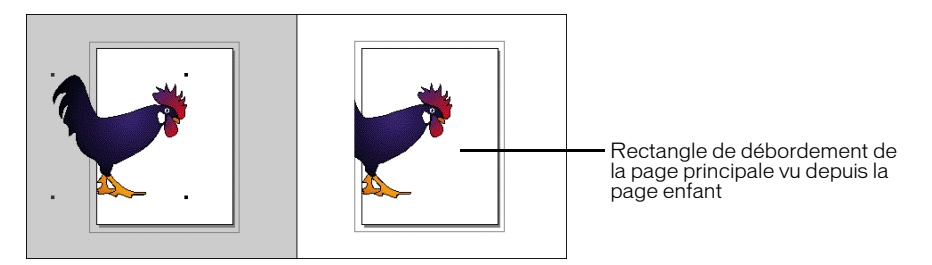

### *Page principale et page enfant*

• Lorsque vous sélectionnez une page principale dans le menu déroulant Page maîtresse du panneau Document, la page active (ou série de pages) devient un enfant (ou enfants) de la page principale. Lorsque vous sélectionnez l'option Aucune, la page active (ou série de pages) devient une page (ou des pages) ordinaire, sans relation avec la page principale.

#### Pour créer une page principale :

E.

- **1** Effectuez l'une des opérations suivantes :
- Choisissez Fenêtre > Document pour afficher le panneau Document s'il n'est pas déjà ouvert. Cliquez ensuite sur l'icône de contrôle du menu Options du panneau Document et sélectionnez Nouvelle page principale.
	- Choisissez Fenêtre > Bibliothèque pour afficher le panneau Bibliothèque s'il n'est pas déjà ouvert. Cliquez ensuite sur l'icône de contrôle du menu Options du panneau Bibliothèque et sélectionnez Nouvelle page principale.

La nouvelle page principale s'ouvre dans la fenêtre correspondante et utilise les paramètres de format, d'orientation et de débordement de la page active. Si la page active est un enfant d'une autre page principale, la nouvelle page principale utilise alors les paramètres de cette même page. Ces paramètres peuvent être modifiés dans le panneau Document.

- **2** Placez des éléments tels que du texte ou des graphiques sur la page principale.
- **3** Lorsque vous avez terminé la mise en page de la page principale, fermez la fenêtre correspondante. Les attributs sont enregistrés avec le symbole de la page principale dans la bibliothèque.

#### Pour convertir une page en nouvelle page principale :

- **1** Sélectionnez la page (voir [« Sélection de pages » à la page 45](#page-44-0)).
- **2** Cliquez sur l'icône de contrôle du menu Options du panneau Document et sélectionnez 具 Convertir en page maîtresse.

*Remarque :* pour convertir une page enfant en page principale, il convient de la libérer au préalable. Pour plus d'informations à ce sujet, consultez les procédures suivantes.

#### Pour appliquer une page principale à une page de document :

- **1** Sélectionnez la ou les pages à l'aide de l'outil Page.
	- **2** Effectuez l'une des opérations suivantes :
	- Dans le panneau Document, sélectionnez une page principale dans le menu déroulant Page maîtresse.

*Remarque :* dans un document comportant plusieurs pages, seule la page sélectionnée est affectée à la page principale. Si plusieurs pages sont sélectionnées à l'aide de l'outil Page, elles deviennent toutes des enfants de la page principale.

• Faites glisser l'icône d'une page principale depuis le panneau Bibliothèque et déposez-la sur une page de document sélectionnée.

#### Pour ajouter une page enfant à un document, effectuez l'une des opérations suivantes :

- Cliquez sur l'icône de contrôle du menu Options du panneau Document et sélectionnez E. Ajouter des pages. Sélectionnez l'option Basé sur page maîtresse et choisissez une page principale dans le menu déroulant, puis cliquez sur OK.
	- Sélectionnez un page enfant et choisissez Dupliquer dans le menu Options du panneau Document.
	- A l'aide de l'outil Page, faites glisser une page enfant vers un emplacement de la table de montage en maintenant la touche Alt (Windows) ou Option (Macintosh) enfoncée.

#### Pour modifier une page principale :

- **1** Effectuez l'une des opérations suivantes :
- Cliquez deux fois sur l'icône de la page principale dans le panneau Bibliothèque.
- Sélectionnez une page enfant et cliquez sur Modifier dans le panneau Document.
- **2** Modifiez la page principale si nécessaire.
- **3** Fermez la fenêtre de la page principale pour terminer la session de modification.

#### Pour libérer une page principale :

**1** Sélectionnez la ou les pages à l'aide de l'outil Page.

*Remarque :* la page active doit être une page enfant.

**2** Cliquez sur l'icône de contrôle du menu Options du panneau Document et sélectionnez 臣 Libérer la page enfant.

La ou les pages sélectionnées ne dépendent désormais plus d'une page principale. Les objets de la page principale sont collés sur la ou les pages sélectionnées. Un groupe d'objets est créé pour chaque calque contenant des objets.

#### Pour afficher ou masquer des pages principales dans le panneau Bibliothèque :

E. Cliquez sur l'icône de contrôle du menu Options du panneau Bibliothèque et sélectionnez Afficher les pages maîtresses.

Cette commande permet de basculer entre l'affichage et le masquage des pages principales. Une coche devant l'élément du menu indique que les pages principales sont visibles (option par défaut).

#### Pour importer une page principale :

E,

臣

- **1** Cliquez sur l'icône de contrôle du menu Options du panneau Bibliothèque et sélectionnez Importer.
	- **2** Dans la boîte de dialogue qui apparaît, recherchez le dossier à partir duquel vous souhaitez importer la page principale.
	- **3** Cliquez sur le nom de fichier, puis sur Ouvrir.

*Remarque :* sous Mac OS X, cliquez sur Choisir.

**4** Sélectionnez la page principale dans la boîte de dialogue Importer des symboles (sélectionnez plusieurs pages en maintenant la touche Maj enfoncée), puis cliquez sur Importer.

Le volet inférieur du panneau Bibliothèque affiche la page principale importée.

#### Pour exporter une page principale :

- **1** Cliquez sur l'icône de contrôle du menu Options du panneau Bibliothèque et sélectionnez Exporter.
	- **2** Sélectionnez les pages principales à exporter, puis cliquez sur Exporter.
	- **3** Dans la boîte de dialogue qui apparaît, recherchez le dossier vers lequel vous souhaitez exporter le symbole.
	- **4** Attribuez un nom de fichier à la page principale, puis cliquez sur Enregistrer.

## <span id="page-52-0"></span>Utilisation des règles

Les règles vous permettent de placer et de mesurer avec précision des objets dans le document. Elles apparaissent dans la partie supérieure gauche de la fenêtre du document.

Les règles s'ajustent lorsque vous défilez et effectuez des zooms dans le fichier. Les graduations principales indiquent les unités de mesure (telles que des points) et les petites graduations indiquent l'incrément (tel que 16 points).

Les règles de page utilisent les unités de mesure actuelles du document, définies dans le menu déroulant Unités de la barre d'outils Etat (Windows) ou dans la partie inférieure de la fenêtre du document (Macintosh). Vous pouvez définir des unités de mesure personnalisées équivalentes à des mètres, des yards, des milles, des milles nautiques, des kilomètres, des cicéros et des didots. Les unités personnalisées sont définies pour chaque document.

*Remarque :* pour que la définition d'une page personnalisée puisse être réutilisée dans de nouveaux documents FreeHand, ajoutez-la à un modèle FreeHand. Pour en savoir plus, reportez-vous à la section [« Création d'un](#page-61-0)  [nouveau modèle par défaut » à la page 62.](#page-61-0)

#### Pour afficher ou masquer des règles de page :

Choisissez Affichage > Règles de page > Afficher.

Cette commande permet de basculer entre l'affichage et le masquage des règles. Une coche indique que les règles sont visibles.

#### Pour modifier le point zéro de la règle de la page :

Faites glisser le marqueur du point zéro depuis le coin supérieur gauche de la fenêtre du document vers un nouvel emplacement de la table de montage.

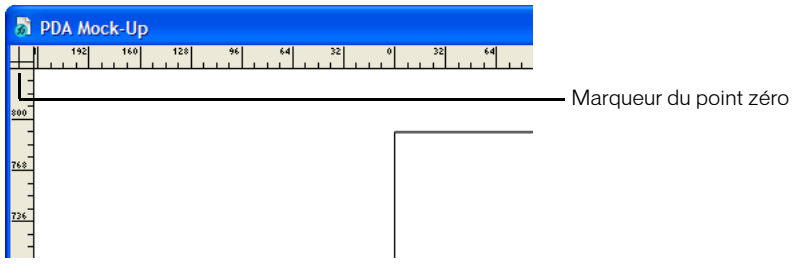

*Remarque :* les points zéro peuvent être définis pour chaque page individuelle d'un document.

#### Pour redéfinir les règles de page :

Cliquez deux fois sur le marqueur du point zéro.

#### Pour définir des unités de mesure personnalisées :

- **1** Choisissez Affichage > Règles de page > Modifier.
- **2** Dans la boîte de dialogue Modifier les unités, créez des unités personnalisées en tapant un nouveau nom ou en acceptant le nom par défaut.

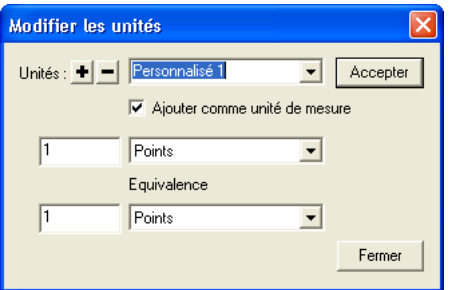

- **3** Saisissez des valeurs numériques dans les zones de texte et utilisez les menus déroulants pour sélectionner les unités sur lesquelles doivent reposer les unités de mesure personnalisées.
- **4** Cliquez sur Accepter.
- **5** Pour ajouter des unités personnalisées, cliquez sur le bouton Plus (+) ou suivez les étapes 2-4 pour chaque unité.
- **6** Cliquez sur Fermer lorsque vous avez terminé d'ajouter ou de supprimer des unités de mesure personnalisées.

#### Pour supprimer des unités de mesure personnalisées :

- **1** Choisissez Affichage > Règles de page > Modifier pour ouvrir la boîte de dialogue Modifier les unités.
- **2** Sélectionnez les unités de mesure à supprimer du menu déroulant Unités.
- **3** Cliquez sur le signe moins (–).
- **4** Dans la boîte de dialogue d'alerte, cliquez sur OK. Cliquez ensuite sur Fermer.

## <span id="page-54-1"></span>Utilisation de la grille et des repères

Pour vous aider dans l'alignement, vous avez la possibilité d'afficher des lignes non imprimables comme guides ou grille. Vous pouvez modifier leur couleur.

#### Pour modifier la couleur de la grille ou des repères :

- **1** Affichez les préférences de couleurs en effectuant l'une des opérations suivantes :
- Sous Windows, appuyez sur Ctrl+U, puis cliquez sur l'onglet Couleurs.
- Sous Macintosh, appuyez sur les touches Commande+U, puis cliquez sur la catégorie Couleurs.
- **2** Pour modifier la couleur des repères ou de la grille, cliquez sur les zones Couleur du repère ou Couleur de la grille respectives et sélectionnez une nouvelle couleur.
- **3** Cliquez sur OK.

### <span id="page-54-0"></span>Utilisation de la grille

La grille est composée d'un quadrillage non imprimable et n'apparaît pas à l'impression. Vous pouvez l'utiliser pour aligner des objets de manière précise et forcer l'accrochage d'objets aux intersections de la grille ou à des emplacements relatifs à leur position d'origine dans une cellule de grille.

#### Pour afficher ou masquer la grille :

Choisissez Affichage > Grille > Afficher.

Cette commande permet de basculer entre l'affichage et le masquage de la grille. Une coche indique que la grille est visible.

#### Pour activer ou désactiver l'accrochage :

Choisissez Affichage > Grille > Accrocher à la grille.

Cette commande permet de basculer entre l'activation et la désactivation de l'accrochage à la grille. Une coche indique que l'accrochage à la grille est activé.

#### Pour configurer les options de grille :

- **1** Choisissez Affichage > Grille > Modifier.
- **2** Saisissez un format de grille dans les unités de mesure spécifiées pour le document actif. (Pour plus d'informations sur la définition des unités de mesure, reportez-vous à la section [« Définition de formats de page personnalisés » à la page 48.](#page-47-0)
- **3** Choisissez le mode d'exécution de l'accrochage :
- Pour forcer un accrochage plus au moins précis des objets au sein de la cellule de la grille cible, sélectionnez Grille relative.
- Pour forcer un accrochage des objets à des intersections de grilles précises, désactivez l'option Grille relative.
- **4** Cliquez sur OK.

## Utilisation des repères

Les repères sont des lignes non imprimables vous permettant d'aligner et de positionner des objets. Ces repères sont par défaut bleu, mais vous pouvez modifier leur couleur si vous le désirez (voir [« Utilisation de la grille et des repères » à la page 55](#page-54-1)). Vous pouvez définir la position souhaitée des repères à l'aide des règles de page ou de la commande Modifier les repères. Vous pouvez ajouter, modifier et supprimer des guides si nécessaire. Vous pouvez également verrouiller des repères. Les repères ne peuvent exister que sur des pages. Vous ne pouvez pas les faire glisser vers la table de montage.

Par défaut, la fenêtre du document ne défile pas lorsque vous faites glisser un repère. Cependant, vous pouvez définir des préférences afin de faire défiler la fenêtre. (Pour en savoir plus sur la définition des préférences, reportez-vous à la section [« Utilisation des préférences » à la page 25.](#page-24-0)) Vous pouvez également modifier la proximité des objets avec un repère avant de les y attacher à l'aide de l'option Distance d'accrochage. Pour en savoir plus, reportez-vous à la section [« Sélection](#page-110-0)  [d'objets » à la page 111.](#page-110-0)

Vous pouvez convertir des trajets en des objets de repère et verrouiller les repères à l'aide du panneau Calques. Pour plus d'informations, reportez-vous à la section [« Utilisation des calques » à la page 293.](#page-292-0)

*Remarque :* les repères d'une page principale peuvent être uniquement modifiés ou supprimés de la page principale et non de pages enfant associées.

#### Pour afficher ou masquer des barres d'outils, effectuez l'une des opérations suivantes :

• Choisissez Affichage > Repère > Afficher.

Cette commande permet de basculer entre l'affichage et le masquage des repères. Une coche indique que les repères sont visibles.

• Cliquez sur la colonne des coches en regard du calque Repères du panneau Calques.

#### Pour ajouter un repère en le faisant glisser :

- **1** Si les règles de la page ne sont pas visibles, choisissez Affichage > Règles de page > Afficher pour les visualiser.
- **2** Faites glisser le curseur depuis la règle supérieure vers la page pour définir des repères horizontaux ; faites glisser le curseur depuis la règle gauche sur la page pour définir des repères verticaux.

*Remarque :* lorsque vous faites glisser un repère depuis une règle, assurez-vous de relâcher le bouton de la souris une fois le pointeur au-dessus de la page. Sinon, le repère ne sera pas supprimé.

#### Pour supprimer un repère :

Faites glisser le guide en dehors de la page.

#### Pour ajouter des repères avec précision :

- **1** Effectuez l'une des opérations suivantes :
- Choisissez Affichage > Repères > Modifier.
- Cliquez deux fois sur un repère existant.
- **2** Cliquez sur Ajouter.
- **3** Sélectionnez Horizontal ou Vertical.
- **4** Choisissez une option Ajouter par pour ajouter des repères :
- Sélectionnez Nombre et saisissez une valeur pour ajouter un nombre précis de repères.
- Sélectionnez Incrément et saisissez une valeur pour ajouter des repères à intervalle régulier.
- **5** Saisissez la première et la dernière position des repères.
- **6** Définissez la série de pages.
- **7** Cliquez sur Ajouter.
- **8** Répétez les étapes 2 à 7 pour ajouter des repères horizontaux ou verticaux.
- **9** Cliquez sur OK.

#### Pour activer ou désactiver l'accrochage :

Choisissez Affichage > Repères > Accrocher aux repères.

Cette commande permet de basculer entre l'accrochage et l'annulation de l'accrochage. Une coche en regard de l'élément du menu indique que l'accrochage est actif. La commande Accrocher aux repères est active par défaut.

Le pointeur affiche un triangle horizontal ou vertical lorsque vous faites glisser des objets à proximité d'un repère correspondant, indiquant que l'objet sera accroché au repère à cet emplacement une fois relâché.

#### Pour verrouiller ou déverrouiller des repères, effectuez l'une des opérations suivantes :

• Choisissez Affichage > Repère > Verrouiller.

Cette commande permet de basculer entre le verrouillage et le déverrouillage des repères. Une coche en regard de l'élément de menu indique que les repères sont verrouillés. Les repères sont déverrouillés par défaut.

• Cliquez sur l'icône du cadenas en regard du calque Repères du panneau Calques.

#### Pour modifier, libérer ou supprimer des repères :

- **1** Effectuez l'une des opérations suivantes :
- Choisissez Affichage > Repères > Modifier.
- Cliquez deux fois sur un repère existant.

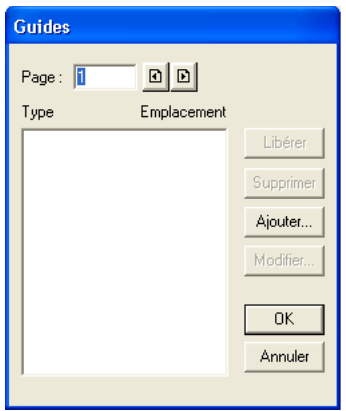

**2** Sélectionnez le repère que vous souhaitez modifier.

Pour modifier simultanément plusieurs repères, cliquez dessus en maintenant la touche Ctrl (Windows) ou Commande (Macintosh) enfoncée. Sélectionnez une série de repères continus en maintenant la touche Maj enfoncée.

- **3** Effectuez l'une des opérations suivantes :
- Pour modifier la position d'un repère, cliquez sur Modifier. Dans la boîte de dialogue Position du repère, saisissez un nouvel emplacement et cliquez sur OK.
- Pour libérer le(s) repère(s), cliquez sur Libérer. Lorsque vous libérez un repère, celui-ci est converti en un objet.
- Pour supprimer le(s) repère(s), cliquez sur Supprimer.
- **4** Cliquez sur OK.

#### Pour définir si la fenêtre du document défile lors du glissement d'un repère :

- **1** Affichez les préférences du document en effectuant l'une des actions suivantes :
- Sous Windows, appuyez sur Ctrl+U, puis cliquez sur l'onglet Général.
- Sous Macintosh, appuyez sur les touches Commande+U, puis cliquez sur la catégorie Général.
- **2** Effectuez l'une des opérations suivantes :
- Pour faire défiler la fenêtre lorsqu' un repère vertical ou horizontal est déplacé hors des limites de la fenêtre du document, sélectionnez l'option Activer le défilement de la fenêtre par glissement d'un repère.
- Pour empêcher la fenêtre de défiler lors du glissement d'un repère, désactivez l'option Activer le défilement de la fenêtre par glissement d'un repère.
- **3** Cliquez sur OK.

## Création et ouverture de documents

Tout nouveau document créé se base sur le modèle de document par défaut. Pour en savoir plus sur les modèles, reportez-vous à la section [« Utilisation de modèles » à la page 60.](#page-59-0)

Vous pouvez ouvrir un document comportant plusieurs pages, y apporter des modifications, puis l'enregistrer. Pour un accès rapide, les quatre derniers documents enregistrés apparaissent dans le menu Fichier > Ouvrir un fichier récent. Lorsque vous quittez FreeHand, vous avez la possibilité de revoir les documents non enregistrés.

Vous pouvez définir des préférences de document pour déterminer la vue et le positionnement de la page à l'ouverture d'un document. Pour en savoir plus sur la définition des préférences, reportez-vous à la section [« Utilisation des préférences » à la page 25.](#page-24-0)

Outre l'ouverture de documents FreeHand, vous avez la possibilité d'ouvrir des fichiers de nombreux autres types, parmi lesquels les fichiers Adobe Illustrator, versions 1.1 à 9.

FreeHand vous permet d'ouvrir simultanément autant de documents que vous le souhaitez. La seule restriction est la capacité de mémoire du système.

#### Pour créer un document, effectuez l'une des opérations suivantes :

- Choisissez Fichier > Nouveau.
- Cliquez sur le bouton Nouveau de la barre d'outils principale.

#### Pour ouvrir un document existant :

- **1** Choisissez Fichier > Ouvrez ou cliquez sur le bouton Ouvrir de la barre d'outils principale.
- **2** Recherchez le fichier souhaité, puis cliquez sur Ouvrir.

#### Pour permuter entre des documents ouverts :

Dans le menu Fenêtre, sélectionnez le nom du document à afficher.

#### Pour fermer un fichier et quitter FreeHand :

**1** Choisissez Fichier > Quitter.

*Remarque :* sous Mac OS X, choisissez FreeHand > Quitter FreeHand.

- **2** Si vous n'avez pas encore enregistré ou nommé le fichier, une boîte de dialogue d'alerte s'affiche. Pour enregistrer le fichier, cliquez sur Vérifier, puis sur Oui (Windows) ou Enregistrer (Macintosh).
- **3** Saisissez un nom dans le champ Nom (si nécessaire), puis cliquez sur Enregistrer.

Pour en savoir plus sur l'enregistrement de fichiers, reportez-vous à la section [« Enregistrement de](#page-346-0)  [fichiers » à la page 347.](#page-346-0)

#### Pour définir des préférences affectant le mode de gestion des documents par FreeHand :

- **1** Affichez les préférences du document en effectuant l'une des opérations suivantes :
- Sous Windows, appuyez sur Ctrl+U, puis cliquez sur l'onglet Document.
- Sous Macintosh, appuyez sur les touches Commande+U, puis cliquez sur la catégorie Document.
- **2** Effectuez l'une des opérations suivantes :
- Pour ouvrir un document au même niveau d'agrandissement que celui qu'il avait lors de son dernier enregistrement, sélectionnez Restaurer la dernière vue à l'ouverture du document.
- Pour ouvrir un document dans la même taille de fenêtre et au même emplacement que ceux du dernier document enregistré, sélectionnez l'option Mémoriser la taille et l'emplacement de la fenêtre.
- Pour baser de nouveaux documents sur un autre modèle, sélectionnez un modèle dans le menu déroulant Nouveau modèle de document, ou cliquez sur les boutons Ellipse (…) (Windows) ou Sélectionner (Macintosh) et recherchez un autre fichier modèle. Pour en savoir plus sur les modèles, reportez-vous à la section [« Utilisation de modèles » à la page 60](#page-59-0).
- Pour vérifier et enregistrer chaque document ouvert avant de fermer l'application, sélectionnez les options Toujours revenir aux documents non enregistrés avant de quitter.
- Pour identifier les liens rompus avec les graphiques, sélectionnez l'option Rechercher les liens manquants (Macintosh uniquement).
- Pour restaurer les préférences par défaut, cliquez sur Valeurs par défaut.
- **3** Cliquez sur OK.

## Ouverture de documents provenant d'une version antérieure de FreeHand

FreeHand MX peut ouvrir des documents créés dans FreeHand 8 et versions antérieures.

Certaines fonctions de FreeHand variant d'une version à l'autre, il est possible que des attributs d'illustration soient différents ou omis lors de la conversion selon la version choisie. Une fois la conversion effectuée, assurez-vous que FreeHand affiche et imprime correctement le document avant de supprimer l'original.

#### Pour convertir un fichier à partir d'une version antérieure de FreeHand :

Ouvrez le fichiez dans FreeHand MX.

Le nom du fichier converti devient *Nom de fichier*.FH11 (Windows) ou *Nom de fichier* (converti) (Macintosh).

### <span id="page-59-0"></span>Utilisation de modèles

Pour travailler plus efficacement et homogénéiser la conception de vos documents, vous pouvez créer des modèles pour les documents ayant en commun des éléments de conception et des paramètres de production. Vous pouvez ensuite les utiliser comme valeurs par défaut pour créer des documents.

Vous pouvez également utiliser des pages principales afin d'appliquer des mises en page à des documents individuels. Pour en savoir plus, reportez-vous à la section [« Utilisation de pages](#page-49-0)  [principales » à la page 50](#page-49-0).

Les paramètres et attributs d'un modèle sont appliqués par défaut aux documents nouvellement créés. Pour créer des documents contenant les mêmes objets, paramètres, couleurs et styles d'objet et de paragraphe que ceux d'un document existant, vous pouvez enregistrer ce dernier comme un modèle.

Un fichier modèle permet d'enregistrer les éléments suivants d'un document FreeHand :

- des repères ;
- des informations relatives aux calques ;
- des styles de graphiques ;
- des styles de texte ;
- des symboles et des pages principales ;
- tous les objets ;
- des pinceaux personnalisés ;
- des couleurs personnalisées ;
- des formats de page personnalisés ;
- des unités de mesure personnalisées.

Lorsque vous ouvrez un modèle, une copie sans titre s'affiche. Utilisez-la pour créer un modèle ou remplacer un modèle existant. Vous pouvez également désigner un modèle par défaut pour les nouveaux documents.

#### Pour enregistrer un document comme modèle :

- **1** Choisissez Fichier > Enregistrer sous.
- **2** Saisissez un nom de modèle dans la boîte de dialogue Enregistrer le document (Windows) ou Enregistrer (Macintosh).
- **3** Sélectionnez Modèle FreeHand dans le menu déroulant Enregistrer sous le type (Windows) ou Formater (Macintosh).
- **4** Sélectionnez un emplacement cible, puis cliquez sur Enregistrer. Sous Windows, l'extension .ft11 est ajoutée au nom de fichier.

#### Pour modifier un modèle FreeHand :

- **1** Ouvrez le modèle, effectuez les modifications puis choisissez Fichier > Enregistrer sous.
- **2** Enregistrez le nouveau document modifié comme modèle, en conservant le même nom et le même emplacement.
- **3** FreeHand vous invite à remplacer le modèle d'origine. Cliquez sur Oui (Windows) ou Remplacer (Macintosh).

Le modèle modifié remplace l'ancien.

#### Pour convertir un fichier FreeHand en modèle sans l'ouvrir (Macintosh) :

- **1** Sélectionnez le fichier FreeHand dans le Finder.
- **2** Choisissez Fichier > Lire les informations ou le fichier > Afficher les infos, puis sélectionnez l'option Modèle.

Pour convertir un modèle en un document FreeHand standard, désactivez la case Modèle.

#### Pour modifier le modèle par défaut :

- **1** Affichez les préférences du document en effectuant l'une des opérations suivantes :
- Sous Windows, appuyez sur Ctrl+U, puis cliquez sur l'onglet Document.
- Sous Macintosh, appuyez sur les touches Commande+U, puis cliquez sur la catégorie Document.
- **2** Effectuez l'une des opérations suivantes :
- Sélectionnez un modèle dans le menu déroulant Nouveau modèle de document.
- Cliquez sur le bouton Ellipse (…) (Windows) ou Sélectionner (Macintosh) et recherchez un autre fichier modèle.
- **3** Cliquez sur OK.

## <span id="page-61-0"></span>Création d'un nouveau modèle par défaut

A l'aide du modèle par défaut, vous pouvez appliquer des valeurs de document par défaut afin de contrôler l'ensemble des paramètres des documents. Vous pouvez appliquer des valeurs d'objet par défaut au modèle par défaut afin de contrôler les paramètres des objets sélectionnés.

#### Pour créer un modèle par défaut :

- **1** Choisissez Fichier > Nouveau.
- **2** Modifiez le document.

Par exemple, vous pouvez modifier la taille de la page, les couleurs par défaut dans la liste de couleurs, la taille de la police par défaut et le facteur de zoom, et les enregistrer avec le modèle.

- **3** Choisissez Fichier > Enregistrer sous.
- **4** Sélectionnez Modèle FreeHand dans le menu déroulant Enregistrer sous le type (Windows) ou Formater (Macintosh).

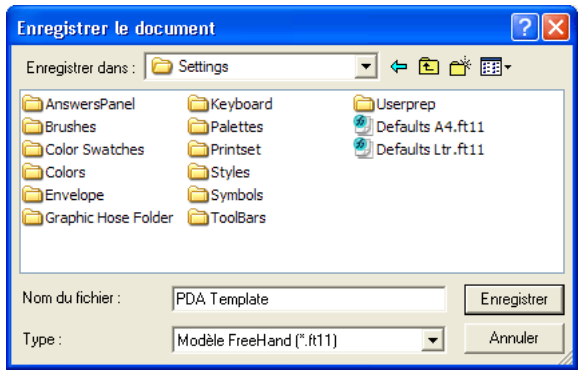

**5** Attribuez un nom au fichier et enregistrez-le dans le dossier Macromedia/FreeHand/11/ French/Settings du dossier Application Data (Windows) ou Application Support (Macintosh) spécifique à l'utilisateur. Sous Windows, l'extension .ft11 est ajoutée au nom de fichier.

L'emplacement de ce dossier varie en fonction de votre système d'exploitation. Pour plus d'informations sur la localisation de ce dossier, reportez-vous à la documentation afférente à votre système d'exploitation.

*Conseil :* une manière rapide de localiser le dossier spécifique à l'utilisateur consiste à accéder à l'onglet ou la catégorie Document de la boîte de dialogue Préférences, à cliquer sur le bouton Ellipse (...) (Windows) ou Sélectionner (Macintosh) en regard de l'option Nouveau modèle de document, et à examiner le trajet du modèle de document par défaut actuel.

## Liaison et incorporation

Vous pouvez définir des préférences pour déterminer si un bitmap, un graphique SWF ou EPS doit être lié ou incorporé lors de son importation dans un document FreeHand. Un graphique incorporé est inclus dans le document alors qu'un fichier lié demeure indépendant de ce dernier, ce qui permet d'obtenir un document FreeHand de plus petite taille.

L'incorporation est utile puisqu'elle permet de transporter une illustration sans rompre le lien. Toutefois, le fichier obtenu est plus volumineux et augmente la mémoire requise pour l'affichage du document.

*Remarque :* n'incorporez pas de fichier DCS EPS 1.0 dans un document FreeHand. Un fichier DCS 1.0 est en fait constitué de cinq fichiers distincts : un fichier basse résolution, un fichier d'aperçu composite et un fichier distinct pour chaque couleur du processus (CMJN). Si vous essayez d'incorporer le fichier, seul le fichier basse résolution est considéré.

Lorsque vous reliez un fichier à un graphique, FreeHand affiche un aperçu du graphique dans le document. Lorsque vous imprimez ou exportez un graphique relié, FreeHand exige que le lien soit conservé. Si vous déplacez ou renommez des graphiques liés, il se peut que vous deviez les relier pour afficher ou imprimer le document. Les graphiques liés sont plus faciles à mettre à jour une fois qu'ils ont été modifiés, en raison de leur mise à jour automatique à l'ouverture du document. Toutefois, le stockage d'images liées sur un serveur réseau peut ralentir les performances de FreeHand.

#### Pour lier un graphique :

- **1** Affichez les préférences d'importation en effectuant l'une des opérations suivantes :
- Sous Windows, appuyez sur Ctrl+U, puis cliquez sur l'onglet Importation.
- Sous Macintosh, appuyez sur les touches Commande+U, puis cliquez sur la catégorie Importation.
- **2** Désactivez les options Incorporer images et EPS à l'importation et Convertir les fichiers EPS modifiables pendant leur importation.
- **3** Cliquez sur OK.
- **4** Choisissez Fichier > Importer.
- **5** Recherchez le graphique à importer.
- **6** Cliquez deux fois sur le nom de fichier.

Le pointeur d'importation s'affiche.

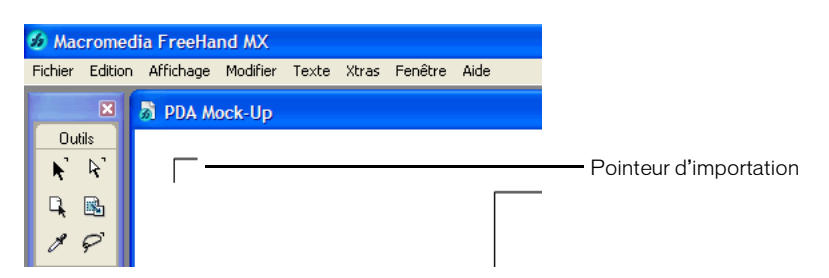

- **7** Positionnez le pointeur d'importation à l'endroit où vous voulez voir apparaître l'angle supérieur gauche du graphique ou du bloc de texte.
- **8** Insérez le graphique en effectuant l'une des opérations suivantes :
- Cliquez sur le graphique pour l'insérer à sa taille par défaut.
- Pour redimensionner une image lors de l'importation, faites glisser le pointeur d'importation pour créer un cadre. Relâchez le bouton de la souris lorsque la taille du cadre correspond à celle du graphique.

#### Pour incorporer systématiquement des graphiques :

- **1** Affichez les préférences d'importation en effectuant l'une des opérations suivantes :
- Sous Windows, appuyez sur Ctrl+U, puis cliquez sur l'onglet Importation.
- Sous Macintosh, appuyez sur les touches Commande+U, puis cliquez sur la catégorie Importation.
- **2** Sélectionnez l'option Incorporer images et EPS à l'importation.
- **3** Désactivez l'option Convertir les fichiers EPS modifiables pendant leur importation
- **4** Cliquez sur OK.

### Gestion des liens

Lorsque vous liez ou incorporez un graphique, FreeHand enregistre son nom et son emplacement. Lorsque vous ouvrez, exportez ou imprimez l'illustration contenant un lien, FreeHand recherche le nom du graphique lié. Si le graphique source n'existe pas dans son dossier d'origine, FreeHand effectue la recherche dans le même dossier que celui où se trouve le document FreeHand.

Lorsque vous déplacez un document vers un autre ordinateur ou vers un périphérique de stockage afin de le transporter, suivez les instructions suivantes.

- Enregistrez le graphique lié dans le même dossier que celui où se trouve le document ou incorporez tous les graphiques dans le document.
- Utilisez la commande Rassembler pour la sortie pour regrouper tous les composants requis, y compris les graphiques liés, nécessaires pour adresser un document à une agence. Pour en savoir plus, reportez-vous à la section [« Impression » à la page 383.](#page-382-0)
- Utilisez la fonction Rechercher les liens manquants (Macintosh). Pour en savoir plus, reportezvous à la section [« Mise à jour et rétablissement de liens rompus à l'ouverture d'un document »](#page-64-0)  [à la page 65.](#page-64-0)

#### Pour mettre à jour un lien avec un graphique une fois le document ouvert :

- **1** Effectuez l'une des opérations suivantes :
- Choisissez Edition > Liens pour afficher la boîte de dialogue Liens.
- Dans le panneau Objet, cliquez sur le bouton Liens une fois le graphique sélectionné dans le document.

La boîte de dialogue Liens répertoriant tous les fichiers graphiques importés s'affiche. Les informations relatives aux fichiers contenant les liens rompus s'affiche en italique. La colonne Type dresse la liste des types d'images (tels que TIFF, SWF, EPS ou échelle de gris). La colonne Taille affiche la taille du fichier. La colonne Page énumère le numéro de page du document apparaissant dans le coin supérieur gauche de l'image.

- **2** Effectuez l'une des opérations suivantes :
- Pour consulter les informations relatives à un graphique lié, telles que son nom, son emplacement, la dernière date de modification, son type, sa taille et sa miniature, sélectionnez le fichier dans la liste et cliquez sur Informations. Cliquez sur OK lorsque vous avez terminé de consulter les informations.
- Pour mettre à jour ou rétablir un lien, sélectionnez dans la liste le fichier contenant le lien rompu et cliquez sur Modifier. Recherchez ensuite le fichier renommé ou déplacé, puis cliquez sur Ouvrir.
- Pour incorporer une image, sélectionnez le fichier dans la boîte de dialogue Liens, puis cliquez sur Incorporer.

#### Pour extraire un graphique incorporé d'un document et créer un nouveau lien avec un fichier graphique externe :

- **1** Effectuez l'une des opérations suivantes :
- Choisissez Edition > Liens. Sélectionnez le graphique dans la liste et cliquez sur Extraire.
- Après avoir sélectionné le graphique dans le document, cliquez sur le bouton Liens du panneau Objet, puis cliquez sur Extraire.
- **2** Dans la boîte de dialogue Extraire l'importation, sélectionnez le dossier dans lequel vous souhaitez effectuer l'extraction.
- **3** Acceptez le nom par défaut ou saisissez un nouveau nom dans le champ Nom du fichier.
- **4** Cliquez sur Enregistrer.
- **5** Si le fichier que vous enregistrez écrase un autre, une boîte de dialogue vous demandant de confirmer le remplacement du fichier existant s'affiche. Cliquez sur Oui pour le remplacer ou sur Non, puis recherchez un nouvel emplacement.
- **6** Cliquez sur OK.

### <span id="page-64-0"></span>Mise à jour et rétablissement de liens rompus à l'ouverture d'un document

Si vous essayez d'ouvrir un document contenant un lien rompu avec un graphique, un message vous invitant à localiser le lien s'affiche.

#### Pour localiser un lien manquant :

- **1** Choisissez Fichier > Ouvrir.
- **2** Parcourez le dossier pour rechercher le fichier à ouvrir. Cliquez sur Ouvrir.
- **3** Dans la boîte de dialogue Localiser le fichier, recherchez, puis sélectionnez le fichier manquant.

*Remarque :* sélectionnez l'option Rechercher liaisons manquantes du dossier courant afin que FreeHand vérifie dans ce dossier si d'autres liens rompus ont été identifiés à l'ouverture du fichier. Cliquez sur Ignorer ou Ignorer tout pour empêcher le(s) graphique(s) d'être de nouveau liés.

**4** Cliquez sur Ouvrir.

Le document est mis à jour avec le nouveau lien.

**5** Enregistrez le document.

#### Pour définir des préférences de recherche de liens manquants (Macintosh) :

- **1** Appuyez sur les touches Commandes+U, puis cliquez sur la catégorie Document.
- **2** Sélectionnez l'option Rechercher les liens manquants et cliquez sur le bouton Sélectionner pour rechercher des liens manquants dans un dossier donné et le sous-dossier correspondant.

FreeHand recherche un lien manquant dans un nombre maximal de 10 sous-dossiers. Si FreeHand trouve le graphique, il relie automatiquement le graphique inséré au nouvel emplacement.

**3** Cliquez sur Sélectionner, puis sur OK.

## Gestion de la substitution des polices

Si vous ouvrez ou importez un fichier utilisant des polices non installées sur votre système, vous pouvez décider de remplacer les polices manquantes ou de substituer les polices installées sur votre système. Vous devrez peut-être appliquer de nouveau ou substituer des polices si vous transférez un document entre des plates-formes Windows et Macintosh, si les polices d'origine ne sont pas disponibles sur la plate-forme ou si les polices présentent des noms différents. Vous pouvez utiliser Macromedia Fontographer pour créer des versions compatibles de polices pour Windows et Macintosh. Pour plus d'informations sur les produits Macromedia, consultez le site Web de Macromedia à l'adresse www.macromedia.com/fr/.

Le remplacement des polices annule tout interlettrage manuel appliqué à ces dernières. La substitution des polices permet de substituer temporairement les polices lorsque l'illustration est ouverte.

### Remplacement de polices manquantes

Si vous ouvrez ou importez un fichier contenant des polices non installées sur le système, la boîte de dialogue Polices manquantes vous invite à les remplacer. Toute police manquante non remplacée est affichée et imprimée dans la police de remplacement par défaut, Arial (Windows) ou Courier (Macintosh); cependant, l'affectation des polices dans le document ne change pas.

#### Pour remplacer des polices manquantes :

- **1** Effectuez l'une des opérations suivantes :
- Choisissez Fichier > Nouveau pour ouvrir un nouveau fichier. Choisissez ensuite Fichier > Importer pour importer un fichier.
- Choisissez Fichier > Ouvrir et ouvrez un fichier.

La boîte de dialogue Polices manquantes s'affiche.

- **2** Mettez une police en surbrillance dans la liste ou cliquez sur Sélectionner tout pour sélectionner toutes les polices manquantes.
- **3** Cliquez sur le bouton Remplacer pour ouvrir la boîte de dialogue Remplacer la police. Sélectionnez le nom et le style de la police que vous souhaitez utiliser pour remplacer la ou les polices spécifiées, puis cliquez sur Modifier.
- **4** Effectuez l'une des opérations suivantes :
- Cliquez sur OK pour ouvrir le document contenant les nouvelles polices.

Si vous n'avez pas cliqué sur Remplacer pour changer les polices manquantes avant de cliquer sur OK, celles-ci sont temporairement affichées et imprimées dans les polices par défaut du système.

• Cliquez sur Annuler pour annuler l'ouverture du document.

### Substitution automatique des polices

Si vous utilisez la fonction de substitution des polices Adobe Type Manager (ATM), les polices sont temporairement substituées à l'ouverture de l'illustration sans affichage de la boîte de dialogue Polices manquantes.

ATM applique automatiquement la casse et les mesures de la police à une police générique principale et affiche un losange dans le menu en regard du nom de la police. Les sauts de ligne et l'interlettrage sont préservés, mais il est possible que les détails des formes de caractères soient perdues.

Si la typographie est essentielle dans votre travail, ouvrez le panneau de configuration d'ATM et désactivez l'option Activer la substitution des polices (Macintosh uniquement).

## Messagerie (Windows)

Si votre système Windows inclut un système de messagerie compatible MAPI32, vous pouvez créer un nouveau message qui sera associé au document FreeHand actif ou à tous les documents ouverts joints actif lors de son envoi.

#### Pour envoyer un message électronique associé à un document FreeHand :

- **1** Choisissez Fichier > Envoyer.
- **2** Effectuez l'une des opérations suivantes :
- Pour joindre le document actif au message électronique, sélectionnez le nom de fichier.
- Pour joindre tous les documents actuellement ouverts au message électronique, sélectionnez Tous les documents ouverts.

La première fois que vous envoyez un message, une fenêtre vous invitant à définir un profil s'affiche. Consultez la documentation afférente à votre application de messagerie pour de plus amples informations.

- **3** Ajoutez un message supplémentaire.
- **4** Pour ajouter les adresses électroniques, tapez une adresse dans le champ ou cliquez sur Destinataire.
- **5** Cliquez sur Envoyer.

Les documents sont joints dans son état courant. Si les documents ne possèdent pas de nom, ils sont joints avec les noms par défaut.

## Utilisation d'AppleScript pour automatiser FreeHand (Macintosh)

Sous Macintosh, vous avez la possibilité d'automatiser certaines fonctions FreeHand, parmi lesquelles les fonctions de manipulation des documents, d'impression, de création de rapports et l'option Rechercher et remplacer, à l'aide d'AppleScript et de l'éditeur de scripts (disponible auprès d'Apple).

Pour utiliser les fonctionnalités d'AppleScript dans FreeHand, AppleScript et l'éditeur de scripts d'Apple doivent avoir été préalablement installés sur votre ordinateur. Vous écrivez des scripts à l'aide de l'éditeur de scripts AppleScript Script et les exécutez ensuite à partir de l'éditeur de scripts ou en enregistrant un script comme une application et en la lançant depuis le bureau ou le menu Pomme.

#### Pour de plus amples informations sur les commandes AppleScript utilisées par FreeHand :

- **1** Lancez l'éditeur de scripts AppleScript.
- **2** Suivez les instructions contenues dans le fichier Read Me d'AppleScript pour sélectionner FreeHand MX comme le dictionnaire. Ce fichier est situé dans le dossier ReadMes du dossier de l'application FreeHand MX.

Pour plus d'informations sur l'éditeur de scripts AppleScript Script ou sur d'autres commandes AppleScript, consultez le fichier Read Me d'AppleScript ou reportez-vous au *manuel AppleScript* de Danny Goodman aux éditions Random House Electronic Publishing.

## Utilisation des Assistants (Windows)

Sous Windows, vous pouvez rapidement commencer un projet et simplifier votre procédure de travail à l'aide des Assistants FreeHand Les Assistants sont des écrans interactifs qui vous guident dans votre travail et facilitent l'exécution de certaines tâches.

#### Pour utiliser un assistant :

**1** Choisissez Aide > Assistants.

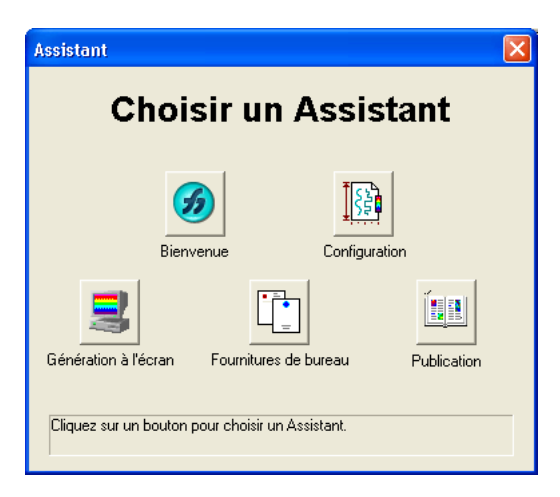

**2** Sélectionnez une rubrique :

Bienvenue vous permet de créer un document, d'ouvrir le document précédent, de sélectionner et d'ouvrir un document à partir de la liste, d'ouvrir un modèle ou de lancer l'aide de FreeHand. Cet écran s'affiche au lancement de FreeHand.

Configuration permet de créer un document basé sur un style d'illustration, soit créé à main levée soit un document technique. Sélectionnez les couleurs, le mode de couleur, l'unité de mesure, le format et l'orientation de la page.

Génération à l'écran permet de créer un document optimisé pour la création de graphiques, à la fois pour une diffusion sur Internet et pour une utilisation dans le domaine des arts graphiques. Sélectionnez les couleurs, la taille et l'orientation des graphiques conçus exclusivement pour l'affichage.

Fournitures de bureau permet de créer des documents à usage commercial : en-têtes de lettres, enveloppes et cartes de visite. Sélectionnez des couleurs et un format de papier standard. Vous pouvez également parcourir plusieurs idées de mise en page.

Publication permet de créer des documents de plusieurs pages. Sélectionnez le format de papier, le nombre de pages, l'orientation des pages, les couleurs, l'unité de mesure et les styles.

**3** Suivez les instructions à l'écran.

*Remarque :* certains paramètres vous permettent d'ajouter plusieurs palettes de couleurs prédéfinies aux nuances.

# CHAPITRE 3 Dessin

Macromedia FreeHand MX vous propose une vaste gamme d'options de dessin. Vous pouvez créer des objets simples, comme des rectangles, des ellipses et des lignes en faisant glisser la souris, ainsi que des formes plus complexes comme des spirales, des étoiles et des polygones. La plupart des outils de dessin incluent des options que vous pouvez définir. Vous pouvez, par exemple, modifier le nombre de côtés d'un polygone ou l'enroulement d'une spirale.

Vous pouvez également créer des trajets en plaçant des points à l'aide des outils Plume et Bézigone, ou en traçant une forme libre à l'aide de l'outil Crayon. Vous pouvez modifier les types de points et les adapter à la forme des segments de trajet qui les relient. FreeHand vous permet également de modifier un trajet en supprimant ou en ajoutant des points, en combinant plusieurs trajets et en faisant glisser des segments de trajet dans de nouvelles formes.

D'autres outils vous permettent de créer des objets spéciaux. Ainsi, l'outil Graphe vous permet d'insérer un graphe dans un dessin. L'outil Connecteur vous permet de créer des lignes de connexion qui s'ajustent automatiquement lorsque vous repositionnez des objets dans votre dessin alors que l'outil Canal graphique sert à dessiner en utilisant une image en tant que pinceau.

## A propos des graphiques vectoriels

Un trajet relié par des points constitue l'élément de base d'un objet FreeHand. Un trajet est composé de deux points minimum. Chaque point relie un ou plusieurs segments rectilignes ou courbes.

FreeHand génère des lignes et des courbes (appelées trajets) qui décrivent les graphiques par leurs caractéristiques mathématiques. Les graphiques créés de cette manière génèrent des fichiers d'une taille beaucoup plus petite que les graphiques bitmap. Par ailleurs, les graphiques vectoriels ne sont pas tributaires de la résolution. Ils apparaissent précis et lissés à l'écran ou sur l'imprimante, quelle que soit la résolution choisie.

Par contre, l'affichage des images bitmap, composées d'une matrice de pixels, est fonction de la résolution du moniteur ou de l'imprimante. Les images bitmap présentent un aspect granuleux lorsqu'elles sont agrandies.

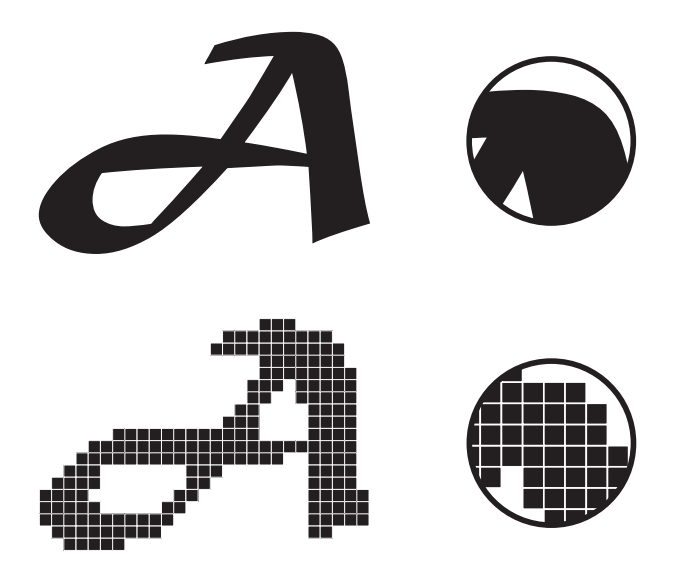

*Image vectorielle (en haut) et image bitmap (en bas)*

FreeHand est un programme de dessin vectoriel, mais vous pouvez utiliser les images bitmap de différentes manières. Vous pouvez *convertir* des objets FreeHand en images bitmap dans votre document. Pour en savoir plus, reportez-vous à la section [« Conversion des graphiques vectoriels](#page-329-0)  [en images bitmap » à la page 330.](#page-329-0) Vous pouvez également exporter un document FreeHand entier ou des objets sélectionnés au format de fichier bitmap. Pour en savoir plus, reportez-vous à la section [« Exportation d'images bitmap » à la page 358.](#page-357-0)

Il est également possible d'importer ou de copier une image bitmap dans un dessin FreeHand. Vous pouvez, par exemple, importer la photographie d'une rose pour enrichir un dessin, car ce type d'image serait difficile à réaliser à l'aide d'un graphique vectoriel. (Pour en savoir plus, reportez-vous au [Chapitre 10, « Utilisation de dessin importé, » à la page 313.](#page-312-0)) Macromedia FreeHand MX peut importer une grande variété de formats de graphiques vectoriels et bitmap. Vous pouvez également tracer une image bitmap dans FreeHand. L'outil Tracer permet de créer des trajets qui suivent le contour d'une image bitmap. Vous pouvez, par exemple, importer la photographie d'une vache, puis tracer le contour de la vache ou uniquement les taches. Pour en savoir plus, reportez-vous à la section [« Tracé de bitmaps » à la page 327.](#page-326-0)

## Caractéristiques des trajets et des points

Les trajets et les points présentent les caractéristiques de base suivantes :

• Un trajet peut être *ouvert* lorsque ses extrémités ne sont pas connectées, ou *fermé* lorsque le point d'origine et le point final sont identiques.

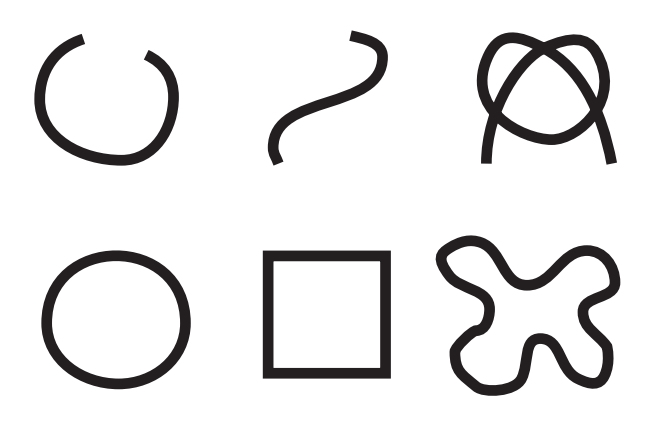

*Exemples de trajets ouvert (en haut) et fermé (en bas)*

- Un trajet peut comporter jusqu'à 32 000 points, ce qui vous permet d'importer des fichiers complexes provenant d'autres sources. Toutefois, un nombre de points important augmente la taille du fichier et ralentit le tracé et l'impression.
- Un trajet peut être entouré d'un ou de plusieurs traits de n'importe quelle épaisseur, rempli d'une couleur, d'un dégradé ou d'un motif. Les trajets peuvent également être remplis d'images vectorielles, d'images bitmap ou de trames en mosaïque.

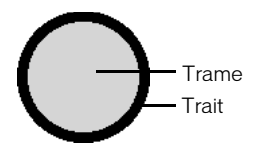

Par défaut, un trajet ouvert ne comporte aucune trame. Cependant, vous pouvez modifier son comportement. Pour en savoir plus, reportez-vous à la section [« Préférences d'affichage des](#page-72-0)  [trajets et des points » à la page 73.](#page-72-0)

• Un trajet évolue dans le sens des aiguilles d'une montre ou dans le sens contraire aux aiguilles d'une montre. Le tracé obtenu à l'aide des outils Rectangle, Polygone et Ellipse est orienté dans le sens des aiguilles d'une montre. Avec l'outil Ligne, la direction du tracé détermine la direction du trajet. Avec les outils Plume et Bézigone, la position des points détermine la direction du trajet.

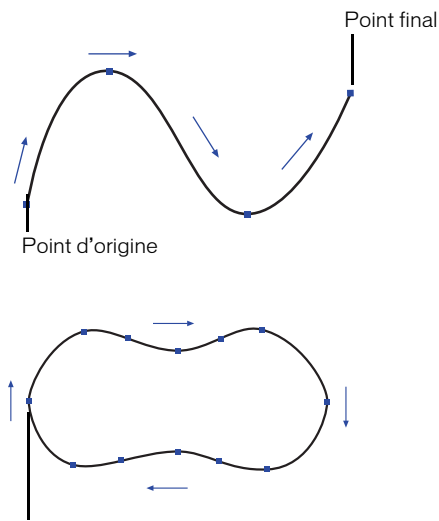

Points d'origine et final

La direction du trajet détermine les opérations pouvant être effectuées sur ce dernier (voir [« Modification de la direction d'un trajet » à la page 95\)](#page-94-0) et le mélange.

• Les segments d'un trajet peuvent être ancrés par différents types de points, et vous pouvez modifier les lignes et les courbes de différentes manières à l'aide de leurs poignées.

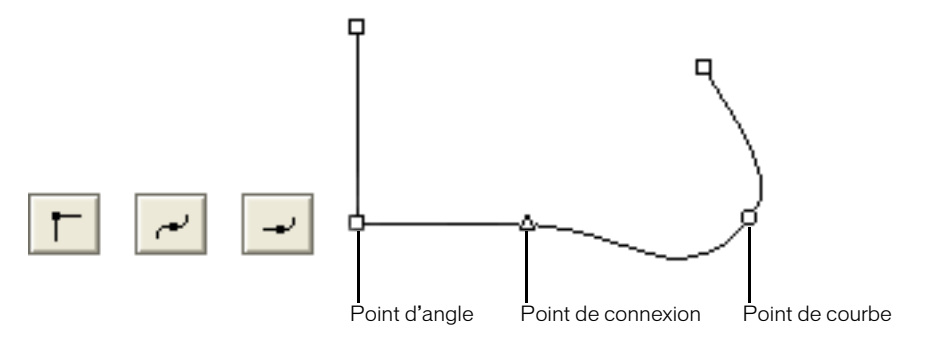

Lorsque vous tracez un segment de trajet rectiligne, FreeHand place un point d'*angle* qui s'affiche sous la forme d'un carré. Les poignées d'un point d'angle sont réglables indépendamment l'une de l'autre. Lorsque vous sélectionnez un point d'angle pour la première fois, ses poignées sont rétractées.
Lorsque vous tracez un segment de trajet courbe, FreeHand place un point de *courbe* qui s'affiche sous la forme d'un cercle. Ses poignées se déplacent en tandem. La première fois que vous sélectionnez un point de courbe, ses poignées sont étendues. Lorsque vous le désélectionnez, il se présente sous la forme d'un carré à l'écran.

Les points de *connexion*, affichés sous la forme de triangles, vous permettent de créer une transition progressive entre un segment de trajet rectiligne et un segment de trajet courbe. La position des points adjacents détermine les limites de réglage des poignées d'un point de connexion et l'état initial (rétracté ou étendu) de ses poignées. Lorsqu'ils sont désactivés, les points de connexion se présentent sous la forme de carrés à l'écran.

# Préférences d'affichage des trajets et des points

Vous pouvez modifier le mode d'affichage des trajets et des points dans FreeHand afin de simplifier la sélection et la modification d'un trajet ou d'un point dans un dessin complexe, par exemple.

Vous pouvez aussi modifier le mode d'affichage des trames d'un nouveau trajet ouvert.

#### Pour définir les préférences d'affichage des trajets et des points sélectionnés :

- **1** Affichez les préférences du document en effectuant l'une des actions suivantes :
- Sous Windows, appuyez sur Ctrl+U, puis cliquez sur l'onglet Général.
- Sous Macintosh, appuyez sur les touches Commande+U, puis cliquez sur la catégorie Général.
- **2** Sélectionnez une ou plusieurs options :

Réduire la taille des poignées permet d'afficher les points et les poignées dans un format plus petit.

Afficher les points unis permet d'afficher les points comme une forme pleine. Désactivez cette option pour afficher les points sous la forme d'un contour.

**3** Cliquez sur OK.

#### Pour définir les préférences d'affichage d'une trame dans un trajet ouvert :

- **1** Affichez les préférences des objets en effectuant l'une des actions suivantes :
- Sous Windows, appuyez sur Ctrl+U, puis cliquez sur l'onglet Objet.
- Sous Macintosh, appuyez sur les touches Commande+U, puis cliquez sur la catégorie Objet.
- **2** Activez l'option Afficher le remplissage des nouveaux trajets ouverts (Macintosh) ou Afficher la trame des nouveaux trajets ouverts (Windows) pour afficher la trame d'un trajet ouvert. Cette option s'applique uniquement aux trajets créés après avoir sélectionné cette préférence.
- **3** Cliquez sur OK.

# Dessin de rectangles, ellipses et lignes

Les rectangles, les ellipses et les lignes constituent les formes de base de FreeHand. Vous pouvez les dessiner à l'aide des outils correspondants. La taille et la position des rectangles, ainsi que la courbe des angles, peuvent être réglés très précisément.

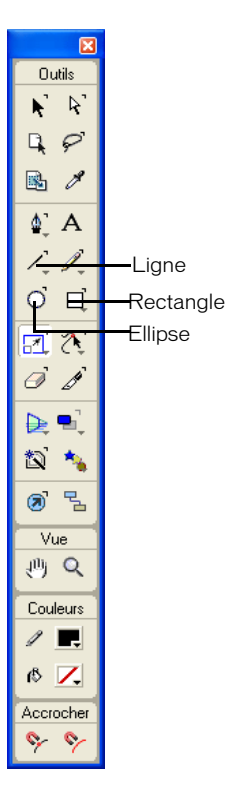

Le tracé des rectangles et des ellipses s'effectue sous la forme d'objets groupés. Si vous dissociez un rectangle ou une ellipse, FreeHand convertit cet objet en trajet, dorénavant impossible à modifier en tant que rectangle ou ellipse.

# Pour dessiner un rectangle, une ellipse ou une ligne :

- **1** Sélectionnez l'outil Ellipse dans le panneau Outils ou les outils Rectangle ou Ligne dans le menu déroulant correspondant.
- **2** Faites glisser le curseur pour définir l'objet, puis relâchez le bouton de la souris pour terminer le trajet.

## Pour dessiner un rectangle, une ellipse ou une ligne à partir de son centre :

- **1** Sélectionnez l'outil Ellipse dans le panneau Outils ou les outils Rectangle ou Ligne dans le menu déroulant correspondant.
- **2** Faites glisser l'outil sélectionné en maintenant la touche Alt (Windows) ou Option (Macintosh) enfoncée.

# Dessin de rectangles à angles courbes

Vous pouvez modifier avec précision la courbure des angles de rectangles à l'aide du panneau Objet. Les angles d'un rectangle peuvent être uniformes ou vous pouvez modifier les angles individuellement en les déverrouillant dans le panneau Objet. Les angles verrouillés peuvent être modifiés de manière uniforme, même si certains des angles restants sont déverrouillés.

Vous pouvez également modifier les angles manuellement en utilisant l'outil Sous-sélection pour faire glisser les poignées des angles d'un rectangle.

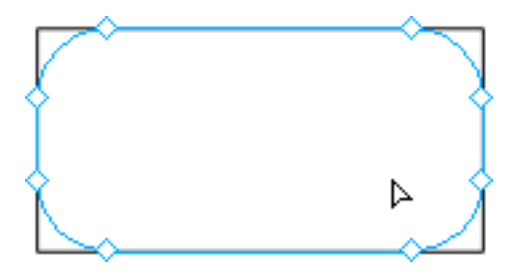

#### Pour dessiner un rectangle avec des angles courbes :

- **1** Si l'outil Rectangle ne s'affiche pas, sélectionnez-le dans le menu déroulant du panneau Outils.
- **2** Cliquez deux fois sur l'outil Rectangle.
- **3** Dans la boîte de dialogue Outil Rectangle, saisissez une valeur ou utilisez le curseur pour définir le rayon de l'angle, de 0 (angle standard de 90°) à 100 (angle courbe prononcé).
- **4** Cliquez sur OK.

 $\mathbb{R}$ 

**5** Tracez le rectangle.

#### Pour ajuster les angles d'un rectangle sélectionné uniformément :

- **1** Dans le panneau Outils, cliquez sur l'outil Sous-sélection.
- **2** Sélectionnez le rectangle.
- **3** Faites glisser la poignée d'un rayon.

#### Pour définir les angles d'un rectangle sélectionné indépendamment :

- **1** Dans le panneau Outils, cliquez sur l'outil Sous-sélection.
- **2** Sélectionnez le rectangle.
- **3** Dans le panneau Objet, désactivez Uniforme.

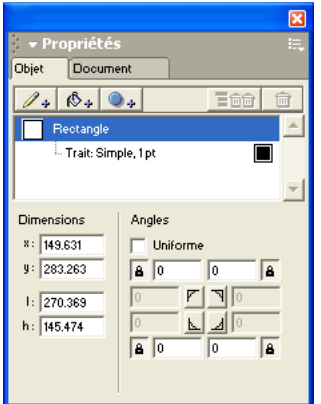

**4** Faites glisser la poignée d'un rayon.

# Application d'une contrainte à une forme de base pendant son tracé

Vous pouvez contrôler le dessin d'une forme de base par un outil. Lorsqu'une contrainte est appliquée, l'outil Rectangle trace un carré, l'outil Ellipse trace un cercle et l'outil Ligne crée une ligne par incréments de 45°.

Vous pouvez modifier l'angle de contrainte. Lorsqu'il est de 0°, maintenez la touche Maj enfoncée pour appliquer aux objets une contrainte de 0°, 45°, 90°, etc. La modification de l'angle de contrainte modifie les angles en conséquence. Si vous définissez un angle de contrainte de 10°, par exemple, les angles prennent les valeurs 10°, 55°, 100°, et ainsi de suite. Lorsque vous modifiez l'angle de contrainte, le rectangle, la ligne ou l'ellipse dessinée change selon la valeur spécifiée.

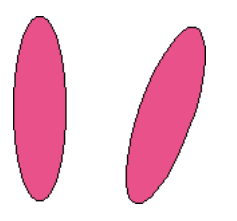

#### Pour appliquer une contrainte à une forme pendant son tracé, effectuez l'une des opérations suivantes :

- Pour appliquer une contrainte à une forme, faites glisser le curseur en maintenant la touche Maj appuyée.
- Pour contrôler le dessin d'une forme à partir du centre, faites glisser le curseur en maintenant la touche Alt (Windows) ou Option (Macintosh) enfoncée.

### Pour définir un angle de contrainte :

- **1** Choisissez Fichier > Paramètres du document > Contraindre.
- **2** Saisissez une valeur dans le champ Angle ou définissez-la à l'aide du cadran d'angle déroulant.
- **3** Cliquez sur OK.

# Repositionnement d'une forme de base pendant son tracé

Vous pouvez déplacer un rectangle, une ligne, une ellipse, un polygone ou une étoile pendant son tracé.

## Pour repositionner une forme de base lors de son tracé, effectuez l'une des opérations suivantes :

- Maintenez la touche d'espacement enfoncée.
- (Windows uniquement) Maintenez le bouton droit de la souris enfoncé.

# Dessin d'un polygone ou d'une étoile

L'outil Polygone vous permet de dessiner des polygones et des étoiles. Lorsque vous dessinez un polygone, vous créez un trajet fermé. L'outil Polygone dessine à partir du centre.

## Pour définir les options de l'outil Polygone :

- **1** Si l'outil Polygone ne s'affiche pas, sélectionnez-le dans le menu déroulant du panneau Outils.
- **2** Cliquez deux fois sur l'outil Polygone.
	- **3** Dans la boîte de dialogue Polygone, sélectionnez la forme Polygone ou Etoile.
	- **4** Pour définir le nombre de côtés, faites glisser le curseur ou saisissez une valeur comprise entre 3 et 360. Les valeurs supérieures à 20 permettent de créer un objet presque arrondi.
	- **5** Pour dessiner une étoile, définissez l'angle de ses pointes. Activez l'option Automatique pour créer une forme étoilée prédéfinie, ou l'option Manuel pour définir une forme à l'aide du curseur aigu/obtus.

Les résultats apparaissent dans la fenêtre d'aperçu.

**6** Cliquez sur OK.

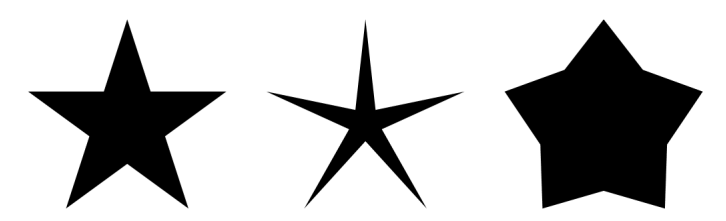

*Automatique (à gauche), Aigu (au centre) et Obtus (à droite)*

#### Pour dessiner un polygone ou une étoile :

- **1** Sélectionnez l'outil Polygone dans le menu déroulant du panneau Outils.
- **2** Faites glisser le curseur pour dessiner un polygone ou une étoile.
- **3** Pour modifier le polygone ou l'étoile pendant son tracé, utilisez l'une des touches suivantes :
- Appuyez sur la touche Maj pour contraindre les angles du polygone.

• Appuyez sur la touche Alt (Windows) ou Option (Macintosh) pour dessiner à partir du centre, quelle que soit l'option de dessin sélectionnée.

## Pour modifier un polygone ou une étoile :

- **1** Dans le panneau Outils, cliquez sur l'outil Sous-sélection.
- **2** Sélectionnez le polygone ou l'étoile.
- **3** Effectuez l'une des opérations suivantes :
- Faites glisser une poignée en forme de diamant pour modifier uniformément les vertices ou les « sommets » du polygone ou de l'étoile.
- Faites glisser une poignée arrondie pour modifier uniformément les points centraux ou les « creux » du polygone ou de l'étoile.

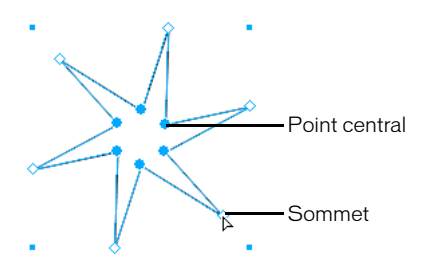

**4** Pour contraindre les vertices ou les points centraux à l'angle d'origine du polygone ou de l'étoile, faites-les glisser en appuyant sur la touche Maj.

# Dessin d'une spirale et d'un arc

Les outils Xtras Spirale et Arc simplifient le dessin de spirales et d'arcs. Des options vous permettent de personnaliser le mode de fonctionnement de chaque outil.

# Pour définir les options de l'outil Spirale :

- **1** Si l'outil Spirale ne s'affiche pas, sélectionnez-le dans le menu déroulant du panneau Outils.  $\circledcirc$ 
	- **2** Cliquez deux fois sur l'outil Spirale.
	- **3** Dans la boîte de dialogue Spirale, choisissez un type de spirale :
	- Cliquez sur le bouton de gauche pour créer une spirale dotée d'un rayon concentrique à espacement régulier.
	- Cliquez sur le bouton de droite pour créer une spirale dotée d'un rayon extensible dont l'ouverture s'agrandit à chaque rotation. Dans le champ Largeur d'incrément, entrez une valeur ou faites glisser le curseur jusqu'à la valeur souhaitée.
	- **4** Sélectionnez une option dans la zone Dessiner par (Windows) ou Dessin à (Macintosh) :

Rotations indique le nombre de rotations dans la spirale, quelle que soit sa taille. Saisissez une valeur dans la zone de texte Nombre de rotations ou placez le curseur sur la valeur souhaitée.

Incréments permet d'ajouter des rotations au fur et à mesure que la spirale s'agrandit. Précisez l'espacement entre chaque rotation en saisissant une valeur dans le champ Largeur d'incrément correspondante, ou réglez le curseur sur la valeur souhaitée. Pour les spirales extensibles, tapez une valeur dans le champ Rayon de départ.

**5** Sélectionnez une option dans Dessiner de (Windows) ou Dessin à partir de (Macintosh) :

Centre vous permet de définir le point central de la spirale à l'aide de la souris et de faire glisser le curseur pour placer le point final.

Bord vous permet de définir le point final de la spirale à l'aide de la souris et de faire glisser le curseur pour placer le point central.

Coin vous permet de définir l'extrémité de la spirale à l'aide de la souris et de faire glisser le curseur pour placer l'autre extrémité.

- **6** Cliquez sur un bouton de direction pour indiquer le sens de rotation de la spirale (sens des aiguilles d'une montre ou sens inverse). Ceci n'a aucune incidence sur la direction du *trajet* de la spirale.
- **7** Cliquez sur OK.

#### Pour dessiner une spirale :

- **1** Sélectionnez l'outil Spirale dans le menu déroulant du panneau Outils.
- **2** Faites glisser le curseur pour dessiner une spirale.
- **3** Pour modifier la spirale pendant son tracé, utilisez l'une des touches suivantes :
- Appuyez sur la touche Maj pour contraindre la position du point final.
- Appuyez sur la touche Alt (Windows) ou Option (Macintosh) pour dessiner à partir du centre, quelle que soit l'option de dessin sélectionnée.

## Pour définir les options de l'outil Arc :

- **1** Si l'outil Arc ne s'affiche pas, sélectionnez-le dans le menu déroulant du panneau Outils.
- **2** Cliquez deux fois sur l'outil Arc.

 $\Delta$ 

**3** Dans la boîte de dialogue Arc, sélectionnez l'une des options suivantes :

Créer un arc ouvert vous permet de dessiner uniquement la courbe de l'arc. Désactivez cette option si vous souhaitez que l'arc représente un quart de graphique à secteurs.

Créer un arc convexe vous permet d'inverser l'orientation de l'arc.

Créer un arc concave vous permet de dessiner l'arc avec un angle extérieur.

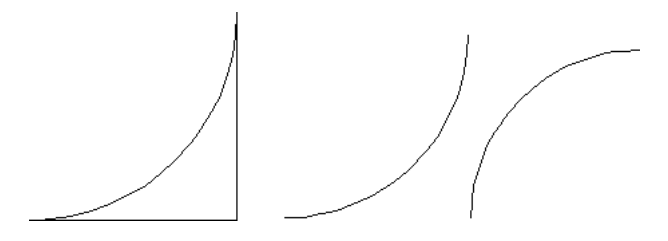

*Arcs concave (à gauche), ouvert (au centre) et convexe (à droite)*

**4** Cliquez sur OK.

#### Pour dessiner un arc :

- **1** Sélectionnez l'outil Arc dans le menu déroulant du panneau Outils.
- **2** Faites glisser le curseur pour dessiner un arc.
- **3** Pour modifier l'arc pendant son tracé, appuyez sur l'une des touches ou combinaisons de touches suivantes dès que vous commencez à le dessiner :
- Appuyez sur la touche Maj pour contraindre le tracé de l'arc.
- Appuyez sur Alt (Windows) ou sur Option (Macintosh) pour dessiner un arc convexe.
- Appuyez sur Ctrl (Windows) ou sur Commande (Macintosh) pour dessiner un arc fermé.
- (Windows uniquement), appuyez sur la touche Ctrl et maintenez le bouton droit de la souris appuyé tout en dessinant un arc concave.
- (Macintosh uniquement) Appuyez sur la touche Ctrl pour créer un arc concave.

# Dessin d'un trajet de forme libre

Les outils Crayon, Trait variable et Plume calligraphique vous permettent de dessiner des trajets de forme libre qui suivent la direction des mouvements de la main.

# Utilisation de l'outil Crayon

L'outil Crayon permet de dessiner une ligne simple à mesure que vous faites glisser le curseur.

#### Pour définir les options de l'outil Crayon :

- **1** Si l'outil Crayon ne s'affiche pas, sélectionnez-le dans le menu déroulant du panneau Outils.
- **2** Cliquez deux fois sur l'outil Crayon.
- **3** Dans la boîte de dialogue Crayon, sélectionnez les options de cet outil :
- Saisissez une valeur de 1 à 10 dans la zone de texte Précision ou réglez le curseur sur la position souhaitée. Choisissez une valeur élevée pour effectuer des variations mineures pendant le tracé. Choisissez une valeur faible pour lisser les variations mineures pendant le tracé.
- Activez l'option Ligne pointillée pour dessiner des trajets plus rapidement en affichant une ligne pointillée pendant le tracé. Le trajet final a toujours l'aspect d'un trait plein.
- **4** Cliquez sur OK.

I

**5** Les sélecteurs de traits et de trames du panneau Outils vous permettent de définir les attributs de couleur du trajet.

#### Pour dessiner un trajet à l'aide de l'outil Crayon :

- **1** Sélectionnez l'outil Crayon dans le menu déroulant du panneau Outils.
- **2** Faites glisser le curseur pour dessiner un trajet. Pour dessiner une ligne droite, faites glisser le curseur en maintenant la touche Alt (Windows) ou Option (Macintosh) enfoncée.

#### Pour prolonger un trajet sélectionné à l'aide de l'outil Crayon :

Positionnez l'outil Crayon sur le point final d'un trajet. Un signe plus (+) solide indique que le dessin prolonge le trajet.

D.

# Utilisation de l'outil Trait variable

L'outil Trait variable permet de dessiner un trajet ressemblant à un trait de pinceau. Vous pouvez utiliser les commandes du clavier ou une tablette tactile pour modifier la largeur du trajet lors du tracé.

## Pour définir des options de l'outil Trait variable :

- **1** Si l'outil Trait variable ne s'affiche pas, sélectionnez-le dans le menu déroulant du panneau Outils.
- **2** Cliquez deux fois sur l'outil Trait variable
- **3** Dans la boîte de dialogue Trait variable, sélectionnez les options de l'outil :
- Saisissez une valeur de 1 à 10 dans la zone de texte Précision ou réglez le curseur sur la position souhaitée. Choisissez une valeur élevée pour effectuer des variations mineures pendant le tracé. Choisissez une valeur faible pour lisser les variations mineures pendant le tracé.
- Activez l'option Ligne pointillée pour dessiner des trajets plus rapidement en affichant une ligne pointillée pendant le tracé. Le trajet final a toujours l'aspect d'un trait plein.
- Activez l'option Supprimer tout chevauchement pour supprimer les segments de trajets indésirables et créer un trajet composite.

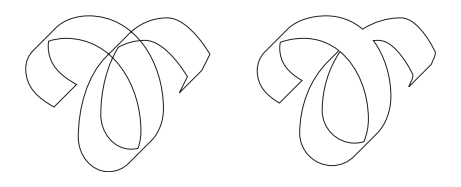

*Original (à gauche) et option Supprimer tout chevauchement activée (à droite)*

*Remarque :* l'utilisation de l'option Supprimer tout chevauchement ralentit le rafraîchissement d'une image. Vous pouvez également supprimer le chevauchement en sélectionnant le trajet et en choisissant l'option Modifier > Modifier le trajet > Supprimer le chevauchement ou en cliquant sur le bouton correspondant dans la barre d'outils Opérations Xtras.

- Définissez les largeurs de trait minimale et maximale possibles, mesurées à partir de l'axe, entre 1 et 72 points.
- **4** Cliquez sur OK.

 $2\bullet$ 

**5** Les sélecteurs de traits et de trames du panneau Outils vous permettent de définir les attributs de couleur du trajet.

## Pour dessiner un trajet à l'aide de l'outil Trait variable :

- **1** Sélectionnez l'outil Trait variable dans le menu déroulant du panneau Outils.
- **2** Faites glisser le curseur pour dessiner un trajet.
- **3** Pour dessiner une ligne droite, faites glisser le curseur en maintenant la touche Alt (Windows) ou Option (Macintosh) enfoncée.

 $\infty$ 

# Utilisation de l'outil Plume calligraphique

 $|2+|$ 

L'outil Plume calligraphique permet de dessiner un trajet ressemblant à un trait calligraphique. Vous pouvez utiliser les commandes du clavier ou une tablette tactile pour modifier la largeur du trajet lors du tracé.

## Pour définir les options de l'outil Plume calligraphique :

- **1** Si l'outil Plume calligraphique ne s'affiche pas, sélectionnez-le dans le menu déroulant du panneau Outils.
- **2** Cliquez deux fois sur l'outil Plume calligraphique.
- **3** Dans la boîte de dialogue Plume calligraphique, sélectionnez les options de l'outil :
- Saisissez une valeur de 1 à 10 dans la zone de texte Précision ou réglez le curseur sur la position souhaitée. Choisissez une valeur élevée pour effectuer des variations mineures pendant le tracé. Choisissez une valeur faible pour lisser les variations mineures pendant le tracé.
- Activez l'option Ligne pointillée pour dessiner des trajets plus rapidement en affichant une ligne pointillée pendant le tracé. Le trajet final a toujours l'aspect d'un trait plein.
- Activez l'option Supprimer tout chevauchement pour supprimer les segments de trajets indésirables et créer un trajet composite.

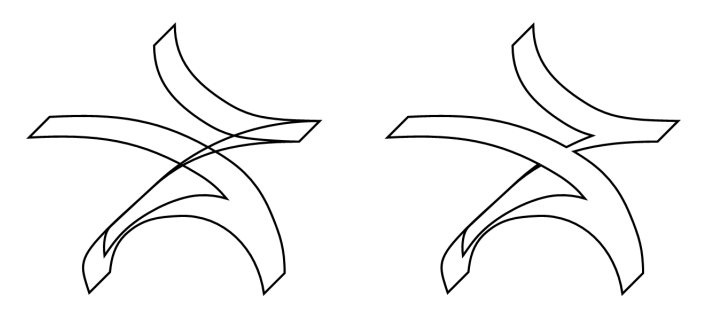

*Original (à gauche) et option Supprimer tout chevauchement activée (à droite)*

*Remarque :* l'utilisation de l'option Supprimer tout chevauchement ralentit le rafraîchissement d'une image. Vous pouvez également supprimer le chevauchement en sélectionnant le trajet et en choisissant l'option Modifier > Modifier le trajet > Supprimer le chevauchement ou en cliquant sur le bouton correspondant dans la barre d'outils Opérations Xtras.

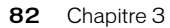

• Activez l'option Fixe pour appliquer une épaisseur constante aux trajets calligraphiques, ou Variable pour définir l'épaisseur du trajet (de 1 à 72 points).

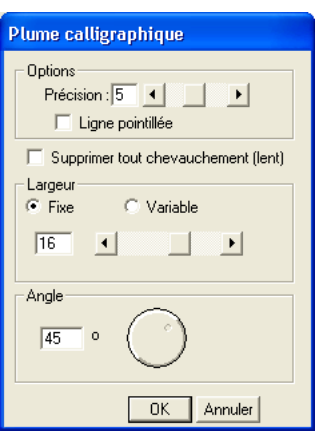

- Définissez l'angle de l'outil Plume calligraphique en saisissant une valeur ou en faisant glisser le cadran Angle de °0 à 359.° L'épaisseur réelle d'un trait à une position donnée du trajet dépend du sens dans lequel le glissement est effectué.
- **4** Cliquez sur OK.
- **5** Les sélecteurs de traits et de trames du panneau Outils vous permettent de définir les attributs de couleur du trajet. Sélectionnez le trait Aucun et une trame Simple pour obtenir un effet le plus proche possible d'une plume calligraphique réelle.

## Pour dessiner un trajet à l'aide de l'outil Plume calligraphique :

- **1** Sélectionnez l'outil Plume calligraphique dans le menu déroulant du panneau Outils.
	- **2** Faites glisser le curseur pour dessiner un trajet.
	- **3** Pour modifier le trajet pendant le tracé, effectuez l'une des opérations suivantes :
	- Maintenez la touche Alt (Windows) ou Option (Macintosh) enfoncée pour dessiner une ligne droite.
	- Pour réduire la largeur du trajet, appuyez sur la touche Flèche gauche (Windows) ou Crochet gauche (Macintosh).
	- Pour augmenter la largeur du trajet, appuyez sur la touche Flèche droite (Windows) ou Crochet droit (Macintosh).
	- Lorsque vous utilisez une tablette tactile, la largeur des segments de trajet augmente ou diminue selon la pression appliquée.

## Pour prolonger un trajet sélectionné à l'aide de l'outil Plume calligraphique :

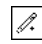

 $2.1$ 

Positionnez l'outil Crayon sur le point final d'un trajet. Un signe plus (+) solide indique que le dessin prolonge le trajet.

# Utilisation des outils Plume et Bézigone

Les outils Plume et Bézigone vous permettent de dessiner en plaçant des points pour définir un trajet. Ces outils diffèrent dans leur manière de placer des points. Lorsque vous déplacez le pointeur (curseur) Plume ou Bézigone, il se transforme pour indiquer l'action obtenue si vous cliquez à l'emplacement actuel.

- L'outil Plume vous permet de régler les poignées d'un point et donc la courbure d'un trajet au fur et à mesure du tracé. Cliquez pour placer un point, puis faites glisser la souris pour régler les poignées. Cet outil permet de créer un trajet dotés de segments courbes. Une fois le premier point placé, l'outil Plume affiche un aperçu global du trajet obtenu lorsque vous cliquez de nouveau pour placer le point suivant.
- L'outil Bézigone permet de définir les positions des points. Cliquez pour placer un point, puis faites glisser la souris pour le déplacer. Cet outil permet de créer un trajet dotés de segments rectilignes.

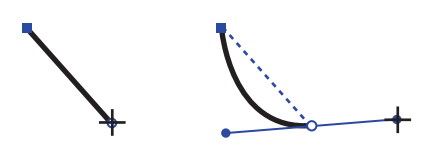

*Utilisation de l'outil Plume* 

*Dessin avec l'outil Bézigone*

# Pour dessiner avec l'outil Plume :

- **1** Sélectionnez l'outil Plume dans le menu déroulant du panneau Outils.
- **2** Effectuez l'une des opérations suivantes :
- Cliquez pour placer un point d'angle.
- Faites glisser un point de courbe et développez ses poignées. Faites glisser le point de courbe au nouvel emplacement en maintenant la touche Ctrl (Windows) ou Commande (Macintosh) enfoncée.
- Pour placer un point de connexion, cliquez avec le bouton droit de la souris en maintenant la touche Alt (Windows) ou Contrôle (Macintosh) enfoncée.

Si vous faites glisser le curseur tout en plaçant un point de connexion, la poignée du point s'agrandit. Cette poignée affecte la courbe du segment du trajet suivant.

- **3** Pour terminer le trajet, effectuez l'une des opérations suivantes :
- Cliquez deux fois sur le dernier point ou appuyez sur la touche Tabulation pour créer un trajet ouvert.
- Cliquez sur le premier point pour créer un trajet fermé.

 $\triangle$ 

#### Pour dessiner avec l'outil Bézigone :

- **1** Sélectionnez l'outil Bézigone dans le menu déroulant du panneau Outils.  $|\nabla|$ 
	- **2** Effectuez l'une des opérations suivantes :
	- Cliquez pour placer un point d'angle.
	- Pour placer un point de courbe, cliquez dessus en maintenant la touche Alt (Windows) ou Option (Macintosh) enfoncée.
	- Pour repositionner un point et ses poignées simultanément, faites glisser le point vers la position souhaitée en maintenant la touche Ctrl (Windows) ou Commande (Macintosh) enfoncée.
	- Pour placer un point de connexion entre un segment rectiligne et un trajet courbe : sous Windows, faites glisser le curseur à l'aide du bouton droit de la souris en maintenant la touche Alt enfoncée. Sous Macintosh, faites le glisser en maintenant la touche Contrôle enfoncée.
	- **3** Pour terminer le trajet, effectuez l'une des opérations suivantes :
	- Cliquez deux fois sur le dernier point ou appuyez sur la touche Tabulation pour créer un trajet ouvert.
	- Cliquez sur le premier point pour créer un trajet fermé.

#### Pour contraindre un segment de trajet :

Placez un point en maintenant la touche Maj enfoncée.

#### Pour prolonger un trajet sélectionné :

- **1** Dans le panneau Outils, cliquez sur l'outil Sous-sélection.
- **2** Sélectionnez un point final sur le trajet à prolonger.
- **3** Sélectionnez l'outil Plume ou Bézigone dans les menus déroulants correspondants du panneau Outils. Vous pouvez continuer un trajet Plume à l'aide de l'outil Bézigone et inversement.
- **4** Cliquez sur la souris ou faites glisser le curseur pour dessiner des segments supplémentaires.

#### Pour prolonger un trajet non sélectionné :

- **1** Sélectionnez l'outil Plume ou Bézigone dans les menus déroulants correspondants du panneau Outils. Vous pouvez continuer un trajet Plume à l'aide de l'outil Bézigone et inversement.
- **2** Déplacez le pointeur sur un point final du trajet à prolonger.
- **3** Faites glisser le trajet en maintenant la touche Alt (Windows) ou Option (Macintosh) enfoncée pour l'étendre.
- **4** Cliquez sur la souris ou faites glisser le curseur pour dessiner des segments supplémentaires.

#### Pour fermer un trajet ouvert sélectionné, effectuez l'une des opérations suivantes :

- Utilisez l'outil Pointeur ou Sous-sélection pour faire glisser un point final vers un autre.
- Choisissez Fenêtre > Objet. Dans le panneau Objet, activez l'option Fermé pour relier automatiquement les points finals du trajet à un nouveau segment de trajet.
- (Windows uniquement) Cliquez avec le bouton droit de la souris sur le trajet et choisissez Trajet > Fermé dans le menu déroulant.

#### Pour ouvrir un trajet fermé sélectionné, effectuez l'une des opérations suivantes :

- Choisissez Fenêtre > Objet. Dans le panneau Objet, désactivez l'option Fermé pour supprimer le dernier segment du trajet.
- (Windows uniquement) Cliquez avec le bouton droit de la souris sur le trajet et choisissez Trajet > Ouvert dans le menu déroulant.

# Modification d'un trajet

Différents outils et techniques vous permettent de modifier facilement les trajets. Après avoir dessiné un trajet, vous pouvez ajouter ou supprimer des points, repositionner certains points, ou rediriger le trajet.

Vous pouvez modifier un trajet à l'aide des outils Plume, Bézigone, Pointeur et Sous-sélection. Vous pouvez remodeler des trajets à l'aide de l'outil Forme libre, les diviser à l'aide de l'outil Cutter ou effacer des parties de trajets grâce à l'outil Gomme. Vous pouvez également appliquer des Xtras pour simplifier les trajets en réduisant le nombre de points.

Le panneau Objet permet également de contrôler l'affichage et le comportement d'un trajet.

# Ajout ou suppression de segments et de points dans un trajet

La suppression d'un ou de plusieurs segments d'un trajet laisse un ou plusieurs trajets ouverts.

## Pour supprimer le segment ou le point d'un trajet :

- **1** Dans le panneau Outils, cliquez sur l'outil Sous-sélection.
- **2** Cliquez sur le trajet pour le sélectionner.
- **3** Cliquez sur un point ou sur un segment de trajet pour le sélectionner. Tout en maintenant la touche Maj appuyée, cliquez pour sélectionner des segments ou des points supplémentaires.
- **4** Appuyez sur la touche Suppr.

## Pour ajouter manuellement des points à un trajet sélectionné :

- **1** Sélectionnez l'outil Plume dans le menu déroulant du panneau Outils.
- **2** Cliquez sur le trajet pour placer un nouveau point d'angle.

## Pour ajouter automatiquement des points à un trajet sélectionné :

Choisissez Fenêtre > Barres d'outils > Opérations Xtras. Cliquez sur le bouton Ajouter des points 55 sur la barre d'outils Opérations Xtras, ou choisissez Xtras > Distorsion > Ajouter des points.

Un point est ajouté à mi-chemin entre chaque couple de points d'un trajet.

# Modification de la forme d'un trajet

A l'aide des outils Pointeur et Sous-sélection, vous pouvez remodeler un trajet en déplaçant les points et les segments de trajets. Vous pouvez également ajuster les points sur un trajet en les faisant glisser à l'aide de l'outil Pointeur ou du panneau Objet.

Vous pouvez en outre modifier un trajet à l'aide de l'outil Forme libre. A ce sujet, reportez-vous à la section [« Modification d'un trajet à l'aide de l'outil Forme libre » à la page 90](#page-89-0).

### Pour déplacer des points sur un trajet sélectionné :

- **1** Effectuez l'une des opérations suivantes :
- Cliquez sur l'outil Pointeur du panneau Outils si les points que vous sélectionnez se trouvent sur un trajet dissocié.
- Cliquez sur l'outil Sous-sélection du panneau Outils si les points que vous sélectionnez se trouvent sur un trajet faisant partie d'un groupe.
- **2** Cliquez sur un point pour le sélectionner.
- **3** Tout en maintenant la touche Maj appuyée, cliquez pour sélectionner des points supplémentaires.
- **4** Faites glisser l'un des points sélectionnés pour déplacer l'ensemble des points sélectionnés à l'emplacement souhaité.

#### Pour régler les poignées d'un point :

- **1** Effectuez l'une des opérations suivantes :
- Cliquez sur l'outil Pointeur du panneau Outils si les points que vous sélectionnez se trouvent sur un trajet dissocié.
- Cliquez sur l'outil Sous-sélection du panneau Outils si les points que vous sélectionnez se trouvent sur un trajet faisant partie d'un groupe.
- **2** Sélectionnez le trajet.
- **3** Cliquez sur un point pour afficher ses poignées. Les poignées adjacentes des points, situées de part et d'autre du point sélectionné, sont également affichées.

**4** Faites glisser une poignée pour régler la courbe.

Le rapprochement d'une poignée par rapport à son point réduit la courbe. Son éloignement par rapport au point augmente la courbe.

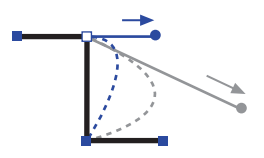

*Glissement de la poignée d'un point d'angle pour courber un segment de trajet rectiligne*

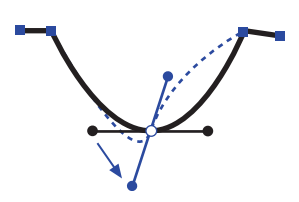

*Glissement de la poignée d'un point d'angle pour inverser la courbe d'un segment de trajet*

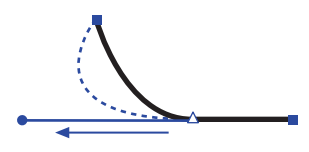

*Glissement de la poignée d'un point de connexion pour augmenter la courbure d'un segment de trajet*

Plus vous éloignez la poignée par rapport à un point d'angle, de courbe ou de connexion en la faisant glisser, plus la courbe est prononcée.

### Pour régler les points à l'aide du panneau Objet :

**1** Choisissez Fenêtre > Objet pour afficher le panneau Objet.

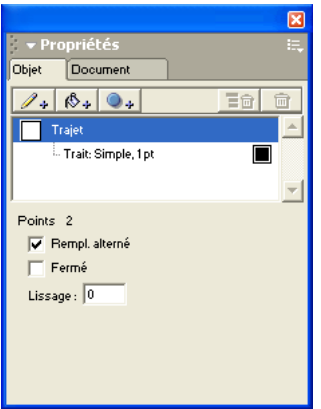

*Informations sur le trajet dans le panneau Objet*

**2** Sélectionnez le trajet puis les points que vous souhaitez régler. Le panneau Objet affiche plusieurs options relatives aux points sélectionnés.

Si vous sélectionnez plusieurs points, les zones d'emplacement de ces derniers sont masquées.

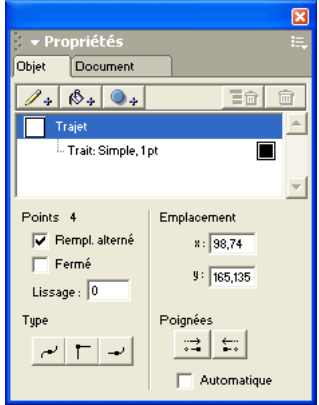

*Informations sur le trajet dans le panneau Objet*

- **3** Effectuez l'une des opérations suivantes :
- Cliquez sur un bouton Type de point pour modifier le type de point sélectionné.
- Cliquez sur un bouton Poignées pour rétracter les poignées du point sélectionné.
- Activez l'option Automatique pour étendre les poignées des points et les segments des trajets adjacents afin de respecter au mieux le trajet existant. Cette option permet de déplacer les poignées des points de courbe par rapport à leur position initiale, mais elle n'ajoute pas de poignées aux points d'angle ou de connexion.
- Pour déplacer un point, modifiez les valeurs des champs des coordonnées X et Y de ce dernier. Les valeurs sont affichées dans l'unité de mesure par défaut et sont calculées à partir du point zéro de la page.

# <span id="page-89-0"></span>Modification d'un trajet à l'aide de l'outil Forme libre

L'outil Forme libre vous permet de modifier un trajet en le poussant, en le tirant ou en le remodelant. Il ajoute et supprime des points, ou modifie automatiquement les types de points lors de la modification des trajets.

L'outil Forme libre inclut deux modes d'utilisation :

- Pousser/Tirer vous permet de régler un trajet sélectionné en *poussant* le pointeur le long d'un segment de trajet, ou en *tirant* le segment directement. L'opération Tirer est semblable au glissement d'un segment effectué à l'aide de l'outil Sous-sélection. L'opération Pousser permet uniquement de remodeler la partie du trajet touchée par le pointeur.
- Reformer une zone ressemble à l'opération Pousser, mais son effet diminue au fur et à mesure que vous faites glisser le pointeur. Cet outil puissant permet de créer des formes naturalistes, telles les tentacules ou les branches d'un arbre.

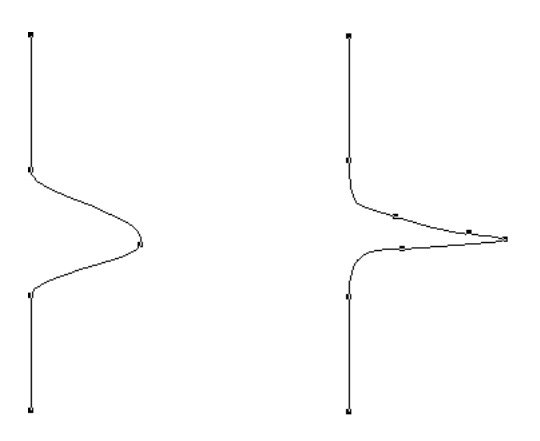

*Pousser (à gauche) et Reformer une zone (à droite)*

#### Pour définir les options Pousser/Tirer de l'outil Forme libre :

- **1** Si l'outil Forme libre ne s'affiche pas, sélectionnez-le dans le menu déroulant du panneau Outils.
- **2** Cliquez deux fois sur l'outil Forme libre.  $\mathcal{L}$ 
	- **3** Dans la boîte de dialogue correspondante, activez l'option Pousser/Tirer.
- **4** Sélectionnez les options de poussée :
- Définissez la taille du pointeur en entrant une valeur de 1 à 1000 pixels ou en réglant le curseur.
- Définissez la précision de l'outil en entrant une valeur de 1 à 10 dans la zone de texte Précision ou en réglant le curseur. Plus la valeur est basse, plus la précision est faible et plus le nombre de points ajoutés au trajet diminue.
- **5** Sélectionnez les valeurs des paramètres de traction.
- **6** Sélectionnez une option Courber dans le menu déroulant :

Par longueur vous permet de spécifier la longueur du segment concerné, de 1 à 1000 pixels.

Entre des points affecte un segment de trajet dans son ensemble, d'une extrémité à l'autre. Une petite lettre *s* en regard du curseur de traction indique le moment à partir duquel cette option est active.

**7** Définissez les options dans Pression si vous utilisez une tablette tactile :

Taille permet d'activer la fonction de réglage tactile de la taille de la tablette.

Longueur permet d'activer la fonction de réglage tactile de la longueur de la tablette.

**8** Cliquez sur OK.

## Pour pousser ou tirer un trajet sélectionné :

- **1** Si l'outil Forme libre ne s'affiche pas, sélectionnez-le dans le menu déroulant du panneau Outils.
- **2** Vous pouvez régler le trajet de deux manières différentes :
- Cliquez sur le trajet et faites glisser la souris pour le tirer. Une petite lettre *s* en regard du pointeur indique que le mode Tirer est activé.

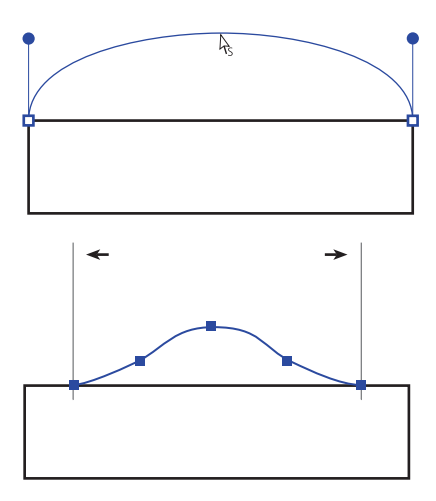

*Traction d'un segment de trajet entre des points (en haut) et traction d'un trajet d'une longueur spécifiée (en bas)*

• Cliquez à côté du trajet et faites glisser le curseur pour le pousser. Un pointeur circulaire indique que le mode Pousser est activé. La taille du pointeur dépend de la valeur du paramètre de taille de l'outil Forme libre.

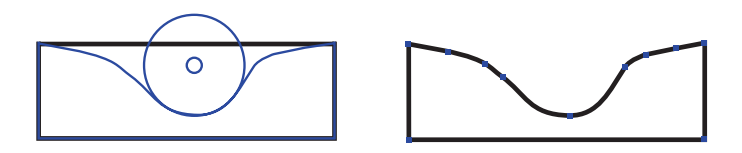

*Poussée de 50 (à gauche) et courbe obtenue après l'opération (à droite)*

- **3** Lorsque vous faites glisser le curseur avec l'outil Forme libre en mode Pousser/Tirer, les touches suivantes vous permettent de modifier l'opération :
- Maintenez la touche Maj appuyée pour contraindre le mouvement du pointeur.
- Pour activer alternativement les options Par longueur et Entre des points, faites glisser la souris avec le pointeur de traction en maintenant la touche Alt (Windows) ou Option (Macintosh) enfoncée. Si vous maintenez ces touches enfoncées après le début du glissement, le trajet est cloné.
- Pour augmenter la largeur du pointeur de poussée, appuyez sur la touche Flèche droite (Windows) ou Crochet droit (]) (Macintosh). Pour réduire la largeur, appuyez sur la touche Flèche gauche (Windows) ou Crochet gauche ([) (Macintosh).

# Pour définir les options de reformage de l'outil Forme libre :

- **1** Si l'outil Forme libre ne s'affiche pas, sélectionnez-le dans le menu déroulant du panneau Outils.
- **2** Cliquez deux fois sur l'outil Forme libre.
- **3** Dans la boîte de dialogue correspondante, activez l'option Reformer une zone.
- **4** Sélectionnez les options dans la zone Paramètres :
- Définissez la taille du pointeur en saisissant une valeur de 1 à 1000 pixels dans la zone Taille ou en réglant le curseur.
- Pour définir l'épaisseur du pointeur ou le niveau de distorsion appliqué par ce dernier à un trajet, saisissez une valeur de 1 à 100% dans la zone Epaisseur ou réglez le curseur.
- Définissez la précision de l'outil en entrant une valeur de 1 à 10 dans la zone de texte Précision ou en réglant le curseur. Plus la valeur est basse, plus la précision est faible et plus le nombre de points ajoutés au trajet diminue.
- **5** Définissez les options dans Pression si vous utilisez une tablette tactile :
- Activez l'option Taille pour rendre opérationnel le réglage tactile de la taille de la tablette.
- Activez l'option Longueur pour rendre opérationnel le réglage tactile de la longueur de la tablette.
- **6** Cliquez sur OK.

# Pour reformer un trajet sélectionné :

- **1** Si l'outil Forme libre ne s'affiche pas, sélectionnez-le dans le menu déroulant du panneau Outils.
- **2** Cliquez deux fois sur l'outil Forme libre.
- **3** Dans la boîte de dialogue correspondante, activez l'option Reformer une zone.
- **4** Cliquez sur OK.
- **5** Placez le pointeur près du trajet et cliquez sur la souris.

Le pointeur prend la forme d'un pointeur de reformage.

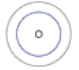

*Remarque :* le cercle intérieur du pointeur de reformage correspond au paramètre de résistance.

- **6** Faites glisser le pointeur le long du trajet pour le remodeler.
- **7** Lorsque vous faites glisser le curseur avec l'outil Forme libre en mode Reformer une zone, les touches suivantes vous permettent de modifier l'opération :
- Maintenez la touche Maj appuyée pour contraindre le mouvement du pointeur.
- Pour augmenter la largeur du pointeur de reformage, appuyez sur la touche fléchée droite (Windows) ou Crochet droit (]) (Macintosh). Pour réduire la largeur, appuyez sur la touche fléchée gauche (Windows) ou Crochet gauche ([) (Macintosh).
- Pour augmenter la résistance du pointeur de reformage, appuyez sur la flèche vers le haut. Pour la diminuer, appuyez sur la flèche vers le bas.

# Scission d'un trajet

P

Vous pouvez scinder un trajet manuellement et créer des trajets ouverts ou fermés à l'aide de l'outil Cutter ou de la commande Séparer.

## Pour définir les options de l'outil Cutter :

- **1** Dans le panneau Outils, cliquez deux fois sur l'outil Cutter.
- **2** Sélectionnez les options souhaitées dans la boîte de dialogue Cutter :

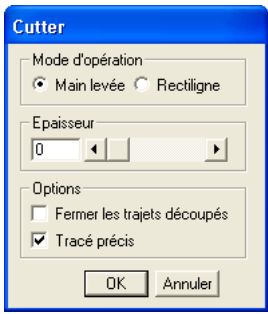

• Activez l'option Main levée pour créer une découpe à main levée ou l'option Rectiligne pour créer une découpe rectiligne. Si vous utilisez la fonction Main levée, faites glisser le curseur en maintenant la touche Alt (Windows) ou Option (Macintosh) enfoncée pour découper une ligne droite. Maintenez la touche Maj appuyée pour contraindre cette ligne.

- Saisissez une valeur de 0 à 72 points dans la zone de texte Epaisseur, ou définissez la largeur à l'aide du curseur. La valeur 0 permet d'obtenir une découpe unique et fine. Les valeurs supérieures permettent de créer deux découpes, espacées en fonction de la valeur du paramètre Epaisseur.
- Activez l'option Fermer les trajets découpés pour fermer les trajets résultants et afficher le trait et le remplissage du trajet initial. Désactivez cette option pour maintenir les trajets résultants ouverts et afficher uniquement le trait.

*Remarque :* si vous avez activé la préférence Afficher la trame des nouveaux trajets ouverts (Windows) ou Afficher le remplissage des nouveaux trajets ouverts (Macintosh), les trajets résultants affichent toujours le remplissage du trajet initial, quels que soient les paramètres définis dans l'outil Cutter.

• Activez l'option Tracé précis pour créer une découpe qui suit de près le trajet formé par le mouvement de la main.

#### Pour scinder un trajet sélectionné à l'aide de l'outil Cutter :

Faites glisser l'outil Cutter le long du trajet.

#### Pour scinder des trajets à l'aide de la commande Séparer :

- **1** Sélectionnez un ou plusieurs trajets.
- **2** Sélectionnez un ou plusieurs points sur chaque trajet. Le trajet est scindé à chaque point sélectionné.
- **3** Choisissez Modifier > Séparer.

# Effacement d'un trajet

Vous pouvez effacer des parties de trajets sélectionnés à l'aide de l'outil Gomme.

## Pour définir les options de l'outil Gomme :

**1** Dans le panneau Outils, cliquez deux fois sur l'outil Gomme.

- **2** Saisissez une valeur de 0 à 72 points dans la zone de texte Min, ou définissez la largeur minimale à l'aide du curseur.
- **3** Saisissez une valeur de 0 à 72 points dans la zone de texte Max, ou définissez la largeur maximale à l'aide du curseur.

## Pour effacer un trajet sélectionné à l'aide de l'outil Gomme :

- **1** Dans le panneau Outils, cliquez sur l'outil Gomme.
- **2** Faites glisser l'outil Gomme le long du trajet.
- Pour diminuer la largeur de la gomme, appuyez sur la touche fléchée gauche.
- Pour l'augmenter, appuyez sur la touche fléchée droite.
- Lorsque vous utilisez une tablette tactile, la largeur des segments de trajet augmente ou diminue selon la pression appliquée.

# Simplification d'un trajet

L'utilisation d'un grand nombre de points sur un trajet augmente la taille du fichier et peut ralentir le dessin à l'écran et à l'impression. La simplification d'un trajet facilite en général la modification, l'affichage et l'impression. Elle est également utile pour les objets créés à l'aide de l'outil Tracer ou Crayon.

Pour simplifier uniquement certains trajets dans l'ensemble d'un document, vous pouvez utiliser la commande > Rechercher et remplacer > des graphiques du menu Edition pour sélectionner les trajets qui contiennent un nombre de points donné. Pour plus d'informations à ce sujet, reportezvous à la section [« Modifications globales » à la page 126](#page-125-0).

Vous pouvez également modifier la configuration du lissage pour améliorer la vitesse d'impression avec peu de mémoire. Pour en savoir plus, reportez-vous à la section [« Impression » à la page 383](#page-382-0).

#### Pour simplifier un trajet sélectionné :

- **1** Choisissez Modifier > Trajet > Simplifier.
- **2** Saisissez une valeur dans la zone de texte Quantité (Windows) ou Intensité (Macintosh) ou réglez le curseur sur la position souhaitée. Plus la valeur est élevée, plus le nombre de points supprimés par FreeHand dans le trajet est important.
- **3** Cliquez sur Appliquer pour prévisualiser les résultats. Vous pouvez les modifier et les prévisualiser autant de fois que vous le souhaitez.
- **4** Cliquez sur Annuler pour annuler l'opération ou sur OK pour accepter les résultats.

# Modification de la direction d'un trajet

La direction du trajet détermine la poignée de réglage d'un segment de trajet donné, l'extrémité du trajet à laquelle une flèche est attachée et le mode de rattachement d'un texte à un trajet. L'orientation affecte également les trajets fondus, les trajets composites et les traits de pinceau.

## Pour modifier l'orientation d'un trajet sélectionné :

Choisissez Modifier > Trajet > Inverser la direction.

# Superposition de trames

Un trajet fermé peut être orienté dans le sens des aiguilles d'une montre ou dans le sens contraire aux aiguilles d'une montre. Lorsqu'un trajet orienté dans le sens des aiguilles d'une montre rencontre un trajet orienté en sens inverse, ils produisent une section transparente de superposition dans un trajet composite. Lorsque deux trajets fermés ayant la même direction se chevauchent, ils produisent une section de superposition tramée. Si la trame chevauchant le trajet composite ne réagit pas de la manière attendue, essayez de corriger sa direction ou soussélectionnez un trajet et inversez sa direction.

#### Pour appliquer l'option Corriger la direction à un trajet composite sélectionné, effectuez l'une des opérations suivantes :

- Choisissez Modifier > Trajet > Corriger la direction.
- Choisissez Xtras > Maintenance > Corriger la direction.
- Cliquez sur le bouton Corriger la direction sur la barre d'outils Opérations Xtras.

# Création d'un graphe et d'un pictographe

L'outil Graphe vous permet de créer des graphes pour représenter visuellement les données numériques. Pour créer un graphe, saisissez des données et choisissez les options d'affichage. Vous pouvez mettre à jour le graphe ultérieurement en modifiant les données et les options d'affichage.

Un graphe FreeHand est une série d'objets regroupés, semblable à n'importe quel autre groupe. Vous pouvez l'agrandir, le mettre à l'échelle, le faire pivoter, le déplacer ou en modifier les éléments individuellement. Lorsque vous le dissociez, un graphe devient un graphique et vous ne pouvez plus modifier ses données, même si vous le regroupez de nouveau.

Un pictographe est un graphique qui remplace les barres ou les lignes d'un graphe standard par une image. Par exemple, vous pouvez représenter une valeur monétaire par une pile de pièces ou une valeur de bibliothèque par un ensemble de livres.

Les graphes sont créés dans des échelles de gris. Vous pouvez les colorier en utilisant plusieurs techniques.

## Pour créer un graphe :

 $ln n$ 

**1** Sélectionnez l'outil Graphe dans le menu déroulant du panneau Outils.

**2** Faites glisser le pointeur pour définir la taille initiale du graphe.

La boîte de dialogue Graphe s'affiche avec le point d'insertion dans la zone de saisie des données. La cellule active comporte un contour noir.

Pour changer la cellule active, cliquez sur une autre cellule ou utilisez les touches fléchées.

- **3** Effectuez l'une des opérations suivantes pour ajouter des données à la cellule sélectionnée :
- Tapez le texte dans la zone de texte située au-dessus des cellules du graphe. Pour annuler la dernière modification, cliquez sur le bouton Annuler.
- Cliquez sur Importer pour importer un texte délimité par des tabulations et issu d'une autre application, comme Microsoft Excel.
- **4** Pour créer des étiquettes et des légendes, laissez la cellule supérieure gauche vide. Les données de la première ligne constitueront la légende du graphe et celles de la colonne de gauche, les étiquettes.

Les étiquettes s'affichent le long de la partie inférieure du graphe et la légende apparaît à droite. Placez les nombres entre guillemets dans les légendes afin qu'ils soient interprétés en tant que tels et non pas comme des données textuelles.

- **5** Pour transposer les lignes, les colonnes et leurs données, cliquez sur le bouton Transposer.
- **6** Pour régler la largeur d'une colonne, faites glisser le triangle situé au-dessus de la ligne de séparation entre deux colonnes.
- **7** Pour définir la précision des données, indiquez le nombre de positions décimales auxquelles les données doivent être arrondies. Activez l'option Séparateur des milliers pour représenter les valeurs égales ou supérieures à mille.
- **8** Continuez à saisir les données en répétant les étapes 3 à 7.

*Remarque :* l'outil Graphe attribue aux cellules vides la valeur 0.

**9** Une fois les données saisies, cliquez sur Appliquer pour créer le graphe ou sur OK pour le créer et refermer la boîte de dialogue.

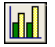

**10** Cliquez sur le bouton de style en haut de la boîte de dialogue pour spécifier le type de graphe. Pour en savoir plus, reportez-vous à la section [« Choix du type et des options de graphe » à la](#page-97-0)  [page 98](#page-97-0).

## Pour modifier les données d'un graphe :

- **1** Sélectionnez le graphe dans le document.
- **2** Si l'outil Graphe ne s'affiche pas, sélectionnez-le dans le menu déroulant du panneau Outils.
- **3** Cliquez deux fois sur l'outil Graphe.
- **4** Dans la boîte de dialogue Graphe, sélectionnez une cellule ou faites glisser la souris pour sélectionner plusieurs cellules.
- **5** Pour modifier les données de la page de travail, sélectionnez l'une des options suivantes :

Couper permet de supprimer les données des cellules mises en surbrillance.

Copier permet de copier les données des cellules en surbrillance.

Coller permet de coller les données copiées ou coupées dans la cellule sélectionnée.

- **6** Pour modifier les catégories et les regroupements de données :
- Cliquez sur Transposer pour transformer les colonnes en lignes et les lignes en colonnes.
- Si vous créez un graphe en nuage de points, cliquez sur Commuter XY pour inverser les axes x et y.
- **7** Après avoir modifié les données, cliquez sur Appliquer pour prévisualiser les modifications sans fermer la boîte de dialogue Graphe ou sur OK pour valider les modifications et refermer la boîte de dialogue.

#### Pour modifier l'apparence des éléments du graphe :

- **1** Dans le panneau Outils, cliquez sur l'outil Sous-sélection.
- **2** Cliquez sur un élément du graphique pour le sélectionner.
- **3** Choisissez Edition > Sélectionner > Supersélection ou appuyez sur la touche Tilde (~) pour sélectionner tous les éléments de cette série.
- **4** Modifiez la sélection à votre gré. Vous pouvez appliquer aux éléments sélectionnés la plupart des modifications et transformations disponibles aux autres objets FreeHand, notamment le coloriage, la mise à l'échelle et la rotation.

Vous pouvez ajouter une perspective au graphe global, mais pas à des éléments individuels. Pour en savoir plus, reportez-vous à la section [« Création de perspective » à la page 232.](#page-231-0)

#### Pour colorier des éléments de graphe sélectionnés :

Sélectionnez un trait ou une couleur de trame dans les zones de couleurs déroulantes du panneau Outils. Vous pouvez également utiliser la fonction Rechercher et remplacer des graphiques pour modifier des couleurs dans un graphe. Pour en savoir plus à ce sujet, reportez-vous à la section [« Modifications globales » à la page 126](#page-125-0).

# <span id="page-97-0"></span>Choix du type et des options de graphe

Vous pouvez sélectionner différents types et options de graphe, et les prévisualiser pendant ou après la création du graphe. Les options disponibles dépendent du type de graphe.

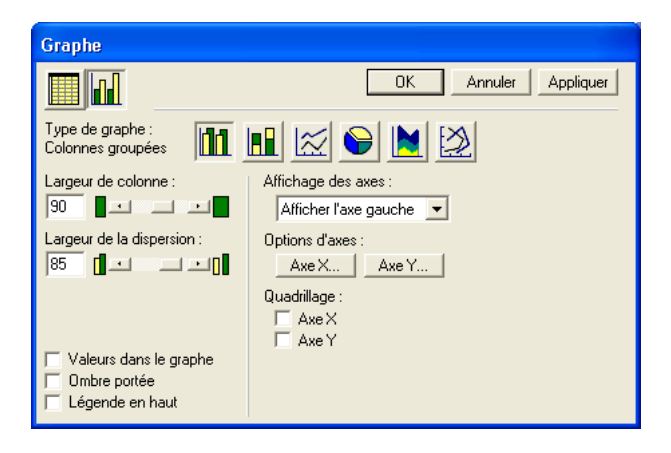

## Pour choisir le type d'un graphe sélectionné :

- **1** Si l'outil Graphe ne s'affiche pas, sélectionnez-le dans le menu déroulant du panneau Outils.
- **2** Cliquez deux fois sur l'outil Graphe.
- **3** Dans la boîte de dialogue Graphe, cliquez sur le bouton Type de graphe pour afficher les options associées à chaque type.
- **4** Sélectionnez un type de graphe :

Colonnes groupées permet de représenter les données à l'aide de barres. Chaque barre représente une cellule de données.

Colonnes empilées permet d'afficher la progression des données. Chaque barre représente une ligne de données.

Ligne permet d'afficher la tendance des données sur une période de temps. Chaque ligne représente une colonne de données.

Circulaire permet d'afficher les données dans un graphe circulaire avec des secteurs. Chaque cellule de données représente un secteur. Chaque ligne de données produit un graphique à secteurs.

Aires permet d'afficher des zones remplies qui représentent l'évolution des données dans le temps. Chaque zone représente une colonne de données dans la page de travail. La valeur de chaque colonne est ajoutée au total de la colonne précédente.

Nuage de points représente les données sous la forme de paires de coordonnées pour identifier leurs tendances. Chaque coordonnée représente une ligne de données composée de deux cellules.

**5** Pour afficher un aperçu du graphe dans le type de graphe sélectionné, cliquez sur Appliquer.

#### Pour spécifier les options de graphe :

- **1** Dans la boîte de dialogue Graphe, cliquez sur le bouton Type de graphe pour afficher les options associées à chaque type.
- **2** Sélectionnez un type de graphe à l'aide des boutons, puis sélectionnez les options souhaitées :
- Pour les graphes de type Colonnes groupées et Colonnes empilées, précisez la largeur des colonnes afin de définir leur espace. Une valeur supérieure à 100 produit un chevauchement entre les colonnes.
- Si vous sélectionnez le type de graphe Colonnes groupées, spécifiez la largeur des groupes pour définir l'espace alloué à chaque groupe de colonnes. Une valeur supérieure à 100 produit un chevauchement entre les colonnes.
- Pour un graphe de type Circulaire, indiquez la valeur de séparation des secteurs, de 0 à 50.
- Pour les graphes Ligne et Nuage de points, sélectionnez le type de marqueurs de données : Aucun, Carré, Losange, Triangle ou Cercle.
- **3** Activez l'option Valeurs dans le graphe pour afficher les valeurs des données à côté des points du graphique ou du graphe.

Cette option n'est pas disponible pour les graphiques de type Aires.

**4** Sélectionnez Ombres portées pour ajouter une ombre portée derrière et à droite du graphe.

Cette option n'est pas disponible pour les graphes de type Ligne et Nuage de points.

- **5** Sélectionnez Légende en haut pour afficher la légende en haut du graphe et non sur le côté.
- **6** Cliquez sur Appliquer pour prévisualiser les modifications sans refermer la boîte de dialogue Graphe, ou sur OK pour valider les modifications et fermer la boîte de dialogue.

# Ajout d'un quadrillage à un graphe

Dans tous les graphes, excepté le graphique de type Circulaire, vous pouvez afficher les lignes de la grille le long de l'axe x ou y.

## Pour ajouter un quadrillage :

- **1** Sélectionnez le graphe.
- **2** Si l'outil Graphe ne s'affiche pas, sélectionnez-le dans le menu déroulant du panneau Outils.
- **3** Cliquez deux fois sur l'outil Graphe.
- **4** Dans la boîte de dialogue Graphe, cliquez sur le bouton Type de graphe.
- **5** Sélectionnez une option dans le champ Affichage des axes pour définir la position d'affichage de l'axe vertical du graphe (à gauche, à droite ou de chaque côté du graphe).
- **6** Dans la zone Quadrillage, activez l'option Axe X pour étendre le quadrillage de gauche à droite le long de l'axe des x, Axe Y pour étendre le quadrillage de haut en bas le long de l'axe des y ou les deux options pour créer un quadrillage derrière le graphe.
- **7** Cliquez sur Appliquer pour prévisualiser les modifications sans refermer la boîte de dialogue Graphe, ou sur OK pour valider les modifications et fermer la boîte de dialogue.

# Affichage des valeurs des axes

Vous pouvez afficher les valeurs le long des axes d'un graphe pour contrôler la présentation des données numériques. Si un axe ne contient aucune valeur numérique, les options de la boîte de dialogue Graphe sont grisées. Les options relatives aux valeurs des axes ne sont pas disponibles dans les graphiques de type Circulaire.

## Pour afficher les valeurs des axes :

- **1** Sélectionnez le graphe.
- **2** Si l'outil Graphe ne s'affiche pas, sélectionnez-le dans le menu déroulant du panneau Outils.
- **3** Cliquez deux fois sur l'outil Graphe.
- **4** Dans la boîte de dialogue Graphe, cliquez sur le bouton Axe X ou Axe Y pour afficher respectivement la boîte de dialogue Options de l'axe X ou Options de l'axe Y.
- **5** Sélectionnez une option de valeurs d'axe :

Calculer à partir des données permet de calculer les valeurs d'axe à partir des données saisies dans la page de travail.

Manuel permet de saisir vos propres valeurs Minimum, Maximum et Entre. La valeur Entre permet de déterminer le nombre de phases affichées entre chaque nombre entier. Par exemple, si les valeurs d'axe sont comprises entre 1 et 10, une valeur Entre de 1 affichera 1, 2, 3, et ainsi de suite. Une valeur Entre de 2 affichera 2, 4, 6, etc.

Pour que l'axe commence par un nombre élevé et se termine par un nombre inférieur, tapez une valeur négative dans la zone de texte Entre.

**6** Sélectionnez les options Graduations.

Les graduations principales correspondent à des nombres ou à des légendes de catégorie sur l'axe. Elles peuvent être affichées le long de l'axe, à l'intérieur ou à l'extérieur de celui-ci. Les graduations mineures sont espacées régulièrement entre les graduations majeures. La valeur dans la zone de texte Nombre indique le nombre de graduations mineures entre chaque graduation principale. Elles peuvent être affichées le long de l'axe, à l'intérieur ou à l'extérieur de celui-ci.

- **7** Dans la zone Libellés des valeurs d'axe, saisissez un préfixe pour placer une légende devant une valeur (par exemple, \$ dans \$125) et un suffixe pour placer une légende après une valeur (par exemple, % dans 5%).
- **8** Cliquez sur OK.
- **9** Répétez les étapes 4 à 8 pour définir les options de l'autre axe.
- **10** Cliquez sur Appliquer pour prévisualiser les modifications sans refermer la boîte de dialogue Graphe, ou sur OK pour valider les modifications et fermer la boîte de dialogue.

# Ajout d'un pictographe à un graphe

Un pictographe permet de représenter les données visuellement, selon le type de données affiché. Par exemple, au lieu de représenter un montant en dollars par la lettre S barrée, vous pouvez ajouter le pictographe du dollar ou une pile de pièces.

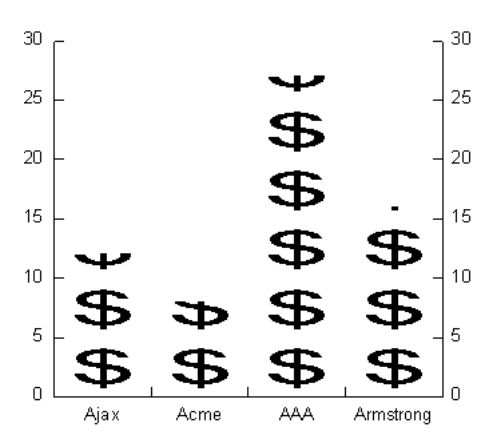

## Pour créer un pictographe :

- **1** Sélectionnez et copiez le graphique FreeHand que vous souhaitez utiliser.
- **2** A l'aide de l'outil Sous-sélection, sélectionnez une colonne dans la série à laquelle vous allez appliquer le pictographe.
- **3** Choisissez Xtras > Graphe > Pictographe.
- **4** Dans la boîte de dialogue Pictographe, cliquez sur Insérer pour afficher l'objet copié dans la fenêtre d'aperçu.
- **5** Pour copier la sélection de la fenêtre d'aperçu dans le Presse-papiers, cliquez sur Recopier.
- **6** Choisissez le mode de remplissage des colonnes :
- Activez l'option Répétition pour remplir les colonnes avec des copies de l'objet. Les objets partiels permettent de représenter des valeurs incrémentielles.
- Désactivez l'option Répétition pour remplir la colonne avec un objet mis à l'échelle.
- **7** Cliquez sur OK.

## Pour supprimer un pictographe du graphe :

Sélectionnez la colonne dans laquelle vous souhaitez supprimer le pictographe et choisissez Xtras > Graphe > Supprimer le pictographe.

# Liaison dynamique d'objets

Vous pouvez utiliser l'outil Connecteur pour dessiner des lignes de connexion visant à lier des objets de manière dynamique. Ces lignes s'ajustent automatiquement lorsque vous déplacez les objets reliés dans la fenêtre du document. Utilisez les lignes de connexion pour des tâches telles que le dessin de lignes de légende pour des étiquettes, la création d'organigrammes ou des diagrammes de base. Vous pouvez utiliser le panneau Objet pour modifier le symbole d'origine, le symbole final et d'autres attributs de traits des lignes de connexion. Pour en savoir plus, reportezvous à la section [« Application d'attributs à des traits » à la page 170.](#page-169-0)

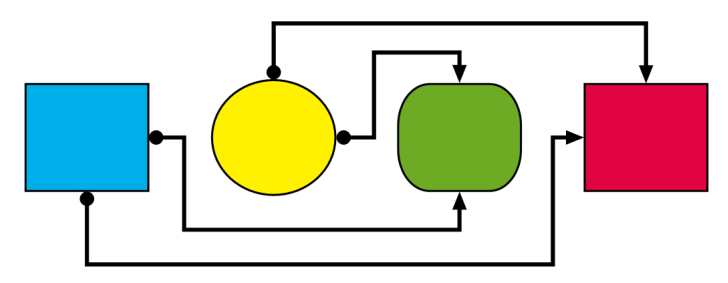

#### Pour dessiner une ligne de connexion entre deux objets :

- **1** Dans le panneau Outils, cliquez sur l'outil Connecteur.
- **2** Déplacez l'outil Connecteur vers l'objet d'origine. Le pointeur change d'aspect pour indiquer qu'il existe un objet à partir duquel une ligne de connexion peut être créée.
- **3** Déplacez le pointeur vers le haut, le bas, la gauche ou la droite d'un objet pour créer la ligne de connexion à partir du point souhaité.
- **4** Faites glisser le pointeur vers le haut, le bas, la gauche ou la droite de l'objet cible pour finaliser la ligne de connexion de ce côté de l'objet.

#### Pour déplacer le point final d'une ligne de connexion à l'aide de l'outil Connecteur :

Faites glisser le point final vers un objet ou un espace vierge de la fenêtre du document.

#### Pour inverser la direction d'une ligne de connexion :

- **1** Sélectionnez la ligne de connexion.
- **2** Choisissez Modifier > Trajet > Inverser la direction.

 $\overrightarrow{ }$ 

## Pour remodeler manuellement une ligne de connexion :

- **1** Dans le panneau Outils, cliquez sur l'outil Connecteur.
- **2** Sélectionnez la ligne de connexion pour afficher ses poignées.

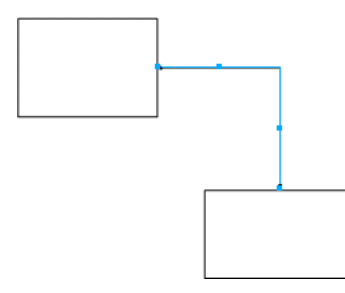

**3** Faites glisser une poignée pour remodeler la ligne de connexion.

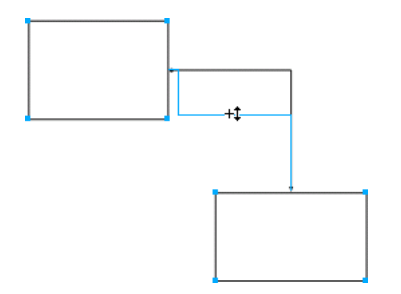

# Dessin à l'aide de l'outil Canal graphique

L'outil Canal graphique permet de « diffuser » les objets fréquemment utilisés sur votre document pour créer une illustration rapide.

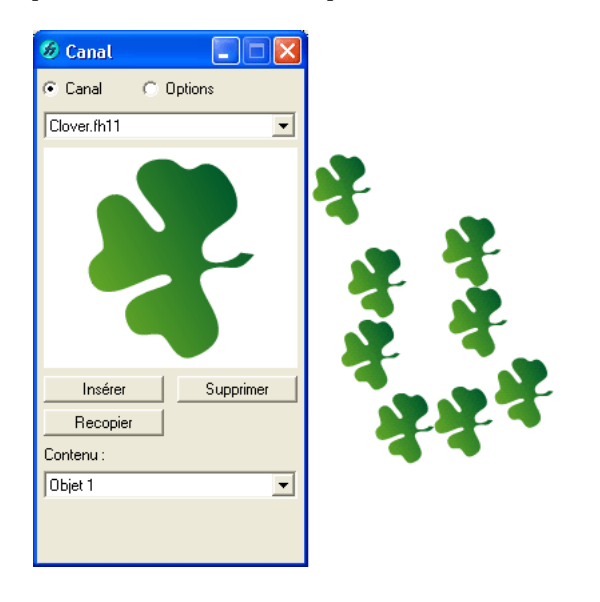

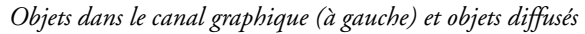

La boîte de dialogue Canal graphique vous permet de stocker jusqu'à 10 images (y compris les bitmaps, les groupes, les fondus, le texte, les enveloppes et les symboles) dans chaque canal. Lorsque vous peignez à l'aide de cet outil, les images sont réalisées selon l'ordre des options sélectionnées.

FreeHand propose une panoplie de canaux prédéfinis. Vous pouvez les modifier ou créer votre propre canal.

# Pour sélectionner un canal graphique :

- **1** Si l'outil Canal graphique ne s'affiche pas, sélectionnez-le dans le menu déroulant du panneau Outils.
- **2** Cliquez deux fois sur le bouton Canal graphique.
- **3** Activez l'option Canal pour afficher les jeux de canaux.
- **4** Sélectionnez un canal dans le menu déroulant pour l'activer et afficher un aperçu du premier objet dans cet ensemble. Le menu déroulant Contenu permet d'afficher un aperçu des autres objets contenus dans cet ensemble.
- **5** Pour afficher un aperçu de chaque objet du canal, sélectionnez une option dans le menu déroulant Contenu.

# Pour dessiner à l'aide de l'outil Canal graphique :

**1** Sélectionnez l'outil Canal graphique dans le menu déroulant du panneau Outils.

 $\mathcal{C}_{\text{eff}}$ 

- **2** Faites glisser l'outil en contrôlant la diffusion de la manière suivante :
- Augmentez ou diminuez la vitesse et la direction du glissement pour contrôler le positionnement des objets. Un glissement rapide augmente l'espacement entre les objets.
- Utilisez les flèches gauche et droite pour augmenter ou réduire l'espacement entre les objets pendant leur diffusion.
- Utilisez les touches fléchées vers le haut et vers le bas pour augmenter ou réduire le facteur d'échelle pendant la diffusion des objets.
- Cliquez sur le bouton de la souris pour placer des objets individuellement à l'aide du canal.

# Importation d'un canal graphique

Des canaux graphiques supplémentaires sont fournis dans le CD-ROM d'installation de FreeHand MX, dans le sous-dossier Graphic Hose Folder du dossier Assets. Vous pouvez éventuellement utiliser d'autres canaux développés par des concepteurs ou éditeurs tiers.

*Remarque :* importez uniquement les canaux créés par un fournisseur agréé.

#### Pour importer un canal graphique :

- **1** Accédez à l'emplacement des fichiers de canal graphique que vous souhaitez importer.
- **2** Copiez les fichiers de canal graphique dans le dossier Macromedia/FreeHand/11/French/Xtras dans le dossier Application Data (Windows) ou Application Support (Macintosh) spécifique à l'utilisateur.

*Remarque :* l'emplacement de ce dossier varie en fonction de votre système d'exploitation. Pour plus d'informations sur la localisation de ce dossier, reportez-vous à la documentation afférente à votre système d'exploitation.

# Création d'un canal graphique

Un canal graphique peut contenir jusqu'à 10 objets. Ces objets peuvent provenir du document FreeHand actif ou d'autres documents. Les symboles peuvent également être utilisés comme éléments dans un canal. Ils vous permettent de modifier l'élément de symbole pour mettre à jour tous les objets créés automatiquement par l'outil Canal graphique.

Pour en savoir plus, reportez-vous à la section [« Utilisation du panneau Bibliothèque » à la page 302.](#page-301-0)

#### Pour créer un canal graphique :

 $\mathcal{C}_{\text{eff}}$ 

- **1** Si l'outil Canal graphique ne s'affiche pas, sélectionnez-le dans le menu déroulant du panneau Outils.
- **2** Cliquez deux fois sur le bouton Canal graphique.
- **3** Choisissez le mode de création du nouveau jeu :
- Choisissez l'option Nouveau dans le menu déroulant Jeux pour ajouter un jeu.
- Sélectionnez l'option Renommer ou Dupliquer dans le menu déroulant pour créer un jeu d'après un jeu existant.
- **4** Attribuez un nom au nouveau jeu dans la boîte de dialogue qui apparaît, puis cliquez sur Enregistrer pour l'ajouter à la liste.

*Remarque :* les canaux sont stockés dans le dossier Macromedia/FreeHand/11/French/Graphic Hose du dossier Application Data (Windows) ou Application Support (Macintosh) spécifique à l'utilisateur. L'emplacement de ce dossier varie en fonction de votre système d'exploitation. Pour plus d'informations sur la localisation de ce dossier, reportez-vous à la documentation afférente à votre système d'exploitation.

- **5** Dans votre document, sélectionnez le graphique à inclure dans le canal.
- **6** Choisissez Edition > Copier.
- **7** Dans la boîte de dialogue Canal (Windows) ou Canal graphique (Macintosh), cliquez sur Insérer. Le graphique apparaît dans la fenêtre d'aperçu sous la forme d'un objet dans le menu déroulant Contenu.

Chaque nouvel objet que vous ajoutez à un canal est dénommé Objet 1, Objet 2, et ainsi de suite. Pour prévisualiser un nom d'objet dans le menu déroulant Contenu, sélectionnez-le.

*Remarque :* évitez de placer dans un canal graphique un trop grand nombre d'objets qui monopolisent la mémoire, comme les lentilles, les images EPS et TIFF. Leur diffusion augmente généralement la taille du fichier.

**8** Répétez les étapes 5 à 7 autant de fois que cela est nécessaire pour compléter le canal.

#### Pour supprimer un canal graphique :

Localisez et supprimez le fichier FreeHand du canal dans le dossier Macromedia/FreeHand/11/ French/Graphic Hose du dossier Application Data (Windows) ou Application Support (Macintosh) spécifique à l'utilisateur.

*Remarque :* l'emplacement de ce dossier varie en fonction de votre système d'exploitation. Pour plus d'informations sur la localisation de ce dossier, reportez-vous à la documentation afférente à votre système d'exploitation.

#### Pour rétablir les canaux par défaut :

- **1** Accédez au sous-dossier Graphic Hose Folder dans le dossier Installer/Support du CD-ROM d'installation de FreeHand MX.
- **2** Copiez un ou l'ensemble des fichiers de canal par défaut dans le dossier Macromedia/ FreeHand/11/French/Graphic Hose du dossier Application Data (Windows) ou Application Support (Macintosh) spécifique à l'utilisateur.

*Remarque :* l'emplacement de ce dossier varie en fonction de votre système d'exploitation. Pour plus d'informations sur la localisation de ce dossier, reportez-vous à la documentation afférente à votre système d'exploitation.

# Définition des options de l'outil Canal graphique

Vous pouvez définir les options de peinture à l'aide du canal graphique, notamment l'ordre des objets, leur espacement, leur échelle et leur rotation.

#### Pour définir les options de l'outil Canal graphique :

- **1** Si l'outil Canal graphique ne s'affiche pas, sélectionnez-le dans le menu déroulant du panneau Outils.
- **2** Cliquez deux fois sur le bouton Canal graphique.
- **3** Dans la boîte de dialogue Canal (Windows) Canal graphique (Macintosh), cliquez sur Options.
- **4** Choisissez l'ordre d'application des objets dans le jeu:

Loupe permet de placer les objets par ordre numérique.

D'avant en arrière et inversement permet de placer les objets d'abord par ordre d'apparition, puis dans l'ordre inverse et d'alterner continuellement au fur et à mesure du travail de peinture.

Aléatoire permet de placer les objets sans ordre prédéfini.

**5** Choisissez l'espacement entre les objets:

Grille permet d'espacer les objets dans les lignes et les colonnes selon la valeur définie dans la zone située en dessous.

Variable permet d'espacer les objets selon une valeur de 0 (serré) à 200 (espacé).

Aléatoire permet d'espacer les objets sans ordre prédéfini, de 0 à 200. Indiquez la déviation en tapant une valeur ou en utilisant le curseur.

**6** Sélectionnez le mode de mise à l'échelle des objets:

Uniforme met progressivement les objets à l'échelle, de 1 à 200%.

Aléatoire met à l'échelle les objets de manière aléatoire, de 1 à 200% (déviation maximale).

- **7** Sélectionnez le mode de rotation des objets diffusés :
- Sélectionnez l'option Uniforme pour définir un angle spécifique pour tous les objets.
- Sélectionnez l'option Par incréments (Windows) ou Incrémentielle (Macintosh) pour appliquer des rotations qui changent selon les incréments spécifiques d'un objet à l'autre.
- Sélectionnez l'option Aléatoire pour faire pivoter les objets de manière aléatoire.
- Indiquez l'angle ou faites glisser le cadran pour contrôler la rotation.
- **8** Faites glisser l'outil Canal graphique sur la page pour appliquer le dessin du canal.
# CHAPITRE 4 Utilisation des objets

Macromedia FreeHand MX vous permet de manipuler des objets de différentes manières. Vous pouvez regrouper des objets pour les gérer comme entités uniques et groupes imbriqués au sein d'un autre groupe. Vous pouvez déplacer des objets à l'aide de la souris ou du clavier, ou en spécifiant un emplacement précis. Vous pouvez aligner des objets les uns par rapport aux autres ou les aligner sur la page. Vous pouvez transformer des objets en les faisant pivoter, en les redimensionnant, en les inclinant et en les reflétant. En outre, vous pouvez modifier, combiner, rapporter et développer des trajets, mais aussi créer un trajet ou un masque de découpage exposant seulement une partie de l'objet figurant à l'arrière.

FreeHand propose des fonctions couper-coller améliorées vous permettant de contrôler la manière dont les objets sont copiés depuis et vers les dessins. Vous pouvez cloner ou dupliquer des objets.

Vous pouvez effectuer des sélections ou des remplacements globaux dans un dessin en recherchant des graphiques dotés d'attributs spécifiques, tels qu'une épaisseur ou une forme de trait.

# <span id="page-108-0"></span>Utilisation du panneau Objet

Le panneau Objet est un panneau contextuel vous permettant d'afficher et de modifier les propriétés d'objets et de texte sélectionnés. Chaque type d'objet possède des propriétés distinctes.

Le panneau Objet fait partie du groupe de panneaux Propriétés ouvert par défaut dans FreeHand. Pour afficher ou masquer le panneau Outils, choisissez Fenêtre > Objet.

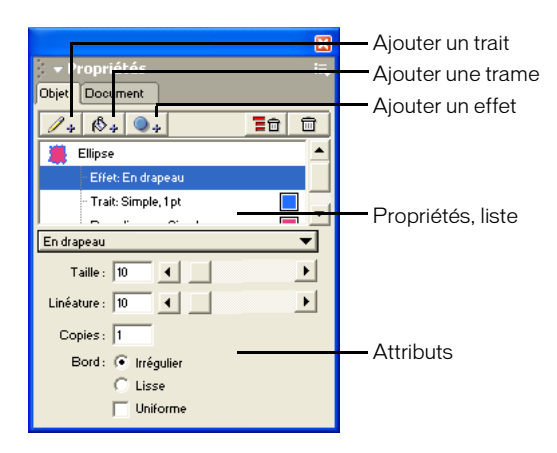

La partie supérieure du panneau Objet affiche la liste des propriétés. Il s'agit d'une liste hiérarchique contenant les propriétés appliquées à un objet sélectionné. Les attributs d'une propriété sélectionnée apparaissent dans la partie inférieure du panneau Objet. Le contenu de la section relative aux attributs varie en fonction de la propriété sélectionnée dans la liste des propriétés.

Des boutons situés au dessus de cette liste vous permettent d'ajouter et de supprimer des propriétés, telles que des trames, des traits et des effets. Vous pouvez ajouter plusieurs trames, traits et effets à un objet. En faisant glisser les propriétés dans la liste, vous pouvez réorganiser l'ordre dans lequel les propriétés sont appliquées à un objet sélectionné.

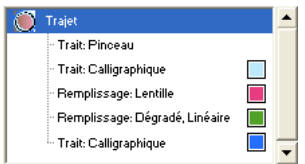

*Propriétés d'un objet comportant plusieurs traits et trames*

La plupart des modifications apportées aux attributs d'un objet sont immédiatement appliquées dans la fenêtre du document. Pour certains attributs cependant, les modifications ne sont appliquées que si vous cliquez à l'extérieur des zones de modification de l'attribut ou si vous appuyez sur la touche Entrée (Windows) ou Retour (Macintosh).

Lorsqu'aucun élément n'est sélectionné dans la fenêtre du document, le panneau Objet affiche les attributs par défaut des nouveaux objets créés.

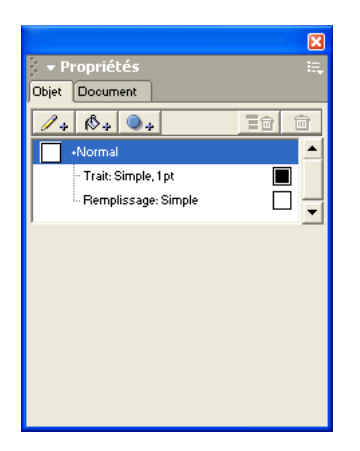

*Panneau Objet affichant les attributs par défaut*

Dans FreeHand, le panneau Objet est utilisé dans la plupart des tâches de dessin. Pour en savoir plus sur ce panneau, reportez-vous à la documentation suivante :

- [« Application d'attributs à des traits » à la page 170](#page-169-0)
- [« Application d'attributs à des trames » à la page 182](#page-181-0)
- [« Affichage des attributs typographiques dans le panneau Objet » à la page 252](#page-251-0)
- [Chapitre 7, « Effets spéciaux, » à la page 197](#page-196-0)

# Sélection d'objets

 $\blacktriangleright$ 

Vous pouvez sélectionner des objets à l'aide des outils Pointeur, Sous-sélection et Lasso, des raccourcis clavier ou des commandes de menu.

Les outils Pointeur, Sous-sélection et Lasso vous permettent de sélectionner des objets ou des points sur un simple clic de souris. Les outils Pointeur et Sous-sélection vous permettent également de sélectionner des objets ou des points en faisant glisser un cadre de sélection rectangulaire. L'outil Lasso vous permet de sélectionner des objets et des points en faisant glisser un cadre de sélection de forme libre.

Par défaut, le cadre de sélection doit entourer entièrement un objet ou un point pour le sélectionner. Vous pouvez modifier ce comportement afin que le déplacement du cadre de sélection sur une partie quelconque d'un bord de l'objet permette de sélectionner ce dernier.

Vous pouvez également modifier la distance à laquelle l'outil Pointeur sélectionne un objet.

Pour empêcher un objet d'être sélectionné ou modifié, vous avez la possibilité de le masquer. Vous pouvez également verrouiller un objet pour l'empêcher d'être modifié tout en permettant sa sélection.

### Pour définir des options de l'outil Pointeur, Sous-sélection et Lasso :

- **1** Cliquez deux fois sur l'outil dans le panneau Outils.
- **2** Dans la boîte de dialogue de l'outil, effectuez l'une des opérations suivantes :
- Désactivez l'option Activer au contact si vous souhaitez sélectionner uniquement les objets et les points entièrement entourés par le cadre de sélection. Les points se trouvant dans la zone de sélection seront néanmoins sélectionnés.
- Sélectionnez l'option Activer au contact si vous souhaitez sélectionner uniquement les objets ou les groupes partiellement entourés par le cadre de sélection.

*Remarque :* les outils Pointeur et Sous-sélection utilisent le même paramètre Activer au contact.

### Pour spécifier de quelle manière vous devez cliquer sur un objet pour le sélectionner :

- **1** Affichez les préférences du document en effectuant l'une des actions suivantes :
- Sous Windows, appuyez sur Ctrl+U, puis cliquez sur l'onglet Général.
- Sous Macintosh, appuyez sur les touches Commande+U, puis cliquez sur la catégorie Général.
- **2** Saisissez une valeur de 1 à 5 pixels dans le champ Distance d'accrochage et cliquez sur OK.

### Pour sélectionner un objet à l'aide de l'outil Pointeur, effectuez l'une des opérations suivantes :

- Cliquez sur l'objet à l'aide de l'outil Pointeur. Si l'objet ne comporte aucune trame, cliquez sur son trajet pour la sélectionner.
	- Si vous utilisez un outil autre que l'outil Pointeur, cliquez sur l'objet en maintenant la touche Ctrl (Windows) ou Commande (Macintosh) enfoncée pour utiliser temporairement le pointeur.

#### Pour sélectionner un objet ou un point à l'aide de l'outil Sous-sélection, effectuez l'une des opérations suivantes :

- A l'aide de l'outil Sous-sélection, cliquez sur l'objet, le trajet ou le point. Ceci permet de  $\mathbb{R}^2$ sélectionner uniquement l'objet, le trajet ou le point cliqué, même s'il fait partie d'un groupe.
	- Si vous utilisez un outil autre que l'outil Pointeur, cliquez sur l'objet, le trajet ou le point en maintenant la touche Ctrl (Windows) ou Commande (Macintosh) enfoncée pour utiliser temporairement l'outil Sous-sélection.

• Si vous utilisez un outil autre que l'outil Pointeur, cliquez sur l'objet, le trajet ou le point en maintenant la touche Ctrl+Alt (Windows) ou Commande+Option (Macintosh) enfoncée pour utiliser temporairement l'outil Sous-sélection.

#### Pour sélectionner un objet à l'aide de l'outil Lasso :

Faites glisser l'outil Lasso pour définir un cadre de sélection autour de l'objet ou des points à sélectionner.

#### Pour ajouter un objet à une sélection :

 $\varphi$ 

Sélectionnez un objet ou un point en maintenant la touche Maj enfoncée.

#### Pour sélectionner tous les objets de la page active, effectuez l'une des opérations suivantes :

- Choisissez Edition > Sélectionner > tout.
- Appuyez sur les touches Ctrl+A (Windows) ou Commande+A (Macintosh).

#### Pour sélectionner tous les objets d'un document, effectuez l'une des opérations suivantes :

- Choisissez Edition > Sélectionner > tout dans le document.
- Appuyez sur les touches Ctrl+Maj+A (Windows) ou Commande+Maj+A (Macintosh).

#### Pour annuler la sélection de tous les objets d'un document :

Choisissez Edition > Désélectionner > ou appuyez sur la touche Tabulation.

#### Pour sélectionner tous les objets, excepté la sélection active :

Choisissez Edition > Sélectionner > Inverser la sélection.

#### Pour annuler une sélection sans la stocker dans le Presse-papiers :

Choisissez Edition > Effacer ou appuyez sur la touche Suppr.

### Sélection d'objets complexes

Les objets inclus dans un trajet composite, un groupe, un fondu, une extrusion ou un trajet de découpage se comportent comme un groupe. Vous pouvez sélectionner des objets individuels, des segments de trajet ou des points de ce groupe afin de les modifier séparément.

*Remarque :* vous pouvez sélectionner uniquement les points et le trajet de l'objet d'origine sur lesquels repose une extrusion. Vous ne pouvez pas sélectionner des trajets ou des points individuels dans l'extrusion même. Cependant, vous pouvez libérer une extrusion, puis sélectionner ces éléments. Pour en savoir plus, reportez-vous à la section [« Extrusion d'objets » à la page 209](#page-208-0).

#### Pour sélectionner un objet dans un trajet composite, un groupe, un fondu, une extrusion ou un trajet de découpage :

- **1** Cliquez sur l'outil Sous-sélection.
- **2** Cliquez sur l'objet.
- **3** Pour sélectionner un segment de trajet ou un point d'objet, cliquez sur le segment ou le point en question. Pour sélectionner des segments ou des points supplémentaires, cliquez sur l'outil Sous-sélection en maintenant la touche Maj enfoncée.

Pour sélectionner un objet situé sous un autre objet dans un trajet composite, un groupe, un fondu ou un objet collé :

- **1** Cliquez sur l'outil Sous-sélection.
- **2** Cliquez sur l'objet en maintenant les touches Ctrl+Alt (Windows) ou Contrôle+Option (Macintosh) enfoncées. Cette opération permet de sélectionner le premier objet de la pile. Cliquez pour sélectionner les objets sous-jacents.

*Remarque :* cette procédure s'utilise lorsqu'un objet plein recouvre d'autres objets. Pour effectuer la sélection d'un groupe d'objets sans trame, cliquez sur le trait de l'objet à l'aide de l'outil Sous-sélection.

## Masquage d'objets

Vous pouvez masquer des objets pour les empêcher d'être modifiés. Vous pouvez choisir Affichage > Tout afficher pour afficher de nouveau les objets masqués. Les objets masqués s'affichent de nouveau automatiquement lorsque vous fermez et rouvrez un fichier.

Les objets masqués apparaissent dans les documents imprimés, excepté s'ils résident sur un calque non imprimable ou d'arrière-plan. Pour en savoir plus sur les calques non imprimables et d'arrière-plan, reportez-vous à la section [« Utilisation des calques » à la page 293](#page-292-0).

#### Pour masquer des objets sélectionnés :

- **1** Sélectionnez les objets que vous souhaitez masquer.
- **2** Choisissez Affichage > Masquer la sélection.

#### Pour afficher tous les objets masqués :

Choisissez Affichage > Afficher tout.

Remarque : l'option Afficher tout ne permet pas de rendre visible les calques cachés.

## Verrouillage des objets

 $\mathbf{r}$ 

Les objets verrouillés ne peuvent pas être modifiés. Cependant, vous pouvez définir des préférences permettant la modification d'attributs des trames et du texte des objets verrouillés.

#### Pour verrouiller un objet sélectionné :

Choisissez Modifier > Verrouiller pour verrouiller l'objet ou cliquez sur le bouton Verrouiller sur  $\mathbf{a}$ la barre d'outils principale.

Le bouton Verrouiller est grisé et le bouton Déverrouiller est maintenant disponible.

#### Pour déverrouiller un objet sélectionné, effectuez l'une des opérations suivantes :

- Choisissez Modifier > Déverrouiller. La commande est grisée si la sélection n'est pas verrouillée.
- Cliquez sur le bouton Déverrouiller sur la barre d'outils principale.

Le bouton Déverrouiller est grisé et le bouton Verrouiller est maintenant disponible.

#### Pour permettre la modification des attributs des trames et des traits des objets sélectionnés :

- **1** Affichez les préférences des objets en effectuant l'une des actions suivantes :
- Sous Windows, appuyez sur Ctrl+U, puis cliquez sur l'onglet Objet.
- Sous Macintosh, appuyez sur les touches Commande+U, puis cliquez sur la catégorie Objet.
- **2** Sélectionnez l'option Modifier les objets verrouillés pour permettre la modification des attributs de traits et de trames des objets verrouillés, y compris du texte figurant dans un bloc de texte verrouillé.
- **3** Cliquez sur OK.

*Remarque :* si vous annulez cette option, aucun changement ne pourra être effectué.

# <span id="page-113-0"></span>Déplacement d'objets

Vous pouvez déplacer des objets sélectionnés en les faisant glisser directement dans la fenêtre du document ou à l'aide des touches fléchées. Lorsque vous déplacez un objet avec les touches fléchées, vous pouvez spécifier la distance parcourue chaque fois que vous appuyez sur l'une d'elles.

Vous avez également la possibilité de déplacer des objets par ordre numérique en saisissant des valeurs dans le panneau Objet ou Transformer. Lorsque vous déplacez un objet par ordre numérique à l'aide du panneau Objet, les valeurs saisies définissent les coordonnées de l'objet relatif au marqueur du point zéro de la page. Pour en savoir plus sur la réinitialisation ou le déplacement du marqueur du point zéro, reportez-vous à la section [« Utilisation des règles » à la](#page-52-0)  [page 53.](#page-52-0) Lorsque vous déplacez un objet par ordre numérique à l'aide du panneau Transformer, les valeurs saisies définissent la distance pour déplacer l'objet relatif à sa position actuelle.

Pour en savoir plus sur le déplacement d'objets par glissement, reportez-vous à la section [« Repositionnement d'une forme de base pendant son tracé » à la page 77](#page-76-0).

## Pour déplacer un objet sélectionné directement dans l'espace de travail, effectuez l'une des opérations suivantes :

- Faites glisser la sélection à un nouvel emplacement. Appuyez sur la touche Ctrl (Windows) ou Commande (Macintosh) pour passer à l'outil Pointeur si un autre outil est sélectionné.
- Déplacez la sélection en appuyant sur la touche fléchée correspondante ou en appuyant sur la touche Maj et une touche fléchée.

### Pour spécifier la distance parcourue par un objet pour se déplacer lorsque vous appuyez sur la touche fléchée :

- **1** Choisissez Fichier > Paramètres du document > Déplacement du curseur.
- **2** Saisissez une valeur dans le champ Déplacement de la flèche. Les valeurs utilisent la même unité de mesure que le document. En points, la valeur peut être comprise entre 1 et 864. Pour en savoir plus sur les unités de mesure, reportez-vous à la section [« Définition des unités de](#page-48-0)  [mesure » à la page 49](#page-48-0).
- **3** Pour spécifier la distance parcourue par un objet sélectionné pour se déplacer lorsque vous appuyez sur la touche Maj et une touche fléchée, saisissez une valeur dans le champ Déplacement Maj+Flèche. Cette valeur peut également être comprise entre 1 et 864 points.

### Pour déplacer des objets sélectionnés à l'aide du panneau Transformer :

- **1** Effectuez l'une des opérations suivantes pour afficher le panneau Transformer s'il n'est pas déjà affiché :
- Choisissez Modifier > Transformer > Déplacer.
- Choisissez Fenêtre > Transformer et cliquez sur le bouton Déplacer.
- **2** Saisissez une valeur positive dans la zone de texte X pour déplacer l'objet vers la droite ou une valeur négative pour le déplacer vers la gauche.
- **3** Saisissez une valeur positive dans la zone de texte Y pour déplacer la sélection vers le haut ou une valeur négative pour la déplacer vers le bas.

Pour en savoir plus sur l'utilisation de ce panneau, reportez-vous à la section [« Utilisation du](#page-138-0)  [panneau Transformer » à la page 139.](#page-138-0)

#### Pour déplacer des objets sélectionnés à l'aide du panneau Objet :

- **1** Choisissez Fenêtre > Objet pour afficher le panneau Objet s'il n'est pas déjà affiché.
- **2** Sélectionnez le nom de l'objet dans la liste des propriétés du panneau Objet s'il n'est pas déjà sélectionné.
- **3** Dans la partie inférieure du panneau, saisissez une valeur positive dans la zone de texte X pour déplacer l'objet vers la droite ou une valeur négative pour le déplacer vers la gauche.
- **4** Saisissez une valeur positive dans la zone de texte Y pour déplacer la sélection vers le haut ou une valeur négative pour la déplacer vers le bas.

Pour en savoir plus sur l'utilisation de ce panneau, reportez-vous à la section « Utilisation du [panneau Objet » à la page 109.](#page-108-0)

## Accrochage à des points et à d'autres objets

Lorsque vous déplacez des objets et des points, vous pouvez les « accrocher » aux points ou aux trajets d'autres trajets si cette fonction est activée. La proximité nécessaire d'un objet ou d'un point avec un autre objet avant d'être accroché est déterminée par l'option Distance d'accrochage dans les préférences de FreeHand.

#### Pour accrocher un objet ou un point sélectionné à un point :

- **1** Effectuez l'une des opérations suivantes :
- Cliquez sur le bouton Accrocher au point du panneau Outils s'il n'est pas déjà sélectionné.  $\sim$ 
	- Choisissez Affichage > Accrocher au point s'il n'est pas déjà activé. (Une coche en regard de cette commande signifie qu'elle est activée.)

Remarque : la commande Accrocher au point est une bascule : sa sélection permet de l'activer ou de la désactiver.

**2** A l'aide de l'outil Pointeur, faites glisser l'objet sélectionné à côté du point cible ou sur ce dernier. Lorsque l'outil se trouve dans la distance d'accrochage, le pointeur change d'aspect.

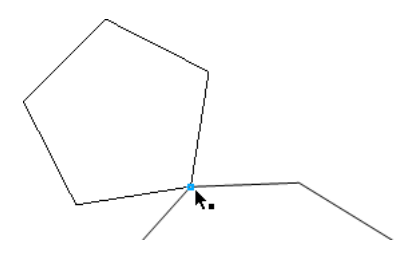

**3** Relâchez le bouton de la souris pour déposer l'objet à l'emplacement souhaité.

#### Pour accrocher un objet ou un point sélectionné à un trajet :

- **1** Effectuez l'une des opérations suivantes :
- Cliquez sur le bouton Accrocher à l'objet du panneau Outils s'il n'est pas déjà sélectionné.
	- Choisissez Affichage > Accrocher à l'objet s'il n'est pas déjà activé. (Une coche en regard de cette commande signifie qu'elle est activée.)

*Remarque :* la commande Accrocher à l'objet est une bascule : sa sélection permet de l'activer ou de la désactiver.

**2** A l'aide de l'outil Pointeur, faites glisser l'objet sélectionné à côté du trajet cible ou sur ce dernier. Lorsque l'outil se trouve dans la distance d'accrochage, le pointeur change d'aspect.

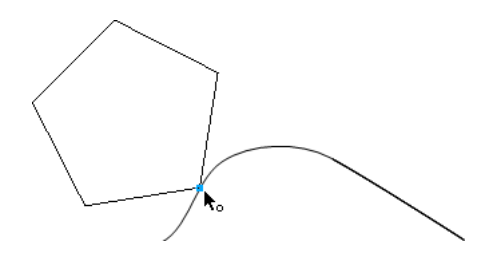

**3** Relâchez le bouton de la souris pour déposer l'objet à l'emplacement souhaité.

#### Pour modifier la distance d'accrochage :

- **1** Affichez les préférences du document en effectuant l'une des actions suivantes :
- Sous Windows, appuyez sur Ctrl+U, puis cliquez sur l'onglet Général.
- Sous Macintosh, appuyez sur les touches Commande+U, puis cliquez sur la catégorie Général.
- **2** Saisissez un paramètre dans le champ Distance d'accrochage. Ce paramètre permet de déterminer la distance à laquelle un objet sera accroché à un autre.
- **3** Cliquez sur OK.

# Alignement et distribution d'objets

Vous pouvez aligner ou distribuer des objets ou des points par rapport à d'autres objets, points ou à la page actuelle. L'alignement permet de déplacer des objets afin qu'ils figurent sur une ligne droite le long d'une bordure ou leurs centres. La distribution permet de répartir des objets de manière uniforme en fonction de leur bordure ou de leurs centres ou en espaçant également la distance entre ces derniers. Les points sont alignés ou distribués en fonction de leur position puisqu'ils ne comportent aucune bordure.

Vous pouvez verrouiller un objet afin qu'il ne se déplace pas lors de l'alignement. D'autres objets seront alignés par rapport à l'objet verrouillé.

Vous pouvez également utiliser des fondus ou une duplication en nombre pour répartir de manière égale des objets identiques sur une page. Pour en savoir plus, reportez-vous aux sections [« Fondu de groupes et de trajets composites » à la page 219](#page-218-0) et [« Duplication en nombre » à la](#page-147-0)  [page 148.](#page-147-0)

#### Pour aligner ou distribuer des objets ou des points sélectionnés :

**1** Choisissez Fenêtre > Aligner pour afficher le panneau Aligner.

Cliquez sur le bord pour aligner des objets en haut, en bas, à gauche ou à droite.

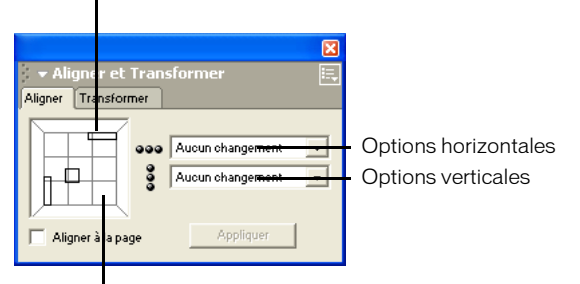

Cliquez dans un carré pour aligner verticalement et horizontalement.

Les trois rectangles de l'aperçu illustrent les paramètres de l'alignement actuels. Lorsque vous sélectionnez une option de distribution, un quatrième rectangle apparaît.

- **2** Effectuez l'une des opérations suivantes :
- Cliquez dans la fenêtre d'aperçu pour définir les options d'alignement. Par exemple, cliquez sur le bord gauche pour aligner les bords gauches des objets.
- Sélectionnez les options d'alignement ou de distribution à l'aide des menus déroulants.
- Sélectionnez l'option Aligner à la page pour aligner ou distribuer des objets proportionnellement aux dimensions de la page courante.
- **3** Cliquez sur Appliquer.

# Copie d'objets

Vous pouvez copier des objets entre des documents FreeHand ou entre FreeHand et d'autres applications, telles qu'Adobe Illustrator, Photoshop et Microsoft Word, et en effectuant un copier-coller à l'aide du Presse-papiers ou en faisant glisser le curseur.

Les graphiques collés apparaissent au centre de l'écran dans le document FreeHand.

# Définition des préférences de copie-collage

FreeHand peut copier-coller des objets vers et depuis le Presse-papiers dans des formats divers. Lorsque vous copiez les objets vers le Presse-papiers, FreeHand copie la sélection en utilisant tous les formats spécifiés dans les options d'exportation. Lorsque vous collez des objets depuis le Pressepapiers, FreeHand utilise le format contenant le plus grand nombre d'informations sur l'objet.

Vous pouvez écraser le format par défaut en utilisant les commandes Copie spéciale ou Collage spécial.

Vous pouvez modifier la liste des formats de copie disponibles dans FreeHand en changeant les options d'exportation. Sous Windows uniquement, vous pouvez modifier la liste des formats de collage disponibles en changeant les options d'importation.

Pour les opérations de copie dans FreeHand, vous avez le choix entre les formats suivants :

- FreeHand
- RTF
- AI/EPS (Windows)
- EMF (Windows)
- Métafichier (Windows)
- Bitmap (Windows)
- Format indépendant du périphérique (Windows)
- Adobe Illustrator (Macintosh)
- ASCII (Macintosh)
- PICT (Macintosh)

Vous pouvez également choisir l'espace de couleur souhaité pour la sélection copiée. Sous Windows, ce choix n'est possible que si vous avez sélectionné AI/EPS. Vous pouvez sélectionner l'une des options de conversion des couleurs :

- CMJN
- RVB
- CMJN et RVB
- Photoshop 4/5 pixels (Windows)
- Photoshop 4/5 trajets (Windows)
- Photoshop 4/5 (Macintosh)

Sous Windows uniquement, vous pouvez choisir parmi les formats suivants pour effectuer des opérations de collage FreeHand :

- FreeHand
- LRG
- PNG
- AI/EPS
- RTF
- EMF
- Métafichier
- Bitmap
- Bitmap indépendant du périphérique

## Pour copier des préférences de format :

- **1** Affichez les préférences d'exportation en effectuant l'une des opérations suivantes :
- Sous Windows, appuyez sur Ctrl+U, puis cliquez sur l'onglet Exporter.
- Sous Macintosh, appuyez sur les touches Commande+U, puis cliquez sur la catégorie Exporter.
- **2** Dans la liste Copier des formats du Presse-papiers (Windows) ou Formats de sortie du Pressepapiers (Macintosh), sélectionnez les formats que vous souhaitez copier dans le Presse-papiers. Les formats désélectionnés ne peuvent pas être copiés.
- **3** Dans la liste Convertir les couleurs en, sélectionnez l'espace de couleur souhaité pour la sélection copiée.
- **4** Cliquez sur OK.

## Pour définir des préférences de format (Windows uniquement) :

- **1** Appuyez sur Ctrl+U, puis cliquez sur l'onglet Importation.
- **2** Dans la liste Coller des formats du Presse-papiers, sélectionnez les formats que vous souhaitez coller depuis le Presse-papiers. Les formats désélectionnés ne peuvent pas être collés.
- **3** Cliquez sur OK.

# Copie d'objets dans un document FreeHand

Vous pouvez créer des copies d'un objet dans un document FreeHand en copiant et en collant à l'aide du Presse-papiers, en faisant glisser le curseur, en clonant ou en dupliquant.

La fonction de copie par glissement peut être désactivée dans les préférences de FreeHand.

Le clonage permet de placer une copie de l'objet au dessus de l'original. La duplication permet de placer une copie de l'objet à un point donné près de l'original. Vous pouvez également utiliser la *duplication en nombre* pour répéter la transformation d'un objet lorsque vous effectuez des copies. Pour cela, reportez-vous à la section [« Duplication en nombre » à la page 148.](#page-147-0)

## Pour copier un objet sélectionné dans un document FreeHand :

- **1** Effectuez l'une des opérations suivantes pour copier l'objet :
- Choisissez Edition > Copier.
- Choisissez Edition > Spécial > Copie spéciale et sélectionnez un format dans la boîte de dialogue Copie spéciale.
- **2** Effectuez l'une des opérations suivantes pour coller l'objet :
- Choisissez Edition > Coller.
- Choisissez Edition > Spécial > Collage spécial et sélectionnez un format dans la boîte de dialogue Collage spécial.

### Pour copier un objet sélectionné en le faisant glisser dans un document FreeHand :

- **1** A l'aide de l'outil Pointeur, sélectionnez l'objet et maintenez le bouton de la souris enfoncé ⊕ jusqu'à ce que le curseur s'affiche.
	- **2** Faites glisser l'objet en maintenant la touche Alt (Windows) ou Option (Macintosh) enfoncée.

### Pour désactiver la copie lorsque vous faites glisser l'objet en maintenant la touche Alt (Windows) ou Option (Macintosh) enfoncée :

- **1** Affichez les préférences des objets en effectuant l'une des actions suivantes :
- Sous Windows, appuyez sur Ctrl+U, puis cliquez sur l'onglet Objet.
- Sous Macintosh, appuyez sur les touches Commande+U, puis cliquez sur la catégorie Objet.
- **2** Désactivez l'option Alt + faire glisser pour copier les trajets (Windows) ou Option + faire glisser pour copier les trajets (Macintosh), puis cliquez sur OK.

#### Pour cloner ou dupliquer un objet sélectionné, effectuez l'une des opérations suivantes :

- Pour dupliquer l'objet, choisissez Edition > Dupliquer. Une copie de l'objet apparaît à côté de l'original.
- Pour cloner un objet, choisissez Edition > Cloner. Une copie de l'objet s'affiche au dessus de l'original.

# Copie d'objets entre documents FreeHand

Vous pouvez copier des objets entre plusieurs documents FreeHand en les copiant-collant à l'aide du Presse-papiers ou en les faisant glisser.

Lorsque vous copiez des objets d'un document dans un autre document FreeHand, vos préférences déterminent le calque sur lequel la copie apparaît. Si l'option Mémoriser les infos sur les calques est désactivée, l'objet est copié dans le calque du dessin actif. Si cette option est activée, l'objet est placé sur un calque doté d'un nom identique à celui du calque source. Si aucun calque comportant ce nom n'existe dans le document, FreeHand en crée un. Pour plus d'informations sur les calques, reportez-vous à la section [« Utilisation des calques » à la page 293.](#page-292-0)

*Remarque :* si le document dans lequel vous copiez des objets comporte des noms de calques identiques mais utilise un ordre d'empilement différent de celui du document source, il est possible que les objets soient empilés différemment qu'ils l'étaient dans le document d'origine.

#### Pour copier un objet sélectionné dans un autre document FreeHand :

- **1** Effectuez l'une des opérations suivantes pour copier l'objet :
- Choisissez Edition > Copier.
- Choisissez Edition > Spécial > Copie spéciale et sélectionnez un format dans la boîte de dialogue Copie spéciale.
- **2** Ouvrez le document dans lequel vous souhaitez coller l'objet.
- **3** Effectuez l'une des opérations suivantes pour coller l'objet :
- Choisissez Edition > Coller.
- Choisissez Edition > Spécial > Collage spécial et sélectionnez un format dans la boîte de dialogue Collage spécial.

### Pour copier un objet en le faisant glisser d'un document FreeHand à un autre :

- **1** Ouvrez les documents source et cible.
- **2** Effectuez l'une des opérations suivantes :
- Sous Windows, choisissez Fenêtre > Mosaïque verticale ou Fenêtre > Mosaïque horizontale pour afficher les deux documents.
- Sous Macintosh, redimensionnez et repositionnez chaque fenêtre de document afin de pouvoir les afficher simultanément.
- **3** Faites glisser l'objet du document source à l'emplacement souhaité dans le document cible. Une copie de l'objet est conservée dans le document source.

# Copie d'objets entre applications

Vous pouvez copier des objets entre un document FreeHand et un document d'une autre application en les copiant-collant à l'aide du Presse-papiers, ou dans certains cas en les faisant glisser.

Lorsque vous copiez-collez depuis le Presse-papiers, FreeHand choisit généralement le format le plus adapté parmi ceux qui ont été définis dans les préférences. A l'aide de la commande Copie spéciale, vous pouvez forcer FreeHand à convertir la sélection située dans le Presse-papiers en un format de fichier spécifique.

Vous pouvez copier des objets en les faisant glisser depuis FreeHand vers d'autres applications (ou vice-versa) prenant en charge le gestionnaire de glissement d'Apple (Macintosh) ou la fonction glisser-déplacer OLE (Windows). Parmi ces applications, on peut notamment citer Photoshop, Illustrator, Macromedia Fireworks et Netscape Navigator (Macintosh). Définissez les instructions du système d'exploitation de manière à appliquer la procédure de glissement adéquate.

#### Pour copier un document depuis FreeHand et le coller dans une autre application :

- **1** Dans FreeHand, sélectionnez l'objet.
- **2** Effectuez l'une des opérations suivantes :
- Choisissez Edition > Copier pour copier la sélection en fonction des préférences Copier les formats du Presse-papiers.
- Choisissez Edition > Spécial > Copie spéciale et sélectionnez un format dans la boîte de dialogue Copie spéciale.
- **3** Lancez l'application dans laquelle vous souhaitez coller la sélection. Choisissez Edition > Coller ou la commande équivalente pour cette application.

### Pour copier un document depuis une autre application et le coller dans FreeHand :

- **1** Dans l'application contenant le document à copier, sélectionnez un objet, puis choisissez Edition > Copier ou la commande équivalente de cette application.
- **2** Ouvrez le document dans FreeHand.
- **3** Effectuez l'une des opérations suivantes :
- Choisissez Edition > Coller pour coller la sélection en fonction des préférences Coller les formats du Presse-papiers.
- Choisissez Edition > Spécial > Collage spécial et sélectionnez un format dans la boîte de dialogue Collage spécial.

# Association d'objets

L'association d'au moins deux objets contraint leur position et leur ordre d'empilement. Vous pouvez ainsi les manipuler comme un seul et même objet. Si vous associez des objets sur différents calques, les objets du groupe se déplacent vers le calque de dessin actif mais conservent leur ordre d'empilement.

Vous pouvez dissocier des objets afin de les modifier individuellement. Lorsque vous dissociez des objets, vous pouvez les renvoyer à leurs calques d'origine.

Les objets à l'intérieur d'un groupe conservent leurs attributs de trait et de trame initiaux. Vous pouvez modifier ces attributs en sous-sélectionnant les objets du groupe et en apportant les modifications dans le panneau Objet. Vous pouvez également modifier les attributs du groupe en tant qu'objet unique, permettant ainsi de les appliquer une seule fois au groupe. Cette approche ne modifie pas les attributs d'origine des objets individuels.

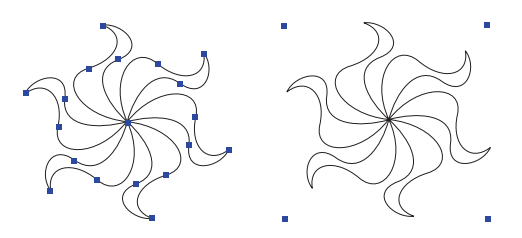

*Dissociés, sélectionnés (à gauche) et associés, sélectionnés (à droite)*

*Remarque :* les attributs appliqués à l'ensemble d'un groupe sont perdus une fois les objets dissociés.

### Pour associer des objets sélectionnés :

Choisissez Modifier > Associer.

### Pour dissocier un groupe sélectionné :

Choisissez Modifier > Dissocier.

### Pour renvoyer automatiquement des objets à leurs calques d'origine lors d'une dissociation :

- **1** Affichez les préférences du document en effectuant l'une des actions suivantes :
- Sous Windows, appuyez sur Ctrl+U, puis cliquez sur l'onglet Général.
- Sous Macintosh, appuyez sur les touches Commande+U, puis cliquez sur la catégorie Général.
- **2** Sélectionnez l'objet Mémoriser les infos sur les calques, puis cliquez sur OK.

# Sélection d'objets associés

Vous pouvez utiliser des objets individuels dans un groupe en sous-sélectionnant seulement les objets à modifier. Vous pouvez également supprimer un ou plusieurs objets d'un groupe. Vous ne pouvez pas déplacer les objets individuels d'un groupe vers d'autres calques ou les associer à d'autres groupes.

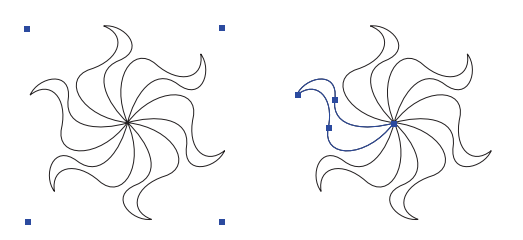

*Associer (à gauche), sélection d'un objet dans un groupe (à droite)*

## Pour sélectionner un objet dans un groupe :

- **1** Effectuez l'une des opérations suivantes :
- Cliquez sur l'outil Sous-sélection, puis sur l'objet pour le sélectionner.
- A l'aide de l'outil Pointeur, cliquez sur l'objet en maintenant la touche Alt (Windows) ou Option (Macintosh) pour le sélectionner.
- **2** Pour ajouter des objets à la sous-sélection, sous-sélectionnez-les en appuyant sur la touche Maj.

### Pour sélectionner un objet se trouvant derrière un autre objet dans un groupe :

- **1** Cliquez sur l'outil Pointeur.
- **2** Effectuez l'une des opérations suivantes :
- Sous Windows, cliquez avec le bouton droit de la souris pour passer en revue les objets sélectionnés en maintenant la touche Ctrl+Alt enfoncée.
- Sous Macintosh, cliquez sur la souris pour passer en revue les objets sélectionnés en maintenant la touche Ctrl+Option enfoncée.

#### Pour annuler la sélection d'un objet sous-sélectionné :

Appuyez sur la touche Tabulation ou cliquez à l'extérieur du groupe.

#### Pour sélectionner le groupe contenant un objet sous-sélectionné :

Choisissez Edition > Sélectionner > Supersélectionner.

#### Pour sous-sélectionner tous les objets d'un groupe :

Une fois le groupe sélectionné dans la fenêtre du document, cliquez deux fois sur la propriété Contenu dans la liste des propriétés du panneau Objet.

# Utilisation d'objets imbriqués

Les objets imbriqués sont des objets se trouvant dans des groupes figurant eux-mêmes à l'intérieur de groupes plus volumineux. Vous pouvez les manipuler exactement comme tout autre groupe.

## Pour imbriquer un objet ou un groupe à l'intérieur d'un groupe existant :

- **1** Sélectionnez l'objet ou le groupe à imbriquer.
- **2** Sélectionnez le groupe dans lequel vous souhaitez imbriquer la sélection en maintenant la touche Maj enfoncée.

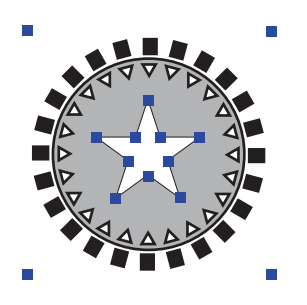

**3** Choisissez Modifier > Associer.

Vous pouvez utiliser la commande Associer jusqu'à vingt fois de suite pour imbriquer des objets dans un groupe ou pour combiner des groupes dans un groupe plus volumineux. Ne créez pas trop de groupes imbriqués pour ne pas ralentir le temps d'impression et augmenter la complexité du document.

*Remarque :* la limite réelle d'imbrication est de 28, mais certains objets tels que les graphiques contourés (voir [Chapitre 8, « Typographie, » à la page 237](#page-236-0)) et collés peuvent compter plusieurs objets imbriqués.

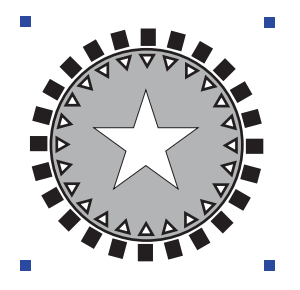

Pour sous-sélectionner un objet dans un groupe imbriqué :

- **1** Effectuez l'une des opérations suivantes :
- A l'aide de l'outil Pointeur, cliquez sur l'objet du groupe imbriqué en maintenant la touche Alt (Windows) ou Option (Macintosh) enfoncée.
- Cliquez sur l'outil Sous-sélectionner, puis sur un objet.
- **2** Pour ajouter des objets à la sous-sélection, sous-sélectionnez-les en appuyant sur la touche Maj.

# Réorganisation d'objets

Vous pouvez modifier l'ordre d'empilement des objets à l'aide des commandes Réorganiser ou en effectuant un couper-coller. (L'ordre d'empilement peut être équivoque si les objets ne se superposent pas.) Vous pouvez intégrer un objet à un groupe ou un trajet de découpage en collant l'objet se trouvant derrière ou devant un autre objet dans un groupe ou un trajet de découpage. Pour en savoir plus sur les trajets de découpage, reportez-vous à la section [« Utilisation de trajets](#page-133-0)  [de découpage » à la page 134.](#page-133-0)

Vous pouvez déplacer rapidement un objet à un endroit spécifique de l'ordre d'empilement à l'aide des commandes Coller derrière et Coller devant.

Les commandes Réorganiser et Coller derrière/devant ne s'appliquent qu'aux sélections figurant sur le même calque. Pour en savoir plus sur la réorganisation d'objets en modificant leur mise en calque, reportez-vous à la section [« Utilisation des calques » à la page 293.](#page-292-0)

### Pour modifier l'ordre d'empilement des objets :

- **1** A l'aide de l'outil Pointeur, sélectionnez l'objet à réorganiser.
- **2** Choisissez Modifier > Réorganiser, puis l'une des commandes suivantes :

Vers l'avant permet de déplacer un objet à l'avant d'une pile.

Premier plan permet de déplacer un objet en haut d'une pile.

Vers l'arrière permet de déplacer un objet à l'arrière d'une pile.

Arrière-plan permet de déplacer un objet en bas d'une pile.

### Pour coller un objet devant ou derrière un autre objet :

- **1** A l'aide de l'outil Pointeur, sélectionnez l'objet à coller.
- **2** Choisissez Edition > Couper ou Edition > Copier.
- **3** Sélectionnez l'objet se trouvant à l'avant ou à l'arrière dans lequel vous souhaitez coller la sélection.
- **4** Effectuez l'une des opérations suivantes :
- Choisissez Edition > Spécial > Insérer devant pour coller l'objet coup/copié devant l'objet sélectionné.
- Choisissez Edition > Spécial > Coller derrière pour coller l'objet coupé/copié derrière l'objet sélectionné.

# Ajout de noms et de remarques à des objets

Vous pouvez nommer un objet ou y ajouter une remarque à l'aide du panneau Navigation. Vous pouvez également utiliser le panneau Navigation pour vérifier les noms et les remarques des objets. Les noms et les remarques peuvent être exportés comme annotations lorsque vous exportez un dessin FreeHand au format PDF. Pour en savoir plus, reportez-vous à la section [« Exportation](#page-364-0)  [de fichiers PDF » à la page 365](#page-364-0).

Vous pouvez également ajouter des liens URL à des objets et du texte. Pour en savoir plus, reportez-vous à la section [« Association d'URL à des objets et du texte » à la page 333](#page-332-0).

#### Pour ajouter un nom ou une note à un objet sélectionné :

- **1** Choisissez Fenêtre > Navigation.
- **2** Dans le panneau Navigation, attribuez un nom à l'objet dans le champ Nom. Les noms peuvent comporter jusqu'à 26 caractères.
- **3** Saisissez une remarque dans le champ Remarque. Les remarques peuvent inclure jusqu'à 254 caractères.

Les noms et les remarques sont appliqués dès leur saisie. Vous n'avez pas besoin d'appuyer sur Entrée ou de fermer le panneau Navigation pour valider les modifications.

### Pour vérifier le nom ou la remarque d'un objet sélectionné :

Choisissez Fenêtre > Navigation.

Le nom et la remarque de l'objet sont affichés dans le panneau Navigation.

# Modifications globales

Vous pouvez apporter rapidement des modifications globales à vos travaux graphiques, et notamment faire pivoter et mettre des objets multiples à l'échelle, à l'aide du groupe de panneaux Rechercher et remplacer et Sélectionner. Vous pouvez rechercher et remplacer des objets en fonction de leur nom ou de leurs caractéristiques. Le groupe de panneaux Rechercher et remplacer et Sélectionner contient deux panneaux : Rechercher et remplacer, et Sélectionner.

Le panneau Rechercher et remplacer vous permet de faire pivoter et de redimensionner des objets par rapport au centre de chaque objet. Ces opérations ne sont pas disponibles lorsque vous utilisez uniquement les outils de transformation.

Pour apporter des modifications à des calques à l'aide du groupe de panneaux Rechercher et remplacer et Sélectionner, assurez-vous que les calques ne sont pas verrouillés ou masqués. Pour en savoir plus, reportez-vous à la section [« Utilisation des calques » à la page 293](#page-292-0).

Vous pouvez également rechercher et remplacer des attributs de type. Pour en savoir plus, reportez-vous à la section [« Ajout, duplication et suppression de styles » à la page 308.](#page-307-0) Pour rechercher et remplacer du texte, utilisez la boîte de dialogue Rechercher du texte. Pour en savoir plus, reportez-vous à la section [« Recherche et remplacement de texte » à la page 251](#page-250-0).

# Sélection globale d'objets

Pour effectuer rapidement des changements, vous pouvez sélectionner des objets en fonction de certains attributs. Les attributs sont la couleur, le style, comme la sélection, la taille, le type de trame, le type de trait, l'épaisseur du trait, l'effet du texte, le nom de l'objet, le type d'objet, la forme du trajet, les demi-tons et la surimpression.

Pour en savoir plus sur la sélection des attributs de type (styles de paragraphes, effets de texte et polices), reportez-vous à la section [« Ajout, duplication et suppression de styles » à la page 308.](#page-307-0)

Pour en savoir plus sur l'impression des attributs, reportez-vous au [Chapitre 14, « Impression, » à](#page-382-0)  [la page 383.](#page-382-0)

#### Pour sélectionner des objets en fonction de leurs attributs :

- **1** Choisissez Edition > Rechercher et remplacer > Graphiques ou cliquez sur le bouton ◈ Graphiques de la barre d'outils principale.
	- **2** Cliquez sur l'onglet Sélectionner.

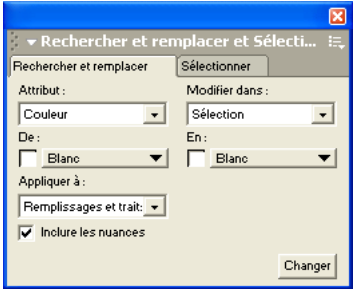

**3** Utilisez le menu déroulant Attribut pour choisir l'attribut souhaité :

Couleur permet de sélectionner des objets contenant la couleur spécifiée.

Style permet de sélectionner des objets dotés du nom de style spécifié.

Comme la sélection permet de sélectionner des objets incluant les traits ou les trames correspondants.

Type de trame permet de sélectionner des objets comportant le type de trame désigné.

Type de trait permet de sélectionner des objets comportant le type de trait désigné.

Epaisseur de trait permet de sélectionner des objets comportant une plage spécifiée de valeurs d'épaisseur du trait.

Police permet de sélectionner une police et son style. (Si la taille est requise, définissez les valeurs minimale et maximale. Ne renseignez pas le champ si vous souhaitez rechercher toutes les polices.)

Effet de texte permet de sélectionner tous les blocs de texte incluant des effets ou un effet particulier.

Nom de l'objet permet de sélectionner des objets auxquels un nom spécifique a été attribué dans le panneau Navigation.

Type d'objet permet de sélectionner des objets d'un type spécifique. Les types d'objets incluent les trajets, les polygones, les trajets composites, les trajets de découpage, les groupes, les fondus, les ovales, les rectangles, les blocs de texte, les bitmaps, les fichiers EPS, les enveloppes, les extrusions, les lignes de connexion et les instances.

Forme du trajet permet de sélectionner tous les trajets d'une format spécifique une fois que ceux-ci ont été copiés et l'option Insérer activée. Cette option permet également de rechercher la trame et le trait spécifiques à cette forme.

Demi-ton permet de sélectionner des objets incluant des demi-tons personnalisés.

Surimpression permet de sélectionner tous les objets pour lesquels la surimpression est activée.

**4** Sélectionnez Document, Page ou Sélection dans le menu déroulant Rechercher afin de spécifier les éléments que vous souhaitez rechercher.

# Recherche et remplacement de graphiques

Le panneau Rechercher et remplacer vous permet de rechercher et de modifier automatiquement des attributs, notamment la couleur, l'épaisseur du trait, les transformations, les formes de trajets et les phases de fondu. Cette fonction vous permet de modifier chaque occurrence d'un attribut spécifique, notamment toutes les occurrences de l'attribut dans les objets masqués.

Vous pouvez remplacer une sélection ou un objet dans une page ou un document. Les attributs Epaisseur de trait, Simplifier, Pivoter, Mettre à l'échelle et Phases de fondu peuvent être calculés mathématiquement.

Pour en savoir plus sur la recherche d'attributs d'impression (demi-tons et surimpression), reportezvous au [Chapitre 14, « Impression, » à la page 383](#page-382-0). Pour en savoir plus sur le remplacement de couleurs, reportez-vous à la section [« Modifications globales des couleurs » à la page 167.](#page-166-0)

### Pour rechercher et remplacer des graphiques :

- **1** Choisissez Edition > Rechercher et remplacer > Graphiques ou cliquez sur le bouton ◈ Graphique de la barre d'outils principale.
	- **2** Dans la section Modifier dans, sélectionnez Page, Document ou Sélection pour spécifier la recherche.
	- **3** Sélectionnez une catégorie dans le menu déroulant Attribut.

Couleur vous permet de sélectionner une couleur pour la modifier. Spécifiez les couleurs à l'aide des menus déroulants De et Vers ou faites glisser une couleur depuis les panneaux Mélangeur ou Nuances vers les zones de couleurs en regard des menus déroulants. Sélectionnez Inclure les teintes pour rechercher les teintes de la couleur spécifiée dans le menu déroulant De. Pour en savoir plus sur les couleurs, reportez-vous à la section [« Utilisation des trames et des](#page-168-0)  [traits » à la page 169](#page-168-0).

Epaisseur du trait vous permet de rechercher des traits dans la plage d'épaisseur spécifiée à l'aide des menus Min et Max. Par exemple, pour rechercher des épaisseurs comprises entre 2 et 8 points, saisissez **2 points** dans le champ Min et **8 points** dans le champ Max. Pour rechercher une épaisseur spécifique, saisissez la largeur du champ Min et laissez le champ Max vide.

Police vous permet de rechercher une police et une taille spécifiques.

Supprimer vous permet de rechercher et de supprimer des objets invisibles, une surimpression, des demi-tons personnalisés ou du contenu.

Forme de trajet vous permet de rechercher tous les trajets comportant une forme, une trame et un trait particuliers. Pour spécifier le trajet à rechercher, copiez-le et cliquez sur Insérer à droite de la zone De. Effectuez la même procédure dans la zone Vers pour le trajet que vous souhaitez utiliser pour remplacer le trajet d'origine.

Si vous sélectionnez Forme de trajet, vous pouvez sélectionner Transformer selon l'original pour conserver les dimensions de l'objet d'origine pour le nouvel objet.

Simplifier vous permet de spécifier le nombre de points qu'un trajet doit contenir. Dans le champ Changement possible, saisissez une valeur ou faites glisser le curseur pour définir le nombre de points de remplacement.

Rotation vous permet de définir l'angle de rotation pour faire pivoter les objets autour des points centraux individuels.

Mettre à l'échelle vous permet de saisir un facteur d'échelle pour redimensionner des objets. Pour redimensionner des objets de manière proportionnelle, saisissez le même pourcentage dans les champs X et Y.

Phases de fondu vous permet de saisir le nombre de phases à rechercher. Dans le menu déroulant, sélectionnez Rééchantillonner à pour réechantillonner un fondu selon la résolution d'une imprimante donnée.

**4** Cliquez sur Modifier.

# <span id="page-128-0"></span>Association de trajets

Vous pouvez créer des trajets en associant ou en combinant des trajets existants. Certaines de ces opérations génèrent des *trajets composites*, c'est-à-dire des trajets individuels combinés agissant comme un trajet unique.

La commande Joindre associe simplement les trajets sélectionnés en un trajet composite unique. Lorsque vous combinez des trajets à l'aide des commandes Union, Diviser, Intersection, Poinçon ou Découper, vous obtenez un trajet composite ou simple selon l'emplacement des trajets initiaux et l'opération choisie.

Vous pouvez spécifier si les opérations effectuées sur les trajets autres que Joindre doivent détruire les trajets originaux en définissant des préférences d'objet. Pour conserver les trajets originaux sans réinitialiser les valeurs par défaut, sélectionnez une opération de trajet en maintenant la touche Maj enfoncée.

#### Pour définir les options de conservation des trajets originaux :

- **1** Affichez les préférences des objets en effectuant l'une des actions suivantes :
- Sous Windows, appuyez sur Ctrl+U, puis cliquez sur l'onglet Objet.
- Sous Macintosh, appuyez sur les touches Commande+U, puis cliquez sur la catégorie Objet.
- **2** Effectuez l'une des opérations suivantes :
- Sélectionnez Les opérations sur les trajets détruisent les trajets d'origine pour supprimer les trajets originaux lors de l'application d'une opération de trajet.
- Désactivez cette option pour conserver les trajets originaux.

# Création de trajets composites par jonction

La jonction d'au moins deux trajets fermés crée un trajet composite qui agit comme un trajet unique. Un trajet composite reflète les attributs de trait et de trame du trajet de niveau inférieur. L'orientation des trajets se répercute également sur l'aspect des trajets composites.

Vous pouvez indiquer si les trajets ouverts doivent se toucher pour être joints.

Pour en savoir plus sur les trajets composites, reportez-vous à la section [« Fondu de groupes et de](#page-218-0)  [trajets composites » à la page 219](#page-218-0).

## Pour vérifier la jonction des trajets ouverts qui ne sont pas en contact :

- **1** Affichez les préférences des objets en effectuant l'une des actions suivantes :
- Sous Windows, appuyez sur Ctrl+U, puis cliquez sur l'onglet Objet.
- Sous Macintosh, appuyez sur les touches Commande+U, puis cliquez sur la catégorie Objet.
- **2** Effectuez l'une des opérations suivantes :
- Activez l'option Joindre les trajets pour relier les trajets si les points de terminaison se trouvent à l'intérieur de la distance d'accrochage spécifiée dans l'onglet ou la catégorie Général de la boîte de dialogue Préférences.
- Désélectionnez l'option Joindre les trajets pour joindre uniquement les trajets en contact.
- **3** Cliquez sur OK.

## Pour créer un trajet composite par jonction :

**1** Sélectionnez deux trajets ou davantage.

Si les deux trajets sont ouverts, leur distance et leurs préférences déterminent s'ils sont joints.

**2** Choisissez Modifier > Joindre.

### Pour ajuster les sections transparentes d'un trajet composite :

- **1** Sélectionnez un trajet composite.
- **2** Choisissez Fenêtre > Objet pour afficher le panneau Objet s'il n'est pas déjà affiché.
- **3** Effectuez l'une des opérations suivantes :
- Activez l'option Rempl. alterné (Windows) ou Remplissage alterné (Macintosh) pour alterner les sous-trajets superposés avec remplissage et transparents dans un trajet composite.

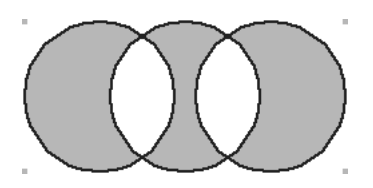

• Désactivez l'option Rempl. alterné ou Remplissage alterné (Macintosh) pour remplir ou laisser transparents les sous-trajets superposés selon leur direction. Pour en savoir plus sur la direction des trajets, reportez-vous à la section [« Caractéristiques des trajets et des points » à la page 71](#page-70-0).

Les trajets superposés de même direction ont un remplissage ; les trajets superposés de direction opposée (sens des aiguilles d'une montre et sens inverse) sont transparents.

- **4** Si le remplissage superposé du trajet composite n'offre pas l'aspect attendu, sélectionnez un sous-trajet et effectuez l'une des opérations suivantes :
- Choisissez Modifier > Trajet > Corriger la direction.

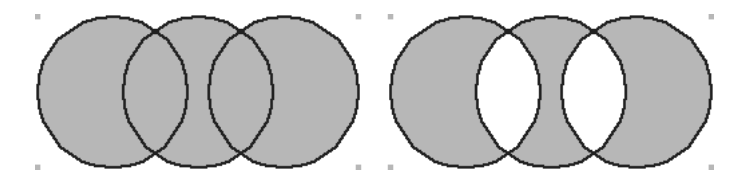

*Direction originale (à gauche) et direction corrigée (à droite)*

- Choisissez Modifier > Trajet > Inverser la direction.
- Choisissez Fenêtre > Barres d'outils > Opérations Xtra pour afficher la barre d'outils Opérations Xtra si elle n'est pas déjà affichée et cliquez sur les boutons Corriger la direction ou Inverser la direction.

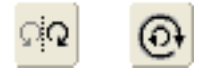

*Remarque :* pour exporter des trajets composites vers des applications ne prenant pas en charge les trames alternées, exécutez la commande Corriger la direction, désactivez l'option Rempl. alterné (Windows) ou Remplissage alterné (Macintosh), puis exportez le trajet. Vous pouvez également choisir Modifier > Trajet > Supprimer le chevauchement pour reconstruire un trajet composite doté d'une trame alternée en tant que trajet distinct non superposé.

# Utilisation de la commande Union

La commande Union combine au moins deux trajets fermés en un seul trajet entourant toute la zone des trajets d'origine. Si le trajet sélectionné n'est pas en contact avec d'autres trajets, il en résulte un trajet composite.

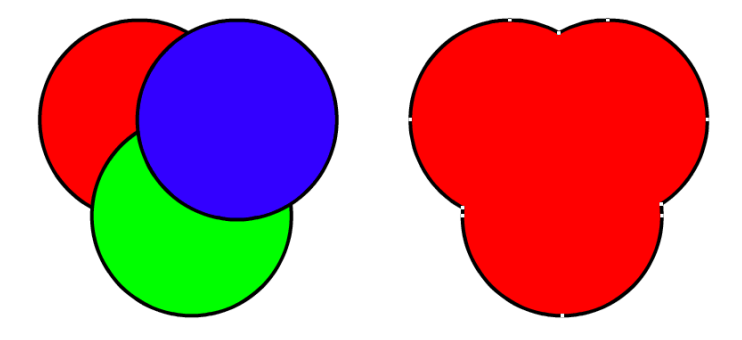

#### Pour appliquer la commande Union aux trajets sélectionnés, choisissez l'une des opérations suivantes :

- Choisissez Modifier > Combiner > Union.
- Choisissez Fenêtre > Barres d'outils > Opérations Xtra pour afficher la barre d'outils Opérations  $\circledcirc$ Xtra si elle n'est pas déjà affichée, et cliquez sur le bouton Union. (Pour en savoir plus sur l'utilisation des Xtras, reportez-vous à la section [« Utilisation et gestion des Xtras » à la page 27.](#page-26-0))
	- Choisissez Xtras > Opérations de trajet > Union.

## Utilisation de la commande Diviser

La commande Diviser permet de couper des trajets sélectionnés à l'intérieur de sections définies par des zones de chevauchement. Utilisez des trajets ouverts, fermés ou une combinaison des deux. Les attributs de trait et de trame du trajet supérieur s'appliquent aux zones communes à tous les trajets sélectionnés.

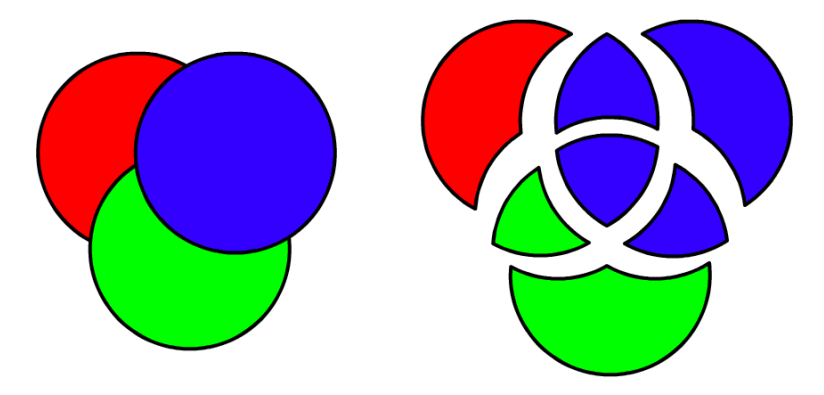

Pour appliquer la commande Diviser aux trajets sélectionnés, choisissez l'une des opérations suivantes :

- Choisissez Modifier > Combiner > Diviser.
- Choisissez Fenêtre > Barres d'outils > Opérations Xtra pour afficher la barre d'outils Opérations  $\infty$ Xtra si elle n'est pas déjà affichée et cliquez sur le bouton Diviser. (Pour en savoir plus sur l'utilisation des Xtras, reportez-vous à la section [« Utilisation et gestion des Xtras » à la page 27.](#page-26-0))
	- Choisissez Xtras > Opérations de trajet > Diviser.

# Utilisation de la commande Intersection

La commande Intersection permet de créer un trajet à partir de la zone commune à tous les trajets fermés sélectionnés en appliquant les attributs de trait et de trame de l'objet le plus éloigné. Si les trajets sélectionnés ne se chevauchent pas, la commande supprime la sélection si la préférence Les opérations sur les trajets détruisent les trajets originaux est activée. (Voir [« Association de trajets »](#page-128-0)  [à la page 129](#page-128-0).)

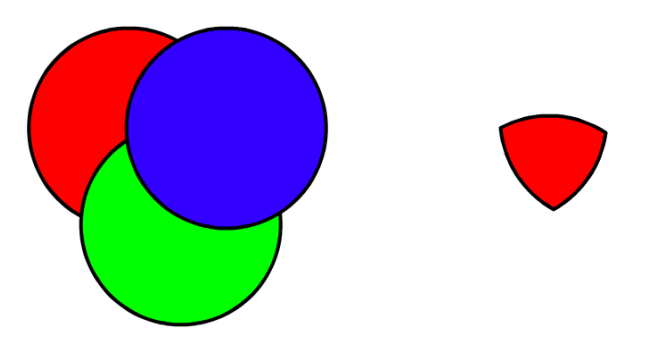

Pour appliquer la commande Intersection aux trajets sélectionnés, effectuez l'une des opérations suivantes :

- Choisissez Modifier > Combiner > Intersection.
- Choisissez Fenêtre > Barres d'outils > Opérations Xtra pour afficher la barre d'outils Opérations  $\infty$ Xtra si elle n'est pas déjà affichée et cliquez sur le bouton Intersection. (Pour en savoir plus sur l'utilisation des Xtras, reportez-vous à la section [« Utilisation et gestion des Xtras » à la page 27.](#page-26-0))
	- Choisissez Xtras > Opérations de trajet > Intersection.

# Utilisation de la commande Poinçon

La commande Poinçon permet de supprimer des portions de trajets fermés et sélectionnés figurant sous le trajet fermé de niveau supérieur. Le trajet de premier plan sélectionné est supprimé du fait que sa forme découpe un poinçon. Lorsqu'un trou est inséré dans un trajet, le trajet poinçonné est convertit en trajet composite. Les attributs de trait et de trame restent inchangés.

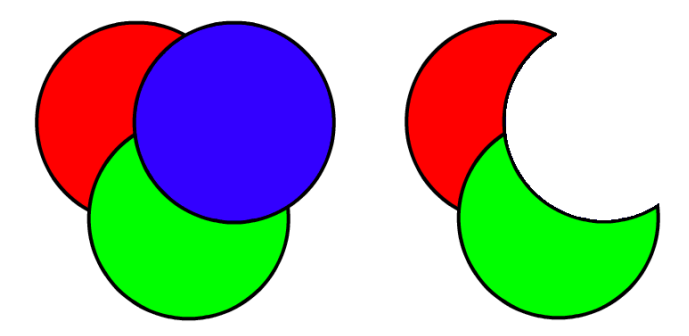

Pour appliquer la commande Poinçon aux trajets sélectionnés, effectuez l'une des opérations suivantes :

- Choisissez Modifier > Combiner > Poinçon.
- Choisissez Fenêtre > Barres d'outils > Opérations Xtra pour afficher la barre d'outils Opérations Xtra si elle n'est pas déjà affichée, et cliquez sur le bouton Poinçon. (Pour en savoir plus sur l'utilisation des Xtras, reportez-vous à la section [« Utilisation et gestion des Xtras » à la page 27.](#page-26-0))
	- Choisissez Xtras > Opérations de trajet > Poinçon.

## Utilisation de la commande Découper

La commande Découper utilise le trajet de niveau supérieur comme un emporte-pièce pour rogner les trajets d'extension sélectionnés en dessous du trajet. Les attributs de trait et de trame restent inchangés.

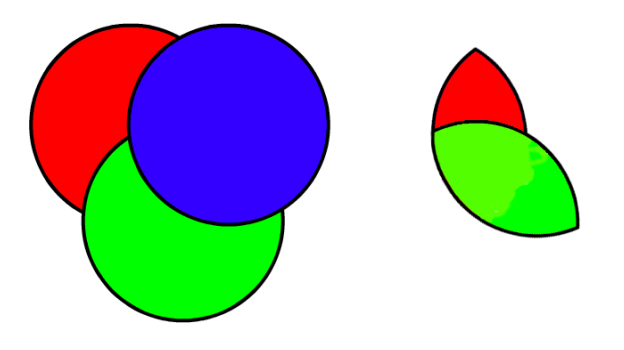

*Remarque :* la commande Découper ne fonctionne que sur des objets vectoriels. Pour découper une image bitmap, vous devez utiliser l'outil Découper. Pour en savoir plus, reportez-vous à la section [« Découpage d'une](#page-330-0)  [image bitmap » à la page 331.](#page-330-0)

Pour appliquer la commande Découper aux trajets sélectionnés, effectuez l'une des opérations suivantes :

- Choisissez Modifier > Combiner > Découper.
- $\mathbb{R}$ • Choisissez Fenêtre > Barres d'outils > Opérations Xtra pour afficher la barre d'outils Opérations Xtra si elle n'est pas déjà affichée, et cliquez sur le bouton Découper. (Pour en savoir plus sur l'utilisation des Xtras, reportez-vous à la section [« Utilisation et gestion des Xtras » à la page 27.](#page-26-0))
	- Choisissez Xtras > Opérations de trajet > Découper.

# <span id="page-133-0"></span>Utilisation de trajets de découpage

Vous pouvez remplir un trajet fermé avec d'autres objets : graphiques vectoriels, texte ou images bitmap. Ces trajets sont appelés trajets de découpage et les éléments qu'ils contiennent, contenu ou objets collés. Le contenu situé au-delà du trajet de découpage est masqué mais non découpé, ce qui permet de le modifier, de le déplacer et de le transformer.

*Remarque :* pour utiliser un trajet composite en tant que trajet de découpage, vous devez le créer avant de coller les objets.

Lors de la transformation d'un trajet de découpage, vous pouvez définir les répercussions de la transformation sur le contenu.

# Pour créer un trajet de découpage :

Sélectionnez un ou plusieurs objets à utiliser comme contenu.

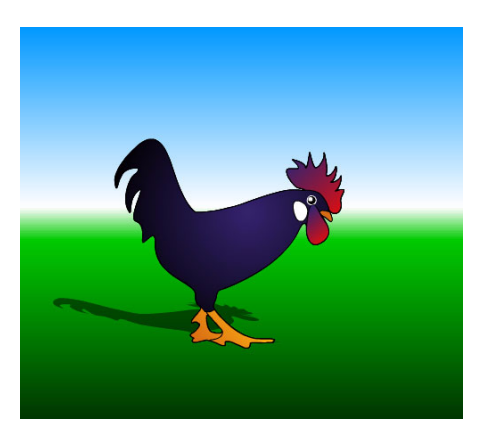

Positionnez les objets tels que vous souhaitez qu'ils apparaissent dans le trajet de découpage.

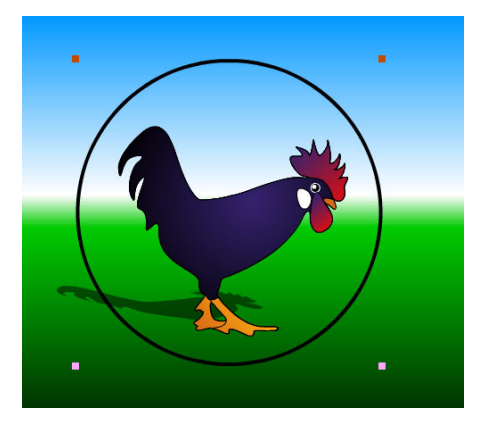

- Choisissez Edition > Couper.
- Sélectionnez un trajet fermé à utiliser en tant que trajet de découpage.

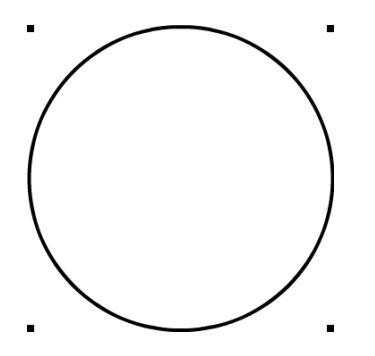

- **5** Choisissez Edition > Coller le contenu.
- **6** Sélectionnez la propriété Contenu dans la liste des propriétés du panneau Objet.

Une fois le contenu du trajet de découpage sélectionné, une poignée de collage du contenu apparaît au dessus du contenu dans l'espace de travail. En faisant glisser cette poignée, vous pouvez repositionner le contenu.

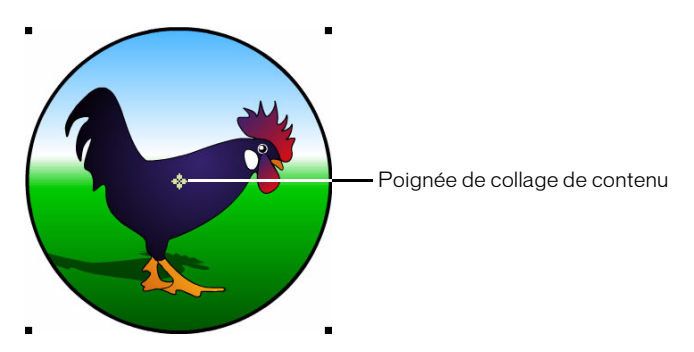

**7** Répétez ces étapes pour ajouter un autre contenu à un trajet de découpage.

## Pour définir les options de transformation d'un trajet de découpage sélectionné :

- **1** Effectuez l'une des opérations suivantes :
- Choisissez Modifier > Transformer > Déplacer.
- Choisissez Fenêtre > Transformer et cliquez sur le bouton Déplacer.
- **2** Dans le panneau Transformer, effectuez l'une des opérations suivantes :
- Activez l'option Contenu pour appliquer les transformations du trajet de découpage au contenu.
- Désactivez l'option Contenu pour ne pas appliquer les transformations du trajet de découpage au contenu.

## Pour modifier le contenu d'un trajet de découpage sélectionné :

- **1** Sélectionnez le trajet de découpage.
- **2** Sous-sélectionnez le contenu à modifier. Pour sélectionner l'ensemble du contenu du trajet de découpage, cliquez deux fois sur la poignée de collage du contenu ou sur la propriété Contenu de la liste des propriétés du panneau Objet.
- **3** Modifiez le contenu.

## Pour supprimer le contenu d'un trajet de découpage :

- **1** Sélectionnez le trajet de découpage.
- **2** Choisissez Edition > Couper le contenu.

# Extension d'un trajet

Il est possible d'étendre le trait d'un trajet pour convertir ce dernier en objet. Par exemple, un trajet simple comportant uniquement deux points deviendrait un trajet rectangulaire fermé à quatre points une fois étendu.

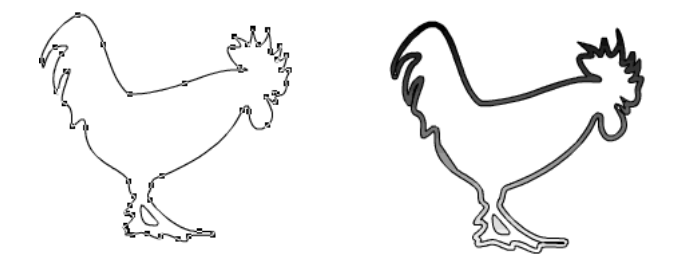

L'extension d'un trajet ouvert résulte en un trajet fermé plein. L'extension d'un trajet fermé résulte en un trajet composite.

L'extension d'un trait permet de modifier sa forme et d'ajouter des remplissages tels qu'un dégradé, des effets de lentille, des textures et des carreaux.

Pour étendre le trait d'un trajet sélectionné à l'aide des commandes de menu ou des Xtras :

- **1** Effectuez l'une des opérations suivantes :
- Choisissez Modifier > Trajet > Etendre le trait.
- Choisissez Fenêtre > Barres d'outils > Opérations Xtra pour afficher la barre d'outils Opérations Xtra si elle n'est pas déjà affichée, et cliquez sur le bouton Etendre le trait.
	- Choisissez Xtras > Opérations de trajet > Etendre le trait.
	- **2** Saisissez une valeur dans le champ Largeur de la boîte de dialogue Etendre le trait ou définissez la largeur en déplaçant le curseur.
	- **3** Définissez les paramètres Embout, Jonction et Limite. Pour en savoir plus sur ces attributs, reportez-vous à la section [« Application d'attributs à des traits » à la page 170.](#page-169-0)
	- **4** Cliquez sur OK.

Vous pouvez également étendre le trait d'un trajet à l'aide d'effets réels. Pour en savoir plus, reportez-vous au [Chapitre 7, « Effets spéciaux, » à la page 197.](#page-196-0)

# Rapport d'un trajet

La commande Rapporter le trajet permet d'étendre ou de contracter un ou plusieurs trajets fermés selon une valeur spécifiée et crée d'autres trajets suivant le contour de l'original. Vous pouvez définir le nombre de trajets supplémentaires ainsi que leur emplacement et leur espacement.

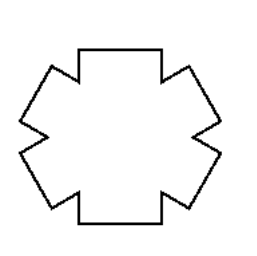

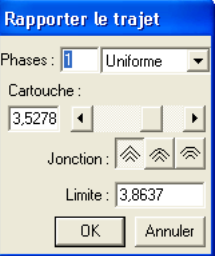

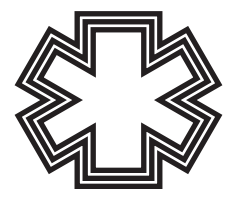

Pour créer un trajet rapporté à partir d'un trajet sélectionné :

- **1** Effectuez l'une des opérations suivantes :
- Choisissez Xtras > Opérations de trajet > Rapporter le trajet.
- Choisissez Modifier > Trajet > Rapporter le trajet.
- Choisissez Fenêtre > Barres d'outils > Opérations Xtra pour afficher la barre d'outils Opérations Xtra si elle n'est pas déjà affichée, et cliquez sur le bouton Rapporter le trajet.
- **2** Dans la boîte de dialogue Rapporter le trajet, indiquez le nombre de trajets à créer dans la zone de texte Phases. La valeur 1 remplace l'objet sélectionné ; une valeur plus élevée crée le nombre de trajets spécifié. Les trajets rapportés sont créés comme des objets groupés.
- **3** Si le nombre de phases est supérieur à 1, sélectionnez l'espacement des trajets rapportés :

Uniforme permet de répartir régulièrement les trajets rapportés.

Plus loin permet de créer un plus grand espace entre les trajets les plus proches de l'original et un plus petit espace entre les trajets plus éloignés.

Plus près permet de créer un plus petit espace entre les trajets les plus proches de l'original et un plus petit espace entre les trajets plus éloignés.

- **4** Saisissez une valeur de cartouche dans la zone des unités de mesure de votre dessin ou placez le curseur sur la valeur choisie. Les valeurs positives placent les nouveaux objets à l'intérieur de l'original. Les valeurs négatives placent les nouveaux objets hors de l'original.
- **5** Définissez les paramètres Jonction et Limite. Pour en savoir plus sur ces attributs, reportez-vous à la section [« Application d'attributs à des traits » à la page 170](#page-169-0).
- **6** Cliquez sur OK.

 $\Box$ 

# Transformation d'objets

Vous pouvez transformer des objets ou des points en les faisant pivoter, en les redimensionnant, en les inclinant, en les reflétant et en les déplaçant. Vous pouvez effectuer des transformations à l'aide des outils de transformation, du panneau Transformer ou des poignées de transformation d'un objet.

Vous pouvez également appliquer des transformations à des objets comme effets modifiables. Une fois un effet de transformation appliqué, il demeure toujours réel afin que vous puissiez modifier à tout moment les pourcentages d'inclinaison et de redimensionnement, l'angle de rotation et la distance de déplacement. Pour en savoir plus sur l'application de transformations comme effets réels, reportez-vous à la section [« Utilisation d'un attribut d'effet Transformer » à la page 202.](#page-201-0)

*Remarque :* les objets extrudés pivotent différemment des autres objets. Pour en savoir plus, reportez-vous à la section [« Extrusion d'objets » à la page 209.](#page-208-0)

# Utilisation des outils de transformation

Le menu déroulant des outils de transformation du panneau Outils comprend les éléments suivants :

- L'outil Echelle permet d'agrandir ou de réduire des objets.
- L'outil Rotation permet d'appliquer des rotations bidimensionnelles.
- L'outil Réflexion permet de retourner des objets.
- L'outil Inclination permet d'incliner des objets selon un axe défini.

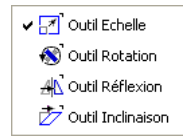

### Pour transformer un objet sélectionné à l'aide des outils de transformation :

- **1** Cliquez sur ou sélectionnez un outil de transformation dans le panneau Outils.
- **2** Placez le pointeur sur le centre de transformation futur d'un objet.
- **3** Faites glisser le curseur pour transformer l'objet :
- Eloignez-vous du point de transformation pour mieux contrôler la transformation.
- Maintenez la touche Maj enfoncée pour contraindre la transformation par incréments de 45° selon l'angle de contrainte actuel (Fichier > Paramètres du document > Contraindre).

# <span id="page-138-0"></span>Utilisation du panneau Transformer

Le panneau Transformer permet d'appliquer des transformations précises et d'afficher des informations relatives aux objets transformés. Lorsque vous déplacez, pivoter, redimensionner, incliner ou refléter un objet, le panneau Transformer affiche la distance de déplacement, l'angle de rotation, le pourcentage de mise à l'échelle, de l'inclinaison et l'axe de réflexion, respectivement. A l'exception des déplacements d'objets, les transformations s'appliquent par rapport à un point défini sur l'objet ou autour de lui; on parle alors de point central. Les zones de texte des coordonnées X et Y indiquent l'emplacement du centre d'un objet après chaque transformation.

Pour en savoir plus sur la procédure de déplacement d'objets à l'aide du panneau Transformer, reportez-vous à la section [« Déplacement d'objets » à la page 114.](#page-113-0) Pour transformer des objets collés dans un trajet de découpage ou un groupe, reportez-vous à la section [« Transformation libre](#page-144-0)  [d'objets » à la page 145.](#page-144-0)

## Pour définir manuellement le point central d'un objet :

- **1** Cliquez sur l'outil Pointeur du panneau Outils.
- **2** Cliquez deux fois sur l'objet.

Les poignées de transformation de l'objet et le point central s'affichent.

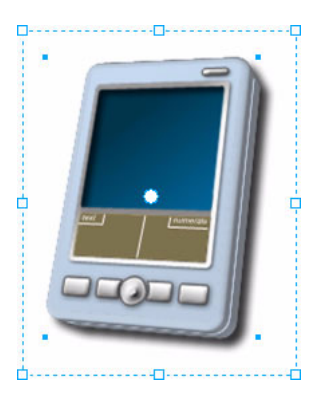

- **3** Faites glisser le point central vers le nouvel emplacement.
- **4** Pour redéfinir le point central, désélectionnez, puis sélectionnez de nouveau l'objet ou cliquez sur le point central en maintenant la touche Maj enfoncée.

### Pour faire pivoter un objet sélectionné :

- **1** Effectuez l'une des opérations suivantes :
- Si l'outil Rotation ne s'affiche pas, sélectionnez-le dans le menu déroulant du panneau Outils, puis cliquez deux fois dessus.
- Choisissez Modifier > Transformer > Rotation.
- Choisissez Fenêtre > Transformer, puis cliquez sur le bouton Rotation dans le panneau Transformer.

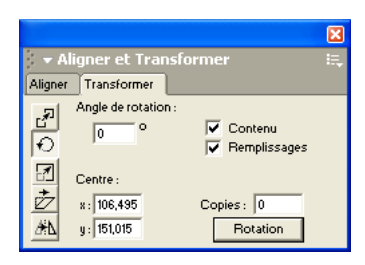

 $\otimes$ 

**2** Sélectionnez une ou l'ensemble des options suivantes :

Contenu permet de faire pivoter le contenu d'un trajet de découpage avec le reste du trajet.

Remplissage permet de faire pivoter une trame assemblée ou dégradée avec le reste de l'objet.

- **3** Dans la zone de texte Angle de rotation, saisissez une valeur positive pour faire pivoter la sélection autour de son centre dans le sens inverse des aiguilles d'une montre. Les valeurs négatives induisent une rotation de la sélection dans le sens des aiguilles d'une montre.
- **4** Saisissez une valeur dans le champ Copies. La valeur 0 limite la rotation à l'objet sélectionné. Les valeurs plus élevées créent le nombre de copies indiqué, chacune pivotant légèrement par rapport à la précédente.

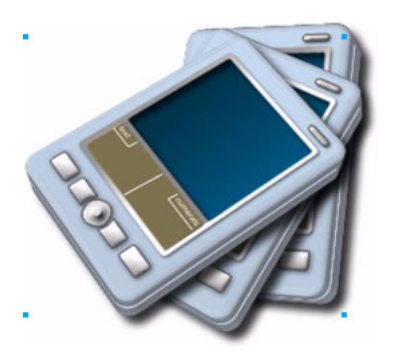

- **5** Définissez le centre de l'objet manuellement ou en indiquant les valeurs de X et Y dans les zones de texte correspondantes du panneau Transformer.
- **6** Cliquez sur le bouton Rotation.

### Pour redimensionner un objet sélectionné :

- **1** Effectuez l'une des opérations suivantes :
- Si l'outil Echelle ne s'affiche pas, sélectionnez-le dans le menu déroulant du panneau Outils,  $\Box$ puis cliquez deux fois dessus.
	- Choisissez Modifier > Transformer > Echelle.
	- Choisissez Fenêtre > Transformer, puis cliquez sur le bouton Echelle dans le panneau Transformer.

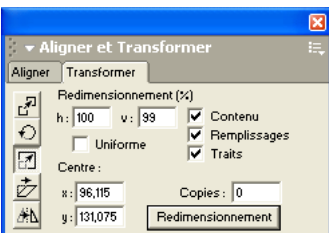

**2** Choisissez l'une des options suivantes :

Contenu permet de redimensionner le contenu d'un trajet de découpage avec le reste du trajet.

Remplissages permet de redimensionner une trame assemblée avec le reste de l'objet.

Traits permet de redimensionner les traits d'un objet avec le reste de l'objet.

*Remarque :* pour transformer l'épaisseur des traits dans les objets groupés afin de mettre la perspective en valeur, activez l'option Transformer en unité dans le panneau Objet (Fenêtre > Objet).

**3** Pour appliquer une mise à l'échelle horizontale, saisissez une valeur positive dans la zone de texte X pour agrandir la sélection ou une valeur négative pour la réduire.

Pour ajuster séparément la mise à l'échelle horizontale et verticale, désactivez l'option Uniforme.

- **4** Pour appliquer une mise à l'échelle verticale, saisissez une valeur positive dans la zone de texte Y pour agrandir la sélection ou une valeur négative pour la réduire.
- **5** Saisissez une valeur dans le champ Copies. La valeur 0 limite la mise à l'échelle à l'objet sélectionné. Les valeurs plus élevées créent le nombre de copies indiqué, chacune étant légèrement redimensionnée par rapport à la précédente.

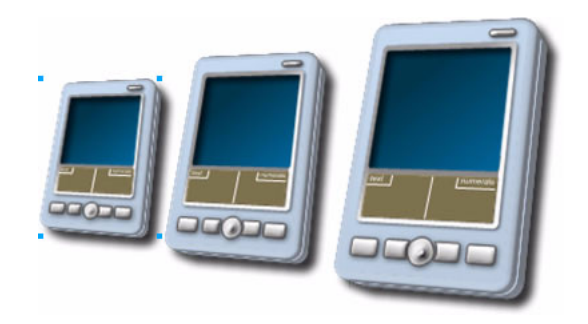

- **6** Définissez le centre de l'objet manuellement ou en indiquant les valeurs de X et Y dans les zones de texte correspondantes du panneau Transformer.
- **7** Cliquez sur le bouton Echelle.

## Pour incliner un objet sélectionné :

- **1** Effectuez l'une des opérations suivantes :
- Si l'outil Inclinaison ne s'affiche pas, sélectionnez-le dans le menu déroulant du panneau  $\overline{\mathcal{D}}$ Outils, puis cliquez deux fois dessus.
	- Choisissez Modifier > Transformer > Inclinaison.

• Choisissez Fenêtre > Transformer, puis cliquez sur le bouton Inclinaison du panneau Transformer.

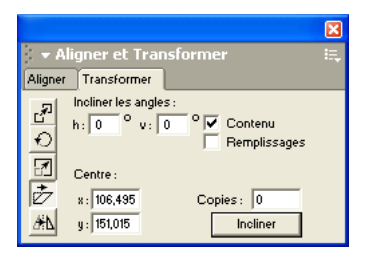

**2** Choisissez l'une des options suivantes :

Contenu permet d'incliner le contenu d'un trajet de découpage avec le reste du trajet.

Remplissage permet d'incliner une trame assemblée avec le reste de l'objet.

- **3** Indiquez une valeur positive dans la zone de texte H pour incliner la sélection vers la droite ou une valeur négative pour l'incliner vers la gauche.
- **4** Indiquez une valeur positive dans la zone de texte V pour incliner la sélection vers le haut ou une valeur négative pour l'incliner vers le bas.
- **5** Saisissez une valeur dans le champ Copies. La valeur 0 limite l'inclinaison à l'objet sélectionné. Les valeurs plus élevées créent le nombre de copies indiqué, chacune légèrement inclinée par rapport à la précédente.

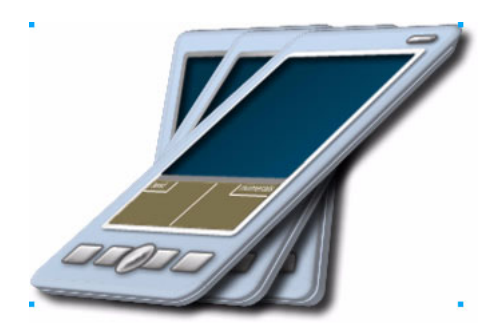

- **6** Définissez le centre de l'objet manuellement ou en indiquant les valeurs de X et Y dans les zones de texte correspondantes du panneau Transformer.
- **7** Cliquez sur le bouton Incliner.

### Pour réfléchir un objet sélectionné :

- **1** Effectuez l'une des opérations suivantes :
- Si l'outil Réflexion ne s'affiche pas, sélectionnez-le dans le menu déroulant du panneau Outils,  $AR$ puis cliquez deux fois dessus.
	- Choisissez Modifier > Transformer > Réflexion.

• Choisissez Fenêtre > Transformer, puis cliquez sur le bouton Réflexion du panneau Transformer.

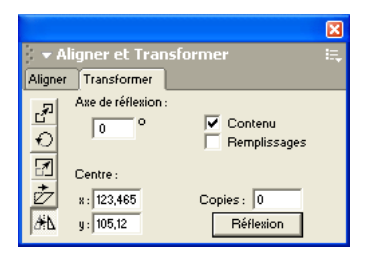

**2** Choisissez l'une des options suivantes :

Contenu permet de refléter le contenu d'un trajet de découpage avec le reste du trajet.

Remplissages permet de refléter une trame assemblée avec le reste de l'objet.

- **3** Indiquez une valeur comprise entre 0 et 90° dans le champ Axe de réflexion pour retourner la sélection horizontalement. Indiquez une valeur comprise entre 90 et 180° dans le champ Axe de réflexion pour retourner la sélection verticalement.
- **4** Indiquez 0 ou 1 dans le champ Copies. Un nombre plus élevé entraîne la superposition de plusieurs copies de l'objet.

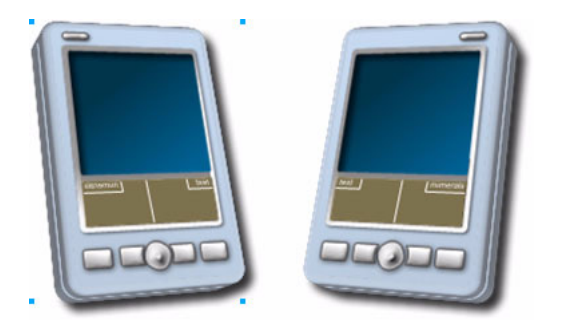

- **5** Définissez le centre de l'objet manuellement ou en indiquant les valeurs de X et Y dans les zones de texte correspondantes du panneau Transformer.
- **6** Cliquez sur le bouton Réflexion.
## Transformation libre d'objets

Les poignées de transformation permettent d'appliquer des transformations libres aux objets et aux blocs de texte et de combiner une série de transformations. Vous pouvez également utiliser ces poignées pour transformer un objet à l'intérieur d'un groupe ou d'un objet collé ou pour transformer un point dans un trajet sélectionné.

Si les poignées de transformation n'apparaissent pas lorsque vous cliquez deux fois sur un objet, affichez-les à l'aide des préférences de FreeHand.

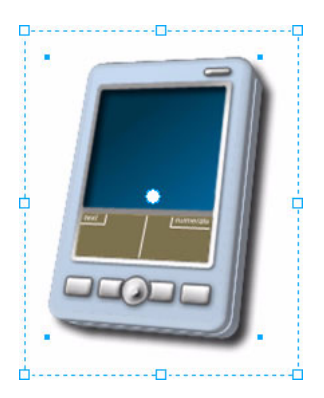

*Remarque :* les objets extrudés pivotent différemment des autres objets. Pour en savoir plus, reportez-vous à la section [« Extrusion d'objets » à la page 209.](#page-208-0)

#### Pour afficher les poignées de transformation :

- **1** Affichez les préférences du document en effectuant l'une des actions suivantes :
- Sous Windows, appuyez sur Ctrl+U, puis cliquez sur l'onglet Général.
- Sous Macintosh, appuyez sur les touches Commande+U, puis cliquez sur la catégorie Général.
- **2** Sélectionnez l'option Activer les poignées de transformation par un double-clic, puis cliquez sur OK.

#### Pour effectuer une transformation libre :

**1** A l'aide de l'outil Pointeur, cliquez deux fois sur l'objet à transformer.

Huit poignées de transformation apparaissent autour de la sélection et un cercle s'affiche autour du point central. Pour désactiver les poignées de transformation, cliquez deux fois à l'extérieur de la sélection.

Si vous amenez l'outil Pointeur au-dessus et autour de la sélection, le curseur change de forme pour indiquer la fonction de transformation disponible.

**2** Faites glisser les poignées pour transformer la sélection comme suit :

• Pour déplacer la sélection, positionnez le pointeur sur l'objet à l'intérieur du rectangle de sélection, puis faites glisser l'objet vers un nouvel emplacement. Ne déplacez pas le point central.

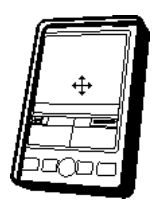

• Pour définir le centre de rotation, faites glisser le point central vers un nouvel emplacement.

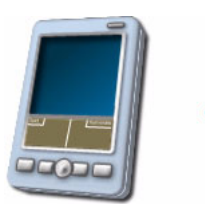

• Pour faire pivoter la sélection, placez le pointeur à l'extérieur d'une poignée de transformation et faites-le glisser.

Faites-la glisser en maintenant la touche Maj enfoncée pour effectuer une rotation par incréments de 45.

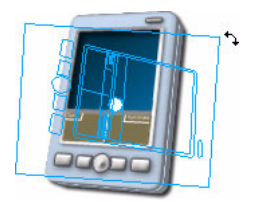

• Pour redimensionner la sélection, placez le pointeur sur une poignée de transformation et faites-le glisser.

Faites glisser une poignée d'angle ou utilisez conjointement la touche Maj pour effectuer un redimensionnement proportionnel.

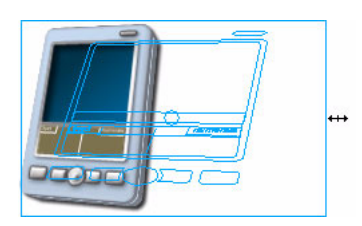

• Pour incliner la sélection, placez le pointeur sur la ligne pointillée située entre les poignées de transformation et faites-le glisser.

Faites glisser en maintenant la touche Maj enfoncée pour incliner l'objet horizontalement ou verticalement.

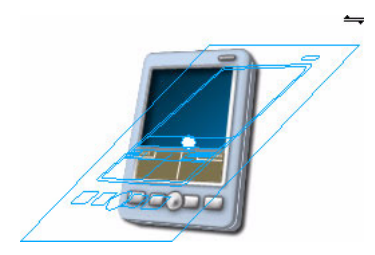

**3** Pour copier la sélection lors de la transformation, faites glisser la poignée en maintenant la touche Alt (Windows) ou Option (Macintosh) enfoncée. Le signe plus (+) à côté du curseur indique l'opération de copie.

#### Pour transformer un objet dans un groupe ou un trajet de découpage :

- **1** Cliquez sur l'outil Pointeur.
- **2** Cliquez deux fois sur le groupe ou le trajet de découpage pour activer les poignées de transformation et faites-le glisser pour le transformer.
- **3** Maintenez la touche Alt (Windows) ou Option (Macintosh) enfoncée pour sous-sélectionner l'objet à transformer. Les poignées de transformation de l'objet s'activent.
- **4** Appuyez sur la touche Tilde (~) pour supersélectionner des objets dans le groupe ou le trajet de découpage sans déplacer le point central.

#### Pour transformer des points sélectionnés dans un trajet :

- **1** Cliquez deux fois sur un point pour activer les poignées de transformation de la sélection tout entière et faites-le glisser pour le transformer.
- **2** La touche tilde (~) active les poignées de transformation pour le trajet entier sans déplacer le point central.

## Duplication en nombre

La duplication en nombre consiste à répéter une transformation (déplacement, mise à l'échelle, inclinaison, réflexion, rotation) sur des réplicats successifs de l'objet. Vous pouvez appliquer la duplication en nombre à plusieurs transformations. Par exemple, il est possible de déplacer, de redimensionner et d'incliner un réplicat, puis d'appliquer ces transformations aux réplicats successifs.

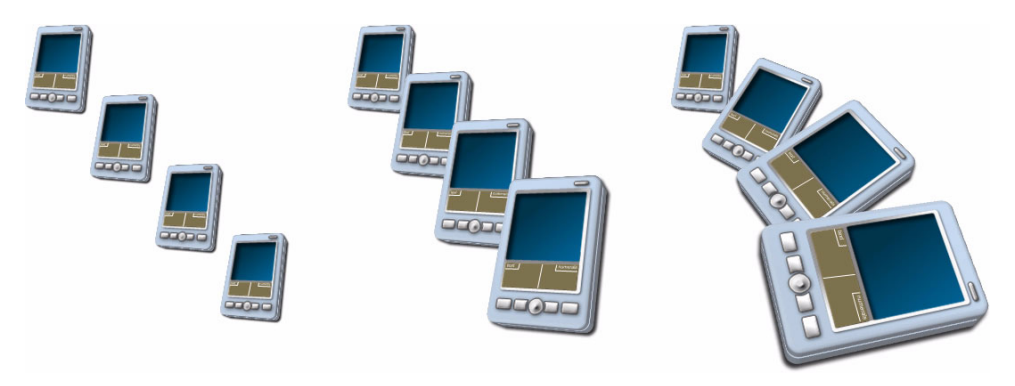

*Déplacement (à gauche) ; déplacement et mise à l'échelle (au centre) ; déplacement, mise à l'échelle et rotation.*

*Remarque :* la duplication en nombre ne permet pas de combiner une mise à l'échelle et une inclinaison.

#### Pour dupliquer un objet sélectionné en nombre :

- **1** Choisissez Edition > Dupliquer.
- **2** Transformez l'objet.
- **3** Sans désélectionner l'objet, choisissez Edition > Dupliquer.
- **4** Pour créer des copies supplémentaires, répétez l'étape 3.

## Annulation d'actions

A l'aide des commandes Annuler ou Répéter du menu Edition, vous pouvez annuler ou répéter jusqu'à 100 actions, en fonction de la mémoire disponible sur votre système. Vous pouvez annuler une action après avoir enregistré un fichier mais pas après l'avoir fermé et rouvert.

Vous pouvez également annuler tout un nombre d'actions en restaurant la dernière version enregistrée du fichier.

#### Pour annuler ou répéter une action, effectuez l'une des actions suivantes :

- Choisissez Edition > Annuler [*nom de l'action*] pour annuler une action. Si la commande Annuler est grisée, vous ne pouvez pas annuler l'action.
- Choisissez Edition > Répéter [*nom de l'action*] pour répéter l'action.

#### Pour définir le nombre de niveaux d'annulation :

- **1** Affichez les préférences du document en effectuant l'une des actions suivantes :
- Sous Windows, appuyez sur Ctrl+U, puis cliquez sur l'onglet Général.
- Sous Macintosh, appuyez sur les touches Commande+U, puis cliquez sur la catégorie Général.
- **2** Saisissez une valeur comprise entre 1 et 100 dans la zone de texte Annuler. La définition du niveau à une valeur supérieure à 10 requiert une mémoire système supplémentaire.
- **3** Cliquez sur OK. Pour valider cette modification, vous devez fermer et rouvrir le document ou en ouvrir un nouveau.

#### Pour restaurer la dernière version enregistrée du fichier :

Choisissez Fichier > Rétablir, puis cliquez sur Rétablir dans la zone d'avertissement. Cette action ne peut pas être annulée.

## Modification des attributs par défaut

Lorsqu'aucun objet n'est sélectionné dans l'espace de travail, les attributs du document par défaut s'affichent dans le panneau Objet. Les attributs par défaut sont définis par le style actuellement sélectionné dans le panneau Styles. Vous pouvez les modifier dans le panneau Objet ; tous les nouveaux objets ultérieurement créés utilisent les attributs modifiés, sauf si vous sélectionnez un autre style avant de créer les objets. (Pour en savoir plus sur les styles, reportez-vous à la section [« Utilisation des styles » à la page 306.](#page-305-0))

La modification des attributs d'un objet n'affecte pas les attributs par défaut du document. Vous pouvez modifier ce comportement dans les préférences de FreeHand, de manière à ce que les attributs par défaut soient mis à jour chaque fois que vous modifiez les attributs d'un objet.

#### Pour modifier les attributs par défaut :

- **1** Choisissez Edition > Sélectionner > Aucun ou appuyez sur la touche Tabulation pour désélectionner tous les objets du document.
- **2** Choisissez Fenêtre > Objet pour afficher le panneau Objet s'il n'est pas déjà affiché.
- **3** Apportez les modifications nécessaires aux attributs par défaut.

Pour en savoir plus sur la modification des attributs dans le panneau Objet, reportez-vous à la section [« Utilisation du panneau Objet » à la page 109](#page-108-0).

#### Pour modifier les attributs par défaut en altérant un objet sélectionné :

- **1** Affichez les préférences des objets en effectuant l'une des actions suivantes :
- Sous Windows, appuyez sur Ctrl+U, puis cliquez sur l'onglet Objet.
- Sous Macintosh, appuyez sur les touches Commande+U, puis cliquez sur la catégorie Objet.
- **2** Sélectionnez l'option Changer l'objet modifie les valeurs par défaut afin que la modification d'un objet entraîne la mise à jour des attributs par défaut.
- **3** Cliquez sur OK.

# <span id="page-150-1"></span>CHAPITRE 5 Utilisation des couleurs

Macromedia FreeHand MX vous donne la possibilité d'appliquer des couleurs aux objets en utilisant diverses techniques et des couleurs de multiples modèles. Que ce soit à des fins d'impression, d'affichage ou les deux, vous pouvez ajouter, supprimer, nommer et modifier des couleurs. FreeHand permet, sur une simple sélection, d'effectuer des modifications de couleurs globales, sans affecter celles des objets non sélectionnés. Vous pouvez également importer et exporter des palettes et des paramètres de couleurs dans d'autres applications ou des dessins FreeHand.

## <span id="page-150-0"></span>Application de couleurs aux objets

Vous pouvez appliquer des couleurs à des traits et des trames en faisant glisser les nuances de couleurs depuis les panneaux Mélangeur, Teintes ou Nuances. Vous pouvez appliquer des couleurs aux objets sélectionnés en utilisant le panneau Objet ou les palettes de couleurs déroulantes du panneau Outils.

Vous pouvez également appliquer des couleurs à l'aide de l'outil Pipette afin de faire glisser les couleurs depuis d'autres objets vers le document actif.

Les zones de couleurs des traits et des trames du panneau Outils ouvrent une palette de couleurs qui par défaut, affiche une liste des couleurs pour le Web (également appelées cubes de couleur). Vous pouvez modifier l'affichage de la palette afin de visualiser la liste des couleurs du panneau Nuances.

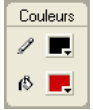

## *Zones de couleurs des traits (supérieure) et des trames (inférieure) du panneau Outils*

Pour plus d'informations sur l'application d'une couleur à un texte, reportez-vous à la section [« Application d'une couleur au texte et aux blocs de texte » à la page 273.](#page-272-0)

#### Pour appliquer de la couleur à un objet sélectionné, effectuez l'une des opérations suivantes :

- Dans le panneau Nuances, faites glisser une nuance vers le sélecteur de trame, de trait ou des deux, situé dans la partie supérieure gauche du panneau.
- Dans le panneau Nuances, cliquez sur le sélecteur de trait, de trame ou des deux situé dans la partie supérieure gauche du panneau, puis sélectionnez un nom de couleur dans la liste.
- Dans le panneau Objet, sélectionnez la trame ou le trait auquel vous souhaitez appliquer une couleur, puis sélectionnez une couleur dans le panneau Nuances. Pour en savoir plus sur l'ajout de trames ou de traits à l'aide du panneau Objet, reportez-vous au [Chapitre 6, « Utilisation des](#page-168-0)  [trames et des traits, » à la page 169.](#page-168-0)
- Cliquez sur la zone de couleurs de la trame ou du trait dans le panneau Outils et sélectionnez une couleur dans la palette de couleurs déroulante.

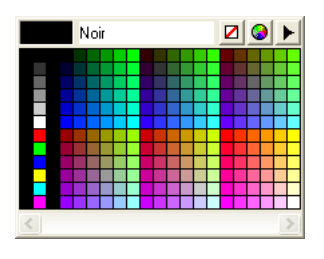

#### Pour appliquer de la couleur à un objet non sélectionné :

Faites glisser une nuance de couleur depuis la zone de couleurs des panneaux Mélangeur, Teintes ou Nuances vers la trame ou le trait de l'objet.

#### Pour modifier le mode d'application de la couleur à un objet non sélectionné :

- **1** Faites glisser une nuance de couleur depuis la zone de couleurs des panneaux Mélangeur, Teintes ou Nuances vers l'objet.
- **2** Avant de relâcher le bouton de la souris, effectuez l'une des opérations suivantes :
- Relâchez le bouton de la souris en maintenant la touche Maj enfoncée pour appliquer uniquement la couleur au trait de l'objet.
- Relâchez le bouton de la souris en maintenant la touche Ctrl (Windows) ou Commande (Macintosh) enfoncée pour appliquer uniquement la couleur au trait de l'objet.

### Pour appliquer de la couleur à l'aide de l'outil Pipette :

- <sup>1</sup> 1 Dans le panneau Outils, cliquez sur l'outil Pipette.
	- **2** Placez le curseur sur la couleur à appliquer.
	- **3** Faites glisser la couleur vers l'objet auquel la couleur doit être appliquée.

### Pour modifier l'affichage des palettes de couleurs déroulantes :

- **1** Dans le panneau Outils, cliquez sur la zone de couleurs du trait ou de la trame pour afficher la palette de couleurs.
- **2** Cliquez sur le contrôle du menu Options de la palette et sélectionnez l'option Nuances ou E, Cubes de couleur.

## Couleurs d'accompagnement et quadri

Les couleurs d'accompagnement et quadri correspondent aux deux types d'encre principaux utilisés dans l'impression commerciale.

Une *couleur quadri* est imprimée en combinant les quatre encres quadri CMJN standard : cyan, magenta, jaune et noir. En mélangeant ces encres dans diverses proportions, l'imprimante peut reproduire la plupart des couleurs.

Une couleur d'*accompagnement* (ou personnalisée) est une encre spéciale pré-mélangée qui est utilisée avec ou à la place des encres quadri CMJN. Une couleur d'accompagnement requiert une plaque d'impression spécifique.

La différence entre les deux types de couleurs réside dans le fait que les couleurs quadri sont imprimées comme quatre-couleurs distinctes, correspondant aux quatre encres quadri. Les couleurs d'accompagnement ne nécessitent aucune séparation, puisqu'une couleur d'accompagnement est imprimée sur une plaque unique.

FreeHand propose plusieurs bibliothèques de couleurs que vous pouvez importer en totalité ou en partie dans vos dessins. Pour en savoir plus, reportez-vous à la section [« Modification des](#page-165-0)  [couleurs » à la page 166.](#page-165-0)

## Espaces colorimétriques

Les espaces colorimétriques sont des méthodes permettant de définir des couleurs dans une application informatique. Chaque espace colorimétrique présente des avantages et des inconvénients selon que vous prévoyez de publier un graphique en ligne ou de l'imprimer. L'espace colorimétrique choisi joue également un rôle fondamental lors de l'importation ou de l'exportation de graphiques.

Dans FreeHand, vous pouvez définir des couleurs de quatre manières différentes :

- Les composantes de couleur CMJN représentent les encres quadri utilisés dans des impressions à quatre couleurs.
- RVB (rouge, vert et bleu) est utilisé pour l'affichage à l'écran, notamment dans la conception Web et multimédia. Les valeurs RVB sont comprises entre 0 et 255 pour chaque couleur.
- Le mode de couleur TLS (teinte, luminosité et saturation) produit des couleurs RVB. Ce système s'avère particulièrement utile dans la sélection de diverses couleurs aux valeurs similaires, comme par exemple, des couleurs hautement saturées de différentes teintes.
- La couleur système (Windows) et le sélecteur de couleurs Apple (Macintosh) affichent les couleurs installées sur le système d'exploitation. La couleur système vous permet de choisir parmi 48 couleurs Windows de base. Le sélecteur de couleurs Apple vous permet de définir des couleurs comme CMJN, RVB, TLS, TSV (teinte, saturation, valeur) et de choisir parmi les 60 couleurs disponibles du sélecteur de crayons ou les 216 couleurs du sélecteur HTML Web.

## <span id="page-153-0"></span>Utilisation du panneau Mélangeur

Utilisez le panneau Mélangeur pour définir des couleurs, ajuster la teinte, la luminosité, la saturation et sélectionner des couleurs dans la boîte de dialogue Couleur système. Les commandes du panneau Mélangeur vous permettent de choisir parmi quatre modes de couleurs et d'ajouter des couleurs à la liste du panneau Nuances.

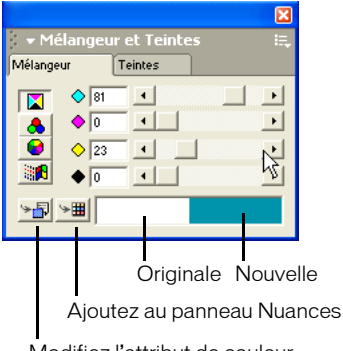

Modifiez l'attribut de couleur

Les panneaux Mélangeur et Teintes utilisent la même zone pour afficher une couleur lors de sa modification. La zone de couleurs affiche la couleur d'origine à gauche et la nouvelle couleur à droite. Vous pouvez modifier cet affichage en une seule zone de couleurs à l'aide des préférences de FreeHand. La zone de couleurs unique n'affiche que la nouvelle couleur.

#### Pour afficher ou masquer le panneau Mélangeur :

Choisissez Fenêtre > Mélangeur.

#### Pour modifier l'affichage de la zone de couleurs des panneaux Mélangeur et Teintes :

- **1** Affichez les préférences de couleurs en effectuant l'une des opérations suivantes :
- Sous Windows, appuyez sur Ctrl+U, puis cliquez sur l'onglet Couleurs.
- Sous Macintosh, appuyez sur les touches Commande+U, puis cliquez sur la catégorie Couleurs.
- **2** Effectuez l'une des opérations suivantes :
- Désactivez la case Le Mélangeur utilise la zone de couleurs séparée pour afficher une seule zone de couleur.
- Sélectionnez la case Le Mélangeur utilise la zone de couleurs séparée pour afficher une zone de couleur divisée.
- **3** Cliquez sur OK.

#### Pour afficher les composantes d'une couleur, effectuez l'une des actions suivantes :

- Utilisez la pipette pour faire glisser une nuance de couleur d'un objet ou d'une zone de couleurs vers la zone de couleur située en bas du panneau Mélangeur.
- Cliquez sur un nom de couleur dans le panneau Nuances en maintenant la touche Alt (Windows) ou Option (Macintosh) enfoncée.

Le panneau Mélangeur affiche les valeurs CMJN ou RVB de la couleur.

#### Pour modifier un mode de couleur :

Cliquez sur le bouton correspondant à un mode de couleur dans le panneau Mélangeur.

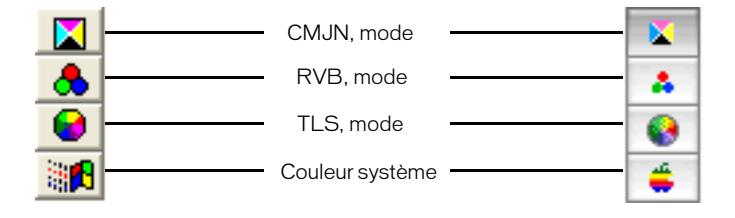

*Boutons de modes de couleur pour Windows (à gauche) et Macintosh (à droite)*

#### Pour définir une couleur CMJN ou RVB :

- **1** Cliquez sur le bouton correspondant au mode CMJN ou RVB pour modifier les modes de couleur.
- **2** Pour ajuster les valeurs des composantes de couleurs, déplacez les curseurs ou saisissez des valeurs dans chaque zone de texte. Utilisez la zone de couleurs pour contrôler la couleur lorsque vous la mélangez.
- **3** Pour ajouter une nouvelle couleur au panneau Nuances, effectuez l'une des opérations suivantes :
- Cliquez sur le bouton Ajoutez aux nuances situé dans la partie inférieure gauche du panneau Mélangeur. Attribuez un nom à la couleur, puis spécifiez une couleur d'accompagnement ou quadri. Cliquez sur Ajouter.
- Faites glisser une nuance de couleur depuis la zone de couleurs vers le bouton fléché du panneau Nuances. (Pour plus de détails, reportez-vous à la section [« Ajout de couleurs au](#page-157-0)  [panneau Nuances » à la page 158](#page-157-0).)

#### Pour définir une couleur TLS (ton, luminosité, saturation) :

**1** Dans le panneau Mélangeur, cliquez sur le bouton TSL pour afficher le sélecteur de couleurs TLS.

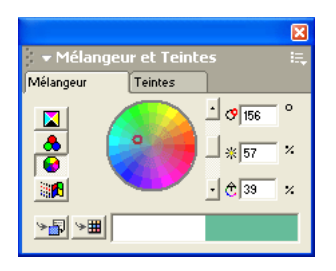

- **2** Pour sélectionnez le ton (couleur), cliquez sur le point de couleur ou faites-le glisser à l'extérieur de la palette de couleurs, ou saisissez une valeur comprise entre 0° et 360° dans la zone de texte supérieure ou la zone correspondant au ton. Les tons varient du rouge (0°) au orange, en passant par le jaune, le vert, le bleu et le pourpre.
- **3** Utilisez le curseur vertical ou saisissez un pourcentage dans le champ central ou le champ réservé à la luminosité (noir) à 100% (blanc).
- **4** Pour définir la force du ton, cliquez sur le point de couleur ou faites-le glisser vers ou à l'extérieur du centre de la palette de couleurs, ou saisissez un pourcentage dans le champ inférieur ou correspondant à la saturation. L'augmentation du niveau de saturation permet d'ajouter de la couleur et sa diminution de supprimer la couleur, permettant ainsi d'obtenir un ton plus gris.
- **5** Passez à la vue RVB pour afficher les valeurs des composantes de la nouvelle couleur.
- **6** Pour ajouter une nouvelle couleur au panneau Nuances, effectuez l'une des opérations suivantes :
- Cliquez sur le bouton Ajouter aux nuances. Attribuez un nom à la couleur, puis spécifiez une couleur d'accompagnement ou quadri. Cliquez sur Ajouter.
	- Faites glisser une nuance de couleur depuis la zone de couleurs vers la liste de couleurs située en bas du panneau Nuances. (Pour plus de détails, reportez-vous à la section [« Ajout de couleurs](#page-157-0)  [au panneau Nuances » à la page 158.](#page-157-0))

## Utilisation du panneau Teintes

Les teintes sont des versions plus légères d'une couleur. Vous les créez en spécifiant un pourcentage de la couleur d'origine. Pour appliquer, créer et modifier des teintes, utilisez le panneau Teintes.

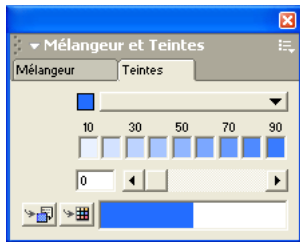

Si vous ajoutez une teinte au panneau Nuances, sa couleur de base est également ajoutée. Si vous supprimez la couleur de base du panneau Nuances, toutes les teintes basées sur cette couleur sont également supprimées.

#### Pour afficher ou masquer le panneau Teintes :

Choisissez Fenêtre > Teintes.

#### Pour appliquer ou créer une teinte :

- **1** Dans le panneau Teintes, sélectionnez la couleur de base de la teinte en effectuant l'une des opérations suivantes :
- Faites glisser une nuance de couleur depuis le panneau Nuances vers la zone de couleurs du panneau Teintes.
- Sélectionnez une couleur de base dans le menu déroulant Teintes du panneau correspondant.
- **2** Sélectionnez la teinte souhaitée en cliquant sur une teinte prédéfinie sur la barre de couleurs, en faisant glisser le curseur ou en saisissant un pourcentage compris entre 1 et 100.
- **3** Pour appliquer la couleur, effectuez l'une des opérations suivantes :
- Faites glisser une nuance depuis l'une des zones de couleurs du panneau Teintes vers un objet.
- Faites glisser une nuance vers la zone de couleurs de la trame ou du trait dans le panneau Outils (voir [« Application de couleurs aux objets » à la page 151\)](#page-150-0).
- Cliquez sur le bouton Appliquer la couleur.
- **4** Pour ajouter la nouvelle teinte au panneau Nuances, effectuez l'une des opérations suivantes :
- Cliquez sur le bouton Ajouter aux nuances.
- Faites glisser une nuance de couleur depuis l'une des zones de couleurs du panneau Teintes vers le bouton fléché du panneau Nuances (pour plus d'informations, reportez-vous à la section [« Ajout de couleurs au panneau Nuances » à la page 158](#page-157-0)).

Le nom de la teinte est précédé du pourcentage de la couleur d'origine qu'il représente.

65c 15m 65j 15n - Couleur de base 50% 65c 15m 65j 15n-Teinte

## Utilisation du panneau Nuances

Le panneau Nuances vous permet de stocker, de modifier et de renommer des couleurs, de convertir des couleurs quadri en couleurs d'accompagnement et vice versa, de modifier l'espace colorimétrique (RVB et CMJN), et d'importer et d'exporter des bibliothèques de couleurs personnalisées.

#### Pour afficher ou masquer le panneau Nuances :

Choisissez Fenêtre > Nuances.

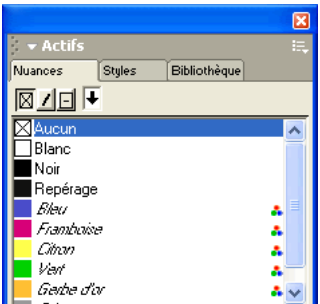

#### *Nuances, panneau*

Le panneau Nuances affiche la liste des couleurs du document actif. Il comporte également trois sélecteurs : sélecteur de trame (à gauche), de trait (au centre) et des deux pour des traits et des trames combinés (à droite). Le bouton du sélecteur actif s'affiche comme sélectionné. Les sélecteurs affichent les couleurs de la trame et du trait d'un objet sélectionné. Les couleurs apparaissent également dans les zones de couleurs du panneau Outils.

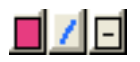

*Sélecteur de trame (à gauche), sélecteur de trait (au centre) et sélecteur des deux (à droite)*

Les couleurs par défaut d'un nouveau document sont Aucune, Blanc, Noir et Repérage. Elles ne peuvent être ni supprimées ni renommées. Le noir est une couleur d'accompagnement qui s'imprime sur la plaque noire quadri. La couleur de repérage, utilisée pour les traits de coupe, s'imprime en plein sur toutes les plaques d'impression.

Le panneau Nuances utilise le style italique pour afficher des noms de couleurs quadri et le style normal pour afficher des noms de couleurs d'accompagnement. Il affiche également une icône à trois points en regard des couleurs RVB, n'affiche aucune icône pour les couleurs CMJN et un hexagone noir pour les couleurs hexachromes. Les couleurs RVB incluent les couleurs créées en mode TLS ainsi que les boîtes de dialogue Sélecteur de couleurs Apple (Macintosh) et Couleur système (Windows).

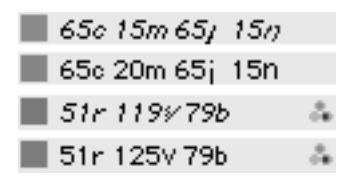

*De haut en bas : une couleur quadri CMJN, une couleur d'accompagnement CMJN, une couleur quadri RVB et une couleur d'accompagnement RVB.*

## <span id="page-157-0"></span>Ajout de couleurs au panneau Nuances

Vous pouvez créer des couleurs dans le panneau Mélangeur ou Teintes, puis les ajouter à la liste des couleurs du panneau Nuances afin de les utiliser dans des illustrations.

Vous pouvez attribuer un nom à une couleur lorsque vous l'ajoutez au panneau Nuances ou laisser FreeHand le faire à votre place à l'aide des valeurs de mélange de couleurs dans le mode de couleur approprié. Si votre illustration inclut des couleurs sans nom, utilisez l'Xtra Nommer toutes les couleurs pour les ajouter au panneau Nuances (reportez-vous à la section [« Dénomination de](#page-159-0)  [couleurs » à la page 160\)](#page-159-0).

Le panneau Nuances affiche également le nom des couleurs quadri ou d'accompagnement utilisées dans les graphiques copiés ou importés à partir d'autres fichiers, tels que des fichiers EPS (PostScript encapsulé), Adobe Illustrator et CorelDRAW. Ces couleurs dénommées demeurent dans la liste des couleurs, même si vous supprimez les objets copiés ou importés.

Si vous importez une couleur possédant le même nom que celle figurant dans le panneau Nuances, FreeHand modifie son nom dans les valeurs de mélange des couleurs, comme indiqué dans le panneau Nuances.

#### Pour ajouter des couleurs au panneau Nuances, effectuez l'une des opérations suivantes :

• Créez une couleur dans le panneau Mélangeur ou Teintes. Cliquez sur le bouton Ajouter aux nuances. Attribuez un nom à la couleur ou acceptez le nom par défaut, puis spécifiez une couleur d'accompagnement ou quadri. Cliquez sur Ajouter.

*Remarque :* cliquez sur le bouton Ajouter à la liste des couleurs en maintenant la touche Ctrl (Windows) ou Commande (Macintosh) enfoncée pour ignorer la boîte de dialogue. La nouvelle couleur se voit attribuée le nom par défaut et devient une couleur d'accompagnement ou quadri en fonction du choix effectué lors de la dernière utilisation de la boîte de dialogue.

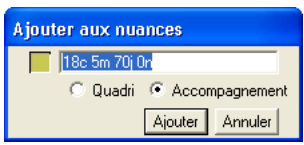

• Faites glisser une couleur depuis la zone de couleurs du panneau Mélangeur ou Teintes vers l'espace vide en bas de la liste des nuances ou le bouton fléché en haut du panneau Nuances. Faites glisser une nuance de couleur existante pour remplacer une couleur.

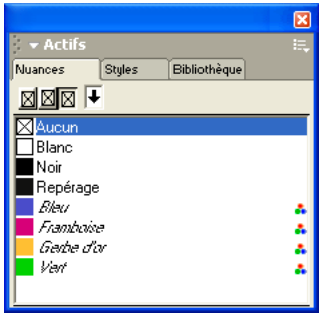

• Sous Windows, cliquez avec le bouton droit de la souris sur une zone de couleurs quelconque du panneau Mélangeur ou Teintes et sélectionnez Ajouter aux nuances dans le menu contextuel. Ceci permet d'ignorer la boîte de dialogue et d'ajouter la couleur en lui attribuant un nom par défaut.

#### Pour dupliquer une couleur :

- **1** Dans le panneau Nuances, sélectionnez un nom de couleur.
- **2** Cliquez sur l'icône de contrôle du menu Options du panneau Nuances et sélectionnez Dupliquer. E. La nouvelle couleur est appelée « Copie de [*couleur d'origine*] ».

## <span id="page-159-0"></span>Dénomination de couleurs

Les couleurs répertoriées dans le panneau Nuances doivent posséder un nom. Les couleurs sans nom apparaissent dans le dessin si vous avez ajouté des couleurs aux objets à l'aide du panneau Mélangeur ou d'une palette de couleurs déroulante.

Lorsque vous ajoutez une couleur au panneau Nuances, FreeHand affecte un nom basé sur les valeurs RVB ou CMJN de la couleur. Par défaut, lorsque vous faites glisser une autre nuance de couleur vers cette couleur, cette dernière est renommée en fonction de ses nouvelles valeurs. Vous pouvez désactiver cette modification de nom automatique dans les préférences de FreeHand.

Si vous faites glisser une nuance vers le panneau Nuances et la déposez sur une couleur possédant un nom autre que le nom par défaut proposé par FreeHand, la couleur est modifiée mais pas son nom. Par exemple, si vous avez importé une couleur pourpre nommée *Raisin* dans le panneau Nuances et que vous faites glisser une nuance de couleur rouge dessus, *Raisin* devient rouge.

Si vous ajoutez deux ou plusieurs couleurs identiques des panneaux Mélangeur ou Teintes au panneau Nuances et que vous utilisez les noms de couleur par défaut, FreeHand affiche les copies en faisant suivre le nom de la couleur d'un tiret et d'un numéro, comme l'indique l'illustration suivante :

## ∥ | 65e 15m 65∣ 15n.  $\blacksquare$  65 $\rm c$  15 $\rm m$  65 $\rm j$  15 $\rm n$ -1.

Si vous dupliquez une couleur à l'aide de la commande Dupliquer du menu déroulant Options du panneau Nuances, la nouvelle couleur nommée « Copie de [*couleur d'origine*] ».

L'Xtra Nommer toutes les couleurs ajoute toutes les couleurs sans nom d'un document au panneau Nuances en leur attribuant des noms par défaut. L'Xtra Nommer toutes les couleurs répertorie également toutes les couleurs créées en appliquant les Xtras qui manipulent les couleurs, tels que les Xtras Corriger la correction, Désaturer, Foncer, Eclaircir, Mélanger ou Saturer les couleurs. (Pour en savoir plus, reportez-vous à la section [« Modification des couleurs » à la page 166.](#page-165-0))

L'Xtra Nommer toutes les couleurs n'attribue pas de nom aux couleurs dans les images bitmap.

#### Pour définir des préférences de modification automatique des noms de couleur par défaut :

- **1** Affichez les préférences de couleurs en effectuant l'une des opérations suivantes :
- Sous Windows, appuyez sur Ctrl+U, puis cliquez sur l'onglet Couleurs.
- Sous Macintosh, appuyez sur les touches Commande+U, puis cliquez sur la catégorie Couleurs.
- **2** Effectuez l'une des opérations suivantes :
- Sélectionnez l'option Renommer automatiquement les couleurs pour attribuer un autre nom à une couleur lors de sa modification.
- Désactivez-la pour conserver le nom d'origine lorsque vous modifiez une couleur.
- **3** Cliquez sur OK.

#### Pour renommer une couleur dans le panneau Nuances :

- **1** Choisissez Edition > Sélectionner > Aucun ou appuyez sur la touche Tabulation pour désélectionner tous les objets.
- **2** Dans le panneau Nuances, cliquez deux fois sur le nom de la couleur.
- **3** Attribuez un nom unique à la couleur.
- **4** Appuyez sur la touche Entrée (Windows) ou Retour (Macintosh) ou cliquez dans l'application pour appliquer le nom.

Si vous saisissez un nom identique à celui d'une autre couleur dans le panneau, vous êtes invité à renommer la couleur.

#### Pour ajouter des couleurs sans nom au panneau Nuances :

- **1** Sélectionnez un objet dont vous souhaitez ajouter la couleur au panneau Nuances.
- **2** Choisissez parmi les options suivantes :
- Choisissez Fenêtre > Objet pour afficher le panneau Objet. Faites glisser le curseur de l'une des zones de couleurs du panneau Objet vers le bouton fléché du panneau Nuances.
- Dans le panneau Objet, sélectionnez l'option Ajouter aux nuances dans le menu déroulant de couleurs. Attribuez un nom à la couleur, sélectionnez l'option Couleur d'accompagnement ou Couleur quadri, puis cliquez sur Ajouter.
- Sélectionnez l'outil Pipette et faites glisser une nuance de couleur de l'objet vers le bouton fléché du panneau Nuances.
- Choisissez Xtras > Couleurs > Nommer toutes les couleurs pour ajouter toutes les couleurs sans nom, y compris les teintes, d'un document au panneau Nuances.

### Conversion entre RVB et CMJN

Lorsque vous créez et imprimez des graphiques, vous avez la possibilité de spécifier la couleur RVB ou CMJN dans le panneau Nuances. Pour en savoir plus sur la gestion de couleurs, reportezvous au [Chapitre 13, « Gestion des couleurs, » à la page 369.](#page-368-0) Vous pouvez également convertir des couleurs dans le panneau Séparations de la boîte de dialogue Format d'impression. Pour en savoir plus sur la conversion de couleurs RVB en couleurs quadri lors de l'impression d'un document, reportez-vous au [Chapitre 14, « Impression, » à la page 383.](#page-382-0)

#### Pour convertir des couleurs RVB en couleurs CMJN à l'aide du panneau Nuances :

- **1** Choisissez Edition > Sélectionner > Aucun ou appuyez sur la touche Tabulation pour désélectionner tous les objets.
- **2** Dans le panneau Nuances, sélectionnez la couleur à convertir. Pour convertir une couleur, celle-ci doit posséder un nom dans le panneau Nuances.
- **3** Cliquez sur le contrôle du menu Options du panneau Nuances et sélectionnez l'une des options suivantes :

RVB convertit les couleurs CMJN à la valeur RVB la plus proche et peut produire un changement de couleur visible.

CMJN convertit les couleurs RVB à la valeur CMJN la plus proche et peut produire un changement de couleur visible.

*Remarque :* il est possible que les couleurs converties apparaissent intactes après la conversion, notamment si une préférence de gestion des couleurs est active.

## Spécification de couleurs comme couleurs quadri ou d'accompagnement

Le panneau Nuances vous permet d'indiquer si une couleur doit être une couleur quadri (composée des quatre composantes de couleur) ou d'accompagnement (personnalisée). Les couleurs quadri sont produites sur quatre plaques ou pages distinctes correspondant aux quatre encres quadri. Les couleurs d'accompagnement sont imprimées à l'aide d'une plaque distincte. Elles n 'ont donc pas besoin d'être séparées.

Pour de meilleurs résultats, il est préférable de ne pas spécifier de couleur quadri en fonction de son aspect à l'écran, sauf si vous avez correctement configuré un système de gestion de couleurs. Pour en savoir plus, reportez-vous au [Chapitre 13, « Gestion des couleurs, » à la page 369](#page-368-0). Utilisez des couleurs RVB pour les documents uniquement destinés à être consultés en ligne.

Pour en savoir plus sur la conversion de couleurs quadri en couleurs d'accompagnement pour l'impression, reportez-vous au [Chapitre 14, « Impression, » à la page 383](#page-382-0).

#### Pour convertir une couleur en une couleur quadri ou d'accompagnement :

- **1** Dans le panneau Nuances, sélectionnez la couleur voulue.
- 其 **2** Cliquez sur le contrôle du menu Options du panneau Nuances et sélectionnez l'une des options suivantes :

Accompagnement permet de personnaliser une couleur.

Quadri permet de convertir une couleur en couleur quadri.

Pour en savoir plus sur l'impression de couleurs d'accompagnement en couleurs quadri, reportezvous au [Chapitre 14, « Impression, » à la page 383](#page-382-0).

## Ajout de couleurs à partir de bibliothèques de couleurs

FreeHand propose des bibliothèques de couleurs quadri et d'accompagnement prédéfinies qui font partie intégrante des systèmes de colorimétrie disponibles sur le marché. Ces systèmes fournissent des nuances de couleur pour l'affichage et l'impression destinées aux concepteurs. Ils contiennent également des instructions destinées aux professionnels de l'impression pour leur permettre d'imprimer les couleurs souhaitées. Consultez votre imprimeur pour savoir quelles sont les bibliothèques de couleurs agréées et recommandées.

Les bibliothèques de couleurs suivantes (toutes les couleurs quadri, sauf mention contraire) sont livrées avec :

- Crayon organise les couleurs de la même manière que celles provenant des jeux de crayons multicolores.
- Le guide de couleurs DIC fournit un jeu standard de couleurs d'accompagnement destinées à l'impression d'illustrations en couleur (généralement utilisées au Japon)
- Focoltone organise les couleurs en fonction de leur pourcentage de cyan, magenta, jaune ou noir.
- Grays affiche seulement les tons de noir.
- Les couleurs Munsell sont organisées par ton, valeur et chrome.
- Les couleurs d'accompagnement PANTONE apparaissent par ordre chromatique.
- Les couleurs quadri PANTONE (quatre couleurs et Hexachrome) sont énumérées par ordre chromatique, y compris les simulations de couleurs quadri de la bibliothèque de couleurs d'accompagnement.
- Toyo organise les couleurs d'accompagnement en fonction du ton d'abord, puis de la saturation.
- Web Safe est une bibliothèque de couleurs compatible 8 bits contenant 216 couleurs désignées par leurs valeurs RVB et hexadécimales.

Les couleurs personnalisées affichent le nom de la bibliothèque de couleurs personnalisées avec une référence de couleur propre à la bibliothèque. Les couleurs PANTONE hexachromes comprennent deux des bibliothèques de couleurs personnalisées de FreeHand. Dans le panneau Nuances, ces couleurs s'affichent avec des icônes hexagonales situées à droite des noms.

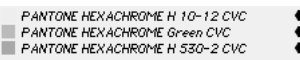

Pour ajouter des couleurs provenant d'une bibliothèque de couleurs ou d'une bibliothèque de couleurs personnalisées :

E,

**1** Cliquez sur le contrôle du menu Options du panneau Nuances et effectuez l'une des opérations suivantes :

• Sélectionnez une bibliothèque dans le menu déroulant Options.

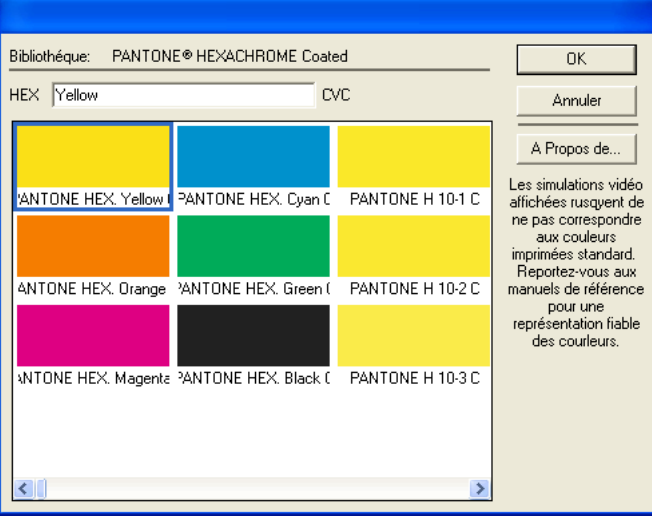

*Bibliothèque de couleurs PANTONE Hexachrome Coated*

- Si une bibliothèque de couleurs personnalisées est stockée en dehors du dossier Color dans le dossier de l'application FreeHand, sélectionnez Importer dans le menu déroulant Options pour localiser et ouvrir la bibliothèque.
- **2** Dans la boîte de dialogue Bibliothèque, sélectionnez les couleurs à ajouter au panneau Nuances. Cliquez en maintenant la touche Ctrl (Windows) ou Maj (Macintosh) enfoncée pour ajouter plusieurs couleurs.
- **3** Cliquez sur OK.

## Utilisation des tables de couleurs Photoshop

Vous pouvez importer les couleurs d'une table d'index Photoshop dans la liste de couleurs FreeHand pour vous assurer que les mêmes valeurs de couleur sont disponibles dans les deux applications.

#### Pour importer une table d'index Photoshop :

- **1** Choisissez Xtras > Couleurs > Importer la table de couleurs RVB.
- **2** Localisez le fichier ACT de Photoshop contenant l'index à importer.

Certaines versions de Photoshop stockent les tables de couleurs dans leur dossier Color Swatches du dossier Goodies. D'autres versions de Photoshop stockent les tables de couleurs dans les dossiers Presets\Optimized Colors ou Presets\Save for Web Settings. Les tables de couleurs Photoshop possèdent l'extension de fichier .act.

## Gestion de la liste des couleurs du panneau Nuances

Vous avez la possibilité de trier les couleurs en fonction de leur nom, les réorganiser, masquer ou afficher leur nom, et supprimer les couleurs non utilisées des graphiques.

FreeHand trie les couleurs (autres que les couleurs par défaut) par ordre numérique, puis alphabétique.

Vous pouvez modifier le panneau Nuances de sorte qu'il n'affiche que les nuances de couleurs et masque le nom des couleurs. La modification du panneau vous permet d'afficher un plus grand nombre de couleurs à la fois. La couleur active est entourée d'une bordure pleine. Il est impossible de réorganiser les couleurs lorsque leur nom est masqué.

#### Pour trier la liste des couleurs en fonction de leur nom :

- **1** Cliquez sur l'icône de contrôle du menu Options du panneau Nuances pour afficher le menu déroulant Options.
	- **2** Si la liste des couleurs est affichée uniquement par nuance de couleurs, sélectionnez l'option Afficher les noms du menu déroulant Options pour afficher les noms des couleurs.
	- **3** Choisissez Xtras > Couleurs > Trier la liste des couleurs par nom.

#### Pour réorganiser les couleurs dans la liste :

- **1** Sélectionnez un nom de couleur.
- **2** Faites-le glisser à un nouvel emplacement.

Assurez-vous de faire glisser le nom de la couleur et non sa nuance, dans quel cas vous risqueriez de remplacer accidentellement une couleur existante.

E.

#### Pour afficher des noms de couleurs dans la liste :

建

E,

Cliquez sur l'icône de contrôle du menu Options du panneau Nuances et sélectionnez Masquer les noms.

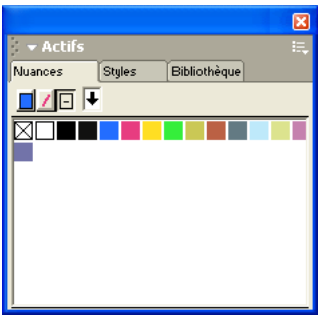

#### Suppression de couleurs

La suppression de couleurs de la liste du panneau Nuances mémorise les couleurs de tous les objets correspondants comme des couleurs sans nom. Lorsque vous supprimez plusieurs couleurs, une boîte de dialogue vous invite à supprimer toutes les couleurs ou uniquement celles qui sont inutilisées.

La suppression de couleurs d'accompagnement, hexachromes et teintées produit les effets suivants :

- Les couleurs d'accompagnement sont converties en couleurs quadri. Les objets comprenant ces couleurs converties peuvent ne pas imprimer les séparations comme prévu.
- Les couleurs hexachromes sont converties en valeurs RVB. L'icône hexachrome s'affiche à côté du nom dans le panneau Nuances.
- La suppression de la couleur de base d'une teinte entraîne également celle de toutes les teintes de cette couleur.

*Remarque :* vous ne pouvez supprimer ni remplacer des couleurs quadri ou d'accompagnement importées dans un fichier EPS non converti. Pour savoir si un fichier EPS importé n'est pas converti, sélectionnez l'objet dans le dessin. Le panneau Objet affiche « EPS » désignant les fichiers EPS.

#### Pour supprimer des couleurs spécifiques :

- **1** Choisissez Edition > Sélectionner > Aucun ou appuyez sur la touche Tabulation pour désélectionner tous les objets.
- **2** Cliquez sur un nom de couleur dans le panneau Nuances. Cliquez en maintenant la touche Maj enfoncée pour sélectionner des couleurs adjacentes supplémentaires. Cliquez en maintenant la touche Ctrl (Windows) ou Commande (Macintosh) enfoncée pour sélectionner des couleurs non adjacentes supplémentaires.
- **3** Cliquez sur l'icône de contrôle du menu Options du panneau Nuances et sélectionnez Supprimer.
	- **4** A l'invite, cliquez sur Supprimer pour éliminer toutes les couleurs sélectionnées ou sur Annuler pour annuler l'opération.

#### Pour supprimer toutes les couleurs nommées inutilisées :

Choisissez Xtras > Supprimer > Couleurs nommées inutilisées pour supprimer les couleurs dénominées non utilisées.

## <span id="page-165-0"></span>Modification des couleurs

FreeHand vous offre la possibilité de modifier les couleurs de vos graphiques grâce à de nombreuses techniques. : vous pouvez éclaircir ou foncer des couleurs, ajouter ou soustraire des pourcentages de valeurs de couleur, créer des effets d'échelles de gris ou monochromes, convertir des couleurs en échelles de gris, et modifier l'ensemble des couleurs de vos graphiques.

Pour modifier les valeurs des composantes d'une couleur existante, utilisez le panneau Mélangeur (voir [« Utilisation du panneau Mélangeur » à la page 154\)](#page-153-0).

### Eclaircissement et assombrissement de couleurs

Grâce aux Xtras de couleur, vous pouvez éclaircir ou foncer des couleurs en un tour de main. Pour contrôler les couleurs avec plus de précision, utilisez l'Xtra Régler la couleur (voir [« Contrôle des](#page-165-1)  [valeurs de couleur » à la page 166\)](#page-165-1). Les Xtras Eclaircir, Foncer, Saturer et Désaturer les couleurs ne concernent pas les couleurs d'accompagnement.

#### Pour éclaircir ou foncer des couleurs :

- **1** Sélectionnez un objet.
- **2** Choisissez Xtras > Couleurs, puis sélectionnez l'une des options suivantes :

Eclaircir les couleurs permet de donner à la couleur un aspect plus clair.

Foncer les couleurs permet de donner à la couleur un aspect plus foncé.

Saturer les couleurs permet d'intensifier la couleur.

Désaturer les couleurs permet de foncer la couleur.

L'effet augmente chaque fois que vous appliquez l'Xtra jusqu'à ce que l'effet maximum soit atteint.

### <span id="page-165-1"></span>Contrôle des valeurs de couleur

L'Xtra Régler la couleur ajoute le pourcentage d'une valeur de couleur CMJN, RVB ou TLS à toutes les couleurs d'une sélection ou l'en soustrait. Si une couleur est déjà composée de valeurs minimales ou maximales, ou s'il s'agit d'une couleur d'accompagnement, l'Xtra Régler la couleur n'a aucun effet.

L'utilisation de l'Xtra Régler la couleur pour modifier des objets comportant des couleurs nommées produit des couleurs sans nom. Les couleurs d'origine nommées sont conservées dans le panneau Nuances. Pour ajouter les couleurs modifiées au panneau Nuances, vous devez leur attribuer un nom (voir [« Dénomination de couleurs » à la page 160\)](#page-159-0).

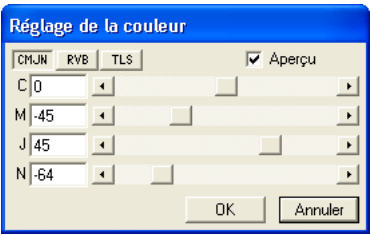

#### Pour contrôler les valeurs des couleurs :

- **1** Choisissez Xtras > Couleurs > Régler la couleur.
- **2** Dans la boîte de dialogue Réglage de la couleur, sélectionnez un mode de couleur : CMJN, RVB ou TLS.
- **3** Sélectionnez Aperçu pour visualiser les modifications au fur et à mesure.
- **4** Faites glisser les curseurs ou saisissez des valeurs pour ajuster les composantes de couleurs entre -100% et 100%, et -360° et 360° pour la teinte, la valeur par défaut de zéro correspondant à l'absence de modification.

### Création d'effets d'échelles de gris

Vous pouvez convertir des objets vectoriels en échelles de gris ou convertir des graphiques en échelle de gris en une autre couleur pour un effet monochrome à l'aide de l'Xtra Convertir en échelle de gris. La conversion d'une couleur implique également celle de toutes les teintes inhérentes.

#### Pour convertir un objet sélectionné en échelle de gris :

Choisissez Xtras > Couleurs > Convertir en échelle de gris.

Les objets sont convertis en teintes de noir.

### Modifications globales des couleurs

Vous pouvez remplacer toutes les couleurs du même nom de votre graphique en remplaçant les nuances globales de couleurs quadri ou d'accompagnement du panneau Nuances. Voir [« Recherche et remplacement de graphiques » à la page 128.](#page-127-0)

Vous pouvez également modifier de manière aléatoire toutes les couleurs de la liste à l'aide de l'Xtra Couleurs nommées mélangées. Utilisez cet Xtra pour créer de nouvelles combinaisons de couleurs.

Vous ne pouvez pas remplacer les couleurs par défaut Noir, Blanc, Aucune ou Repérage.

#### Pour remplacer des couleurs dans la liste :

- **1** Dans le panneau Nuances, sélectionnez un nom de couleur.
- **2** Cliquez sur le contrôle du menu Options du panneau Nuances et sélectionnez Remplacer.
	- **3** Dans la boîte de dialogue Remplacer la couleur, sélectionnez la source de la couleur de remplacement (bibliothèque de couleurs ou liste de couleurs) dans le panneau Nuances.
	- **4** Utilisez les menus déroulants ou la nuance de couleurs pour sélectionner une nouvelle couleur. Tous les traits et les trames contenant la couleur d'origine sont redessinés à l'aide de la nouvelle couleur.

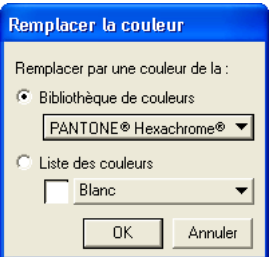

圓

#### Pour modifier de manière aléatoire toutes les couleurs nommées :

Choisissez Xtras > Couleurs > Nommer les couleurs aléatoires.

## Exportation de couleurs

Vous pouvez exporter des couleurs de la liste de couleurs du panneau Nuances pour les utiliser ultérieurement comme une bibliothèque de couleurs dans d'autres documents.

Lorsque vous exportez des graphiques vers certains formats de fichier, vous pouvez également convertir les couleurs au mode RVB ou CMJN. Pour en savoir plus, reportez-vous à la section [« Enregistrement de fichiers » à la page 347.](#page-346-0)

#### Pour créer une bibliothèque de couleurs personnalisée en exportant des couleurs :

- **1** Cliquez sur l'icône de contrôle du menu Options du panneau Nuances et sélectionnez Exporter. ₩
	- **2** Dans la boîte de dialogue Exporter les couleurs, sélectionnez la ou les couleurs à exporter.
	- **3** Cliquez sur OK.
	- **4** Dans la boîte de dialogue de création d'une bibliothèque de couleurs, indiquez un nom de bibliothèque et un nom de fichier. Indiquez le nombre de lignes et de colonnes et, le cas échéant, inscrivez vos commentaires.
	- **5** Cliquez sur Parcourir (Windows) ou Enregistrer sous (Macintosh) et spécifiez le dossier dans lequel les couleurs doivent être stockées.

*Remarque :* les bibliothèques de couleurs qui apparaissent dans le panneau Nuances sont stockées dans le dossier Macromedia/FreeHand/11/French/Settings/Color du dossier Application Data (Windows) ou Application Support (Macintosh) spécifique à l'utilisateur. L'emplacement de ce dossier varie en fonction de votre système d'exploitation. Pour plus d'informations sur la localisation de ce dossier, reportez-vous à la documentation afférente à votre système d'exploitation.

**6** Cliquez sur Enregistrer.

# <span id="page-168-0"></span>CHAPITRE 6 Utilisation des trames et des traits

Dans Macromedia FreeHand MX, vous pouvez appliquer des couleurs à des trames et des traits de plusieurs manières : en utilisant le panneau Objet, en faisant glisser des couleurs, en choisissant des couleurs dans les palettes de couleurs déroulantes du panneau Outils, et en utilisant l'outil Pipette pour copier des couleurs d'autres objets dans le document.

Outre les couleurs de base, vous avez également la possibilité d'appliquer une variété d'effets de traits et de trames aux objets.

## Ajout de trames et de traits à des objets

Les objets FreeHand MX peuvent comporter de nombreuses propriétés, telles que des trames, des traits et des effets spéciaux. (Pour en savoir plus sur les effets spéciaux, reportez-vous au [Chapitre 7,](#page-196-0)  [« Effets spéciaux, » à la page 197.](#page-196-0)) Utilisez le panneau Objet pour ajouter des propriétés aux objets et modifier les attributs des propriétés ajoutées.

La partie supérieure du panneau Objet affiche une liste de propriétés de la sélection actuelle dans la fenêtre du document. La partie inférieure du panneau Objet affiche les attributs de la sélection actuelle dans la liste Propriétés.

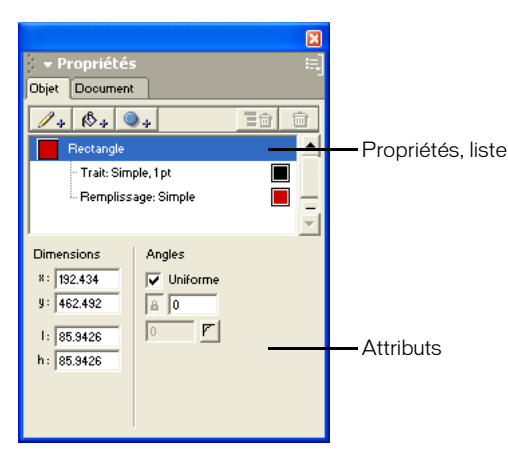

La liste Propriétés est organisée par ordre hiérarchique ; cet ordre affecte l'aspect de l'objet. Vous pouvez modifier l'aspect d'un objet en faisant glisser les éléments pour les réorganiser dans la liste.

#### Pour ajouter un trait à un objet sélectionné, effectuez l'une des opérations suivantes :

- $\mathbb{Z}_*$  Cliquez sur le bouton Ajouter un trait du panneau Objet.
- Cliquez sur l'icône de contrôle du menu Options du panneau Objet et sélectionnez Ajouter un trait. E.

#### Pour ajouter une trame à un objet sélectionné, effectuez l'une des opérations suivantes :

- **Cliquez sur le bouton Ajouter une trame du panneau Objet.** 
	- Cliquez sur l'icône de contrôle du menu Options du panneau Objet et sélectionnez Ajouter une trame.

#### Pour supprimer un trait ou une trame d'un objet sélectionné :

- **1** Sélectionnez le trait ou la trame souhaités dans le panneau Objet.
- **2** Cliquez sur le bouton Supprimer l'élément du panneau Objet.

#### Pour déplacer un trait ou une trame en haut ou en bas de la liste hiérarchique des propriétés d'un objet :

Faites glisser le trait ou la trame dans la liste des propriétés du panneau Objet.

## Application d'attributs à des traits

E.

Il existe six attributs différents pour les styles de trait dans le panneau Objet : Base, Pinceau, Calligraphie, Personnalisé, Motif et PostScript.

Utilisez le panneau Objet pour appliquer des styles de trait à des traits sélectionnés ou définir les attributs des traits personnalisés pour les nouveaux objets du document actif. Vous pouvez choisir parmi différentes largeurs de trait prédéfinies ou saisir une largeur personnalisée.

Pour plus d'informations sur l'application de couleurs à des traits, reportez-vous au [Chapitre 5,](#page-150-1)  [« Utilisation des couleurs, » à la page 151.](#page-150-1)

#### Pour appliquer des attributs de trait par défaut à de nouveaux objets :

- **1** Choisissez Edition > Sélectionner > Aucun pour désélectionner tous les objets du document.
- **2** Choisissez Fenêtre > Objet pour afficher le panneau Objet.

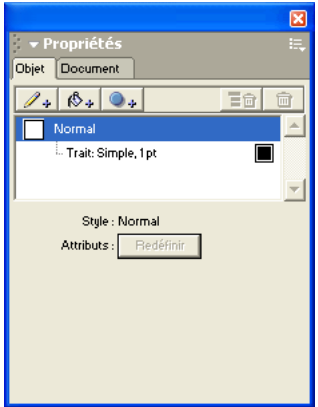

- **3** Sélectionnez un trait dans la liste des propriétés.
- **4** Définissez les attributs des traits que vous souhaitez appliquer aux nouveaux objets.

#### Pour modifier la liste des largeurs de traits prédéfinies :

- **1** Affichez les préférences des objets en effectuant l'une des actions suivantes :
- Sous Windows, appuyez sur Ctrl+U, puis cliquez sur l'onglet Objet.
- Sous Macintosh, appuyez sur les touches Commande+U, puis cliquez sur la catégorie Objet.
- **2** Dans le champ Epaisseur de ligne par défaut, saisissez les valeurs en points. Séparez les valeurs par un espace.
- **3** Cliquez sur OK.
- **4** Lancez de nouveau FreeHand pour valider les modifications.

## Utilisation d'attributs de traits simples

Les trajets utilisant les attributs de traits simples sont des lignes simples. Vous pouvez modifier la largeur et la couleur du trait. Vous pouvez modifier l'extrémité ou l'embout d'un trait simple et son mode de liaison avec d'autres traits.

Vous pouvez également appliquer des attributs à des traits simples pour leur donner un aspect pointillé ou les doter de flèches. Vous pouvez modifier les tirets et les flèches prédéfinis et en créer de nouveaux.

#### Pour appliquer un attribut de trait simple à un trait sélectionné dans le panneau Objet :

- **1** Sélectionnez l'option Simple dans le menu déroulant des types de traits du panneau Objet.
- **2** Pour appliquer une couleur au trait, effectuez l'une des opérations suivantes :
- Sélectionnez une couleur dans le menu déroulant de traits du panneau Outils.
- Faites glisser une nuance de couleurs vers la couleur du trait dans la liste des propriétés.
- **3** Spécifiez une largeur de trait en effectuant l'une des opérations suivantes :
- Sélectionnez l'une des valeurs prédéfinies dans le menu déroulant de la largeur. Les valeurs prédéfinies apparaissent en points.
- Tapez une valeur comprise entre 0 et 288 (Windows) ou entre 0 et 16,164 (Macintosh) points dans le champ de la largeur et appuyez sur Entrée.
- **4** Sélectionnez l'option Embout pour définir le style d'extrémité d'un trajet : embout en arête, se situant dans l'alignement de l'extrémité du trajet, embout arrondi ou carré, qui s'étend au delà du trajet d'une distance correspondant à la moitié de l'épaisseur du trait.

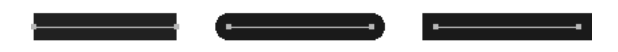

*Embouts en arête, arrondi et carré*

**5** Sélectionnez une option de jonction pour définir le mode de liaison de deux segments de trajets : Jonction pointue, Arrondie ou Plate. Pour modifier les angles d'un trajet ouvert ou fermé, sélectionnez un trajet et sélectionnez une autre option de jonction.

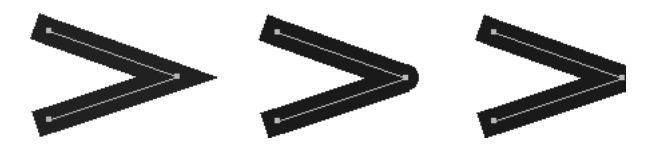

*Jonction pointue, arrondie ou plate.*

**6** Pour éviter de convertir une jonction pointue en jonction plate, saisissez une limite de pointe comprise entre 1 et 57.

Les longueurs de ligne supérieures à cette valeur se terminent en carré et non en pointe. Par exemple, une limite de pointe d'un trait de 2 ou 3 points signifie que lorsque la longueur du point est deux fois supérieure à la largeur du trait, FreeHand convertit la jonction en jonction pointue.

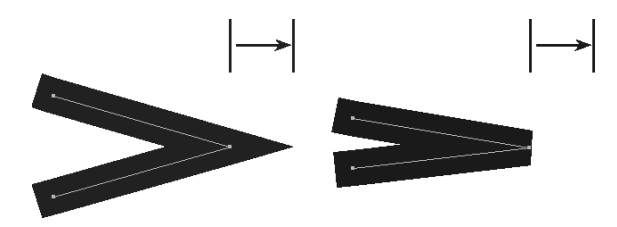

*Jonctions pointue (à gauche) et plate (à droite) dont les flèches présentent la longueur de la jonction pointue.*

- **7** Pour appliquer un trait en pointillés, sélectionnez un style dans le menu déroulant des styles de pointillés. Sélectionnez Aucun pointillé pour obtenir un trait plein.
- **8** Pour appliquer une flèche à un trajet ouvert, sélectionnez une option dans les menus déroulants Flèches.

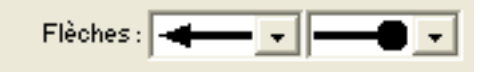

Le menu déroulant de gauche attribue une flèche au premier point (origine) du trajet sélectionné, celui de droite l'attribue au dernier point. Les flèches suivent l'orientation du trajet.

#### Pour créer un nouveau style de trait en pointillés :

- **1** Dans le panneau Objet, sélectionnez un tiret dans le menu déroulant des styles de tirets en maintenant la touche Alt (Windows) ou Option (Macintosh) enfoncée.
- **2** Pour définir des tailles de tirets, saisissez des valeurs dans l'un des champ Actif de l'éditeur de tirets. Pour définir l'espacement des tirets, entrez des valeurs dans au moins un champ de saisie Inactif.

**3** Cliquez sur OK pour ajouter un nouveau tiret au menu déroulant des styles de tirets et appliquer le nouveau tiret à l'un des trajets sélectionnés.

*Remarque :* le menu déroulant des styles de tirets peut afficher jusqu'à 255 traits en pointillés. Il est impossible de supprimer des styles du menu.

#### Pour créer une flèche :

**1** Dans le panneau Objet, sélectionnez l'option Nouvelle dans l'un des menus déroulants Flèches pour afficher l'éditeur de flèche.

L'éditeur de flèche contient un sous-ensemble d'outils FreeHand, notamment l'outil Plume, destinés au dessin ou à l'édition.

- **2** Utilisez-les pour dessiner une nouvelle flèche.
- **3** Cliquez sur Nouvelle.

#### Pour créer une flèche à partir d'une flèche existante :

**1** Dans le panneau Objet, sélectionnez une flèche dans les menus déroulants Flèches en maintenant la touche Alt (Windows) ou Option (Macintosh) enfoncée pour afficher l'éditeur de flèche.

L'éditeur de flèche contient un sous-ensemble d'outils FreeHand, notamment l'outil Plume, destinés au dessin ou à l'édition.

- **2** Modifiez la flèche.
- **3** Cliquez sur Nouvelle pour ajouter une nouvelle flèche au menu déroulant Flèches.

*Remarque :* ces menus peuvent afficher jusqu'à 255 flèches. Les flèches ne peuvent pas être supprimées de ces menus.

#### Utilisation d'attributs de traits de pinceau

Vous avez la possibilité d'appliquer des symboles à un trait à l'aide de la fonction Pinceau. Vous pouvez utiliser les symboles fournis dans FreeHand, importer ou créer votre propre symbole. Pour en savoir plus sur les symboles, reportez-vous à la section [« Utilisation du panneau Bibliothèque »](#page-301-0)  [à la page 302](#page-301-0).

Vous pouvez appliquer un pinceau de l'une des manières suivantes : Le mode Vaporiser permet de répéter une occurrence le long du trajet. Le mode Peindre permet d'allonger un nombre donné d'occurrences le long du trajet.

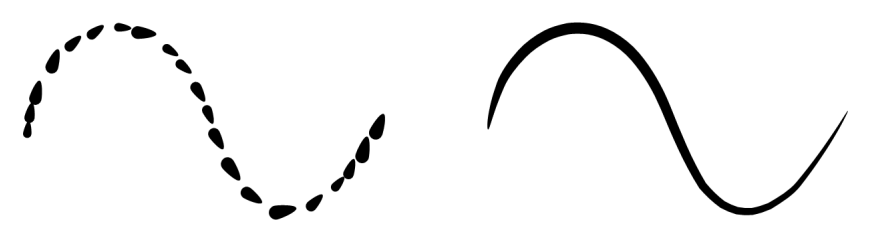

*Modes Vaporiser et Peindre pour un pinceau*

#### Pour appliquer un pinceau à un trait sélectionné dans le panneau Objet :

- **1** Sélectionnez Pinceau dans le menu déroulant des types de traits.
- **2** Sélectionnez le pinceau que vous souhaitez appliquer dans le menu déroulant des pinceaux.
- **3** Saisissez une valeur en pourcentage dans le champ de la largeur pour définir la taille du pinceau. Cette valeur peut être comprise entre 1 et 400%.

#### Pour créer un pinceau à partir d'un objet sélectionné :

- **1** Choisissez Modifier > Pinceau > Créer un pinceau.
- **2** Sélectionnez une option:

Copier permet de créer un symbole de l'objet sélectionné, mais ne convertit pas l'objet en symbole.

Convertir permet de créer un symbole de l'objet et remplace ce dernier par une occurrence du symbole.

**3** Dans la boîte de dialogue Modifier le pinceau, attribuez un nom au pinceau dans le champ Nom du pinceau.

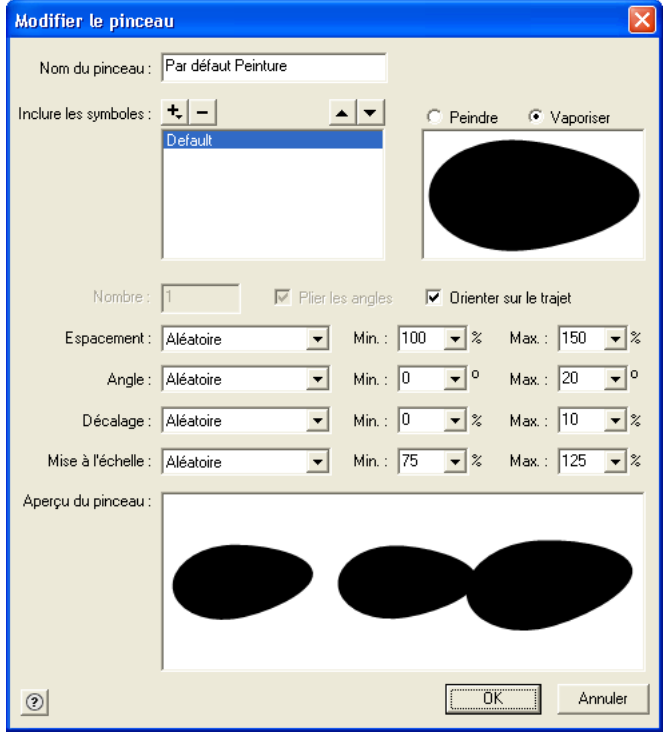

- **4** Utilisez les commandes Inclure les symboles pour ajouter d'autres symboles au pinceau. (La fenêtre Aperçu du pinceau située en bas de la boîte de dialogue affiche l'aspect futur du pinceau.)
- Cliquez sur le bouton Plus (+) pour sélectionner l'un des symboles de la liste et l'ajouter à ce pinceau.
- Cliquez sur le bouton Moins (-) pour supprimer un symbole du pinceau.
- Sélectionnez un symbole dans la liste et utilisez les boutons fléchés pour le déplacer vers le haut ou le bas de la liste des piles. La liste de piles détermine l'ordre d'empilement des occurrences lors de leur application au trajet.
- **5** Sélectionnez le mode Peindre ou Vaporiser à appliquer au pinceau. Si vous sélectionnez Peindre, saisissez une valeur comprise entre 1 et 500 dans le champ Nombre pour définir le nombre d'occurrences à appliquer au pinceau.
- **6** Sélectionnez Orienter sur le trajet si vous souhaitez faire pivoter le pinceau pour suivre l'orientation du trajet auquel il s'applique. Si vous désactivez cette option, le pinceau ne suit pas le trajet : lorsque vous choisissez Peindre, le pinceau est allongé entre les deux extrémités du trajet et lorsque vous sélectionnez Vaporiser, il conserve son orientation d'origine, quelque soit le trajet.
- **7** Sélectionnez Plier les angles pour utiliser le type de trait du pinceau disponible dans les versions précédentes de FreeHand.
- **8** Définissez l'espacement ou la distance entre les occurrences du symbole de pinceau. Sélectionnez l'une des options suivantes :

Fixe permet de définir un espacement fixe comme pourcentage de la taille du symbole. Saisissez une valeur comprise entre 1 et 200% ou cliquez sur la flèche pour définir l'espacement à l'aide du curseur.

Aléatoire permet de définir un espacement aléatoire. Saisissez les valeurs minimale (Min.) et maximale (Max.) pour la variation.

Variable permet de varier l'espacement entre chaque occurrence du symbole de pinceau en proposant des valeurs minimale et maximale.

**9** Définissez l'angle pour spécifier la rotation de l'occurrence lors de son application au trajet. Choisissez parmi les options suivantes :

Fixe permet de définir une rotation fixe. Saisissez une valeur entre 0° et 359° ou cliquez sur la flèche pour définir l'angle à l'aide du curseur.

Aléatoire permet de définir une rotation aléatoire. Saisissez les valeurs Min. et Max. pour la variation.

Variable permet d'ajuster la rotation de manière précise entre les valeurs minimale et maximale.

**10** Définissez le décalage entre le pinceau et le trajet. Choisissez parmi les options suivantes :

Fixe permet de définir un décalage fixe. Saisissez une valeur comprise entre -200 et 200% ou cliquez sur la flèche pour définir le décalage à l'aide du curseur.

Aléatoire permet de définir un décalage aléatoire. Saisissez les valeurs Min. et Max. pour la variation.

Variable permet d'ajuster le décalage de manière précise entre les valeurs minimale et maximale.

Reflet permet d'augmenter/diminuer le décalage en fonction des valeurs de mise à l'échelle minimale et maximale, si le type de pinceau est défini sur Vaporiser.

**11** Pour définir la mise à l'échelle du pinceau, choisissez l'une des options suivantes :

Fixe permet de définir une mise à l'échelle fixe. Saisissez une valeur comprise entre 1 et 200% ou cliquez sur la flèche pour définir la taille à l'aide du curseur.

Aléatoire permet de définir une mise à l'échelle aléatoire. Saisissez les valeurs Min. et Max. pour la variation.

Variable permet d'ajuster la mise à l'échelle de manière précise entre les valeurs minimale et maximale.

Reflet permet d'étendre le pinceau en fonction des valeurs de mise à échelle minimale et maximale, si le type de pinceau est défini sur Peindre.

**12** Cliquez sur OK.

#### Pour importer un pinceau :

- **1** Dans le panneau Objet, sélectionnez un trait pour afficher les attributs du trait.
- **2** Sélectionnez Pinceau dans le menu déroulant des types de traits.
- **3** Cliquez sur le bouton Options et sélectionnez Importer.
- **4** Dans la boîte de dialogue Pinceaux, sélectionnez le fichier contenant les pinceaux à importer, puis cliquez sur Ouvrir.
- **5** Dans la boîte de dialogue Importer les symboles, sélectionnez les pinceaux à importer. Cliquez sur les pinceaux en maintenant la touche Ctrl (Windows) ou Commande (Macintosh) enfoncée pour sélectionner plusieurs pinceaux à la fois.
- **6** Cliquez sur Importer.

*Remarque :* lorsque vous importez un fichier pinceau, les couleurs utilisées dans ce fichier sont ajoutées à la liste des couleurs du document actif et les symboles utilisés comme des suggestions de pinceaux sont importés dans la bibliothèque.

#### Pour modifier un pinceau :

- **1** Dans le panneau Objet, sélectionnez un trait pour afficher les attributs du trait.
- **2** Sélectionnez Pinceau dans le menu déroulant des types de traits.
- **3** Sélectionnez le pinceau que vous souhaitez modifier dans le menu déroulant des pinceaux.
- **4** Cliquez sur le bouton Options et sélectionnez Modifier.
- **5** Modifiez le pinceau. Pour en savoir plus sur la modification des pinceaux, reportez-vous aux étapes 3–11 de la procédure précédente.
- **6** Cliquez sur OK.
- **7** Si le pinceau modifié est actuellement utilisé, une boîte de dialogue s'affiche. Sélectionnez Modifier pour appliquer vos modifications à tous les trajets à l'aide de ce pinceau. Sélectionnez Créer pour créer un pinceau. Le nouveau pinceau est automatiquement nommé « Copie de [*nom du pinceau précédent*] ».

*Remarque :* vous pouvez également modifier un pinceau en changeant ses symboles dans le panneau Bibliothèque (voir [« Modification des symboles » à la page 304](#page-303-0)).

#### Pour dupliquer un pinceau :

- **1** Dans le panneau Objet, sélectionnez le pinceau que vous souhaitez dupliquer dans le menu déroulant des pinceaux.
- **2** Cliquez sur le bouton Options et sélectionnez Dupliquer.
- **3** Un nouveau pinceau appelé « Copie de [*pinceau d'origine*] » apparaît dans le menu déroulant des pinceaux.

#### Pour supprimer un pinceau :

- **1** Dans le panneau Objet, sélectionnez le pinceau que vous souhaitez supprimer dans le menu déroulant des pinceaux.
- **2** Cliquez sur le bouton Options et sélectionnez Supprimer.
- **3** Dans la boîte de dialogue qui s'affiche, sélectionnez une option.

Libérer permet de séparer le trait du pinceau de son trajet. Le trait est converti en un groupe d'objets, lequel est associé à l'objet contenant à l'origine le trait du pinceau.

Supprimer permet de supprimer le pinceau et tous les trajets utilisant ce dernier.

#### Pour exporter un pinceau :

- **1** Sélectionnez le pinceau que vous souhaitez exporter dans le menu déroulant des pinceaux.
- **2** Cliquez sur le bouton Options et sélectionnez Exporter.
- **3** Dans la boîte de dialogue Exporter les symboles, sélectionnez les pinceaux à exporter. Cliquez sur les pinceaux en maintenant la touche Maj-enfoncée pour effectuer une sélection multiple.
- **4** Cliquez sur Exporter.
- **5** Dans la boîte de dialogue Exporter les pinceaux, tapez un nom de fichier et sélectionnez l'emplacement cible du nouveau fichier pinceau. Cliquez sur Enregistrer.

### Utilisation d'attributs de traits calligraphiques

Les attributs de traits calligraphiques simulent une plume calligraphique en vous permettant d'utiliser toute forme d'objet comme *pointe* pour dessiner un trait. Vous pouvez modifier la largeur, la hauteur et l'angle des embouts de traits calligraphiques.

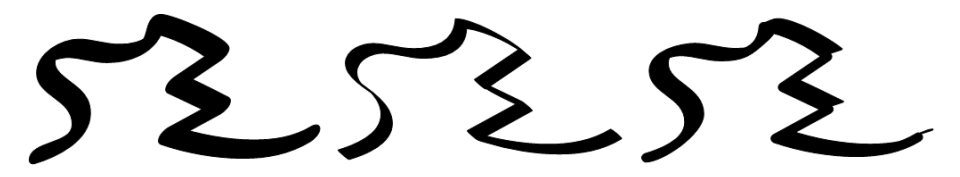

Vous pouvez utiliser un objet composé d'un seul trajet fermé comme pointe calligraphique.

#### Pour appliquer un attribut calligraphique à un trait sélectionné dans le panneau Objet :

Sélectionnez Calligraphique dans le menu déroulant des types de traits.

#### Pour utiliser un objet comme pointe calligraphique personnalisée :

- **1** Sélectionnez l'objet à utiliser comme pointe calligraphique.
- **2** Choisissez Edition > Copier.
- **3** Dans le panneau Objet, sélectionnez le trait auquel vous souhaitez appliquer l'attribut calligraphique.
- **4** Sélectionnez Calligraphique dans le menu déroulant des types de traits.
- **5** Cliquez sur Insérer pour créer une pointe calligraphique basée sur le contenu du Presse-papiers.

#### Pour copier une pointe calligraphique personnalisée d'un trait sélectionné dans le panneau Objet :

- **1** Sélectionnez le trait contenant l'attribut calligraphique à copier.
- **2** Dans le panneau Objet, la pointe calligraphique apparaît dans la fenêtre d'aperçu. Cliquez sur Recopier pour copier l'objet de la pointe dans le Presse-papiers.

Vous pouvez maintenant copier la pointe calligraphique dans le document ou l'utiliser pour créer un trait calligraphique destiné à un autre objet.

### Utilisation d'attributs de traits personnalisés

Un attribut de trait personnalisé applique l'un des 23 motifs PostScript prédéfinis répétés à un trajet. Vous pouvez modifier la largeur du trait et la longueur de chaque mosaïque de motif et l'espacement entre chacune d'elles. Vous pouvez également modifier la couleur, excepté celle du trait Néon. Les attributs de traits personnalisés ne s'affichent pas à l'écran mais apparaissent lorsque vous les imprimez sur une imprimante PostScript.

Lorsque vous transformez un motif de trait personnalisé, l'orientation du motif change sur le trajet mais conserve la même longueur et le même espacement.

Les attributs de traits personnalisés ne s'impriment pas lorsque vous les combinez avec des effets de trame. Pour en savoir plus sur les effets de trame, reportez-vous à la section [« Applications](#page-202-0)  [d'effets de trame en direct » à la page 203.](#page-202-0)

FreeHand propose les traits personnalisés suivants.

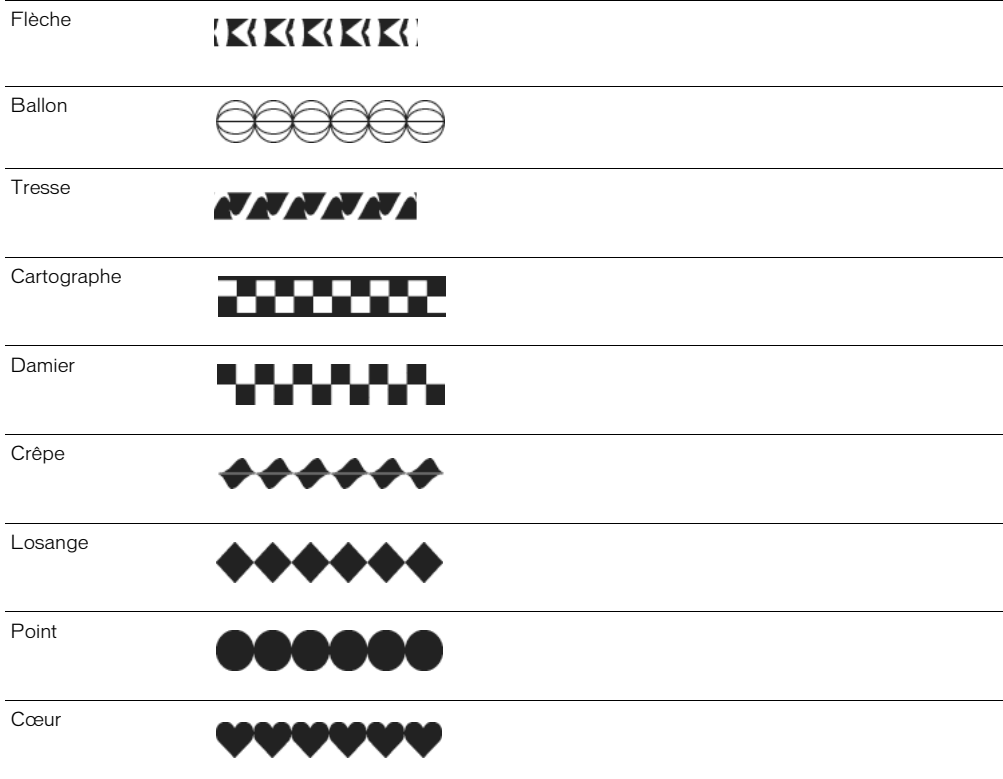

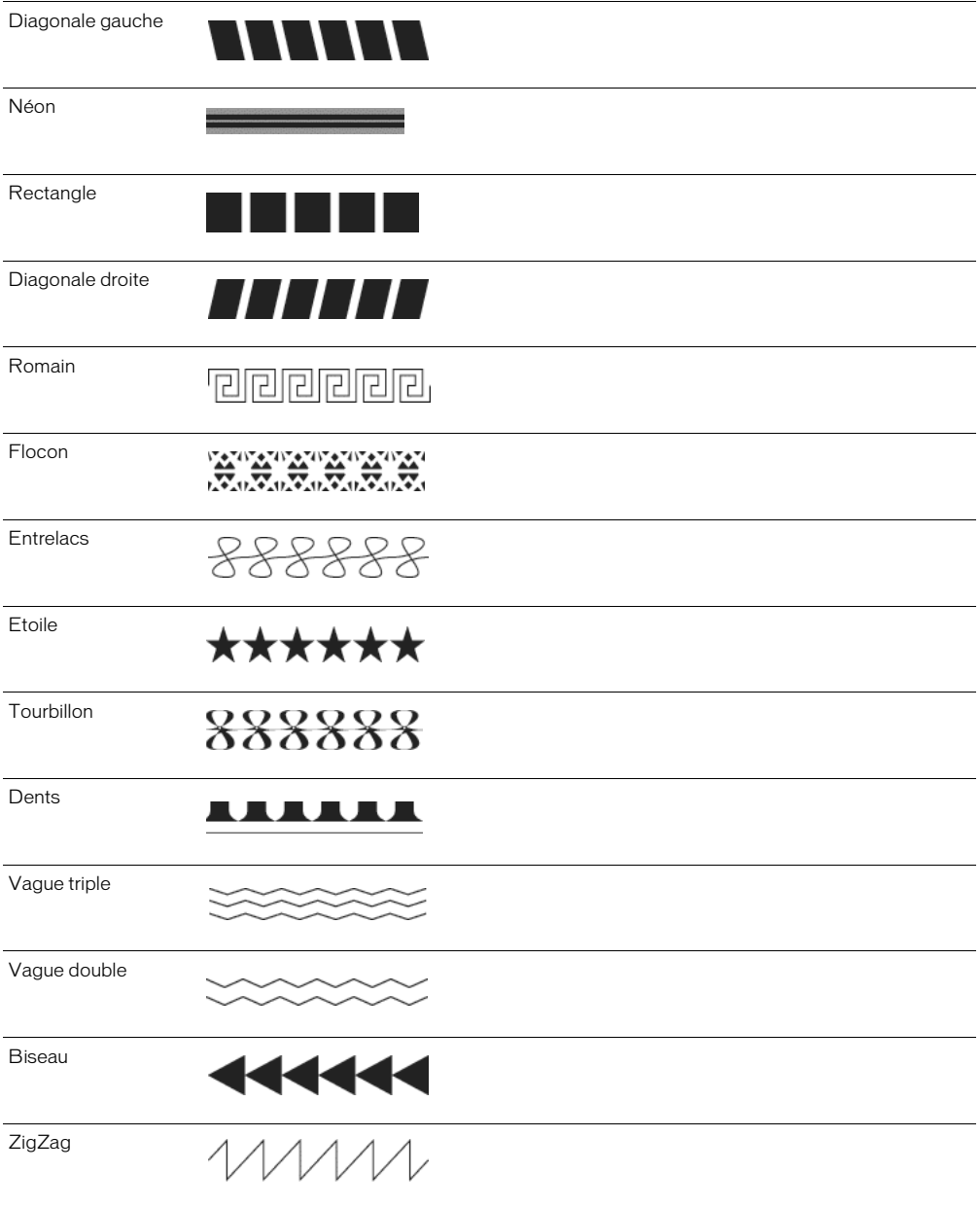

#### Pour appliquer un attribut de trait personnalisé à un trait sélectionné dans le panneau Objet :

- **1** Sélectionnez Personnalisé dans le menu déroulant des types de traits. L'aperçu affiche un échantillon du trait sélectionné.
- **2** Sélectionnez une couleur à appliquer au trait.
- **3** Définissez la largeur, la longueur et l'espacement du trait.
- **4** Appuyez sur Entrée (Windows) ou Retour (Macintosh).

## Utilisation d'attributs de traits de motifs

Vous pouvez choisir parmi 64 attributs de traits de motifs prédéfinis. Vous pouvez également modifier chaque motif. Le panneau Objet affiche une version modifiable du motif dans la partie inférieure gauche et un aperçu à droite mettant à jour le motif lors de sa modification.

*Remarque :* les attributs des traits de motifs s'impriment en fonction de la résolution de l'imprimante et offrent par conséquent une meilleure résolution lorsqu'ils sont imprimés à 300 ppp ou en dessous.

#### Pour appliquer un attribut de motif à un trait sélectionné dans le panneau Objet :

- **1** Sélectionnez Motif dans le menu déroulant des types de traits du panneau Objet.
- **2** Sélectionnez une couleur à appliquer au motif.
- **3** Définissez la largeur du trait.
- **4** Cliquez sur un motif dans le coin inférieur droit du panneau. Parcourez les motifs disponibles à l'aide du curseur.

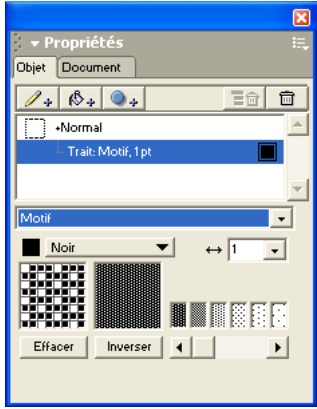

#### Pour modifier un motif :

- **1** Sélectionnez Motif dans le menu déroulant des types de traits du panneau Objet.
- **2** Sélectionnez un motif en utilisant le curseur situé dans la partie inférieure du panneau pour parcourir les motifs disponibles.

Le motif sélectionné apparaît dans les fenêtres d'aperçu.
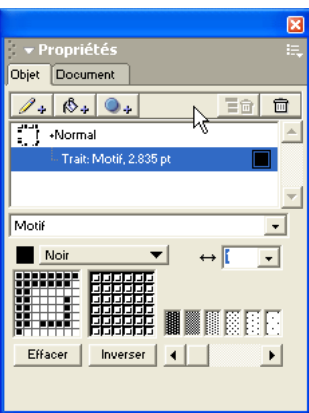

*Aperçu d'un motif dans le panneau Objet*

- **3** Cliquez sur un pixel à la fois ou faites les glisser dans l'aperçu de gauche. Lorsque vous cliquez sur un pixel, vous basculez entre le noir (opaque, dans la couleur sélectionnée) et le blanc (transparent).
- **4** Sélectionnez Effacer pour supprimer un motif de la fenêtre d'aperçu.
- **5** Le bouton Inverser inverse la couleur des pixels (la couleur passe au blanc et inversement).

## Utilisation d'attributs de traits PostScript

PostScript applique un trait à un motif et une forme uniques que vous créez dans le champ Code PostScript. FreeHand envoie le code PostScript à l'interpréteur PostScript du processeur d'images vectorielles (RIP) de l'imprimante. Si le code est incorrect, un message d'erreur PostScript s'affiche lors de l'impression.

Les attributs de traits PostScript ne s'affichent pas à l'écran mais apparaissent lorsque vous les imprimez sur une imprimante PostScript.

*Remarque :* la programmation PostScript dépasse largement le cadre de ce document. Pour plus d'informations à ce sujet, reportez-vous au manuel du langage PostScript.

#### Pour appliquer un attribut PostScript à un trait sélectionné dans le panneau Objet :

- **1** Sélectionnez PostScript dans le menu déroulant des types de traits.
- **2** Saisissez un code de 255 caractères maximum dans le champ Code PostScript. Vous pouvez taper le code directement ou le coller à partir d'une autre source.

Séparez les commandes par un espace et faites en sorte que le texte passe automatiquement à la ligne.

**3** Appuyez sur Entrée (Windows) ou Retour (Macintosh) pour appliquer le trait.

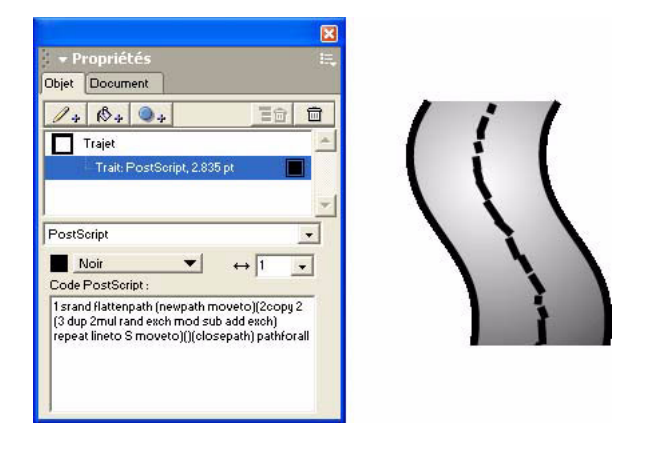

*Panneau Objet et attribut de trait aléatoire PostScript appliqué à l'axe*

## Application d'attributs à des trames

Vous pouvez appliquer huit attributs différents à des trames : Simple, Personnalisé, Dégradé, Lentille, Motif, PostScript, Texture et Assemblé.

Une trame est définie par les limites d'un trajet. Lorsque le trajet est ouvert, la trame est contenue dans les limites dessinées par la ligne imaginaire entre les points d'origine et final.

Vous utilisez le panneau Objet pour appliquer des attributs à des trames sélectionnées ou appliquer les attributs de trames par défaut aux nouveaux objets du document actif.

Pour en savoir plus sur l'application de couleurs à des trames, reportez-vous à la section [« Application de couleurs aux objets » à la page 151](#page-150-0).

*Remarque :* l'affichage à l'écran et les résultats imprimés dépendent de la complexité de la trame et de votre périphérique d'impression. Pour en savoir plus, reportez-vous au [Chapitre 14, « Impression, » à la page 383](#page-382-0).

## Utilisation d'attributs de trames simples

Un attribut de trame simple permet de créer une trame de couleur pleine.

### Pour appliquer un attribut simple à une trame sélectionnée dans le panneau Objet :

- **1** Sélectionnez Simple dans le menu déroulant des types de trames.
- **2** Pour appliquer une couleur à la trame, effectuez l'une des opérations suivantes :
- Sélectionnez une couleur dans le menu déroulant des couleurs.
- Faites glisser une nuance de couleur depuis le panneau Nuances vers le trait du panneau Objet.
- Faites glisser une nuance de couleur vers la zone de couleurs située en regard du menu déroulant de couleurs à l'aide de l'outil Pipette.

*Remarque :* pour en savoir plus sur l'option Surimpression, reportez-vous au [Chapitre 14, « Impression, » à la](#page-382-0)  [page 383.](#page-382-0)

## Utilisation d'attributs de trames personnalisés

Vous pouvez choisir l'option Trame personnalisée pour appliquer un motif PostScript prédéfini répété à un objet. Toutes les trames personnalisées, excepté Bruit noir et blanc, peuvent être modifiées.

Les attributs de trames PostScript personnalisés ne s'affichent pas à l'écran mais apparaissent lorsque vous les imprimez sur une imprimante PostScript.

Les trames opaques personnalisées sont Bruit noir et blanc, Bruit, Briques et Dents de tigre. Les objets situés derrière la trame ne sont pas visibles à l'impression. Les trames transparentes personnalisées sont Cercle, Grille, Herbe, Feuilles, Carrés et Liège foncé.

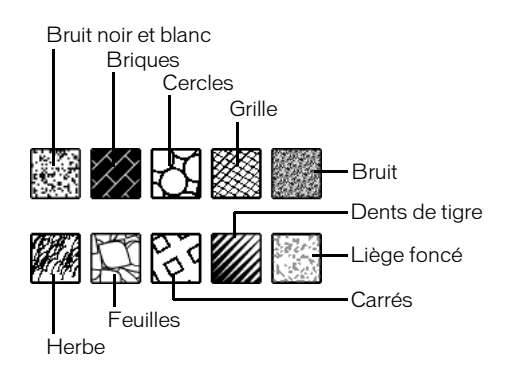

### *Trames personnalisées*

Vous pouvez modifier des trames personnalisées en changeant leur espacement, leur angle, leur largeur et d'autres attributs. Vous pouvez également modifier la couleur des trames Briques, Cercles, Grille et Carrés. La taille d'impression d'une trame personnalisée est unique sur les périphériques de sortie PostScript et aucune mise à l'échelle n'est effectuée avec l'objet qu'elle remplit.

### Pour appliquer un attribut de trame personnalisée à une trame sélectionnée dans le panneau Objet :

- **1** Sélectionnez Personnalisée dans le menu déroulant des types de trames.
- **2** Sélectionnez l'un des motifs suivants dans le menu déroulant des trames personnalisées, puis spécifiez ses options :

Bruit noir et blanc permet d'appliquer une trame opaque noire et blanche. Ce motif ne comporte aucune option.

Brique permet de simuler une trame de brique. Spécifiez une couleur de mortier à l'aide de la zone de couleurs, une largeur et hauteur de brique dans l'unité de mesure du document et un angle pour faire pivoter la trame dans le sens des aiguilles d'une montre (valeur positive) ou contraire au aiguilles d'une montre (valeur négative).

Cercles permet d'appliquer une trame de cercles. Spécifiez un angle pour modifier la taille des cercles et définir l'espacement entre les cercles mesuré d'un point d'angle à un autre. Pour éviter le chevauchement des cercles, définissez un espacement supérieur à deux fois l'angle. Saisissez un angle pour faire pivoter la trame dans le sens des aiguilles d'une montre (valeur positive) ou contraire aux aiguilles d'une montre (valeur négative).

Grille permet de dessiner des lignes pour simuler des hachures de plume. Spécifiez une couleur. Saisissez des valeurs dans les champs Angle 1 Angle 2 pour faire pivoter le premier et le second ensemble de lignes parallèles dans le sens des aiguilles d'une montre (valeur positive) ou contraire aux aiguilles d'une montre (valeur négative). Spécifiez un espacement entre les lignes hachurées et leur largeur.

Bruit permet d'appliquer une valeur de blancheur en choisissant un pourcentage compris entre 0 (noir) et 100% (blanc). Des valeurs de blancheur plus élevées permettent de produire une trame plus saturée.

Herbe et Feuilles permettent d'appliquer une trame aux motifs d'herbe ou de feuilles. Choisissez entre 1 et 32 000 brins d'herbe ou feuilles.

Carrés permet d'appliquer une trame de carrés. Définissez la longueur latérale pour modifier la taille des carrés de la trame. Définissez l'espacement entre les carrés mesurés d'un centre à l'autre. Pour éviter le chevauchement des carrés, définissez l'espacement à une valeur supérieure à la longueur latérale. Saisissez un angle pour faire pivoter la trame dans le sens des aiguilles d'une montre (valeur positive) ou contraire aux aiguilles d'une montre (valeur négative) et une largeur de trait.

Dents de tigre permet d'appliquer un motif semblable à des dents. Spécifiez une couleur et une couleur de fond pour la trame à l'aide des zones de couleurs. Définissez le nombre de dents (entre 1 et 700) pour modifier la densité de la trame. Saisissez une valeur d'angle pour faire pivoter la trame dans le sens des aiguilles d'une montre (valeur positive) ou contraire aux aiguilles d'une montre (valeur négative).

Liège foncé permet d'appliquer une valeur de saturation grise en choisissant un pourcentage compris entre 0 (noir) et 100% (blanc).

## <span id="page-183-0"></span>Utilisation d'attributs de trames dégradées

Les dégradés appliquent la couleur en opérant une transition progressive d'une couleur à l'autre. Vous pouvez spécifier deux ou plusieurs couleurs pour définir une barre de dégradés. Dans chacun des six types, le dégradé commence au point d'origine et s'étend à une ou plusieurs poignées des dégradés. Vous pouvez faire glisser le point d'origine et les poignées pour déterminer l'emplacement, la longueur et l'angle des dégradés. Les attributs des dégradés apparaissent dans le panneau Objet lorsque vous sélectionnez une trame de dégradés.

Les modes de dégradés affectent la manière dont un objet est rempli par un dégradé. En mode Normal, la position des points finaux détermine la longueur du dégradé. En mode Répété, le dégradé est répété un certain nombre de fois. En mode Réflexion, la couleur passe d'une extrémité de la barre de dégradés à l'autre, effectuant une transition pour chaque nombre de répétitions. En mode Autodimensionner, la longueur du dégradé est définie sur la largeur et la longueur exactes de l'objet.

*Remarque :* lorsque vous sélectionnez ce mode, les poignées du point final du dégradé n'apparaissent pas pour un objet sélectionné. Pour les dégradés linéaire et logarithmique, ni les poignées du point d'origine ni celles du point final n'apparaissent. Ajustez les attributs des dégradés à l'aide du panneau Objet lorsque Autodimensionner est sélectionné.

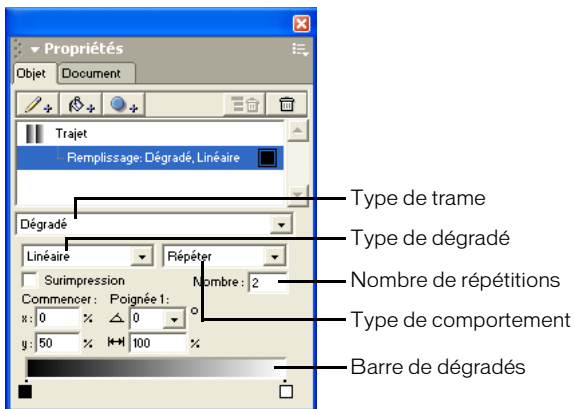

*Remarque :* lorsque vous passez d'une trame dégradée à une trame simple, l'objet prend la couleur qui est affichée dans la zone de couleurs gauche.

Vous pouvez définir des préférences pour contrôler le nombre de couleurs affichées dans les trames dégradées pour accélérer le temps de rafraîchissement de l'écran.

#### Pour définir les préférences d'affichage des trames dégradées :

- **1** Affichez les préférences de rafraîchissement en effectuant l'une des actions suivantes :
- Sous Windows, appuyez sur Ctrl+U, puis cliquez sur l'onglet Rafraîchissement.
- Sous Macintosh, appuyez sur les touches Commande+U, puis cliquez sur la catégorie Rafraîchissement.
- **2** Effectuez l'une des opérations suivantes :
- Sélectionnez l'option Affichage soigné (mais plus lent) pour afficher un maximum de couleurs pour les trames dégradées.
- Désactivez-la pour limiter le nombre de couleurs affichées et augmenter la vitesse de rafraîchissement.
- **3** Cliquez sur OK.

#### Pour appliquer une trame dégradée à un objet sélectionné en faisant glisser une nuance de couleur, effectuez l'une des opérations suivantes :

- Pour appliquer une couleur comme trame linéaire, faites glisser une nuance de couleur vers un objet en maintenant la touche Ctrl enfoncée. L'emplacement où vous déposez la couleur détermine l'angle du dégradé.
- Pour appliquer une couleur en tant que couleur dégradée concentrique, faites glisser une nuance de couleur vers un objet en maintenant la touche Alt (Windows) ou Option (Macintosh) enfoncée. L'emplacement où vous déposez la couleur détermine le centre du dégradé.
- Pour appliquer une couleur comme un dégradé de contour, faites glisser une nuance de couleur vers un objet en maintenant la touche Ctrl (Windows) ou Commande (Macintosh) enfoncée. L'emplacement où vous déposez la couleur détermine le centre du dégradé.

## Utilisation de dégradés linéaires et logarithmiques

Les dégradés linéaires appliquent la couleur en opérant une transition simple et progressive par incréments réguliers. Les dégradés logarithmiques appliquent la couleur de manière simple et progressive en utilisant des bandes de plus en plus larges. Deux poignées sont disponibles pour ces deux types de dégradés : un point d'origine et un point final.

*Dégradés linéaire (en haut) et logarithmique (en bas)*

Pour appliquer un dégradé linéaire ou logarithmique à une trame sélectionnée dans le panneau Objet :

- **1** Sélectionnez Dégradé dans le menu déroulant des types de trames.
- **2** Sélectionnez Linéaire ou Logarithmique dans le menu déroulant des types de dégradés.
- **3** Cliquez sur la nuance de couleurs sur l'une des extrémités de la barre de couleurs, puis sélectionnez une couleur dans le menu de couleurs déroulant. La nuance gauche définit la couleur du point d'origine et la nuance droite définit la couleur du point final.
- **4** Pour ajuster le dégradé, effectuez l'une des opérations suivantes :
- Pour repositionner le dégradé, faites glisser le point d'origine.
- Pour ajuster la longueur ou l'angle du dégradé, faites glisser le point final.
- Pour ajouter une couleur, faites glisser une nuance de couleur à un emplacement de la barre de couleurs.
- Pour repositionner une couleur dans le dégradé, faites glisser sa nuance à un nouvel emplacement. Si vous faites glisser une nuance finale, une nouvelle nuance apparaît à sa place.
- Pour copier une couleur existante à un nouvel emplacement de la barre, faites-la glisser en maintenant la touche Alt (Windows) ou Commande (Macintosh) enfoncée.
- Pour supprimer une couleur de la barre de couleurs, faites glisser sa nuance à l'extérieur de la barre.

## Utilisation de dégradés concentrique ou rectangulaire

Les dégradés concentriques appliquent la couleur par incréments elliptiques concentriques, quelque soit la forme de la trame. Les dégradés rectangulaires appliquent la couleur par incréments rectangulaires concentriques, quelque soit la forme de la trame. Trois poignées sont disponibles pour ces deux types de dégradés : un point d'origine et deux points finaux.

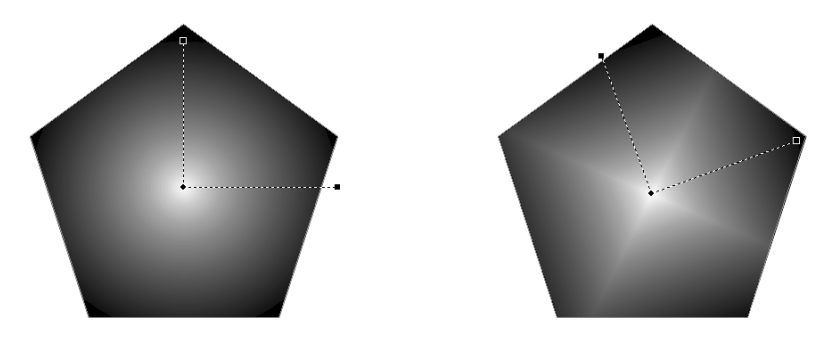

#### Pour appliquer un dégradé concentrique ou rectangulaire à une trame sélectionnée dans le panneau Objet :

- **1** Sélectionnez Dégradé dans le menu déroulant des types de trames.
- **2** Sélectionnez Concentrique ou Rectangulaire dans le menu déroulant des types de dégradés.
- **3** Cliquez sur la nuance de couleurs sur l'une des extrémités de la barre de couleurs, puis sélectionnez une couleur dans le menu de couleurs déroulant. La nuance gauche définit la couleur du point d'origine et la nuance droite définit la couleur du point final (ou des points finaux).
- **4** Pour ajuster le dégradé, effectuez l'une des opérations suivantes :
- Pour repositionner le dégradé, faites glisser le point d'origine.

*Remarque :* pour définir simultanément la position et la couleur du centre de la trame concentrique, faites glisser une nuance de couleur vers l'objet en maintenant la touche Alt (Windows) ou Option (Macintosh) enfoncée.

- Pour ajuster la longueur, la hauteur ou l'angle du dégradé, faites glisser le point final (ou les points finaux).
- Pour ajouter une couleur, faites glisser une nuance de couleur vers la barre de couleurs.
- Pour repositionner une couleur dans le dégradé, faites glisser sa nuance à un nouvel emplacement. Si vous faites glisser une nuance finale, une nouvelle nuance apparaît à sa place.
- Pour copier une couleur existante à un nouvel emplacement de la barre, faites-la glisser en maintenant la touche Alt (Windows) ou Commande (Macintosh) enfoncée.
- Pour supprimer une couleur de la barre de couleurs, faites glisser sa nuance à l'extérieur de la barre.

## Utilisation de dégradés de contour

Les dégradés de contour appliquent la couleur en fonction de la forme de la trame. Les dégradés de contour comportent deux poignées : un point d'origine et un point final.

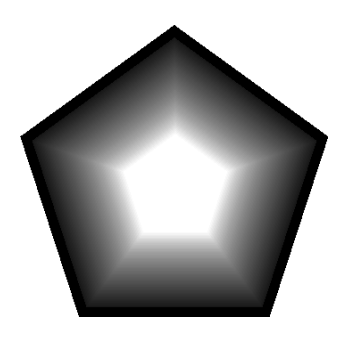

Pour appliquer un dégradé de contour à une trame sélectionnée dans le panneau Objet :

- **1** Sélectionnez Dégradé dans le menu déroulant des types de trames.
- **2** Sélectionnez Contour dans le menu déroulant des types de trames.
- **3** Cliquez sur la nuance de couleurs sur l'une des extrémités de la barre de dégradés, puis sélectionnez une couleur dans le menu de couleurs déroulant. La nuance gauche définit la couleur du point d'origine et la nuance droite définit la couleur du point final.

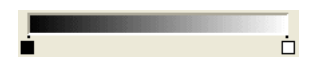

- **4** Pour ajuster le dégradé, effectuez l'une des opérations suivantes :
- Pour repositionner le dégradé, faites glisser le point d'origine.
- Pour ajuster la longueur du dégradé, faites glisser le point final.
- Pour ajouter une couleur, faites glisser une nuance de couleur vers la barre de couleurs.
- Pour repositionner une couleur dans le dégradé, faites glisser sa nuance à un nouvel emplacement. Si vous faites glisser une nuance finale, une nouvelle nuance apparaît à sa place.
- Pour copier une couleur existante à un nouvel emplacement de la barre, faites-la glisser en maintenant la touche Alt (Windows) ou Commande (Macintosh) enfoncée.
- Pour supprimer une couleur de la barre de couleurs, faites glisser sa nuance à l'extérieur de la barre.

## Utilisation de dégradés coniques

Les dégradés coniques appliquent la couleur en opérant un balayage progressif de 360 degrés. Ils comportent deux poignées : un point central et un point d'angle.

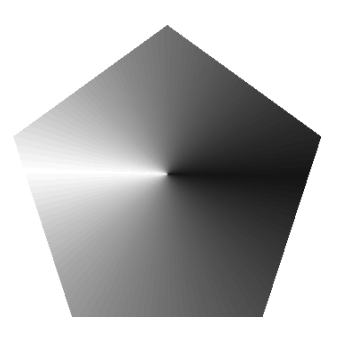

Pour appliquer un dégradé conique à une trame sélectionnée dans le panneau Objet :

- **1** Sélectionnez Dégradé dans le menu déroulant des types de trames.
- **2** Sélectionnez Conique dans le menu déroulant des types de trames.
- **3** Cliquez sur la nuance de couleurs sur l'une des extrémités de la barre de dégradés, puis sélectionnez une couleur dans le menu de couleurs déroulant. La nuance gauche définit la couleur du point d'origine et la nuance droite définit la couleur du point final.

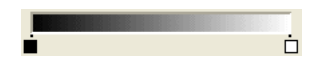

- **4** Pour ajuster le dégradé, effectuez l'une des opérations suivantes :
- Pour repositionner le dégradé, faites glisser le point d'origine.
- Pour ajuster l'angle d'origine du dégradé, faites glisser le point final.
- Pour ajouter une couleur, faites glisser une nuance de couleur vers la barre de couleurs.
- Pour repositionner une couleur dans le dégradé, faites glisser sa nuance à un nouvel emplacement. Si vous faites glisser une nuance finale, une nouvelle nuance apparaît à sa place.
- Pour copier une couleur existante à un nouvel emplacement de la barre, faites-la glisser en maintenant la touche Alt (Windows) ou Commande (Macintosh) enfoncée.
- Pour supprimer une couleur de la barre de couleurs, faites glisser sa nuance à l'extérieur de la barre.

## Utilisation d'attributs de trames à effet de lentille

Un attribut de trame à effet de lentille transforme une trame en l'une des six lentilles à effets spéciaux qui modifie l'aspect des objets sous la loupe en inversant les couleurs ou en modifiant la transparence, la couleur, la luminosité, l'obscurité et le grossissement de l'objet.

*Remarque :* l'utilisation répétée de trames à effet de lentille, notamment les unes sur les autres, peut permettre d'ajouter de nombreux objets au document, augmenter la taille de la trame et causer des problèmes d'impression.

Vous ne pouvez pas appliquer une trame à effet de lentille à des fichiers EPS, des trajets de découpage ou du texte, sauf si celui-ci a été converti en trajets. Un objet à effet de lentille peut être collé dans un autre objet.

Pour appliquer un attribut de trame avec effet de lentille à une trame sélectionnée dans le panneau Objet :

- **1** Sélectionnez Lentille dans le menu déroulant des types de trames.
- **2** Sélectionnez une trame à effet de lentille :

Transparence permet aux objets d'apparaître partiellement ou complètement transparents.

Zoom permet d'agrandir des objets sous la loupe.

Inverser permet de faire apparaître les couleurs comme leurs couleurs CMJN complémentaires (les couleurs opposées sur une palette de couleurs) pour obtenir un effet négatif.

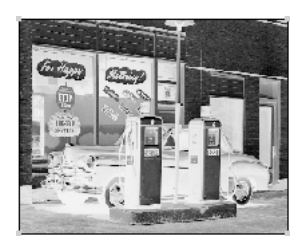

### *Inverser une lentille*

Eclaircir permet d'éclaircir les couleurs des objets situés sous la loupe.

Foncer permet d'obscurcir les couleurs des objets situés sous la loupe.

Monochrome permet d'afficher les couleurs comme des teintes monochromes de la couleur sélectionnée pour les objets situés sous la loupe. Le degré de luminosité dans la couleur d'origine définit la valeur de la teinte.

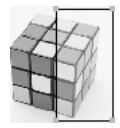

## *Lentille monochrome*

Les options de trames à effet de lentille varient en fonction du type de lentille.

**3** Pour des lentilles de transparence et monochrome, sélectionnez une couleur dans le menu déroulant ou la zone de couleurs (voir [Chapitre 5, « Utilisation des couleurs, » à la page 151](#page-150-1)).

Lorsqu'une lentille est placée au-dessus d'une couleur d'accompagnement, celle-ci est convertie en couleur quadri en sortie. Utilisez la pipette pour capturer des couleurs générées par une trame à effet de lentille.

**4** Pour une lentille de zoom, saisissez une valeur comprise entre 1 et 20 ou faites glisser le curseur pour définir le grossissement des objets sous la loupe.

- **5** Pour des lentilles de transparence, d'éclaircissement ou d'obscurcissement, ajustez l'effet en saisissant une valeur ou en faisant glisser le curseur comme suit :
- Pour une trame Transparence, les valeurs s'étendent entre 0 (trame entièrement transparente) et 100 (trame entièrement opaque).

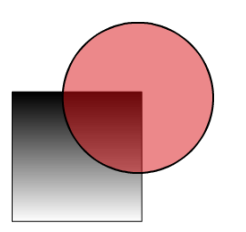

*Trame Transparence appliquée à un cercle*

• Pour une trame Eclaircir, la valeur 0 n'a aucun effet et la valeur 100 remplit le trajet de la lentille entièrement de blanc.

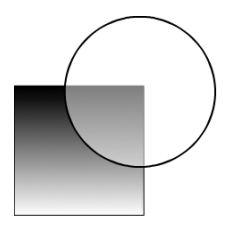

*Trame Eclaircir simulant un rayon de lumière*

• Pour une trame Foncer, la valeur 0 n'a aucun effet et la valeur 100 remplit entièrement de noir le trajet de la lentille.

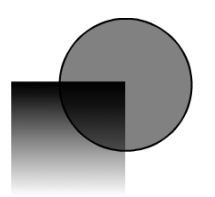

## *Trame Foncer*

**6** Sélectionnez Centre pour afficher une poignée du centre d'une lentille sélectionnée.

Pour repositionner le point central dans un document, faites-le glisser à l'aide de l'outil Pointeur. Cliquez sur le point central en maintenant la touche Maj enfoncée et placez-le au centre de la lentille. Le point central disparaît lorsque vous désélectionnez l'objet.

**7** Sélectionnez Objets uniquement pour appliquer l'effet de lentille aux objets, non aux zones vierges, situés sous la lentille.

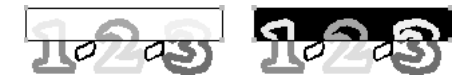

*Inversion de la trame lorsque l'option Objets uniquement activée (à gauche) et désactivée (à droite)*

**8** Sélectionnez Instantané pour saisir le contenu de la lentille, de sorte à pouvoir la déplacer dans le document sans modifier le contenu.

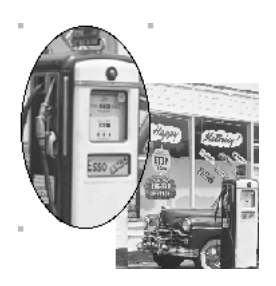

*Trame Zoomer avec grossissement de 3x lorsque l'option Instantané est activée pour conserver le contenu de la trame*

*Remarque :* lorsque vous choisissez un nouveau type de lentille, les options Centre, Objets uniquement et Instantané sont automatiquement désactivées.

## Utilisation d'attributs de trames à motifs

Vous pouvez choisir parmi 64 attributs de trames à motifs prédéfinis. Vous pouvez également modifier chaque motif. La partie inférieure gauche du panneau Objet affiche une version modifiable du motif et la partie inférieure droite, un aperçu mettant à jour le motif lors de sa modification. La taille d'impression d'une trame à motifs est unique sur les périphériques de sortie PostScript et aucune mise à l'échelle n'est effectuée avec l'objet qu'elle remplit.

*Remarque :* les attributs des traits de motifs s'impriment en fonction de la résolution de l'imprimante et offrent par conséquent une meilleure résolution lorsqu'ils sont imprimés à 300 ppp ou en dessous.

Pour obtenir un exemple des motifs disponibles, reportez-vous à la section [« Pour appliquer un](#page-178-0)  [attribut de trait personnalisé à un trait sélectionné dans le panneau Objet : » à la page 179](#page-178-0).

#### Pour appliquer un attribut de trame à motifs à une trame sélectionnée dans le panneau Objet :

- **1** Sélectionnez Motif dans le menu déroulant des types de trames.
- **2** Sélectionnez une couleur pour la trame.
- **3** Cliquez sur un motif dans le coin inférieur droit du panneau. Parcourez les motifs disponibles à l'aide du curseur.

### Pour éditer une trame à motifs dans le panneau Objet :

**1** Sélectionnez un motif en utilisant le curseur situé dans la partie inférieure du panneau pour parcourir les motifs disponibles.

Le motif sélectionné apparaît dans les fenêtres d'aperçu.

- **2** Cliquez sur un pixel à la fois ou faites les glisser dans l'aperçu de gauche. Lorsque vous cliquez sur un pixel, vous basculez entre le noir (opaque, dans la couleur sélectionnée) et le blanc (transparent).
- **3** Sélectionnez Effacer pour supprimer un motif de la fenêtre d'aperçu.
- **4** Le bouton Inverser inverse la couleur des pixels (la couleur passe au blanc et inversement).

## Utilisation d'attributs de trames PostScript

PostScript applique une trame à un motif et une forme uniques que vous créez dans le champ Code PostScript. FreeHand envoie le code PostScript à l'interpréteur PostScript du processeur d'images vectorielles (RIP) de l'imprimante. Si le code est incorrect, un message d'erreur PostScript s'affiche lors de l'impression.

Les attributs de trames PostScript ne s'affichent pas à l'écran mais apparaissent lorsque vous les imprimez sur une imprimante PostScript.

*Remarque :* la programmation PostScript dépasse largement le cadre de ce document. Pour plus d'informations à ce sujet, reportez-vous au manuel du langage PostScript.

#### Pour appliquer un attribut de trame PostScript à une trame sélectionnée dans le panneau Objet :

- **1** Sélectionnez l'option PostScript dans le menu déroulant des types de trames du panneau Objet.
- **2** Saisissez un code de 255 caractères maximum dans le champ Code PostScript. Vous pouvez taper le code directement ou le coller à partir d'une autre source.

Séparez les commandes par un espace et faites en sorte que le texte passe automatiquement à la ligne.

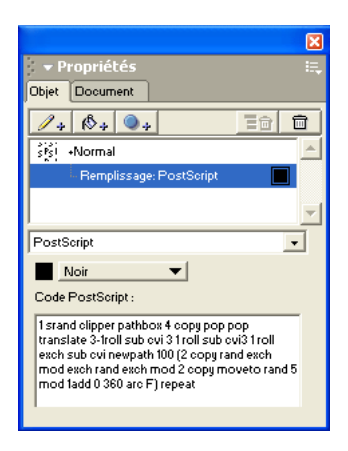

*Panneau Objet et code de trame PostScript*

**3** Appuyez sur Entrée (Windows) ou Retour (Macintosh) pour appliquer la trame.

## Utilisation d'attributs de trames à texture

FreeHand comprend de nombreux attributs de trame à texture. Vous ne pouvez pas modifier les attributs.

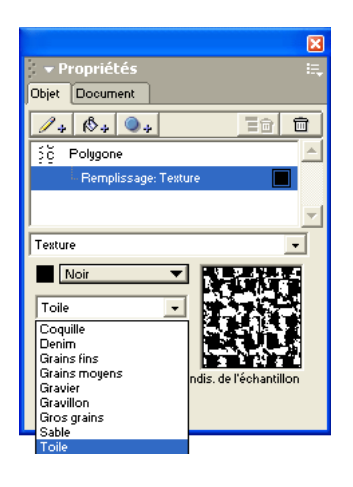

*Attributs de trames à texture*

Les trames à texture disponibles dans FreeHand sont des textures PostScript qui n'apparaissent pas à l'écran mais uniquement lorsque vous les imprimez sur une imprimante PostScript. La taille d'impression d'une trame à texture est unique sur les périphériques de sortie PostScript et aucune mise à l'échelle n'est effectuée avec l'objet qu'elle remplit.

## Pour appliquer un attribut de trame à texture à une trame sélectionnée dans le panneau Objet :

- **1** Sélectionnez Texture dans le menu déroulant des types de trames.
- **2** Sélectionnez une texture dans le menu déroulant des textures.
- **3** Sélectionnez une couleur dans le menu déroulant des couleurs.

## Utilisation d'attributs de trames assemblées

Les attributs de trames assemblées sont des motifs basés sur un objet ou une mosaïque répétée que vous créez à partir de graphiques ou de texte collés dans le panneau Objet. Vous ne pouvez pas créer une trame assemblée à partir d'une image EPS, une image bitmap et une autre trame assemblée ou un objet à effet de lentille.

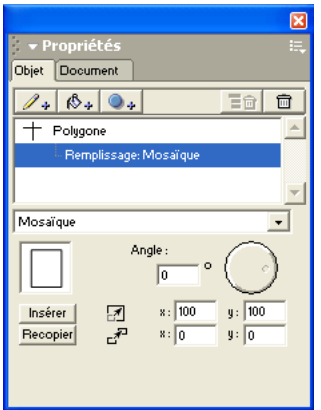

Pour créer et appliquer un attribut de trame assemblée à une trame sélectionnée dans le panneau Objet :

- **1** Copiez les graphiques ou le texte que vous souhaitez utiliser comme une mosaïque.
- **2** Sélectionnez l'objet que vous souhaitez remplir.
- **3** Dans le panneau Objet, effectuez l'une des actions suivantes :
- Sélectionnez la trame que vous souhaitez ajouter à un attribut en assemblé.
- Cliquez sur le bouton Ajouter.
- **4** Sélectionnez Assemblé dans le menu déroulant des types de trames.
- **5** Cliquez sur Insérer pour coller la mosaïque dans la fenêtre d'aperçu.
- **6** Dans la zone Angle, saisissez une valeur ou faites glisser le cadran pour définir l'orientation de la mosaïque.
- **7** Dans les champs de mise à l'échelle, saisissez des valeurs en pourcentage pour x et y afin de redimensionner la mosaïque.
- **8** Dans les champs de décalage, saisissez des valeurs pour modifier la position de la mosaïque dans l'objet actuellement rempli :
- Des valeurs x positives permettent de déplacer la trame vers la droite, des valeurs négatives, de la déplacer vers la gauche.
- Des valeurs y positives permettent de déplacer la trame vers le haut, des valeurs négatives, de la déplacer vers le bas.

#### Pour copier un attribut en mosaïque d'une trame sélectionnée dans le panneau Objet :

- **1** Sélectionnez la trame contenant l'attribut de mosaïque à copier.
- **2** La mosaïque apparaît dans le volet d'aperçu du panneau Objet. Cliquez sur Recopier pour copier l'objet de la mosaïque dans le Presse-papiers.

Vous pouvez maintenant copier l'objet de la mosaïque dans le document ou l'utiliser pour créer une trame assemblée pour un autre objet.

## Pour modifier la position d'un attribut de trame assemblée dans une trame sélectionnée :

- **1** Choisissez Fenêtre > Transformer pour afficher le panneau Transformer et désactivez l'option Remplissages.
- **2** Faites glisser l'objet à l'aide de l'outil Pointeur. L'objet se déplace mais la position de trame assemblée reste intacte.
- **3** Dans le panneau Transformer, sélectionnez Remplissages. La trame assemblée se déplace en même temps que l'objet.

# CHAPITRE 7 Effets spéciaux

Dans Macromedia FreeHand MX, vous pouvez créer facilement des effets spéciaux de deux manières différentes. Les effets spéciaux directs, disponibles dans le panneau Objet, modifient l'apparence d'un objet tout en le conservant intact. D'autres commandes et outils de FreeHand vous permettent de créer des effets spéciaux en manipulant les objets de façon à modifier leurs trajets, leurs trames ou d'autres propriétés.

## Ajout en direct d'effets spéciaux aux objets

Les objets FreeHand MX peuvent être dotés de multiples propriétés, notamment des traits, des trames et des effets spéciaux en direct. (Pour plus d'informations sur les traits et les remplissages, reportez-vous au [Chapitre 6, « Utilisation des trames et des traits, » à la page 169.](#page-168-0)) Les effets en direct sont des propriétés de l'objet et n'affectent que l'apparence de l'objet auquel ils sont appliqués. Par exemple, les outils de transformation peuvent modifier la largeur ou la hauteur d'un objet, alors que l'effet Transformer peut faire paraître l'objet plus large ou plus haut qu'il n'est réellement.

Utilisez le panneau Objet pour ajouter des propriétés aux objets et pour modifier les attributs des propriétés ainsi ajoutées. La liste Propriétés de la sélection courante dans la fenêtre Document est affichée dans partie supérieure du panneau Objet. Les attributs de la sélection courante dans la liste Propriétés sont affichés dans partie inférieure du panneau Objet.

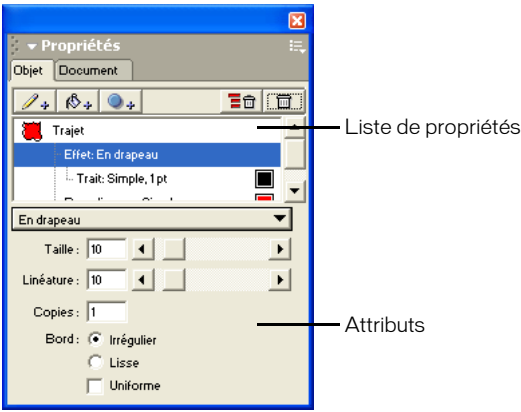

La liste Propriétés est hiérarchique et l'ordre des propriétés dans la liste affecte l'apparence de l'objet. Vous pouvez modifier l'apparence d'un objet en faisant glisser les éléments de la liste pour les réorganiser.

Pour ajouter un effet spécial à un objet, une trame ou un trait :

- Sélectionnez l'objet dans la fenêtre Document ou sélectionnez la trame ou le trait dans la liste Propriétés du panneau Objet.
- Cliquez sur le bouton Ajouter un effet dans le panneau Objet et sélectionnez l'effet dans le menu contextuel.

## Pour supprimer un effet spécial d'un objet sélectionné :

- **1** Sélectionnez l'effet spécial dans le panneau Objet.
- **2** Cliquez sur le bouton Supprimer l'élément dans le panneau Objet.

### Pour déplacer un effet spécial vers le haut ou le bas de la liste hiérarchique Propriétés d'un objet :

Faites glisser l'effet spécial vers le haut ou le bas dans la liste Propriétés du panneau Objet.

## Application d'effets vectoriels en direct

Les effets vectoriels en direct fonctionnent comme d'autres fonctions de manipulation des objets de FreeHand, mais se comportent comme des propriétés de l'objet auquel ils sont appliqués, sans le modifier. Comme les objets qu'ils affectent, les effets vectoriels en direct produisent des graphiques vectoriels. Par conséquent, les effets vectoriels sont indépendants de la résolution d'affichage ou d'impression et se placent facilement à l'échelle quelle que soit la taille.

## Utilisation d'un attribut d'effet de courbure

L'effet Courbure déforme une forme en étirant les points sur son périmètre en direction ou à l'opposé du point central. Vous pouvez ajuster le niveau de déformation et déplacer le point central pour modifier l'apparence de l'effet.

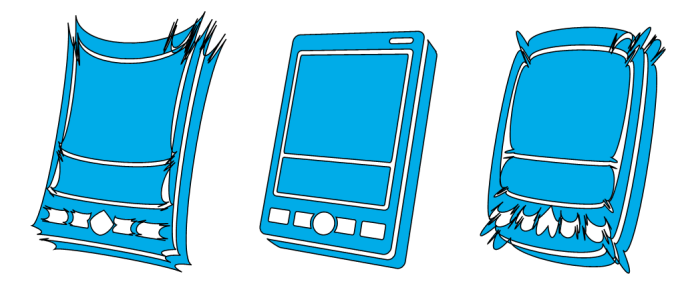

*Effets de courbure positif (à gauche) et négatif (à droite)*

### Pour appliquer un attribut Courbure à un effet sélectionné dans le panneau Objet :

- **1** Choisissez Courbure dans le menu contextuel du type d'effet.
- **2** Modifiez les attributs de l'effet :
- Pour la taille, entrez une valeur déterminant la distance de déplacement des points de la forme par rapport au point central. Une valeur négative déplace les points vers le centre. Une valeur positive déplace les points à l'opposé du centre.
- Modifiez les coordonnées x et y ou faites glisser le point central vers le nouvel emplacement.

## Utilisation d'un attribut d'effet Duo

L'effet Duo crée un ou plusieurs clones d'une forme et les associe à l'original pour créer une seule forme complexe. Vous pouvez définir le nombre de clones à créer et déterminer si les clones doivent pivoter ou être réfléchis à partir de la forme originale. Vous pouvez aussi définir le point autour duquel les clones doivent pivoter ou être réfléchis.

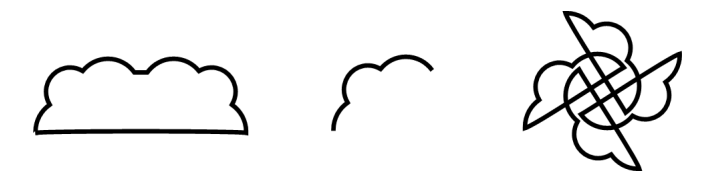

*Effet réfléchi (à gauche), objet d'origine (au centre), et effet de rotation (à droite)*

### Pour appliquer un attribut Duo à un effet sélectionné dans le panneau Objet :

- **1** Choisissez Duo dans le menu contextuel du type d'effet.
- **2** Modifiez les attributs de l'effet :
- Sélectionnez Réflection pour créer une seule image miroir de l'original.
- Sélectionnez Rotation pour créer des doubles pivotant autour d'un point central.
- Faites glisser le point central ou modifiez les coordonnées x et y pour changer l'angle d'orientation des formes clonées.
- Pour Copies, entrez une valeur pour définir le nombre de clones à pivoter.
- Sélectionnez Uni pour connecter automatiquement la forme originale et ses clones.
- Sélectionnez Fermé pour fermer les formes clonées (lorsque Uni est sélectionné) ou le nouveau trajet complet (si Uni est sélectionné).
- Sélectionnez Trame alternée pour alterner les zones superposées entre une trame pleine et une trame transparente.

## Utilisation d'un attribut d'effet Etendre le trajet

L'effet Extension de trajet élargit un trajet et crée un contour de la forme qui en résulte. Par exemple, un trajet de seulement deux points devient après extension une forme rectangulaire fermée. L'extension d'un trajet vous permet d'ajouter des trames au sein du trajet.

*Remarque :* l'effet Extension de trajet ne modifie que l'apparence du trajet, contrairement à Extension de trajet Xtra, qui modifie le trajet proprement dit.

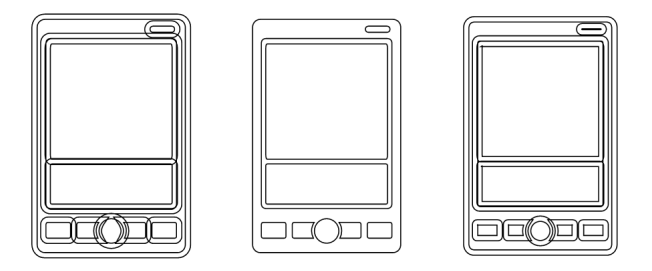

*Extension de trajet vers l'extérieur seulement (à gauche) et dans les deux directions (à droite)*

### Pour appliquer un attribut Extension de trajet à un effet sélectionné dans le panneau Objet :

- **1** Choisissez Extension de trajet dans le menu contextuel du type d'effet.
- **2** Modifiez les attributs de l'effet :
- Pour la Direction, sélectionnez un paramètre pour étendre le trajet vers l'intérieur seulement, l'extérieur seulement ou dans les deux directions.
- Pour la largeur, entrez une valeur comprise entre 0 et 50 points.
- Pour l'embout, définissez le style pour une fin de trajet ouverte : Bout, qui est dans l'alignement de la fin du trajet ; Rond ; ou Carré, qui dépasse le trajet d'une largeur égale à la moitié de celle du trait.
- Pour la jonction, choisissez une option pour définir le mode de jonction de deux segments de trajet : Pointue, Arrondie ou en Biseau. Pour modifier les angles d'un trajet ouvert ou fermé, sélectionnez un trajet et choisissez une autre option de jonction.
- Indiquez une limite de pointe entre 1 et 57 pour éviter de biseauter une jonction en pointe.

## Utilisation d'un attribut d'effet Drapeau

L'effet Drapeau ajoute aléatoirement de nouveaux points pour modifier une forme, en lui conférant un aspect lisse ou irrégulier.

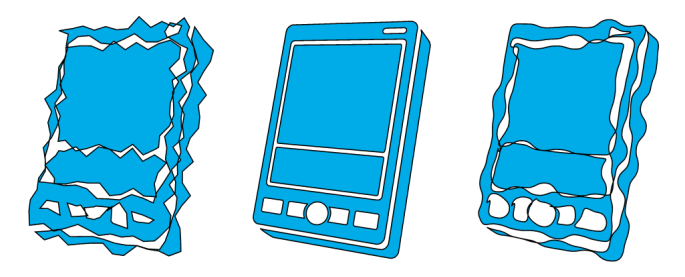

*Effet Drapeau avec un aspect irrégulier (à gauche) et lisse (à droite)*

## Pour appliquer un attribut Drapeau à un effet sélectionné dans le panneau Objet :

- **1** Choisissez Drapeau dans le menu contextuel du type d'effet.
- **2** Modifiez les attributs de l'effet :
- Pour la taille, entrez une valeur déterminant la distance maximale de variation des points ajoutés par rapport à la forme originale.
- Pour la linéature, entrez une valeur déterminant combien de points nouveaux peuvent être ajoutés.
- Pour les copies, entrez une valeur déterminant combien de copies de la forme originale sont ajoutées.
- Choisissez Irrégulier pour donner cet aspect à l'effet.
- Choisissez Lisse pour donner cet aspect à l'effet.
- Choisissez Uniforme pour que l'effet Drapeau soit uniforme plutôt qu'aléatoire.

## Utilisation d'un attribut d'effet Esquisse

L'attribut Esquisse simule un aspect esquissé au crayon en ajoutant des imperfections aléatoires à une forme. Vous pouvez contrôler le degré de hasard, le nombre de « coups de crayon » à utiliser pour simuler l'aspect esquissé et si les coups de crayon ajoutés sont connectés.

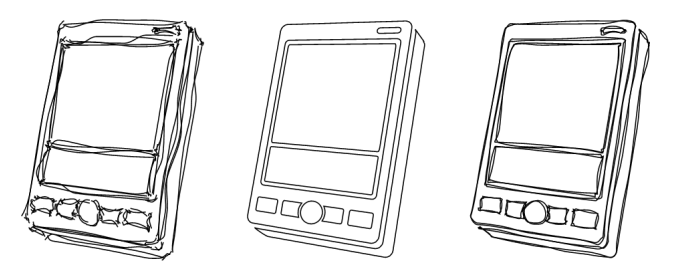

*Effet Esquisse utilisant des traits ouverts (à gauche) et des traits fermés (à droite)* 

#### Pour appliquer un attribut Esquisse à un effet sélectionné dans le panneau Objet :

- **1** Choisissez Esquisse dans le menu contextuel du type d'effet.
- **2** Modifiez les attributs de l'effet :
- Pour la quantité, entrez une valeur déterminant combien d'imperfections appliquer. Les valeurs les plus élevées produisent davantage de variance par rapport à la forme originale.
- Pour les copies, entrez le nombre de traits simulés à appliquer.
- Choisissez Fermé pour connecter les extrémités des traits simulés.

## Utilisation d'un attribut d'effet Transformer

L'effet Transformer permet de réaliser la plupart des opérations possibles avec les outils de transformation, mais se comporte comme attribut d'objet ou comme ses propriétés.

*Remarque :* l'effet Transformer ne modifie que l'apparence du trajet, contrairement aux outils de transformation, qui modifient le trajet proprement dit. Pour plus d'informations sur les outils de transformation, reportez-vous à [« Utilisation des outils de transformation » à la page 139.](#page-138-0)

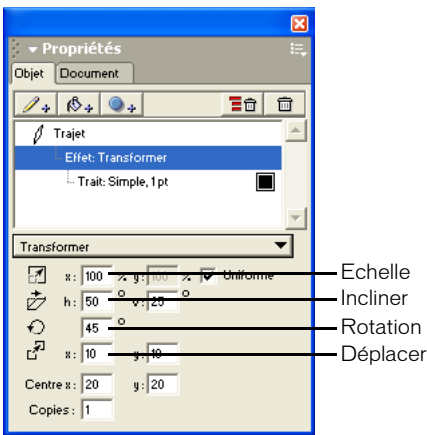

Pour appliquer un attribut Transformer à un effet sélectionné dans le panneau Objet :

- **1** Choisissez Transformer dans le menu contextuel du type d'effet.
- **2** Modifiez les attributs de l'effet :
- Pour les options d'Echelle, entrez le pourcentage de mise à l'échelle. Choisissez Uniforme pour une mise à l'échelle proportionnelle
- Pour les options Incliner horizontalement et verticalement, entrez des valeurs positives pour incliner la sélection vers la droite et des valeurs négatives pour l'incliner vers la gauche.
- Pour Rotation, saisissez une valeur positive pour faire pivoter la sélection autour de son centre dans le sens inverse des aiguilles d'une montre, et une valeur négative pour la faire pivoter autour de son centre dans le sens des aiguilles d'une montre.
- Pour le déplacement sur l'axe X et l'axe Y, entrez des valeurs positives pour un déplacement vers le haut à droite et des valeurs négatives pour un déplacement vers la gauche en bas.
- Pour le centre de l'axe X et de l'axe Y, entrez des valeurs positives pour déplacer le point central vers le haut à droite et des valeurs négatives pour le déplacer vers la gauche en bas.
- Entrez une valeur dans la zone Copies. Une valeur de 1 transforme uniquement la sélection originale. Des valeurs plus élevées créent le nombre de copies indiqué, chacune étant progressivement affectée par les autres options de transformation.

## Applications d'effets de trame en direct

Les effets de trame en direct fonctionnent de façon similaire aux outils de manipulation d'image présents dans les logiciels de retouche photo comme Macromedia Fireworks. Les effets de trame se comportent comme des propriétés de l'objet auquel ils sont appliqués, sans le modifier. Contrairement aux objets qu'ils affectent, les effets de trame en direct produisent des graphiques rastérisés (bitmap). Par conséquent, les effets de trame donnent de meilleurs résultats lorsqu'ils sont calculés selon la résolution adaptée à l'écran de l'ordinateur ou au matériel de sortie sur lesquels ils doivent être affichés.

*Remarque :* si vous utilisez des effets de trame avec des couleurs d'accompagnement, les couleurs sont converties en RVB pour affichage à l'écran, puis en processus CMJN pour l'impression couleur. Les trames PostScript ne sont pas imprimées correctement lorsqu'elles sont associées à des effets de trame.

#### Pour définir la résolution des effets de trame d'un document :

- **1** Choisissez Fichier > Paramètres du document > Paramètre des effets de trame.
- **2** Entrez une valeur de Résolution correspondant à celle du dispositif de sortie ou d'affichage auquel le dessin est destiné.

Remarque : pour accélérer le rendu des effets de trame si vous utilisez des dispositifs de sortie hauterésolution, réglez la définition sur une faible valeur lors du traçé puis augmentez-la à la valeur du dispositif de sortie une fois le dessin terminé.

**3** Choisissez Rendu CMJN Optimal pour calculer les effets de trame sans utiliser les paramètres de gestion des couleurs actuels.

*Remarque :* utilisez le paramètre Rendu CMJN Optimal uniquement lorsque *toutes* les couleurs de votre document sont CMJN.

#### Pour définir la résolution des effets de trame d'un objet :

- **1** Sélectionnez l'objet dans la zone de dessin.
- **2** S'il y a lieu, choisissez Fenêtre > Objet pour afficher le panneau Objet.
- **3** Cliquez sur la commande de menu Options du panneau Objet et choisissez Paramètres des effets de trame.

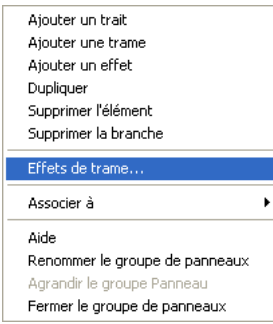

- **4** Supprimez la sélection de l'option Utiliser la résolution des effets de trame du document.
- **5** Entrez une valeur de Résolution correspondant à celle du dispositif de sortie ou d'affichage auquel le dessin est destiné.

## Utilisation des attributs d'effet Biseau et Estampe

L'application d'un bord biseauté produit un effet de relief. Vous pouvez créer un biseau intérieur ou extérieur. Vous pouvez utiliser des effets d'estampe pour donner un aspect rapporté ou en relief par rapport au fond.

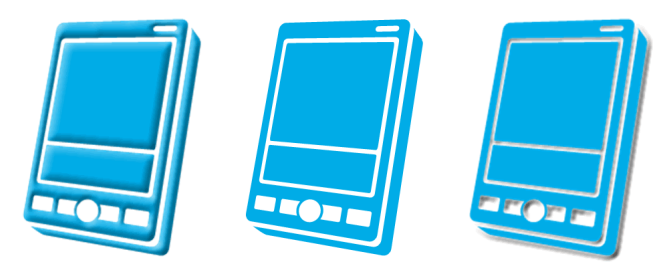

*Biseau intérieur (à gauche), objet d'origine (au centre), et effet d'estampe en relief (à droite)*

Utilisez le panneau Objet pour ajuster l'aspect des effets biseautés ou estampés.

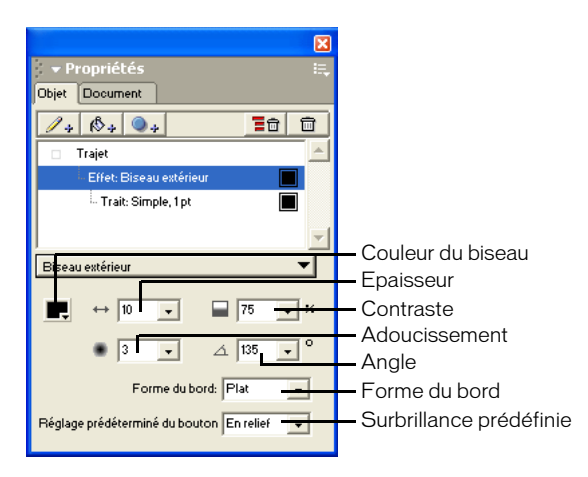

### Pour appliquer un attribut de biseau à un effet sélectionné dans le panneau Objet :

- **1** Choisissez Biseau et Estampe > Biseau extérieur dans le menu contextuel du type d'effet.
- **2** Modifiez les attributs de l'effet :
- Pour les biseaux extérieurs, choisissez une couleur de biseau dans la palette de couleurs contextuelle.
- Entrez une valeur d'épaisseur pour définir l'épaisseur du biseau.
- Entrez une valeur de contraste pour définir la luminosité et l'obscurité des surbrillances et des ombres du biseau.
- Entrez une valeur d'adoucissement pour modifier le lissage du biseau sans modifier son épaisseur.
- Entrez une valeur d'inclinaison ou utilisez le cadran contextuel pour définir l'angle de la source lumineuse.
- Sélectionnez une forme de bordure dans le menu contextuel Forme de bordure.
- Sélectionnez un effet de bouton de surbrillance dans le menu contextuel Boutons prédéfinis.

## Pour appliquer un attribut d'estampe à un effet sélectionné dans le panneau Objet :

- **1** Choisissez Biseau et Estampe > Estampe rapportée ou Estampe > en relief dans le menu-contextuel du type d'effet.
- **2** Modifiez les attributs de l'effet :
- Entrez une valeur d'épaisseur pour définir la profondeur de l'estampe.
- Entrez une valeur de contraste pour définir la luminosité et l'obscurité des surbrillances et des ombres de l'estampe.
- Entrez une valeur d'adoucissement pour modifier le lissage de l'estampe sans modifier son épaisseur.
- Entrez une valeur d'inclinaison ou utilisez le cadran contextuel pour définir l'angle de la source lumineuse.

## Utilisation d'un attribut d'effet de Flou

Les effets de flou adoucissent les détails d'une image. Un Flou simple produit un aspect hors focus. Un flou gaussien produit un aspect voilé, comme en regardant une image à travers un verre semi-opaque.

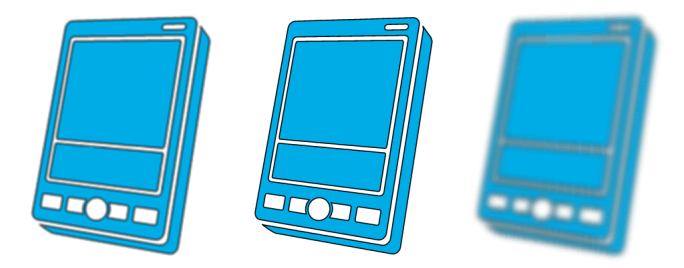

*Flou (à gauche), image originale et Flou gaussien (à droite)*

## Pour appliquer un attribut de flou à un effet sélectionné dans le panneau Objet :

- **1** Choisissez Flou > simple ou Flou > gaussien dans le menu contextuel du type d'effet.
- **2** Entrez une valeur de rayon déterminant le degré de flou.

## Utilisation des attributs d'effet Ombré et Néon

Les effets d'ombre servent à simuler des ombres portées qui existeraient si les formes étaient des objets physiques soulevés au-dessus de la surface de dessin ou s'il s'agissait de trous découpés dans la surface de dessin. Les effets Néon produisent un halo à l'intérieur ou à l'extérieur de la forme.

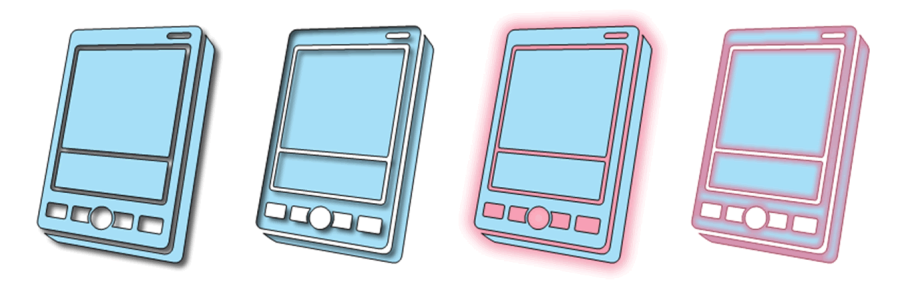

*De gauche à droite : Ombre portée, Ombre intérieure, Néon et Néon intérieur*

### Pour appliquer un attribut d'ombre ou de néon à un effet sélectionné dans le panneau Objet :

**1** Choisissez Ombre et Néon > Ombre portée dans le menu contextuel du type d'effet. Les attributs des effets sont affichés en bas du panneau Objet.

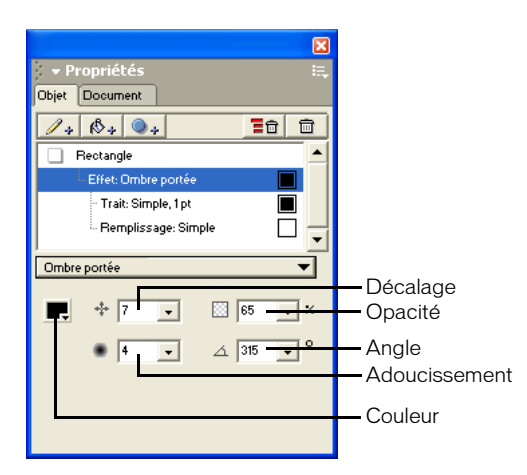

- **2** Modifiez les attributs de l'effet :
- Choisissez une couleur pour l'ombre ou le néon dans la palette de couleurs contextuelle.
- Entrez une valeur de décalage déterminant la distance de l'ombre ou du néon par rapport à la forme originale.

*Remarque :* la direction dans laquelle l'ombre ou le néon se déplace est déterminée par le paramètre d'inclinaison.

- Entrez une valeur d'opacité déterminant le degré de transparence de l'ombre ou du néon. Les faibles valeurs sont plus transparentes ; les valeurs élevées plus opaques.
- Entrez une valeur d'adoucissement pour modifier le lissage de l'ombre ou du néon sans modifier son épaisseur.

• Entrez une valeur d'inclinaison ou utilisez le cadran contextuel pour définir l'angle de la source lumineuse.

## Utilisation d'un attribut d'effet Accentuer

Les effets d'accentuation accentuent une image en réglant le contraste des pixels adjacents de l'image. Un effet d'accentuation simple accentue une forme entière. Un effet de masque d'accentuation accentue une image en réglant le contraste des bords de l'image.

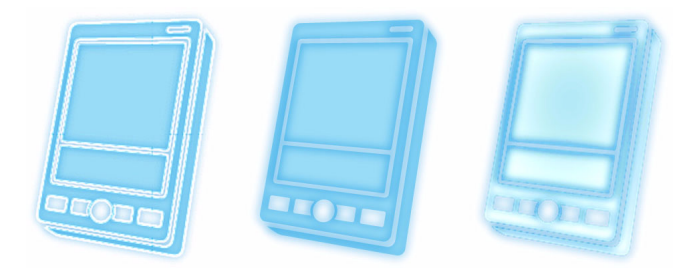

*Effet d'accentuation simple (à gauche), image d'origine (au centre), et effet de masque d'atténuation (à droite)*

### Pour appliquer un attribut d'accentuation à un effet sélectionné dans le panneau Objet :

- **1** Choisissez Accentuation > Simple ou Accentuation > Masque d'atténuation dans le menu contextuel du type d'effet.
- **2** Modifiez les attributs de l'effet :
- Entrez une valeur de quantité déterminant la puissance de l'effet.
- Entrez une valeur de rayon de pixel (pour le masque d'atténuation uniquement) déterminant la distance par rapport à chaque pixel pour évaluation pendant l'accentuation. Les valeurs élevées produisent un effet plus prononcé.
- Entrez une valeur de seuil (pour le masque d'atténuation uniquement) déterminant la saturation des pixels à accentuer. Une valeur de 0 accentue tous les pixels de l'image et une valeur de 255 seulement quelques rares pixels.

## Utilisation d'un attribut d'effet Transparence

Les effets de transparence permettent de réaliser une trame ou un trait (ou des portions de trames ou de traits) d'aspect transparent ou semi-opaque. La transparence simple permet de conférer un même degré de transparence à une forme entière. La transparence diffusée permet d'estomper les bords d'une forme. La transparence de masque dégradé définit la transparence à l'aide des dégradés disponibles dans FreeHand, où l'obscurité des couleurs du dégradé détermine le degré de transparence. Le blanc produit 100% de transparence et le noir 100% d'opacité. Toutes les couleurs de la rampe de dégradé sont converties en niveaux de gris équivalents.

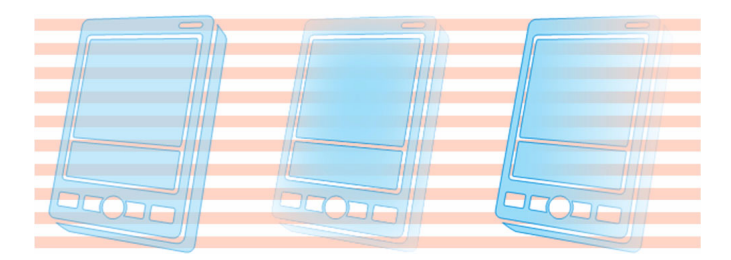

*De gauche à droite : Transparence simple, Transparence diffusée et Transparence de masque dégradé*

### Pour appliquer un attribut Transparence simple à un effet sélectionné dans le panneau Objet :

- **1** Choisissez Transparence > Transparence simple dans le menu contextuel du type d'effet.
- **2** Entrez une valeur déterminant le degré de transparence. Les valeurs élevées produisent une transparence plus prononcée.

### Pour appliquer un attribut Transparence diffusée à un effet sélectionné dans le panneau Objet :

- **1** Choisissez Transparence > Diffusée dans le menu contextuel du type d'effet.
- **2** Modifiez les attributs de l'effet :
- Entrez une valeur de rayon déterminant la distance sur laquelle diffuser vers l'intérieur du périmètre de la forme.
- Entrez une valeur d'adoucissement pour définir les bords de la diffusion sans modifier son épaisseur. Les valeurs élevées produisent un bord plus doux et les faibles valeurs un effet plus net.

#### Pour appliquer un attribut Transparence de masque dégradé à un effet sélectionné dans le panneau Objet :

- **1** Choisissez Transparence > Masque de dégradé dans le menu contextuel du type d'effet.
- **2** Modifiez les attributs du dégradé de la même manière que pour modifier les trames dégradées. Pour plus d'informations, reportez-vous à [« Utilisation d'attributs de trames dégradées » à la](#page-183-0)  [page 184](#page-183-0).

## Extrusion d'objets

L'outil Extrusion vous permet d'utiliser des objets FreeHand pour simuler des objets en trois dimensions (3D). Les objets extrudés ressemblent à des objets 3D, mais vous pouvez toujours modifier l'objet 2D original utilisé pour créer l'extrusion.

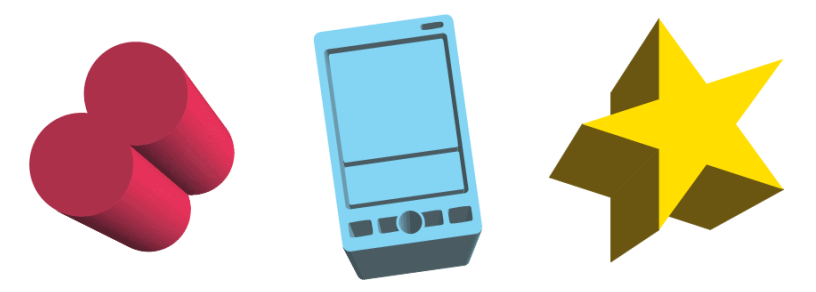

#### Pour extruder un objet :

- **1** Dans le panneau Outils, sélectionnez l'outil Extrusion dans le menu contextuel.  $\sigma$ 
	- **2** Glissez l'objet à extruder pour définir son point de fuite.

### Pour supprimer l'extrusion d'un objet sélectionné :

Choisissez Modifier > Extrusion > Supprimer.

L'objet est converti dans son état d'origine.

Pour convertir un objet extrudé sélectionné en un groupe d'objets « plats » :

Choisissez Modifier > Extrusion > Libérer.

Pour rétablir un objet extrudé sélectionné selon ses paramètres d'origine : Choisissez Modifier > Extrusion > Réinitialiser.

### Pour partager un point de fuite unique entre plusieurs objets extrudés :

- **1** Dans le panneau Outils, sélectionnez le Pointeur.
- **2** Sélectionnez au moins deux objets extrudés.
- **3** Choisissez Modifier > Extrusion > Partager les points de fuite.
- **4** Cliquez sur un point quelconque de la zone de dessin et définissez le point de fuite.

*Remarque :* vous pouvez modifier le point de fuite de n'importe quel objet extrudé sans répercussion sur les autres objets partageant un point de fuite.

## Modification d'un objet extrudé dans l'espace de travail

L'outil Extrusion vous permet de modifier les effets d'extrusion d'un objet extrudé. L'outil Extrusion offre deux modes de modification. L'un des modes vous permet de modifier la position, la profondeur et le point de fuite, de façon très similaire au processus de création d'un objet extrudé. Le mode rotation de l'outil Extrusion vous permet de faire pivoter l'objet extrudé dans l'espace 3D. Vous pouvez modifier tous ces attributs à l'aide du panneau Objet.

*Remarque :* bien que vous puissiez aussi manipuler un objet extrudé à l'aide de l'outil Pointeur et des techniques de transformation de base telles qu'inclinaison et rotation, si vous le faites en permanence, les propriétés d'extrusion sont « verrouillées ». L'objet en résultant conserve ses propriétés d'extrusion, mais celles-ci ne peuvent plus être modifiées.

#### Pour modifier la position, la profondeur ou le point de fuite d'un objet extrudé :

- **1** Dans le panneau Outils, sélectionnez l'outil Extrusion dans le menu contextuel.
- **2** Sélectionnez l'objet extrudé pour afficher les commandes d'extrusion.

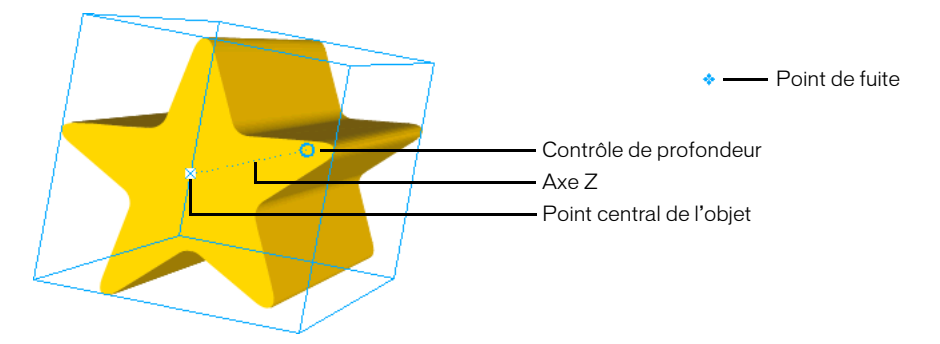

- **3** Effectuez l'une des opérations suivantes :
- Faites glisser le point central de l'objet pour le repositionner en laissant le point de fuite en place.
- Faites glisser le contrôle de profondeur pour ajuster la profondeur de l'extrusion.
- Faites glisser le point de fuite pour le repositionner dans le document.

### Pour faire pivoter un objet extrudé dans l'espace 3D :

- **1** Dans le panneau Outils, sélectionnez l'outil Extrusion dans le menu contextuel.
- **2** Cliquez deux fois sur l'objet extrudé pour afficher le cercle de rotation.

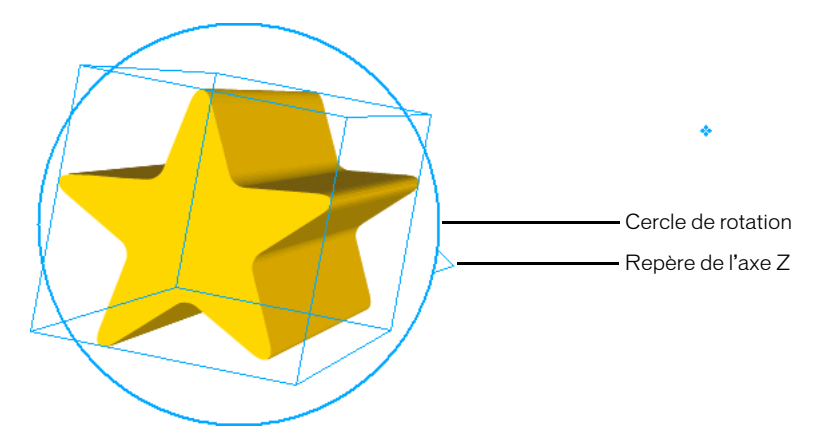

- **3** Effectuez l'une des actions suivantes :
- Faites glisser le pointeur dans le cercle de rotation pour faire pivoter l'objet sur son axe x ou y.
- Faites glisser le pointeur à l'extérieur du cercle de rotation pour faire pivoter l'objet sur son axe z, par rapport à la page active.
- **4** Pour terminer la modification dans l'espace 3D, exécutez l'une des actions suivantes :
- Cliquez sur l'outil Pointeur dans le panneau Outils.
- Appuyez sur Tabulation.
- Cliquez deux fois sur l'objet.

## Modification d'un objet extrudé en utilisant le panneau Objet

Le panneau Objet vous permet de modifier précisément la longueur, le point de fuite, la position et la rotation d'une extrusion.

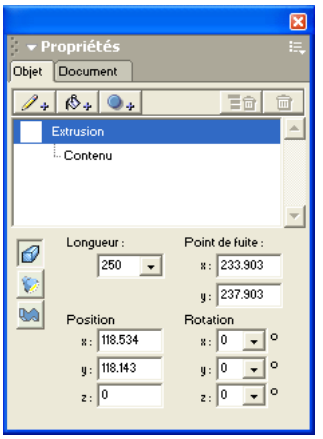

*Remarque :* bien que vous puissiez aussi manipuler un objet extrudé à l'aide de l'outil Pointeur et des techniques de transformation de base telles qu'inclinaison et rotation, si vous le faites en permanence, les propriétés d'extrusion sont « verrouillées ». L'objet en résultant conserve ses propriétés d'extrusion, mais celles-ci ne peuvent plus être modifiées.

#### Pour modifier une extrusion en utilisant le panneau Objet :

- **1** En utilisant l'outil Pointeur ou l'outil Extrusion, sélectionnez l'objet extrudé.
- **2** Cliquez sur le bouton Extrusion dans le panneau Objet.  $\sigma$ 
	- **3** Modifiez les attributs de l'extrusion :
	- Entrez une valeur de longueur en points pour définir la longueur de l'extrusion. La longueur maximale est 32 000.
	- Entrez les coordonnées x et y relatives à la page active pour le point de fuite.
	- Entrez les coordonnées x, y et z, relatives à la page active pour la position.
	- Entrez les angles de rotation x, y et z, relatifs au centre 3D de l'objet extrudé pour la rotation.

## Modification de la surface d'un objet extrudé

Vous pouvez utiliser le panneau Objet pour modifier les caractéristiques de surface d'un objet extrudé. Les caractéristiques de surface incluent le mode de calcul de la surface, le niveau de détail utilisé pour le calcul, la clarté de l'objet extrudé et les sources d'éclairage pour l'ombrage.

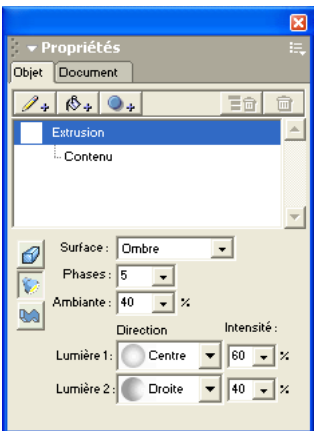

#### Pour modifier les caractéristiques de surface d'une extrusion :

- **1** Sélectionnez l'objet extrudé.
- **2** Cliquez sur le bouton Surface dans le panneau Objet.  $\mathbb{Z}$ 
	- **3** Choisissez un type de surface dans le menu contextuel Surface.

Plate produit des côtés extrudés utilisant la même couleur de trame de base que l'objet extrudé.

Ombrée produit une extrusion réaliste à l'ombrage lissé.

Filigrane produit une extrusion sans trame.

Maille produit des côtés extrudés utilisant des polygones dotés de traits mais sans trame.

Maille cachée produit des côtés extrudés utilisant des polygones dotés de traits et de remplissages.

**4** Entrez une valeur de Phases pour déterminer le niveau de détail utilisé pour calculer la courbure autour de la surface de l'extrusion. Les valeurs élevées produisent un ombrage plus lisse, mais sont plus lentes à calculer et à imprimer.

*Conseil :* pour accélérer la répétition du dessin d'un objet extrudé lors du traçé, réglez les Phases sur une faible valeur pendant le dessin puis augmentez-la une fois le dessin terminé.

- **5** Entrez une valeur Ambiente pour déterminer la clarté ou l'obscurité globale de l'objet extrudé. Les faibles valeurs produisent un objet plus sombre et les valeurs élevées un objet plus clair.
- **6** Choisissez une direction d'éclairage dans le menu contextuel pour la lumière 1 et la lumière 2.
- **7** Entrez une valeur pour déterminer l'intensité de la source lumineuse de la lumière 1 et de la lumière 2.

*Remarque :* les options de source lumineuse ne sont disponibles que lorsque le type de surface Ombrée est sélectionné.

## Modification du profil d'un objet extrudé

Par défaut, les extrusions s'étendent en lignes droites vers le point de fuite. Le panneau Objet vous permet de personnaliser les extrusions en modifiant leur inclinaison, en les torsadant à mesure qu'elles approchent du point de fuite ou en modifiant la forme de leur profil.

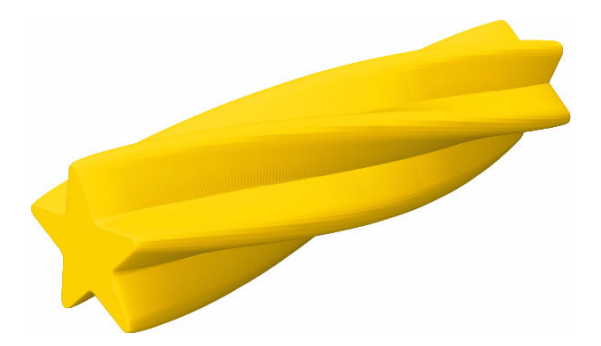

La boîte Aperçu du profil du panneau Objet vous permet de coller un trajet ouvert à utiliser comme forme de profil pour un objet extrudé. Vous pouvez choisir n'importe quel trajet ouvert comme profil d'extrusion, mais les trajets qui ne reviennent pas sur eux-mêmes produisent les meilleures extrusions.

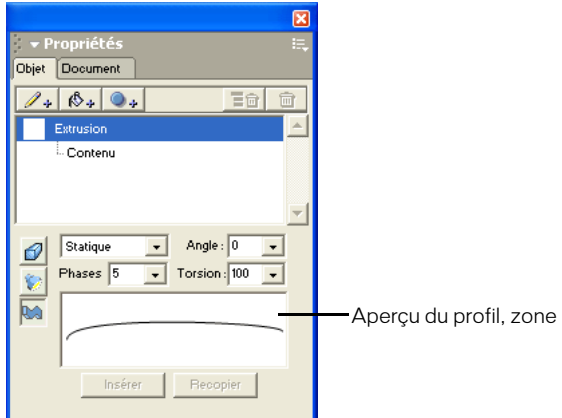

### Pour modifier la forme de profil d'une extrusion :

- **1** Choisissez un trajet ouvert dans la fenêtre Document.
- **2** Choisissez Edition > Copier.
- **3** Sélectionnez l'objet extrudé.
- **4** Cliquez sur le bouton Profil dans le panneau Objet. **BO** 
	- **5** Choisissez Biseau ou Statique dans le menu contextuel de type d'extrusion.
	- **6** Cliquez sur le bouton Coller pour utiliser le trajet copié comme forme de profil d'extrusion.
	- **7** Le nouveau profil est affiché dans la boîte Aperçu du profil.

#### Pour modifier les attributs de profil d'une extrusion :

- **1** Sélectionnez l'objet extrudé.
- **2** Cliquez sur le bouton Profil dans le panneau Objet.
- **3** Choisissez un type de profil dans le menu contextuel Profil.

Aucun produit une extrusion par défaut.

Biseau produit une extrusion en balayant le profil du trajet autour du périmètre de l'objet en faisant correspondre les angles du périmètre de l'objet.

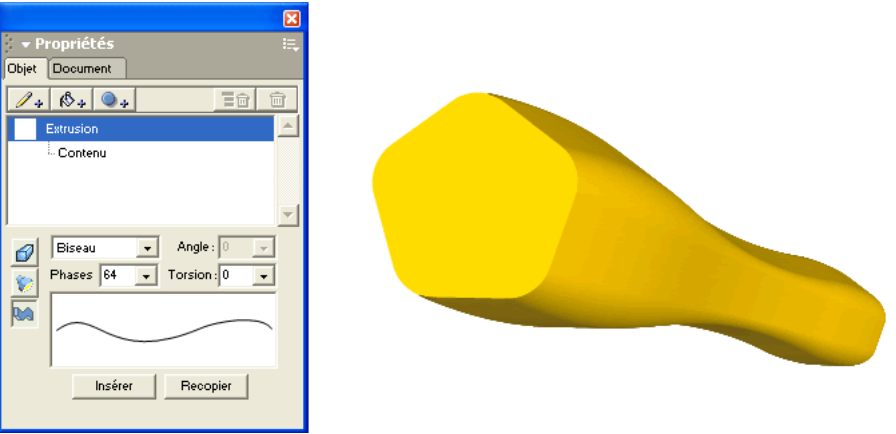

Statique produit une extrusion en balayant le profil du trajet autour du périmètre de l'objet tout en conservant l'inclinaison originale du profil du trajet.

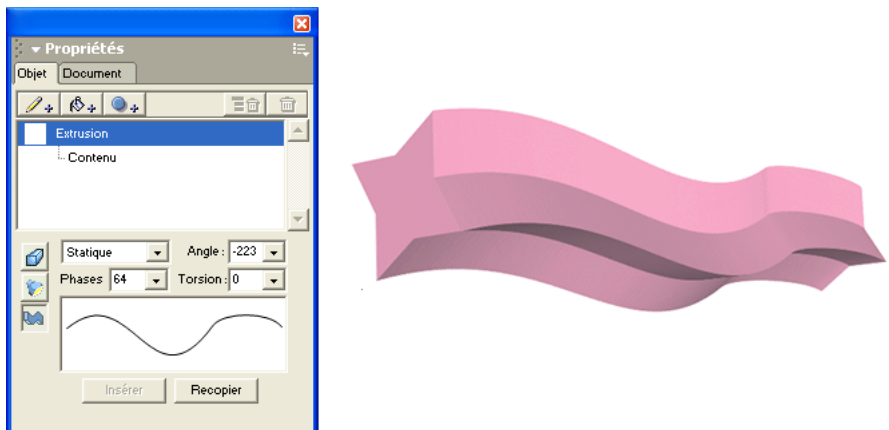

- **4** Si vous choisissez l'option Statique à l'étape 3, saisissez une valeur dans la boîte Angle pour déterminer selon quel angle le profil est appliqué à l'extrusion.
- **5** Entrez une valeur de Phases pour déterminer le niveau de détail utilisé pour calculer la surface de l'avant vers l'arrière. Les valeurs élevées produisent un ombrage plus lisse, mais sont plus lentes à calculer et à imprimer.

**6** Entrez une valeur de Torsion en degrés d'une rotation dans le sens des aiguilles d'une montre pour déterminer la distance de rotation de la face arrière de l'extrusion.

## Utilisation des fondus

Vous pouvez créer un fondu à partir de plusieurs trajets dotés de types de trame et de trait identiques. L'application d'un fondu crée une série d'objets intermédiaires entre les trajets originaux. En commençant par l'objet de niveau inférieur dans l'ordre d'empilement, la forme, le trait et la trame de chacun des objets intermédiaires deviennent plus proches de ces mêmes caractéristiques de l'objet situé en haut de l'ordre d'empilement.

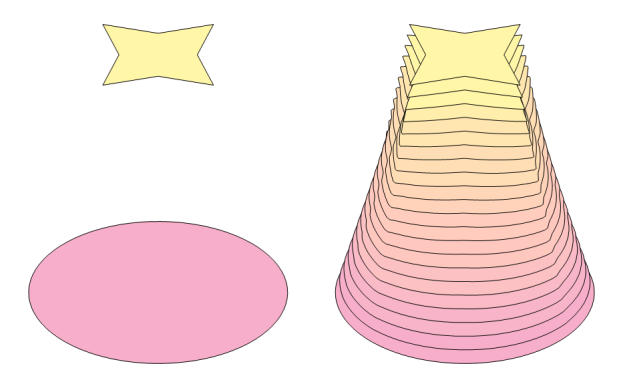

FreeHand crée des fondus en direct que vous pouvez ajuster dynamiquement. Si vous dissociez un fondu, FreeHand convertit les objets du fondu direct en objets modifiables normaux.

Vous pouvez modifier un fondu à l'aide de l'outil Fondu, en utilisant le panneau Objet ou en modifiant une sous-sélection du groupe de fondu. FreeHand régénère automatiquement le fondu.

Vous pouvez créer un fondu entre des points sélectionnés sur les objets originaux, ce qui donne un résultat différent d'un fondu objet à objet. Les points sélectionnés déterminent la forme des objets intermédiaires du fondu. La direction des trajets peut également avoir une incidence sur le fondu.

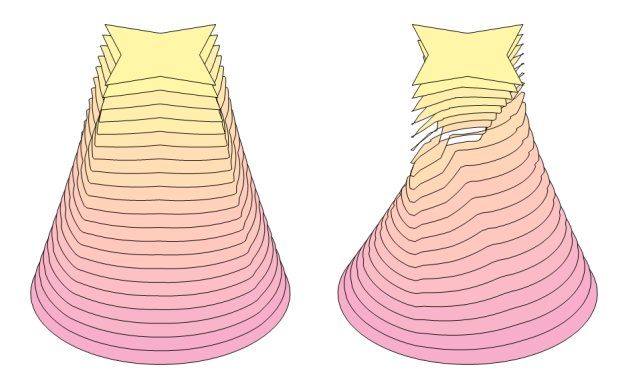
Les fondus entre couleurs d'accompagnement aboutissent à des phases intermédiaires qui n'utilisent que les nuances de ces couleurs d'accompagnement et s'impriment sur deux plaques de séparation. Lors de l'impression d'un fondu de couleur d'accompagnement -en -quadri, la couleur d'accompagnement surimprime la couleur quadri. Les phases de fondu d'une couleur d'accompagnement vers une autre ou d'une couleur d'accompagnement vers une couleur quadri sont définies en couleurs quadri si le fondu est dissocié. C'est également le cas si vous choisissez des couleurs ou des trames incompatibles ou si les fondus sont exportés vers des versions antérieures de FreeHand ou dans des applications telles que Adobe Illustrator, qui n'acceptent pas les couleurs d'accompagnement dans les fondus. Pour plus d'informations sur les couleurs, reportez-vous au [Chapitre 5, « Utilisation des couleurs, » à la page 151.](#page-150-0)

Vous pouvez créer un fondu de trames de base ou dégradées de façon interchangeable. Les autres types de trames ne peuvent être fondus qu'avec des trames du même type. Vous ne pouvez pas appliquer de fondu aux images bitmap.

### Utilisation de l'outil Fondu

 $\mathscr{L}$ 

L'outil Fondu vous permet de créer et de modifier facilement les fondus en faisant glisser « l'élastique » du fondu entre les objets. Le résultat à l'écran vous offre un aperçu du contour d'un fondu à mesure que vous le faites glisser avec l'outil Fondu.

Vous pouvez aussi sélectionner les points de début et de fin du fondu pour affecter la méthode de tracé du fondu. Les points de fondu se présentent sous forme de grands cercles. Le déplacement de l'un des points de fondu (grands cercles) se répercute sur la façon dont le fondu est dessiné.

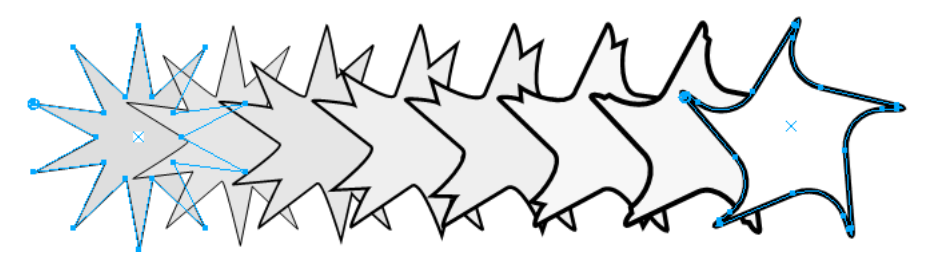

#### Pour créer un fondu à partir de deux objets à l'aide de l'outil Fondu :

- **1** Dans le panneau Outils, sélectionnez l'outil Fondu dans le menu contextuel.
- **2** Faites glisser le pointeur du premier objet fondu vers le second.

#### Pour ajouter des objets supplémentaires à un fondu à l'aide de l'outil Fondu :

- **1** Dans le panneau Outils, sélectionnez l'outil Fondu dans le menu contextuel.
- **2** Faites glisser le pointeur depuis un objet fondu existant vers l'objet à ajouter.

#### Pour modifier les points de début et de fin d'un fondu :

- **1** Dans le panneau Outils, sélectionnez l'outil Fondu dans le menu contextuel.
- **2** Faites glisser le point du fondu d'un endroit sur l'objet fondu de l'autre. Lors du glissement, le fondu s'affiche dans un écran d'aperçu pour indiquer l'effet engendré par le déplacement du point de fondu.

# Création et modification manuelle des fondus

Vous pouvez créer des fondus complexes avec précision en utilisant les outils et les commandes de menu des fondus.

#### Pour créer manuellement un fondu à partir de plusieurs objets :

- **1** Vérifiez que les objets auxquels vous souhaitez appliquer un fondu sont superposés dans un ordre approprié.
- **2** Sélectionnez les objets.
- **3** Effectuez l'une des actions suivantes :
- $\mathbf{P}_{\mathbf{Q}_1}$ • Choisissez > Fenêtre > Barres d'outils > Opérations Xtras et cliquez sur le bouton Fondu de la barre d'outils Opérations Xtras.
	- Choisissez Modifier > Combiner > Fondu.
	- Choisissez Xtras > Créer > Fondu.

#### Pour fondre des objets entre deux points :

- **1** Sélectionnez des objets et sous-sélectionnez des points à l'intérieur de chaque objet.
- **2** Choisissez Modifier > Combiner > Fondu.

## Modification de fondus à l'aide du panneau Objet

Vous pouvez ajuster le nombre d'étapes et les autres options d'un groupe de fondu à l'aide du panneau Objet.

#### Pour modifier un fondu :

- **1** Sélectionnez le fondu.
- **2** Choisissez Fenêtre > Objet pour afficher le panneau Objet.
- **3** Dans le panneau Objet, entrez une valeur dans la boîte de texte Phases pour modifier le nombre d'objets intermédiaires ; plus les phases sont nombreuses, plus le fondu est lissé.
- **4** Indiquez une valeur en pourcentage dans la boîte de texte Plage % pour définir les points de début et de fin des objets intermédiaires. La première boîte de texte définit la proximité entre les phases et le trajet inférieur et la dernière détermine la proximité entre les phases et le trajet supérieur.

#### Pour ajuster un fondu :

- **1** Sélectionnez l'un des objets originaux à l'aide de l'outil Sous-sélection.
- **2** Effectuez l'une des actions suivantes :
- Modifiez la forme de l'objet.
- Modifiez la direction du trajet de l'objet.
- Modifiez la couleur de trait ou de trame de l'objet.

# Jonction d'un fondu à un trajet

Il est possible de joindre un fondu à un trajet pour déterminer la forme et l'orientation du fondu. Lors de la jonction d'un fondu à un trajet, le point central du premier objet du fondu recouvre le point de départ du trajet et le point central du dernier objet recouvre l'extrémité. Le reste du fondu est réparti le long du trajet.

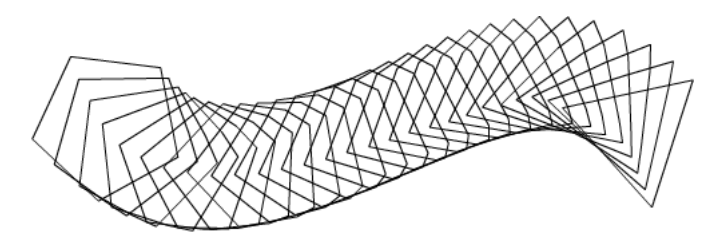

Par défaut, le fondu pivote sur le trajet afin que l'orientation de chaque objet du fondu s'adapte pour suivre le trajet. Vous pouvez sous-sélectionner le trajet et inverser sa direction pour que le fondu suive la direction opposée.

#### Pour joindre un fondu à un trajet à l'aide de l'outil Fondu :

Appliquez le fondu au trajet en amintenant la touche Alt (Windows) ou Option (Macintosh) enfoncée.

#### Pour joindre manuellement un fondu sélectionné à un trajet sélectionné :

- **1** Choisissez Modifier > Combiner > Joindre le fondu au trajet.
- **2** Pour modifier l'adaptation du fondu au trajet joint, activez l'option Afficher le trajet dans le panneau Objet pour afficher le trajet.
- **3** Pour faire pivoter le fondu autour du trajet, activez l'option Rotation sur le trajet dans le panneau Objet. Désactivez cette option pour placer le fondu parallèlement au trajet.

#### Pour supprimer un fondu sélectionné d'un trajet, effectuez l'une des opérations suivantes :

- Choisissez Modifier > Séparer pour créer un fondu distinct du trajet.
- Choisissez Modifier > Dissocier pour séparer le trajet et les objets originaux. Les objets intermédiaires restent groupés.

### Fondu de groupes et de trajets composites

Il est possible de créer des fondus entre des trajets composites et des groupes. Les groupes ne doivent contenir que des trajets simples ; ils ne peuvent contenir ni trajets composites, ni images, ni trajets de découpage, ni autres groupes. Les objets des deux groupes doivent être dotés du même type de trait et de trame.

De nombreux facteurs interviennent dans le fondu de groupes et de trajets composites. Faites des essais avec des paramètres différents pour obtenir des résultats optimaux.

#### Pour fondre des trajets ou des groupes composites sélectionnés :

- **1** Choisissez Modifier > Combiner > Fondu.
- **2** Choisissez Fenêtre > Objet pour afficher le panneau Objet.

**3** Dans le panneau Objet, choisissez un type de fondu :

Normal donne des résultats satisfaisants pour la plupart des fondus.

Horizontal et Vertical donnent des résultats optimaux entre les trajets composites avec soustrajets non superposés en divisant un trajet segmenté en portions horizontales et verticales.

**4** Dans le panneau Objet, choisissez l'ordre du fondu :

Position fond les objets selon leur position.

Empilage fond les objets selon leur ordre d'empilage.

# Ajout de points à des objets ou à des trajets

Vous pouvez ajouter des points à un objet ou un trajet pour augmenter sa complexité afin d'appliquer d'autres effets spéciaux. Les points ajoutés figurent sur le trajet sans distordre sa forme.

#### Pour ajouter des points à un objet ou un trajet sélectionné :

- **1** Choisissez Fenêtre > Barres d'outils > Opérations Xtras.
- **2** Effectuez l'une des opérations suivantes pour ajouter un point entre chaque paire de points du trajet :
- Cliquez sur le bouton Ajouter des points dans la Barres d'outils Opérations Xtras. 33.
	- Choisissez Fenêtre > Xtras > Distorsion > Ajouter des points.

# Brouillage des objets ou des trajets

Vous pouvez modifier un trajet ou un objet en le brouillant avec l'outil Brouiller. Un trajet brouillé présente un aspect irrégulier ou ondulé. Vous pouvez également utiliser l'attribut d'effet Drapeau pour créer un aspect de tracé manuel pour un objet sans le modifier de façon permanente. Pour plus d'informations, reportez-vous à [« Utilisation d'un attribut d'effet](#page-200-0)  [Drapeau » à la page 201](#page-200-0).

#### Pour brouiller manuellement un trajet sélectionné :

- **1** Dans le panneau Outils, sélectionnez l'outil Brouiller dans le menu contextuel.  $5.5$ 
	- **2** Faites glisser le pointeur pour appliquer l'effet à la sélection.

#### Pour brouiller un trajet sélectionné avec précision :

- **1** Dans le panneau Outils, si l'outil Brouiller n'est pas affiché, sélectionnez-le dans le menu contextuel.
- **2** Cliquez deux fois sur l'outil Brouiller.
- **3** Entrez un nombre de points par pouce à ajouter, de 0 à 100, pour la valeur Quantité.
- **4** Pour la valeur Bord, choisissez Brouiller pour utiliser les points d'angle et créer un bord irrégulier ou sélectionnez Lisse pour utiliser les points de courbure et créer un bord lisse déformé tracé à la main.
- **5** Cliquez sur OK.

**6** Cliquez sur un endroit quelconque du trajet et faites glisser le pointeur. Plus vous vous éloignez du trajet, plus ce dernier sera brouillé.

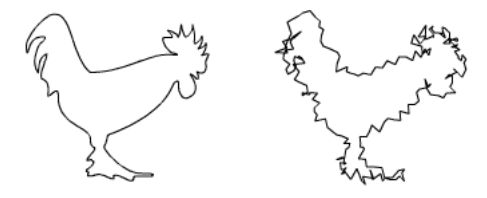

*Remarque : pour appliquer cet effet à du texte, sélectionnez le texte en premier lieu puis Texte > Conversion en* trajets.

# Application d'un effet d'objectif fisheye

Vous pouvez modifier un trajet ou un objet en lui appliquant un effet d'objectif fisheye. Les effets d'objectif fisheye concave et convexe sont plus facilement visibles sur des formes symétriques.

Pour ajouter manuellement un effet d'objectif fisheye à un à un objet :

- **1** Dans le panneau Outils, sélectionnez l'outil Objectif fisheye dans le menu contextuel.  $\omega$ 
	- **2** Faites glisser le curseur pour appliquer l'effet à la sélection.

#### Pour ajouter avec précision un effet d'objectif fisheye à un trajet ou à un objet :

- **1** Dans le panneau Outils, si l'outil Objectif fisheye n'est pas affiché, sélectionnez-le dans le menu contextuel.
- **2** Cliquez deux fois sur l'outil Objectif fisheye.
- **3** Entrez une valeur de Perspective, ou déplacez le curseur entre Concave (–100) et Convexe (100). L'aperçu indique le degré de déformation.

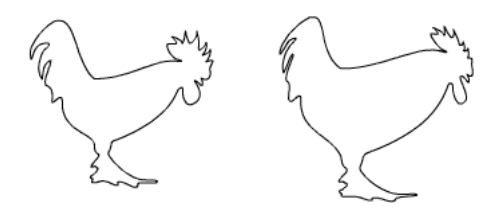

**4** Cliquez sur OK.

# Courbure ou gonflement des objets ou des trajets

Vous pouvez modifier un trajet ou un objet en courbant ou en gonflant la forme du trajet. Dans un effet en pointe, le trajet est courbé vers l'intérieur alors que les points d'ancrage sont déplacés vers l'extérieur. Dans un effet gonflé, le trajet est courbé vers l'extérieur alors que les points d'ancrage sont déplacés vers l'intérieur. Vous pouvez également utiliser l'attribut d'effet Courbure pour créer un aspect courbé ou gonflé pour un objet sans le modifier de façon permanente. Pour plus d'informations, reportez-vous à [« Utilisation d'un attribut d'effet de courbure » à la page 198.](#page-197-0)

#### Pour déformer manuellement un objet sélectionné :

- **1** Dans le panneau Outils, sélectionnez l'outil Courbure dans le menu contextuel.
	- **2** Faites glisser le pointeur pour appliquer la déformation à la sélection.

#### Pour courber ou gonfler un trajet ou un objet sélectionné :

- **1** Dans le panneau Outils, si l'outil Courbure n'est pas affiché, sélectionnez-le dans le menu contextuel.
- **2** Cliquez deux fois sur l'outil Courbure.
- **3** Entrez une valeur de 1 à 10, ou définissez le degré de distortion à l'aide du curseur. Plus la valeur est élevée, plus la distorsion est importante.
- **4** Cliquez sur OK.

 $\chi$ 

- **5** Cliquez sur le bouton de la souris pour définir le point central de la déformation et faites -le glisser.
- Faites glisser le pointeur vers le haut pour un effet en pointe : le trajet est courbé vers l'intérieur alors que les points d'ancrage sont déplacés vers l'extérieur.
- Faites glisser le pointeur vers le bas pour un effet gonflé : le trajet est courbé vers l'extérieur alors que les points d'ancrage sont déplacés vers l'intérieur.

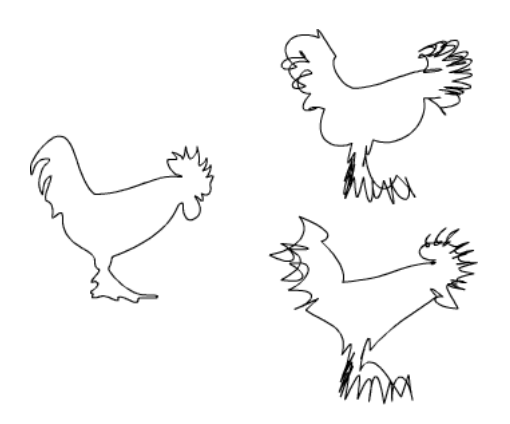

# Ajout manuel d'une ombre portée à un objet

Une ombre portée est une copie d'un objet placée derrière l'original pour créer l'illusion d'une source lumineuse. Il est possible de personnaliser l'aspect d'une ombre en modifiant les options de l'outil Ombré et en déplaçant l'ombre. L'objet original et son ombre forment un groupe.

Vous pouvez ajouter l'un des trois types d'ombre portée suivants à un objet : Bord dur, Bord doux et Zoomer.

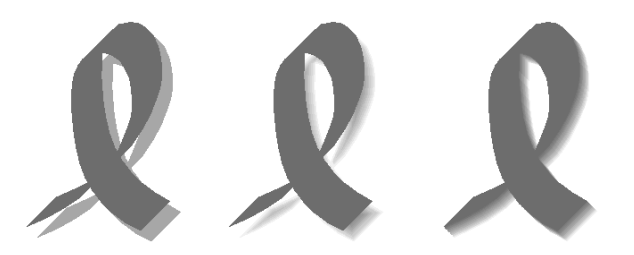

*Bord dur (à gauche), Bord doux (au centre) et Zoomer (à droite)*

L'outil Maculage ou l'effet direct Ombre portée permet également de créer un effet d'ombrage. Pour plus d'informations sur l'outil Maculage, reportez-vous à [« Maculage d'un objet » à la](#page-223-0)  [page 224.](#page-223-0) Pour plus d'informations sur l'effet Ombre portée, reportez-vous à [« Applications](#page-202-0)  [d'effets de trame en direct » à la page 203.](#page-202-0)

L'outil Ombré n'applique pas d'effet ombré aux images bitmap, EPS, au texte ni aux trajets de découpage. Vous pouvez appliquer une ombre à du texte en utilisant l'effet Ombre portée dans le panneau Objet. Pour plus d'informations, reportez-vous à [« Utilisation des attributs d'effet](#page-205-0)  [Ombré et Néon » à la page 206.](#page-205-0)

#### Pour configurer les options d'ombre portée :

- **1** Dans le panneau Outils, si l'outil Ombré n'est pas affiché, sélectionnez-le dans le menu contextuel.
	- **2** Cliquez deux fois sur l'outil Ombré.
	- **3** Dans la boîte de dialogue Ombre, choisissez un type d'ombrage : Bord dur, Bord dou ou Zoomer :
	- **4** Choisissez une option de trame pour les ombres Bord dur et Bord doux :

L'option Teinte définit la couleur de l'ombre comme une nuance de la couleur de l'objet d'origine, de 0 (blanc) à 100%.

L'option Ombre définit la couleur d'ombrage en pourcentage de noir ajouté à la couleur de l'objet d'origine.

L'option Couleur vous permet de choisir la couleur dans la palette contextuelle.

**5** Pour l'ombre Bord doux, faites glisser une couleur sur la boîte de couleur Estomper vers pour définir la couleur d'arrière-plan de l'ombre (blanc par défaut). Définissez un degré de bord doux pour adoucir les bords de l'ombre avec la couleur de fondu, de 0 pour un bord dur à 100 pour un résultat doux.

**6** Pour une ombre en perspective (Zoomer), définissez une couleur de trait et de trame.

L'outil Ombre crée des couleurs incrémentielles pour produire les effets Bord doux et Zoom. L'application d'effets de bord doux ou de zoom aux objets avec des couleurs d'accompagnement, hexachromes ou RVB produit des couleurs quadri CMJN incrémentielles.

- **7** Pour l'Echelle, définissez la taille de l'ombre en pourcentage de l'objet d'origine.
- **8** Pour l'option Décalage, indiquez les valeurs de x et y définissant le décalage de l'ombre par rapport à l'objet.
- **9** Cliquez sur Appliquer pour obtenir un aperçu du résultat sans refermer la boîte de dialogue Ombre ou sur OK pour appliquer l'ombre et refermer la boîte de dialogue.

#### Pour ajouter une ombre portée à un ou plusieurs objets sélectionnés :

- **1** Dans le panneau Outils, sélectionnez l'outil Ombré dans le menu contextuel.
- **2** Cliquez pour positionner l'ombre et faites-la glisser pour la déplacer. A chaque clic, l'ombre réapparaît immédiatement en dessous de l'objet sélectionné.

#### Pour ajouter une ombre portée à un texte sélectionné :

Choisissez Texte > Convertir en trajets avant d'appliquer l'ombre portée.

*Remarque :* le texte converti en trajets ne peut pas être modifié comme du texte (pour plus d'informations, reportez-vous à [« Conversion du texte en trajets » à la page 291\)](#page-290-0).

#### Pour ajouter une ombre portée à un trajet de découpage :

Appliquez l'ombre à un objet avant de l'utiliser comme trajet de découpage.

### <span id="page-223-0"></span>Maculage d'un objet

L'outil Maculage permet d'adoucir les bords des objets pour créer un effet d'ombre portée en fondant les couleurs du bord.

Le maculage crée des copies groupées de l'objet original. Si vous maculez plusieurs fois un objet, FreeHand crée des copies de chaque objet du groupe. Un message d'erreur est affiché lorsque la commande de maculage dépasse les capacités de l'outil.

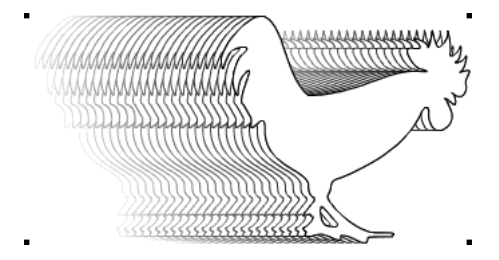

Pour définir les options de maculage :

- - **1** Dans le panneau Outils, si l'outil Maculage n'est pas affiché, sélectionnez-le dans le menu contextuel.
	- **2** Cliquez deux fois sur l'outil Maculage.
	- **3** Pour définir la couleur de trame du maculage, cliquez sur la boîte de couleurs et choisissez-en une dans la palette de couleurs contextuelle.

**4** Pour définir la couleur de trait du maculage, cliquez sur la boîte de couleurs et choisissez-en une dans la palette de couleurs contextuelle.

Pour créer un effet d'ombre portée, choisissez une nuance légèrement plus sombre de la couleur d'arrière-plan pour la trame et sélectionnez Aucun dans la zone Trait.

**5** Cliquez sur OK.

#### Pour maculer un objet sélectionné :

- **1** Dans le panneau Outils, sélectionnez l'outil Maculage dans le menu contextuel.
- **2** Placez le pointeur sur le trajet à maculer, puis exécutez l'une des actions suivantes :
- Faites glisser le pointeur vers l'extérieur en maintenant le bouton de la souris enfoncé pour afficher un aperçu de la sélection reliée à l'objet original par une ligne, puis relâchez le bouton.
- Maintenez la touche Alt (Windows) ou Option (Macintosh) enfoncée tout en appliquant le maculage du centre vers l'extérieur pour créer un bord fondu.

#### Estampage d'un objet

Utilisez Estampe pour créer un effet 3D dans lequel les contours d'un objet sont rehaussés ou abaissés afin de présenter l'objet en relief par rapport à l'arrière-plan. L'application de l'effet Estampe Xtra crée de multiples objets, de façon similaire à la courbure ou au maculage.

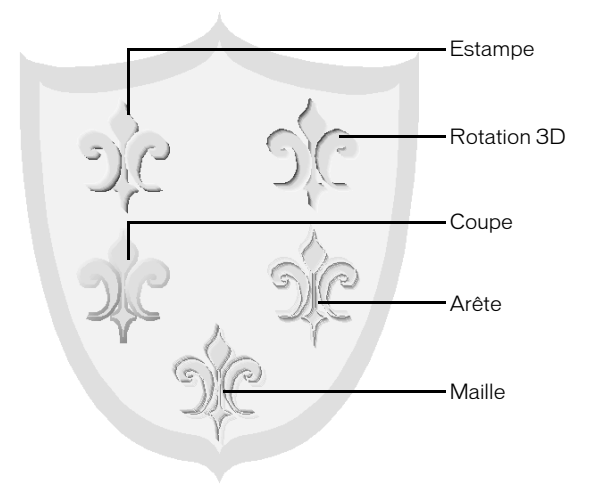

L'application d'un effet 3D est limitée aux trajets fermés dotés d'une trame simple, dégradée ou à motif.

Vous pouvez également utiliser l'effet Estampe dans le panneau Objet pour créer un aspect estampé sans modifier les propriétés d'origine de l'objet. Pour plus d'informations, reportez-vous à [« Applications d'effets de trame en direct » à la page 203](#page-202-0).

#### Pour estamper un objet sélectionné :

- **1** Effectuez l'une des actions suivantes :
- Choisissez Xtras > Créer > Estampe.

*Remarque :* pour appliquer l'effet sans ouvrir la boîte de dialogue, cliquez sur le bouton Estampe en maintenant la touche Contrôle (Windows) ou Commande (Macintosh) enfoncée.

- Choisissez Fenêtre > Barres d'outils > Opérations Xtras pour afficher la barre d'outils  $\Box$ Opérations Xtras, puis cliquez sur le bouton Estampe.
	- **2** Dans la boîte de dialogue Estampe, cliquez sur l'un des boutons de la partie supérieure pour choisir un effet : Estampe en relief, Estampe rapportée, Coupe, Arête ou Maille.
	- **3** Dans la liste Modifier, choisissez une option pour définir le relief et l'effet de brillance et d'ombre créé par les couleurs d'un objet.

L'option Contraste permet de spécifier la nuance des couleurs d'origine du trajet pour la surbrillance et le pourcentage de noir associé à la couleur d'origine du trajet afin de créer l'effet ombré.

L'option Couleurs permet de spécifier les couleurs au moyen des boîtes de couleur Surbrillance et Ombré.

L'outil Xtra Effet 3D produit des effets en créant des couleurs incrémentielles. L'application de cet effet aux objets avec des couleurs d'accompagnement, hexachromes ou RVB produit des couleurs quadri CMJN incrémentielles.

- **4** Dans la boîte Profondeur, entrez une valeur jusqu'à 72 ou déplacez le curseur entre 1 et 20 pour déterminer la distance de mise en relief ou d'impression de l'effet.
- **5** Dans la boîte Angle, entrez une valeur ou faites glisser le cadran pour définir l'angle de la source lumineuse. L'angle influe sur la direction de la lumière et de l'ombre.
- **6** Activez l'option Bord doux pour ajouter du relief à l'effet 3D ou Rotation 3D.

Cliquez sur Appliquer pour afficher l'aperçu de l'effet ou sur OK pour appliquer l'effet et fermer la boîte de dialogue.

# Création d'enveloppes

L'effet Enveloppes vous permet de déformer des graphiques et des blocs de texte. Une enveloppe est un emballage ou un enclos caché permettant de déformer un ou plusieurs objets. Les modifications apportées à la forme d'une enveloppe affectent tous les objets qu'elle contient.

Vous pouvez enregistrer les paramètres d'une enveloppe comme valeurs prédéfinies pour les utiliser ultérieurement. Les valeurs prédéfinies sont conservées dans la barre d'outils Enveloppe.

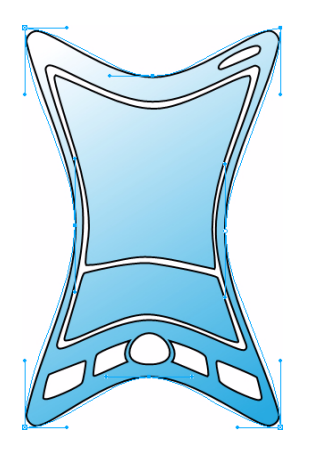

ič.

#### Pour afficher la barre d'outils Enveloppe :

Choisissez Fenêtre > Barres d'outils > Enveloppe.

#### Pour appliquer l'effet enveloppe à un objet sélectionné :

- **1** Choisissez Fenêtre > Barres d'outils > Enveloppe pour afficher la barre d'outils Enveloppe.
- **2** Choisissez Modifier > Enveloppe > Créer ou cliquez sur le bouton Créer dans la barre d'outils Enveloppe.
- **3** Modifiez l'enveloppe comme vous le feriez pour n'importe quel trajet FreeHand, et observez l'effet sur le contenu de l'enveloppe.

Pour modifier une enveloppe, vous pouvez utiliser tout outil ou opération de modification de trajet existant. Par exemple, lorsque vous faites glisser un point d'angle d'une enveloppe vers l'extérieur, les objets contenus dans cette enveloppe s'étirent dans la même direction. Pour plus d'informations sur le réglage des poignées et des points, reportez-vous à [« Modification d'un](#page-85-0)  [trajet » à la page 86.](#page-85-0)

#### Pour visualiser les représentations d'enveloppe :

Choisissez Modifier > Enveloppe > Afficher la représentation ou cliquez sur le bouton du même nom dans la barre d'outils Enveloppe.

#### Pour copier un trajet et l'utiliser comme enveloppe sur un autre objet :

- **1** Sélectionnez l'objet enveloppe et choisissez Edition > Copier.
- **2** Sélectionnez un objet et choisissez Modifier > Enveloppe > Coller comme enveloppe, ou cliquez sur le bouton correspondant dans la barre d'outils Enveloppe.

#### Pour convertir une enveloppe en trajet :

- **1** Sélectionnez l'objet enveloppe.
- **2** Effectuez l'une des actions suivantes :
- Choisissez Modifier > Enveloppe > Copier comme trajet.
- Cliquez sur le bouton Copier comme trajet dans la barre d'outils Enveloppe.
- **3** Choisissez Edition > Coller.

#### Pour supprimer une enveloppe d'un objet, effectuez l'une des opérations suivantes :

- Pour supprimer l'enveloppe en conservant les modifications apportées à la forme de l'objet, choisissez Modifier > Enveloppe > Libérer ou cliquez sur le bouton Libérer dans la barre d'outils Enveloppe.
- Pour supprimer l'enveloppe et les modifications apportées à l'objet, choisissez Modifier > Enveloppe > Libérer ou cliquez sur le bouton correspondant dans la barre d'outils Enveloppe.

#### Pour enregistrer un effet d'enveloppe comme réglage prédéfini :

- **1** Sélectionnez un objet enveloppé.
- **2** Choisissez Modifier > Enveloppe > Enregistrer comme réglage prédéfini ou cliquez sur le bouton correspondant dans la barre d'outils Enveloppe.
- **3** Dans la boîte de dialogue Nouvelle enveloppe, tapez un nom dans la case Nom et cliquez sur OK.

Les paramètres d'enveloppe sont stockés dans le fichier Enveloppe (Macintosh) ou Enveloppe.set (Windows) situé dans le dossier Macromedia/FreeHand/11/French/Paramètres dans votre dossier utilisateur spécifique Application Data (Windows) ou Application Support (Macintosh).

*Remarque :* l'emplacement de ce dossier spécifique varie selon votre système d'exploitation. Pour savoir comment localiser ce dossier, consultez la documentation de votre système d'exploitation.

#### Pour supprimer un réglage d'enveloppe prédéfini :

- **1** Sélectionnez un objet enveloppé.
- **2** Choisissez Modifier > Enveloppe > Supprimer valeur prédéfinie ou cliquez sur le bouton correspondant dans la barre d'outils Enveloppe.

*Remarque :* si vous supprimez le fichier des paramètres d'enveloppe, toutes les valeurs d'enveloppe personnalisées prédéfinies seront également supprimées.

# Création de motifs

Vous pouvez créer des motifs simples ou complexes en utilisant les opérations Xtra ou les outils. La commande Fractal crée des motifs intriqués similaires à des carrés. L'outil Miroir Xtra réfléchit un trajet existant pour créer un motif.

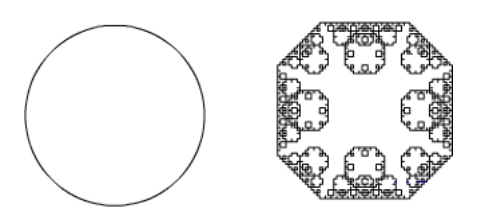

*Un cercle (à gauche) et un cercle après la commande Fractal ont été appliqués dix fois (à droite)*

#### Pour créer un motif à l'aide de la commande Fractal :

- **1** Sélectionnez un objet.
- **2** Choisissez Fenêtre > Barres d'outils > Opérations Xtras.
- **3** Cliquez sur le bouton Fractal.  $\rightsquigarrow$

Chacune des applications de la commande Fractal redouble pratiquement le nombre de points de l'objet sélectionné. Ceci peut augmenter la taille du fichier.

#### Pour définir les options de l'outil Miroir :

- **1** Choisissez Fenêtre > Barres d'outils > Outils Xtras.
- **2** Cliquez deux fois sur le bouton Miroir dans la barre d'outils Outils Xtras.
	- **3** Dans la boîte de dialogue Miroir, sélectionnez l'axe autour duquel les objets doivent se réfléchir : Horizontal réfléchit de haut en bas.

Vertical réfléchit de gauche à droite.

Horizontal & Vertical réfléchit dans les deux directions simultanément.

Multiple refléchit autour de plusieurs axes.

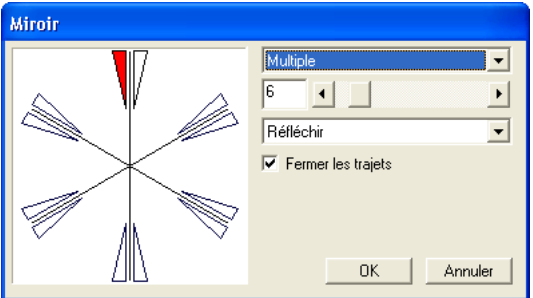

**4** Si vous choisissez Multiple, définissez les options supplémentaires suivantes :

- Définissez le nombre d'axes autour desquels l'objet se réfléchit. (Spécifiez une valeur entre 1 et 50 avec le curseur ou entre 1 et 100 en tapant une valeur).
- Choisissez Réflexion pour multiplier le trajet et sa réflexion ou Rotation pour multiplier le trajet seulement.
- **5** Choisissez Fermer les trajets pour fermer tous les trajets ouverts dont les points d'arrêt sont compris dans la Distance d'alignement définie dans les préférences générales ; annulez l'option pour laisser les trajets ouverts.
- **6** Cliquez sur OK.

#### Pour créer un motif en spécifiant des options Miroir Xtra :

**1** Sélectionnez un trajet, une zone de texte ou une image.

*Remarque :* vous devez sélectionner l'ensemble du trajet, de la zone de texte ou de l'image. Le trajet complet sera sélectionné pour réflexion miroir, même si vous n'avez sélectionné que quelques points sur un trajet.

- **2** Choisissez Fenêtre > Barres d'outils > Outils Xtras.
- **3** Cliquez sur le bouton Miroir dans la barre d'outils Outils Xtras.
- **4** Spécifiez la réflexion en glissant le pointeur pour indiquer le point situé à mi-chemin entre le trajet sélectionné et sa réflexion ou le point central d'un groupe de réflexions. Les profils affichent la position de chaque réflexion une fois le bouton relâché.

Tout en faisant glisser le pointeur, vous pouvez utiliser des touches de modification pour contrôler la réflexion comme suit :

- Pour faire pivoter les profils autour du curseur, maintenez la touche Alt (Windows) ou Option (Macintosh) enfoncée.
- Pour contraindre la rotation à des incréments de 45°, maintenez les touches Alt+Maj (Windows) ou Option+Majuscule (Macintosh).
- Pour basculer entre le mode de réflexion et de rotation pendant le paramétrage de Miroirs multiples appuyez sur les touches de défilement vers le haut ou vers le bas.
- Pour augmenter ou réduire le nombre d'axes lorsque vous définissez plusieurs effets miroir, appuyez sur les touches de défilement vers la droite ou vers la gauche.

### Utilisation de la rotation 3D

L'outil Rotation 3D applique des rotations 3D simples à des objets bi- dimensionnels (2D). Vous pouvez aussi faire pivoter des objets dans l'espace 3D en utilisant l'outil Extrusion (pour plus d'informations, reportez-vous à [« Extrusion d'objets » à la page 209](#page-208-0)).

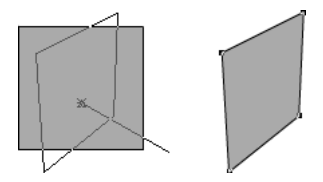

#### Pour définir des options de rotation 3D :

- **1** Dans le panneau Outils, si l'outil Rotation 3D n'est pas affiché, sélectionnez-le dans le menu  $\mathbf{Q}_{\mathbf{z}}$ contextuel.
	- **2** Cliquez deux fois sur l'outil Rotation 3D.
	- **3** Sélectionnez le niveau de contrôle exercé sur la rotation : Facile ou Expert.
	- **4** Choisissez le point de rotation dans le menu contextuel Rotation :

L'option Clic de la souris lance la rotation à partir du point où vous cliquez.

L'option Centre de sélection lance la rotation à partir du centre de l'objet sélectionné.

L'option Centre de gravité lance la rotation à partir du centre visuel de l'objet.

L'option Origine lance la rotation à partir de l'angle inférieur gauche de l'objet.

- **5** Entrez une valeur de Distance. Sinon, vous pouvez déplacer le curseur vers la gauche (valeurs inférieures) pour augmenter la déformation ou vers la droite (valeurs plus élevées) pour la réduire.
- **6** Si vous avez choisi l'option Expert, sélectionnez le point de projection, ou point de fuite.

L'option Clic de la souris étend la projection jusqu'au point d'insertion cliqué avec la souris.

L'option Centre de sélection place le centre de projection derrière l'objet sélectionné.

L'option Centre de gravité place le centre de projection derrière le centre visuel de l'objet.

L'option Origine fait débuter la projection dans l'angle inférieur gauche de l'objet.

Les coordonnées X/Y permettent de définir celles de la projection. Par défaut, leur valeur correspond aux dernières coordonnées de la souris.

#### Pour faire pivoter un objet sélectionné dans l'espace 3D :

- **1** Dans le panneau Outils, sélectionnez l'outil Rotation 3D dans le menu contextuel.  $\mathcal{L}$ 
	- **2** Cliquez sur l'objet et déplacez le pour le faire pivoter. Maintenez la touche Maj enfoncée pour contraindre la rotation selon des incréments de rotation de 45°.

# Création de perspective

Vous pouvez ajouter une perspective aux objets en les rattachant à une grille de perspective. La grille de perspective est une série de lignes non imprimables permettant de définir une perspective sur un, deux ou trois points avec des points de fuite, une ligne d'horizon et des lignes de grille pour chaque plan. La grille de perspective crée des enveloppes qui s'ajustent automatiquement lorsqu'elles sont déplacées sur la grille.

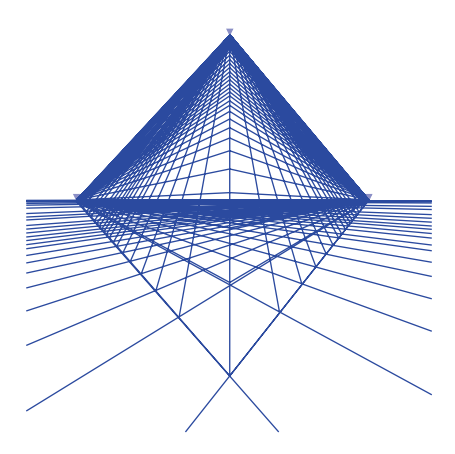

L'outil Perspective vous permet d'attacher des objets à la grille et de les déplacer autour de cette  $\Rightarrow$ dernière. Les objets déplacés avec l'outil Perspective adoptent un nouvel aspect à mesure que vous les déplacez dans la grille. Si vous déplacez un objet à l'aide de l'outil Pointeur ou des touches directionnelles, il est détaché de la grille.

### Attachement d'objets à une grille de perspective

Pour attacher des objets à une grille de perspective et leur conférer un aspect 3D, vous affichez une grille de perspective puis vous utilisez l'outil Perspective. Les objets conservent leur perspective même lorsqu'ils sont détachés de la grille.

#### Pour attacher un objet à la grille perspective :

**1** Choisissez Affichage > Grille de perspective > Afficher la grille de perspective par défaut.

Pour obtenir des instructions de modification des grilles de perspective, reportez-vous à [« Modification des grilles de perspective » à la page 234.](#page-233-0)

- **2** Dans le panneau Outils, sélectionnez l'outil Perspective dans le menu contextuel.
- **3** Sélectionnez l'objet à attacher à la grille et déplacez-le à l'emplacement approprié de la grille de perspective. Ne relâchez pas le bouton de la souris lors de cette opération.
- **4** Tout en maintenant le bouton de la souris enfoncé, appuyez sur la touche de défilement correspondant à l'emplacement où vous souhaitez attacher l'objet à la grille de perspective et relâchez-la, comme suit :
- Pour une grille de perspective à un seul point de fuite, appuyez sur la touche de défilement vers la gauche ou vers la droite pour attacher un objet à la grille verticale ; appuyez sur la touche de défilement vers le haut ou vers le bas pour l'attacher à la grille horizontale.
- Pour une grille de perspective à plusieurs points de fuite, appuyez sur la touche de défilement vers la gauche ou vers la droite pour attacher un objet à la grille de gauche ou de droite, selon le cas. Appuyez sur la touche de défilement vers le haut pour attacher l'objet à la grille du bas, en l'alignant sur le point de fuite de droite. Appuyez sur la touche de défilement vers le bas pour attacher l'objet à la grille du bas, en l'alignant sur le point de fuite de gauche.
- **5** Relâchez le bouton de la souris.

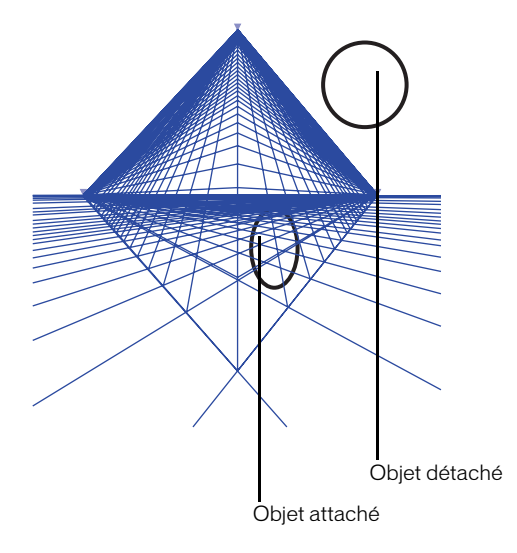

#### Pour déplacer un objet sur la grille de perspective :

- **1** Dans le panneau Outils, sélectionnez l'outil Perspective dans le menu contextuel.
- **2** Replacez l'objet en utilisant l'une des méthodes suivantes :
- Faites glisser l'objet vers le nouvel emplacement de la grille perspective.
- Pour déplacer un objet tout en le maintenant sur les lignes de la grille perspective, déplacez-le en appuyant sur la touche -Maj.
- Pour déplacer la grille et cloner tous les objets attachés, faites glisser la grille en maintenant les touches Alt+Maj (Windows) ou Option+Majuscule (Macintosh) enfoncées.

*Remarque :* si l'option Affichage > Grille > Accrochage à la grille est sélectionnée, les objets déplacés à l'aide de l'outil Pointeur sont accrochés à la grille de perspective mais n'adoptent pas automatiquement un aspect en perspective.

#### Pour retourner un objet horizontalement ou verticalement sur la grille de perspective :

- **1** Cliquez sur l'objet avec l'outil Perspective. Ne relâchez pas tout de suite le bouton de la souris.
- **2** Tout en maintenant le bouton de la souris enfoncé, appuyez sur la barre d'espacement pour retourner un objet sur une grille latérale horizontalement ou sur une grille inférieure verticalement.
- **3** Relâchez le bouton de la souris.

#### Pour réduire un objet sur la grille de perspective :

- **1** Sélectionnez l'objet avec l'outil Perspective.
- **2** Tout en maintenant le bouton de la souris enfoncé, appuyez sur les touches suivantes du clavier pour réduire d'objet d'un pixel dans les directions indiquées :
- Appuyez sur 1 pour la largeur et la hauteur.
- Appuyez sur 3 pour la largeur.
- Appuyez sur 5 pour la hauteur.

#### Pour agrandir un objet sur la grille de perspective :

- **1** Sélectionnez l'objet avec l'outil Perspective.
- **2** Tout en maintenant le bouton de la souris enfoncé, appuyez sur les touches suivantes pour agrandir d'objet d'un pixel dans les directions indiquées :
- Appuyez sur 2 pour la largeur et la hauteur.
- Appuyez sur 4 pour la largeur.
- Appuyez sur 6 pour la hauteur.

#### Pour détacher un objet de la grille de perspective, effectuez l'une des opérations suivantes :

- Pour éliminer les attributs de perspective choisissez Affichage > Grille de perspective > Supprimer Perspective.
- Pour conserver les attributs de perspective choisissez Affichage > Grille de perspective > Libérer Avec Perspective.

### Modification de texte sur une grille de perspective

Vous pouvez utiliser l'Editeur de texte pour modifier le texte attaché à une grille de perspective. Si vous libérez le texte de la grille de perspective tout en conservant sa perspective (Affichage > Grille de perspective > Libérer avec Perspective), il est converti en trajets groupés et ne peut plus être modifié en tant que texte.

#### Pour modifier le texte attaché à une grille de perspective:

- **1** Dans le panneau Outils, sélectionnez l'outil Perspective dans le menu contextuel.
	- **2** Cliquez deux fois sur le texte en maintenant les touches Ctrl+Alt (Windows) ou Commande + Option (Macintosh) enfoncées.
	- **3** Modifiez le texte dans l'Editeur de texte. Cliquez sur Appliquer pour effectuer les modifications sans fermer l'Editeur de texte, ou sur OK pour appliquer les modifications et le fermer.

### <span id="page-233-0"></span>Modification des grilles de perspective

Vous pouvez définir une nouvelle grille de perspective, la modifier et stocker des paramètres de grille personnalisés à l'aide de la commande Définition de grilles. Vous pouvez modifier les attributs de la grille à tout moment.

Les attributs de la grille perspective déterminent l'apparence des objets 3D. En définissant le nombre des points de fuite et leur position, ainsi que la taille des cellules de la grille, vous pouvez modifier la perspective.

#### Pour créer une nouvelle grille de perspective :

**1** Choisissez Affichage > Grille perspective > Définir grilles pour ouvrir le panneau de définition des grilles.

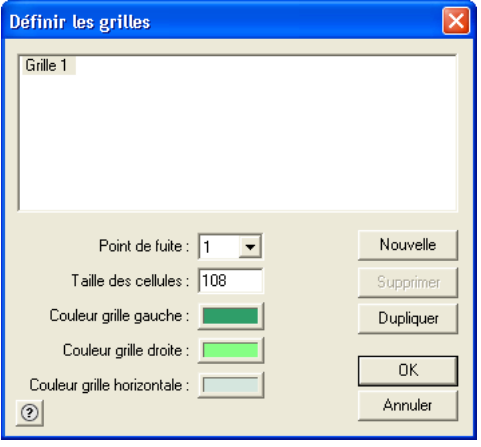

- **2** Cliquez sur Nouveau pour créer une nouvelle grille ou sur Dupliquer pour copier une grille existante.
- **3** Pour renommer la grille, sélectionnez son nom dans la liste et entrez le nouveau nom. Vous ne pouvez pas utiliser le nom d'une grille existante.
- **4** Sélectionnez un nombre de Points de fuite dans le menu contextuel : 1, 2, ou 3.
- **5** Entrez une valeur pour la taille des cellules de la grille. Cette valeur utiliser les unités de mesure spécifiées pour ce document.
- **6** Pour changer la couleur de la grille, cliquez sur les échantillons de couleur de grille Gauche, Droite ou Horizontale et choisissez une nouvelle couleur dans la palette.
- **7** Une fois la grille définie, cliquez sur OK.

#### Pour modifier une grille existante :

- **1** Choisissez Affichage > Grille de perspective > Définir la grille.
- **2** Dans la boîte de dialogue Définition des grilles, sélectionnez la grille à modifier.
- **3** Modifiez les paramètres de la grille et cliquez sur OK.

#### Pour supprimer une grille :

- **1** Choisissez Affichage > Grille de perspective > Définir la grille.
- **2** Sélectionnez le nom de la grille et cliquez sur Supprimer.

Pour remplacer une grille de la liste, supprimez la grille indésirable avant d'en créer une nouvelle.

#### Pour modifier les angles et l'orientation de la grille :

- **1** Dans le panneau Outils, sélectionnez l'outil Perspective dans le menu contextuel.
- **2** Faites glisser une ligne de la grille pour l'ajuster. Une petite flèche à côté du pointeur indique qu'il se trouve sur une zone active.

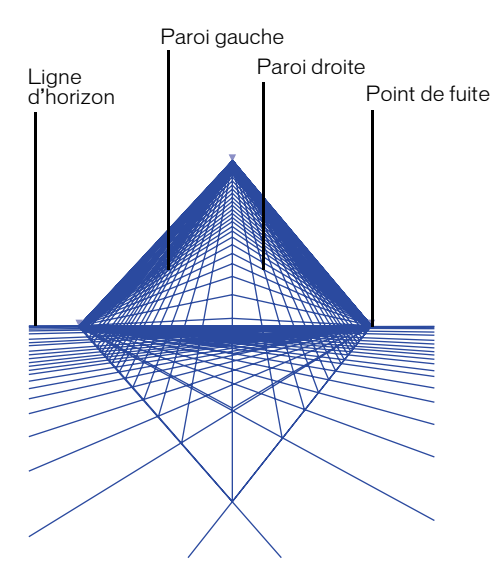

- **3** Ajustez la grille selon les méthodes suivantes :
- Pour afficher ou masquer une grille associée à un point de fuite particulier, cliquez deux fois sur le point de fuite. Une petite flèche demeure pour indiquer l'emplacement du point de fuite.
- Pour afficher ou masquer un fond de grille, cliquez deux fois sur la ligne d'horizon. Une ligne demeure pour indiquer l'emplacement de l'horizon.

#### Pour créer une nouvelle grille en modifiant une grille existante :

Faites glisser la grille à l'aide de l'outil Perspective en maintenant la touche Alt (Windows) ou Option (Macintosh) enfoncée.

La nouvelle grille de perspective s'affiche dans la boîte de dialogue Définir les grilles, sous un nom par défaut numéroté séquentiellement (par exemple, Grille 2).

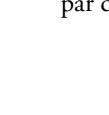

# CHAPITRE 8 Typographie

Le texte que vous placez dans un document Macromedia FreeHand MX est contenu dans un bloc de texte. Pour contrôler l'aspect du texte dans votre document, vous pouvez manipuler les blocs de texte et le texte de différentes manières : Vous pouvez contrôler précisément les spécifications typographiques et appliquer des couleurs de trame et de trait au texte et aux blocs de texte. Vous pouvez mettre les caractères en forme en colonnes, lignes et tableaux. Vous pouvez aussi placer du texte à l'intérieur d'objets ou le long de trajets ou placer des graphiques incorporés dans des blocs de texte.

Pour vérifier que le texte de vos pages est affiché et imprimé correctement, utilisez des polices PostScript ou True Type. Pour plus d'informations, reportez-vous à [« A propos de l'impression des](#page-391-0)  [polices » à la page 392](#page-391-0).

# Création de texte

Dans FreeHand, vous créez du texte en cliquant ou en faisant glisser à l'aide de l'outil Texte pour créer un bloc de texte, puis en saisissant le texte dans le bloc.

Le nouveau texte entré dans FreeHand est mis en forme avec les attributs de texte par défaut dans le panneau Objet ou avec le style de texte sélectionné dans le panneau Styles. Pour plus d'informations sur la modification des spécifications de texte, reportez-vous à [« Définition de](#page-253-0)  [spécifications typographiques précises » à la page 254.](#page-253-0)

Par défaut, l'outil Texte crée un bloc de texte à élargissement automatique qui s'agrandit lorsque vous entrez le texte. Vous pouvez modifier cette option en configurant les préférences de texte. Les glissements à l'aide de l'outil Texte créent un bloc de texte de dimensions fixes dans lequel le texte s'enroule automatiquement d'une ligne à l'autre. Pour plus d'informations, reportez-vous à [« Utilisation des blocs de texte » à la page 238](#page-237-0).

Lorsque vous utilisez l'outil Texte pour créer ou sélectionner du texte, la règle de texte s'affiche. Pour plus d'informations sur le masquage de la règle de texte, reportez-vous à [« Sélection de](#page-241-0)  [texte » à la page 242](#page-241-0).

#### Pour créer du texte :

- **1** Cliquez sur l'outil Texte dans le panneau Outils.
- **2** Effectuez l'une des actions suivantes :
- Pour créer un bloc de texte à élargissement automatique, cliquez sur la fenêtre Document et commencez à saisir le texte. Pour créer un saut de ligne, appuyez sur Entrée (Windows) ou Retour (Macintosh).
- Pour créer un bloc de texte de taille fixe, faites glisser le curseur dans la fenêtre Document et commencez à taper dans le bloc de texte affiché. Le texte se déroule automatiquement dans le bloc de texte ; pour créer un nouveau paragraphe, appuyez sur Entrée (Windows) ou sur Retour (Macintosh).
- Pour ouvrir l'Editeur de texte lors de la création d'un nouveau bloc de texte, cliquez sur la fenêtre Document en maintenant la touche Alt (Windows) ou Option (Macintosh) enfoncée. Pour plus d'informations, reportez-vous à [« Utilisation de l'Editeur de texte » à la page 245](#page-244-0).
- Pour ajouter du texte à un bloc existant, cliquez à l'emplacement désiré dans le bloc de texte et commencez la saisie.
- **3** Pour terminer la saisie du texte, cliquez hors du bloc de texte.

*Remarque :* par défaut, l'outil Texte prend la forme d'un pointeur une fois que vous avez créé une zone de texte et positionné le curseur à l'extérieur de cette zone. Pour modifier cette option, appuyez sur Ctrl+U (Windows) ou Commande+U (Macintosh), cliquez sur Texte et désélectionnez l'option Rétablir le pointeur pour l'outil Texte.

# <span id="page-237-0"></span>Utilisation des blocs de texte

Vous pouvez manipuler les blocs de texte comme les autres objets dans FreeHand. Vous pouvez déplacer, supprimer et redimensionner les blocs de texte. Vous pouvez également convertir des blocs de texte de taille fixe en blocs de texte à élargissement automatique ou l'inverse.

La dimension fixe des blocs de texte peut correspondre à la largeur, à la hauteur ou aux deux. Une fois sélectionné, un bloc de texte à largeur fixe présente des poignées de sélection latérales pleines tandis qu'un bloc de texte à hauteur fixe présente une poignée centrale inférieure pleine. Vous pouvez redimensionner un bloc de texte à taille fixe en déplaçant une des poignées de sélection d'angle.

Les blocs de texte à élargissement automatique se caractérisent par des poignées de sélection de coin creuses ou par une poignée centrale inférieure creuse ou les deux.

Une case de liaison carrée s'affiche dans le coin inférieur droit d'un bloc de texte sélectionné. Lorsqu'un bloc de texte à taille fixe contient plus de texte que son affichage ne le permet, un point apparaît dans la case de liaison afin d'indiquer le débordement du texte. (Les blocs de texte à élargissement automatique ne débordent pas car ils s'étendent au fur et à mesure de la saisie du texte.) Il est possible de lier des blocs de texte afin de renvoyer du texte d'un bloc à un autre ; reportez-vous à [« Liaison des blocs de texte » à la page 243.](#page-242-0)

Non est quod contemnas hoc studendi genus. п

Non est quod contemnas hoc studendi genus. п

*Un bloc de texte à taille fixe et un bloc de texte à élargissement automatique*

Vous pouvez appliquer des couleurs de trait et de trame aux blocs de texte (reportez-vous à [« Application d'une couleur au texte et aux blocs de texte » à la page 273](#page-272-0)). Vous pouvez aussi appliquer des transformations, comme une rotation, une inclinaison ou une mise à l'échelle, et supprimer les transformations appliquées (reportez-vous à [« Utilisation d'un attribut d'effet](#page-201-0)  [Transformer » à la page 202](#page-201-0)). Vous pouvez dupliquer ou regrouper des blocs de texte (reportezvous à [« Association d'objets » à la page 122](#page-121-0)) ou encore les placer sur différents calques (reportezvous à [« Utilisation des calques » à la page 293\)](#page-292-0).

Vous pouvez aussi appliquer des effets en direct aux blocs de texte. Ces effets en direct ne s'appliquent toutefois qu'au bloc de texte et non au texte qu'il contient. Pour plus d'informations, reportez-vous au [Chapitre 7, « Effets spéciaux, » à la page 197.](#page-196-0)

#### Pour supprimer les transformations appliquées à un bloc de texte :

- **1** A l'aide de l'outil Pointeur, sélectionnez le bloc de texte.
- **2** Choisissez Texte > Supprimer les transformations.

A l'exception des transformations de déplacement, toutes les autres transformations appliquées à l'aide des options du sous-menu Modifier > Transformer ou des outils de transformation du panneau Outils sont supprimées.

*Remarque :* les effets en direct appliqués au moyen du panneau Objet ne sont pas supprimés.

#### Déplacement, suppression et redimensionnement de blocs de texte

Vous pouvez déplacer des blocs de texte et supprimer des blocs sélectionnés ou encore tous les blocs de texte vides d'une page ou d'un document. Le glissement de leurs poignées de sélection d'angle permet de redimensionner des blocs de texte à taille fixe. En mode Aperçu, vous pouvez activer ou désactiver les surbrillances de sélection des blocs de texte. Pour plus d'informations, reportez-vous à [« Utilisation des couleurs de surbrillance du calque » à la page 301.](#page-300-0)

#### Pour déplacer ou supprimer un bloc de texte :

- **1** A l'aide de l'outil Pointeur, sélectionnez le bloc de texte.
- **2** Effectuez l'une des actions suivantes :
- Pour déplacer le bloc de texte, faites-le glisser.
- Pour supprimer un bloc de texte, appuyez sur la touche Suppr ou sélectionnez Modifier > Effacer. Pour supprimer un bloc de texte vide à élargissement automatique, désélectionnez le bloc.

#### Pour supprimer tous les blocs de texte vides d'une page ou d'un document :

Sélectionnez Xtras > Supprimer > Blocs de texte vides. Tous les blocs de texte vides présents dans le document sont supprimés.

#### Pour redimensionner un bloc de texte à taille fixe :

- **1** Choisissez l'outil Pointeur.
- **2** Effectuez l'une des actions suivantes :
- Pour ajuster la taille d'un bloc de texte, faites glisser une poignée de sélection d'angle. Le texte contenu dans le cadre est ajusté en fonction des nouvelles dimensions.
- Pour redimensionner un bloc de texte en forçant sa largeur et sa hauteur proportionnellement, faites glisser une poignée d'angle dans le sens diagonal en maintenant la touche Maj enfoncée. Le texte contenu dans le cadre est ajusté en fonction des nouvelles dimensions.
- Pour redimensionner un bloc de texte et la taille de sa police, faites glisser une poignée d'angle en maintenant la touche Alt (Windows) ou Option (Macintosh) enfoncée.
- Pour redimensionner un bloc de texte et la taille de sa police tout en contraignant la largeur et la hauteur proportionnellement, faites glisser une poignée d'angle en maintenant les touches Maj+Alt (Windows) ou Maj+Option (Macintosh) enfoncées.
- Pour réduire la taille d'un bloc et l'adapter à son texte, cliquez deux fois sur la case de liaison située dans le coin inférieur droit du bloc de texte à l'aide de l'outil Pointeur.

### Conversion de blocs de texte à taille fixe ou à élargissement automatique

Un clic effectué avec l'outil Texte permet de créer par défaut un bloc de texte à élargissement automatique. Vous pouvez modifier cette option par défaut de l'outil Texte pour créer un bloc de texte à taille fixe lorsque vous cliquez sur cet outil. Après avoir créé un bloc de texte, vous pouvez le convertir de taille fixe à élargissement automatique et inversement.

#### Pour spécifier le type de bloc de texte créé avec l'outil Texte :

- **1** Affichez les préférences de texte en procédant selon une des manières suivantes :
- Sous Windows, appuyez sur Ctrl+U et cliquez ensuite sur l'onglet Texte.
- Sous Macintosh, appuyez sur Commande+U et cliquez ensuite sur la catégorie Texte.
- **2** Choisissez l'option désirée en cliquant pour créer un bloc de texte :
- Choisissez Auto-élargissement des nouveaux cadres de texte (le paramètre par défaut) pour créer un bloc de texte à élargissement automatique lorsque vous cliquez sur l'outil Texte.
- Désactivez l'option Auto-élargissement des nouveaux cadres de texte pour créer un bloc de texte à taille fixe lorsque vous cliquez sur l'outil Texte.

#### Pour convertir un bloc de texte d'élargissement automatique à taille fixe et inversement :

- **1** A l'aide de l'outil Pointeur, sélectionnez un bloc de texte.
- **2** Effectuez l'une des actions suivantes :
- Cliquez deux fois sur une poignée latérale (pas une poignée d'angle) du bloc de texte pour convertir le bloc de texte de taille fixe à élargissement automatique et inversement. La présence de poignées latérales pleines indique que la largeur du bloc de texte est fixe. La présence de poignées latérales creuses indique que le bloc de texte est de type à élargissement automatique.
- Cliquez deux fois sur la poignée inférieure (pas une poignée d'angle) d'un bloc de texte pour le convertir de taille fixe à élargissement automatique et inversement. La présence d'une poignée centrale inférieure pleine indique que le bloc de texte a une hauteur fixe. La présence d'une poignée centrale inférieure creuse indique que le bloc de texte est de type à élargissement-automatique.

#### Pour convertir plusieurs blocs de texte de taille fixe à élargissement automatique et inversement :

**1** Au moyen de l'outil Pointeur, cliquez sur les blocs de texte à convertir en maintenant la touche majuscule enfoncée.

- **2** Si le panneau Objet n'est pas affiché, sélectionnez Fenêtre > Objet.
- **3** Effectuez l'une des actions suivantes dans la section Options du panneau Objet :
- 明
- Si vous convertissez des blocs de texte à taille fixe en blocs de texte à élargissement automatique, cliquez sur le bouton Epaisseur pour définir la largeur des blocs sur élargissement automatique ou cliquez sur le bouton Hauteur pour configurer la hauteur des blocs sur élargissement automatique.
- Si vous convertissez des blocs de texte à élargissement automatique en blocs de texte à taille fixe, désactivez le bouton Largeur pour fixer la largeur des blocs à leur taille courante ou désactivez le bouton Hauteur pour fixer la hauteur des blocs à leur taille courante.

# Importation de texte

Dans FreeHand, vous pouvez importer des fichiers de texte au format RTF (Rich Text Format) en conservant la mise en forme du texte intacte ainsi que des fichiers de texte ASCII sans mise en forme (texte standard). Si vous importez du texte contenant des polices et des styles de police non installés dans votre système, la boîte de dialogue Polices absentes vous invite à sélectionner des polices et des styles de police de remplacement. Pour plus d'informations, reportez-vous à [« Gestion de la substitution des polices » à la page 66](#page-65-0).

*Remarque :* l'importation de texte RTF avec des caractères de conduite personnalisés, barrés personnalisés ou des soulignés personnalisés modifie les effets. Les effets souligné, en indice et en exposant peuvent être importés mais pas exportés.

Vous pouvez également faire glisser du texte ou le copier et coller pour l'importer à partir d'une autre application. Une fois le texte importé, il peut être modifié comme n'importe quel autre texte dans FreeHand. Pour plus d'informations, reportez-vous à [« Modification de texte » à la page 244](#page-243-0).

Pour plus d'informations sur l'exportation de fichiers de texte ou de texte avec des graphiques incorporés, reportez-vous à [« Exportation de texte » à la page 368](#page-367-0).

La version anglaise de FreeHand ne prend pas en charge le texte double-octet utilisé dans certaines langues asiatiques. Lors de l'importation de texte double-octet, la version anglaise de FreeHand fait pivoter le bloc de texte pour simuler un alignement vertical mais l'orientation des caractères reste horizontale par défaut.

#### Pour importer un fichier texte :

- **1** Choisissez Fichier > Importer pour ouvrir la boîte de dialogue Importer le document.
- **2** Sélectionnez un fichier de texte à importer et cliquez sur Ouvrir.
- **3** Placez le texte importé en effectuant l'une des opérations suivantes :
- Cliquez pour placer le fichier à sa taille d'origine.
- Faites glisser le curseur pour définir la position et la taille du bloc de texte.

# <span id="page-241-0"></span>Sélection de texte

Pour modifier ou supprimer du texte ou changer les attributs de caractères, sélectionnez le texte à l'aide de l'outil Texte.

Lorsque vous cliquez sur un bloc de texte ou que vous sélectionnez du texte à l'aide de l'outil Texte, la règle de texte est affichée. La règle de texte affiche la largeur du bloc de texte en points ainsi que les taquets de tabulation et d'indentation. Vous pouvez masquer ou afficher la règle de texte et définir les préférences pour visualiser les poignées des blocs de texte lorsque la règle de texte est désactivée.

#### Pour sélectionner du texte :

- **1** Cliquez sur l'outil Texte.
- **2** Effectuez l'une des actions suivantes :
- Pour sélectionner des caractères, des mots ou des paragraphes, cliquez sur un bloc de texte pour placer un point d'insertion et faites glisser le pointeur pour procéder à une sélection.
- Cliquez deux fois sur un mot pour le sélectionner.
- Pour sélectionner un paragraphe, cliquez trois fois à un endroit quelconque dans le paragraphe.
- Pour sélectionner tout le texte d'un bloc, cliquez sur le bloc et sélectionnez Modifier > Sélectionner > Tout.

#### Pour afficher ou masquer la règle de texte :

Choisissez Affichage > Règles de texte.

#### Pour afficher les poignées de sélection du bloc de texte lorsque la règle est masquée :

- **1** Affichez les préférences de texte en procédant selon une des manières suivantes :
- Sous Windows, appuyez sur Ctrl+U et cliquez ensuite sur l'onglet Texte.
- Sous Macintosh, appuyez sur Commande+U et cliquez ensuite sur la catégorie Texte.
- **2** Choisissez Afficher les poignées de texte lorsque la règle est désactivée (paramètre par défaut) pour afficher les poignées de texte lorsque vous cliquez sur un bloc de texte avec l'outil Texte et que la règle de texte est masquée. Désélectionnez l'option pour masquer les poignées de sélection du bloc de texte lorsque la règle est masquée.

*Remarque :* les poignées de sélection de bloc de texte s'affichent lorsque vous cliquez sur un bloc de texte à l'aide de l'outil Pointeur, que cette option soit activée ou non.

**3** Cliquez sur OK.

# A propos de l'aspect du texte

Comme les objets vectoriels, le texte dans FreeHand est anti-crénelé dans tous les modes de dessin, à l'exception des textes qui utilisent des polices bitmap et des textes modifiés par effet de zoom, des textes avec application d'un contour ou des transformations par rotation et inclinaison.

Vous pouvez désactiver la préférence anti-crénelage ; pour plus d'informations, reportez-vous à [« Anticrénelage de dessins » à la page 28](#page-27-0).

*Remarque :* sous Macintosh, l'anti-crénelage est uniquement disponible dans les versions Mac OS X ou ultérieures.

# <span id="page-242-0"></span>Liaison des blocs de texte

Vous pouvez lier des blocs de texte à taille fixe à d'autres blocs de texte ou objets, tels que les trajets, pour forcer l'enchaînement du texte entre les blocs de texte ou objets. Généralement des blocs de texte sont liés en présence de débordement de texte (indiqué par un point dans la case de liaison). Vous pouvez toutefois lier des blocs partiellement remplis ou vides et ajouter le texte ensuite.

L'ordre d'enchaînement suivi par le texte d'un bloc à l'autre est indiqué par une ligne de liaison.

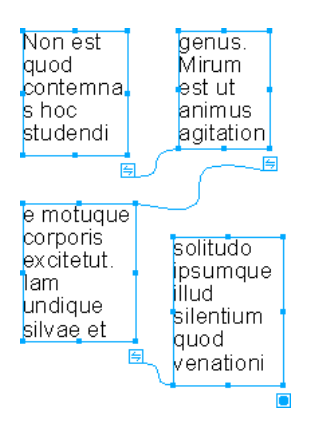

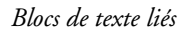

Vous pouvez lier un bloc de texte à élargissement automatique sous forme d'objet final dans un ensemble lié ; veillez toutefois à ne pas utiliser de bloc de texte à élargissement automatique comme première liaison ou comme liaison intermédiaire dans un ensemble. Le texte risquerait de déborder du bloc de texte à élargissement automatique, car le bloc s'étend pour accueillir tout le texte introduit.

Un objet lié adopte les attributs du bloc de texte et conserve ces attributs même après suppression du texte.

Il est possible que des modifications apportées au texte sélectionné dans un bloc de texte lié affectent le texte contenu dans d'autres blocs liés. Par exemple, si vous augmentez la taille de la police dans un bloc de texte, il est possible qu'une partie du texte passe dans le bloc suivant.

Vous pouvez rompre un lien entre des blocs de texte et conserver les blocs de texte et l'emplacement du texte qui suit le lien rompu. Vous pouvez aussi rompre un lien et supprimer le texte et les blocs de texte qui suivent le lien rompu.

#### Pour créer un lien :

**1** A l'aide de l'outil Pointeur, sélectionnez le bloc de texte à taille fixe à lier.

*Remarque :* si le texte déborde du bloc de texte d'origine, un point d'indication est affiché dans la case de liaison. Vous pouvez lier des blocs avec ou sans débordement de texte.

**2** Faites glisser le pointeur à partir de la case de liaison du bloc de texte d'origine à l'intérieur de l'autre bloc de texte ou sur un trajet.

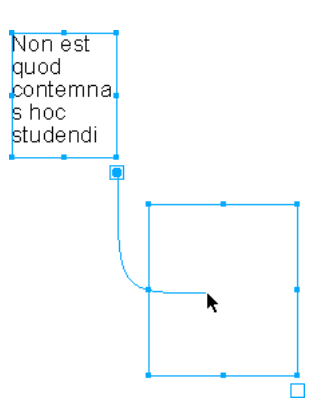

Un indicateur de liaison est affiché dans la case de liaison du bloc de texte d'origine pour indiquer que le bloc est lié. Si le texte déborde du bloc de texte d'origine, le texte est inséré dans le bloc de texte ou le trajet vide.

**3** Répétez les étapes 1 et 2 pour lier des trajets ou blocs de texte supplémentaires. Vous avez la possibilité de lier un nombre illimité de trajets ou blocs de texte sur une ou plusieurs pages.

#### Pour rompre un lien et conserver l'emplacement du texte :

- **1** A l'aide de l'outil Pointeur, sélectionnez le bloc de texte désiré.
- **2** Faites glisser la ligne de liaison de la case de liaison du bloc de texte vers :
- Une zone vide du document
- Un objet ou bloc de texte différent de celui auquel était lié le bloc de texte précédent

Le texte reste intact. Si vous faites glisser la ligne de liaison vers un autre objet ou bloc de texte, le texte s'insère dans cet objet ou bloc de texte.

**3** (Facultatif) Si le dernier objet ou bloc de texte lié de l'ensemble présente maintenant une case de liaison avec un point (signalant le débordement du texte), redimensionnez le bloc de texte pour afficher tout le texte.

# <span id="page-243-0"></span>Modification de texte

Vous pouvez modifier du texte dans FreeHand selon différentes techniques. Pour modifier du texte à l'écran, sélectionnez-le à l'aide de l'outil Texte (reportez-vous à [« Sélection de texte » à la](#page-241-0)  [page 242\)](#page-241-0). Vous pouvez également modifier du texte dans l'Editeur de texte.

Vous pouvez vérifier l'orthographe, effectuer la césure du texte, utiliser des guillemets typographiques et insérer des caractères non imprimables pour contrôler l'espacement. Vous pouvez aussi modifier les attributs de type (reportez-vous à [« Utilisation des outils d'ajustement](#page-251-0)  [typographique » à la page 252\)](#page-251-0).

# <span id="page-244-0"></span>Utilisation de l'Editeur de texte

L'Editeur de texte vous permet de réviser et de modifier le texte difficile à modifier à l'écran (par exemple, du texte qui contient des caractères non imprimables).

Vous pouvez choisir de toujours utiliser l'Editeur de texte pour les modifications en activant l'option correspondante dans les préférences de texte.

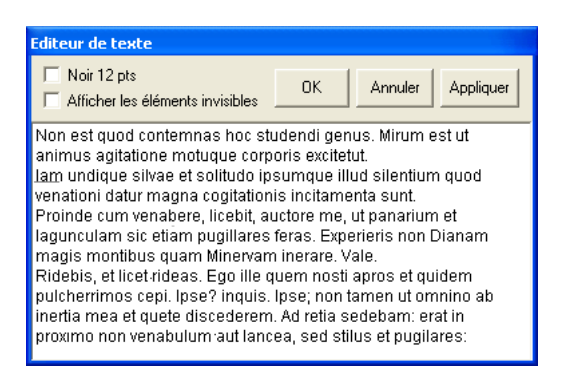

#### Pour modifier du texte dans l'Editeur de texte :

- **1** Effectuez l'une des actions suivantes :
- A l'aide de l'outil Pointeur, sélectionnez le bloc de texte à modifier et sélectionnez Editeur de texte.
- A l'aide de l'outil Pointeur, cliquez deux fois sur un bloc de texte en maintenant la touche Alt (Windows) ou Option (Macintosh) enfoncée.
- A l'aide de l'outil Texte, cliquez sur un bloc de texte en maintenant la touche Alt (Windows) ou Option (Macintosh) enfoncée.
- Sous Windows, cliquez avec le bouton droit de la souris sur un bloc de texte à l'aide de l'outil Texte et sélectionnez Editeur dans le menu contextuel.
- **2** Sélectionnez Noir 12 points pour ignorer les attributs de mise en forme et affichez le texte en noir, à une taille de 12 points- dans la fenêtre Editeur de texte. Cette option n'affecte pas la mise en forme du texte dans le document mais améliore sa lisibilité si vous modifiez un texte très long ou très petit ou de couleur claire.
- **3** Choisissez Afficher les éléments invisibles pour visualiser les caractères non imprimables, comme les espaces, les tabulations ou les sauts de paragraphe, dans la fenêtre de l'Editeur de texte.
- **4** Modifiez le texte dans la fenêtre de l'Editeur de texte.
- **5** Cliquez sur une des actions suivantes :

L'option OK applique les modifications et ferme l'Editeur de texte.

L'option Annuler ferme l'Editeur de texte sans appliquer les modifications.

L'option Appliquer applique les modifications au texte sans quitter l'Editeur de texte.

#### Pour toujours modifier le texte dans l'Editeur de texte :

- **1** Affichez les préférences de texte en procédant selon une des manières suivantes :
- Sous Windows, appuyez sur Ctrl+U et cliquez ensuite sur l'onglet Texte.
- Sous Macintosh, appuyez sur Commande+U et cliquez ensuite sur la catégorie Texte.
- **2** Sélectionnez Toujours utiliser l'Editeur de texte et cliquez sur OK.

### <span id="page-245-0"></span>Insertion de caractères spéciaux

Vous pouvez insérer des caractères du sous-menu Texte > Caractères spéciaux. Les caractères spéciaux vous permettent d'appliquer de la mise en forme supplémentaire pour contrôler l'aspect du texte.

Les caractères spéciaux suivants sont disponibles :

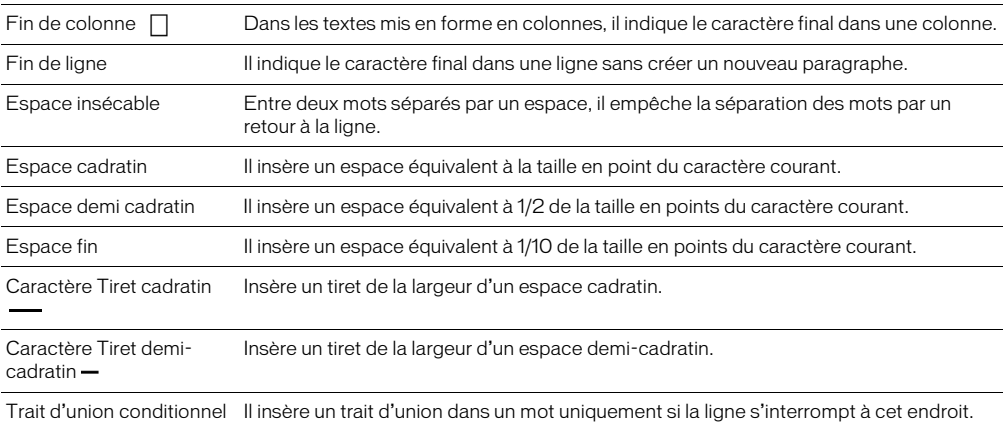

#### Pour insérer des caractères à partir du sous-menu Caractères spéciaux :

- **1** Effectuez l'une des actions suivantes :
- A l'aide de l'outil Texte, cliquez sur le bloc de texte à l'endroit où vous souhaitez insérer le caractère spécial.
- Avec l'Editeur de texte ouvert (reportez-vous à [« Utilisation de l'Editeur de texte » à la](#page-244-0)  [page 245](#page-244-0)), cliquez sur la fenêtre Editeur de texte à l'endroit où vous souhaitez insérer un caractère spécial.
- **2** Sélectionnez Texte > Caractères spéciaux et choisissez un caractère spécial dans le sous-menu.

### Vérification orthographique

Le correcteur orthographique de FreeHand vous permet d'utiliser des fonctions de vérification orthographique standard de traitement de texte pour corriger les erreurs dans votre document, comme les erreurs d'orthographe, de majuscule et de doublon. Lorsque vous procédez à la vérification orthographique, il est possible d'ajouter de nouveaux mots, comme des noms propres ou des termes techniques à votre dictionnaire personnel.

Le correcteur orthographique utilise le dictionnaire de la langue appropriée pour la version de FreeHand installée, mais vous pouvez changer de dictionnaire si d'autres sont installés.

Vous pouvez modifier votre dictionnaire personnel, personnaliser la configuration du correcteur orthographique ou sélectionner un dictionnaire alternatif dans la boîte de dialogue Préférences.

#### Pour utiliser le correcteur orthographique :

Choisissez Texte > Orthographe.

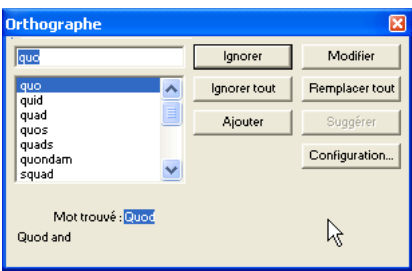

#### Pour définir les préférences du correcteur orthographique :

- **1** Effectuez l'une des actions suivantes :
- Sous Windows, appuyez sur Ctrl+U et cliquez sur l'onglet Orthographe.
- Sous Macintosh, appuyez sur Commande+U et cliquez sur la catégorie Orthographe.
- Dans la boîte de dialogue Orthographe (Texte > Orthographe), cliquez sur Configurer.

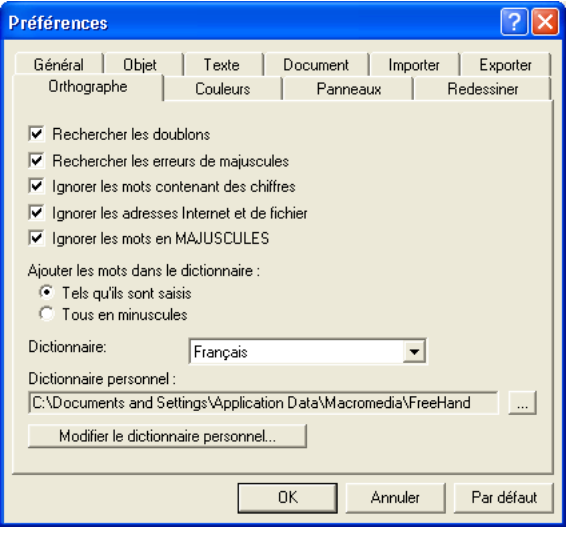

- **2** Sélectionnez ou désélectionnez une des options Orthographe suivantes dans la boîte de dialogue Préférences pour configurer le fonctionnement du correcteur orthographique de FreeHand :
- Rechercher les doublons
- Rechercher les erreurs de majuscule
- Ignorer les mots avec des chiffres
- Ignorer les adresses Internet et de fichier
- Ignorer les mots en MAJUSCULES

**3** Sélectionnez une des options suivantes de la section Ajouter des mots dans le dictionnaire pour définir comment un mot en surbrillance dans le correcteur orthographique est ajouté au dictionnaire lorsque vous cliquez sur Ajouter :

L'option Tels qu'ils sont saisis ajoute un mot en surbrillance exactement de la manière affichée.

L'option Tous en bas de casse ajoute un mot en surbrillance uniquement en bas de casse.

- **4** Sélectionnez éventuellement un autre dictionnaire de langue dans le menu contextuel Dictionnaire.
- **5** Pour localiser un autre dictionnaire personnel enregistré (fichier TLX), cliquez sur le bouton Points de suspension (…) (Windows) ou Sélectionner (Macintosh) et localisez un autre dictionnaire personnel.
- **6** Cliquez sur Modifier le dictionnaire personnel (Windows) ou Modifier (Macintosh) pour modifier la liste de mots ajoutés lors des sessions de correction orthographique. Vous pouvez ajouter plus de mots directement dès à présent ou modifier et supprimer des mots existants. Cliquez sur OK une fois la modification de votre dictionnaire personnel terminée.

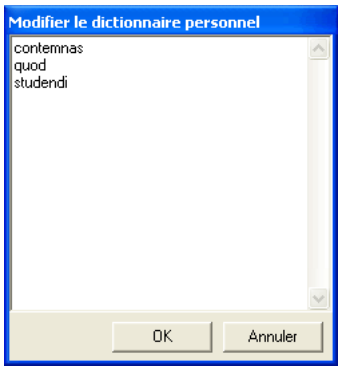

**7** Cliquez sur OK pour accepter les nouvelles préférences du vérificateur orthographique.

#### Césure du texte

Vous pouvez activer la césure automatique pour un document ou une sélection. FreeHand utilise la langue sélectionnée du document pour déterminer l'emplacement de la césure.

Vous pouvez également insérer des traits d'union conditionnels à des endroits spécifiques du texte. Les traits d'union conditionnels forcent l'interruption des lignes aux endroits indiqués et sont affichés uniquement lorsqu'ils prennent place dans mot coupé à la fin d'une ligne. Pour plus d'informations, reportez-vous à [« Insertion de caractères spéciaux » à la page 246](#page-245-0).

#### Pour définir les options de césure :

- **1** Spécifiez le texte auquel vous souhaitez appliquer les options de césure :
- Pour appliquer la césure à l'ensemble du texte d'un bloc, sélectionnez tout le bloc de texte. La sélection d'un bloc de texte lié applique les options de césure à tous les blocs de texte de l'ensemble lié.
- Pour appliquer la césure uniquement au texte sélectionné, sélectionnez le texte à l'aide de l'outil Texte.
- Pour appliquer la césure uniquement à un paragraphe spécifique, cliquez sur le paragraphe à l'aide de l'outil Texte.
- **2** Sélectionnez Fenêtre > Objet pour ouvrir le panneau Objet si celui-ci n'est pas encore ouvert.
- **3** Affichez les options Paragraphe dans le panneau Objet. Pour plus d'informations, reportez- $\mathbb{F}$ vous à [« Affichage des attributs typographiques dans le panneau Objet » à la page 252](#page-251-1).
	- **4** Sélectionnez Césure pour activer la fonction de césure automatique.
	- **5** Cliquez sur le bouton Modifier à côté de l'option Césure pour afficher la boîte de dialogue Modifier la césure.

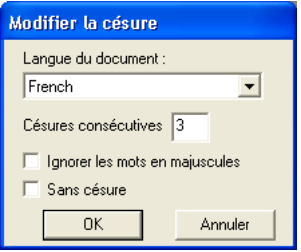

- **6** Pour choisir la langue du document, activez une option du menu contextuel.
- **7** Pour définir le nombre maximum de césures consécutives dans un paragraphe, entrez un nombre pour Césures consécutives.
- **8** Pour éviter la césure de mots en majuscules, sélectionnez Ignorer les mots en majuscules.
- **9** Pour empêcher la césure dans la sélection de texte courante, sélectionnez Sans césure.
- **10** Cliquez sur OK.

#### Pour désactiver la césure :

- **1** Répétez les étapes de 1 à 3 de la procédure précédente.
- **2** Désactivez l'option Césure dans le panneau Objet.

#### Utilisation de guillemets typographiques

Lorsque l'option Guillemets est activée, FreeHand utilise un ou des guillemet(s) anglais incurvé(s) lorsque vous tapez un guillemet anglais simple (') ou double (''). Il est possible de choisir parmi les six styles prédéfinis de guillemets dans le menu contextuel Définir les guillemets.

Si l'option Guillemets est activée mais que vous désirez entrer des guillemets droits, vous pouvez annuler temporairement cette option. Par exemple, il est possible d'utiliser cette technique pour insérer les symboles de pied et de pouce (par exemple 5' 6") lorsque l'option Guillemets est activée.

#### Pour activer l'option Guillemets :

- **1** Affichez les préférences de texte en procédant selon une des manières suivantes :
- Sous Windows, appuyez sur Ctrl+U et cliquez ensuite sur l'onglet Texte.
- Sous Macintosh, appuyez sur Commande+U et cliquez ensuite sur la catégorie Texte.
- **2** Sélectionnez Guillemets et choisissez une option dans le menu-contextuel situé à côté :
- Le premier ensemble de guillemets est traditionnellement utilisé en néerlandais, anglais, italien et espagnol.

66.99

• Les guillemets anglais ouvrants doubles sont généralement utilisés en danois, finnois et suédois.

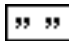

• Le premier ensemble de guillemets haut-bas est couramment utilisés en tchèque et allemand.

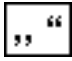

• Le deuxième ensemble de guillemets haut-bas est courant en hongrois et polonais pour indiquer une citation dans une autre citation.

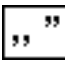

• Les chevrons constituent une alternative aux guillemets courbés en français, en grec, en italien, en norvégien, en russe et en espagnol.

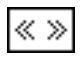

• Les chevrons inversés indiquent une citation dans une citation en danois, allemand et hongrois.

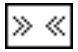

*Remarque :* pour utiliser plusieurs types de guillemets dans un même document, vous devez modifier au préalable la sélection dans le menu contextuel Guillemets des préférences de texte.

**3** Cliquez sur OK.

#### Pour taper des guillemets droits lorsque l'option Guillemets est activée :

Appuyez sur la touche guillemet simple (') ou guillemet double ('') en maintenant la touche Ctrl enfoncée.

*Remarque :* sur certains claviers internationaux, la touche Contrôle ne permet pas d'ignorer la préférence Guillemets.

# Recherche et remplacement de texte

Vous pouvez rechercher et remplacer du texte à l'aide des procédures de recherche standard de traitement de texte dans la boîte de dialogue Rechercher du texte. Pour rechercher et remplacer les attributs typographiques, utilisez le panneau Rechercher et remplacer (reportez-vous à [« Sélection,](#page-262-0)  [recherche et remplacement d'attributs de caractères » à la page 263](#page-262-0)).

Au moyen de la boîte de dialogue Rechercher du texte, vous pouvez rechercher et remplacer ou supprimer tout caractère, mot, expression ou caractère spécial dans un document. Vous pouvez rechercher et remplacer une chaîne comptant jusqu'à 255 caractères. Vous pouvez également convertir des caractères spéciaux (par exemple, remplacer tous les tirets doubles par des tirets cadratins).

#### Pour rechercher et remplacer du texte, procédez de la manière suivante :

- **1** Sélectionnez les blocs de texte à examiner avec l'outil Pointeur ou sélectionnez une plage de texte à l'aide de l'outil Texte. Si vous n'effectuez aucune sélection, la recherche sera opérée dans l'ensemble du document.
- **2** Sélectionnez Modifier > Rechercher et remplacer > Texte.
- **3** Dans la boîte de dialogue Rechercher du texte, entrez le texte dans les cases Rechercher et Remplacer par. Pour rechercher et modifier un caractère spécial, choisissez un caractère dans le menu local Spécial pour la case Rechercher ou Remplacer par.

*Remarque :* pour éliminer l'élément trouvé et affiché dans la case Rechercher, laissez la case Remplacer par vide.

- **4** Sélectionnez Mot entier, Respecter la casse ou Afficher la sélection pour modifier la recherche.
- **5** Cliquez sur une des actions suivantes :

Poursuivre la recherche recherche l'occurrence suivante de l'élément dans la case Rechercher.

Changer change l'élément dans la case Rechercher.

Changer tout change toutes les occurences de l'élément dans la case Rechercher.

# <span id="page-251-0"></span>Utilisation des outils d'ajustement typographique

Il est possible d'appliquer des spécifications typographiques précises aux caractères, aux lignes du texte, aux paragraphes et aux blocs de texte entiers à l'aide de plusieurs fonctions : les attributs typographiques du panneau Objet, la barre d'outils Texte, le menu Texte et ses sous-menus, et dans Windows, le menu contextuel Texte.

## <span id="page-251-1"></span>Affichage des attributs typographiques dans le panneau Objet

Le panneau Objet vous permet d'appliquer rapidement des spécifications typographiques et des mises en forme de texte courantes.

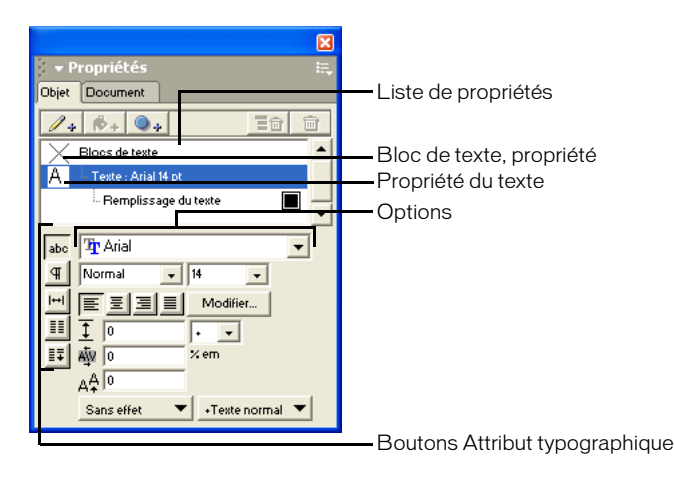

*Propriétés du texte et attributs typographiques dans le panneau Objet*

Lorsque le texte est sélectionné dans le document, la partie supérieure du panneau Objet, dénommée liste Propriétés, affiche les propriétés appliquées à la sélection.

La partie inférieure du panneau Objet affiche les options relatives à la propriété sélectionnée dans la liste Propriétés. Lorsque la propriété Texte est activée dans la liste Propriétés, cinq boutons sont affichés dans la section Options du panneau. Ces boutons permettent de modifier les différents attributs typographiques. La section Options du panneau Objet est contextuelle ; avec du texte, elle change selon la propriété sélectionnée dans la liste Propriétés et le bouton attribut typographique actif.

En l'absence de texte ou d'objet sélectionné dans le document alors qu'un style de texte est sélectionné dans le panneau Styles, le panneau Objet affiche les attributs de texte par défaut. Pour plus d'informations, reportez-vous à [« Utilisation des styles de texte » à la page 279](#page-278-0) et à [« Modification des attributs par défaut » à la page 149](#page-148-0).

#### Pour afficher des attributs typographiques dans le panneau Objet :

- **1** Sélectionnez Fenêtre > Objet pour ouvrir le panneau Objet si celui-ci n'est pas encore ouvert.
- **2** Effectuez l'une des actions suivantes :
- A l'aide de l'outil Pointeur, sélectionnez un bloc de texte dans le document.
- A l'aide de l'outil Pointeur, sélectionnez une plage de texte.
- Choisissez Modifier > Sélectionner > Aucun pour désélectionner tous les objets dans le document et choisissez ensuite un style de texte dans le panneau Styles (Fenêtre > Styles).
- **3** Cliquez sur la propriété Texte dans la liste Propriétés du panneau Objet. Il s'agit de la propriété avec le mot *« Texte : »* ainsi que le nom et la taille de la police à côté.
- **4** Cliquez sur un bouton d'attribut typographique situé en bas à gauche du panneau :
- Caractère affiche des options qui vous permettent de définir la police, le style de police, la  $abc$ taille, l'alignement du texte, l'interlignage et le crénage ; et de décaler la ligne de base et appliquer des effets et des styles de texte.
- Paragraphe affiche des options qui vous permettent de définir l'espacement des paragraphes,  $\mathbb{F}$ l'indentation et la césure, d'appliquer de la ponctuation hors cadre aux paragraphes ; et des règles aux paragraphes.
- Espacement affiche les options qui vous permettent de changer l'échelle horizontale des  $|| \rightarrow ||$ caractères, de définir l'espacement des mots et des lettres et de rendre des mots et des lignes de texte solidaires afin d'éviter toute rupture impromptue en fin de ligne ou de colonne.
- Colonnes et lignes affiche les options qui permettent de créer des colonnes, des lignes et des H tableaux.
- Ajuster les colonnes affiche les options qui permettent d'ajuster l'enchaînement du texte dans  $|\vec{v}|$ les colonnes.

# La barre d'outils Texte

La barre d'outils Texte contient des boutons pour de nombreux ajustements typographiques courants. Pour appliquer un attribut, sélectionnez une option dans les menus contextuels ou cliquez sur un bouton. Vous pouvez utiliser la barre d'outils Texte pour ajuster la police, la taille, le style de police, l'interlignage et l'alignement, attacher un trajet à du texte ou insérer du texte autour d'un trajet, insérer du texte dans un trajet ou convertir du texte en trajets, ouvrir l'Editeur de texte, vérifier l'orthographe, insérer du texte autour d'une sélection.

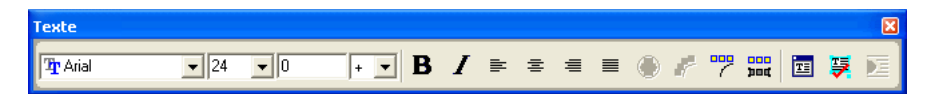

La barre d'outils Texte peut être personnalisée avec des boutons supplémentaires. Pour plus d'informations, reportez-vous à [« Personnalisation des barres d'outils » à la page 38](#page-37-0).

# Menu Texte

Le menu Texte et ses sous-menus comportent des options destinées à ajuster la police, la taille, le style de police, l'alignement, l'interlignage, les effets et les casses (majuscules). Pour utiliser ce menu, sélectionnez une option du sous-menu approprié.

# Le menu contextuel Texte (Windows)

Sous Windows, le menu contextuel Texte affiche de nombreux choix qui sont également disponibles dans le menu Texte, sur la barre d'outils Texte et dans le panneau Objet. Pour afficher le menu contextuel Texte, cliquez avec le bouton droit sur un bloc de texte.

# <span id="page-253-0"></span>Définition de spécifications typographiques précises

Vous pouvez exécuter les tâches suivantes pour créer et gérer des attributs typographiques :

- Spécifier une police, un style de police et une taille de caractères
- Convertir la casse typographique pour mettre tous les caractères en majuscules, en petites majuscules ou autres options.
- Définir l'alignement, l'interlignage, le crénage et le décalage de la ligne de base
- Espacer les caractères et les mots de façon précise pour ajuster la mise à l'échelle horizontale ou l'espace entre les mots ou les caractères
- Sélectionner ou rechercher et remplacer les attributs typographiques

Si vous modifiez les spécifications typographiques de la sélection de texte, les paramètres sont appliqués uniquement à la sélection et les paramètres par défaut des spécifications typographiques du texte sont restaurés. Si vous modifiez les spécifications typographiques sans sélection de texte, les paramètres sont appliqués au texte que vous créez ensuite.

# Choix d'une police, d'une taille de caractère et d'un style

Vous pouvez choisir une police, une taille de caractères et un style en sélectionnant les options Caractères dans le panneau Objet, les commandes du menu Texte ou les outils de la barre d'outils Texte.

Vous pouvez définir les préférences de texte pour contrôler l'affichage des aperçus de police et pour simuler du texte (afficher le texte sous forme d'une barre grise) en-deça d'une taille en points spécifiée.

## Pour choisir une police pour le texte sélectionné, effectuez l'une des opérations suivantes :

- Sélectionnez Texte > Caractères et choisissez une police dans le sous-menu.
- A partir des options Caractères du panneau Objet, choisissez une police du menu contextuel abc Nom de la police. (Pour plus d'informations sur les options d'affichage de caractères, reportezvous à [« Affichage des attributs typographiques dans le panneau Objet » à la page 252](#page-251-0).)
	- Dans la barre d'outils Texte, sélectionnez une police dans le menu contextuel Nom de la police.

## Pour spécifier une taille en points pour le texte sélectionné, effectuez l'une des opérations suivantes :

- Sélectionnez Texte > Taille et choisissez une taille en points dans le sous-menu. Pour changer la taille par incréments de 1 point, sélectionnez Inférieure ou Supérieure dans le sous-menu. Pour spécifier une taille en points qui ne figure pas dans le menu, cliquez sur Autre et entrez une valeur dans la boîte de dialogue Taille des caractères et cliquez sur OK.
- Sur la barre d'outils Texte, choisissez une taille en points dans le menu contextuel Taille de caractères ou entrez une valeur dans la zone de texte Taille de caractères et appuyez sur Entrée (Windows) ou sur Retour (Macintosh).
- Dans les options Caractères du panneau Objet, choisissez une taille en points dans le menu abc contextuel Taille de caractères ou entrez une valeur dans la zone de texte Taille de caractères et appuyez sur Entrée (Windows) ou sur Retour (Macintosh). (Pour plus d'informations sur les options d'affichage des caractères, reportez-vous à [« Affichage des attributs typographiques](#page-251-0)  [dans le panneau Objet » à la page 252](#page-251-0).)
	- Sous Windows, cliquez avec le bouton droit de la souris sur un bloc de texte, sélectionnez Taille et activez une option du sous-menu.

#### Pour spécifier un style de police pour le texte sélectionné, effectuez l'une des opérations suivantes

- Sélectionnez Texte > Style et choisissez un style de police dans le sous-menu.
- A partir des options Caractères du panneau Objet, choisissez un style à partir du menu abc contextuel Style. (Pour plus d'informations sur les options d'affichage des caractères, reportezvous à [« Affichage des attributs typographiques dans le panneau Objet » à la page 252](#page-251-0).)
	- Sous Windows, cliquez sur un bouton de style de police dans la barre d'outils Texte.

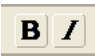

- Sous Macintosh, sélectionnez un style à partir du menu contextuel Style situé sur la barre d'outils Texte.
- Sous Windows, cliquez avec le bouton droit de la souris sur un bloc de texte. Sélectionnez Style et choisissez une option à partir du sous-menu.

#### Pour contrôler l'affichage des aperçus de la police :

- **1** Affichez les préférences de texte en procédant selon une des manières suivantes :
- Sous Windows, appuyez sur Ctrl+U et cliquez ensuite sur l'onglet Texte.
- Sous Macintosh, appuyez sur Commande+U et cliquez ensuite sur la catégorie Texte.
- **2** Pour afficher les aperçus de police, sélectionnez Afficher un aperçu de la police (par défaut). Pour désactiver l'affichage de l'aperçu de la police, désélectionnez cette option.
- **3** Cliquez sur OK.

abc

#### Pour visualiser l'aperçu d'une police, effectuez l'une des opérations suivantes :

- A partir des options Caractères du panneau Objet, déplacez le pointeur sur une police du menu contextuel Nom de la police afin d'en visualiser l'aperçu. (Pour plus d'informations sur les options d'affichage des caractères, reportez-vous à [« Affichage des attributs typographiques](#page-251-0)  [dans le panneau Objet » à la page 252](#page-251-0).)
- Sur la barre d'outils Texte, déplacez le pointeur sur une police du menu contextuel Nom de la police pour visualiser son aperçu.

#### Pour simuler du texte ou l'afficher sous forme de barre grise :

- **1** Affichez les préférences de rafraîchissement en procédant selon l'une des manières suivantes :
- Sous Windows, appuyez sur Ctrl+U et cliquez ensuite sur l'onglet Redessiner.
- Sous Macintosh, appuyez sur Commande+U et cliquez ensuite sur la catégorie Redessiner.
- **2** Dans la case Texte simulé au-dessous de, entrez la taille en pixel en-deça de laquelle le texte doit apparaître sous forme de barre grise à l'écran. Par défaut, les caractères à 8 pixels ou inférieurs sont simulés.

Le texte simulé est redessiné plus rapidement que les caractères ; son utilisation peut par conséquent améliorer la vitesse d'affichage au cours des modifications.

**3** Cliquez sur OK.

*Remarque :* le texte sélectionné s'affiche comme caractères indépendamment du paramètre Texte simulé audessous de.

# Changement de la casse

Vous pouvez utiliser les commandes Changer de casse pour formater du texte en majuscules, en minuscules ou petites majuscules, ou pour appliquer une mise en majuscules de titre (mise en majuscule de la première lettre de chaque mot) ou de phrase (mise en majuscules de la première lettre de chaque phrase).

Vous pouvez spécifier une taille pour les petites majuscules par rapport à la taille de police. (Par défaut, les petites majuscules correspondent à 75 % de la taille de la police courante). Vous pouvez également indiquer des exceptions pour éviter que des mots spécifiés changent de casse.

### Pour changer la casse :

- **1** Sélectionnez un bloc de texte à l'aide de l'outil Pointeur ou sélectionnez une plage de texte à l'aide de l'outil Texte.
- **2** Sélectionnez Texte > Changer de casse et activez une option du sous-menu : Majuscules, Minuscules, Petites majuscules, Titre ou Phrase.

#### Pour spécifier une taille de petites majuscules :

- **1** Sélectionnez Texte > Changer de casse > Paramètres.
- **2** Dans la boîte de dialogue Paramètres, entrez une valeur de pourcentage pour Petites majuscules par rapport à la taille de police.

#### Pour spécifier des exceptions au changement de casse :

**1** Sélectionnez Texte > Changer de casse > Paramètres.

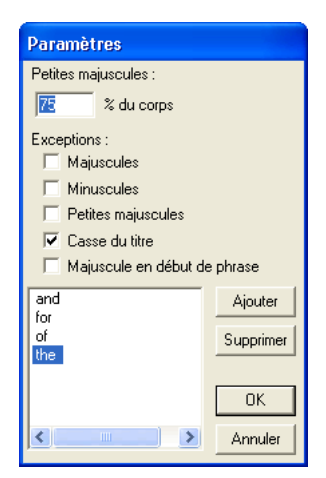

- **2** Sous Exceptions, sélectionnez la casse ou les casses auxquelles les exceptions s'appliquent. Par exemple, si vous changez changer un passage de texte en Petites majuscules sans changement de casse de certains mots du passage, sélectionnez Petites majuscules.
- **3** Cliquez sur Ajouter et entrez dans la liste un mot à protéger du changement de casse.
- **4** Répétez l'étape 3 pour ajouter des exceptions supplémentaires. L'activation de cette option empêchera le changement de casse de ces mots lorsque vous appliquez cette fonction à l'étape 2.
- **5** Pour supprimer une exception, sélectionnez-la dans la liste et cliquez sur Supprimer.
- **6** Cliquez sur OK.

# <span id="page-256-0"></span>Définition de l'alignement, de l'interlignage, du crénage et du décalage de la ligne de base

L'alignement détermine la position de chaque ligne de caractères dans un paragraphe par rapport aux bords gauche et droit du bloc de texte. Les caractères peuvent être alignés sur le bord gauche ou droit du bloc de texte, centrés dans le bloc de texte ou alignés sur les deux bords du bloc de texte (justification totale).

L'interlignage est la distance entre les lignes de texte. Il s'agit plus précisément de la distance comprise entre la base d'une ligne de texte et celle de la ligne suivante. Par défaut, l'interlignage est équivalent à la taille des caractères courants. Vous pouvez modifier l'interlignage du texte sélectionné à l'aide du sous-menu Texte > Interlignage, de la barre d'outils Texte ou du panneau Objet ou en faisant glisser les poignées de sélection du bloc de texte.

Vous pouvez spécifier des valeurs d'interligne personnalisées selon trois procédures : A l'aide de l'option Supplément (+), vous spécifiez une valeur en points à ajouter à la taille courante de caractères. Par exemple, si la taille courante des caractères est de 24 et que vous entrez 20, l'interlignage sera de 44 ; si vous changez la taille de caractères pour 30, l'interlignage sera de 50. Grâce à l'option Fixe (=), vous spécifiez la taille exacte en points de l'interlignage ; l'interlignage conserve la taille entrée même si vous changez la taille de caractère courante. A l'aide de l'option Pourcentage (%), vous spécifiez l'interlignage sous forme de pourcentage de la taille courante des caractères ; la valeur d'interlignage change si vous modifiez la taille courante de caractères.

Le crénage contrôle l'espace entre deux caractères, selon la taille en points de la police courante. Une valeur de crénage positive augmente l'espace entre les caractères ; une valeur négative réduit l'espace. Le crénage contrôle l'espace entre tous les caractères d'une sélection.

Vous pouvez également contrôler numériquement l'espace entre des mots ou des caractères. Pour plus d'informations, reportez-vous à [« Espacement précis des caractères et des mots » à la page 260.](#page-259-0)

Le décalage de la ligne de base détermine l'endroit où les caractères sont situés en fonction de leur ligne de base.

### Pour spécifier l'alignement du texte sélectionné, effectuez l'une des opérations suivantes :

- Sélectionnez Texte > Aligner et sélectionnez une option d'alignement à partir du sous-menu.
- A partir des options Caractères du panneau Objet, cliquez sur le bouton Alignement. (Pour plus d'informations sur les options d'affichage des caractères, reportez-vous à [« Affichage des](#page-251-0)  [attributs typographiques dans le panneau Objet » à la page 252](#page-251-0).)
	- Dans la barre d'outils Texte, cliquez sur un bouton d'alignement.

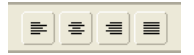

abc

• Sous Windows, cliquez avec le bouton droit de la souris sur un bloc de texte, sélectionnez Aligner et activez une option du menu.

### Pour modifier l'interlignage du texte sélectionné directement dans l'espace de travail :

Faites glisser une poignée de sélection centrale inférieure ou supérieure d'un bloc de texte. Le glissement du bloc de texte vers l'extérieur augmente l'interlignage tandis qu'un mouvement inverse vers le centre le diminue.

Pour définir l'interlignage du texte sélectionné sur la même valeur que la taille de police courante :

Sélectionnez Texte > Interlignage > Continu.

Pour définir l'interlignage du texte sélectionné à 120 % de la taille de police courante :

Choisissez Texte > Interlignage > Automatique.

#### Pour spécifier l'interlignage du texte sélectionné sous forme d'une valeur en points à ajouter à la taille de police courante :

- **1** Effectuez l'une des actions suivantes :
- Sélectionnez Texte > Interlignage > Autre pour afficher la boîte de dialogue Interlignage et sélectionnez Supplémentaire dans le menu contextuel.

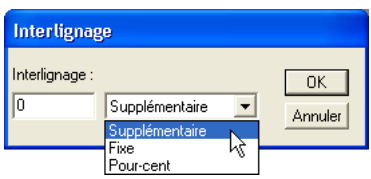

• Dans la barre d'outils Texte, sélectionnez + dans le menu contextuel Interlignage.

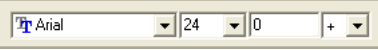

- A partir des options Caractères du panneau Objet, choisissez + dans le menu contextuel Style. abo (Pour plus d'informations sur les options d'affichage des caractères, reportez-vous à [« Affichage](#page-251-0)  [des attributs typographiques dans le panneau Objet » à la page 252.](#page-251-0))
	- **2** Dans la zone de texte Interlignage, entrez une valeur en points pour la quantité d'interlignage que vous désirez ajouter à la taille de police courante et appuyez sur Entrée (Windows) ou sur Retour (Macintosh). Pour spécifier un interlignage égal à la taille en points courante, entrez **0**.

### Pour spécifier l'interlignage du texte sélectionné sous forme d'une valeur fixe en points :

- **1** Effectuez l'une des actions suivantes :
- Sélectionnez Texte > Interlignage > Autre pour afficher la boîte de dialogue Interlignage et sélectionnez Fixe à partir du menu contextuel.
- Sur la barre d'outils Texte, sélectionnez = dans le menu contextuel Interlignage.
- A partir des options Caractères du panneau Objet, choisissez = dans le menu contextuel abo Interlignage. (Pour plus d'informations sur les options d'affichage des caractères, reportez-vous à [« Affichage des attributs typographiques dans le panneau Objet » à la page 252](#page-251-0).)
	- **2** Dans la zone de texte Interlignage, entrez une valeur en points pour définir l'interlignage à une taille exacte et appuyez sur Entrée (Windows) ou sur Retour (Macintosh).

#### Pour spécifier l'interlignage du texte sélectionné à un pourcentage de la taille de police courante :

- **1** Effectuez l'une des actions suivantes :
- Sélectionnez Texte > Interlignage > Autre pour afficher la boîte de dialogue Interlignage et sélectionnez Pourcentage à partir du menu contextuel.
- Sur la barre d'outils Texte, sélectionnez % à partir du menu contextuel Interlignage.
- A partir des options Caractères du panneau Objet, choisissez % dans le menu contextuel abc Interlignage. (Pour plus d'informations sur les options d'affichage des caractères, reportez-vous à [« Affichage des attributs typographiques dans le panneau Objet » à la page 252](#page-251-0).)
	- **2** Dans la zone de texte Interlignage, entrez une valeur d'interlignage sous forme d'un pourcentage de la taille de la police courante et appuyez sur Entrée (Windows) ou sur Retour (Macintosh). Pour spécifier un interlignage égal à la taille en points courante, **100**.

#### Pour modifier le crénage du texte sélectionné directement dans l'espace de travail :

Faites glisser l'une des poignées de sélection latérale d'un bloc de texte. Le glissement du bloc de texte vers l'extérieur augmente le crénage tandis qu'un mouvement inverse vers le centre le diminue.

#### Pour spécifier le crénage ou une plage de crénage :

- **1** Effectuez l'une des actions suivantes :
- Pour spécifier le crénage, cliquez sur un bloc de texte à l'aide de l'outil Texte de manière à placer le point d'insertion entre deux caractères.
- Pour spécifier un crénage, sélectionnez le texte auquel vous désirez l'appliquer.
- **2** Effectuez l'une des actions suivantes :
- A partir des options Caractères du panneau Objet, entrez une valeur dans la zone de texte abc Crénage pour ajuster l'espacement sur un pourcentage d'espace cadratin et appuyez sur Entrée (Windows) ou sur Retour (Macintosh). (Pour plus d'informations sur les options d'affichage des caractères, reportez-vous à [« Affichage des attributs typographiques dans le panneau](#page-251-0)  [Objet » à la page 252](#page-251-0).)

Free∣Hand के <mark>⊠</mark>  $\times$ em

• Appuyez sur la touche de direction droite ou gauche en maintenant les touches Ctrl+Alt (Windows) ou Commande+Option (Macintosh) enfoncées. Appuyez sur Ctrl+Alt+Maj (Windows) ou Commande+Option+Majuscule (Macintosh) en utilisant simultanément une touche de direction pour augmenter ou diminuer le crénage de 10 % d'un espace cadratin.

#### Pour spécifier le décalage de la ligne de base, effectuez l'une des opérations suivantes :

- **1** A l'aide de l'outil Texte, sélectionnez un caractère ou une plage de caractères.
- **2** Effectuez l'une des actions suivantes :
- $abc$ • A partir des options Caractères du panneau Objet, entrez une valeur dans la zone de texte Décalage de la ligne de base et appuyez sur Entrée (Windows) ou sur Retour (Macintosh). (Pour plus d'informations sur les options d'affichage des caractères, reportez-vous à [« Affichage](#page-251-0)  [des attributs typographiques dans le panneau Objet » à la page 252.](#page-251-0))

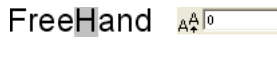

# FreeHand  $A^{\text{A}}_{\text{R}}$

• Appuyez sur la touche de direction haut ou bas en maintenant les touches Ctrl+Alt (Windows) ou Contrôle+Option (Macintosh) enfoncées pour augmenter ou diminuer la ligne de base.

*Remarque :* pour créer des caractères spéciaux pour les notes de bas de page et exposant comme ™, augmentez la ligne de base et réduisez la taille de la police.

# <span id="page-259-0"></span>Espacement précis des caractères et des mots

A l'aide des options Espacement de texte du panneau Objet, vous pouvez espacer de façon précise les mots et les caractères. Vous pouvez mettre le texte à l'échelle horizontale, ajuster l'espacement des mots ou des lettres et empêcher la coupure de lignes ou de mots spécifiques.

- La mise à l'échelle horizontale modifie la forme des caractères mais pas leur espacement ou leur hauteur ; vous pouvez élargir ou rétrécir le texte sans modifier sa hauteur.
- L'ajustement de l'espacement des mots fait en sorte que la quantité d'espace entre les mots soit comprise dans une plage spécifiée, mesurée sous forme d'un pourcentage de l'espacement standard. L'ajustement de l'espacement des mots n'affecte pas l'espacement des lettres.
- L'ajustement du crénage fait en sorte que l'espacement entre les lettres soit compris dans une plage spécifiée, mesurée sous forme d'un pourcentage de l'espacement standard. L'ajustement du crénage (espacement des lettres) n'affecte pas l'espacement des mots.

*Remarque :* vous pouvez également utiliser Crénage pour ajuster l'espace entre les caractères, exprimé à l'aide d'un pourcentage d'un tiret cadratin dans la police courante. Pour plus d'informations, reportez-vous à [« Définition de l'alignement, de l'interlignage, du crénage et du décalage de la ligne de base » à la page 257.](#page-256-0)

• Le maintien de lignes ou de mots en évitant les coupures permet d'éviter l'apparition de lignes veuves et orphelines (lignes brèves isolées au début ou la fin d'une colonne, d'un bloc de texte ou d'une page) et d'éviter que des groupes de mots spécifiés soient coupés par des sauts de ligne.

#### Pour définir l'échelle horizontale des caractères, procédez de la manière suivante :

- **1** Sélectionnez un bloc de texte à l'aide de l'outil Pointeur ou une plage de texte à l'aide de l'outil Texte.
- **2** Affichez les options Espacement dans le panneau Objet. Pour plus d'informations, reportez- $|| \rightarrow ||$ vous à [« Affichage des attributs typographiques dans le panneau Objet » à la page 252](#page-251-0).
	- **3** Entrez une valeur pour l'Echelle horizontale sous forme de pourcentage de l'échelle standard. Une valeur supérieure à 100 élargit le texte ; tandis qu'une valeur inférieure à 100 le rétrécit.

#### Pour ajuster l'espacement entre des mots ou des lettres :

- **1** Sélectionnez un bloc de texte à l'aide de l'outil Pointeur ou une plage de texte à l'aide de l'outil Texte.
- $|| \rightarrow ||$ **2** Affichez les options Espacement dans le panneau Objet. Pour plus d'informations, reportezvous à [« Affichage des attributs typographiques dans le panneau Objet » à la page 252](#page-251-0).
	- **3** Sous Espacement, entrez les valeurs minimale, maximale et optimale pour les mots et les lettres.

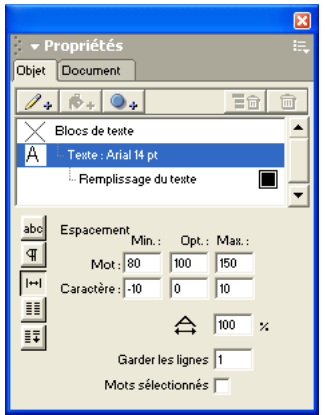

*Ajustement de l'espacement des mots*

Les valeurs sont exprimées sous forme d'un pourcentage de l'espacement standard des mots de la police courante. Pour l'espacement des mots, 100 % est la valeur standard ; les valeurs inférieures rapprochent les mots les uns des autres tandis que les valeurs supérieures les éloignent. Pour le crénage, 0 % correspond à l'espacement standard ; les valeurs négatives rapprochent les lettres tandis que les valeurs positives les éloignent.

La saisie de valeurs minimale et maximale permet à FreeHand d'appliquer une plage d'espacement. Pour contrôler l'espacement de façon précise, entrez les mêmes valeurs pour les zones de texte Min., Opt. et Max.

#### Pour conserver ensemble un nombre spécifique de lignes à la fin d'une colonne ou d'un bloc de texte lié :

- **1** Sélectionnez un bloc de texte à l'aide de l'outil Pointeur ou une plage de texte à l'aide de l'outil Texte.
- $|| \cdot ||$ **2** Affichez les options Espacement dans le panneau Objet. Pour plus d'informations, reportezvous à [« Affichage des attributs typographiques dans le panneau Objet » à la page 252](#page-251-0).
	- **3** Pour conserver des lignes sans effectuer de coupure, entrez le nombre de lignes souhaitées. Entrez une valeur d'au moins 2 pour empêcher la première et la dernière ligne d'un paragraphe d'être isolées du haut ou du bas d'un colonne ou d'un bloc de texte lié.

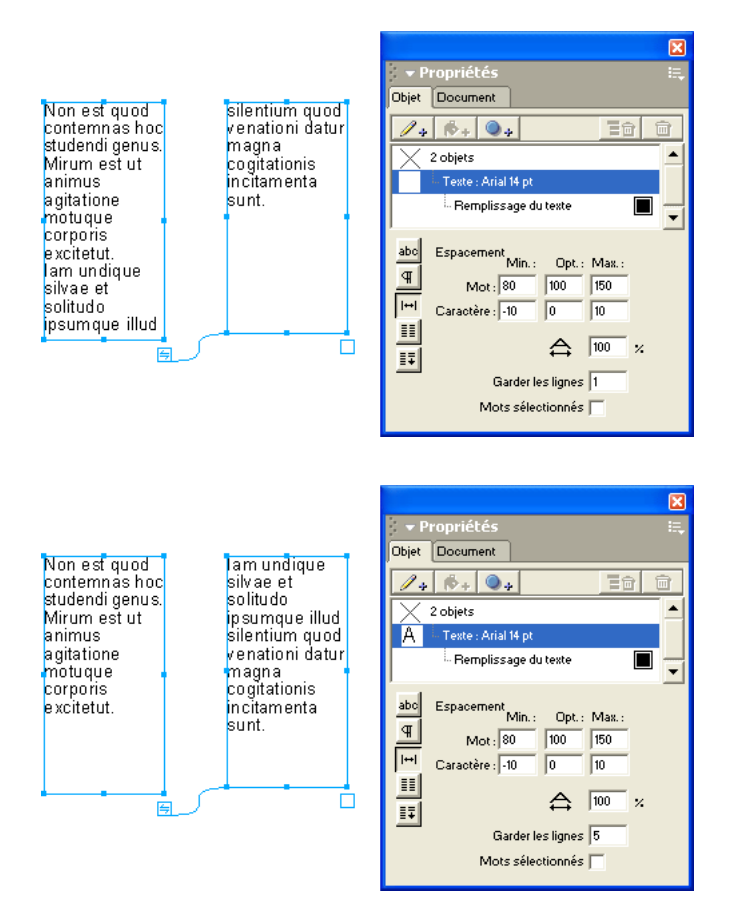

#### Pour empêcher les sauts de ligne dans du texte sélectionné :

- **1** Sélectionnez une plage de texte à l'aide de l'outil Texte.
- **2** Affichez les options Espacement dans le panneau Objet. Pour plus d'informations, reportez- $|| \cdot ||$ vous à [« Affichage des attributs typographiques dans le panneau Objet » à la page 252](#page-251-0).
	- **3** Sélectionnez l'option Mots sélectionnés.

*Remarque :* vous pouvez aussi insérer un espace insécable pour empêcher la séparation de deux mots à un saut de ligne. Pour plus d'informations, reportez-vous à [« Insertion de caractères spéciaux » à la page 246.](#page-245-0)

# Sélection, recherche et remplacement d'attributs de caractères

Vous pouvez rechercher et remplacer du texte par certains attributs de caractères (comme les polices, les styles de police et les tailles en points) à l'aide du panneau Sélectionner et du panneau Rechercher et remplacer.

Pour rechercher et remplacer du texte, utilisez la boîte de dialogue Rechercher du texte (reportezvous à [« Recherche et remplacement de texte » à la page 251\)](#page-250-0).

#### Pour sélectionner les attributs de caractères :

- **1** Effectuez l'une des actions suivantes pour afficher le panneau Rechercher et Remplacer :
- Sélectionnez Modifier > Rechercher et remplacer > Graphiques.
- Cliquez sur le bouton Graphiques situé sur la barre d'outils principale. ◈
	- **2** Cliquez sur l'onglet Sélectionner.
	- **3** Sélectionnez Police dans le menu contextuel Attribut.
	- **4** Activez une option du menu contextuel Rechercher dans pour définir l'étendue de la recherche : Sélection, Page ou Document.
	- **5** Si vous choisissez Sélection à l'étape 4, sélectionnez Supprimer à partir de l'option Sélection pour supprimer les blocs de texte avec des attributs spécifiés d'une sélection courante. Si vous choisissez Page ou Document à l'étape 4, sélectionnez Ajouter à l'option Sélection pour ajouter des blocs de texte avec des attributs spécifiés à une sélection courante.
	- **6** Sélectionnez une police dans le menu police. Pour sélectionner toutes les polices d'un document, choisissez Police quelconque.
	- **7** Sélectionnez un style dans le menu style. Pour sélectionner des polices dans tous les styles, sélectionnez Style quelconque.
	- **8** Entrez des valeurs minimale et maximale pour une plage de tailles de caractères à sélectionner. Pour sélectionner une taille en points spécifique, entrez uniquement une valeur minimale. Pour sélectionner toutes les tailles de caractères, effacez les zones de texte Min. et Max.
	- **9** Cliquez sur Rechercher.

Le nombre d'objets de bloc de texte sélectionnés s'affiche dans l'angle inférieur gauche du panneau.

#### Pour rechercher et remplacer des attributs de caractère :

- **1** Effectuez l'une des actions suivantes pour afficher le panneau Rechercher et Remplacer :
- Sélectionnez Modifier > Rechercher et remplacer > Graphiques.
- $\clubsuit$ • Cliquez sur le bouton Graphiques situé sur la barre d'outils principale.
	- **2** Dans le panneau Rechercher et remplacer, choisissez Police dans le menu contextuel Attribut.

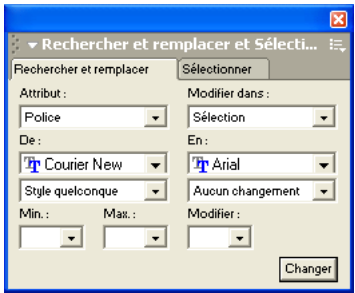

- **3** Activez une option du menu contextuel Changer dans pour définir l'étendue de la recherche : Sélection, Page ou Document.
- **4** Sélectionnez une police à partir du menu police à la section De. Pour rechercher toutes les polices d'un document, sélectionnez Police quelconque.
- **5** Sélectionnez un style à partir du menu style à la section De. Pour rechercher des polices dans tous les styles, sélectionnez Style quelconque.
- **6** Entrez des valeurs minimale et maximale pour spécifier une plage de tailles de caractères à rechercher. Pour rechercher une taille spécifique en points, entrez uniquement une valeur minimum. Pour rechercher toutes les tailles de caractères, effacez les zones de texte Min. et Max.
- **7** Sélectionnez une police du menu police à la section A pour déterminer la police qui remplacera la police originale. Pour conserver la même police et changer uniquement le style ou la taille de police, sélectionnez Police quelconque.
- **8** Sélectionnez un style à partir du menu style à la section A. Pour conserver le style d'origine, sélectionnez Aucun changement.
- **9** Entrez une valeur pour Changer afin de déterminer la taille de police de remplacement pour les caractères d'origine. Pour conserver la même taille de police, effacez la zone de texte Changer.
- **10** Cliquez sur Changer.

Le nombre d'objets remplacés apparaît dans l'angle inférieur gauche du panneau.

# <span id="page-264-0"></span>Définition des tabulations, des indentations et des marges

Les tabulations, les indentations et les marges peuvent vous aider à contrôler la mise en forme du texte. Outre la définition de ces éléments, vous pouvez positionner le texte par rapport aux bords gauche, droit, supérieur ou inférieur du bloc de texte. Il est également possible d'ajuster l'espacement entre les paragraphes.

Pour définir les tabulations, il est nécessaire d'afficher la règle de texte. Pour plus d'informations, reportez-vous à [« Sélection de texte » à la page 242.](#page-241-0)

# Définition des tabulations

Vous pouvez aligner du texte en utilisant des tabulations par défaut ou en ajoutant des tabulations. Vous pouvez aussi ajouter des caractères de conduite, qui sont des caractères répétitifs (comme des points) qui remplissent l'espace entre des éléments tabulés. Vous pouvez créer un caractère de conduite personnalisé à l'aide d'un caractère de votre choix.

Par défaut, les tabulations alignent le texte à gauche à intervalles d'un demi-pouce, indépendamment de l'unité de mesure du document. Lorsque vous placez une nouvelle tabulation, les tabulations par défaut à gauche de la nouvelle tabulation sont effacées. Vous pouvez sélectionner à partir de cinq types de tabulations sur la règle de texte : tabulations d'alignement à gauche, d'alignement à droite, de centrage, d'alignement décimal et d'habillage.

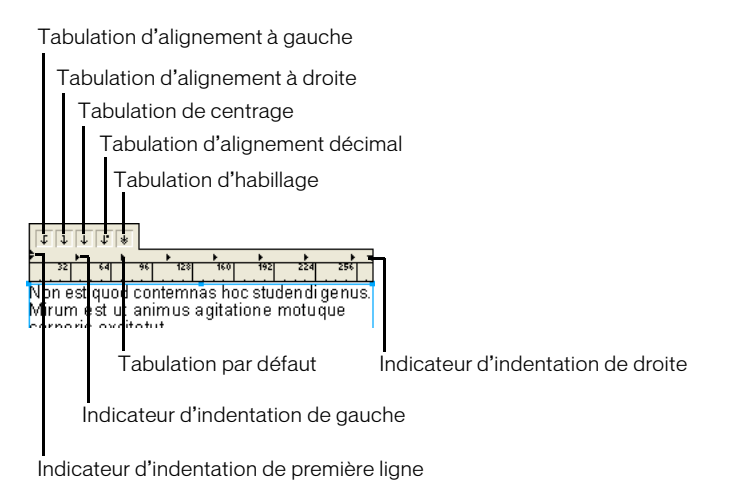

Vous pouvez suivre le placement des tabulations avec une ligne verticale dans le bloc de texte tandis que vous faites glisser une tabulation sur la règle.

#### Pour définir les tabulations manuellement :

- **1** A l'aide de l'outil Texte, cliquez pour placer le point d'insertion à l'endroit où vous désirez appliquer les paramètres de tabulation ou faites glisser pour sélectionner le texte.
- **2** Faites glisser le taquet de tabulation de la règle de texte à son nouvel emplacement dans la zone juste au-dessus des numéros :
- Faites glisser la tabulation d'alignement à gauche pour aligner le bord gauche du texte sur le taquet de tabulation.
- Faites glisser la tabulation d'alignement à droite pour aligner le bord droit du texte sur le taquet de tabulation.
- Faites glisser la tabulation de centrage pour aligner le texte au centre du taquet de tabulation.
- Faites glisser la tabulation de centrage pour aligner le texte sur le séparateur décimal. Si le texte ne contient aucun séparateur décimal, il s'aligne à droite sur le taquet de tabulation.

| J.<br>$\ast$ |  |               |  |            |  |  |
|--------------|--|---------------|--|------------|--|--|
|              |  |               |  |            |  |  |
| 995          |  | 9.3%<br>15.5% |  | 165<br>775 |  |  |
| 996          |  | 23.8%         |  | 1190       |  |  |

*Tabulations d'alignement décimal et à droite*

• Faites glisser la tabulation d'habillage pour créer de multiples colonnes d'enchaînement de texte entre deux taquets d'habillage.

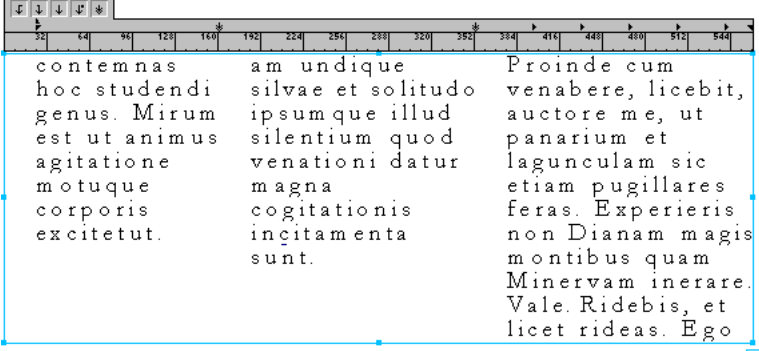

*Tabulations d'habillage et d'alignement à gauche*

*Conseil :* pour définir un espace entre deux colonnes créées avec des tabulations d'habillage, placez une tabulation d'habillage de chaque côté d'une colonne, et une autre tabulation au début de la colonne suivante.

**3** Pour aligner le texte sur le nouveau paramètre de tabulation, cliquez sur le texte à l'endroit où vous désirez placer la tabulation et appuyez sur la touche Tabulation.

#### Pour définir les tabulations de façon précise :

- **1** A l'aide de l'outil Texte, cliquez pour placer le point d'insertion à l'endroit où vous désirez appliquer les paramètres de tabulation ou Faites glisser pour sélectionner le texte.
- **2** Cliquez deux fois sur la règle de texte pour ouvrir la boîte de dialogue Modifier la tabulation.
- **3** Dans la boîte de dialogue Modifier la tabulation, définissez les options suivantes :
- Pour Alignement, sélectionnez le type de tabulation : Gauche, Droite, Centré, Décimal ou Habillage.
- Pour Position, entrez un nombre en points pour l'emplacement de la tabulation, mesuré à partir du côté gauche du bloc de texte.
- **4** Cliquez sur OK.
- **5** Répétez les étapes 2 à 4 pour définir des tabulations supplémentaires.
- **6** Pour aligner le texte sur le nouveau paramètre de tabulation, placez un point d'insertion dans le texte à l'endroit où vous désirez placer la tabulation et appuyez sur la touche Tabulation.

#### Pour ajouter un caractère de conduite, procédez de la manière suivante :

- **1** Cliquez deux fois sur un taquet de tabulation existant ou sur la règle de texte pour ouvrir la boîte de dialogue Modifier la tabulation.
- **2** Dans la boîte de dialogue Modifier la tabulation, effectuez l'une des opérations suivantes :
- Choisissez un caractère de conduite dans le menu contextuel Conduite.

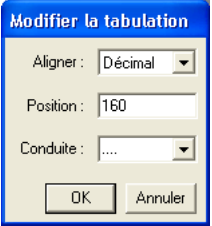

- Pour entrer un caractère de conduite personnalisé, sélectionnez la zone de texte Conduite et entrez un caractère.
- **3** Cliquez sur OK.

*Remarque :* les tabulations et les caractères de conduite ne peuvent pas être utilisés dans du texte sur un trajet. Les caractères de conduite ne peuvent être utilisés avec des tabulations d'habillage.

#### Pour supprimer une tabulation :

Faites glisser la flèche de tabulation hors de la règle de texte ou de nouveau dans la zone de tabulation.

#### Pour déplacer une tabulation sur une nouvelle position :

Faites glisser la flèche de tabulation le long de la règle jusqu'à la position désirée.

#### Pour suivre le placement de la tabulation à l'aide d'une ligne verticale dans le bloc de texte :

- **1** Affichez les préférences de texte en procédant selon une des manières suivantes :
- Sous Windows, appuyez sur Ctrl+U et cliquez ensuite sur l'onglet Texte.
- Sous Macintosh, appuyez sur Commande+U et cliquez ensuite sur la catégorie Texte.
- **2** Sélectionnez l'option Suivre le mouvement des tabulations à l'aide de la ligne verticale (paramètre par défaut) afin d'afficher une ligne verticale en surbrillance dans le bloc de texte lors du déplacement d'une tabulation sur la règle de texte. Désactivez l'option pour masquer la ligne de suivi.
- **3** Cliquez sur OK.

# <span id="page-267-0"></span>Définition des indentations, des espacements, des marges et des cartouches de paragraphe

Vous pouvez définir les indentations et les marges de paragraphe à l'aide de la règle de texte ou du panneau Objet. Vous pouvez également appliquer des indentations et des signes de ponctuation hors cadre, comme les guillemets, les marges de paragraphe externes.

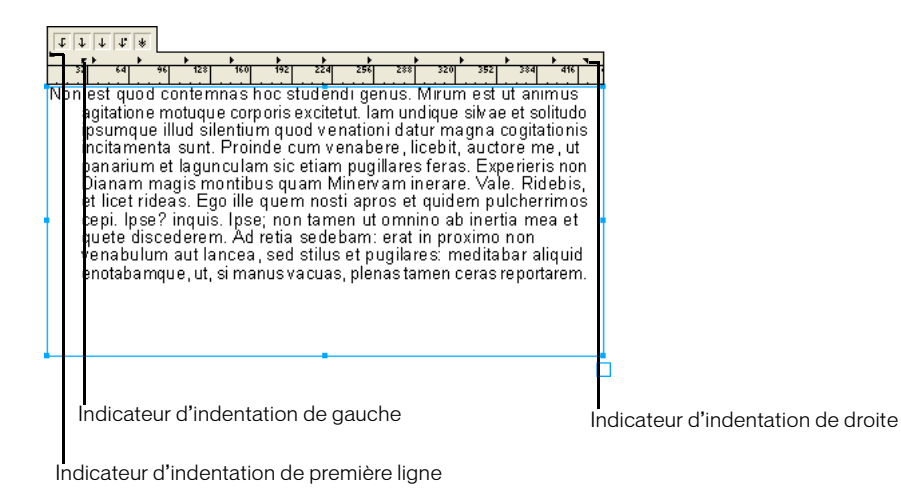

### Pour définir les indentations de paragraphe à l'aide de la règle de texte :

- **1** A l'aide de l'outil Texte, cliquez pour placer le point d'insertion à l'endroit où vous désirez appliquer les paramètres d'indentation ou faites glisser pour sélectionner le texte.
- **2** Faites glisser l'indicateur d'indentation de la règle de texte à son nouvel emplacement dans la zone juste au-dessus des numéros, selon la procédure suivante :
- Faites glisser l'indicateur d'indentation de première ligne pour définir l'indentation de première ligne indépendamment du reste du paragraphe.
- Faites glisser l'indicateur d'indentation de gauche pour définir la marge gauche du paragraphe.
- Faites glisser l'indicateur d'indentation de droite pour définir la marge droite du paragraphe.

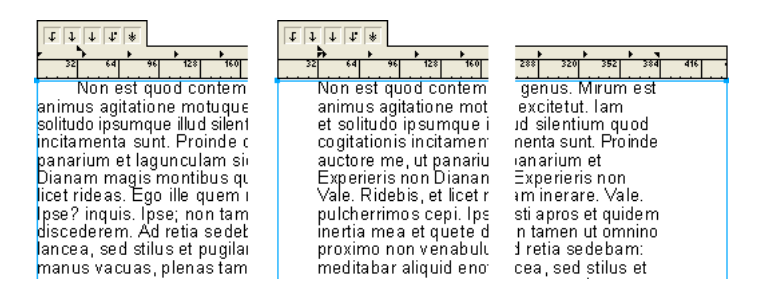

### *Indentation de première ligne, marge gauche de paragraphe et marge droite de paragraphe*

#### Pour définir une indentation hors cadre à l'aide de la règle de texte :

- **1** A l'aide de l'outil Texte, cliquez pour placer un point d'insertion ou faites glisser pour sélectionner un/des paragraphe(s).
- **2** Si la règle de texte n'est pas visible, sélectionnez Affichage > Règles de texte pour l'afficher.
- **3** Dans la règle de texte, faites glisser l'indicateur d'indentation de gauche vers la droite pour définir l'indentation de paragraphe et faites glisser l'indicateur d'indentation de première ligne vers la gauche pour définir une indentation de première ligne négative.

#### Pour appliquer une ponctuation hors cadre :

- **1** A l'aide de l'outil Texte, cliquez pour placer un point d'insertion ou faites glisser pour sélectionner du texte.
- **2** Affichez les options Paragraphe dans le panneau Objet. Pour plus d'informations, reportez- $\mathbb{F}$ vous à [« Affichage des attributs typographiques dans le panneau Objet » à la page 252](#page-251-0).
	- **3** Sélectionnez Ponctuation hors cadre pour placer les signes de ponctuation hors des marges du bloc de texte.

*Remarque :* seuls certains signes de ponctuation seront hors cadre.

#### Pour définir des indentations gauche, droite ou de première ligne de paragraphe à l'aide du panneau Objet :

- **1** A l'aide de l'outil Texte, cliquez pour placer le point d'insertion à l'endroit où vous désirez appliquer les paramètres de marge ou faites glisser pour sélectionner le texte.
- **2** Affichez les options Paragraphe dans le panneau Objet. Pour plus d'informations, reportez- $\mathbb{F}$ vous à [« Affichage des attributs typographiques dans le panneau Objet » à la page 252](#page-251-0).
	- **3** Pour définir les indentations de droite et de gauche, entrez des valeurs en points dans les zones de texte Indentation de gauche et Indentation de droite.

Les valeurs positives insèrent le texte dans la colonne ou le bloc de texte, tandis que les valeurs négatives le placent hors de la colonne ou du bloc de texte.

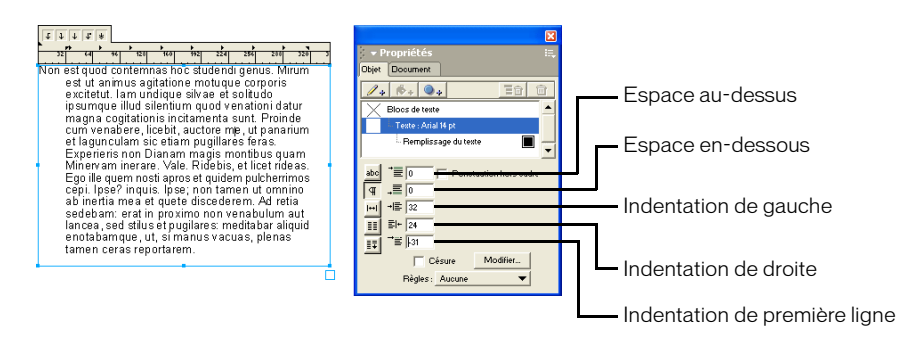

**4** Pour définir une indentation de première ligne, entrez une valeur en points dans la zone de texte Indentation de première ligne.

#### Pour ajouter de l'espace au-dessus ou en-dessous d'un saut de paragraphe :

- **1** A l'aide de l'outil Texte, cliquez pour placer le point d'insertion à l'endroit où vous désirez insérer de l'espace ou faites glisser pour sélectionner le texte.
- $\mathbb{F}$ **2** Affichez les options Paragraphe dans le panneau Objet. Pour plus d'informations, reportezvous à [« Affichage des attributs typographiques dans le panneau Objet » à la page 252](#page-251-0).
	- **3** Entrez une valeur en points dans la zone de texte Espace au-dessus, dans la zone de texte Espace en-dessous ou dans les deux zones.

Une valeur positive éloigne les paragraphes tandis qu'une valeur négative les rapproche.

Pour appliquer des marges gauche, droite, supérieure ou inférieure à l'aide de la propriété Bloc de texte :

- **1** A l'aide de l'outil Pointeur, sélectionnez un bloc de texte.
- **2** A partir de la liste Propriétés du panneau Objet, sélectionnez la propriété Bloc de texte si elle n'est pas encore activée.
- **3** La partie inférieure du panneau Objet, sous Cartouche, entrez des valeurs pour gauche (l), droite (r), supérieure (t), et inférieure (b).

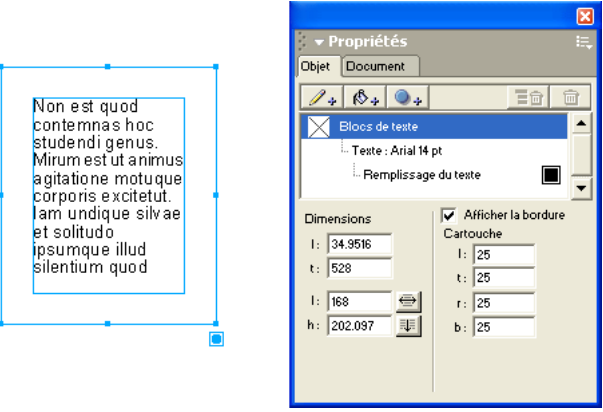

Une valeur de Cartouche égale à 0 (zéro) positionne le texte contre la bordure du bloc de texte. Les valeurs positives positionnent le texte à l'intérieur de la bordure du bloc tandis que des valeurs négatives le positionnent hors de la bordure du bloc.

*Remarque :* lorsque vous travaillez avec du texte sur un trajet, il est possible de définir uniquement les valeurs de gauche et de droite. Pour plus d'informations sur l'ajustement de la position du texte sur un trajet, reportezvous à [« Alignement du texte sur un trajet » à la page 284.](#page-283-0)

# Alignement des paragraphes et ajout des règles de paragraphe

Pour contrôler la manière selon laquelle le texte occupe la largeur de la colonne, vous pouvez aligner les paragraphes en colonnes de texte. Vous pouvez également ajouter des règles entre les paragraphes pour les décaler visuellement.

## Alignement des paragraphes

Pour contrôler l'alignement de paragraphes et définir précisément la longueur des lignes d'un texte justifié, vous utilisez le panneau Objet. Vous pouvez aligner le texte sur une largeur en drapeau, en l'étalant dans une colonne. L'option Largeur en drapeau spécifie la distance minimum occupée par du texte non justifié dans une colonne. Elle est exprimée en pourcentage de la largeur de la colonne. Vous pouvez aussi aligner du texte avec la valeur de placement automatique qui spécifie la justification de la dernière ligne d'un paragraphe.

#### Pour ajuster la largeur en drapeau d'une colonne de texte :

- **1** Sélectionnez un bloc de texte à l'aide de l'outil Pointeur ou une plage de texte à l'aide de l'outil Texte.
- **2** Affichez les options Caractères dans le panneau Objet. Pour plus d'informations, reportez-vous abc à [« Affichage des attributs typographiques dans le panneau Objet » à la page 252](#page-251-0).
- **3** Cliquez sur le bouton Modifier pour afficher la boîte de dialogue Modifier l'alignement.
- **4** Dans la boîte de dialogue Modifier l'alignement, entrez un pourcentage pour Largeur en drapeau pour justifier le texte, allant de 0 pour aucune justification à 100 pour la largeur intégrale de la colonne. Par exemple, une valeur de 95 oblige une ligne à remplir 95 % de largeur d'une colonne.
- **5** Entrez un pourcentage dans la zone de texte Placement automatique pour spécifier l'endroit auquel la dernière ligne d'un paragraphe est justifiée. Par exemple si vous entrez 50 %, la dernière ligne est justifiée uniquement si elle est au moins 50 % aussi longue que la largeur de la colonne.
- **6** Cliquez sur OK.

# <span id="page-271-0"></span>Ajout de règles de paragraphe

Pour renforcer la coupure visuelle entre les paragraphes, vous pouvez appliquer des règles de paragraphe ou des lignes sous les paragraphes. Vous sélectionnez le style, la couleur et l'épaisseur de ligne pour les règles de paragraphe à l'aide des options de la propriété Trait du panneau Objet.

Une règle de paragraphe est solidaire de son paragraphe. Vous pouvez centrer les règles de paragraphe dans la colonne ou le bloc de texte, ou aligner les règles de paragraphe sur le paragraphe précédent.

### Pour appliquer des règles de paragraphe, respectez la procédure suivante :

- **1** Sélectionnez un bloc de texte à l'aide de l'outil Pointeur ou sélectionnez des paragraphes à l'aide de l'outil Texte.
- **2** Affichez les options Paragraphe dans le panneau Objet. Pour plus d'informations, reportez- $\mathbb{F}$ vous à [« Affichage des attributs typographiques dans le panneau Objet » à la page 252](#page-251-0).
	- **3** Choisissez une option dans le menu contextuel Règles :

L'option Centrée place une règle au centre de la colonne ou du bloc de texte.

L'option Paragraphe applique une règle de même alignement que le paragraphe au-dessus.

- **4** A partir de la liste Propriétés du panneau Objet, sélectionnez la propriété Bloc de texte.
- **5** Cliquez sur le bouton Ajouter trait dans la partie supérieure du panneau.

Remarque : les règles ne sont pas affichées tant qu'un trait n'a pas été ajouté au bloc de texte.

- **6** Utilisez les options dans la partie inférieure du panneau pour appliquer un style, une épaisseur de trait et une couleur à la propriété Trait, qui affecte l'aspect des règles de paragraphe. Pour plus d'informations, reportez-vous à [« Application d'attributs à des traits » à la page 170.](#page-169-0)
- **7** (Facultatif) A partir de la liste Propriété du panneau Objet, sélectionnez la propriété Bloc de texte ; désactivez ensuite l'option Afficher la bordure dans la partie inférieure du panneau. Cette action supprime la bordure du bloc de texte apparue lorsque vous avez appliqué un trait. Si vous désirez conserver la bordure du bloc de texte, laissez cette option activée.

## Pour modifier des règles de paragraphe :

- **1** Sélectionnez un bloc de texte à l'aide de l'outil Pointeur ou sélectionnez des paragraphes à l'aide de l'outil Texte.
- **2** Affichez les options Paragraphe dans le panneau Objet. Pour plus d'informations, reportez- $\mathbb{F}$ vous à [« Affichage des attributs typographiques dans le panneau Objet » à la page 252](#page-251-0).
- **3** Sélectionnez Modifier dans le menu contextuel Règles.
- **4** Dans la boîte de dialogue Largeur de règle de paragraphe, entrez une valeur de pourcentage pour modifier la largeur de la règle.
- **5** Choisissez une option dans le menu contextuel :

L'option Dernière ligne permet de dimensionner la règle en fonction d'un pourcentage de la dernière ligne d'un paragraphe.

L'option Colonne permet de dimensionner la règle en fonction d'un pourcentage de la largeur de la colonne.

**6** Cliquez sur OK.

# <span id="page-272-0"></span>Application d'une couleur au texte et aux blocs de texte

Vous pouvez appliquer des couleurs de trame et de trait au texte et aux blocs de texte, à l'aide des propriétés Trait et Trame dans le panneau Objet. Pour afficher ou masquer des traits et trames appliqués aux blocs de texte, utilisez l'option Afficher la bordure de la propriété Bloc de texte dans le panneau Objet. Vous pouvez également définir les préférences pour déterminer si les couleurs sélectionnées dans le panneau des nuances sont appliquées au texte ou aux blocs de texte.

Pour des indications détaillées sur l'application des couleurs, reportez-vous à « Utilisation des [couleurs » à la page 151.](#page-150-0)

### Pour appliquer une couleur de trame à une plage de texte :

- **1** A l'aide de l'outil Texte, sélectionnez le texte à l'intérieur du bloc de texte.
- **2** Sélectionnez Fenêtre > Mélangeur et Fenêtre > Nuances pour afficher ces panneaux s'ils ne sont pas encore affichés.
- **3** Faites glisser une couleur du panneau Mélangeur ou Nuances dans la case de couleur de la propriété Trame du panneau Objet.

### Pour appliquer une couleur de trait à une plage de texte :

- **1** A l'aide de l'outil Texte, sélectionnez le texte à l'intérieur du bloc de texte.
- **2** Cliquez sur le bouton Ajouter trait dans la partie supérieure du panneau Objet.
	- **3** Sélectionnez Fenêtre > Mélangeur et Fenêtre > Nuances pour afficher ces panneaux s'ils ne sont pas encore affichés.
	- **4** Faites glisser une couleur du panneau Mélangeur ou Nuances dans la case de couleur de la propriété Trait du panneau Objet.

### Pour appliquer une couleur de trame ou de trait au bloc de texte :

- **1** A l'aide de l'outil Pointeur, sélectionnez le bloc de texte.
- **2** Sélectionnez Fenêtre > Mélangeur et Fenêtre > Nuances pour afficher ces panneaux s'ils ne sont pas encore affichés.
- **3** Effectuez l'une des actions suivantes :
- Cliquez sur le bouton Ajouter trait dans la partie supérieure du panneau Objet.
- Cliquez sur le bouton Ajouter trame dans la partie supérieure du panneau Objet.
- **4** En bas du panneau Objet, sélectionnez un style à partir du menu contextuel et sélectionnez toute option associée. (Pour plus d'informations, reportez-vous à [« Application d'attributs à des](#page-169-0)  [traits » à la page 170](#page-169-0) ou à [« Application d'attributs à des trames » à la page 182.](#page-181-0))
- **5** Effectuez l'une des actions suivantes :
- Faites glisser une couleur du panneau Mélangeur ou Nuances vers la case de couleur de la propriété Trait ou Trame que vous avez ajoutée à la liste Propriétés.
- Faites glisser une couleur du panneau Mélangeur ou Nuances sur la bordure du bloc de texte ou l'intérieur du bloc de texte.

*Remarque :* si vous ne parvenez pas à voir votre texte après avoir appliqué une trame au bloc de texte, il peut être nécessaire de réorganiser les propriétés dans la liste Propriétés.

#### Pour afficher ou masquer les couleurs de trame et de trait appliquées aux blocs de texte sélectionnés :

- **1** A partir de la liste Propriétés du panneau Objet, sélectionnez la propriété Bloc de texte.
- **2** Dans la partie inférieure du panneau Objet, sélectionnez Afficher la bordure pour afficher les traits et trames appliqués aux blocs de texte. Désactivez l'option pour masquer les traits et les trames.

#### Pour supprimer un trait ou une trame d'un texte :

- **1** Sélectionnez un bloc entier de texte à l'aide de l'outil Pointeur ou une plage de texte à l'aide de l'outil Texte.
- **2** Sélectionnez la propriété Trait ou Trame que vous désirez supprimer dans la liste Propriétés du panneau Objet.
- **3** Cliquez sur le bouton Supprimer dans la partie supérieure du panneau Objet.

Pour contrôler la procédure d'application de couleur au texte sélectionné ou aux blocs de texte exécutée par les sélecteurs du panneau Nuances :

- **1** Affichez les préférences de couleur en procédant selon une des manières suivantes :
- Sous Windows, appuyez sur Ctrl+U et cliquez ensuite sur l'onglet Couleurs.
- Sous Macintosh, appuyez sur Commande+U et cliquez ensuite sur la catégorie Couleurs.
- **2** Sélectionnez une des options La liste des couleurs contient :

Couleur du cadre affiche les attributs de trait et de trame des blocs de texte sélectionnés et applique la couleur au bloc de texte sélectionné, et non au texte.

Couleur du cadre affiche les attributs de trait et de trame des blocs de texte sélectionnés et applique la couleur au bloc de texte sélectionné, et non au texte.

**3** Cliquez sur OK.

# Copie d'attributs typographiques

Vous pouvez copier des attributs typographiques d'une sélection de texte à une autre en procédant à un copier-coller. Les attributs qu'il est possible de copier comportent les options Caractères, Paragraphe et Espacement dans le panneau Objet ainsi que les tabulations, indentations, marges et couleurs de trait et de trame de texte.

#### Pour copier et coller des attributs typographiques entre des sélections de texte :

- **1** Utilisez l'outil Pointeur pour sélectionner un bloc de texte avec les attributs à copier ou utilisez l'outil Texte pour sélectionner une plage du texte.
- **2** Sélectionnez Modifier > Spécial > Copier les attributs.
- **3** Sélectionnez le texte ou le bloc de texte auquel vous souhaitez appliquer les attributs :
- **4** Choisissez Modifier > Spécial > Coller les attributs.

# Utilisation des colonnes, des lignes et des tableaux

Vous pouvez formater du texte dans des colonnes et des lignes. A l'aide des colonnes et lignes ou tabulations et sauts de paragraphe, vous pouvez créer des tableaux. Vous pouvez répartir du texte dans des colonnes pour contrôler l'enchaînement du texte à travers un groupe de colonnes.

# Création de colonnes et de lignes

Vous pouvez créer des colonnes et lignes multiples dans les blocs de texte.

A l'aide des colonnes et des lignes, vous pouvez créer un tableau avec des cellules de taille uniforme. Pour créer des tableaux avec des cellules de tailles diverses, vous utilisez les tabulations, les sauts de paragraphe et l'espacement de paragraphes.

Vous pouvez ajouter des lignes entre les rangées à l'aide des règles de paragraphe et appliquer un trait aux règles à l'aide de la propriété Trait du panneau Objet.

*Remarque :* pour créer des formulaires, vous pouvez créer des tableaux avec des cellules vides à compléter par l'utilisateur.

#### Pour créer des colonnes ou des lignes :

- **1** A l'aide de l'outil Pointeur, sélectionnez le bloc de texte où créer des colonnes ou des lignes.
- **2** Affichez les options Colonnes et Lignes dans le panneau Objet. Pour plus d'informations, **EE** reportez-vous à [« Affichage des attributs typographiques dans le panneau Objet » à la page 252](#page-251-0).
	- **3** Pour créer des colonnes, entrez le nombre de colonnes dans la zone de texte Colonnes.

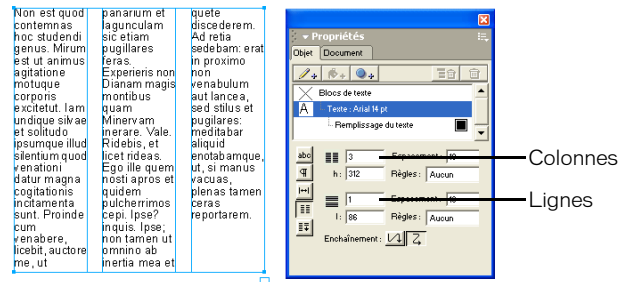

- **4** Entrez une valeur pour Hauteur (h) en points pour spécifier la hauteur des colonnes.
- **5** Entrez une valeur pour Espacement en points de manière à spécifier la largeur de l'espace entre les colonnes.
- **6** Pour ajouter des règles entre les colonnes, sélectionnez une option du menu contextuel Règles :
- Sélectionnez Cartouche pour créer des règles dont la longueur du texte du cartouche correspond à la spécification de la propriété Bloc de texte du panneau Objet. Pour plus d'informations, reportez-vous à [« Définition des indentations, des espacements, des marges et](#page-267-0)  [des cartouches de paragraphe » à la page 268.](#page-267-0)
- Sélectionnez l'option Sur la hauteur pour créer des règles de la hauteur de toute la colonne (indépendamment de la hauteur du texte du cartouche).

*Remarque :* pour appliquer un trait à des règles, suivez la procédure décrite ci-dessous.

- **7** Pour créer des lignes, entrez le nombre de lignes dans la zone de texte Lignes.
- **8** Entrez une valeur pour la Largeur (l) en points pour spécifier la largeur des lignes.
- **9** Entrez une valeur pour l'espacement en points de manière à spécifier la hauteur de l'espace entre les lignes.

**10** Pour ajouter des règles entre les lignes, sélectionnez une option du menu contextuel Règles :

- Sélectionnez Cartouche pour créer des règles dont la largeur du texte du cartouche correspond à la spécification de la propriété Bloc de texte du panneau Objet.
- Sélectionnez l'option Sur la largeur pour créer des règles sur toute la largeur de la ligne.

*Remarque :* pour appliquer un trait à des règles, suivez la procédure décrite ci-dessous.

- **11** Pour déplacer automatiquement le texte en haut de la colonne suivante, placez un point d'insertion à l'aide de l'outil Texte et sélectionnez Texte > Caractères spéciaux > Fin de colonne.
- **12** Pour l'enchaînement, cliquez sur un bouton afin de spécifier la manière dont le texte est déroulé entre les colonnes et les lignes : le long de toutes les lignes de la première colonne pour passer ensuite à la deuxième colonne ou à travers toutes les colonnes de la première ligne pour passer ensuite à la deuxième ligne.

### Pour appliquer un trait à des règles ou des bordures de tableau :

- **1** A l'aide de l'outil Pointeur, sélectionnez le bloc de texte.
- **2** A partir de la liste Propriétés du panneau Objet, sélectionnez la propriété Bloc de texte.
- **3** Sélectionnez Afficher la bordure dans la partie inférieure du panneau Objet pour afficher la bordure externe du tableau. Cette option est activée par défaut.
- **4** Cliquez sur le bouton Ajouter trait dans la partie supérieure du panneau Objet.
- **5** Dans la partie inférieure du panneau, sélectionnez un style de trait dans le menu contextuel et sélectionnez des options désirées. (Pour plus d'informations, reportez-vous à [« Application](#page-169-0)  [d'attributs à des traits » à la page 170.](#page-169-0))
- **6** Sélectionnez Fenêtre > Mélangeur et Fenêtre > Nuances pour afficher ces panneaux s'ils ne sont pas encore affichés.
- **7** Faites glisser une couleur du panneau Mélangeur ou Nuances vers la case de couleur de la propriété Trait ou Trame que vous avez ajoutée à la liste Propriétés, ou faites glisser une couleur sur la bordure du bloc de texte.

#### Pour créer un tableau constitué de cellules uniformes à l'aide de colonnes et lignes :

- **1** A l'aide de l'outil Pointeur, sélectionnez le bloc de texte.
- **2** Créez des colonnes et des lignes selon la procédure décrite ci-dessus dans cette section, avec les spécifications suivantes :
- Définissez l'Espacement des Colonnes et Lignes sur **0**.
- Pour Règles de colonne, sélectionnez Hauteur intégrale et pour Règles de ligne, sélectionnez Largeur intégrale.

#### Pour créer un tableau constitué de cellules variables à l'aide de tabulations et de sauts de paragraphe, respectez la procédure suivante :

- **1** Faites glisser à l'aide de l'outil Texte pour créer un bloc de texte de la taille du tableau.
- **2** Faites glisser les tabulations d'alignement à gauche pour définir le bord gauche de chaque colonne. Pour plus d'informations sur la définition des tabulations, reportez-vous à [« Définition des tabulations, des indentations et des marges » à la page 265](#page-264-0).
- **3** Faites glisser les tabulations d'habillage pour définir les bords droits des colonnes qui contiennent plusieurs lignes de texte.

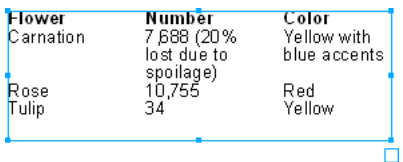

- **4** Appuyez sur Entrée (Windows) ou sur Retour (Macintosh) pour créer des lignes.
- **5** Pour modifier la distance entre les lignes, ajustez l'espacement de paragraphe à l'aide des options Paragraphe du panneau Objet. (Pour plus d'informations, reportez-vous à [« Définition](#page-267-0)  [des indentations, des espacements, des marges et des cartouches de paragraphe » à la page 268](#page-267-0).)

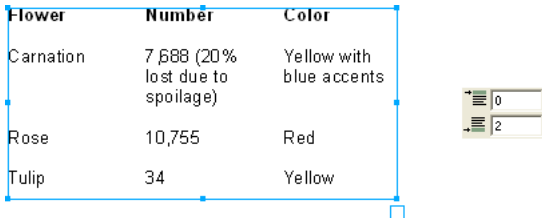

- **6** Pour ajouter des lignes entre les lignes, ajoutez des règles de paragraphe. Pour plus d'informations, reportez-vous à [« Ajout de règles de paragraphe » à la page 272.](#page-271-0)
- **7** Pour appliquer une bordure au tableau, suivez la procédure décrite ci-dessus à propos de l'application d'un trait à des règles ou à des bordures de tableau.

# Equilibrage des colonnes de texte

Les options Ajuster les colonnes du panneau Objet vous permettent d'ajuster le texte en l'équilibrant entre les colonnes, en modifiant l'interlignage ou en changeant proportionnellement la taille et l'interlignage du texte pour l'adapter au bloc de texte sélectionné.

Vous pouvez également utiliser les options Ajuster les colonnes pour adapter précisément du texte à l'intérieur d'un objet irrégulier.

#### Pour insérer un saut dans une colonne et forcer le texte dans la colonne suivante, procédez de la manière suivante :

- **1** A l'aide de l'outil Texte, placez un point d'insertion dans la colonne où le texte sera coupé.
- **2** Sélectionnez Texte > Caractères spéciaux > Fin de colonne.

#### Pour répartir uniformément les lignes de texte dans les colonnes, procédez de la manière suivante :

- **1** Utilisez l'outil Texte pour placer un point d'insertion à l'endroit où doit être appliqué l'équilibrage du texte ou utilisez l'outil Pointeur pour sélectionner un bloc de texte.
- **2** Affichez les options Ajuster les colonnes du panneau Objet. Pour plus d'informations, 耳 reportez-vous à [« Affichage des attributs typographiques dans le panneau Objet » à la page 252](#page-251-0).
	- **3** Sélectionnez l'une des actions suivantes :

L'option Equilibrer répartit uniformément les lignes de texte dans les colonnes. Si le nombre de lignes n'est pas distribué de façon uniforme entre les colonnes, certaines colonnes présenteront plus de lignes que d'autres.

L'option Modifier l'interlignage permet de modifier l'interlignage de manière à ce que le texte remplisse la colonne de haut en bas. Pour le seuil, entrez le pourcentage de trame d'une colonne nécessaire avant l'application de l'interlignage modifié. Par exemple, avec un seuil de 50 % (paramètre par défaut), l'interlignage supplémentaire est appliqué uniquement aux colonnes qui présentent une trame d'au moins 50 %.

- **4** Pour réduire ou augmenter la taille et l'interlignage du texte pour l'adapter à la taille de la colonne, entrez des valeurs minimale et maximale pour l'option % d'ajustement exprimées sous forme d'un pourcentage de la taille courante. Les valeurs supérieures à 100 % augmentent le texte et la taille de l'interlignage ; les valeurs inférieures à 100 % réduisent le texte et son interlignage.
- **5** Pour Interlignage Ière ligne, sélectionnez une option afin d'entrer une valeur pour l'espace audessus de la première ligne d'une colonne.
- Pour spécifier l'interlignage de 1ère ligne à l'aide d'une valeur en points à ajouter à la taille de la police courante, sélectionnez + dans le menu contextuel et entrez une valeur en points pour l'interlignage à ajouter à la taille de police courante.
- Pour spécifier l'interlignage de 1ère ligne sous forme d'une valeur fixe exprimée en points, sélectionnez = dans le menu contextuel et entrez une valeur en points pour définir l'interlignage à la taille exacte spécifiée.
- Pour spécifier l'interlignage 1ère ligne sous forme d'un pourcentage de la taille de police courante, sélectionnez % dans le menu contextuel et entrez une valeur d'interlignage sous forme de pourcentage de la taille de la police courante.

# Utilisation des styles de texte

Vous pouvez utiliser des styles de texte pour créer des ensembles de spécifications de formatage que vous pouvez enregistrer et appliquer à des paragraphes ou blocs de texte multiples d'un document. Les styles de texte vous aident à maintenir une consistance visuelle et à simplifier les tâches de formatage.

Les styles de texte vous permettent de spécifier des paramètres pour toutes les spécifications de style des options Caractères, Paragraphe et Espacement situées dans le panneau Objet (à l'exception de l'indentation de paragraphe), ainsi que des effets de texte, couleur, surimpression et séries de tabulations et indentations à l'aide de la règle de texte. (Pour plus d'informations sur la surimpression, reportez-vous à [« Impression » à la page 383](#page-382-0)).

Utilisez le panneau Styles et le panneau Objet pour créer et modifier des styles de texte. Les styles de texte sont affichés dans le panneau Styles et dans le menu contextuel Styles des options Caractères du panneau Objet. Vous pouvez utiliser des styles appartenant à un document ou à un modèle. Pour plus d'informations, reportez-vous à [« Utilisation de modèles » à la page 60.](#page-59-0)

Vous pouvez créer des styles pour les objets selon la même procédure que pour les paragraphes. Vous pouvez dupliquer, importer et exporter des styles de graphique et de paragraphe. Pour plus d'informations sur ces procédures, reportez-vous à [« Utilisation des styles » à la page 306.](#page-305-0)

#### Pour afficher le panneau Styles :

• Sélectionnez Fenêtre > Styles.

# Création et modification des styles de texte

Lorsque vous créez un nouveau style de texte, les paramètres du style sont basés aussi bien sur le style courant sélectionné dans le panneau Styles que sur les attributs de la sélection de texte dans le document. Utilisez le panneau Objet pour entrer de nouveaux paramètres de style ou pour modifier un style existant. Dans le panneau Styles, vous pouvez renommer de nouveaux styles et des styles existants.

Lors de la modification d'un style, vous pouvez exclure des attributs spécifiés pour les préserver au moment de l'application du style. Par exemple, vous pouvez créer un style qui ne modifie pas la police du texte auquel il s'applique.

Vous pouvez également baser un style sur un autre style en le faisant devenir enfant d'un style parent. Pour plus d'informations sur les styles parent et enfant, reportez-vous à [« Définition d'un](#page-310-0)  [style en function d'un autre » à la page 311](#page-310-0).

#### Pour créer un style de texte basé sur un autre :

- **1** Dans le panneau Styles, sélectionnez un style dans la liste.
- **2** Cliquez sur le menu Options du panneau Styles et sélectionnez Nouveau. is,

Un nouveau style est ajouté à la liste. Les nouveaux styles sont intitulés Style-1, Style-2 et ainsi de suite. Pour choisir les spécifications du style ou renommer celui-ci, reportez-vous aux procédures ci-dessous.

#### Pour créer un nouveau style de texte basé sur la sélection de texte courante dans le document :

- **1** Utilisez l'outil Pointeur pour sélectionner un bloc de texte présentant les attributs désirés ou utilisez l'outil Texte pour sélectionner une plage du texte.
- **2** Cliquez sur le menu Options du panneau Styles et sélectionnez Nouveau.

#### Pour modifier un style de texte :

- **1** Dans le panneau Styles, sélectionnez le style dans la liste.
- **2** Cliquez sur la propriété Texte dans la liste Propriétés du panneau Objet.
- **3** Apportez les modifications aux attributs de style dans la partie inférieure du panneau Objet.

Tous les nouveaux blocs de texte créés avec ce style reflèteront les modifications d'attribut, jusqu'à ce que vous sélectionniez un style de texte différent ou que vous modifiez ultérieurement les attributs par défaut du texte. Pour actualiser les attributs des blocs de texte qui présentent ce style, vous devez redéfinir le style. Pour plus d'informations, reportez-vous à [« Neutralisation et redéfinition des styles de texte » à la page 282](#page-281-0) et à [« Modification des](#page-148-0)  [attributs par défaut » à la page 149.](#page-148-0)

Pour plus d'informations sur la sélection des options de formatage, reportez-vous à [« Définition de spécifications typographiques précises » à la page 254,](#page-253-0) [« Définition des](#page-264-0)  [tabulations, des indentations et des marges » à la page 265](#page-264-0) et à [« Application d'effets de texte »](#page-282-0)  [à la page 283.](#page-282-0)

### Pour préserver les paramètres d'attributs spécifiés lors de l'application d'un style de texte :

- **1** Dans le panneau Styles, sélectionnez le style dans la liste.
- **2** Cliquez sur la commande de menu Options du panneau Styles et sélectionnez Comportement du style.
- **3** Dans la boîte de dialogue Modifier le style, effectuez l'une des actions suivantes :
- Pour préserver les paramètres Police, Style de police, Interlignage, Effets de texte ou Règles, choisissez Aucune sélection dans le menu contextuel respectif.

*Remarque :* si vous choisissez Aucun dans le menu contextuel Règles, toutes les règles de paragraphe sont supprimées dans les paragraphes auxquels le style est appliqué. Si vous choisissez Sans effet dans le menu Effet de texte, tous les effets de texte sont supprimés.

- Pour préserver la Justification, cliquez sur le bouton Vide situé sur la barre.
- Pour préserver la couleur, désactivez l'option Le style affecte la couleur de texte.
- Pour préserver la ponctuation hors cadre, sélectionnez Ponctuation hors cadre jusqu'au moment où une marque de sélection atténuée (Windows) ou un tiret (-) (Macintosh) est affiché. (Une case à cocher vide indique que la ponctuation hors cadre est désactivée).
- Pour préserver les paramètres d'espacement et de taille (Taille en points, Espacement de paragraphe, % d'espacement, Crénage, Décalage de la ligne de base et Echelle horizontale), effacez les zones de texte correspondantes.
- Pour préserver les Tabulations et les Marges, sélectionnez Aucune sélection dans la règle de texte.
- Pour modifier globalement les paramètres, sélectionnez une des options suivantes du menu contextuel Paramètres globaux.

L'option Aucune sélection efface tous les paramètres.

L'option Restaurer les valeurs d'origine rétablit les valeurs originales de toutes les options modifiées à l'étape précédente.

L'option Restaurer les valeurs par défaut du programme modifie tous les paramètres pour leur attribuer les valeurs de texte FreeHand par défaut (paramètres pour Texte normal).

**4** Cliquez sur OK.

#### Pour renommer un style de texte :

• Dans le panneau Styles, cliquez deux fois sur le nom de style dans la liste et entrez le nouveau nom.

*Remarque :* vous ne pouvez pas renommer le style Texte normal.

#### Pour définir le style de texte de paragraphes consécutifs :

- **1** Sélectionnez le style dans le panneau Styles.
- **2** Cliquez sur la commande de menu Options du panneau Styles et sélectionnez Comportement du style.
- **3** Sélectionnez un style dans le menu contextuel Suivant.
- **4** Cliquez sur OK.

## Application des styles de texte

Vous pouvez appliquer des styles au texte en sélectionnant le style dans le panneau Styles, en faisant glisser le style du panneau Styles ou en effectuant un copier-coller des attributs du texte sélectionné.

#### Pour appliquer un style de texte, effectuez l'une des opérations suivantes :

- Utilisez l'outil Pointeur pour sélectionner un bloc de texte auquel vous désirez appliquer un style ou utilisez l'outil Texte pour sélectionner un paragraphe. Dans le panneau Styles, cliquez sur le style à appliquer.
- Faites glisser l'aperçu du style du panneau Style sur paragraphe.

*Remarque :* pour spécifier si des styles déplacés par glissement sont appliqués aux paragraphes sélectionnés ou à des blocs de texte entiers, reportez-vous à la procédure suivante.

• A partir des options Caractères du panneau Objet, choisissez un style dans le menu contextuel Style. (Pour plus d'informations sur l'affichage des options de caractères, reportez-vous à [« Affichage des attributs typographiques dans le panneau Objet » à la page 252.](#page-251-0))

#### Pour définir la procédure de déplacement d'un style de texte :

- **1** Affichez les préférences de texte en procédant selon une des manières suivantes :
- Sous Windows, appuyez sur Ctrl+U et cliquez ensuite sur l'onglet Texte.
- Sous Macintosh, appuyez sur Commande+U et cliquez ensuite sur la catégorie Texte.
- **2** Sélectionnez une option pour faire glisser les modifications d'un style de texte :
- Pour appliquer un style uniquement à un paragraphe sélectionné (et non à tout le bloc de texte), sélectionnez Un seul paragraphe (paramètre par défaut).
- Pour appliquer un style à tout un bloc de texte, sélectionnez Cadre de texte entier.
- **3** Cliquez sur OK.

#### Pour appliquer les attributs de style du texte à l'aide des commandes Copier-Coller :

- **1** Sélectionnez le texte présentant les attributs à copier et choisissez Modifier > Spécial > Copier Attributs.
- **2** Sélectionnez le texte auquel appliquer les attributs et choisissez Modifier > Spécial > Coller les attributs.

*Remarque :* vous pouvez également utiliser cette méthode pour copier les attributs de texte qui n'ont aucun style de texte appliqué.

# <span id="page-281-0"></span>Neutralisation et redéfinition des styles de texte

Vous pouvez annuler les paramètres d'attributs individuels présents dans le texte sélectionné et supprimer une annulation pour restaurer les paramètres de style dans la sélection. Vous pouvez aussi utiliser une sélection de texte comme base de la redéfinition d'un style.

### Pour neutraliser le paramètre d'un style de texte :

- **1** Sélectionnez un bloc de texte à l'aide de l'outil Pointeur ou sélectionnez un paragraphe à l'aide de l'outil Texte.
- **2** Changez un attribut de texte quelconque.

Lorsque vous sélectionnez le texte modifié, le nom du style est affiché dans le panneau Styles (ou dans le menu contextuel Styles des options Caractères du panneau Objet) avec un signe + pour indiquer la modification d'un attribut.

#### Pour supprimer la neutralisation d'un style de texte :

- **1** Utilisez l'outil Pointeur pour sélectionner le bloc de texte qui présente l'annulation d'un style ou l'outil Texte pour sélectionner un paragraphe.
- **2** Dans le panneau Styles, cliquez sur le style qui est appliqué à la sélection.

Le style original est appliqué au texte et restaure tous les attributs modifiés à ceux du style original.

#### Pour redéfinir le style d'un texte basé sur le texte sélectionné :

- **1** Utilisez l'outil Pointeur pour sélectionner le bloc de texte présentant les attributs à utiliser pour la définition d'un style ou utilisez l'outil Texte pour sélectionner un paragraphe.
- **2** Cliquez sur le menu Options du panneau Styles et sélectionnez Redéfinir.
- **3** Dans la boîte de dialogue Redéfinir le style, cliquez sur le nom du style à redéfinir et sur OK. Le style adopte alors les attributs du texte sélectionné.

### Pour spécifier la procédure d'application des attributs d'une sélection au style de texte redéfini :

- **1** Affichez les préférences de texte en procédant selon une des manières suivantes :
- Sous Windows, appuyez sur Ctrl+U et cliquez ensuite sur l'onglet Texte.
- Sous Macintosh, appuyez sur Commande+U et cliquez ensuite sur la catégorie Texte.
- **2** Activez une option pour Construire les styles de texte à partir de :

L'option Premier paragraphe permet de baser un style de texte redéfini sur le premier paragraphe d'une sélection.

L'option Attributs partagés permet de baser un style de texte redéfini sur les attributs communs d'une plage de paragraphes sélectionnés.

**3** Cliquez sur OK.

# <span id="page-282-0"></span>Application d'effets de texte

FreeHand permet de créer de nombreux effets avec du texte. Vous pouvez attacher et aligner du texte sur un trajet, rogner un graphisme, créer des graphiques incorporés et appliquer des effets de texte spéciaux et intégrés, notamment ombres et soulignements.

# <span id="page-282-1"></span>Rattachement de texte à des trajets

Vous pouvez aligner le texte sur un trajet qui est ouvert ou fermé, avec des points d'angle ou de courbe. Le texte peut être lié à d'autres trajets ou blocs de texte. Les spécifications de mise en forme demeurent inchangées pour le texte attaché à un trajet. Vous pouvez appliquer des transformations au texte attaché à un trajet comme pour tout autre objet.

Vous pouvez dérouler deux lignes de texte à l'intérieur d'un trajet fermé. Les caractères précédant le premier retour s'insèrent le long du trajet supérieur tandis que les caractères successifs jusqu'au deuxième retour s'insèrent le long du trajet inférieur. Dans le cas d'un trajet ouvert, seuls les caractères précédant le premier retour chariot sont affichés. Un point de signalisation s'affiche dans la case de liaison du texte en cas de débordement du texte hors du trajet. Le texte aligné à gauche sur un trajet courbe est automatiquement ré-espacé pour éviter le chevauchement de lettres.

Vous pouvez également insérer du texte à l'intérieur d'un trajet ; reportez-vous à [« Insertion de](#page-284-0)  [texte dans un trajet » à la page 285.](#page-284-0)

#### Pour attacher du texte à un trajet :

- **1** A l'aide de l'outil Pointeur, cliquez sur un bloc de texte et un trajet en maintenant la touche Maj enfoncée pour les sélectionner.
- **2** Sélectionnez Texte > Attacher au trajet ou cliquez sur le bouton Attacher au trajet situé dans la barre d'outils Texte.

Vous pouvez modifier le texte directement sur le trajet ou utiliser l'Editeur de texte ; reportez-vous à [« Utilisation de l'Editeur de texte » à la page 245.](#page-244-0)

#### Pour placer du texte en haut et en bas d'une ellipse :

- **1** Positionnez l'outil Texte dans un bloc de texte à l'endroit où le texte doit être coupé entre le haut et le bas de l'ellipse et appuyez sur Entrée (Windows) ou sur Retour (Macintosh) pour insérer un retour chariot.
- **2** A l'aide de l'outil Pointeur, cliquez sur un bloc de texte et une ellipse en maintenant la touche Maj enfoncée pour les sélectionner.
- **3** Sélectionnez Texte > Attacher au trajet.
- **4** Si nécessaire, effectuez l'une des actions suivantes :
- Si le texte disparaît, examinez les options sélectionnées dans les menus contextuels d'alignement en Haut et en Bas du panneau Objet. Si Aucun est activé dans les deux cas, le texte ne sera pas affiché sur le trajet.
- Si le texte est inséré dans la mauvaise direction, cliquez sur le trajet en maintenant la touche Alt (Windows) ou Option (Macintosh) enfoncée pour le sélectionner. (Il est plus facile de sélectionner le trajet de cette manière lorsque le mode Profil est actif ou si l'option Afficher le trajet est sélectionnée dans le panneau Objet). Sélectionnez ensuite Modifier > Modifier le trajet > Inverser la direction.

# <span id="page-283-0"></span>Alignement du texte sur un trajet

Vous pouvez ajuster l'alignement et l'orientation du texte sur un trajet à l'aide du panneau Objet.

Le texte est inséré dans la direction du trajet, de gauche à droite (sens des aiguilles d'une montre ou de droite à gauche (sens inverse des aiguilles d'une montre). Pour inverser la direction du texte, vous devez inverser celle du trajet. Pour plus d'informations, reportez-vous à [« Rattachement de](#page-282-1)  [texte à des trajets » à la page 283](#page-282-1).

### Pour ajuster l'alignement et l'orientation du texte sur un trajet :

- **1** A l'aide de l'outil Pointeur, sélectionnez le texte sur un trajet dans l'espace de travail.
- **2** Sélectionnez Fenêtre > Objet pour ouvrir le panneau Objet si celui-ci n'est pas encore ouvert.
- **3** Sélectionnez une option Orientation pour le texte : Rotation sur le trajet, Verticale, Inclinaison horizontale ou Inclinaison verticale.

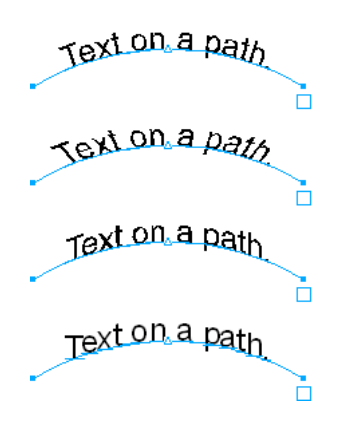

*Rotation sur le trajet, Verticale, Inclinaison horizontale et Inclinaison verticale, orientations du texte*

- **4** Si vous désirez visualiser le trajet, sélectionnez Afficher le trajet.
- **5** Dans la section Alignement, choisissez la partie du texte qui s'aligne sur le haut et le bas du trajet : Aucun, Ligne de base, Ascendante ou Descendante.

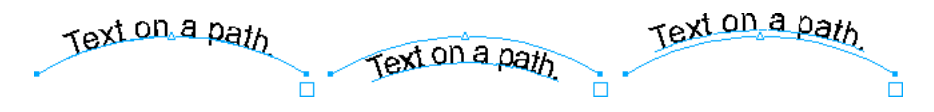

*De gauche à droite : Texte aligné par la ligne de base, ascendante et descendante au sommet d'un trajet*

Pour plus d'informations sur la modification de la position du texte le long du trajet, reportezvous aux procédures suivantes.

#### Pour déplacer manuellement le texte sur un trajet :

**1** Placez un point d'insertion à l'aide de l'outil Texte ou sélectionnez le trajet à l'aide de l'outil Pointeur.

Une poignée triangulaire est affichée à gauche, au centre ou à droite du texte en fonction de l'alignement du texte. Pour visualiser le texte alors qu'il se déplace le long du trajet, faites glisser la poignée en maintenant la touche Option (Macintosh) ou Alt (Windows) enfoncée.

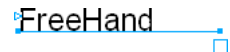

**2** Pour déplacer le texte le long du trajet, faites glisser la poignée triangulaire.

La position du texte actualise les valeurs des champs d'alignement Gauche et Droite du panneau Objet.

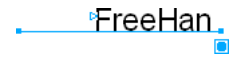

#### Pour déplacer le texte dans un trajet selon une distance précise :

- **1** Placez un point d'insertion dans le texte à l'aide de l'outil Texte ou sélectionnez le trajet à l'aide de l'outil Pointeur.
- **2** Dans le panneau Objet, entrez une valeur dans la case d'alignement Gauche ou Droite.

### <span id="page-284-0"></span>Insertion de texte dans un trajet

Vous pouvez placer du texte dans n'importe quel trajet ouvert ou fermé. Vous pouvez modifier le texte qui est inséré dans un trajet sans le supprimer de celui-ci et vous pouvez transformer le texte inséré dans un trajet comme vous le feriez pour tout autre objet.

Vous pouvez aussi habiller des trajets et des objets. Pour plus d'informations, reportez-vous à [« Habillage d'objets avec du texte » à la page 286.](#page-285-0)

#### Pour insérer du texte existant dans un trajet et appliquer un cartouche :

- **1** Utilisez l'outil Pointeur pour sélectionner à la fois un bloc de texte et un trajet fermé.
- **2** Sélectionnez Texte > Insérer dans le trajet ou cliquez sur le bouton Insérer dans le trajet situé sur la barre d'outils Texte.
- **3** Pour ajuster le positionnement du texte dans le trajet, entrez des valeurs dans les zones de texte Cartouche du panneau Objet afin de définir les marges entre le texte et le trajet. Si nécessaire, sélectionnez Afficher la bordure pour visualiser le trajet ou basculez en mode Profil.

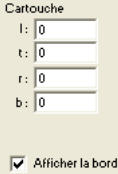

⊜

Lorsque vous sélectionnez un trajet contenant du texte, une case est affichée sous le trajet. Un point dans la case indique un débordement de texte.

# Détachement du texte d'un trajet

Pour supprimer le texte auquel vous avez appliqué la commande Attacher au trajet ou Insérer dans le trajet, vous devez utiliser la commande Détacher du trajet.

### Pour supprimer le texte d'un trajet :

- **1** A l'aide de l'outil Pointeur, sélectionnez le trajet.
- $\frac{1}{2}$
- **2** Sélectionnez Texte > Détacher du trajet ou cliquez sur le bouton Détacher du trajet situé sur la barre d'outils Texte.

La commande crée deux objets : le bloc de texte et le trajet. Toute transformation est supprimée et la taille du bloc de texte original est modifiée pour l'ajuster à la largeur du trajet.

# <span id="page-285-0"></span>Habillage d'objets avec du texte

Vous pouvez entourer automatiquement de texte des objets individuels, y compris des graphiques et des trajets composites, à l'aide de la commande Habiller la sélection. La commande est appliquée aux objets et non aux blocs de texte. Vous pouvez toutefois utiliser cette technique avec des blocs de texte pour créer des citations et autres traitements de texte.

Vous ne pouvez pas insérer du texte autour d'un groupe ou d'un fondu. Il est toutefois possible de dessiner un trajet autour de ces objets et habiller ensuite le trajet.

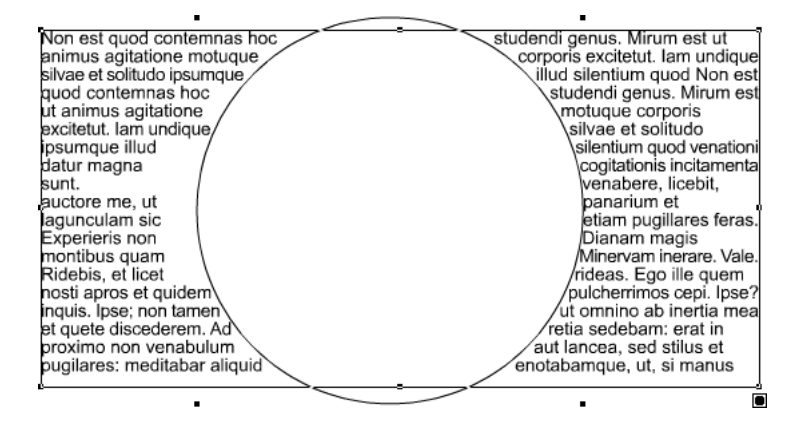

*Habillage de la sélection appliqué*

#### Pour habiller un objet, procédez de la manière suivante :

- **1** Sélectionnez l'objet dans le document et positionnez-le afin qu'il recouvre le texte.
- **2** Sélectionnez Modifier > Disposer > Premier plan. L'objet autour duquel vous désirez habiller le texte (qu'il s'agisse d'un objet régulier, d'un autre bloc de texte ou du trajet dessiné autour d'un objet) doit être en face du texte.
- **3** Effectuez l'une des actions suivantes :
- Pour habiller un objet graphique, sélectionnez l'objet. Si l'objet est un groupe, un fondu ou une image OLE, dessinez d'abord un trajet autour de celui-ci et sélectionnez ensuite le trajet et l'objet.
- Pour habiller un autre bloc de texte (pour créer une citation ou d'autres effets), appliquez les paramètres Cartouche du panneau Objet pour rapporter le texte de la bordure de son bloc de texte. Appliquez facultativement un trait pour afficher la bordure du bloc de texte. Sélectionnez ensuite le bloc de texte autour duquel vous souhaitez appliquer l'habillage. Pour plus d'informations sur les paramètres d'application de traits et de cartouches, reportez-vous à [« Application d'une couleur au texte et aux blocs de texte » à la page 273](#page-272-0) et à [« Rapport d'un](#page-137-0)  [trajet » à la page 138.](#page-137-0)
- **4** Avec l'objet encore sélectionné, sélectionnez Texte > Habiller la sélection ou cliquez sur le bouton Habiller la sélection situé sur la barre d'outils Texte.
	- **5** Dans la boîte de dialogue Habiller la sélection, cliquez sur le bouton Habillage.

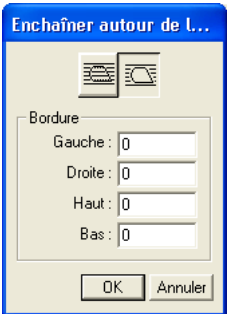

**6** Pour l'option Bordure, entrez la distance minimale entre l'objet sélectionné et son habillage.

Lorsque vous indiquez une valeur positive, l'insertion du texte commence hors de l'objet sélectionné. En revanche, l'utilisation de valeurs négatives entraîne la superposition du texte derrière l'objet sélectionné. Les valeurs utilisent la même unité de mesure que le document.

**7** Cliquez sur OK.

### Pour supprimer l'habillage d'un objet :

- **1** A l'aide de l'outil Pointeur, sélectionnez l'objet avec son habillage.
- **2** Sélectionnez Texte > Habiller la sélection ou cliquez sur le bouton Habiller la sélection situé sur la barre d'outils.
- **3** Cliquez sur le bouton Supprimer l'habillage de texte et cliquez sur OK.

## Utilisation de graphiques incorporés

Un graphique incorporé est un objet collé dans un bloc de texte et ancré de manière à se déplacer avec l'habillage. Le graphique incorporé devient un caractère de texte ; l'ajustement du texte se répercute par conséquent sur le graphique incorporé. La taille en points du graphique incorporé est égale à sa hauteur originale.

Les graphiques incorporés conservent leurs attributs graphiques originaux lorsqu'ils sont placés dans un bloc de texte et ne sont pas affectés par des modifications au niveau des trames et des traits du texte. Vous ne pouvez pas appliquer un effet de texte, une police ou un style de caractères à un graphique incorporé. Les graphiques incorporés ont un cadre de délimitation qui se comporte comme une bordure entre le graphique et le texte.

Un graphique incorporé qui est collé dans un bloc de texte transformé adopte les transformations du texte. Si vous désirez que le graphique conserve ses attributs assignés, il est nécessaire de transformer le graphique incorporé avant de le coller dans le bloc de texte.

Lorsque vous utilisez l'Editeur de texte pour modifier le texte contenant un graphique incorporé, ce dernier s'affiche dans l'Editeur de texte sous forme d'un point noir.

*Remarque :* si vous ajoutez un graphique incorporé à un paragraphe avec un style de texte appliqué, le panneau Styles affiche le signe plus (+) en regard du nom du style défini pour indiquer une redéfinition de style. La suppression de la redéfinition ajuste le graphique incorporé de façon proportionnelle pour le faire correspondre à la taille de police du style. Pour plus d'informations, reportez-vous à [« Neutralisation et redéfinition des styles de](#page-281-0)  [texte » à la page 282](#page-281-0).

#### Pour placer un graphique incorporé dans le texte :

**1** A l'aide de l'outil Pointeur, sélectionnez l'objet que vous désirez utiliser pour le graphique incorporé.

Si vous utilisez des blocs de texte ou du texte attaché à des trajets comme graphiques incorporés, regroupez-les pour éviter que le texte apparaisse comme des caractères individuels après le collage.

La cas échéant, transformez le graphique incorporé avant de le coller de manière à ce qu'il conserve la transformation.

- **2** Sélectionnez Modifier > Copier ou Modifier > Couper.
- **3** Placez un point d'insertion dans un bloc de texte existant et sélectionnez Modifier > Spécial > Collage Spécial.
- **4** Dans la boîte de dialogue Collage spécial, sélectionnez le format du graphique collé.
- **5** Cliquez sur OK.

### Pour supprimer un graphique incorporé :

**1** A l'aide de l'outil Pointeur, sélectionnez le graphique incorporé.

Lorsqu'un graphique incorporé est sélectionné, l'option Graphique est activée dans le menu contextuel Effets du panneau Objet.

**2** Sélectionnez Modifier > Couper ou appuyez sur la touche Effacer.

## Positionnement de graphiques incorporés

Vous pouvez modifier la taille, l'espacement des paragraphes, l'espacement des lettres et des mots, le décalage de la base, l'alignement, l'interlignage et l'échelle horizontale d'un graphique incorporé. Pour ajuster les attributs de police, vous utilisez le menu Texte, le panneau objet ou la barre d'outils Texte.

### Pour positionner un graphique incorporé :

- **1** A l'aide de l'outil Pointeur, sélectionnez le graphique incorporé. Le cas échéant, vous pouvez aussi sélectionner le texte qui l'entoure.
- **2** Utilisez le menu Texte, le panneau Objet ou la barre d'outils Texte pour ajuster les attributs de police suivants :
- Définissez l'interlignage au point d'insertion pour tenir compte de la hauteur du graphique. Par défaut, le bas d'un graphique incorporé est aligné sur la ligne de base du texte.
- Utilisez le crénage pour rapprocher le graphique incorporé et les caractères de texte qui l'entourent immédiatement plus près (avec une valeur négative) ou les éloigner (avec une valeur positive).
- Définissez le décalage de la ligne de base pour déplacer le graphique incorporé sous (valeur négative) ou au-dessus (valeur positive) de la ligne de base du texte qui l'entoure.

Pour plus d'informations sur l'ajustement de l'interlignage, du crénage et du décalage de la ligne de base, reportez-vous à [« Définition de l'alignement, de l'interlignage, du crénage et du](#page-256-0)  [décalage de la ligne de base » à la page 257.](#page-256-0)

**3** Ajustez l'habillage en entrant les valeurs de Cartouche dans le panneau Objet lorsque la propriété Bloc du texte est activée dans la liste Propriétés.

L'habillage se trouve au même niveau que le côté gauche du graphique et laisse un bref espace du côté droit, par rapport au cadre de délimitation du graphique incorporé.

### Application d'effets de texte

FreeHand fournit six effets de texte : surbrillance, contour, ombré, barré, souligné et zoom. Vous pouvez définir des options pour tous les effets de texte. Vous pouvez aussi rechercher des occurrences d'un effet de texte au sein d'un document.

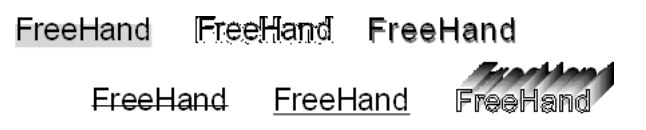

*Première ligne : surbrillance, contour et effets ombrés ; deuxième ligne : barré, souligné et effets de zoom*

L'application d'effets de texte peut rendre la procédure de rafraîchissement plus lente lorsque vous travaillez avec des documents. Vous pouvez définir des options pour éviter ce problème durant les procédures de modification. En outre, les effets de texte peuvent être perdus en cas d'impression sur des imprimantes non PostScript, de conversions en trajets ou d'exportations dans certains formats de fichier.

### Pour appliquer un effet de texte avec ses paramètres par défaut :

- **1** Sélectionnez un ou plusieurs bloc(s) de texte à l'aide de l'outil Pointeur ou une plage de texte à l'aide de l'outil Texte.
- **2** Affichez les options Caractères dans le panneau Objet. Pour plus d'information, reportez-vous abc à [« Affichage des attributs typographiques dans le panneau Objet » à la page 252](#page-251-0).
	- **3** Sélectionnez un effet de texte à partir du menu contextuel Effets situé en bas du panneau.

*Remarque :* l'effet Graphique est uniquement utilisé pour les graphiques incorporés.

### Pour définir les options d'un effet de texte :

- **1** A l'aide de l'outil Texte, sélectionnez le texte auquel l'effet est appliqué.
- **2** Effectuez l'une des actions suivantes :
- A partir des options Caractères du panneau Objet, choisissez Modifier dans le menu contextuel Effets. (Pour plus d'informations sur l'affichage des options de caractères, reportez-vous à [« Affichage des attributs typographiques dans le panneau Objet » à la page 252.](#page-251-0))
- Sélectionnez Texte > Effets et choisissez l'effet dans le sous-menu. Une boîte de dialogue s'affiche pour l'effet choisi.
- **3** Définissez les options de l'effet de texte selon les procédures décrites ci-dessous.

### Pour modifier les effets de texte Surbrillance, Souligné et Barré, définissez les options suivantes :

- Pour la position, entrez une valeur positive pour la distance de l'effet au-dessus de la ligne de base du texte ou entrez une valeur négative pour la distance au-dessous de la ligne de base.
- Pour appliquer un tiret, sélectionnez un motif dans le menu contextuel
- Pour l'épaisseur de trait, entrez la taille en points de l'effet.
- Pour changer la couleur de l'effet, utilisez le menu contextuel couleur.
- Pour compenser les légers défauts de repérage lors de la surimpression du texte original, sélectionnez Surimpression.

### Pour modifier l'effet de Contour, définissez les options suivantes :

- Pour spécifier le nombre de contours qui entoureront le texte, entrez un nombre dans la zone de texte Nombre.
- Pour l'épaisseur de trait, entrez la taille de l'épaisseur du trait.
- Pour changer la couleur du trait, procédez à une sélection dans le menu contextuel Couleur.
- Pour Largeur d'arrière-plan, entrez la taille de la couleur d'arrière plan entre le trait et le texte.
- Pour changer la couleur d'arrière-plan, procédez à une sélection dans le menu contextuel Couleur.

### Pour modifier l'effet Ombré, définissez les options suivantes :

- Dans les zones de texte Décalage X et Décalage Y, entrez des valeurs pour décaler l'ombré du texte.
- Sélectionnez une couleur pour l'ombré à partir du menu contextuel Couleur ou cliquez sur la case de couleur et choisissez une nuance de couleur.
- Faites glisser le curseur Teintes ou entrez une valeur dans la case Teintes pour définir son pourcentage.

### Pour modifier le Zoom, définissez les options suivantes :

• Dans la zone de texte Zoom, entrez un pourcentage pour l'objet d'arrière-plan.

Par exemple, la valeur 50 % réduit l'objet d'arrière-plan de 50 % par rapport à l'original.

- Dans les zones de texte Décalage X et Y, entrez la distance à laquelle doit être déplacé l'objet d'arrière plan par rapport au texte original.
- Pour changer la couleur de l'objet d'arrière plan, utilisez le menu contextuel De.
- Pour changer la couleur de l'objet d'arrière plan, utilisez le menu contextuel Vers.

### Pour rechercher des effets de texte appliqués à un document :

- **1** Effectuez l'une des actions suivantes pour afficher le panneau Sélectionner :
- Sélectionnez Modifier > Rechercher et remplacer > Graphiques.
- Cliquez sur le bouton Graphiques situé sur la barre d'outils principald. Cliquez sur l'onglet Sélectionner.
- **2** Sélectionnez Effet de texte dans le menu contextuel Attribut.
- **3** Choisissez un effet dans le menu Effets.
- **4** Pour Rechercher dans, choisissez une option pour définir l'étendue de la recherche (Sélection, Page ou Document).
- **5** Si vous choisissez Sélection à l'étape 5, activez l'option Oter de la sélection pour désactiver les blocs de texte présentant l'effet spécifié d'une sélection courante. Si vous choisissez Page ou Document à l'étape 5, activez l'option Ajouter à la sélection pour ajouter des blocs de texte avec l'effet spécifié à une sélection courante.
- **6** Cliquez sur Rechercher.

Le nombre d'objets sélectionnés est affiché dans l'angle inférieur gauche du panneau.

### Pour augmenter la vitesse de rafraîchissement de l'écran lorsque vous utilisez des effets de texte, effectuez l'une des actions suivantes :

- Sous Windows, appuyez sur Ctrl+U et cliquez sur l'onglet Redessiner ; désactivez ensuite l'option Afficher les effets de texte.
- Sous Macintosh, appuyez sur Commande+U et cliquez sur la catégorie Redessiner ; désactivez ensuite l'option Afficher les effets de texte.
- Assigner des effets de texte après la saisie du texte.
- Sélectionnez Affichage > Profil pour désactiver le mode Aperçu.

# Conversion du texte en trajets

Vous pouvez modifier du texte comme s'il s'agissait d'objets en le convertissant en trajets. Une fois le texte converti, vous pouvez modifier la forme des différents caractères, utiliser le texte converti comme trajet de découpage, appliquer des traits et des trames complexes à la forme d'un groupe de caractères et appliquer des Xtras FreeHand et tiers qui créent des effets spéciaux. Il n'est toutefois plus possible de reconvertir le texte converti en trajets comme texte (vous ne pouvez par exemple plus modifier l'orthographe, la police ou les attributs de paragraphe).

Toute police PostScript Type 1 ou Type 3 créée avec Macromedia Fontographer ou police True Type installée sur votre ordinateur peut être convertie en trajets. Il est impossible de convertir en trajets du texte contenu dans des blocs de texte liés sans délier les blocs.

La conversion de texte en trajets peut affecter l'apparence de certains caractères du texte à l'écran car l'utilitaire de traitement des caractères de votre système ne traite plus le rendu des contours du texte.

L'impression de texte converti en trajets ne nécessite pas l'installation des polices, mais la qualité du résultat peut s'avérer-médiocre, en particulier pour les polices d'une taille de 12 points et moins.

Vous ne pouvez pas reconvertir les trajets en texte après les avoir traités. Toutefois, vous pouvez sélectionner Modifier > Annuler pour inverser la conversion si vous n'avez pas encore traité les trajets ni enregistré le fichier.

### Pour convertir du texte en trajets, procédez de la manière suivante :

- **1** Au moyen de l'outil Pointer, sélectionnez le bloc de texte à convertir.
- 000<br>000 **2** Sélectionnez Texte > Convertir en trajets ou cliquez sur le bouton Convertir en trajets situé sur la barre d'outils Texte.

Les conversions suivantes sont opérées :

- Le texte attaché à un trajet est conservé tandis que le trajet disparaît.
- Le texte du bloc est converti en un groupe d'objets.
- Les lettres ayant plusieurs composants, comme la lettre *i*, sont converties en trajets composites. Pour plus d'informations à propos des trajets composites, reportez-vous à [« Association de](#page-128-0)  [trajets » à la page 129.](#page-128-0)
- Les lettres possédant des zones fermées, comme le *B* et le *O*, sont converties en trajets composites avec des trous transparents.
- Toutes les autres lettres, comme le *L* et le *Z*, sont converties en trajet simple.
- **3** Pour dissocier le texte converti en caractères modifiables et individuels, sélectionnez Modifier > Dissocier.
- **4** Pour modifier un mot ou une phrase sélectionné(e) comme un objet individuel, sélectionnez les caractères qui composent le mot ou la phrase et choisissez Modifier > Grouper.

# CHAPITRE 9 Utilisation des calques, des symboles et des styles

Vous pouvez utiliser les calques, les symboles et les styles pour organiser vos illustrations, automatiser votre travail et effectuer des modifications homogènes afin de travailler plus efficacement dans Macromedia FreeHand MX.

Les calques facilitent l'organisation de vos illustrations et les styles vous permettent de conserver une homogénéité visuelle et simplifient la mise en forme.

Les symboles rationalisent l'utilisation des éléments répétitifs et réduisent la taille des fichiers dans lesquels vous les utilisez.

# Utilisation des calques

Les calques séparent les objets d'une illustration et facilitent le travail sur ces derniers. Les calques divisent une illustration en plans indiscernables comme si les différents composants de l'illustration étaient dessinés sur une superposition de calques. Par défaut, un nouveau document contient trois calques : Premier plan, Repères et Arrière-plan. L'importation et le dessin s'effectuent sur le calque actif, initialement le calque de premier plan. Un calque ajouté devient initialement le calque de dessin par défaut ; tout contenu créé ou importé est affiché sur ce calque jusqu'à ce que vous le déplaciez.

Le panneau Calques est divisé par une barre de séparation horizontale. Les calques situés audessus de la barre de séparation, appelé génériquement calques de premier plan, sont imprimables. Ceux qui sont situés sous la barre de séparation (calques d'arrière-plan) ne sont pas imprimables.

Le calque de repère contient des lignes de repère glissées à partir de la règle ou entrées manuellement dans l'Editeur de repères, ainsi que des trajets convertis en repères.

Les calques d'arrière plan sont affichés par défaut sous la barre de séparation, et par conséquent ne sont pas imprimables. Vous pouvez aussi déplacer d'autres calques sous la barre de séparation pour créer des calques d'arrière-plan supplémentaires. Les objets des calques d'arrière-plan sont estompés à l'écran. Si vous déplacez un calque d'arrière-plan au-dessus de la barre de séparation, les objets qu'il contient sont visibles en totalité à l'écran et figurent sur les impressions du document.

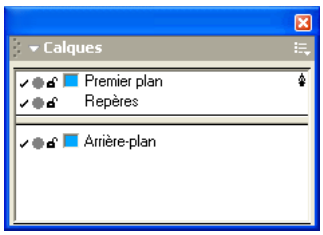

Chacun des objets d'une illustration se trouve sur un calque ; chaque calque peut compter plusieurs objets. Seuls les objets figurant sur des calques visibles et non verrouillés peuvent être modifiés.

Pour modifier la manière dont les objets se recouvrent, déplacez-les d'un calque à l'autre ou réorganisez l'ordre des calques. Chacun des calques conserve son propre ordre d'empilement des objets (reportez-vous à [« Réorganisation d'objets » à la page 125](#page-124-0)). Vous pouvez définir des préférences pour contrôler comment les objets peuvent être déplacés entre les calques. Pour plus d'informations, reportez-vous à [« Déplacement d'objets et réorganisation de calques » à la page 296](#page-295-0).

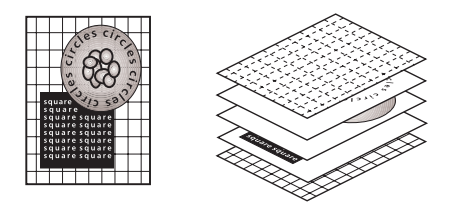

*Dessin et ses composants sur calque*

### Utilisation du panneau Calques

Le panneau Calques affiche tous les calques de votre document et vous permet d'ajouter, de copier, d'organiser et de supprimer des calques. Vous pouvez utiliser le panneau Calques pour sélectionner, créer et supprimer des calques, masquer et verrouiller les calques pour éviter de déplacer ou de supprimer des objets par inadvertance, fusionner des calques, choisir des options d'affichage et d'impression pour les calques et afficher les repères pour aligner et placer les objets précisément.

### Pour afficher le panneau Calques, effectuez l'une des opérations suivantes :

- Cliquez sur le bouton Calques dans la barre d'outils principale.
- Choisissez Fenêtre > Calques.

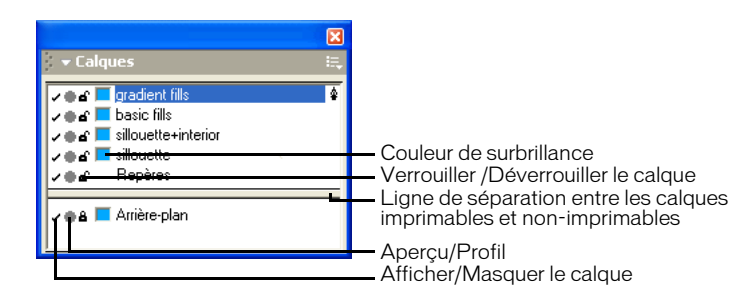

Pour désigner un calque non imprimable, effectuez l'une des opérations suivantes dans le panneau Calques :

- Faites glisser le calque sous la ligne de séparation.
- Faites glisser la ligne de séparation au-dessus du calque.
- Masquez un calque en cliquant sur sa case à cocher.

*Remarque :* un calque masqué peut toutefois être imprimé, si l'option Inclure les calques invisibles est sélectionnée dans la boîte de dialogue Options de sortie. Pour plus d'informations, reportez-vous à [« Visualisation des calques et des dessins sur le calque » à la page 299](#page-298-0).

### Création de calques

Vous utilisez le panneau Calques pour créer de nouveaux calques. Vous pouvez créer tous les calques avant de commencer à dessiner ou ajouter des calques selon vos besoins. Vous pouvez ajouter de nouveaux calques ou dupliquer des calques existants.

### Pour ajouter un nouveau calque :

- **1** Choisissez Fenêtre > Calques pour afficher le panneau Calques s'il ne l'est déjà.
- Ħ, **2** Cliquez sur la commande de menu Options du panneau Calques et choisissez Nouveau.

#### Pour dupliquer un calque et tous les objets qui s'y trouvent :

**1** Choisissez Edition > Sélectionner > Aucun ou appuyez sur Tabulation pour désélectionner tous les objets. Ceci évite de déplacer des objets sélectionnés sur le nouveau calque actif par inadvertance.

*Remarque :* vous pouvez modifier la préférence qui à pour effet de déplacer automatiquement les objets sélectionnés sur le calque actif. Pour plus d'informations, reportez-vous à « Déplacement d'objets et [réorganisation de calques » à la page 296](#page-295-0).

- **2** Dans le panneau Calques, cliquez sur un nom de calque et sélectionnez-le.
- **3** Cliquez sur la commande de menu Options du panneau Calques et choisissez Dupliquer.

### Pou renommer un calque :

- **1** Cliquez deux fois sur un nom du calque dans le panneau Calques.
- **2** Tapez un nouveau nom et appuyez sur Entrée (Windows) ou Retour (Macintosh).

### Sélection des calques

Vous pouvez utiliser le panneau Calques pour sélectionner un calque et l'activer. Vous pouvez sélectionner facilement tous les objets d'un calque en plus du calque.

### Pour sélectionner un calque et l'activer :

**1** Choisissez Edition > Sélectionner > Aucun ou appuyez sur Tabulation pour désélectionner tous les objets. Ceci évite de déplacer des objets sélectionnés sur le nouveau calque actif par inadvertance.

*Remarque :* vous pouvez modifier la préférence qui à pour effet de déplacer automatiquement les objets sélectionnés sur le calque actif. Pour plus d'informations, reportez-vous à « Déplacement d'objets et [réorganisation de calques » à la page 296](#page-295-0).

**2** Cliquez sur le nom du calque.

Une icône plume s'affiche à droite du nom du calque actif. Le prochain objet dessiné ou importé sera affiché sur ce calque.

### Pour sélectionner tous les objets d'un seul calque dans un document qui en compte plusieurs :

Maintenez la touche Alt (Windows) ou Option (Macintosh) enfoncée et cliquez sur le nom du calque.

### <span id="page-295-0"></span>Déplacement d'objets et réorganisation de calques

Pour modifier votre dessin, vous pouvez modifier la manière dont les objets se recouvrent dans un document, déplacer ou copier des objets d'un calque à l'autre, réorganiser l'ordre des calques et désigner les calques non imprimables.

Vous pouvez conserver les informations relatives au calque lorsque vous copiez et collez des objets sur des calques entre documents FreeHand.

Vous pouvez grouper des objets issus de différents calques ; tous les objets du groupe sont déplacés sur le calque actif. Lorsque des objets groupés ou joints se situaient à l'origine sur différents calques, vous pouvez aussi les renvoyer sur leurs calques distincts en les dissociant. Pour plus d'informations sur le groupement, reportez-vous à [« Association d'objets » à la page 122](#page-121-0).

### Pour déplacer un objet sur un autre calque en utilisant le panneau Calques :

**1** Sélectionnez l'objet.

Le nom du calque de l'objet est mis en surbrillance dans le panneau Calques.

**2** Dans le panneau Calques, cliquez sur le nom du calque où vous voulez déplacer la sélection.

Par défaut, un objet est déplacé sur un autre calque si vous cliquez sur ce calque.

*Remarque :* si cette procédure ne fonctionne pas correctement, vérifiez les préférences du panneau. Reportezvous à la procédure suivante.

### Pour empêcher le déplacement automatique des objets sélectionnés vers d'autres calques :

- **1** Affichez les préférences du panneau en effectuant l'une des opérations suivantes :
- Sous Windows, appuyez sur Ctrl+H et cliquez sur l'onglet Panneaux.
- Sous Macintosh, appuyez sur Commande+H et cliquez sur la catégorie Panneaux.
- **2** Désactivez l'option Cliquer sur un nom de calque déplace les objets sélectionnés et cliquez sur OK.

### Pour déplacer un ou plusieurs objets vers un autre calque en utilisant les commandes de menu :

- **1** Choisissez Edition > Sélectionner > Aucun ou appuyez sur Tabulation pour désélectionner tous les objets du document.
- **2** Dans le panneau Calques, sélectionnez le calque où vous voulez déplacer le ou les objet(s).
- **3** Sélectionnez un objet ou plusieurs objets dans l'espace de travail. Les objets peuvent résider sur des calques différents.

Le nom du calque des objets est mis en surbrillance dans le panneau Calques.

- **4** Effectuez l'une des actions suivantes :
- Dans le menu contextuel Options du panneau Calques, sélectionnez Placer les objets sur le calque actif.
- (Windows seulement) Dans le panneau Calques, cliquez avec le bouton droit de la souris sur le calque où vous voulez déplacer le ou les objet(s). Choisissez Déplacer la sélection sur ce calque dans le menu contextuel.

### Pour déplacer un calque devant ou derrière un autre calque :

- **1** Choisissez Edition > Sélectionner > Aucun ou appuyez sur Tabulation pour désélectionner tous les objets du document.
- **2** Dans le panneau Calques, faites glisser le nom du calque à déplacer sur la nouvelle position.

Le glissement du calque sous un autre dans la liste le place derrière celui-ci, alors que le glissement au-dessus d'un calque dans la liste le place devant ce dernier.

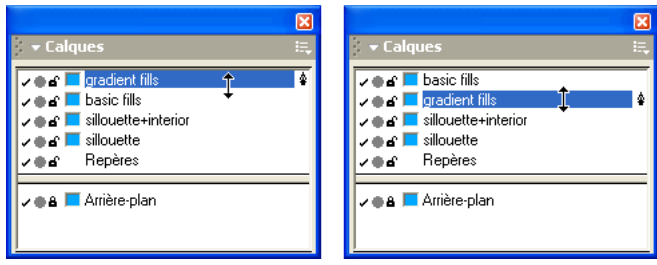

*Glissement d'un nom de calque pour le repositionner*

Pour conserver les informations relatives à un calque en collant des sélections entre documents :

- **1** Affichez les préférences générales en effectuant l'une des opérations suivantes :
- Sous Windows, appuyez sur Ctrl+H et cliquez sur l'onglet Général.
- Sous Macintosh, appuyez sur Commande+H et cliquez sur la catégorie Général.

**2** Sélectionnez Mémoriser les infos du calque et cliquez sur OK.

Cette option renvoie également les objets groupés, joints et découpés vers leur calque d'origine si vous dissociez ou séparez les objets.

### Pour copier les informations relatives aux calques entre documents :

- **1** Affichez les préférences générales en effectuant l'une des opérations suivantes :
- Sous Windows, appuyez sur Ctrl+H et cliquez sur l'onglet Général.
- Sous Macintosh, appuyez sur Commande+H et cliquez sur la catégorie Général.
- **2** Sélectionnez Mémoriser les infos du calque et cliquez sur OK.
- **3** Sélectionnez un objet dans le document source et choisissez Edition > Couper ou Edition > Copier.
- **4** Ouvrez le document cible et Choisissez Edition > Coller.

Si le nom du calque dans le document cible est le même que celui figurant dans le document d'origine, FreeHand place l'objet sur ce calque. Sinon, un nouveau calque est créé.

### Fusion de calques

Une fois votre dessin terminé, vous pouvez fusionner les calques pour rationaliser votre document. Les calques Repères ne peuvent pas être fusionnés avec d'autres calques.

### Pour fusionner des calques :

- **1** Dans le panneau Calques, sélectionnez les calques à fusionner. Cliquez sur les calques non contigus en maintenant la touche Ctrl (Windows) ou Commande (Macintosh) enfoncée ou cliquez sur une série de calques à l'aide de la touche Maj pour les sélectionner.
- **2** Cliquez sur la commande de menu Options du panneau Calques et choisissez Fusionner les calques sélectionnés. Les calques sont fusionnés sur le calque inférieur de la sélection. Les objets qui se trouvent sur des calques fusionnés conservent leur ordre d'empilement d'origine.

### Pour fusionner tous les calques de premier plan :

Cliquez sur la commande de menu Options du panneau Calques et choisissez Fusionner les calques de premier plan. Les calques de premier plan sont ceux qui figurent au-dessus de la ligne de séparation, à l'exception des calques Repères.

### Suppression de calques

Vous pouvez supprimer des calques inutiles à l'aide du panneau Calques.

### Pour supprimer un calque :

- **1** Sélectionnez le calque à supprimer.
- **2** Effectuez l'une des actions suivantes :
- Cliquez sur la commande de menu Options du panneau Calques et choisissez Supprimer.
- Sous Windows, cliquez avec le bouton droit de la souris sur le calque à supprimer et choisissez Supprimer.

Un avertissement est affiché lorsque le calque n'est pas vide.

**3** Cliquez sur Oui pour supprimer le calque et son contenu.

### <span id="page-298-0"></span>Visualisation des calques et des dessins sur le calque

Vous pouvez masquer un calque pour masquer ses objets sans les supprimer. L'affichage d'un calque permet de visualiser tous les objets qu'il contient. Si le calque actif est masqué, les objets nouvellement créés sont invisibles jusqu'à l'affichage successif du calque.

### Pour afficher ou masquer un calque, effectuez l'une des opérations suivantes :

- Dans le panneau Calques, cliquez sur la colonne de gauche pour afficher ou masquer le calque ; une marque de sélection indique que le calque est visible.
- Pour afficher ou masquer une plage de calques contigus, faites glisser la colonne de gauche du panneau Calques vers le haut ou le bas. Les calques visibles sont indiqués par une marque de sélection.
- Pour afficher ou masquer tous les calques, cliquez sur la colonne de gauche du panneau Calques en maintenant la touche Ctrl (Windows) ou Option (Macintosh) enfoncée.

*Remarque :* pour imprimer tous les calques de premier plan lorsque tout ou partie des calques sont masqués, choisissez Fichier > Paramètres du document > Options de sortie et sélectionnez l'option Inclure les calques invisibles.

### Affichage des calques en mode Aperçu ou Profil

Vous pouvez visualiser les calques lors de leur affichage en les imprimant en mode Aperçu ou sous forme de contours en mode Profil. Un cercle plein sur la gauche du nom de calque dans le panneau Calques indique le mode Aperçu ; un cercle vide indique le mode Profil. Les modes n'affectent que l'affichage à l'écran, et non l'impression et l'exportation.

### Pour permuter entre les modes Aperçu et Profil, effectuez l'une des opérations suivantes :

- Dans le panneau Calques, cliquez sur l'icône en forme de cercle sur la gauche du nom du calque. L'icône du mode Aperçu est un cercle plein ; celle du mode Profil est un cercle vide.
- Pour permuter entre les modes Aperçu et Profil pour une sélection de calques contigus, faites glisser la colonne de l'icône en forme de cercle de ces calques.
- Pour permuter l'affichage de tous les calques, cliquez dans la colonne de l'icône en forme de cercle sur la gauche d'un nom de calque en appuyant sur la touche Ctrl (Windows) ou Option (Macintosh).

### Verrouillage et déverrouillage des calques

Vous pouvez verrouiller les calques pour protéger les objets qu'ils contiennent de toute modification en restant visibles. Une icône représentant un cadenas fermé à côté du nom du calque dans le panneau Calques indique que le calque est verrouillé ; une icône représentant un cadenas ouvert signifie qu'il est déverrouillé.

### Pour verrouiller ou déverrouiller un calque, effectuez l'une des opérations suivantes :

- Dans le panneau Calques, cliquez sur l'icône en forme de cadenas sur la gauche du nom du calque.
- Pour verrouiller ou déverrouiller une plage de calques contigus, faites glisser la colonne du cadenas.
- Pour verrouiller tous les calques, cliquez sur l'icône en forme de cadenas sur gauche d'un nom de calque en appuyant sur la touche Ctrl (Windows) ou Option (Macintosh).

### Utilisation des Repères et des trajets de repère

Grâce aux calques Repère, vous pouvez transformer un simple trajet en repère. Les trajets repère vous permettent d'effectuer un suivi, de positionner et de placer les objets avec une plus grande précision.

Vous pouvez masquer, verrouiller, déplacer le calque Repères ou changer sa couleur, mais vous ne pouvez pas le fusionner, le renommer ni le supprimer.

Pour plus d'informations sur les repères, reportez-vous à [« Utilisation des repères » à la page 56.](#page-55-0)

### Pour afficher ou masquer le calque Repères :

Dans le panneau Calques, cliquez sur la colonne du calque Repères sur l'extrême gauche.

Une marque de sélection signifie que le calque est visible.

### Pour modifier la couleur du calque Repères :

- **1** Affichez les préférences de couleurs en effectuant l'une des opérations suivantes :
- Sous Windows, appuyez sur Ctrl+H et cliquez sur l'onglet Couleurs.
- Sous Macintosh, appuyez sur Commande+H et cliquez sur la catégorie Couleurs.
- **2** Cliquez sur la boîte Couleur repère et sélectionnez une couleur.
- **3** Cliquez deux fois sur OK.

### Pour permuter l'affichage des repères entre noir (mode Profil) ou couleur :

Cliquez sur l'icône en forme de cercle dans le calque Repères.

### Pour placer les repères devant votre dessin :

Dans le panneau Calques, faites glisser le calque Repères au-dessus des autres calques.

### Pour transformer un trajet en repère :

- **1** Sélectionnez le trajet.
- **2** Dans le panneau Calque, cliquez sur le calque Repères.

Le trajet s'affiche dans la couleur du repère. Tout trajet placé sur le calque Repères devient un repère.

### Pour transformer un trajet repère en trajet normal :

- **1** Cliquez deux fois sur le trajet repère.
- **2** Dans la boîte de dialogue Repères, cliquez sur Libérer puis sur OK.

Le trajet retourne sur son calque d'origine.

### Utilisation des couleurs de surbrillance du calque

Pour faciliter la distinction entre les calques et les objets qu'ils contiennent, vous pouvez leur attribuer différentes couleurs de surbrillance. La surbrillance affecte uniquement la couleur d'affichage à l'écran du trajet d'un objet, ses points et ses poignées de transformation, et non la couleur réelle de l'objet.

### Pour modifier la couleur de surbrillance d'un calque :

- **1** Choisissez Fenêtre > Calques pour afficher le panneau Calques s'il ne l'est déjà.
- **2** Effectuez l'une des actions suivantes :
- Faites glisser une couleur depuis la boîte de couleurs du panneau Nuances ou du panneau Mélangeur près du nom du calque dans le panneau Calques.

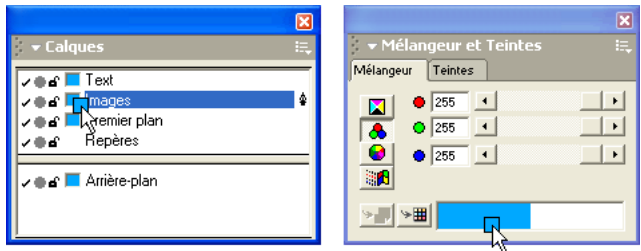

- Faites glisser la couleur d'un autre calque du panneau Calques sur la nuance à changer.
- Faites glisser une couleur d'un nuancier de couleurs de trait ou de trame dans la liste Propriétés du panneau Objet sur le nuancier du panneau Calques.
- Utilisez l'outil Pipette pour faire glisser une couleur d'un objet du document vers le nuancier du panneau Calques.

### Pour définir si la couleur de surbrillance est affichée sur les trajets sélectionnés :

- **1** Affichez les préférences générales en effectuant l'une des opérations suivantes :
- Sous Windows, appuyez sur Ctrl+H et cliquez sur l'onglet Général.
- Sous Macintosh, appuyez sur Commande+H et cliquez sur la catégorie Général.
- **2** Pour afficher les segments de trajet dans la couleur de surbrillance, sélectionnez Surbrillance des trajets sélectionnés. Si vous désactivez cette option, seules les poignées de sélection s'affichent dans la couleur de surbrillance du calque.
- **3** Cliquez sur OK.

# Utilisation du panneau Bibliothèque

La bibliothèque de FreeHand stocke les symboles et les pages maîtresses pour réutilisation tout au long du document. Le panneau Bibliothèque offre les possibilités suivantes :

- Création d'un symbole à partir de tout objet, texte ou groupe.
- Suppression ou association de symboles
- Importation et exportation de symboles et de pages maîtresses.

Les symboles permettent de rationaliser l'utilisation des éléments répétitifs et de diminuer la taille des fichiers. Vous pouvez créer des instances d'un symbole ; les instances sont les enfants de leur parent symbole. De nombreuses instances d'un unique symbole peuvent figurer dans un document et être transformées individuellement avec différents attributs. Pour plus d'informations, reportezvous à [« Création et importation de symboles » à la page 303](#page-302-0).

Les pages maîtresses permettent de créer un aspect homogène tout au long du document en appliquant les attributs des graphiques, du texte et des pages à l'ensemble ou une partie du document. Pour plus d'informations, reportez-vous à [« Utilisation de pages principales » à la page 50.](#page-49-0)

### Pour afficher le panneau Bibliothèque, effectuez l'une des opérations suivantes :

- Cliquez sur le bouton Bibliothèque dans la barre d'outils principale. **CO** 
	- Choisissez Fenêtre > Bibliothèque.

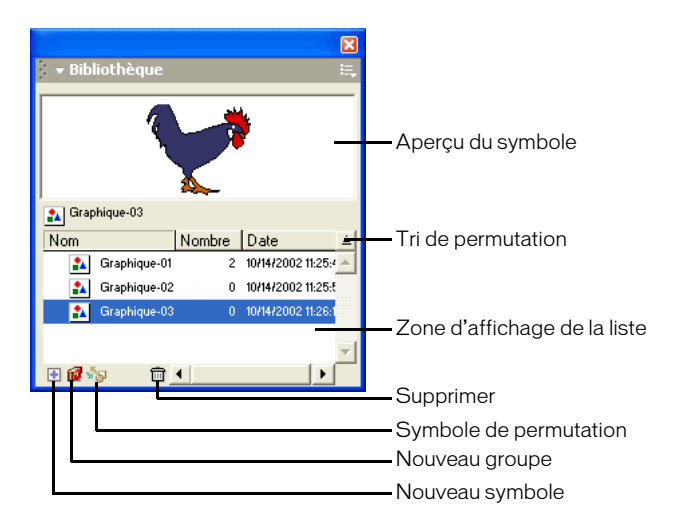

### <span id="page-302-0"></span>Création et importation de symboles

Un symbole est un objet stocké dans la bibliothèque pour une utilisation ultérieure. Vous pouvez créer un symbole à partir de tout objet, texte ou groupe. Lorsque vous créez un nouveau symbole, il est automatiquement ajouté à la Bibliothèque.

Vous pouvez dupliquer les symboles, en obtenir un aperçu et les importer d'autres documents FreeHand. La duplication d'un symbole permet de copier ses attributs.

### Pour créer un symbole :

- **1** Sélectionnez un objet, un groupe ou du texte à transformer en symbole.
- **2** Effectuez l'une des actions suivantes :
- Cliquez sur l'icône Nouveau symbole en bas du panneau Bibliothèque.
	- Faites glisser l'objet dans la zone d'affichage de la liste du panneau Bibliothèque.
	- Cliquez sur la commande de menu Options du panneau Bibliothèque et choisissez Nouveau graphique.
	- Sélectionnez Modifier > Symbole > Convertir en symbole.
	- Sélectionnez Modifier > Symbole > Copier dans symbole.

### Pour dupliquer un symbole :

- **1** Choisissez Fenêtre > Bibliothèque pour afficher le panneau Bibliothèque s'il ne l'est déjà.
- **2** Sélectionnez le symbole dans le panneau Bibliothèque.
- **3** Effectuez l'une des actions suivantes :
- Cliquez sur la commande de menu Options du panneau Bibliothèque et choisissez Dupliquer.
- Faites glisser un symbole dans la liste du même nom en maintenant la touche Ctrl (Windows) ou Commande (Macintosh) enfoncée. Cliquez sur une série de symboles contigus en maintenant la touche Maj enfoncée pour les sélectionner.

Le symbole dupliqué est ajouté à la bibliothèque.

### Pour obtenir un aperçu d'un symbole :

- **1** Cliquez sur la commande de menu Options du panneau Bibliothèque et choisissez Aperçu s'il ne l'est déjà.
- **2** Sélectionnez le symbole dans la liste.

L'aperçu du symbole s'affiche dans la fenêtre supérieure du panneau.

### Pour importer un symbole :

- **1** Cliquez sur la commande de menu Options du panneau Bibliothèque et choisissez Importer.
- **2** Naviguez pour localiser le document à partir duquel vous souhaitez importer le symbole, sélectionnez le fichier et cliquez sur Ouvrir.
- **3** Sélectionnez le symbole dans la boîte de dialogue Importation des symboles et cliquez sur Importer.

### Pour supprimer un symbole :

- **1** Sélectionnez le symbole dans le panneau Bibliothèque.
- **2** Effectuez l'une des actions suivantes :
- Cliquez sur l'icône de la corbeille en bas du panneau Bibliothèque.
- Cliquez sur la commande de menu Options du panneau Bibliothèque et choisissez Supprimer.
- **3** Dans la boîte d'alerte qui s'affiche, cliquez sur Supprimer.

### Pour grouper les symbols :

m

- **1** Effectuez l'une des actions suivantes :
- Cliquez sur l'icône du dossier en bas du panneau Bibliothèque. fД
	- Cliquez sur la commande de menu Options du panneau Bibliothèque et choisissez Nouveau groupe.
	- **2** Attribuez un nom au dossier du nouveau groupe.
	- **3** Sélectionnez et faites glisser les symboles depuis la liste de symboles dans le dossier du groupe. Cliquez sur plusieurs symboles en maintenant la touche Maj enfoncée pour les sélectionner.

### Création et modification des instances

Une instance est liée au symbole utilisé pour la créer. Si vous modifiez le symbole, l'instance est également modifiée.

Vous pouvez libérer une instance de son symbole pour utiliser indépendamment l'objet qui en résulte. Vous pouvez aussi transformer une instance en utilisant le panneau Transformer ou l'URL associée à une instance à l'aide du panneau Navigation. Pour plus d'informations, reportez-vous à [« Transformation d'objets » à la page 139](#page-138-0) et à [« Association d'URL à des objets et du texte » à la](#page-332-0)  [page 333.](#page-332-0)

### Pour créer une instance, effectuez l'une des opérations suivantes :

- Faites glisser un symbole du panneau Bibliothèque dans votre document.
- Copiez et collez ou dupliquez une instance existante.

### Pour libérer une instance de son symbole :

- **1** Sélectionnez l'instance.
- **2** Choisissez Modifier > Symbole > Libérer l'instance.

### Modification des symboles

La modification d'un symbole (le parent) change automatiquement toutes les instances (les enfants) associées.

Vous pouvez changer facilement toutes les instances d'un symbole dans le document en remplaçant le symbole de la bibliothèque par un objet sélectionné sur le fond. Vous pouvez aussi remplacer les objets sélectionnés ou les instances sur le fond par une instance d'un symbole différent de la bibliothèque.

### Pour modifier un symbole :

**1** Cliquez deux fois sur l'icône ou l'aperçu du symbole dans le panneau Bibliothèque.

Le symbole est ouvert dans une fenêtre d'édition distincte.

**2** Pour mettre à jour toutes les instances lorsque vous modifier un symbole, choisissez Autoactualisation dans le coin supérieur gauche de la fenêtre de modification.

*Remarque :* l'option Auto-actualisation est sélectionnée par défaut. Bien que l'auto-actualisation permette l'affichage direct des changements apportés dans la fenêtre d'édition, ces derniers ne sont pas réellement appliqués au document original tant que vous n'avez pas fermé la fenêtre ou que vous n'êtes pas passé à un autre document FreeHand.

- **3** Apportez les modifications souhaitées au symbole.
- **4** Fermez la fenêtre d'édition.

#### Pour remplacer un symbole et toutes les instances associées par un autre objet :

- **1** Faites glisser le nouvel objet sur le symbole à remplacer dans le panneau Bibliothèque.
- **2** A l'invite, cliquez sur Remplacer.

Toutes les instances associées au symbole original sont automatiquement mises à jour.

### Pour remplacer des objets ou des instances du document par un symbole de la bibliothèque :

- **1** Dans la fenêtre Document, sélectionnez un objet ou une instance à remplacer. Cliquez sur plusieurs objets ou instances en maintenant la touche Maj enfoncée pour les sélectionner.
- **2** Sélectionnez le symbole dans le panneau Bibliothèque.
- **3** Effectuez l'une des actions suivantes :
- Cliquez sur l'icône Permutation du symbole dans le panneau Bibliothèque.
- Cliquez sur la commande de menu Options du panneau Bibliothèque et choisissez Permuter.

Les objets ou instances sélectionnés dans le document sont remplacés par une instance du symbole sélectionné dans le panneau Bibliothèque.

### Exportation des symboles

Vous pouvez exporter des symboles pour une utilisation dans d'autres documents FreeHand.

### Pour exporter un ou plusieurs symboles :

- **1** Cliquez sur la commande de menu Options du panneau Bibliothèque et choisissez Exporter.
- **2** Sélectionnez le(s) symbole(s) à exporter.
- **3** Cliquez sur Exporter.
- **4** Naviguez dans la boîte de dialogue Exportation de symboles pour localiser le dossier dans lequel vous souhaitez enregistrer le fichier du symbole.
- **5** Entrez un nom de fichier et cliquez sur Enregistrer.

# Utilisation des styles

Les styles permettent de maintenir une homogénéité visuelle et simplifient la mise en forme. Vous pouvez modifier les styles des graphiques et du texte pour modifier rapidement graphiques et textes dans tout votre document. Vous pouvez créer et enregistrer des styles à utiliser avec un modèle. Pour plus d'informations, reportez-vous à [« Utilisation de modèles » à la page 60.](#page-59-0)

Les styles graphiques permettent la mise en forme des graphiques avec les attributs prédéfinis de trait, de trame, de couleur et de demi-tons. Ces attributs sont disponibles dans le panneau Objet et dans le panneau Demi-tons.

Les styles de texte permettent la mise en forme de blocs de texte avec des attributs de type prédéfinis. Pour plus d'informations, reportez-vous à [« Utilisation des styles de texte » à la page 279](#page-278-0).

### Utilisation du panneau Styles

Le panneau Styles affiche les styles de graphiques et de texte actifs dans le document. Vous utilisez le panneau Styles pour dupliquer, supprimer et ajouter de nouveaux styles. Vous utilisez simultanément le panneau Styles et le panneau Objet pour modifier les styles. (Pour plus d'informations sur le panneau Objet, reportez-vous à [« Utilisation du panneau Objet » à la](#page-108-0)  [page 109.](#page-108-0))

La sélection d'un style dans le panneau Styles alors qu'il n'y a pas d'objet sélectionné dans le document entraîne la définition des attributs de tous les nouveaux objets dotés de ce style. Pour plus d'informations, reportez-vous à [« Modification des attributs par défaut » à la page 149.](#page-148-0)

### Pour afficher le panneau Styles :

Sélectionnez Fenêtre > Styles.

### Pour modifier l'affichage des styles dans le panneau Styles :

Cliquez sur la commande de menu Options du panneau Styles et sélectionnez parmi les choix suivants :

Vue compacte de la liste affiche les noms des styles et de petits aperçus.

Vue agrandie de la liste affiche les noms des styles et de grands aperçus.

Aperçus seulement affiche uniquement de grands aperçus.

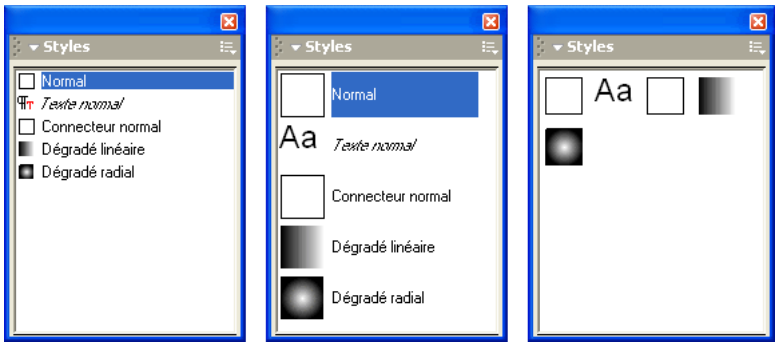

*De gauche à droite : Panneau Styles affichant une vue compacte de la liste, une vue agrandie de la liste et les aperçus seulement.*

### Application des styles

Vous pouvez appliquer un style à une sélection en utilisant le panneau Styles pour sélectionner ou faire glisser un style ou en effectuant un copier-coller.

Vous pouvez définir des préférences pour contrôler la méthode de définition des nouveaux styles et si les styles graphiques s'appliquent immédiatement aux objets sélectionnés.

### Pour appliquer un style, effectuez l'une des opérations suivantes :

- Sélectionnez l'objet auquel appliquer le style. Dans le panneau Styles, cliquez sur le style à appliquer.
- Faites glisser un aperçu du style du panneau Styles vers l'objet.

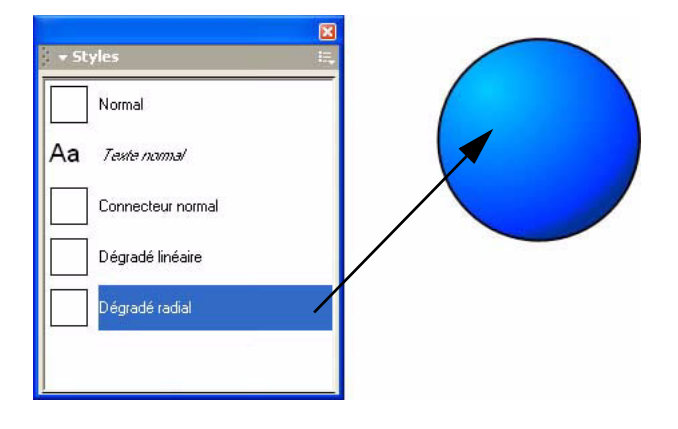

*Glissement d'un style graphique pour l'appliquer à un objet*

• Faites glisser l'aperçu du style de la liste Propriétés du panneau Objet vers l'objet.

### Pour copier et coller des attributs de style :

- **1** Sélectionnez l'objet dont vous souhaitez copier les attributs puis choisissez Edition > Spécial > Copier Attributs.
- **2** Sélectionnez l'objet auquel coller les attributs puis choisissez Edition > Spécial > Coller Attributs.

### Pour définir comment les styles graphiques sont appliqués et déterminés :

- **1** Affichez les préférences de l'objet en effectuant l'une des opérations suivantes :
- Sous Windows, appuyez sur Ctrl+H et cliquez sur l'onglet Objet.
- Sous Macintosh, appuyez sur Commande+H et cliquez sur la catégorie Objet.
- **2** Sous la rubrique Nouveaux styles graphiques, effectuez l'une des opérations suivantes :
- Choisissez Auto-application à la sélection pour que les nouveaux styles créés soient automatiquement attribués aux objets sélectionnés dans le document à ce moment.
- Désélectionnez Auto-application à la sélection pour que les objets sélectionnés au moment de la création des nouveaux styles conservent leur style d'origine.
- **3** Cliquez sur OK.

### Pour spécifier quels attributs sont affectés lors de l'application des styles :

- **1** Choisissez Edition > Sélectionner > Aucun ou appuyez sur Tabulation pour désélectionner tous les objets.
- **2** Dans le panneau Styles, sélectionnez le style.
- **3** Cliquez sur la commande de menu Options du panneau Styles et sélectionnez Comportement du style.
- **4** Effectuez l'une des actions suivantes :
- Pour les styles graphiques, utilisez le menu Style pour sélectionner les attributs affectés par le style : Attributs Trame + Trait, Trame ou Trait.
- Pour les styles de texte, sélectionnez les attributs et les options. Choisissez Aucune sélection dans les menus contextuels pour empêcher que le style change ces attributs dans les objets sélectionnés. Pour plus d'informations sur ces options, reportez-vous à [« Création et](#page-278-1)  [modification des styles de texte » à la page 279](#page-278-1).
- **5** Cliquez sur OK.

### Ajout, duplication et suppression de styles

Utilisez le panneau Styles pour ajouter, copier ou supprimer de nouveaux styles.

### Pour créer un style à partir du style graphique Normal :

Cliquez sur la commande de menu Options du panneau Styles et sélectionnez Nouveau à partir de Normal.

### Pour créer un style fondé sur un objet sélectionné, effectuez l'une des opérations suivantes :

- Cliquez sur le menu Options du panneau Styles et sélectionnez Nouveau.
- Faites glisser l'objet de l'espace de travail vers une zone vide du panneau Styles.
- Faites glisser le nuancier d'aperçu à côté du nom de l'objet dans la liste de Propriétés du panneau Objet vers une zone vide du panneau Styles.

### Pour créer un style à partir d'un style existant :

- **1** Choisissez Edition > Sélectionner > Aucun ou appuyez sur Tabulation pour désélectionner votre dessin.
- **2** Dans le panneau Styles, choisissez le style sur lequel vous souhaitez baser le nouveau style.

*Remarque :* la sélection d'un style alors qu'il n'y a pas d'objet sélectionné entraîne la définition des attributs de tous les nouveaux objets dotés de ce style. Pour plus d'informations, reportez-vous à [« Modification des attributs](#page-148-0)  [par défaut » à la page 149](#page-148-0).

- **3** Effectuez l'une des actions suivantes :
- Cliquez sur le menu Options du panneau Styles et sélectionnez Nouveau.
- Faites glisser le nuancier d'aperçu du style dans la liste de Propriétés du panneau Objet vers une zone vide du panneau Styles.

### Pour créer un style basé sur les attributs définis dans le panneau Objet :

- **1** Choisissez Edition > Sélectionner > Aucun ou appuyez sur Tabulation pour désélectionner votre dessin.
- **2** Définissez les attributs dans le panneau Objet.
- **3** Effectuez l'une des actions suivantes :
- Cliquez sur le menu Options du panneau Styles et sélectionnez Nouveau.
- Faites glisser l'aperçu du style dans la liste de Propriétés du panneau Objet vers une zone vide du panneau Styles.

### Pour dupliquer un style :

- **1** Choisissez Edition > Sélectionner > Aucun ou appuyez sur Tabulation pour désélectionner votre dessin.
- **2** Sélectionnez un style dans le panneau Styles.
- **3** Cliquez sur la commande de menu Options du panneau Styles et sélectionnez Dupliquer :

### Pour supprimer un style :

- **1** Choisissez Edition > Sélectionner > Aucun ou appuyez sur Tabulation pour désélectionner votre dessin.
- **2** Sélectionnez un style dans le panneau Styles.
- **3** Cliquez sur la commande de menu Options du panneau Styles et sélectionnez Supprimer.

### Pour supprimer tous les styles inutilisés :

Cliquez sur la commande de menu Options du panneau Styles et sélectionnez Supprimer inutilisés.

### Pour renommer un style :

- **1** Cliquez sur la commande de menu Options du panneau Styles et sélectionnez une vue affichant les noms de styles.
- **2** Cliquez deux fois sur le nom de style dans le panneau Styles.
- **3** Tapez un nouveau nom et cliquez hors du panneau Styles ou appuyez sur Entrée (Windows) ou sur Retour (Macintosh).

### <span id="page-308-0"></span>Modification des styles

Vous pouvez modifier tous les attributs de trait, de trame, de couleur ou d'effet dans le panneau Objet. La modification d'un style de cette manière ne permet pas la mise à jour systématique des objets précédemment créés l'utilisant. Pour mettre à jour le style des objets précédemment créés, vous devez redéfinir le style une fois les modifications terminées. Vous pouvez aussi annuler le style d'un objet en effectuant les modifications sur les attributs de l'objet après que le style lui soit appliqué.

La sélection d'un style dans le panneau Styles alors qu'il n'y a pas d'objet sélectionné dans le document entraîne la définition des attributs par défaut pour tous les nouveaux objets. Pour plus d'informations, reportez-vous à [« Modification des attributs par défaut » à la page 149](#page-148-0).

### Pour modifier un style :

- **1** Choisissez Edition > Sélectionner > Aucun ou appuyez sur Tabulation pour désélectionner tous les objets de l'espace de travail.
- **2** Cliquez sur le nom de style dans le panneau Styles.
- **3** Sélectionnez Fenêtre > Objet pour ouvrir le panneau Objet si celui-ci n'est pas encore ouvert.

Le panneau Objet affiche les propriétés et les options du style sélectionné, qui définit dorénavant les attributs par défaut de tous les nouveaux objets créés.

**4** Choisissez attributs dans la liste Propriétés, et modifiez leurs options dans la moitié inférieure du panneau Objet.

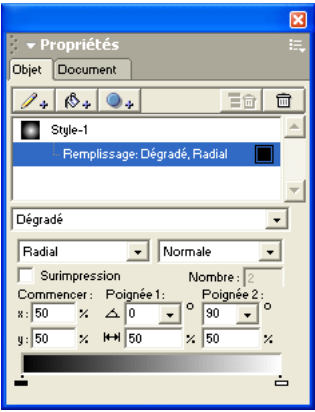

Un signe (+) est affiché à côté du style dans le panneau Styles, indiquant que les attributs du panneau Objet sont désormais différents des attributs d'origine du style. Tous les nouveaux objets créés en utilisant ce style seront dotés d'attributs de style mis à jour jusqu'à sélection d'un autre style ou nouvelle modification des attributs par défaut.

### Pour annuler le style d'un objet :

- **1** Sélectionnez l'objet, le paragraphe ou le bloc de texte contenant le style à annuler.
- **2** Vous pouvez modifier tous les attributs de trait, de trame ou de texte dans le panneau Objet.

Lorsque vous sélectionnez l'objet ou le texte, le style annulé est en surbrillance, flanqué d'un signe (+) dans le panneau Styles.

### Pour supprimer l'annulation d'un style sur un objet :

- **1** Sélectionnez un objet, un paragraphe ou un bloc de texte dont le style a été annulé.
- **2** Dans le panneau Styles, choisissez le style de l'objet auquel réappliquer le style.

### Pour redéfinir un style :

- **1** Choisissez Edition > Sélectionner > Aucun ou appuyez sur Tabulation pour désélectionner votre dessin.
- **2** Dans le panneau Styles, sélectionnez le nom du style.
- **3** Changez les attributs dans le panneau Objet.
- **4** Effectuez l'une des actions suivantes :
- Dans le panneau Objet, choisissez le style graphique dans la liste Propriétés (le niveau le plus élevé dans la liste) et cliquez sur le bouton Redéfinir dans la section des options du panneau.
- Cliquez sur le menu Options du panneau Styles et sélectionnez Redéfinir. Dans la boîte de dialogue affichée, choisissez le style à redéfinir et cliquez sur OK.
- Faites glisser le nuancier d'aperçu du style de la liste de Propriétés du panneau Objet sur le style du panneau Styles. Cliquez ensuite sur Redéfinir dans la boîte de dialogue affichée.

### Pour redéfinir un style fondé sur un objet ou un bloc de texte sélectionné :

- **1** Effectuez l'une des actions suivantes :
- Faites glisser l'objet de l'espace de travail sur le style à redéfinir dans le panneau Styles.
- Faites glisser le nuancier d'aperçu de l'objet de la liste de Propriétés du panneau Objet sur le style à redéfinir du panneau Styles.
- **2** Cliquez sur Redéfinir dans la boîte de dialogue affichée.

### Pour redéfinir un style avec un autre style :

- **1** Dans le panneau Styles, faites glisser le style doté des attributs voulus sur le style à redéfinir.
- **2** Cliquez sur Redéfinir dans la boîte de dialogue affichée.

### Définition d'un style en function d'un autre

Vous pouvez baser un style sur un autre. Un style parent peut avoir de nombreux enfants différents ; par exemple, les enfants peuvent tous avoir la même trame mais différentes valeurs de trait. La modification d'un style parent modifie tous les attributs partagés par les styles enfants. Les attributs propres au style enfant ne changent pas.

Si vous supprimez un style enfant du panneau Styles, tout objet ou texte fondé sur ce style est alors basé sur le style parent, mais conserve tous ses attributs.

### Pour définir un style en fonction d'un autre :

- **1** Choisissez Edition > Sélectionner > Aucun ou appuyez sur Tabulation pour désélectionner tous les objets.
- **2** Dans le panneau Styles, choisissez le style voulu pour créer un style enfant.
- **3** Cliquez sur la commande de menu Options du panneau Styles et sélectionnez Comportement du style.
- **4** Dans le menu contextuel Parent, choisissez le style sur lequel baser le style enfant et cliquez sur OK.

### Pour copier des informations de style dans un autre document :

- **1** Sélectionnez un objet ou du texte utilisant le style voulu.
- **2** Sélectionnez Modifier > Couper ou Copier.

**3** Ouvrez le document cible et Choisissez Edition > Coller.

L'objet est affiché dans le document et son style figure dans le panneau Styles. Lorsqu'un style figurant dans le document de destination porte le même nom que le style à copier, le style du document de destination demeure inchangé. Afin qu'il soit affiché exactement comme dans le document original, le style de l'objet collé est annulé. Pour plus d'informations sur l'annulation, reportez-vous à [« Modification des styles » à la page 309.](#page-308-0)

### Importation et exportation de styles

Vous pouvez importer des styles provenant d'autres documents ou les exporter afin de les utiliser dans d'autres illustrations, les distribuer aux utilisateurs ou pour une utilisation ultérieure.

### Pour importer des styles :

- **1** Cliquez sur la commande de menu Options du panneau Styles et sélectionnez Importer.
- **2** Localisez la bibliothèque de styles ou le document FreeHand contenant les styles à importer et cliquez sur Ouvrir (Windows) ou sur Choisir (Macintosh).
- **3** Dans la boîte de dialogue Importation de styles, sélectionnez les styles à importer. Cliquez sur plusieurs styles en maintenant la touche Maj enfoncée pour les sélectionner.
- **4** Cliquez sur Importer.

### Pour exporter des styles :

- **1** Cliquez sur la commande de menu Options du panneau Styles et sélectionnez Exporter.
- **2** Dans la boîte de dialogue Exportation de styles, sélectionnez les styles à exporter. Cliquez tout en maintenant la touche Majuscule enfoncée pour sélectionner plusieurs styles.
- **3** Cliquez sur Exporter.
- **4** Tapez un nom de fichier pour la bibliothèque de style, choisissez un emplacement et cliquez sur Enregistrer.

# CHAPITRE 10 Utilisation de dessin importé

Macromedia FreeHand MX peut importer une grande variété de formats graphiques bitmap ou vectoriels. FreeHand importe les graphiques selon les méthodes suivantes :

- Les graphiques vectoriels importés sont convertis au format FreeHand et sont enregistrés dans le document FreeHand en cours.
- Les fichiers graphiques EPS sont liés, incorporés ou analysés en fonction de la nature du fichier et de certains paramètres de préférence. Pour plus d'informations, reportez-vous à [« Liaison et](#page-62-0)  [incorporation » à la page 63.](#page-62-0)
- Lorsque des images bitmap sont ouvertes ou importées, elles sont liées par défaut à un document FreeHand, et non incorporées ; vous pouvez changer cette préférence. Les images bitmap importées par copie et collage sont toujours incorporées. Pour plus d'informations, reportez-vous à [« Liaison et incorporation » à la page 63](#page-62-0).
- A l'ouverture de fichiers Adobe Illustrator, FreeHand traite les Fondus en direct comme des objets vectoriels groupés et convertit les objets dotés d'effets de maillage dégradé en trajets avec une trame noire de 50 %.

*Remarque :* lorsqu'un fichier graphique est importé dans FreeHand puis modifié et enregistré dans son application graphique d'origine sous le même nom et au même emplacement, toutes les références à ce fichier graphique sont actualisées dans FreeHand.

# <span id="page-312-0"></span>Importation d'un graphique

Vous pouvez importer des graphiques ou du texte à l'aide de la commande Importer, Ouvrir ou Coller ou en effectuant un glisser-déplacer. Sous Macintosh, vous pouvez importer et ouvrir des fichiers FreeHand existants en utilisant FreeHand MX File Viewer.

Pour plus d'informations sur les formats de fichiers que FreeHand peut importer, reportez-vous à [« Formats des fichiers d'importation » à la page 314.](#page-313-0)

*Remarque :* si vous importez ou ouvrez un fichier HPGL (Windows), CGM (Windows) ou DXF dans FreeHand, vous ne pourrez pas l'exporter ou l'enregistrer dans son format d'origine. Pour conserver les informations du document, vous devez l'enregistrer comme document FreeHand ou l'exporter dans l'un des autres formats disponibles.

### Pour importer un graphique dans un document existant à l'aide de la commande Importer :

- **1** Choisissez Fichier > Importer.
- **2** Sélectionnez le fichier et cliquez sur Ouvrir.

Si le fichier choisi pour l'importation contient un aperçu, ce dernier est affiché lorsque vous sélectionnez le fichier.

**3** Pour définir des options d'importation spécifiques au format, sélectionnez le type de fichier et cliquez sur Configuration pour ouvrir une boîte de dialogue supplémentaire. Sélectionnez les options voulues et cliquez sur OK.

**Remarque :** les options d'importation ne sont disponibles que pour certains formats.

- **4** Placez le pointeur d'importation à l'endroit où vous souhaitez afficher l'angle supérieur gauche du graphique ou du bloc de texte.
- **5** Effectuez l'une des opérations suivantes pour placer le graphique :
- Cliquez pour placer le graphique selon sa taille par défaut.
- Pour redimensionner une image lors de son importation, faites glisser le pointeur d'importation pour créer un cadre de sélection. Relâchez le bouton de la souris lorsque le cadre de sélection est de la taille appropriée.

Pour plus d'informations sur les autres méthodes d'importation des fichiers graphiques, reportezvous aux sections suivantes :

- [« Création et ouverture de documents » à la page 58](#page-57-0)
- [« Copie d'objets » à la page 117](#page-116-0)
- [« Importation de dessin à l'aide de FreeHand MX File Viewer \(Macintosh seulement\) » à la](#page-320-0)  [page 321](#page-320-0)
- [« Utilisation d'images bitmap dans FreeHand » à la page 322](#page-321-0)

# <span id="page-313-0"></span>Formats des fichiers d'importation

FreeHand vous permet d'importer des fichiers dans de nombreux formats vectoriels, bitmap et autres, comme indiqué dans le tableau qui suit. Les types de fichier suivants sont les plus communément importés :

- Fichiers Macromedia Fireworks PNG : Les vecteurs, textes, calques de Fireworks ainsi que certains effets peuvent être modifiés dans FreeHand.
- Les fichiers graphiques vectoriels dans Adobe Acrobat et Illustrator, les formats de fichier CorelDRAW (versions 7 et 8) : importation de graphiques vectoriels sous forme de trajets modifiables.
- Fichiers Adobe Photoshop PSD : ces fichiers sont importés sous forme d'images aplaties et ne sont pas modifiables.
- Fichiers EPS Adobe Pagemaker, Photoshop et QuarkXPress.
- Fichiers d'image bitmap provenant de Fireworks aux formats PICT (Macintosh), TGA, TIFF, PSD, GIF, JPEG ou BMP : importation de graphiques bitmap dans leur format d'origine.

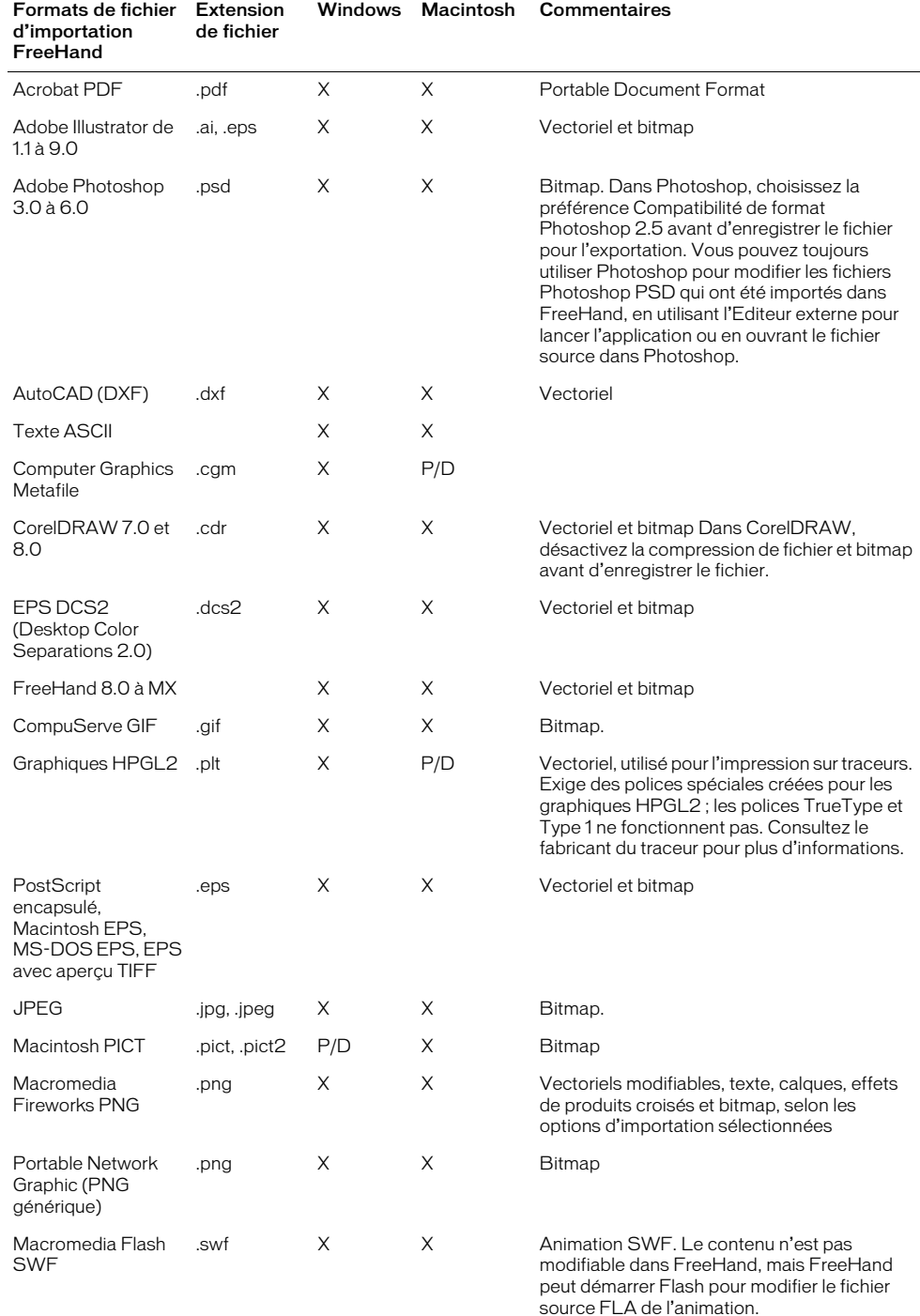

### • Les autres formats de fichier, notamment texte ASCII et RTF.

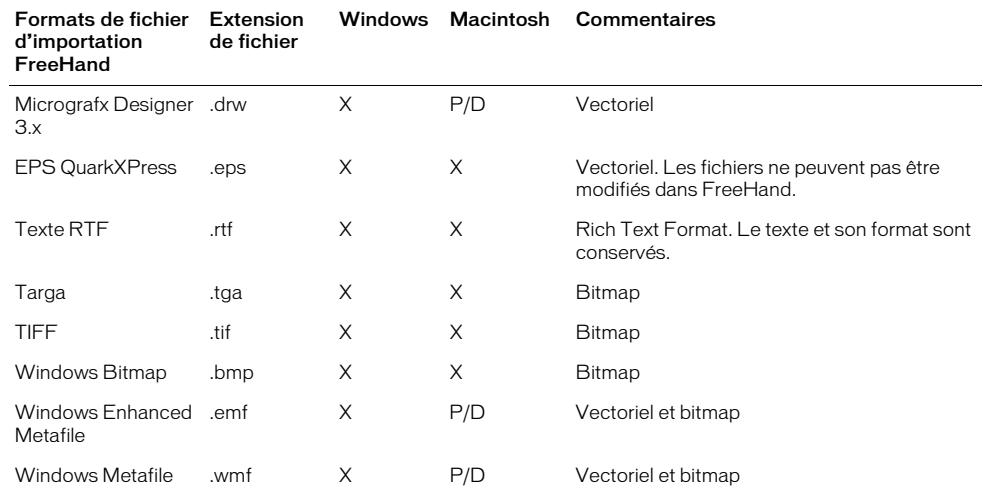

### Importation de fichiers PNG

Le format Portable Network Graphic (PNG) est un format d'image bitmap extensible qui offre un stockage bien compressé et sans perte d'images bitmap. FreeHand peut importer et ouvrir des fichiers PNG, qu'ils soient créés dans Macromedia Fireworks ou dans une autre application.

Les PNG de Macromedia Fireworks s'importent et s'ouvrent différemment des PNG créés par d'autres applications. Lorsqu'un fichier PNG contient des données supplémentaires ajoutées par une application autre que Fireworks, FreeHand ignore ces données mais ne les supprime pas.

Selon les options choisies à l'importation ou à l'ouverture, FreeHand peut importer des calques, des cadres, des vecteurs, du texte, des bitmaps et certains effets Fireworks déjà partagés par les deux applications. Les calques Fireworks masqués sont ignorés et ne sont pas importés.

La possibilité de modifier ou non le contenu importé ou ouvert dans FreeHand dépend des options d'importation choisies. Ces options sont utilisées lors des importations ou ouvertures suivantes de PNG Fireworks, sauf spécification contraire lors de l'importation ou de l'ouverture du fichier.

### Pour importer ou ouvrir un PNG Fireworks :

- **1** Dans FreeHand, effectuez l'une des opérations suivantes :
- Choisissez Fichier > Importer.
- Choisissez Fichier > Ouvrir.
- **2** Localisez et sélectionnez le fichier Fireworks PNG sur votre disque dur et cliquez sur Ouvrir.

La boîte de dialogue d'importation Fireworks PNG s'affiche.

**3** Sélectionnez une option de Conversion de fichier :

Ouvrir les images en pages importe les images Fireworks sur des pages FreeHand séparées. Si vous le souhaitez, sélectionnez Mémoriser les calques pour convertir les calques Fireworks en calques FreeHand. Si cette option n'est pas sélectionnée, le contenu de tous les calques Fireworks est associé en un calque unique.

Ouvrir les images en calques importe les images Fireworks sous forme de calques séparés.

**4** Choisissez une image à importer dans le menu contextuel Image. Pour importer toutes les images, choisissez Toutes.

*Remarque :* l'option Toutes n'est disponible que si vous ouvrez des images sous forme de calques ou si vous ouvrez un PNG (au lieu de l'importer).

**5** Choisissez la méthode d'importation des objets :

Convertir en bitmap si nécessaire pour conserver l'aspect convertit certains objets vectoriels en images bitmap non modifiables. Seuls les objets contenant des effets, des traits et des trames non partagés avec FreeHand sont convertis.

Maintenir tous les trajets modifiables vous permet de modifier tous les objets vectoriels importés. Certains objets peuvent sembler légèrement différents dans FreeHand par rapport à Fireworks en raison des différences d'interprétation des informations des deux applications. De même, certains effets non partagés par les deux applications peuvent être éliminés.

**6** Choisissez la méthode d'importation du texte :

Convertir en bitmap si nécessaire pour conserver l'aspect convertit certains objets texte en images bitmap non modifiables. Seuls les textes contenant des effets, des traits et des trames non partagés avec FreeHand sont convertis.

Maintenir tout le texte modifiable vous permet de modifier tout le texte importé. Certains textes peuvent sembler légèrement différents dans FreeHand par rapport à Fireworks, et certains effets non partagés par les deux applications peuvent être éliminés.

- **7** Choisissez l'option Importer comme bitmap aplati unique pour préserver l'aspect de l'ensemble du document Fireworks. Lorsque cette option est sélectionnée, le reste des options de la boîte de dialogue d'importation Fireworks PNG est estompé. Choisissez cette option uniquement si la possibilité de modification vous importe peu.
- **8** Cliquez sur OK.
- **9** Cliquez dans la fenêtre Document où vous souhaitez afficher le contenu Fireworks.

#### Pour importer un PNG générique :

- **1** Choisissez Fichier > Importer.
- **2** Localisez et sélectionnez le fichier PNG sur votre disque dur et cliquez sur Ouvrir.
- **3** Cliquez dans la fenêtre Document où vous souhaitez afficher le PNG.

### Importation de fichiers GIF

GIF est un format graphique bitmap pris en charge par les plates-formes Windows et Macintosh. Un GIF peut être importé dans ou exporté de FreeHand et prend en charge jusqu'à 256 couleurs. Toutefois, ce format n'est pas recommandé pour l'impression.

### Pour importer un fichier GIF :

- **1** Choisissez Fichier > Importer.
- **2** Localisez le fichier et sélectionnez-le.
- **3** Cliquez sur Ouvrir.
- **4** Cliquez sur la page dans laquelle vous souhaitez importer le fichier GIF.

### Importation de fichiers DXF

DXF est un format d'échange de fichier graphique vectoriel utilisé pour transférer les fichiers entre des applications d'édition 3D ou entre ces dernières et des applications de dessin vectoriel. La plupart des applications d'édition 3D, notamment AutoCAD et 3DS Max, prennent en charge le format DXF.

FreeHand peut importer des images DXF enregistrées au format ASCII ou binaire. FreeHand ignore les informations de fichier DXF desquelles il ne peut effectuer le rendu, notamment splines 3D et autres caractéristiques spécifiquement 3D.

Lors de la préparation d'un fichier 3D issu d'une autre application pour importation DXF dans FreeHand, respectez ces instructions :

- Aplatissez le document. Supprimez les splines 3D et autres caractéristiques spécifiquement 3D du dessin ; FreeHand ignore ces caractéristiques lors de l'ouverture du fichier.
- Pour conserver un format et un placement de texte homogènes, utilisez des polices TrueType communes dans les fichiers à importer dans FreeHand. FreeHand convertit le texte multiligne selon la police par défaut lors de l'importation d'un fichier.
- Pour contrôler au mieux le positionnement et le placement du graphique importé, préparez le fichier 3D à partir de l'affichage par défaut du document. FreeHand restitue les fichiers DXF importés en un affichage unique bidimensionnel.

### Pour définir les préférences d'importation DXF :

- **1** Effectuez l'une des actions suivantes :
- Sous Windows, choisissez Fichier > Importer. Dans la boîte de dialogue Importation du document, choisissez AutoCAD.DXF (\*.dxf) dans le menu Fichier du type. Naviguez pour choisir le nom de fichier. Cliquez sur Configuration.
- Sous Macintosh, appuyez sur Commande+H et cliquez sur la catégorie Importation.
- **2** Sélectionnez l'une des préférences de filtre DXF :

Importer les attributs invisibles du bloc importe les objets DXF avec les attributs de trait et de trame invisibles.

Convertir les traits blancs en noir convertit la couleur de trait de blanc en noir.

Convertir les trames blanches en trames noires convertit la couleur d'une trame blanche en noir.

**3** Cliquez sur OK.

### <span id="page-317-0"></span>Importation de fichiers EPS et DCS EPS

Les fichiers EPS (Encapsulated PostScript) peuvent contenir des graphiques vectoriels, des images bitmap, ou les deux. En présence de trajets de découpe, les informations qui leur correspondent sont préservées. EPS n'est pas le format de fichier le mieux adapté pour préserver la couleur de pré-impression.

Par défaut, FreeHand importe un graphique EPS sous forme de fichier lié et non de fichier incorporé.

Vous pouvez importer des fichiers EPS (Desktop Color Separation) 1.0 ou 2.0 sous forme de fichiers liés pour accélérer l'impression des fichiers EPS de haute résolution. Un fichier DCS 1.0 est en fait constitué de cinq fichiers distincts (un aperçu basse résolution composite et un fichier séparé pour chaque couleur (CMJN) de la quadri) alors qu'un fichier DCS 2.0 contient les mêmes données en un seul fichier. Lorsque FreeHand crée des séparations de couleur quadri, il rassemble automatiquement des informations provenant des quatre autres fichiers et les dirige vers les plaques appropriées.

Lorsque vous importez un fichier EPS DCS 2.0, FreeHand utilise automatiquement les données basse résolution pour l'affichage et les données haute résolution pour la sortie sur les plaques appropriées.

*Remarque :* importez le fichier DCS sous forme d'image liée, non incorporée. Pour plus d'informations sur la liaison et l'incorporation, reportez-vous à [« Liaison et incorporation » à la page 63](#page-62-0).

### Pour importer un fichier EPS DCS 1.0 ou 2.0 :

- **1** Choisissez Fichier > Importer.
- **2** Dans le menu contextuel Fichier du type, choisissez Encapsulated PostScript (\*.eps).
- **3** Naviguez pour localiser le fichier et sélectionnez-le.
- **4** Cliquez sur Ouvrir.
- **5** Cliquez sur la page dans laquelle vous souhaitez importer le fichier EPS.

*Remarque :* l'importation d'un fichier DCS 1.0 restitue un aperçu basse résolution composite et un fichier séparé pour chaque couleur (CMJN) de la quadri, alors que l'importation d'un fichier DCS 2.0 fournit les mêmes données en un seul fichier tout en ajoutant le support des couleurs d'accompagnement.

### Importation de fichiers PDF

Adobe Acrobat PDF (Portable Document Format) est un format de fichier courant pour le partage des documents entre la plupart des plates-formes informatiques. Les documents PDF peuvent être affichés ou imprimés avec Adobe Acrobat Reader. FreeHand peut ouvrir et importer des documents PDF.

FreeHand préserve les annotations et les liens vers les URL contenus dans les documents PDF. Par défaut, les annotations Acrobat sont placées sur un calque distinct, appelé calque d'Annotations et les URL sur un calque du même nom. Lorsque FreeHand ne parvient pas à déterminer la zone de trajet attribuée, les annotations liées sont placées sur le calque des URL sous forme de rectangles.

FreeHand préserve également les trames dégradées linéaires et concentriques originellement générées dans FreeHand et exportées vers un format PDF. Les trames dégradées maillées PostScript 3 sont converties en trames noires à 10%.

Pour le texte des PDF importés, FreeHand utilise uniquement les polices installées sur votre système. En l'absence de police correspondante, FreeHand affiche la boîte de dialogue Polices manquantes qui vous permet de sélectionner les polices de remplacement. (Pour plus d'informations sur le support des polices PDF, consultez la documentation Adobe Acrobat.)

### Pour ouvrir un document PDF dans FreeHand :

**1** Choisissez Fichier > Ouvrir, choisissez le fichier PDF désiré et cliquez sur Ouvrir.

Si le document importé est un PDF de plusieurs pages, FreeHand génère une page dans le document pour le contenu de chacune des pages du PDF. Chaque page est de même taille et même orientation que la page originale du PDF.

- **2** Si vous êtes invité à remplacer les polices, reportez-vous à la procédure de la section [« Remplacement de polices manquantes » à la page 66](#page-65-0).
- **3** Si le texte du fichier PDF est affiché sous forme de blocs de texte individuels, associez-les à l'aide des outils de texte.

*Conseil :* si une page entière est affichée comme un seul objet avec les éléments graphiques collés à l'intérieur, sélectionnez la page avec l'outil Pointeur et choisissez Edition > Couper le contenu pour libérer les éléments graphiques.

### Pour importer un document PDF dans un document FreeHand existant :

- **1** Choisissez Fichier > Importer, choisissez le fichier PDF et cliquez sur Ouvrir.
- **2** Si vous êtes invité à remplacer les polices, reportez-vous à la procédure de la section [« Remplacement de polices manquantes » à la page 66](#page-65-0).
- **3** Cliquez dans le document où vous souhaitez afficher le contenu du PDF.

Si le document importé est un PDF de plusieurs pages, FreeHand importe le contenu de toutes les pages mais ne crée pas de pages de document séparées pour le contenu ; le contenu qui suit celui de la page 1 du PDF est collé dans le presse-papiers. En outre, les informations de taille et d'orientation de la page sont perdues. Pour préserver ces informations de page, vous devez ouvrir le PDF au lieu de l'importer. (Reportez-vous à la procédure précédente.)

### Pour choisir les préférences d'importation des PDF :

- **1** Affichez les préférences d'importation en effectuant l'une des opérations suivantes :
- Sous Windows, appuyez sur Ctrl+U et cliquez sur l'onglet Importation.
- Sous Macintosh, appuyez sur Commande+U et cliquez sur la catégorie Importation.
- **2** Sélectionnez l'une ou les deux options d'importation des PDF suivantes :

Importer les annotations importe les annotations du PDF et les place dans le calque Annotations.

Importer les URL importe les liens URL du PDF et les place dans le calque des URL.

**3** Cliquez sur OK.

### Importation de fichiers PICT (Macintosh seulement)

FreeHand peut importer des motifs PICT et convertir leurs trames en teintes PostScript pour conserver l'aspect de la teinte d'origine.

### Pour choisir les préférences d'importation PICT (Macintosh) :

- **1** Appuyez sur Commande+U et cliquez sur la catégorie Importation.
- **2** Choisissez Convertir les motifs PICT en Gris. Cette option convertit une trame ou une ligne de motif en teinte PostScript d'une intensité proche du motif PICT d'origine.
- **3** Cliquez sur OK.

### Autres formats importés par FreeHand

FreeHand importe les graphiques dans une variété de formats de fichier. Cette section contient les informations spécifiques aux formats d'importation qui ne sont pas fournies dans les autres sections.

Pour des informations générales sur l'importation de graphiques d'un format quelconque, reportez-vous à [« Importation d'un graphique » à la page 313.](#page-312-0) Pour des indications détaillées sur l'importation de fichiers dans des formats spécifiques non indiqués ci-après, reportez-vous aux sections appropriées plus haut dans ce chapitre.

FreeHand importe les graphiques dans les formats de fichier suivants, entre autres :

JPEG Le format JPEG (Joint Photographic Experts Group) est un format graphique bitmap hautement compressible prenant en charge des millions de couleurs. Les images JPEG sont toujours affichées en haute résolution, que l'option Affichage de l'image dans les préférences de redessin soit ou non définie sur Haute résolution. Plus l'image est compressée, plus la perte de netteté est importante. Ce format n'est pas recommandé pour l'impression. Vous pouvez importer des images JPEG 8-bit en RVB, CMJN et espaces de couleur en échelle de gris, mais pas d'images YCC, YCCk, et JPEG 12 bits. Lorsque vous utilisez des images JPEG, respectez les instructions suivantes :

• L'application de filtres externes à une image JPEG convertit l'image au format TIFF incorporé. Utilisez le bouton Extraire de la boîte de dialogue Liens pour extraire l'image et créer un lien vers le nouveau fichier TIFF. Pour plus d'informations, reportez-vous à [« Gestion des liens » à](#page-63-0)  [la page 64](#page-63-0).

*Remarque :* certains modules optionnels ne fonctionnent pas correctement avec les images JPEG.

• Pour colorer un document JPEG doté d'échelles de gris, appliquez une couleur de trame.

Photoshop (PSD) FreeHand peut importer les fichiers Photoshop (PSD). Ces fichiers sont importés sous forme d'images bitmap non modifiables. Si vous ouvrez un fichier PSD directement dans FreeHand, vous pouvez toujours le modifier en utilisant Photoshop, en extrayant le fichier ou en démarrant Photoshop comme éditeur externe. Pour plus d'informations, reportez-vous à [« Utilisation d'images bitmap dans FreeHand » à la page 322](#page-321-0) et à [« Modification](#page-325-0)  [d'images bitmap avec d'autres éditeurs externes » à la page 326.](#page-325-0)

*Remarque :* pour préserver les couleurs d'accompagnement dans les images Photoshop, exportez au format DCS2 EPS à partir de Photoshop. Pour plus d'informations sur l'importation de fichiers EPS, reportez-vous à [« Importation de fichiers EPS et DCS EPS » à la page 318](#page-317-0).

CGM (Windows seulement) Le format CGM (Computer Graphics Metafile) peut contenir des graphiques vectoriels, des images bitmap, du texte ou tous les trois. FreeHand importe les fichiers CGM et ATA CGM.

CorelDRAW 7 et 8 FreeHand peut ouvrir des fichiers enregistrés au format non compressé CorelDRAW 7 ou 8 pour Windows sur les plates-formes Windows et Macintosh.

Targa Targa est un format graphique bitmap développé par Truevision, Inc. largement utilisé pour le montage vidéo professionnel. Targa peut prendre en charge la couleur 8 bits, 16 bits, 24 bits et 32 bits et peut contenir un canal alpha.

### <span id="page-320-0"></span>Importation de dessin à l'aide de FreeHand MX File Viewer (Macintosh seulement)

FreeHand MX File Viewer vous permet d'importer ou d'ouvrir facilement des fichiers FreeHand. Vous pouvez glisser des aperçus de fichier directement dans un document FreeHand.

### Pour importer des fichiers FreeHand en utilisant FreeHand MX File Viewer :

- **1** Localisez FreeHand MX File Viewer dans le dossier de l'application FreeHand MX et cliquez deux fois sur l'icône pour démarrer le visualiseur.
- **2** Cliquez sur les triangles pour agrandir les vues du dossier.
- **3** Dans FreeHand, ouvrez un document existant ou créez-en un nouveau.
- **4** Effectuez l'une des actions suivantes :
- Faites glisser le fichier voulu de la fenêtre du visualiseur de fichiers dans votre document FreeHand.
- Cliquez deux fois sur l'aperçu dans le visualiseur de fichiers pour ouvrir le dessin sous forme de nouveau document dans FreeHand.
- **5** Choisissez Fichier > Quitter pour fermer File Viewer.

# <span id="page-321-0"></span>Utilisation d'images bitmap dans FreeHand

FreeHand peut importer les formats bitmap TIFF, JPEG, PNG, GIF, PICT, Targa, BMP et Photoshop (PSD). Dans la plupart des cas, tous les formats de bitmap ont le même comportement dans FreeHand que les images TIFF. Vous pouvez incorporer, extraire ou modifier des liens vers ces fichiers avec la boîte de dialogue Liens. Pour plus d'informations sur l'incorporation de graphiques, reportez-vous à [« Liaison et incorporation » à la page 63.](#page-62-0)

Vous pouvez régler les préférences pour afficher les images bitmap importées selon la plus haute résolution disponible. Vous pouvez aussi afficher le canal alpha des images importées TIFF, PSD, PNG, BMP et Targa. Vous pouvez masquer le canal alpha à l'aide du panneau Objet.

*Remarque :* si vous importez une image bitmap avec canal alpha, FreeHand affiche la transparence de l'image à l'écran mais ne conserve pas à l'exportation le canal alpha réel enregistré avec l'image originale. Pour exporter l'image bitmap avec un canal alpha, vous devez appliquer un canal alpha dans FreeHand avant de procéder à l'exportation de l'image. Pour plus d'informations, reportez-vous à [« Utilisation de canaux alpha » à la page 359.](#page-358-0)

Le panneau Objet permet également de paramétrer des bitmaps noir et blanc et en échelle de gris en transparence (afin que toutes les zones blanches soient transparentes) et de modifier la rampe de l'échelle de gris. En outre, vous pouvez appliquer une couleur à un bitmap noir et blanc ou échelle de gris en lui attribuant une couleur de trame.

FreeHand peut appliquer certains modules optionnels aux fichiers bitmap. Toutefois, lorsqu'une image bitmap a été modifiée à l'aide d'un module optionnel, elle est convertie au format TIFF et incorporée dans le document FreeHand. Il est également possible que le module optionnel ne prenne pas en charge les canaux alpha, provoquant une perte de transparence lors de l'utilisation des modules optionnels.

### Pour extraire un bitmap incorporé :

- **1** Choisissez Fichier > Ouvrir.
- **2** Naviguez pour localiser le document FreeHand contenant le graphique incorporé et cliquez sur Ouvrir.
- **3** Effectuez l'une des actions suivantes :
- Choisissez Edition > Liens.
- Sélectionnez le graphique incorporé à extraire et cliquez sur le bouton Liens dans le panneau Objet.
- **4** Dans la boîte de dialogue Liens, sélectionnez le fichier incorporé à extraire. Cliquez sur Extraire.
- **5** Dans la boîte de dialogue Importer extraction, cliquez sur Enregistrer pour accepter l'importation du fichier.
- **6** Cliquez sur OK.

### Pour définir un bitmap en échelle de gris ou noir et blanc afin qu'il soit transparent :

**1** Choisissez le bitmap. Vérifiez qu'il s'agit d'une véritable image en échelle de gris ou noir et blanc.

*Conseil :* lorsqu'une sélection est une véritable image en échelle de gris ou en noir et blanc, son nom est précédé du terme *Echelle de gris* dans la liste Propriétés du panneau Objet.

**2** Choisissez Transparent dans le panneau Objet.

*Remarque :* cette option n'est disponible que pour les images échelle de gris et noir et blanc véritables. Elle n'est pas disponible pour les images RVB profondes de 8 bits ou davantage, ni pour les images CMJN.

### Pour modifier la rampe d'échelle de gris d'un bitmap : :

**1** Choisissez le bitmap. Vérifiez qu'il s'agit d'une véritable image en échelle de gris ou noir et blanc.

*Conseil :* lorsqu'une sélection est une véritable image en échelle de gris ou en noir et blanc, son nom est précédé du terme *Echelle de gris* dans la liste Propriétés du panneau Objet.

le l

**2** Cliquez sur le bouton Modifier la rampe d'échelle de gris à côté de l'option Transparence dans le panneau Objet.

*Remarque :* cette option n'est disponible que pour les images échelle de gris et noir et blanc véritables. Elle n'est pas disponible pour les images RVB profondes de 8 bits ou davantage, ni pour les images CMJN.

- **3** Dans la boîte de dialogue Image, effectuez l'une des opérations suivantes :
- Sélectionnez l'une des quatre rampes d'échelle de gris prédéfinies.
- Modifiez manuellement la rampe d'échelle de gris à l'aide des flèches Luminosité et Contraste.
- **4** Effectuez l'une des actions suivantes :
- Cliquez sur Restaurer pour annuler la modification d'échelle de gris.
- Cliquez sur Appliquer pour prévisualiser les modifications.
- **5** Cliquez sur OK pour accepter les modifications.

#### Pour afficher les fichiers TIFF importés selon la plus haute résolution disponible :

- **1** Affichez les préférences de rafraîchissement en procédant selon l'une des manières suivantes :
- Dans Windows, appuyez sur Ctrl+U et cliquez ensuite sur l'onglet Redessiner.
- Sous Macintosh, appuyez sur Commande+U et cliquez ensuite sur la catégorie Redessiner.
- **2** Choisissez Résolution d'apercu d'image intelligent (Windows) ou Définition de la résolution d'image à l'écran (Macintosh) si ce n'est déjà fait. Réglez cette option sur Pleine résolution pour afficher les fichiers TIFF importés selon la plus haute résolution disponible.

Sous Windows, l'option Cache RAM image est sélectionnée par défaut et la meilleure attribution de RAM pour le cache est calculée automatiquement. Le cache permet de redessiner plus rapidement les images bitmap.

**3** Cliquez sur OK.

#### Pour redimensionner une image bitmap, effectuez l'une des opérations suivantes :

- Faites glisser les poignées des coins de l'image bitmap.
- Maintenez la touche Maj enfoncée pendant cette opération pour contraindre les proportions de l'image.
- Pour redimensionner l'image par incréments spécifiques en fonction de la résolution de l'imprimante, maintenez la touche Alt (Windows) ou Option (Macintosh) enfoncée en faisant glisser la souris.
- Dans le panneau Objet, entrez l'échelle en pourcentage ou les dimensions et appuyez sur Entrée (Windows) ou sur Retour (Macintosh).

### Pour afficher ou masquer le canal alpha d'un bitmap :

- **1** Choisissez le bitmap.
- **2** Dans le panneau Objet, effectuez l'une des opérations suivantes :
- Choisissez Afficher le canal alpha. Cette option est sélectionnée par défaut lorsque vous importez une image contenant un canal alpha.
- Désélectionnez Afficher le canal alpha. Ceci provoque l'affichage opaque de l'arrière-plan d'une image importée.

# Démarrage de Fireworks pour modifier des images bitmap importées

Vous pouvez utiliser l'intégration démarrage-et-modification pour modifier des images bitmap placées dans un document FreeHand. FreeHand démarre automatiquement Fireworks, vous permettant d'utiliser les outils de modification bitmap de Fireworks sur l'image. Une fois les modifications terminées, les actualisations effectuées dans Fireworks sont automatiquement appliquées à l'image placée dans FreeHand. Associées, les deux applications offrent un déroulement des tâches plus rationnel pour modifier et concevoir des graphismes.

### Pour démarrer Fireworks afin de modifier une image bitmap :

- **1** Sélectionnez l'image à modifier dans la fenêtre Document.
- **2** Effectuez l'une des actions suivantes :
- Cliquez sur le bouton Modifier dans Fireworks en bas du panneau Objet.

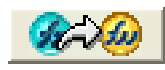

- Sous Windows, cliquez sur l'image avec le bouton droit de la souris et choisissez Modifier la source dans Fireworks dans le menu contextuel.
- **3** Si vous y êtes invité, spécifiez si un fichier source Fireworks de l'image placée doit être ouvert et choisissez une option dans le menu contextuel Fichiers source Fireworks :

Toujours utiliser le PNG source ouvre automatiquement le fichier source Fireworks PNG de l'image placée. Le PNG source et l'image placée qui lui correspond sont tous deux actualisés.

Ne jamais utiliser le PNG source ouvre automatiquement l'image placée dans Fireworks, qu'il existe ou non un fichier PNG source. Les mises à jour ne concernent que l'image placée.

Demander à l'ouverture vous permet de spécifier à chaque occasion si le fichier PNG source doit être ouvert. Lorsque vous modifiez ou optimisez une image placée, Fireworks affiche un message vous invitant à prendre une décision de démarrage-et-modification.
*Remarque :* voici les préférences de Fireworks. La modification d'une option à ce point définit les préférences de démarrage-et-modification pour toutes les futures images bitmap modifiées avec le bouton Modifier dans Fireworks ou avec la commande Modifier la source dans Fireworks. Ces options sont également disponibles dans la boîte de dialogue Préférences dans Fireworks.

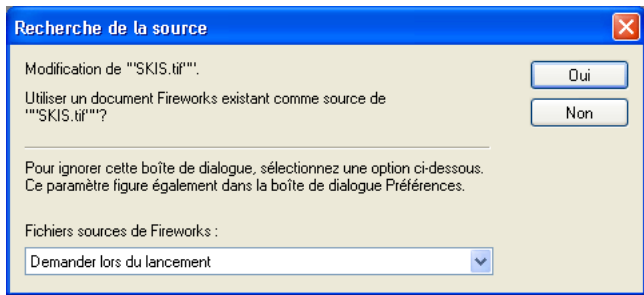

- **4** Dans Fireworks, modifier l'image. La fenêtre Document indique que vous modifiez une image Fireworks à partir de FreeHand.
- **5** Une fois les modifications terminées, cliquez sur Terminé dans la fenêtre du Document.

Le graphique placé dans FreeHand est mis à jour et le fichier source PNG est enregistré dans la mesure où un fichier source est sélectionné. Si le graphique placé est lié et non incorporé au document FreeHand, le fichier graphique extérieur au document FreeHand est également mis à jour.

## <span id="page-324-0"></span>Démarrage de Fireworks pour optimiser les images bitmap

Vous pouvez démarrer Fireworks à partir de FreeHand pour apporter des modifications d'optimisation rapides à un bitmap, notamment un ré-échantillonnage ou un changement du type de fichier. Fireworks vous permet de modifier les paramètres d'optimisation, la taille et la surface de l'image et les paramètres d'animation.

## Pour démarrer Fireworks afin d'optimiser une image bitmap :

- **1** Dans FreeHand, choisissez l'image dans la fenêtre Document.
- **2** Choisissez Modifier > Optimiser dans Fireworks.
- **3** Si vous y êtes invité, spécifiez si un fichier source Fireworks de l'image placée doit être ouvert et choisissez une option dans le menu contextuel Fichiers source Fireworks. Pour plus d'informations sur ces options, reportez-vous à [« Démarrage de Fireworks pour modifier des](#page-323-0)  [images bitmap importées » à la page 324](#page-323-0).

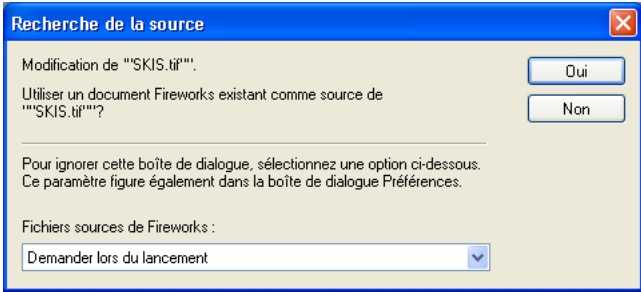

- **4** Effectuez les modifications dans la boîte de dialogue affichée :
- Pour modifier les paramètres d'optimisation, cliquez sur l'onglet Options et modifiez les paramètres voulus.
- Pour modifier la taille et la surface de l'image exportée, cliquez sur l'onglet Fichier et modifiez les paramètres concernés.
- Pour modifier les paramètres d'animation de l'image, cliquez sur l'onglet Animation et modifiez les paramètres concernés.

Pour plus d'informations sur ces options, reportez-vous à l'Aide de Fireworks.

**5** Une fois les modifications de l'image terminées, cliquez sur Actualiser.

L'image dans FreeHand est mise à jour et le fichier source PNG est enregistré dans la mesure où un fichier source est sélectionné. Si l'image placée est liée et non incorporée au document FreeHand, le fichier image extérieur au document FreeHand est également mis à jour.

## Changement des informations de fichier source PNG

En démarrant Fireworks pour modifier une image bitmap dans FreeHand, vous pouvez choisir de localiser le fichier source origine du fichier bitmap importé. Après ouverture et modification d'une image dans Fireworks, les informations de son fichier source sont stockées dans la boîte de dialogue Liens.

Vous pouvez modifier ces informations ou les supprimer totalement pour rompre le lien entre le graphique et son fichier source d'origine.

## Pour modifier les informations du fichier source PNG d'un bitmap :

- **1** Cliquez sur le bitmap dans la fenêtre Document.
- **2** Effectuez l'une des opérations suivantes pour ouvrir la boîte de dialogue Liens :
- Choisissez Edition > Liens.
- Cliquez sur le bouton Liens dans la moitié inférieure du panneau Objet.
- **3** Cliquez sur le bouton Info.

La boîte de dialogue Info Lien s'affiche.

- **4** Modifiez les informations dans le champ Source ou cliquez sur le bouton Parcourir et localisez un fichier source.
- **5** Cliquez sur OK pour fermer la boîte de dialogue Info Lien, puis cliquez de nouveau pour fermer la boîte Liens.

# Modification d'images bitmap avec d'autres éditeurs externes

Vous pouvez utiliser d'autres éditeurs que Fireworks pour modifier des images bitmap placées dans FreeHand. Vous pouvez définir des préférences d'éditeur externe ou en choisir un à chaque sélection d'un bitmap à modifier.

## Pour définir des options d'éditeur externe :

- **1** Affichez les préférences de l'objet en effectuant l'une des opérations suivantes :
- Sous Windows, appuyez sur Ctrl+U et cliquez sur l'onglet Objet.
- Sous Macintosh, appuyez sur Commande+U et cliquez sur la catégorie Objet.
- **2** Choisissez Avertir avant de lancer et modifier (valeur par défaut)

Lorsque cette option est sélectionnée, une boîte de dialogue vous invite à confirmer l'ouverture d'un éditeur externe pour modifier l'image.

- **3** Pour Objet, sélectionnez le format de fichier dans le menu contextuel : PICT, BMP, GIF, JPEG, Photoshop, PNG Image, Targa, Image TIFF ou Image Xres LRG.
- **4** Cliquez sur le bouton Points de suspension (…), naviguez pour sélectionner un éditeur et cliquez sur OK (Windows) Ouvrir (Macintosh).
- **5** Cliquez deux fois sur OK.

## Pour utiliser un éditeur externe :

- **1** Choisissez une image bitmap.
- **2** Choisissez Edition > Modifier dans un éditeur externe ou appuyez sur Alt (Windows) ou Option (Macintosh) et cliquez deux fois sur l'image.
- **3** A l'invite vous demandant si vous souhaitez ouvrir un éditeur externe, cliquez sur OK.

L'application démarre avec l'image sélectionnée ouverte (si la RAM est suffisante). Une boîte de dialogue Edition en cours apparaît lors de l'ouverture de l'application externe.

Vous pouvez désactiver cette invite en désélectionnant l'option Avertir avant de lancer et modifier dans les préférences de l'objet. Pour plus d'informations, reportez-vous à la procédure précédente.

- **4** Une fois les modifications terminées dans l'éditeur externe, choisissez Fichier > Enregistrer pour enregistrer vos modifications et quitter l'application d'édition externe.
- **5** Cliquez sur Terminé dans la boîte de dialogue Edition en cours dans FreeHand.

L'image est automatiquement mise à jour en tenant compte de toutes les modifications apportées.

# Tracé de bitmaps

Vous pouvez importer un graphique bitmap dans FreeHand, puis utiliser l'outil Tracer pour créer des trajets qui suivent les contours de l'ensemble ou d'une partie du graphique. Vous pouvez tracer une image complète dans le cadre de sélection, ou uniquement une zone de couleur contiguë dans l'image. L'outil Tracer permet de dessiner des objets, notamment des graphiques FreeHand, des images bitmap et du texte.

## Numérisation d'une image pour le tracé

Lorsque vous numérisez une image à tracer dans FreeHand, Macromedia recommande d'utiliser une résolution de 300 à 600 points par pouce (ppp). La numérisation d'une image dans une résolution supérieure à 600 ppp produit un trop grand nombre de points. Par ailleurs, les images bitmap haute résolution requièrent plus de RAM que les images en basse résolution. Si vous disposez d'une quantité de RAM limitée, FreeHand utilise pour le tracé le paramètre de résolution minimum autorisé.

## Configuration des options de l'outil Tracer

Lorsque vous tracez des graphiques bitmap et vectoriels, les paramètres par défaut de l'outil Tracer produisent de bons résultats sans utiliser une mémoire système excessive. Avant d'effectuer le tracé, confirmez les paramètres de l'outil Tracer. Ces derniers sont enregistrés dans le fichier de préférences de FreeHand lorsque vous quittez FreeHand.

FreeHand permet de convertir les couleurs lors du tracé de graphiques. Vous pouvez spécifier le mode, l'espace et le nombre de couleurs pour les objets créés avec l'outil Tracer.

#### Pour définir les options de l'outil Tracer :

阎

- **1** Cliquez deux fois sur l'outil Tracer dans le panneau Outils.
- **2** Dans la boîte de dialogue de l'Outil Tracer, définissez les options du mode de couleur.
- Choisissez le nombre de couleurs, de 2 à 256. Toute couleur supplémentaire dans l'image est convertie dans la couleur la plus proche.

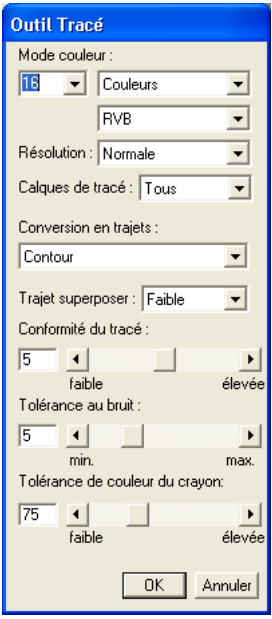

- Choisissez Couleurs ou Gris pour définir le mode de couleur du tracé.
- Choisissez RVB or CMJN pour définir l'espace de couleurs du tracé.

*Remarque :* pour ajouter des couleurs d'un graphique importé ou tracé à la liste des couleurs du panneau Nuances, choisissez Xtras > Couleurs > Nommer toutes les couleurs, ou utilisez l'outil Pipette pour ajouter manuellement des couleurs non incluses.

- **3** Définissez la résolution.
- Choisissez Elevée pour afficher le tracé résultant avec plus de détails. Le tracé est plus lent et utilise plus de mémoire.
- Choisissez Faible pour afficher le tracé résultant avec moins de détails. Le tracé est plus rapide et utilise moins de mémoire.
- 328 Chapitre 10
- Choisissez Normale pour obtenir une résolution intermédiaire.
- **4** Sélectionnez une option Calques de tracé : Tous, Premier plan ou Arrière-plan. FreeHand trace tous les trajets sur les calques désignés.
- **5** Activez l'option Conversion en trajets pour sélectionner le mode de tracé des trajets :
- Choisissez Contour pour créer un tracé le long de la bordure externe du graphique et créer des trajets fermés avec trame. Choisissez ensuite l'option Chevauchement de trajet : Aucun pour tracer des esquisses en mode trait et du texte, Large pour tracer des images en ton continu ou Réduit pour obtenir un tracé plus précis des couleurs.
- Choisissez l'option Axe pour tracer le centre des traits graphiques. Utilisez cette option pour tracer des graphiques comportant un grand nombre de lignes et peu de trames. Activez l'option Lignes uniformes pour effectuer un tracé avec un trait homogène d'un point, ou désactivez-la pour créer des trajets comportant des épaisseurs de trait variables.
- Choisissez Axe/Bord externe pour combiner le contour et l'axe. Entrez une valeur dans la zone de texte Ouvrir un trajet inférieur à pour que les trajets dont l'épaisseur est inférieure à cette valeur restent ouverts. Les valeurs admises se situent entre 2 et 10 pixels.
- Choisissez Bord externe pour tracer uniquement le contour externe du graphique, produisant un trajet de découpage précis à l'intérieur duquel le graphique d'origine peut être collé.
- **6** Définissez la valeur de Conformité du tracé pour déterminer la fidélité des trajets tracés par rapport à l'original. Les valeurs admises se situent entre 0 (conformité inférieure avec un moins grand nombre de points) à 10 (conformité supérieure avec un plus grand nombre de points).
- **7** Définissez la valeur de Tolérance au bruit pour éliminer les pixels parasites ou le bruit dans un original de qualité médiocre. Les valeurs admises se situent entre 0 (plus de bruit conservé) et 20 (plus de bruit supprimé).
- **8** Définissez la valeur de Tolérance de couleur du crayon pour la sensibilité de sélection des zones de couleurs contiguës. Les valeurs peuvent se situent entre 0 (plage de couleurs restreinte sélectionnée) et 255 (plage de couleurs étendue sélectionnée).
- **9** Cliquez sur OK.

## Tracé d'une image

Vous pouvez tracer une image en sélectionnant une zone simple ou une zone de couleur similaire. Selon l'une ou l'autre méthode, FreeHand crée les trajets tracés directement au-dessus de l'objet que vous avez tracé.

Lorsque la sélection est basée sur la couleur, FreeHand sélectionne uniquement les couleurs adjacentes à la sélection initiale et dans la plage de tolérance définie dans les options de l'outil Tracer. Vous pouvez ajouter des zones supplémentaires de n'importe quelle couleur à la sélection. Par exemple, vous pouvez sélectionner toutes les roses rouges dans une image ou une rose rouge et sa tige verte.

## Pour tracer une zone sélectionnée :

**1** Cliquez sur l'outil Tracer dans le panneau Outils.

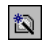

- Le pointeur devient un crayon.
- **2** Créez une zone de sélection autour de l'objet à tracer en faisant glisser le pointeur tout en maintenant le bouton de la souris enfoncé. Maintenez la touche Maj enfoncée pour donner à la zone de sélection de l'outil Tracer la forme d'un carré.

#### Pour tracer une zone de couleur contiguë :

- **1** Cliquez sur l'outil Tracer dans le panneau Outils.
- **2** Cliquez dans le document pour sélectionner une zone de couleur.
- Pour ajouter d'autres zones à la sélection active, cliquez sur cette zone en maintenant la touche Maj enfoncée.
- Pour retirer une zone de la sélection active, cliquez sur la zone en maintenant la touche Maj enfoncée.
- Pour désélectionner toutes les zones, appuyez sur Tabulation.
- **3** (Facultatif) Cliquez sur une zone sélectionnée pour ouvrir la boîte de dialogue Options du crayon et choisissez l'une des options suivantes :

Tracer la sélection trace la sélection en utilisant les paramètres de la boîte de dialogue Outil Tracer.

Convertir le bord de sélectiontrace uniquement les bords des zones sélectionnées.

**4** Cliquez sur OK pour fermer la boîte de dialogue Options du crayon s'il y a lieu.

# Conversion des graphiques vectoriels en images bitmap

Vous pouvez convertir, ou rastériser, un graphique vectoriel en image bitmap dans FreeHand avec la commande Convertir en image. Les objets convertis deviennent un fichier TIFF incorporé résidant au sein du document FreeHand.

La conversion remplace le graphique vectoriel d'origine par une nouvelle image bitmap. Pour conserver le graphique original, copiez-le et convertissez la copie.

Si le graphique est trop lourd ou complexe pour le convertir directement dans FreeHand, un message d'erreur s'affiche. Pour des graphiques plus complexes, exportez le fichier au format bitmap. (Pour plus d'informations, reportez-vous à [« Enregistrement et exportation de fichiers » à](#page-346-0)  [la page 347.](#page-346-0))

## Pour convertir un ou plusieurs objets vectoriels sélectionnés en images bitmap :

- **1** Choisissez Modifier > Convertir en image.
- **2** Dans la boîte de dialogue Convertir en image, choisissez une résolution :

72 ppp pour un dessin destiné au web.

144 ppp pour un dessin destiné à une impression brouillon.

300 ppp pour un dessin destiné à une impression définitive.

- **3** Définissez une valeur Anti-crénelage pour lisser les lignes et les bordures extérieures de l'image. Les valeurs élevées produisent un effet plus lisse.
- **4** Cliquez sur OK.

# Découpage d'une image bitmap

L'outil Découper permet de masquer les portions indésirables d'une image bitmap. Les parties masquées ne sont pas supprimées ; vous pouvez les récupérer ultérieurement.

Par défaut l'outil Découper n'est pas affiché dans les barres d'outils. Vous pouvez l'ajouter à une barre d'outils ou utiliser sa touche de raccourci pour l'activer.

## Pour ajouter l'outil Découper à une barre d'outils :

- **1** Choisissez Fenêtre > Barres d'outils > Personnaliser.
- **2** Dans la liste Commandes, agrandissez la catégorie Outils/Commandes.
- **3** Faites glisser le bouton de l'outil Découper dans la barre d'outils ouverte de votre choix.
- **4** Dans la boîte de dialogue Personnaliser, cliquez sur Fermer.

## Pour découper une image bitmap sélectionnée :

博

- **1** Appuyez sur C ou cliquez sur le bouton de l'outil Découper pour l'activer.
- **2** Faites glisser l'une des poignées de découpe pour masquer ou révéler des parties de l'image bitmap. Maintenez la touche Maj enfoncée pendant le découpage pour contraindre l'outil.

# CHAPITRE 11 Création de graphiques et d'animations Web

Vous pouvez préparer des documents Macromedia FreeHand MX afin de les afficher sur le Web de plusieurs manières :

- Affecter des liens URL à des objets ou du texte dans un document FreeHand à l'aide du panneau Navigation
- Convertir un document FreeHand en un document HTML à l'aide de la fonction Publier au format HTML
- Compresser des graphiques FreeHand au format GIF, JPEG ou PNG afin de les afficher dans un document HTML
- Utiliser la fonction Animer un Xtra pour convertir un document FreeHand afin de l'afficher sous forme d'animation Macromedia Flash
- Affecter des actions Flash dans des documents FreeHand afin de créer des animations interactives destinées à être publiées sur le Web
- Exporter des graphiques FreeHand au format de fichier Flash (SWF) afin de les utiliser dans la création de graphiques vectoriels dynamiques pour un affichage sur le Web
- Prévisualiser et tester des animations Flash dans FreeHand à l'aide de la fenêtre Lecture Flash.

# <span id="page-332-0"></span>Association d'URL à des objets et du texte

Pour joindre des URL à des objets et du texte, utilisez la zone de texte Lien du panneau Navigation.

Lorsqu'un document FreeHand contenant des URL est exporté au format SWF, PDF ou HTML et que vous cliquez sur un objet associé à un URL, vous êtes renvoyé à la page Web définie par l'URL.

La panneau Navigation vous permet d'affecter des URL à des objets, de vérifier des objets pour savoir quels URL y sont affectés, mettre à jour un URL pour tous les objets qui y sont liés et rechercher des objets associés à un URL spécifique.

La zone de texte Sous-chaîne affiche des mots ou des phrases d'un bloc de texte actif liés à l'URL affiché dans le champ Lien.

Vous pouvez également utiliser le panneau Navigation pour affecter des actions Flash à des objets FreeHand. Pour en savoir plus, reportez-vous à [« Affectation d'actions Flash » à la page 339](#page-338-0).

#### Pour affecter un URL à un objet :

- **1** Dans la fenêtre du document FreeHand, sélectionnez le texte, l'objet de texte ou le bloc de texte auquel vous souhaitez affecter un URL.
- **2** Choisissez Fenêtre > Navigation pour ouvrir le panneau Navigation.
- **3** Dans le champ Lien, saisissez l'URL à affecter au texte ou sélectionnez un URL dans le menu déroulant des liens.

Si vous avez sélectionné un mot ou un groupe de mots dans un objet de texte à l'étape 1, le texte sélectionné apparaît dans le champ Sous-chaîne.

#### Pour rechercher des objets liés à un URL :

 $\sigma_{\rm c}$ 

- **1** Dans le panneau Navigation, saisissez un URL dans le champ Lien ou sélectionnez un URL dans le menu déroulant Lien.
- **2** Cliquez sur le bouton Rechercher à droite du champ Lien.

Les objets contenus dans le document actif et liés à l'URL sont sélectionnés dans la fenêtre du document.

#### Pour mettre à jour un URL pour tous les objets associés :

- **1** Désélectionnez tous les objets du document actif.
- **2** Dans le panneau Navigation, sélectionnez l'URL dans le menu déroulant Lien.
- **3** Cliquez sur le bouton Rechercher à droite du champ Lien.
- **4** Mettez à jour l'URL dans le champ Lien si nécessaire.

L'URL est mis à jour pour tous les objets associés dans le document actif.

## <span id="page-333-0"></span>A propos de la compression de graphiques pour le Web

Lorsque vous préparez des images afin de les afficher sur le Web, vous les compressez pour réduire la taille du fichier et contrôler l'affichage des couleurs et d'autres attributs. Vous pouvez compresser des graphiques FreeHand sous forme d'image bitmap au format GIF, JPEG ou PNG.

Vous pouvez également exporter des graphiques vectoriels FreeHand au format Flash (SWF) afin de compresser des dessins statiques ou d'exporter un document comportant des animations ou des actions Flash. Pour en savoir plus, reportez-vous aux sections [« Animation d'objets et de](#page-336-0)  [texte » à la page 337](#page-336-0), [« Affectation d'actions Flash » à la page 339](#page-338-0), [« Exportation de documents](#page-342-0)  [FreeHand en tant qu'animations Flash » à la page 343](#page-342-0) et [« Exportation de fichiers » à la page 351](#page-350-0).

Lorsque vous compressez des graphiques au format bitmap, vous devez choisir un format de fichier basé sur la couleur et les caractéristiques tonales du graphique d'origine et sur le type de navigateur le plus fréquemment utilisé par votre public.

En règle générale, le format GIF est plus indiqué pour les illustrations détaillées et mattes, telles que du texte. Le format JPEG convient particulièrement aux graphiques comportant une vaste gamme de couleurs ou des demi-tons, tels que les dégradés ou des photographies numérisées. Le format PNG, comme le format JPEG, préserve une vaste gamme de couleurs. Cependant, son affichage n'est pas pris en charge par la plupart des navigateurs contrairement au format JPEG.

Pour plus d'informations sur l'utilisation de ces formats de fichier, reportez-vous aux sections [« Exportation au format GIF » à la page 362](#page-361-0), [« Exportation au format JPEG » à la page 364](#page-363-0) et [« Autres formats de fichier d'exportation » à la page 365](#page-364-0).

# <span id="page-334-0"></span>Publication de documents FreeHand au format HTML

La fonction Publier au format HTML permet de convertir un document FreeHand au format HTML pour l'afficher comme une page Web dans un navigateur.

Vous pouvez choisir un paramètre HTML afin de contrôler la conversion HTML, notamment l'emplacement cible du document HTML, le formatage de la mise en page du document, l'encodage des polices et les formats de fichier pour les graphiques bitmap et vectoriels. Vous pouvez sélectionner manuellement un paramètre ou vous aider de l'Assistant Windows ou Macintosh.

FreeHand intègre un paramètre par défaut permettant l'enregistrement du document HTML dans un dossier de bureau appelé FreeHand HTML Output. Ce paramètre formate le document avec des calques, encode les polices avec le formatage Western (Latin 1) et convertit des images vectorielles en fichiers SWF ainsi que des images bitmap en fichiers JPEG. Vous pouvez modifier les paramètres (y compris le paramètre par défaut) et créer des paramètres supplémentaires.

Pour créer plusieurs versions d'un document à afficher dans différents navigateurs ou à l'aide de divers modules optionnels, vous pouvez convertir un document au format HTML plusieurs fois en variant les paramètres. Par exemple, vous pouvez créer une version de document pour laquelle Macromedia Flash Player est requis et une autre pour laquelle il n'est pas nécessaire. Vous devez attribuer à chaque document HTML un nom différent pour éviter tout risque d'écrasement des fichiers.

Vous pouvez également choisir des options permettant de contrôler les pages d'un document à convertir et d'afficher un aperçu du document HTML ou du code HTML dans un navigateur une fois la conversion terminée.

*Remarque :* si vous affectez un URL à un objet FreeHand comportant un trait mais pas de trame, le lien dans le document HTML n'est actif que lorsque l'utilisateur survole le trait avec la souris.

## Pour publier un document FreeHand au format HTML :

- **1** Une fois le document affiché dans la fenêtre du document, choisissez Fichier > Publier au format HTML.
- **2** Dans la boîte de dialogue Génération HTML, effectuez l'une des opérations suivantes pour choisir les paramètres HTML :
- Sélectionnez un paramètre dans le menu déroulant Paramètres HTML. (si vous n'avez pas créé auparavant de paramètre HTML, seul le paramètre par défaut intégré est disponible.)
- Cliquez sur Configuration pour ouvrir la boîte de dialogue Configuration HTML et sélectionner les paramètres HTML. Pour plus d'informations sur la sélection de paramètres HTML, consultez la procédure suivante. Une fois les paramètres choisis, cliquez sur OK.

• Cliquez sur les Assistants Windows ou Macintosh et suivez les instructions à l'écran pour sélectionnez les paramètres HTML. Une fois les paramètres choisis, cliquez sur Terminer.

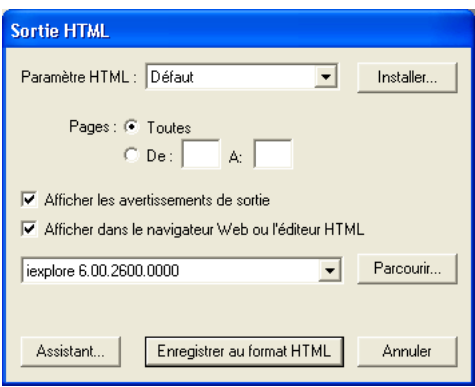

- **3** Indiquez si vous souhaitez imprimer toutes les pages ou une série de pages.
- **4** Pour afficher la boîte de dialogue Avertissements génération HTML lors de la conversion du document, sélectionnez Afficher les avertissements génération HTML.
- **5** Pour afficher un aperçu du document HTML converti sur le système, sélectionnez Afficher dans le navigateur ou l'éditeur HTML.
- **6** Sélectionnez un navigateur ou un éditeur dans le menu déroulant des navigateurs Web pour afficher la sortie, ou cliquez sur Parcourir et recherchez une application HTML dans le système.
- **7** Cliquez sur Enregistrer au format HTML.

Si vous avez sélectionné l'option Afficher dans le navigateur ou l'éditeur HTML à l'étape 5, l'application HTML spécifiée lance et affiche le document converti.

**8** Si vous avez sélectionné l'option Afficher les avertissements génération à l'étape 4, la boîte de dialogue Avertissements génération HTML indiquant les erreurs HTML potentielles du document s'affiche.

#### Pour créer ou modifier un paramètre HTML :

- **1** Choisissez Fichier > Publier au format HTML pour appeler la boîte de dialogue Génération HTML si elle n'est pas déjà ouverte.
- **2** Dans la boîte de dialogue Génération HTML, cliquez sur Configuration pour ouvrir la boîte de dialogue Configuration HTML.
- **3** Effectuez l'une des opérations suivantes :
- Pour créer un nouveau paramètre HTML, cliquez sur le bouton Plus (+). Dans la boîte de dialogue Nouveaux paramètres HTML, attribuez un nom au nouveau paramètre, puis cliquez sur OK.
- Pour modifier un paramètre HTML existant, sélectionnez-le dans le menu déroulant Paramètres HTML.
- **4** Pour choisir l'emplacement dans lequel vous souhaitez enregistrer le document HTML, cliquez sur Parcourir et accédez au dossier cible, puis cliquez sur Sélectionner (Windows) ou Sélectionner [*nom de fichier*] (Macintosh).
- **5** Pour contrôler le positionnement des objets sur la page du document, sélectionnez une option dans le menu déroulant Mise en page :
- Sélectionnez Positionnement par calques pour placer des objets sur des calques. Les calques permettent de positionner et de chevaucher les objets avec précision. Cependant, ils ne sont pas pris en charge par les navigateurs Web version 3.0 ou antérieure.
- Sélectionnez Positionnement par tables pour placer les objets dans des cellules de tableau. Les tableaux sont pris en charge par la plupart des navigateurs mais les cellules de tableau ne permettent pas le chevauchement d'objets. Les objets chevauchés sont découpés ou combinés pour permettre un positionnement précis des cellules du tableau.
- **6** Pour l'encodage, sélectionnez le format d'encodage des polices correspondant à la langue utilisée dans votre document. Pour l'anglais et la plupart des langues d'Europe occidentale, sélectionnez Western (Latin 1).
- **7** Pour les graphiques vectoriels, sélectionnez un format de fichier auquel les fichiers seront convertis. Pour en savoir plus sur les formats de fichier de conversion, reportez-vous à [« A propos](#page-333-0)  [de la compression de graphiques pour le Web » à la page 334](#page-333-0).
- **8** Pour les images, sélectionnez un format de fichier auquel les fichiers seront convertis.

*Remarque :* pour définir des options d'exportation pour les fichiers GIF, JPEG ou PNG, utilisez la boîte de dialogue Exporter. Pour en savoir plus, reportez-vous à [« Exportation d'images bitmap » à la page 358](#page-357-0).

- **9** Effectuez l'une des opérations suivantes :
- Cliquez sur Appliquer pour valider vos choix et poursuivre la modification d'autres paramètres dans la boîte de dialogue Configuration HTML.
- Cliquez sur OK pour valider vos choix et fermer la boîte de dialogue Configuration HTML.

# <span id="page-336-0"></span>Animation d'objets et de texte

Pour animer des objets afin de les afficher dans Flash Player, placez-les sur des calques à l'aide de l'option Animer > Xtra Libérer sur calques. Vous pouvez animer des fondus, des blocs de texte ou des groupes, ainsi que des objets liés à un trajet.

L'Xtra Libérer sur calques dissocie les fondus, les groupes, les blocs de texte ou les objets attachés à un trajet, crée de nouveaux calques et les affecte l'un après l'autre à chacun des objets ainsi dissociés (Nouveau calque, Nouveau calque 1, Nouveau calque 2, etc.). Il place le premier objet (ou objet d'un groupe) sur le calque actif et le dernier objet sur le calque supérieur. Si vous libérez du texte sur des calques, chaque lettre du bloc de texte est convertie en trajets et placée sur un calque distinct.

Vous obtiendrez de meilleurs résultats en définissant l'animation des images du calque inférieur vers le calque supérieur. Les objets du calque d'arrière-plan apparaît sur chaque image de l'animation SWF.

Vous pouvez prévisualiser ou exporter l'animation au format de fichier SWF à l'aide du contrôleur ou du menu Fenêtre > commandes d'animation. Pour en savoir plus, reportez-vous à [« Contrôle](#page-344-0)  [de fichiers SWF » à la page 345.](#page-344-0)

Vous pouvez également créer une animation en plaçant des objets sur des pages distinctes et en sélectionnant les options Animer les pages ou Animer les pages et les calques lorsque vous exportez le document FreeHand au format SWF.

### Pour préparer l'animation d'un bloc de texte :

- **1** Sélectionnez le bloc contenant le texte à animer et positionnez-le à l'emplacement où vous souhaitez que l'animation commence.
- **2** Choisissez Texte > Convertir en trajets. (Pour plus d'informations sur la conversion de texte en trajets, reportez-vous à [« Conversion du texte en trajets » à la page 291.](#page-290-0))
- **3** Après avoir sélectionné le bloc de texte, choisissez Modifier > Joindre.
- **4** Choisissez Edition > Cloner pour créer une copie du bloc de texte converti.
- **5** Utilisez l'outil Pointeur pour faire glisser la copie du bloc de texte converti vers l'emplacement où vous souhaitez que l'animation se termine.
- **6** A l'aide de l'outil Pointeur, sélectionnez l'original et la copie du bloc de texte converti en maintenant la touche Maj enfoncée.
- **7** Choisissez Xtras > Créer > Fondu.

Pour en savoir plus sur l'animation du fondu, observez la procédure suivante.

## Pour animer des objets :

- **1** Sélectionnez les objets que vous souhaitez animer. Un objet imbriqué inclus dans un groupe se comporte comme un objet isolé.
- **2** Choisissez Fenêtre > Calques pour afficher le panneau Calques.

Le panneau Calques affiche les nouveaux calques créés dans les étapes suivantes.

- **3** Choisissez Xtras > Animer > Libérer sur calques.
- **4** Pour les animations, sélectionnez les effets afin de déterminer le mode de libération des objets sur des calques :

Séquence permet de libérer des objets les uns après les autres sur des calques séparés.

Empiler permet de créer un effet d'empilement en copiant des objets les uns après les autres dans des calques sous-jacents. Par exemple, dans le cas d'un groupe composé de deux objets, le premier objet est placé sur le calque 1 et les copies du premier et du second objet sur le calque 2.

Déplacer permet de copier les objets dans tous les calques mais ignore un objet dans la séquence de chaque calque. Par exemple, si vous sélectionnez un groupe de trois objets, les second et troisième objets sont placés sur le calque 1, le premier objet et une copie du troisième objet sont placés sur le calque 2, et les copies des second et troisième objets sont placées sur le calque 3.

Décalquer permet de copier et de libérer des objets sur les calques spécifiés. Les objets sont copiés les uns après les autres dans les calques spécifiés. Saisissez une valeur pour l'option Décalquer afin d'indiquer le nombre de calques sur lequel vous souhaitez copier les objets. Par exemple, saisissez 4 pour copier chaque objet dans les quatre calques suivant celui qui contient l'objet.

- **5** Sélectionnez l'option Inverser la direction pour libérer les objets dans l'ordre d'empilement inverse et animer la séquence dans le sens contraire.
- **6** Sélectionnez Utiliser les calques existants pour libérer des objets sur des calques existants, en commençant par le calque actuel. Désactivez l'option visant à libérer les objets sur de nouveaux calques créés par l'Xtra.
- **7** Si vous sélectionnez l'option Utiliser les calques existants à l'étape 6, sélectionnez Arrière-plan pour libérer les objets situés à l'arrière de l'ordre d'empilement.
- **8** Cliquez sur OK.

# <span id="page-338-0"></span>Affectation d'actions Flash

Vous pouvez affecter des actions Flash aux graphiques créés dans FreeHand pour les utiliser ultérieurement dans des animations Flash interactives. Vous exportez le document FreeHand comportant des actions Flash au format SWF afin de les afficher dans Flash Player.

Dans une animation interactive, les utilisateurs ont recours au clavier, à la souris ou aux deux pour déplacer des objets, être renvoyés vers différentes parties d'une animation et réaliser d'autres opérations interactives.

Pour affecter des actions Flash dans FreeHand, utilisez la section Action du panneau Navigation. Cette section répertorie un sous-ensemble d'actions exécutées dans ActionScript, le langage de programmation Flash. Les actions suivantes sont disponibles dans FreeHand :

L'action Go To and Stop permet d'être renvoyé à une image ou une scène et d'interrompre la lecture.

L'action Got To and Play permet d'être renvoyé à une image ou une scène et de poursuivre la lecture.

L'action Get URL permet d'extraire l'URL répertorié dans le champ Lien du panneau Navigation.

Les actions Play et Stop permettent de lire et d'arrêter des animations.

L'action Print permet de spécifier les images d'une animation pouvant être imprimées directement depuis Flash Player par les utilisateurs.

L'action Full Screen permet d'afficher l'animation en mode plein écran, plutôt qu'en mode normal, dans Flash Player.

L'action Start/Stop Drag permet de faire glisser un clip donné lorsqu'un événement se produit et d'interrompre son déplacement lorsque l'action inverse a lieu. Par exemple, si vous sélectionnez l'option on (press) pour l'action Start Drag, FreeHand définit automatiquement l' option on (release) pour l'action Stop Drag.

Les actions Load Movie et Unload Movie permettent de charger et de décharger des pages à partir d'un document FreeHand sur la scène des animations SWF lors de la lecture de l'animation active. (Ces actions ne sont disponibles que pour les documents dotés de deux ou plusieurs pages).

L'action Tell Target permet de contrôler les autres animations qui ont été chargées dans l'animation active à l'aide de l'action Load Movie. (Cette action n'est disponible que pour les documents dotés de deux ou plusieurs pages).

Lorsque vous affectez une action, vous sélectionnez également un événement qui entraîne l'exécution de l'action lors de la lecture de l'animation. Un clic de souris ou l'apparition de l'entête de lecture de l'animation dans une image donnée sont des événements pouvant déclencher une action lors de la lecture d'une animation.

Pour certaines actions, notamment Go To, Print, Load/Unload Movie et Tell Target, vous sélectionnez également des paramètres définissant le mode d'application de l'action.

## Pour affecter des actions à des graphiques dans FreeHand :

- **1** Dans la fenêtre du document, sélectionnez le(s) objet(s) auxquels vous souhaitez affecter des actions.
- **2** Choisissez Fenêtre > Navigation.
- **3** Sélectionnez une action dans le menu déroulant Action.
- **4** Sélectionnez l'événement qui déclenchera l'action dans le menu déroulant Evénement.

*Remarque :* pour l'action Start/Stop Drag, l'événement Action d'image est désactivé.

- **5** Si vous avez sélectionné les actions Go To and Play, Go To and Stop, Print, Load/Unload Movie ou Tell Target, sélectionnez les paramètres suivants :
- Pour toutes les actions, sélectionnez une option de la liste des pages actives du document dans le premier menu déroulant Paramètre.
- Pour les actions Go To et Print, sélectionnez les calques du document actif dans le second menu déroulant Paramètre pour spécifier la partie du document vers laquelle l'en-tête de lecture doit être déplacée ou la partie qui sera imprimée une fois l'événement déclencheur exécuté.
- Pour l'action Tell Target, sélectionnez une des actions suivantes dans le second menu déroulant Paramètre afin de contrôler la lecture d'une autre animation : Go To, Go To and Play, Go To and Stop, Play, Stop ou Print. Si vous avez sélectionné une action Go To ou Print, sélectionnez un calque actif dans le troisième menu déroulant Paramètre pour spécifier la partie du document vers laquelle l'en-tête de lecture doit être déplacée ou la partie à imprimer.
- **6** Répétez les étapes 3 à 5 pour affecter des actions supplémentaires.

# Utilisation de l'outil Action

L'outil Action vous permet d'affecter des actions Flash à un objet afin que les utilisateurs puissent naviguer de l'objet vers une page Web. Par exemple, vous pouvez, si vous le souhaitez, affecter une action à un objet en forme de flèche afin que la page suivante d'une présentation s'affiche lorsque l'utilisateur clique sur l'objet en question. Par défaut, FreeHand crée des actions Go To and Stop et les affecte à l'objet d'origine. Si une action a été affectée à un objet, un proton d'action apparaît dans la partie inférieure droite du cadre de l'objet.

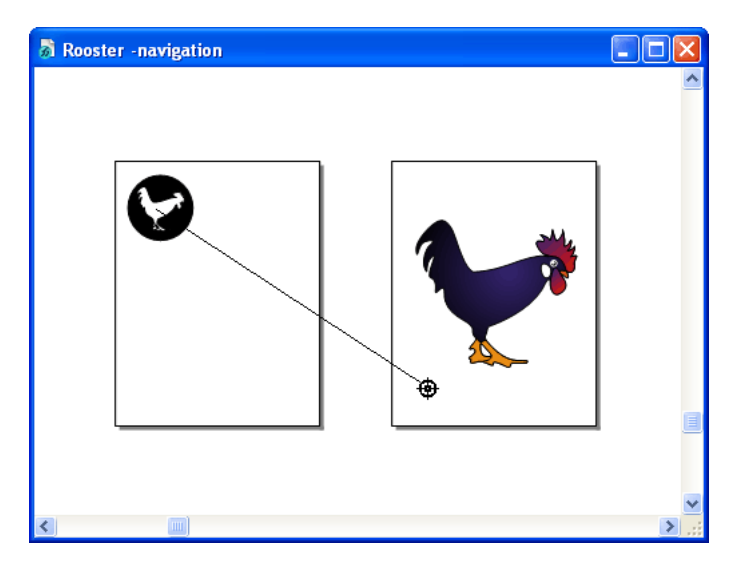

### Pour affecter une action à l'aide de l'outil Action :

- **1** Dans le panneau Outils, cliquez sur l'outil Action.
- **2** Faites glisser le curseur de l'objet source vers la page cible. La page active est mise en surbrillance pour indiquer qu'il s'agit de la page cible, et ce, jusqu'à ce que vous relâchiez le bouton de la souris.

## Pour supprimer une action d'un objet :

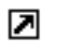

 $\circledR$ 

Sélectionnez le proton Action en tant qu'objet source et faites-le glisser à un emplacement vide de la même page.

## Pour modifier le comportement par défaut de l'outil Action :

- **1** Dans le panneau Outils, cliquez deux fois sur l'outil Action pour afficher la boîte de dialogue Action.
- **2** Sélectionnez l'une des options suivantes :

Lier à la page cible permet de créer un lien avec la page cible.

Imprimer la page cible permet d'imprimer la page cible.

Charger la page cible sous forme d'animation permet d'afficher la page cible comme une animation dans un document FreeHand.

# Utilisation d'animations Flash

Vous avez la possibilité d'importer des animations Flash (fichiers SWF) dans des documents FreeHand afin de les intégrer en tant que pièces interactives à des présentations Web créées dans FreeHand. Vous pouvez également choisir l'image d'une animation Flash pour l'afficher lors de l'impression d'un document FreeHand.

## Pour importer une animation Flash :

- **1** Choisissez Fichier > Importer.
- **2** Sous Windows uniquement, sélectionnez Macromedia Flash (\*.swf) dans le menu déroulant Fichiers de type.
- **3** Recherchez, puis sélectionnez le fichier d'animation à importer.
- **4** Cliquez sur Ouvrir.

Le curseur de la souris se transforme en un pointeur de positionnement.

**5** Cliquez sur la fenêtre du document dans laquelle vous souhaitez que l'animation apparaisse.

## Définition des attributs d'animation Flash

Vous pouvez utiliser le panneau Objet pour modifier la taille, la position, la mise à l'échelle, les liens et prévisualiser les images des animations Flash importées dans les documents FreeHand.

#### Pour ajuster les attributs d'une animation Flash sélectionnée dans le panneau Objet :

- **1** Si nécessaire, choisissez Fenêtre > Objet pour afficher le panneau Objet.
- **2** Définissez les dimensions de l'animation en effectuant l'une des opérations suivantes :
- Saisissez les valeurs des cases X et Y pour définir les coordonnées de l'animation dans la page.
- Saisissez les valeurs dans les cases W et H pour définir précisément la largeur et la hauteur de l'animation.
- Saisissez des valeurs dans les zones de texte Echelle X et Y pour définir la largeur et la hauteur de l'animation en tant que pourcentage de sa taille d'origine.
- **3** Sélectionnez Afficher l'instantané pour afficher un aperçu de l'image de l'animation, puis saisissez le numéro de l'image à afficher.
- **4** Cliquez sur le bouton Liens pour afficher la boîte de dialogue correspondante. Pour en savoir plus sur les liens, reportez-vous à [« Gestion des liens » à la page 64](#page-63-0).

## Modification d'animations Flash importées

FreeHand peut lancer Flash pour modifier des animations Flash importées. Pour pouvoir lancer Flash depuis FreeHand, vous devez l'installer préalablement sur l'ordinateur.

## Pour modifier une animation Flash importée :

- **1** Sélectionnez l'animation dans la fenêtre du document.
- **2** Si nécessaire, choisissez Fenêtre > Objet pour afficher le panneau Objet.
- **3** Cliquez sur le bouton Modifier dans Flash pour lancer l'application et modifier l'animation.

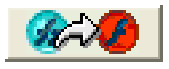

La boîte de dialogue Rechercher le fichier d'animation Macromedia Flash s'affiche.

**4** Recherchez le document Flash FLA utilisé pour créer l'animation Flash importée, puis cliquez sur Ouvrir.

Le document FLA s'ouvre dans Flash.

**5** Modifiez l'animation dans Flash, puis cliquez sur le bouton Terminer une fois les modifications apportées.

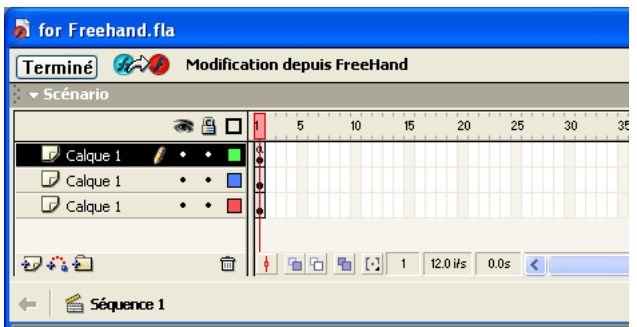

Le fichier d'animation est automatiquement mis à jour dans FreeHand.

## <span id="page-342-1"></span><span id="page-342-0"></span>Exportation de documents FreeHand en tant qu'animations Flash

Vous pouvez exporter un document FreeHand au format Flash (SWF). Vous pouvez ensuite afficher le fichier SWF dans le module optionnel Flash Player dans un navigateur Web, tel que Netscape Navigator ou Microsoft Internet Explorer, voire dans une fenêtre Flash Player autonome.

Vous pouvez exporter des images fixes au format SWF afin de préserver les attributs de graphiques vectoriels tout en réduisant la taille du fichier. Vous pouvez exporter des calques, des pages ou les deux dans des documents FreeHand sous forme d'images séparées dans un fichier SWF ou de fichiers SWF distincts. Si vous exportez des calques sous forme d'images, tous les calques situés sous la barre séparatrice du panneau Calques devient un calque d'arrière-plan dans toutes les images du fichier SWF.

Lorsque vous exportez des documents contenant des animations, celles-ci sont converties en clips. Vous obtenez un fichier d'animation Flash très comparable aux fichiers d'animation créés par Flash. Si vous avez ajouté des actions Flash à un fichier, elles sont activées dans le fichier SWF exporté.

Vous pouvez exporter un fichier FreeHand au format SWF à l'aide de la commande Exporter, comme indiqué dans la procédure suivante. Vous pouvez également exporter un fichier au format SWF à l'aide du contrôleur, ou à l'aide du menu Fenêtre > commande d'animation. Pour en savoir plus, reportez-vous à [« Contrôle de fichiers SWF » à la page 345.](#page-344-0)

*Remarque :* pour afficher des graphiques non crénelés à l'écran tel qu'ils apparaîtront une fois exportés au format Flash SWF, testez le fichier SWF à l'aide du contrôleur ou des commandes d'animation du menu Fenêtre. Pour en savoir plus, reportez-vous à [« Contrôle de fichiers SWF » à la page 345.](#page-344-0)

## Pour exporter un fichier FreeHand au format SWF :

- **1** Choisissez Fichier > Exporter.
- **2** Sélectionnez Macromedia Flash (SWF) dans le menu déroulant Enregistrer sous le type (Windows) ou Formater (Macintosh).
- **3** Cliquez sur Configuration pour ouvrir la boîte de dialogue Paramètres de la séquence.
- **4** Sélectionnez un paramètre d'animation :

Unique permet de convertir l'ensemble des pages d'un document FreeHand en une animation unique. Cette option est automatiquement sélectionnée pour les documents d'une seule page.

Multiple permet de convertir chacune des pages d'un document FreeHand en animations distinctes.

**5** Sélectionnez un paramètre de calque :

Animer permet de convertir chacun des calques FreeHand (par page) en images d'animation distinctes.

Fusionner permet de convertir l'ensemble des calques FreeHand (par page) en une image d'animation unique.

- **6** Choisissez les pages à exporter à l'aide des options Série de pages.
- **7** Pour commencer automatiquement l'animation à la vitesse de défilement spécifiée dans la fenêtre Flash Player autonome, sélectionnez l'option Exécution automatique. Si vous désactivez cette option, l'animation s'arrête à la première image dans la fenêtre Flash Player autonome. Vous pouvez la lancer en choisissant Fenêtre > Animation > Lire.
- **8** Pour lire l'animation complète en mode plein écran avant d'appuyer sur la touche Echap, sélectionnez l'option Lecture plein écran. Cette option n'a aucune incidence sur les animations Flash lues dans un navigateur Web.
- **9** Pour spécifier une vitesse de défilement applicable à l'animation Flash, évaluée en termes d'images par seconde (ips), choisissez une vitesse de défilement comprise entre 0,01 ips et 120 ips, par incréments de 0,01 image. Pour des animations fluides, optez pour une vitesse de 12 ips.
- **10** Pour sélectionner une couleur d'arrière-plan, sélectionnez une couleur dans la palette de couleurs déroulante Couleurs d'arrière-plan.
- **11** Pour imprimer chaque image de l'animation SWF à partir du module optionnel Flash Player ou de la fenêtre Flash Player autonome version 4.0 ou ultérieure, sélectionnez Permettre l'impression. Lorsque cette option est désactivée, le fichier est imprimé à la résolution d'écran du navigateur (72 ppp).
- **12** Pour empêcher un fichier SWF exporté par FreeHand d'être importé par d'autres utilisateurs, sélectionnez l'option Protéger contre l'importation.
- **13** Pour utiliser les dimensions de l'animation comme la taille de la scène SWF, sélectionnez l'option La taille doit correspondre au contenu. Désactivez cette option pour utiliser le format de page FreeHand comme la scène SWF.
- **14** Pour définir automatiquement des options d'optimisation afin de produire des fichiers d'animation plus réduits, sélectionnez Optimiser pour la taille du fichier.
- **15** Pour définir automatiquement des options d'optimisation afin de produire des fichiers d'animation de haute qualité, sélectionnez Optimiser pour la qualité.
- **16** Pour contrôler manuellement les options d'optimisation, sélectionnez Avancé :

Compression des trajets permet de contrôler de manière précise le mode de conversion de trajets FreeHand en trajets Flash, en proposant des options comme Aucune (aucune compression et nombre de points maximal) et Maximum (pour une compression maximale mais faible qualité et nombre de points minime).

Traçage de traits en pointillés permet de convertir des lignes pointillées en objets multiples. Chaque segment de la ligne pointillée est converti en objet distinct, ce qui augmente le temps nécessaire à l'exportation et la taille du fichier.

Compression graphique permet de contrôler la qualité et la compression graphique pour convertir des images bitmap au format JPEG. La compression inclut des options comme Aucune (qualité maximale, compression minimale) et Maximum (qualité minimale, compression maximale).

**17** Sélectionnez une option Texte pour contrôler le mode d'exportation du texte :

Maintenir les blocs permet de regrouper l'ensemble du texte dans un bloc de texte FreeHand afin de le modifier dans Flash version 3 ou ultérieure.

Convertir en trajets permet de convertir le texte en trajets vectoriels ; le texte n'est alors plus modifiable en tant que tel. Un texte attaché à un trajet ou un texte inséré dans un trajet est automatiquement converti en trajets, et de ce fait, n'est plus modifiable dans Flash. (Cette option permet d'obtenir un format de fichier plus réduit que si vous utilisez l'option Maintenir les blocs.)

Aucune permet d'ignorer le texte du fichier exporté.

- **18** Sélectionnez Compresser l'animation pour réduire la taille du fichier de l'animation exportée.
- **19** Cliquez sur OK, puis sur Enregistrer (Windows) ou Exporter (Macintosh).

Pour tester l'animation, reportez-vous à la section suivante.

# <span id="page-344-0"></span>Contrôle de fichiers SWF

Vous pouvez utiliser le contrôleur ou les commandes d'animation du menu Fenêtre pour tester, modifier les paramètres des animations SWF ou exporter ces dernières.

Pour tester les animations, vous pouvez lire, arrêter, rembobiner, avancer et reculer d'une image. Lorsque vous testez une animation, FreeHand crée un fichier SWF temporaire et l'affiche dans une fenêtre Lecture Flash. Ce fichier est supprimé lorsque vous fermez la fenêtre, à moins que vous ne souhaitiez exporter le fichier.

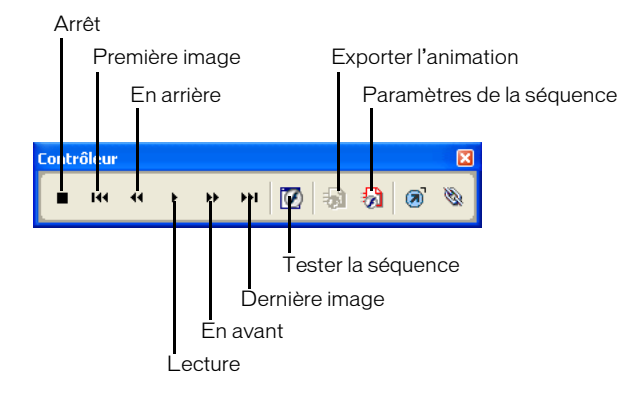

Vous pouvez faire glisser le contrôleur pour le repositionner dans FreeHand. Vous pouvez également modifier les touches de raccourci du contrôleur (voir [« Personnalisation de](#page-35-0)  [l'environnement » à la page 36](#page-35-0)).

## Pour afficher le contrôleur :

Choisissez Fenêtre > Barres d'outils > Contrôleur.

## Pour tester une animation Flash sélectionnée, effectuez l'une des opérations suivantes :

- Pour lancer la fenêtre Lecture Flash et lire l'animation, cliquez sur le bouton Tester l'animation du contrôleur, choisissez Fenêtre > Animation > Tester ou appuyez sur les touches Ctrl+Entrée (Windows) ou Commande+Retour (Macintosh).
- Pour passer en revue les images de l'animation, utilisez les boutons En avant et En arrière du contrôleur, choisissez Fenêtre > Animation > En avant ou Fenêtre > Animation > En arrière ou utilisez les flèches droite et gauche du clavier.
- Pour avancer à la première ou la dernière image d'une animation, utilisez les boutons Première image et Dernière image du contrôleur. Pour aller à la première image, vous pouvez également choisir Fenêtre > Animation > Rembobiner.
- Pour arrêter la lecture, cliquez sur le bouton Arrêt du contrôleur, choisissez Fenêtre > Animation > Arrêter ou appuyez sur Entrée (Windows) ou Retour (Macintosh).
- Pour reprendre la lecture de l'animation après un bref arrêt, cliquez sur le bouton Lecture du contrôleur, choisissez Fenêtre > Animation > Lire ou appuyez de nouveau sur Entrée ou sur Retour.

### Pour modifier les paramètres de l'animation :

- **1** Cliquez sur le bouton Paramètres de la séquence du contrôleur, ou choisissez Fenêtre > Animation > Paramètres.
- **2** Dans la boîte de dialogue Paramètres de la séquence, formatez l'animation à l'aide des options, comme indiqué dans la section [« Exportation de documents FreeHand en tant qu'animations](#page-342-0)  [Flash » à la page 343.](#page-342-0)

## Pour exporter une animation :

- **1** Lancez la fenêtre Lecture Flash et commencez à créer un fichier SWF du document FreeHand en cliquant sur le bouton Tester l'animation du contrôleur.
- **2** Choisissez Fenêtre > Animation > Tester ou appuyez sur les touches Ctrl+Entrée (Windows) ou Commande+Retour (Macintosh).
- **3** Cliquez sur le bouton Exporter du contrôleur ou choisissez Fenêtre > Animation > Exporter.
- **4** Dans la boîte de dialogue Exporter l'animation, attribuez un nom à l'animation et sélectionnez un emplacement cible.
- **5** Cliquez sur Enregistrer.

Cette animation est enregistrée avec les paramètres actuels spécifiés dans la boîte de dialogue Paramètres de la séquence.

# <span id="page-346-0"></span>CHAPITRE 12 Enregistrement et exportation de fichiers

Vous pouvez enregistrer des fichiers dans Macromedia FreeHand MX dans différents formats, notamment document FreeHand, modèle FreeHand et PostScript encapsulé (EPS).

Vous pouvez exporter des fichiers FreeHand dans une variété de formats bitmap et vectoriels (notamment les formats Internet optimisés et PDF). Pour obtenir une liste complète des formats de fichier d'exportation pris en charge par FreeHand MX, reportez-vous à [« A propos des formats](#page-347-0)  [d'exportation de fichiers » à la page 348](#page-347-0).

Vous pouvez ajouter des informations aux fichiers à exporter, notamment des notices de droits d'auteur, des légendes, des dates de création et autres données, avec l'option File Info Xtra.

Vous pouvez également publier un fichier FreeHand comme un document HTML pour l'afficher sur Internet. Pour plus d'informations, reportez-vous à [« Publication de documents FreeHand au](#page-334-0)  [format HTML » à la page 335.](#page-334-0)

Pour plus d'informations sur l'importation de graphiques, reportez-vous à [« Utilisation de dessin](#page-312-0)  [importé » à la page 313.](#page-312-0)

# Enregistrement de fichiers

Vous pouvez enregistrer des fichiers FreeHand comme documents FreeHand, modèles FreeHand ou fichiers EPS modifiables. Pour une conception homogène, utilisez les modèles FreeHand pour créer des pages multiples avec la même mise en page. Pour plus d'informations, reportez-vous à [« Utilisation de modèles » à la page 60](#page-59-0).

Les fichiers EPS modifiables peuvent être rouverts et modifiés dans FreeHand puis enregistrés au format EPS sans ré-exportation. Le format EPS modifiable peut être utilisé uniquement avec les documents à page unique. Sous Macintosh, le format EPS modifiable est toujours enregistré avec un aperçu.

Si un document a été modifié depuis le dernier enregistrement, un astérisque (\*) s'affiche dans la barre de titre après le nom de fichier.

## Pour enregistrer un fichier :

- **1** Choisissez Fichier > Enregistrer.
- **2** Donnez un nom au fichier et spécifiez un emplacement pour l'enregistrer.
- **3** Sélectionnez un format d'enregistrement pour le de fichier : Document FreeHand, modèle FreeHand ou EPS modifiable.
- **4** Cliquez sur Enregistrer.

Pour enregistrer un fichier comme version alternative avec un nom, un emplacement ou un format de fichier différent :

- **1** Choisissez Fichier > Enregistrer sous.
- **2** Répétez les étapes 2-3 de la procédure précédente pour donner au fichier un nouveau nom, un nouvel emplacement ou nouveau format.
- **3** Cliquez sur Enregistrer.

# Ajout d'informations sur le fichier IPTC

Vous pouvez utiliser l'option File Info Xtra pour inclure des informations, notamment sur l'auteur, les droits d'auteur, la date de création, le titre, une légende et d'autres données, avec des fichiers exportés de FreeHand. Ajoutez des informations relatives au fichier dans FreeHand à l'aide de la boîte de dialogue Info fichier. Les informations sont conservées avec le fichier et peuvent être visualisées lorsque le fichier est ouvert dans une application qui prend en charge les données International Press Telecommunications Council (IPTC).

#### Pour ajouter des informations sur le fichier à l'aide de l'Xtra Info fichier :

- **1** Avec un fichier ouvert dans FreeHand, choisissez Xtras > Autre > Info fichier.
- **2** Dans la boîte de dialogue Info fichier, entrez des informations dans les sections Origine, Crédits, Légende et Catégories et Mots-clés.

*Remarque :* le protocole IPTC détermine les restrictions de données, notamment les limites de caractère, pour la zone de texte de données dans la boîte de dialogue Info fichier. Pour plus d'informations, reportez-vous à la documentation IPTC à l'adresse suivante :www.iptc.org.

**3** Cliquez sur OK.

# <span id="page-347-0"></span>A propos des formats d'exportation de fichiers

Vous pouvez exporter des fichiers texte ou graphiques dans la plupart des formats traditionnels, notamment les formats suivants :

- Comme fichier texte RTF ou ASCII
- Comme images bitmap au format BMP, GIF, JPEG, TIFF, Targa ou PNG
- Comme images bitmap avec les informations relatives au calque au format Photoshop 5 (PSD)
- Comme graphiques vectoriels dans une multitude de formats PostScript encapsulé (EPS), notamment DCS, pour l'exportation vers d'autres applications graphiques ou applications de mise en page
- Comme graphiques vectoriels au format Windows Metafile (WMF) ou Enhanced Metafile (EMF) (Windows uniquement)
- Comme animations Macromedia Flash au format SWF, pour visualisation dans un navigateur ou dans Flash Player
- Comme fichiers FreeHand, version 8, 9 ou 10
- Comme fichiers Adobe Illustrator, versions 1.1, 88, 3, 4, 5.x et 7.x
- Comme fichiers PICT (Macintosh uniquement)
- Comme document PDF (Portable Document Format) qui peut être affiché ou imprimé avec Adobe Acrobat

• Comme texte RTF (compatible avec Microsoft Word, WordPerfect, PageMaker, QuarkXpress et autres applications de traitement de texte)

La plupart des formats sont compatibles entre les plate-formes Windows et Macintosh. Reportezvous au tableau ci-dessous pour les formats d'exportation de fichier pris en charge.

Les URL présents dans un document FreeHand sont exportés correctement aux formats SWF et PDF. Pour plus d'informations sur l'attribution d'URL aux objets FreeHand, reportez-vous à [« Association](#page-332-0)  [d'URL à des objets et du texte » à la page 333](#page-332-0). Les URL s'exportent également au format HTML (reportez-vous à [« Publication de documents FreeHand au format HTML » à la page 335](#page-334-0)).

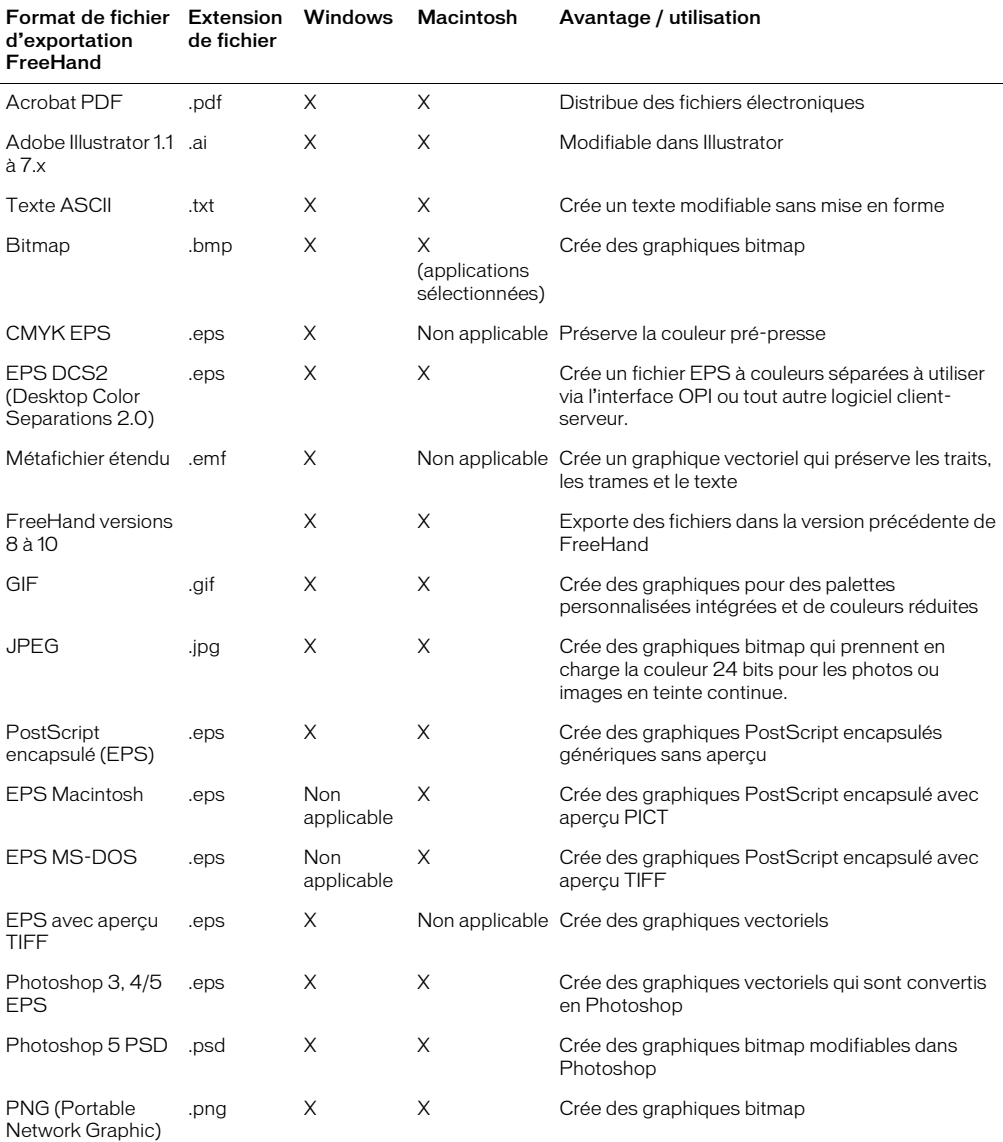

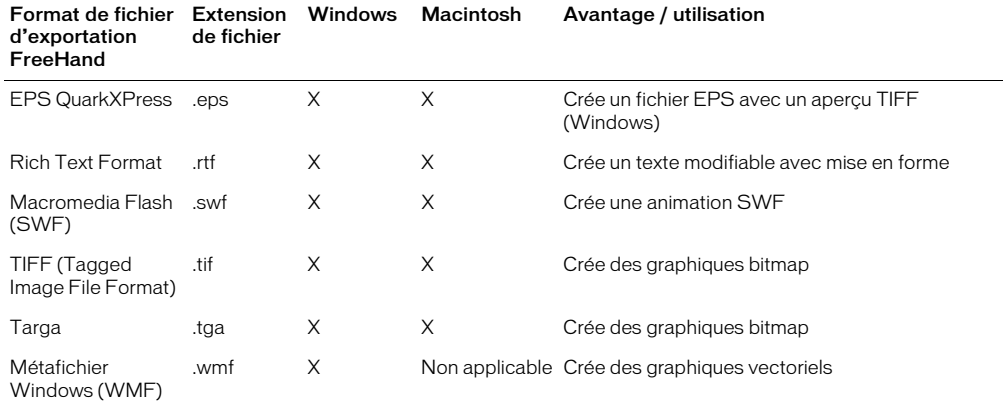

# Choix d'un format d'exportation

Le format d'exportation que vous choisissez est déterminé par l'utilisation prévue du fichier exporté et notamment du périphérique de sortie qui sera utilisé pour produire ou afficher le fichier. Pour choisir un format d'exportation selon le périphérique de sortie, consultez le tableau suivant.

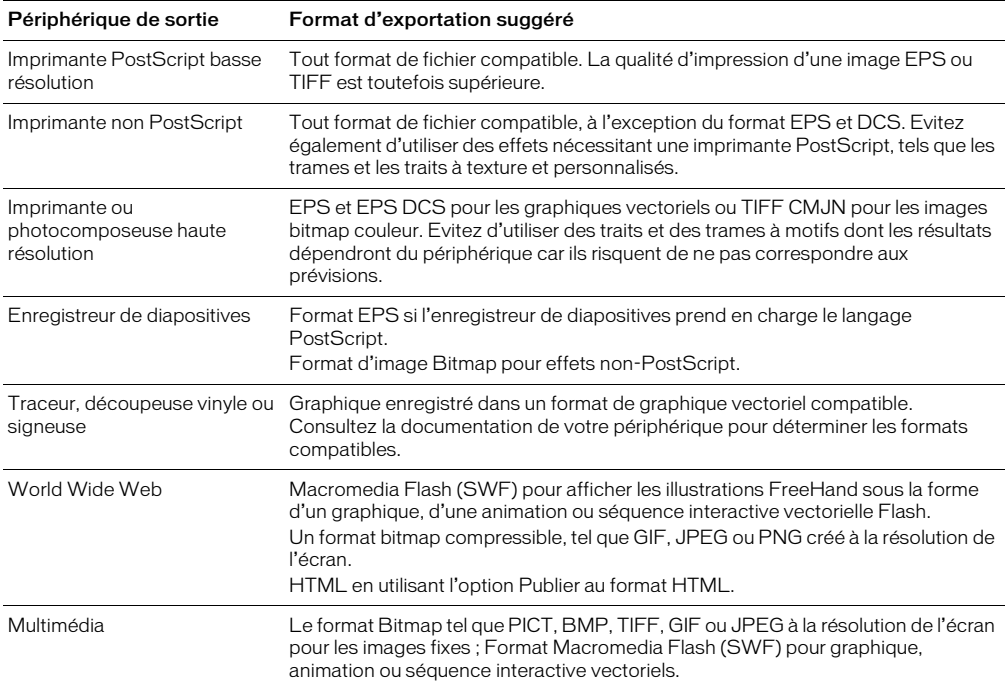

## A propos des formats Web

Les formats de fichier bitmap GIF, JPEG et PNG sont traditionnellement utilisés par le World Wide Web car ils peuvent subir une forte compression pour être rapidement transférés sur Internet et sont pris en charge par la plupart des navigateurs. (Notez que les formats GIF et JPEG sont plus couramment pris en charge que le format PNG).

Lors de la préparation de graphiques pour Internet, il est préférable de les optimiser au préalable. L'optimisation des graphiques pour le Web implique la sélection d'un format de fichier avec la meilleure compression et la meilleure couleur pour votre image tout en maintenant le niveau de qualité maximal possible. Après l'optimisation des images, il est également important de les prévisualiser dans un navigateur afin de garantir l'aspect final souhaité.

Vous pouvez lancer Macromedia Fireworks à partir de FreeHand pour faciliter la préparation de vos graphiques pour une utilisation sur le Web. Pour plus d'informations, reportez-vous à [« Démarrage de Fireworks pour optimiser les images bitmap » à la page 325](#page-324-0).

Caractéristique GIF **De De La Caractéristique GIF** And JPEG **PNG** Profondeur de couleur 8 bits maximum Jusqu'à 24 bits Jusqu'à 32 bits Compression Sans déperdition ; comprime Avec déperdition ; comprime les Sans déperdition des zones de couleur unies transitions de couleurs subtiles Prise en charge de Oui la transparence Oui Non Oui Avantages Compression sans déperdition Transparence Possibilité de contrôler la perte de qualité liée à la compression déperdition Excellente compression des images photographiques Compression sans Transparence alpha Prise en charge haute couleur Inconvénients 256 couleurs maximum Mauvaise compression des dégradés de couleurs Pas de transparence Perte de qualité lors de la compression N'est pas entièrement pris en charge par les navigateurs courants sans l'utilisation de modules optionnels Utilisations courantes Images de dessin animé Logos Bandeaux animés Photographies numérisées Images à textures complexes Images aux couleurs éclatantes complexes Images aux couleurs multiples Transparence directe complexe

Si vous prévoyez d'exporter des graphiques pour une utilisation sur le Web, utilisez le tableau suivant pour choisir le meilleur format d'exportation de fichier pour chacun d'entre eux :

# <span id="page-350-1"></span><span id="page-350-0"></span>Exportation de fichiers

La commande Exporter permet d'enregistrer votre document dans un format de fichier différent de FreeHand. Lorsque vous utilisez la commande Exporter, les options affichées dans la boîte de dialogue Exporter dépendent du format de fichier sélectionné ; toutes les options ne sont pas disponibles pour tous les formats. Consultez les descriptions individuelles des formats de fichier pour de plus amples informations. Vous pouvez exporter des fichiers complets ou des objets et des zones sélectionnés dans un fichier.

Vous pouvez sélectionner des préférences d'exportation pour déterminer des options d'exportation applicables aux formats de fichier vectoriel et bitmap. Vous pouvez spécifier l'enregistrement d'un aperçu avec les fichiers exportés et définir le format de fichier, les dimensions et la qualité de l'aperçu. Sous Macintosh, vous pouvez inclure un aperçu Extensis Portfolio dans le document exporté, à utiliser pour cataloguer les graphiques dans une base de données.

Lors de l'exportation d'un fichier vers une autre application de votre système, vous pouvez lancer l'application automatiquement et y ouvrir le fichier.

Si vous actualisez un fichier FreeHand préalablement exporté, vous pouvez sélectionner Exporter encore pour exporter le fichier actualisé au même emplacement que la version préalablement exportée.

#### Pour exporter un document :

- **1** Choisissez Fichier > Exporter.
- **2** Dans la boîte de dialogue Exporter le document (Windows), ou dans la boîte de dialogue Exportation (Macintosh), entrez un nom pour le fichier et sélectionnez son emplacement cible.

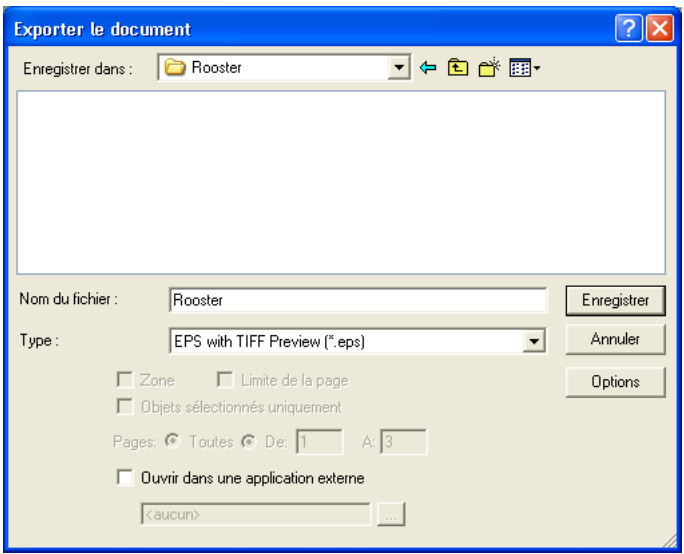

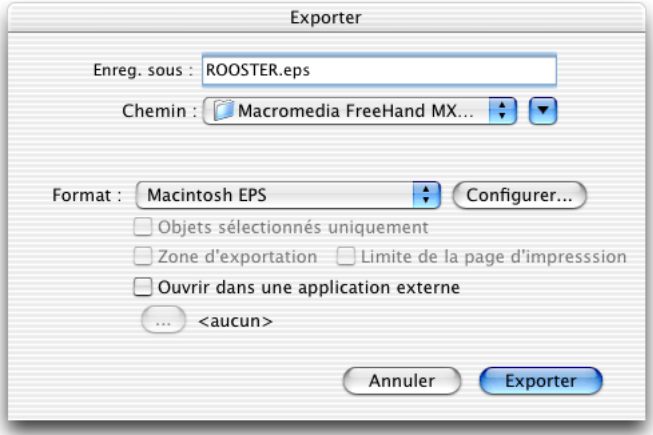

*Boîte de dialogue Exporter : Windows et Macintosh*

**3** Sélectionnez le format de fichier dans le menu Type (Windows) ou le menu Format (Macintosh).

Sélectionnez l'option Zone si vous avez préalablement défini une zone d'exportation à l'aide de l'outil Zone de sortie. Pour plus d'informations, reportez-vous à [« Exportation d'une zone de](#page-353-0)  [document » à la page 354.](#page-353-0)

- **4** Sélectionnez Limite de la page pour afficher les limites de la page du fichier exporté.
- **5** Choisissez Objets sélectionnés uniquement pour exporter uniquement les objets sélectionnés dans le document FreeHand.

*Remarque :* l'option Objets sélectionnés uniquement n'est pas disponible en cas d'exportation dans un format de fichier FreeHand.

- **6** Cliquez sur Configurer pour sélectionner les options du format d'exportation du fichier. Pour plus d'informations sur le choix des options pour le format sélectionné, reportez-vous à [« Exportation de](#page-355-0)  [dessin vectoriel » à la page 356](#page-355-0) ou à [« Exportation d'images bitmap » à la page 358.](#page-357-1)
- **7** Pour lancer une autre application pour ouvrir le fichier exporté, choisissez Ouvrir dans une application externe. Dans la boîte de dialogue qui s'affiche, localisez l'application qui ouvrira l'image et cliquez sur OK.

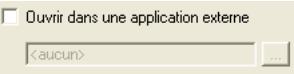

Par exemple, vous pouvez ouvrir un fichier SWF Flash exporté en utilisant l'application Flash ou un navigateur Internet. Vous pouvez lier chacun des formats d'exportation à une application externe spécifique ; ces paramètres sont enregistrés pour les exportations futures.

**8** Cliquez sur Enregistrer (Windows) ou Exporter (Macintosh).

*Remarque :* si le document exporté contient des couleurs hexachromes, un message d'alerte vous avertit que les couleurs hexachromes seront exportées comme couleurs quadri CMJN.

#### Pour ré-exporter et actualiser le document le plus récemment exporté :

Choisissez Fichier > Exporter encore.

Si le document en cours d'actualisation ne correspond pas à la version la plus récemment exportée, la boîte de dialogue Exporter est affichée pour vous permettre de configurer les options avant l'exportation.

#### Pour inclure une miniature ou un aperçu dans les fichiers enregistrés ou exportés au format FreeHand :

- **1** Affichez les préférences d'exportation en procédant selon une des manières suivantes :
- Sous Windows, appuyez sur Ctrl+U et cliquez sur l'onglet Exporter.
- Sous Macintosh, appuyez sur Commande+U et cliquez sur la catégorie Exporter.
- **2** Sélectionnez l'option Aperçu de fichier FreeHand.
- **3** Sélectionnez le format de fichier pour les aperçus de fichier : JPEG ou BMP.
- **4** Entrez les dimensions pour les aperçus de fichier.
- **5** Définissez la qualité des aperçus (JPEG uniquement).
- **6** Cliquez sur OK.

## Pour inclure une miniature ou un aperçu en couleur dans les fichiers EPS :

- **1** Affichez les préférences d'exportation en procédant selon une des manières suivantes :
- Sous Windows, appuyez sur Ctrl+U et cliquez sur l'onglet Exporter.
- Sous Macintosh, appuyez sur Commande+U et cliquez sur la catégorie Exporter.
- **2** Effectuez l'une des actions suivantes :
- Sous Windows, sélectionnez Exportation EPS avec aperçu couleur.
- Sous Macintosh, sélectionnez Aperçu bitmap PICT.
- **3** Cliquez sur OK.

鷗

## <span id="page-353-0"></span>Exportation d'une zone de document

Vous pouvez utiliser l'option Zone de sortie pour définir une zone d'exportation unique dans l'espace de travail d'un document. La zone d'exportation peut comporter des zones sélectionnées de pages existantes ainsi que des zones sélectionnées de la table de montage. Une fois la zone d'exportation définie, vous pouvez la redimensionner, la supprimer ou visualiser ses dimensions dans le panneau Objet. Lors de l'enregistrement d'un document, la zone d'exportation est enregistrée comme un attribut du document.

*Remarque :* vous pouvez également utiliser l'outil Zone de sortie pour définir une zone d'impression. Pour plus d'informations, reportez-vous à [« Définition d'un espace de sortie » à la page 391.](#page-390-0)

#### Pour définir et exporter une zone d'exportation dans un document.

**1** Avec le document affiché dans la fenêtre Document, cliquez sur le bouton Zone de sortie du panneau Outils ou sur la barre d'outils principale.

Le pointeur devient le pointeur Zone de sortie lorsque vous passez sur la table de montage.

**2** Faites glisser le pointeur dans la fenêtre Document pour définir la zone d'exportation. Pour afficher et sélectionner plusieurs pages du document, réduisez l'agrandissement du document de manière à visualiser les pages à l'écran (reportez-vous à [« Agrandissement et réduction de la](#page-30-0)  [vue » à la page 31](#page-30-0)).

Relâchez la souris et faites-la glisser encore s'il est nécessaire de redéfinir la zone d'exportation.

**3** Choisissez Fichier > Exporter.

La boîte de dialogue Exporter le document est affichée.

- **4** Sélectionnez Zone pour exporter la zone définie.
- **5** Sélectionnez des options d'exportation supplémentaires s'il y a lieu (reportez-vous à [« Exportation de fichiers » à la page 351\)](#page-350-1).
- **6** Cliquez sur Enregistrer.

La zone de sortie définie est exportée.

#### Pour redimensionner une zone d'exportation :

Placez le pointeur de la Zone de sortie sur une poignée latérale ou d'angle et faites-le glisser pour redimensionner la zone d'exportation.

#### Pour déplacer la zone d'exportation sur la table de montage, effectuez l'une des opérations suivantes :

- Placez le pointeur Zone de sortie sur la limite de zone (et non sur une poignée latérale ou d'angle). Le pointeur prend la forme d'une main. Faites-le glisser pour repositionner la zone d'exportation.
- Utilisez les touches directionnelles pour placer la zone d'exportation dans la direction appropriée.

## Pour supprimer la définition d'une zone d'exportation, effectuez l'une des opérations suivantes :

- Appuyez sur la touche Suppr.
- Faites glisser le pointeur pour définir une nouvelle zone d'exportation.

## <span id="page-354-0"></span>A propos de la conversion des couleurs lors de l'exportation

Pour maintenir l'homogénéité des couleurs lors de l'exportation d'un fichier au format PDF, EPS ou Adobe Illustrator ou lors d'un glissement vers une autre application, vous pouvez choisir de convertir les couleurs avec l'option Convertir les couleurs de la boîte de dialogue Configurer, qui est accessible à partir de la boîte de dialogue Exporter. La conversion des couleurs avant l'exportation du document est généralement plus précise que les fonctions de conversion d'autres applications. Pour plus d'informations sur la conversion des couleurs RVB en CMJN avec les options de sortie, reportez-vous à [« Impression » à la page 383.](#page-382-0)

## Utilisation de Extensis Portfolio (Macintosh)

FreeHand prend en charge Extensis Portfolio, un programme capable de répertorier des milliers de graphiques dans une base de donnée unique et fournir un accès visuel instantané aux éléments répertoriés. Vous pouvez ajouter des mots clés à votre document afin de les utiliser pour répertorier les graphiques.

Pour préparer un document FreeHand pour le catalogue Extensis Portfolio, vous ajoutez des mots clés et du texte descriptif au document en utilisant la commande Portfolio Info. Sélectionnez ensuite l'option Inclure un aperçu Portfolio dans la boîte de dialogue Exporter au moment de l'exportation du document ; pour obtenir des instructions, reportez-vous à [« Exportation de](#page-350-1)  [fichiers » à la page 351.](#page-350-1)

Un aperçu Extensis Portfolio est créé comme un fichier PICT par défaut. Vous pouvez également utiliser un aperçu bitmap et spécifier la taille de l'aperçu dans la boîte de dialogue Préférences.

#### Pour inclure une miniature bitmap à utiliser par Extensis Portfolio :

- **1** Appuyez sur Commande+U et cliquez sur la catégorie Exporter.
- **2** Sélectionnez Inclure un aperçu Portfolio pour inclure un aperçu bitmap miniature utilisé par Extensis Portfolio pour parcourir et sélectionner des graphiques dans un catalogue Porfolio.
- **3** Cliquez sur OK.

#### Pour ajouter ou modifier les mots clés d'un document à utiliser par Extensis Portfolio :

- **1** Choisissez Affichage > Portfolio Info.
- **2** Dans la zone de texte Mots clés, attribuez des mots clés de 31 caractères ou moins, séparés par des virgules. Vous pouvez attribuer jusqu'à 200 mots clés à un document. Pour une fonctionnalité optimale, respectez les indications suivantes :
- Utilisez des mots clés bien définis et appliquez-les de façon cohérente au sein d'un catalogue Extensis Portfolio.
- Utilisez plusieurs mots clés pour chaque document.
- Utilisez des mots clés génériques et spécifiques à chaque document.
- **3** Dans la zone de texte Description, entrez des informations sur le document, jusqu'à 254 caractères.
- **4** Cliquez sur OK.

## Pour définir la taille de l'aperçu Portfolio :

- **1** Appuyez sur Commande+U et cliquez sur la catégorie Exporter.
- **2** Sélectionnez Inclure un aperçu Portfolio.
- **3** Entrez une valeur ou utilisez le curseur pour définir une taille d'Aperçu Portfolio bitmap.
- **4** Cliquez sur OK.

# <span id="page-355-0"></span>Exportation de dessin vectoriel

Vous pouvez exporter des dessins vectoriels au format EPS en utilisant l'un des divers formats PostScript encapsulés (EPS), un format de document FreeHand ou un format Adobe Illustrator. Les fichiers dans chacun de ces formats sont des fichiers EPS (les fichiers FreeHand et Adobe Illustrator ont cependant des extensions et des attributs de fichier différents).

Vous pouvez aussi exporter des dessins vectoriels au format PDF ou Flash SWF (reportez-vous à [« Exportation de fichiers PDF » à la page 365](#page-364-1) ou à [« Exportation de documents FreeHand en tant](#page-342-1)  [qu'animations Flash » à la page 343](#page-342-1)).

Pour obtenir une liste complète des formats EPS pris en charge dans FreeHand, reportez-vous à [« A propos des formats d'exportation de fichiers » à la page 348.](#page-347-0)

Vous pouvez spécifier des options pour un fichier EPS, notamment les pages du document à exporter, le modèle de couleur à utiliser pour exporter les couleurs (CMJN, RVB ou les deux), si le fichier au format FreeHand original doit être inclus avec le fichier exporté (pour les modifications futures dans FreeHand) et si les polices doivent être incluses dans le fichier EPS.

*Remarque :* vous pouvez également utiliser les paramètres de l'option d'exportation vectorielle pour définir les préférences d'espace colorimétrique lorsque vous copiez des fichiers au format Adobe Illustrator et EPS dans le pressepapiers. Pour plus d'informations, reportez-vous à [« Définition des préférences de copie-collage » à la page 117.](#page-116-0)

## Exportation au format EPS

Utilisez un format de fichier EPS, comprenant tout format EPS, les formats FreeHand ou les formats Adobe Illustrator pour exporter des dessins vectoriels modulables et préserver la couleur pré-presse.

## Pour exporter un document dans un format vectoriel :

- **1** Choisissez Fichier > Exporter.
- **2** Pour Type d'enregistrement sous (Windows) ou Format (Macintosh), sélectionnez un format EPS, un format FreeHand ou un format Adobe Illustrator.
- **3** Donnez un nom au fichier et spécifiez un emplacement cible.
- **4** Sous Windows, spécifiez les pages à exporter. Chaque page est exportée vers un fichier EPS séparé.

**5** Cliquez sur Configurer pour afficher des options secondaires. Certains types de fichier EPS ne possèdent pas d'options secondaires, passez par conséquent à l'étape 11 si le bouton Configurer n'est pas disponible pour le type de fichier EPS sélectionné.

La boîte de dialogue est ouverte avec les options secondaires. Les options de configuration varient selon le type de fichier EPS sélectionné comme format. Si vous exportez vers QuarkXPress EPS, passez à l'étape 8. Si vous exportez vers Adobe Illustrator 7, passez à l'étape 9.

- **6** Sous Windows, spécifiez les pages à exporter. Chaque page est exportée vers un fichier EPS séparé.
- **7** Sélectionnez l'option Inclure le document FreeHand pour conserver le fichier FreeHand original avec le fichier EPS. La conservation du fichier FreeHand vous permet de rouvrir le fichier exporté dans FreeHand pour de futures modifications.
- **8** Sélectionnez Inclure les polices dans EPS pour exporter les polices avec le fichier.
- **9** Sélectionnez une option Convertir les couleurs en pour maintenir la l'homogénéité des couleurs entre les applications :

CMJN crée des séparations de couleur et sortie CMJN standard.

L'option RVB garantit que les couleurs du fichier exporté sont affichées correctement dans des applications d'édition d'images comme Fireworks ou Photoshop.

L'option CMJN et RVB garantit que les couleurs du fichier exporté sont affichées correctement dans les applications d'impression qui utilisent des processeurs d'images vectoriels PostScript (RIP) comme Illustrator ou Photoshop 4 ou supérieur.

Pour plus d'informations sur la conversion des couleurs lors de l'exportation d'un document, reportez-vous à [« A propos de la conversion des couleurs lors de l'exportation » à la page 355.](#page-354-0)

- **10** Cliquez sur OK pour fermer la boîte de dialogue des options secondaires.
- **11** Cliquez sur Enregistrer (Windows) ou Exporter (Macintosh) pour exporter le fichier.

## Exportation au format EPS Photoshop

Vous pouvez exporter des dessins FreeHand vers Photoshop sous forme de dessin vectoriel en utilisant le format EPS Photoshop.

Pour préserver les couleurs en mode CMJN en cas d'exportation vers Photoshop, utilisez le format EPS Photoshop 3 ou EPS avec TIFF (Windows) ou EPS Macintosh (Macintosh). Le format EPS Photoshop 4 ou supérieur convertit les fichiers et toutes les couleurs sont converties en RVB.

*Remarque :* vous pouvez exporter des fichiers FreeHand ou une partie d'un fichier en effectuant un copier-coller ou un glissement ; pour plus d'informations, reportez-vous à [« Copie d'objets » à la page 117](#page-116-1). Vous pouvez aussi exporter des documents FreeHand vers Photoshop comme fichiers bitmap en utilisant le format Photoshop PSD (reportez-vous à [« Exportation au format Photoshop PSD » à la page 364\)](#page-363-1).

## Pour exporter des calques invisibles vers un fichier EPS Photoshop :

- **1** Choisissez Fichier > Paramètres du document > Options de sortie.
- **2** Pour Objets, sélectionnez Inclure les calques invisibles et cliquez sur OK.

## Exportation au format EMF (Windows)

Le format Métafichier étendu (EMF) correspond à une version actualisée du format Métafichier Windows. EMF offre un support de conservation des traits et des trames, en convertissant les caractères en trajets et en incluant une description de fichier.

## Pour choisir des options pour le format EMF :

- **1** Avec le fichier à exporter au format EMF affiché dans la fenêtre Document, choisissez Fichier > Exporter.
- **2** Dans la boîte de dialogue Exporter Document, sélectionnez Métafichier Windows étendu (EMF) à partir du menu contextuel Type d'enregistrement sous.
- **3** Sélectionnez Configurer.
- **4** Dans la boîte de dialogue Exporter métafichier étendu, sélectionnez Inclure document FreeHand pour inclure le document FreeHand original dans le fichier exporté.
- **5** Sélectionnez Convertir les caractères en trajets pour convertir tout le texte en trajets lors de l'exportation.
- **6** Entrez une description dans la zone de Texte de description pour inclure des informations relatives au fichier ou à l'image avec le fichier exporté.
- **7** Cliquez sur OK pour fermer la boîte de dialogue Exporter métafichier étendu.

# <span id="page-357-1"></span><span id="page-357-0"></span>Exportation d'images bitmap

Vous pouvez exporter des images bitmap au format BMP, GIF, JPEG, PNG, Photoshop PSD, Targa ou TIFF. Vous pouvez choisir la résolution de l'image et spécifier un niveau d'anti-crénelage pour lisser les bords irréguliers. Sous Windows, vous pouvez définir les préférences d'exportation bitmap afin d'indiquer les paramètres d'anti-crénelage et de résolution par défaut des bitmaps exportés.

Vous pouvez appliquer un canal alpha aux images bitmap au format BMP, PNG, Targa ou TIFF pour créer un masquage et de la transparence. Pour obtenir des informations sur l'exportation des images bitmap avec un canal alpha, reportez-vous à [« Utilisation de canaux alpha » à la page 359.](#page-358-0)

*Remarque :* si vous importez une image bitmap avec canal alpha, FreeHand affiche la transparence de l'image à l'écran mais ne conserve pas à l'exportation le canal alpha réel enregistré avec l'image originale. Pour plus d'informations sur les graphiques bitmap importés, reportez-vous à [« Utilisation d'images bitmap dans FreeHand »](#page-321-0)  [à la page 322.](#page-321-0)Pour exporter l'image bitmap avec un canal alpha, vous devez appliquer un canal alpha dans FreeHand avant de procéder à l'exportation de l'image.

## Pour exporter des images bitmap :

- **1** Choisissez Fichier > Exporter.
- **2** Pour Type d'enregistrements sous (Windows) ou Format (Macintosh), sélectionnez un format bitmap : BMP, GIF, JPEG, PNG, PSD, Targa ou TIFF.
- **3** Cliquez sur Configurer pour afficher des options de format.
- **4** Sélectionnez une valeur dans le menu contextuel Résolution ou entrez une valeur dans la zone de texte.
- **5** Sélectionnez une option du menu contextuel Anti-crénelage ou entrez une valeur dans la zone de texte.
- **6** Définissez des options de format spécifiques. Pour plus d'informations, reportez-vous à la section appropriée relative au format d'exportation choisi :
- [« Exportation au format BMP » à la page 361](#page-360-0)
- [« Exportation au format GIF » à la page 362](#page-361-1)
- [« Exportation au format JPEG » à la page 364](#page-363-2)
- [« Autres formats de fichier d'exportation » à la page 365](#page-364-2)
- [« Exportation au format Photoshop PSD » à la page 364](#page-363-1)
- [« Autres formats de fichier d'exportation » à la page 365](#page-364-2)
- [« Autres formats de fichier d'exportation » à la page 365](#page-364-2)
- **7** Cliquez sur Enregistrer (Windows) ou sur Exporter (Macintosh) pour exporter l'image.

## Pour définir des niveaux de résolution et d'anti-crénelage par défaut (Windows uniquement) :

- **1** Appuyez sur Ctrl+U et cliquez sur l'onglet Exporter.
- **2** Cliquez sur Exportation bitmap pour afficher la boîte de dialogue Valeurs d'exportation par défaut.
- **3** Définissez la résolution par défaut : 72, 144 ou 300 ppp.
- **4** Définissez le niveau d'anti-crénelage par défaut : Aucun, 2, 3 ou 4.

*Remarque :* des paramètres de résolution et d'anti-crénelage supérieurs nécessitent une plus grande quantité de mémoire pour convertir les images vectorielles en bitmap. Il en va de même pour les images présentant des effets bitmap appliqués. Si votre système ne dispose pas de la mémoire nécessaire pour les paramètres ou les effets choisis, essayez de supprimer des effets ou de diminuer les paramètres d'anti-crénelage ou de résolution avant de réexporter l'image.

**5** Cliquez deux fois sur OK.

## <span id="page-358-0"></span>Utilisation de canaux alpha

Grâce aux canaux alpha, vous pouvez exporter des images bitmap présentant une transparence et un masquage complexes à utiliser dans les graphiques de page pour le Web, le multimédia, les images vidéo et les applications de montage. Un canal alpha est un calque graphique qui affiche les zones de transparence, les zones opaques et le contour ou le bord d'un objet.

Un canal alpha masque ou détoure tous les objets d'une page et révèle un graphique d'arrière-plan à travers une image. FreeHand peut exporter un canal alpha aux formats BMP, PNG, Targa et TIFF.

*Remarque :* si vous importez une image bitmap avec canal alpha, FreeHand affiche la transparence de l'image à l'écran mais ne conserve pas à l'exportation le canal alpha réel enregistré avec l'image originale. Pour plus d'informations sur les graphiques bitmap importées, reportez-vous à [« Utilisation d'images bitmap dans FreeHand »](#page-321-0)  [à la page 322.](#page-321-0)Pour exporter l'image bitmap avec un canal alpha, vous devez appliquer un canal alpha dans FreeHand avant de procéder à l'exportation de l'image.

Les images GIF peuvent également être exportées avec une transparence mais elles ne contiennent pas réellement de canal alpha. Pour plus d'informations, reportez-vous à [« Exportation au format](#page-361-1)  [GIF » à la page 362](#page-361-1).

Lorsque vous ouvrez une image dans une application prenant en charge les canaux alpha, il est aisé de définir les bords des objets dans l'image.

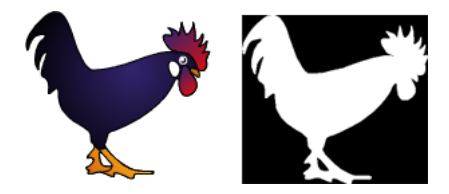

*Canal alpha original (à gauche) et exporté (à droite)*

*Remarque :* lorsque FreeHand exporte un fichier, la transparence des objets qui présentent des effets appliqués n'est pas conservée.

## Pour inclure un canal alpha pour la transparence :

- **1** Choisissez Fichier > Exporter.
- **2** Sélectionnez le type de fichier bitmap TIFF, Targa, PNG ou BMP et cliquez sur Configurer.
- **3** Sélectionnez Inclure canal alpha pour créer automatiquement un canal alpha lors de l'exportation.
- **4** Pour utiliser un calque d'arrière plan comme canal alpha, sélectionnez Alpha inclut l'arrièreplan. Pour plus d'informations, reportez-vous à [« Définition de la transparence à l'aide d'un](#page-360-1)  [calque d'arrière-plan » à la page 361](#page-360-1).
- **5** Effectuez l'une des actions suivantes :
- Sous Windows, cliquez sur Plus. Pour la profondeur de couleur, choisissez 32 bits avec alpha (pour le format PNG, choisissez 32 bits ou 64 bits avec alpha). Cliquez sur OK.
- Sous Macintosh, pour la profondeur de couleur, sélectionnez 32 bits avec alpha (pour le format PNG, sélectionnez 32 bits ou 64 bits avec alpha).

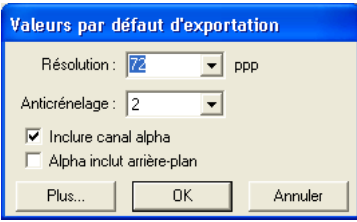

- **6** Cliquez sur OK pour revenir à la boîte de dialogue Exporter.
- **7** Cliquez sur Enregistrer (Windows) ou Exporter (Macintosh) pour exporter le document.
### Définition de la transparence à l'aide d'un calque d'arrière-plan

Vous pouvez utiliser un calque d'arrière-plan pour définir des zones personnalisées de transparence sur des graphiques exportés comme images bitmap avec des canaux alpha.

Pour définir une transparence personnalisée à l'aide d'un calque d'arrière-plan :

- **1** Créez un graphique.
- **2** Dessinez le masque désiré sur un calque d'arrière-plan.

N'utilisez que les couleurs noir, blanc et gris pour le masque. Les zones blanches du calque d'arrière-plan ont un aspect opaque dans l'image bitmap résultante, tandis que les zones noires sont transparentes. Les trames grises ou dégradées sont transparentes, les zones gris clair étant plus opaques et les zones gris foncé plus transparentes. Un calque d'arrière-plan ne s'imprimant pas, la définition d'un calque alpha n'a aucune incidence sur l'impression du document.

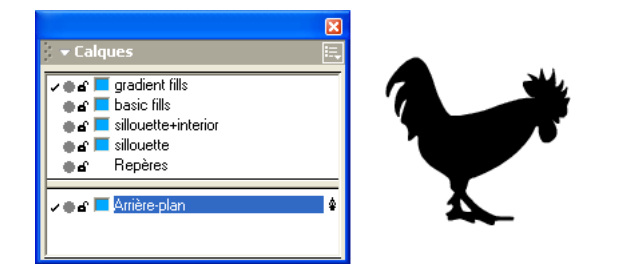

**3** Pour exporter la transparence comme canal alpha, reportez-vous à [« Utilisation de canaux alpha »](#page-358-0)  [à la page 359.](#page-358-0)

### Exportation au format BMP

BMP est le format standard de Windows pour les graphiques bitmap.

### Pour choisir les options pour le format BMP :

- **1** Avec le fichier à exporter au format BMP affiché dans la fenêtre Document, choisissez Fichier > Exporter.
- **2** Dans la boîte de dialogue Exporter Document, sélectionnez BMP dans le menu contextuel Type d'enregistrement sous (Windows) ou Format (Macintosh).
- **3** Cliquez sur Configurer pour afficher des options secondaires.
- **4** Sous Windows, cliquez sur Plus.

**5** Sélectionnez une option de profondeur de couleur :

L'option 8 bits non compressé exporte les images BMP dans 256 couleurs sans aucune compression.

L'option 8 bits non compressé exporte les images BMP dans 256 couleurs et comprime le BMP lors de l'exportation.

L'option 16 bits exporte les images BMP en milliers de couleurs.

L'option 24 bits exporte les images BMP en plus de 16 millions de couleurs.

L'option 32 bits avec Alpha exporte les images BMP en plus de 16 millions de couleurs et inclut un canal alpha.

**6** Cliquez sur OK.

*Remarque :* pour plus d'informations sur les options d'exportation de bitmap qui n'ont pas été traitées, reportezvous à [« Exportation d'images bitmap » à la page 358.](#page-357-0)

### Exportation au format GIF

Le format GIG (Graphics Interchange Format) est un format bitmap développé par CompuServe pour transférer facilement des fichiers graphiques en ligne. GIF est un format 8 bits (256 couleurs) qui utilise la compression LZW sans déperdition pour réduire la taille du fichier d'image jusqu'à la moitié de sa taille initiale.

Le format d'exportation GIF est le meilleur choix pour les images avec d'importantes zones de couleur unie, par exemple les graphiques de dessins animés, les logos, les graphiques avec des zones transparentes ou les animations. Sa petite taille, sa haute qualité et sa capacité à inclure de la transparence en font le format idéal pour les pages Internet.

Vous pouvez juxtaposer des couleurs dans un fichier GIF pour simuler les couleurs qui ne figurent pas dans la palette Internet de 256 couleurs. La juxtaposition simule des couleurs grâce au placement de pixels contigus de différentes couleurs. Par exemple, une couleur rouge et une couleur jaune peuvent être juxtaposées pour créer une couleur orange. La juxtaposition des couleurs donne l'aspect d'une plus grande plage de couleurs, mais augmente également la taille du fichier.

Une image GIF peut avoir une couleur définie comme transparente de sorte que, en plaçant le GIF par-dessus une autre image dans un navigateur Internet, l'image du dessous soit révélée en transparence. Le format GIF prend en charge une transparence totale ; une transparence partielle est impossible.

Pour créer des fichiers GIF plus petits lors de l'exportation, choisissez une palette de couleurs réduite (16 couleurs, 32 couleurs ou 64 couleurs) et sélectionnez l'option Palette optimisée. Pour supprimer les couleurs inutiles des fichiers et images de haute qualité, utilisez les palettes WebSnap Adaptive 256 ou 128.

### Pour définir les options de format GIF :

- **1** Choisissez Fichier > Exporter et choisissez GIF dans le menu Format.
- **2** Cliquez sur Configurer pour afficher des options secondaires. Pour plus d'informations sur ces options, reportez-vous à [« Exportation d'images bitmap » à la page 358](#page-357-0).
- **3** Cliquez sur Plus.
- **4** Sélectionnez l'option Entrelacé pour créer une image affichée dans des bandes intermittentes pendant le téléchargement de l'image complète.
- **5** Sélectionnez une option du menu contextuel Juxtaposer pour simuler des couleurs qui ne figurent pas dans la palette courante. Un paramètre de juxtaposition supérieur simule plus de couleurs mais peut augmenter la taille du fichier.
- **6** Choisissez une option dans le menu contextuel Palette :

Palette exacte crée une palette de couleurs pour le GIF exporté contenant uniquement les couleurs utilisées dans l'objet sélectionné.

*Remarque :* les palettes Exacte et WebSnap Adaptive ne prennent pas en charge l'option Transparence.

WebSafe 216 inclut les couleurs standard 216 Web-safe communes à Windows et Macintosh et utilisées par les navigateurs Web.

WebSnap Adaptive 256, 128, ou 16 crée une palette de couleurs adaptives qui sont converties (adaptées) à la couleur Web-safe équivalente la plus proche. WebSnap Adaptive 256 est la palette par défaut.

64 couleurs, 32 couleurs ou 16 couleurs sélectionne une palette de couleurs prédéfinie pour exporter rapidement les GIF de petite taille en limitant le nombre de couleurs à un minimum. Si les couleurs originales sont différentes de celles des palettes prédéfinies, FreeHand rapproche les couleurs, au risque de résultats manquant d'homogénéité.

3-3-2 utilise la palette FreeHand GIF Import Export Xtra originale.

Autre vous permet d'utiliser une palette Photoshop si vous en avez installé une dans votre exemplaire de FreeHand MX. Naviguez jusqu'à la palette installée pour la sélectionner.

*Conseil :* pour installer un fichier de palette Photoshop (avec l'extension .aco), placez le fichier dans le dossier Palettes, qui se trouve dans le dossier Macromedia/FreeHand/11/French/Settings dans votre dossier utilisateur Application Data (Windows) ou Application Support (Macintosh). L'emplacement de votre dossier utilisateur Application Data ou Application Support étant variable en fonction de votre système d'exploitation, reportezvous à la documentation de votre système d'exploitation pour savoir comme le localiser.

- **7** Choisissez Palette optimisée pour créer le fichier le plus petit avec le moins de couleurs et supprimez les couleurs inutilisées de la palette de l'image.
- **8** Choisissez Arrière-plan transparent pour créer la transparence basée sur les contours des objets dans un GIF.

Si vous choisissez une autre palette que Exacte ou WebSnap, la couleur de transparence sélectionnée est mise en surbrillance dans la palette et son numéro d'indice est affiché dans la boîte Indice. Les boîtes dotées de *X* indiquent des couleurs inutilisées.

- **9** Définissez la couleur de transparence en cliquant sur un échantillon de couleur dans la palette ou en tapant son numéro d'indice.
- **10** Cliquez sur OK.
- **11** Si vous avez sélectionné Arrière-plan transparent à l'étape 8, choisissez Inclure canal alpha dans la boîte de dialogue Valeurs par défaut de l'exportation bitmap (Windows) ou Configuration GIF (Macintosh).
- **12** Cliquez sur OK puis sur Enregistrer (Windows) ou sur Exporter (Macintosh) pour exporter l'image GIF.

### Exportation au format JPEG

JPEG (.jpg) est une alternative au format GIF développé par Joint Photographic Experts Group spécifiquement pour les images photographiques. JPEG prend en charge des millions de couleurs (24 bits). Le format JPEG est le mieux adapté aux photographies numérisées, aux images utilisant des textures, aux images contenant des transitions de couleurs dégradées ou à toute image nécessitant plus de 256 couleurs.

JPEG est un format avec déperdition, ce qui signifie que certaines données de l'image sont éliminées lors de la compression de l'image, ce qui a pour effet de réduire la qualité de l'image finale. Néanmoins, les données de l'image peuvent souvent être éliminées sans différence notable de qualité. La quantité de données éliminées pendant la compression est déterminée par le paramètre Qualité de l'image spécifié pour le fichier.

Les options d'exportation JPEG suivantes sont disponibles :

L'option Qualité d'image vous permet de définir le pourcentage de qualité à conserver lors de l'exportation en JPEG. Une valeur de qualité plus haute conserve davantage de données de l'image mais produit un fichier de plus grande taille. Une valeur de qualité plus faible élimine davantage de données de l'image mais produit un fichier de taille plus modeste.

L'option JPEG progressif crée une image qui est téléchargée comme une série de superpositions dans un navigateur, permettant de visualiser une version basse résolution de l'image avant de la télécharger entièrement.

Pour plus d'informations sur les autres options disponibles pour l'exportation de JPEG, reportezvous à [« Exportation d'images bitmap » à la page 358](#page-357-0).

### Exportation au format Photoshop PSD

Vous pouvez exporter des dessins FreeHand vers Photoshop au format PSD bitmap ou EPS vectoriel. Pour plus d'informations sur l'exportation au format Photoshop EPS, reportez-vous à [« Exportation au format EPS Photoshop » à la page 357.](#page-356-0)

Lors d'une exportation en PSD, un document FreeHand multipages est exporté sous forme de fichier PSD unique, mais vous pouvez choisir de conserver les calques FreeHand. La conservation des calques exporte chaque calque sous forme d'image bitmap aplatie.

### Pour conserver les calques FreeHand :

- **1** Affichez les préférences générales en effectuant l'une des opérations suivantes :
- Sous Windows, appuyez sur Ctrl+U et cliquez sur l'onglet Général.
- Sous Macintosh, appuyez sur Commande+U et cliquez sur la catégorie Général.
- **2** Sélectionnez Mémoriser les infos du calque et cliquez sur OK.
- **3** Choisissez Fichier > Exporter.
- **4** Dans la boîte de dialogue Exportation, sélectionnez Photoshop 5 pour Type d'enregistrement sous (Windows) ou Format (Macintosh).
- **5** Cliquez sur Configuration.
- **6** Dans la boîte de dialogue Exportation, choisissez (Windows) ou Exportation PSD (Macintosh), sélectionnez Inclure les calques.
- **7** Cliquez sur OK.

**8** Cliquez sur Enregistrer (Windows) ou Exporter (Macintosh) pour exporter le fichier. FreeHand rastérise chaque calque et l'exporte vers des calques individuels dans Photoshop.

### Pour exporter des calques invisibles :

- **1** Choisissez Fichier > Paramètres du document > Options de sortie.
- **2** Pour Objets, sélectionnez Inclure les calques invisibles et cliquez sur OK.

Pour plus d'informations sur les autres options disponibles pour l'exportation de PSD, reportezvous à [« Exportation d'images bitmap » à la page 358](#page-357-0).

### Autres formats de fichier d'exportation

FreeHand peut exporter des graphiques dans différents formats de fichier. Cette section contient les informations spécifiques aux formats d'importation qui ne sont pas fournies dans les autres sections.

Pour des indications générales sur l'exportation vers l'un des formats suivants, reportez-vous à [« Exportation d'images bitmap » à la page 358.](#page-357-0) Pour des indications détaillées sur l'importation de fichiers dans des formats spécifiques non indiqués ci-après, reportez-vous aux sections appropriées du présent chapitre.

FreeHand peut exporter les graphiques dans les formats de fichier suivants, entre autres :

PNG (.png) En exportant des images PNG, vous pouvez sélectionner la profondeur de couleur et la compression comme suit :

- Choisissez une profondeur de couleur de 8, 16, 24 ou 32 bits avec un canal alpha, 48 bits pour des millions de couleurs ou 64 bits avec un canal alpha.
- Le format PNG entrelacé redessine l'image progressivement en traçant une ligne de pixels sur deux avant de remplir les espaces.

Targa (.tga) Targa est un format graphique bitmap développé par Truevision, Inc. largement utilisé pour le montage vidéo professionnel. En exportant des images Targa, vous pouvez choisir la profondeur de couleur et la compression comme suit :

- Profondeur de couleur de 8, 16, 24 ou 32 bits avec un canal alpha.
- L'option Compression compresse les images Targa lors de l'exportation.

TIFF (.tif) En exportant un objet ou un document sous forme d'image TIFF, FreeHand rastérise le document. Vous pouvez choisir des options de profondeur de couleur en exportant une image TIFF : 8 bits (256 couleurs), 24 bits ou 32 bits avec alpha.

## Exportation de fichiers PDF

Vous pouvez exporter des documents FreeHand au format Adobe Acrobat Portable Document Format (PDF).

Le format PDF prend en charge les bitmaps RVB, en échelles de gris et monochromes. Le format PDF prend en charge la plupart des objets ou des formatages qui peuvent être créés ou placés dans FreeHand, avec certaines exceptions. Un message d'alerte est affiché lorsque vous exportez des objets incompatibles.

Vous ne pouvez pas exporter les effets suivants au format PDF :

• Les traits et trames PostScript personnalisés, les flèches et les trames à texture.

- Transparence du canal alpha.
- Images EPS Lorsqu'une image EPS comporte un aperçu TIFF, FreeHand exporte l'aperçu au lieu du fichier EPS.
- Effets de texte
- Surimpression. La surimpression appliquée aux objets est désactivée lors d'une exportation au format PDF.

En outre, la taille maximale de page pour un document PDF est de 3240 x 3240 pixels (environ 45 x 45 pouces). Une page plus grande est rognée pour l'adapter à la taille de page PDF maximale.

#### Pour exporter un fichier PDF :

- **1** Choisissez Fichier > Exporter.
- **2** Dans la boîte de dialogue Exportation, sélectionnez l'option PDF comme format de fichier et cliquez sur Configuration (Windows) ou Options (Macintosh) pour afficher la boîte de dialogue Exportation PDF.

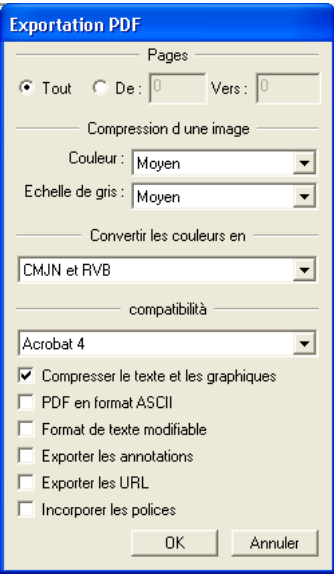

- **3** Dans la boîte de dialogue Exportation PDF, choisissez Toutes pour exporter toutes les pages ou De et tapez une plage de pages.
- **4** Sélectionnez les options de compression d'image Couleur ou Echelle de gris pour compresser les images au format JPEG et réduire la taille du fichier. Une valeur de compression élevée produit un fichier de petite taille mais réduit la qualité de l'image.

Pour imprimer, choisissez peu ou pas de compression. Pour affichage à l'écran, choisissez des niveaux de compression plus élevés pour des petits fichiers plus faciles à transmettre ou à télécharger.

- **5** Sélectionnez une option Convertir les couleurs en pour maintenir la l'homogénéité des couleurs entre les applications : CMJN pour des sorties et séparations de couleur quadri standard, RVB pour utilisation dans Fireworks ou Photoshop ou CMJN et RVB pour des applications d'impression avec PostScript RIP telles que Illustrator ou Photoshop 4 et plus récentes.
- **6** Pour Compatibilité, choisissez une version d'Acrobat pour déterminer quelles options supplémentaires sont disponibles :

Acrobat 4 convertit les dégradés en dégradés linéaires et radiaux PostScript 3 et les enveloppes en graphiques vectoriels aplatis.

Acrobat 3 et 4 prennent en charge le texte et les graphiques compressés, le format de texte ASCII, les annotations, les URL et le format Texte modifiable.

Acrobat 2 prend en charge le format ASCII et le format Texte modifiable.

Acrobat 1 ne prend en charge que le format ASCII.

**7** Sélectionnez les options supplémentaires en fonction de la version d'Acrobat choisie à l'étape 6 :

Compression du texte et des graphiques compresse les éléments de texte et graphiques dans le document PDF (en utilisant le modèle de langage d'imagerie PostScript). Si vous avez sélectionné une option de compression d'image couleur ou d'échelle de gris à l'étape 4, les images bitmap sont compressées au format JPEG.

Le format ASCII exporte les documents en 7 bits pour éviter les problèmes liés aux fichiers PDF partagés sur des réseaux et des systèmes de messagerie anciens. Désélectionnez cette option pour exporter des documents ASCII 8 bits.

Le format Texte modifiable exporte le texte modifiable avec le fichier PDF. Choisissez cette option uniquement si vous avez l'intention de modifier le document dans FreeHand ou Illustrator, ou pour empêcher les blocs de texte de FreeHand de se désolidariser en plusieurs blocs au cours de l'exportation. Lorsqu'elle est sélectionnée, cette option produit un document de plus grande taille. Désélectionnez cette option si votre objectif est une sortie à l'écran ou imprimée.

Notes d'exportation exporte les notes ajoutées dans la boîte Texte des notes du panneau Navigation en tant qu'annotations PDF (reportez-vous à [« Ajout de noms et de remarques à](#page-125-0)  [des objets » à la page 126](#page-125-0)).

Exportation des URL exporte les URL sous forme d'annotations hyperlien rectangulaires.

Polices incrustées incruste les polices TrueType et Type 1 dans le document.

- **8** Cliquez sur OK.
- **9** Nommez le fichier et cliquez sur Enregistrer (Windows) ou Exporter (Macintosh) dans la boîte de dialogue Exportation.

## Exportation de texte

Vous pouvez faire glisser le texte à exporter si l'application de destination prend en charge la fonction glisser-déplacer. Vous pouvez aussi exporter le texte en utilisant les commandes Copier et Coller ou la boîte de dialogue Exportation. Vous pouvez exporter du texte au format rich text (RTF) en conservant le formatage intact. Toutefois, les effets Contour, Indice et Exposant ne sont pas conservés lors de l'exportation.

Vous pouvez exporter du texte avec des graphiques incorporés pour utilisation dans d'autres applications, notamment les versions 8 et ultérieures de FreeHand et au format d'exportation EPS (à l'exception du format EPS Photoshop 3) ou dans n'importe quel format bitmap (BMP, GIF, JPEG, PNG, PSD, Targa et TIFF). Vous pouvez également exporter du texte avec des graphiques incorporés au format PDF ou SWF.

Pour exporter un fichier texte avec des graphiques incorporés au format Illustrator ou EPS Photoshop 3, convertissez le texte avec graphiques incorporés en trajets.

Si vous exportez un fichier contenant du texte avec des graphiques incorporés dans un format de fichier ne le prenant pas en charge, des puces remplacent les graphiques incorporés dans le fichier exporté.

### Pour exporter des fichiers texte :

- **1** Choisissez Fichier > Exporter.
- **2** Dans la boîte de dialogue Exportation, nommez le fichier texte et choisissez un emplacement cible.
- **3** Sélectionnez texte RTF ou ASCII dans le menu Type d'enregistrement sous (Windows) ou Format (Macintosh) et cliquez sur Enregistrer (Windows) ou Exporter (Macintosh)

Seul le texte (sans graphique) est inclus dans le document exporté. Les blocs de texte liés sont exportés dans leur ordre de liaison. Les blocs de texte non liés sont exportés dans leur ordre d'empilement de bas en haut, de la première à la dernière page.

# <span id="page-368-0"></span>CHAPITRE 13 Gestion des couleurs

Les différentes stratégies de gestion des couleurs de Macromedia FreeHand MX permettent de régler l'aspect des illustrations sur votre moniteur ou sur des épreuves imprimées pour qu'elles correspondent le plus possible au résultat souhaité lors de la sortie finale (qu'elles soient imprimées ou publiées en ligne). La gestion des couleurs donne un aperçu extrêmement précis de l'aspect final que vous pouvez obtenir.

Si vous publiez un dessin FreeHand en ligne (sur le Web ou dans un autre format multimédia), son aspect dépend du logiciel, des paramètres de couleur et du système de l'utilisateur. Si vous l'imprimez sur papier, son aspect dépend du type de périphérique de sortie utilisé pour créer le document.

Quel que soit la finalité du graphique (publication en ligne ou impression sur papier), l'objectif consiste à faire correspondre le plus possible les couleurs affichées à l'écran avec celles qui sont générées par une imprimante ou tout autre système d'affichage de graphique.

Les différences entre les couleurs affichées à l'écran et celles obtenues au final sont inhérentes au système. Les moniteurs utilisent la méthode additive d'affichage des couleurs RVB, tandis que les systèmes d'impression professionnels recréent les couleurs en faisant appel à une méthode soustractive CMJN. Comme la gamme des couleurs RVB est plus étendue que celle du système CMJN, l'impression ne peut rendre qu'approximativement certaines des couleurs affichées à l'écran.

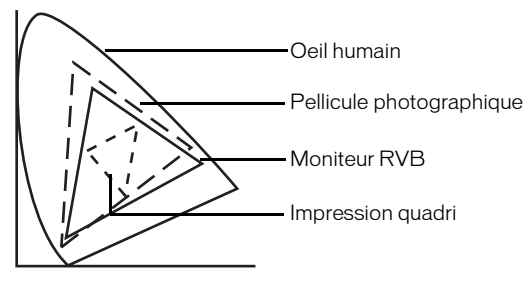

En règle générale, les illustrations subissent un certain nombre de traitements par des périphériques électroniques ou des logiciels avant la production finale. L'impression d'un document FreeHand sur une imprimante locale, par exemple, fait intervenir FreeHand, votre moniteur, le système d'exploitation et l'imprimante. L'interprétation chromatique peut varier d'un périphérique à l'autre ou d'une application à l'autre. Même les couleurs qui composent les graphiques créés exclusivement pour une diffusion sur Internet peuvent varier d'un moniteur à l'autre.

En outre, certains éléments d'une illustration FreeHand peuvent provenir d'un autre périphérique électronique ou d'une autre application. L'interprétation chromatique peut varier selon le périphérique ou l'application. Même entre périphériques ou applications de même type (voire d'une même marque), l'interprétation chromatique varie en fonction de l'usure, de la fréquence d'utilisation, des paramètres actifs et d'autres facteurs.

## Stratégie de gestion des couleurs

Un système de gestion des couleurs (SGC) interprète et convertit précisément les couleurs entre les périphériques. Il compare l'espace colorimétrique (la gamme des couleurs offerte par un périphérique) dans lequel une couleur a été créée avec celui dans lequel la même couleur doit être produite, puis ajuste la couleur afin qu'elle corresponde le plus possible à celle qui doit être produite au final (à l'impression ou en ligne).

### Procédure de gestion des couleurs dans FreeHand

Pour gérer correctement les couleurs dans FreeHand, vous devez exécuter certaines ou l'ensemble des opérations suivantes :

- Etalonnez les couleurs de votre moniteur pour qu'elles correspondent à celles du profil du périphérique de sortie. Pour faire correspondre les couleurs du moniteur aux nuances ou aux échantillons imprimés, reportez-vous à [« Echantillonnage visuel des couleurs du moniteur » à](#page-371-0)  [la page 372](#page-371-0).
- Créez ou définissez l'espace colorimétrique de chaque périphérique impliqué dans la procédure. Pour en savoir plus sur l'échantillonnage du périphérique, consultez la documentation relative au périphérique. Pour en savoir plus, reportez-vous à [« A propos des](#page-370-0)  [profils de couleur » à la page 371.](#page-370-0)
- Sélectionnez le système de gestion des couleurs Kodak Digital Science ou Apple ColorSync, puis sélectionnez les options appropriées ou utilisez les tables de couleurs pour une gestion limitée des couleurs. Pour en savoir plus, reportez-vous aux sections [« Utilisation des systèmes](#page-373-0)  [de gestion des couleurs Kodak Digital Science et Apple ColorSync » à la page 374](#page-373-0) ou [« Utilisation des tables de couleurs » à la page 380.](#page-379-0)
- Pour imprimer des séparations quadrichromiques à l'aide du système de gestion des couleurs Kodak Digital Science ou Apple ColorSync, sélectionnez une imprimante de séparations. Pour imprimer des épreuves composites de séparations des couleurs, sélectionnez une imprimante composite. Pour en savoir plus, reportez-vous à [« Choix des profils d'imprimante » à la page 376.](#page-375-0)

### <span id="page-370-0"></span>A propos des profils de couleur

Pour gérer efficacement les couleurs, il est nécessaire d'étalonner chaque périphérique impliqué dans la procédure d'après son profil.

Un profil décrit de manière mathématique l'espace colorimétrique de chaque périphérique, en établissant des correspondances avec sa gamme de couleurs et d'autres caractéristiques. La procédure consiste à mesurer la plage de sortie d'un périphérique couleur particulier dans certaines conditions à l'aide d'un spectrophotomètre, d'un colorimètre ou d'un autre appareil de mesure, puis à utiliser un logiciel spécifique pour créer le profil.

Les profils personnalisés sont plus précis que ceux fournis par les fabricants. Leur création requiert une connaissance approfondie de la gestion des couleurs et de ses outils.

Les systèmes de gestion des couleurs Kodak Digital Science et Apple ColorSync permettent de gérer les couleurs dans FreeHand en faisant appel à des profils standard homologués par l'ICC (International Color Consortium). Ces profils compatibles ICC, spécifiques à chaque modèle et créés par les fabricants, figurent dans la boîte de dialogue **Gestion des couleurs** de FreeHand, avec les profils personnalisés.

FreeHand reconnaît tous les profils compatibles ICC version 2. Les profils de fabricants supplémentaires sont disponibles sur Internet à l'adresse www.colorsync.com. Les sites Web de fabricants de périphériques peuvent également inclure des profils.

Pour utiliser les profils de couleur entre les plates-formes Windows et Macintosh, vous devez respecter les conventions de dénomination suivantes :

- Ajoutez au nom du profil un point suivi de l'extension ICM.
- Evitez d'utiliser des caractères spéciaux tels que la barre oblique (/) et les parenthèses.
- Utilisez des noms de moins de 27 caractères, suivis d'un point et de l'extension ICM. Par exemple, mon\_imprimante.icm.
- Sous Windows, stockez les profils dans le dossier FreeHand ICM ou dans le dossier Color du dossier Windows/System (ou System 32).
- Sous Mac OS 9, stockez-les dans le dossier FreeHand ICM ou Color du dossier ColorSync figurant dans le dossier System.
- Sous Mac OS X, stockez-les dans le dossier FreeHand ICM, Library/ColorSync ou Library/ Color du dossier spécifique à l'utilisateur. Pour plus d'informations sur la localisation de ce dossier, reportez-vous à la documentation afférente à votre système d'exploitation.

## <span id="page-371-0"></span>Echantillonnage visuel des couleurs du moniteur

L'option Ajuster les couleurs d'affichage permet d'étalonner visuellement les couleurs du moniteur par rapport aux exemples de couleurs imprimés ou en indiquant des valeurs numériques spécifiques.

Pour établir une correspondance entre les couleurs du moniteur et une sortie imprimée, imprimez des exemples de couleurs et comparez la sortie imprimée aux couleurs d'affichage. Bien que plus simple d'utilisation que les systèmes Kodak Digital Science ou Apple ColorSync, cette option de gestion des couleurs peut toutefois manquer de précision.

Pour étalonner votre moniteur à l'aide de l'option Ajuster les couleurs d'affichage :

- **1** Choisissez un ensemble de couleurs test avec lesquelles vous souhaitez étalonner votre moniteur. Utilisez un nuancier ou imprimez des exemples de couleurs sur l'imprimante de sortie finale.
- **2** Pour afficher des préférences de couleur, effectuez l'une des opérations suivantes :
- Sous Windows, appuyez sur Ctrl+U, puis cliquez sur l'onglet Couleurs.
- Sous Macintosh, appuyez sur les touches Commande+U, puis cliquez sur la catégorie Couleurs.
- **3** Sélectionnez Ajuster les couleurs d'affichage dans le menu déroulant Type de la zone Gestion des couleurs.
- **4** Cliquez sur Calibrer.

La boîte de dialogue Configuration des couleurs (Windows) ou Préférences de couleurs d'affichage (Macintosh) apparaît.

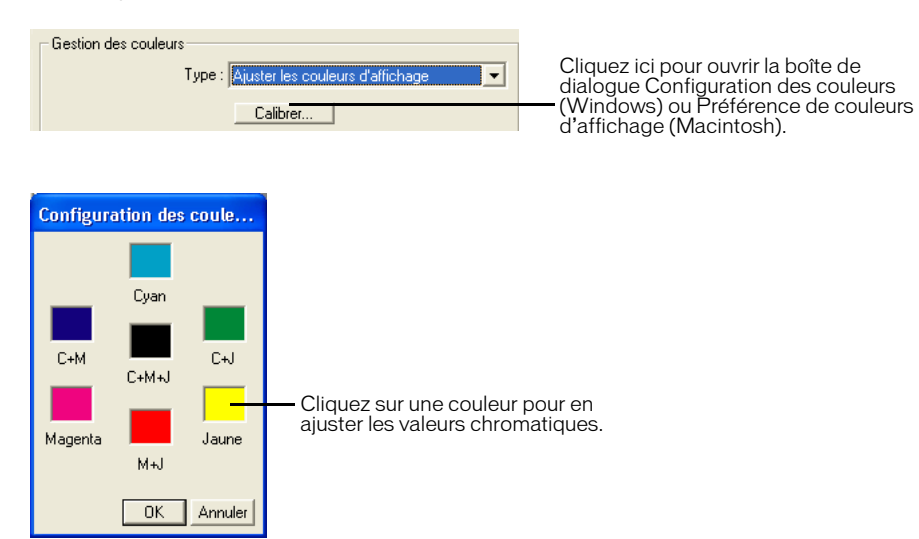

**5** Cliquez sur une couleur de la boîte de dialogue Configuration des couleurs (Windows) ou Préférence de couleurs d'affichage (Macintosh) pour afficher le sélecteur de couleurs Windows ou Apple (Macintosh).

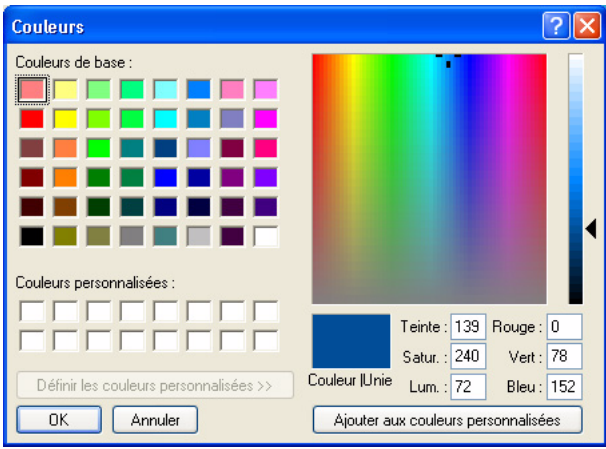

*Boîte de dialogue d'étalonnage Windows*

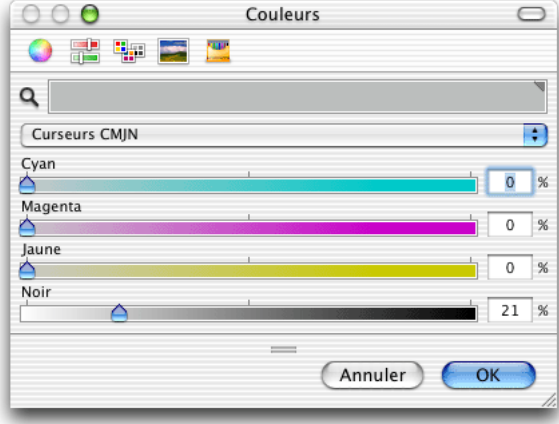

*Sélecteur de couleurs Apple*

**6** Placez les exemples de couleur du périphérique de sortie ou du nuancier à côté de l'écran pour les comparer aux couleurs de l'affichage et effectuez les réglages nécessaires à l'aide du sélecteur de couleurs.

## <span id="page-373-0"></span>Utilisation des systèmes de gestion des couleurs Kodak Digital Science et Apple ColorSync

Avec FreeHand, vous pouvez utiliser le système de gestion des couleurs (CMS) Kodak Digital Science (KDS) sous les systèmes d'exploitation Windows ou Macintosh. En outre, si vous utilisez un système Macintosh sur lequel est installé le moteur Apple ColorSync, FreeHand vous permet également d'utiliser ce système de gestion des couleurs.

Si le système Kodak Digital Science n'apparaît pas dans votre installation de FreeHand, consultez la section [« Vérification de l'installation du système de gestion des couleurs Kodak Digital Science](#page-375-1)  [sous Windows » à la page 376.](#page-375-1)

### Définition des options du système de gestion des couleurs

Les deux systèmes, Kodak Digital Science et Apple ColorSync, offrent des options permettant de contrôler l'aspect des couleurs affichées à l'écran ou dans un aperçu d'impression.

*Remarque :* les fonctions chromatiques au niveau du système, comme le contrôle Gamma, peuvent entrer en conflit avec les systèmes de gestion des couleurs de FreeHand.

### Pour configurer les options du système de gestion des couleurs :

- **1** Affichez les préférences de couleurs en effectuant l'une des opérations suivantes :
- Sous Windows, appuyez sur Ctrl+U, puis cliquez sur l'onglet Couleurs.
- Sous Macintosh, appuyez sur les touches Commande+U, puis cliquez sur la catégorie Couleurs.
- **2** Dans le menu déroulant de gestion des couleurs, sélectionnez Kodak Digital Science ou Apple ColorSync.
- **3** Indiquez s'il faut gérer électroniquement les couleurs d'accompagnement :
- Activez l'option Gérer les couleurs d'accompagnement par couleur pour ajuster l'affichage à l'écran des couleurs d'accompagnement des différents périphériques impliqués dans la procédure à l'aide du système de gestion des couleurs.
- Décochez cette option pour désactiver la gestion de l'affichage à l'écran des couleurs d'accompagnement et ajuster ces dernières manuellement. Utilisez le nuancier approprié (par exemple, Pantone) pour référencer les couleurs d'accompagnement.
- **4** Vous avez la possibilité de recréer les tables de couleurs si vous passez du système KDS au système Apple ColorSync (et inversement), ou de modifier les paramètres de profil :
- Activez l'option Recréer les tables de couleurs de FreeHand pour recréer automatiquement les tables de couleurs chaque fois que vous passez de KDS à Apple ColorSync (ou inversement).
- Désactivez cette option pour conserver les mêmes tables de couleurs lorsque vous passez d'un système à l'autre. Lorsque cette option est désactivée, vous pouvez tester différents paramètres de gestion des couleurs sans affecter les tables de couleurs.

Les tables de couleurs sont utilisées uniquement lorsque vous sélectionnez Table des couleurs dans le champ Type de la zone Gestion des couleurs située dans l'onglet Couleurs de la boîte de dialogue Préférences. Pour en savoir plus, reportez-vous à [« Utilisation des tables de couleurs »](#page-379-0)  [à la page 380.](#page-379-0)

**5** Cliquez sur le bouton Configurer (Macintosh) ou Configuration (Windows) pour ouvrir la boîte de dialogue Configuration de la gestion des couleurs.

- **6** Dans cette boîte de dialogue, sélectionnez un profil de moniteur compatible ICC dans le menu déroulant Moniteur.
- **7** Dans Simulation, configurez votre moniteur pour qu'il simule la gamme de couleurs affichée par le périphérique de sortie finale :

Aucun permet d'afficher les couleurs RVB en fonction du profil du moniteur et les couleurs CMJN en tant que couleurs RVB selon le profil de l'imprimante. Cette option ne modifie ni l'affichage du moniteur, ni les profils d'imprimante. Sélectionnez cette option pour une sortie finale en ligne (par exemple, sur le Web).

Imprimante composite permet de simuler un document imprimé dans lequel toutes les couleurs sont imprimées sur une même plaque (plutôt que d'imprimer chaque couleur sur une plaque distincte).

Imprimante de séparations permet de simuler des séparations de couleurs imprimées, chaque couleur étant imprimée sur une plaque séparée.

- **8** Dans Imprimante de séparations, sélectionnez un profil d'imprimante décrivant l'imprimante de séparations que vous avez l'intention d'utiliser. Effectuez cette opération si vous avez sélectionné Imprimante de séparations dans Simulation à l'étape 7, ou si vous prévoyez d'imprimer des séparations simulées sur une imprimante composite (voir l'étape 10).
- **9** Dans Objectif, sélectionnez une méthode de conversion des couleurs entre les espaces colorimétriques des différents périphériques impliqués dans la procédure. Pour en savoir plus, reportez-vous à [« A propos de l'objectif de rendu » à la page 378](#page-377-0).
- **10** Si vous imprimez des épreuves de séparations quadrichromiques sur une imprimante composite, activez l'option Composite simulant les séparations pour imprimer les séparations de couleurs simulées.

*Remarque :* n'activez pas cette option si vous utilisez l'imprimante composite pour la production finale ou si vos fichiers doivent être traités par un RIP (processeur d'images tramées) pré-presse exigeant des fichiers composites. N'activez cette option que pour générer des séparations quadrichromiques simulées en vue d'effectuer un tirage d'épreuves.

- **11** Si vous avez sélectionné Composite simulant les séparations à l'étape 10, sélectionnez le profil d'imprimante composite à utiliser pour l'impression des séparations de couleurs simulées. Pour en savoir plus, reportez-vous à [« Choix des profils d'imprimante » à la page 376](#page-375-0).
- **12** Dans Image RVB par défaut, sélectionnez un profil de périphérique en fonction du mode de création de l'image pour améliorer l'affichage et la sortie des images RVB.

Vous pouvez également sélectionner un profil pour chaque image RVB. Pour en savoir plus, reportez-vous à [« Gestion des couleurs d'images RVB sélectionnées » à la page 379.](#page-378-0)

**13** Cliquez sur OK pour fermer la boîte de dialogue Configuration de la gestion des couleurs, puis de nouveau sur OK pour fermer la boîte de dialogue Préférences.

### <span id="page-375-1"></span>Vérification de l'installation du système de gestion des couleurs Kodak Digital Science sous Windows

Si le système de gestion des couleurs Kodak Digital Science est correctement installé, il apparaît dans le menu déroulant Type de la zone Gestion des couleurs de la boîte de dialogue Préférences. Sinon, vérifiez qu'il est installé sur votre système.

#### Pour vérifier l'installation du système de gestion des couleurs Kodak Digital Science :

Vérifiez que le dossier CMSCP situé dans le dossier Macromedia\FreeHand\11\CMSCP existe dans le dossier All Users\Application Data.

*Remarque :* l'emplacement des dossiers All Users\Application Data ou Application Support peut varier en fonction de votre système d'exploitation. Pour plus d'informations sur la localisation de ce dossier, reportez-vous à la documentation afférente à votre système d'exploitation.

Si le problème persiste, vous devez désinstaller, puis réinstaller FreeHand.

### <span id="page-375-0"></span>Choix des profils d'imprimante

Choisissez un profil d'imprimante qui spécifie le type d'imprimante à utiliser pour imprimer les séparations quadrichromiques. La liste déroulante Imprimante de séparations répertorie des profils d'imprimante CMJN compatibles ICC.

Vous pouvez aussi choisir un profil d'imprimante hexachrome générique pour une sortie en six couleurs (CMJNOG), lorsque vous ne trouvez pas de profil plus approprié à votre imprimante de séparations. Un profil hexachrome sépare les documents en une sortie à six couleurs, mais affiche les couleurs RVB en fonction du profil du moniteur et les couleurs CMJN en fonction du profil d'imprimante (CMJN) par défaut. Les couleurs s'impriment alors comme suit :

- Les couleurs quadri hexachromes sont imprimées en fonction des valeurs hexachromes définies. Les couleurs quadri RVB et les images TIFF RVB sont séparées en couleurs hexachromes.
- Les couleurs quadri CMJN et les images TIFF CMJN ne changent pas lors de l'impression en hexachrome. Les couleurs CMJN n'apparaissent pas sur la plaque orange ni sur la plaque verte.
- Les couleurs d'accompagnement (CMJN ou RVB) sont imprimées sur leurs plaques respectives. Si l'option Imprimer couleurs d'accompagnement en quadri est activée (dans le panneau Séparations de la boîte de dialogue Format d'impression), les couleurs se séparent en valeurs CMJN.

Si vous imprimez des épreuves de séparations quadrichromiques simulées sur une imprimante composite, vous pouvez aussi choisir un profil d'imprimante pour spécifier le type d'imprimante à utiliser lors de l'impression des épreuves. La liste déroulante Imprimante composite répertorie les profils d'imprimante CMJN et RVB compatibles ICC.

En ce qui concerne le profil de l'imprimante de séparations ou de l'imprimante composite, l'option Par défaut (CMJN) produit des résultats satisfaisants sur la plupart des imprimantes. Toutefois, pour une gestion plus précise des couleurs, il est préférable de choisir un profil spécifique à un périphérique.

### Pour choisir un profil d'imprimante de séparations :

- **1** Affichez les préférences de couleurs en effectuant l'une des opérations suivantes :
- Sous Windows, appuyez sur Ctrl+U, puis cliquez sur l'onglet Couleurs.
- Sous Macintosh, appuyez sur les touches Commande+U, puis cliquez sur la catégorie Couleurs.
- **2** Dans le menu déroulant de gestion des couleurs, sélectionnez Kodak Digital Science ou Apple ColorSync.
- **3** Cliquez sur Configuration (Windows) ou sur Configurer (Macintosh).
- **4** Sélectionnez une option dans le menu déroulant Imprimante de séparations :
- Sélectionnez l'option Par défaut (CMJN) pour obtenir des résultats satisfaisants sur la plupart des imprimantes.
- Sélectionnez l'un des profils d'imprimante compatibles ICC pour obtenir une gestion optimale des couleurs.
- Sélectionnez un profil hexachrome pour séparer les documents en sortie à six couleurs et afficher les couleurs RVB en fonction du profil du moniteur et les couleurs CMJN en fonction du profil d'imprimante (CMJN) par défaut.
- **5** Cliquez sur OK pour fermer la boîte de dialogue Configuration de la gestion des couleurs.
- **6** Cliquez sur OK pour fermer la boîte de dialogue Préférences.

#### Pour choisir un profil d'imprimante composite adapté aux séparations quadrichromiques simulées :

- **1** Affichez les préférences de couleurs en effectuant l'une des opérations suivantes :
- Sous Windows, appuyez sur Ctrl+U, puis cliquez sur l'onglet Couleurs.
- Sous Macintosh, appuyez sur les touches Commande+U, puis cliquez sur la catégorie Couleurs.
- **2** Dans le menu déroulant de gestion des couleurs, sélectionnez Kodak Digital Science ou Apple ColorSync.
- **3** Cliquez sur Configuration (Windows) ou sur Configurer (Macintosh).
- **4** Dans la boîte de dialogue Configuration de la gestion des couleurs, vérifiez que l'option Composite simulant les séparations est activée.
- **5** Sélectionnez une option dans le menu déroulant Imprimante composite :
- Sélectionnez l'option Par défaut (CMJN) pour obtenir des résultats satisfaisants sur la plupart des imprimantes.
- Sélectionnez l'un des profils d'imprimante compatibles ICC pour obtenir une gestion optimale des couleurs.
- **6** Cliquez sur OK pour fermer la boîte de dialogue Configuration de la gestion des couleurs.
- **7** Cliquez sur OK pour fermer la boîte de dialogue Préférences.

### <span id="page-377-0"></span>A propos de l'objectif de rendu

Pour convertir des couleurs dans un autre espace colorimétrique, il peut être nécessaire d'ajuster les couleurs en fonction de la gamme de l'espace colorimétrique cible. Vous avez le choix entre différentes règles de conversion, appelées objectifs de rendu, pour déterminer comment ajuster et optimiser les couleurs source en fonction de l'utilisation souhaitée du graphique.

Le résultat de l'objectif de rendu dépend du contenu graphique du document et des profils utilisés pour spécifier les espaces colorimétriques.

Vous avez le choix entre les options suivantes :

Perceptuel est l'option la plus adaptée aux images photographiques. Elle conserve la relation visuelle entre les couleurs telles qu'elles sont perçues par l'œil humain, même si la valeur des couleurs change.

Saturation convient particulièrement aux graphiques riches en couleurs tels que les diagrammes et les graphiques de présentation. Elle crée des couleurs vives au détriment de la précision.

Colorimétrie absolue est spécialement adaptée à la correspondance de couleurs de logos. Elle préserve les couleurs qui existent dans la gamme de destination et conserve la précision des couleurs au détriment des relations entre elles. Par exemple, deux couleurs différentes dans l'espace source peuvent correspondre à la même couleur dans l'espace cible.

Colorimétrie relative est l'option la plus appropriée pour les illustrations. Elle est identique à l'option Colorimétrie absolue, sauf qu'elle compare le point blanc (l'extrême surbrillance) de l'espace colorimétrique source à celui de l'espace colorimétrique cible et qu'elle modifie les couleurs en conséquence.

## <span id="page-378-0"></span>Gestion des couleurs d'images RVB sélectionnées

Pour améliorer l'affichage et la sortie d'une image RVB sélectionnée, affectez-lui un profil de périphérique adapté au mode de création de l'image. Le profil détermine les couleurs affichées dans l'image et l'impression dans la gamme de couleurs de ce profil. La définition d'un profil pour chaque image ne modifie pas le profil par défaut des images RVB.

Lorsque vous ouvrez une image RVB associée à un profil de périphérique sur un autre ordinateur, vous pouvez conserver le même profil s'il est installé sur ce système.

*Remarque :* certains formats d'image RGB peuvent inclure des profils de couleur image incorporés. Si vous importez une image incorporant un profil de couleur lorsque CMS est actif, FreeHand utilise le profil incorporé par défaut.

### Définition de profils pour les images RVB sélectionnées

Le panneau Objet permet de définir un profil pour chaque image. Il est possible, par exemple, d'affecter un profil à une image ajustée au moniteur dans Photoshop, puis un autre profil à une image scannée.

#### Pour affecter un profil à une image RVB sélectionnée :

- **1** Importez l'image RVB ou sélectionnez-la dans le document.
- **2** Choisissez Fenêtre > Objet.

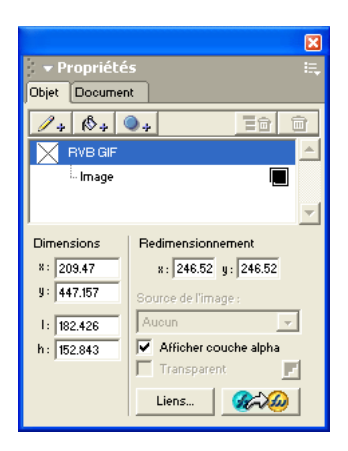

Le panneau Objet affiche le type de fichier RVB et la source de l'image.

**3** Sélectionnez un profil de périphérique dans le menu déroulant Source de l'image.

*Remarque :* l'activation de l'option Changer l'objet modifie les valeurs par défaut dans l'onglet Objet de la boîte de dialogue Préférences n'altère pas le menu Source de l'image.

### A propos de la conservation des profils de périphérique RVB

Vous pouvez conserver les profils de périphérique des images RVB lorsque ces dernières sont ouvertes sur un autre ordinateur, dans la mesure où ces profils sont également installés sur ce système. S'ils ne sont pas installés ou s'ils sont indisponibles, la boîte de dialogue Sources d'image manquantes affiche la liste des profils de périphérique manquants.

Si vous installez les profils d'origine avant de rouvrir les images, l'affectation des profils aux images RVB reste intacte. Si vous n'installez pas les profils d'origine, les images sont temporairement associées au profil de périphérique par défaut, destiné aux images RVB. Si vous rouvrez les images sans remplacer le profil d'origine, puis sélectionnez un nouveau profil de périphérique, les images RVB sont associées à ce nouveau profil.

## <span id="page-379-0"></span>Utilisation des tables de couleurs

Les tables de couleurs permettent d'appliquer à votre procédure des stratégies limitées de gestion des couleurs. L'option Tables de couleurs gère uniquement l'affichage CMJN et la conversion RVB.

Les tables de couleurs prédéfinies dans FreeHand sont créées sur la base d'un ensemble de profils de périphériques par défaut qui fournissent des résultats satisfaisants sur la plupart des périphériques de sortie.

L'option Tables de couleurs vous permet d'indiquer si les couleurs d'accompagnement doivent être gérées électroniquement et la manière dont votre moniteur va simuler l'espace colorimétrique du périphérique de sortie final.

Vous pouvez choisir de recréer les tables de couleurs par défaut dans FreeHand à l'aide de Kodak Digital Science ou de Apple ColorSync CMS. Vous pouvez aussi choisir un profil de périphérique pour votre moniteur ou l'imprimante de séparations.

*Remarque :* lorsque vous sélectionnez les options Tables de couleurs, Ajuster les couleurs d'affichage ou Aucun dans la zone Gestion des couleurs de l'onglet Couleurs dans la boîte de dialogue Préférences, il est impossible d'appliquer un profil à une image RVB ou bitmap.

### Pour utiliser les tables de couleurs :

- **1** Affichez les préférences de couleurs en effectuant l'une des opérations suivantes :
- Sous Windows, appuyez sur Ctrl+U, puis cliquez sur l'onglet Couleurs.
- Sous Macintosh, appuyez sur les touches Commande+U, puis cliquez sur la catégorie Couleurs.
- **2** Sélectionnez Tables de couleurs dans le menu déroulant de gestion des couleurs.
- **3** Indiquez s'il faut gérer électroniquement les couleurs d'accompagnement :
- Activez l'option Gérer les couleurs d'accompagnement par couleur pour ajuster les couleurs d'accompagnement des différents périphériques impliqués dans la procédure à l'aide du système de gestion des couleurs.
- Décochez cette option pour désactiver la gestion de l'affichage à l'écran des couleurs d'accompagnement et ajuster ces dernières manuellement. Utilisez le nuancier approprié (par exemple, Pantone) pour référencer les couleurs d'accompagnement.

**4** Dans Simulation, configurez votre moniteur pour qu'il simule la gamme de couleurs affichée par le périphérique de sortie final :

Aucun permet d'afficher les couleurs RVB en fonction du profil du moniteur et les couleurs CMJN en tant que couleurs RVB selon le profil de l'imprimante. Cette option ne modifie ni l'affichage du moniteur, ni les profils d'imprimante.

Par exemple, un concepteur qui crée des graphiques destinés à un affichage électronique peut sélectionner l'option Aucun dans le menu déroulant Simulation de façon à générer un affichage RVB plus intense.

Imprimante de séparations permet de simuler des séparations de couleurs imprimées, chaque couleur étant imprimée sur une plaque séparée.

**5** Cliquez sur OK.

#### Pour recréer les tables de couleurs ou choisir des profils de moniteur ou d'imprimante de séparations :

- **1** Affichez les préférences de couleurs en effectuant l'une des opérations suivantes :
- Sous Windows, appuyez sur Ctrl+U, puis cliquez sur l'onglet Couleurs.
- Sous Macintosh, appuyez sur les touches Commande+U, puis cliquez sur la catégorie Couleurs.
- **2** Dans le menu déroulant de gestion des couleurs, sélectionnez Kodak Digital Science ou Apple ColorSync.
- **3** Activez l'option Recréer les tables de couleurs pour recréer automatiquement les tables de couleurs par défaut en fonction du système de gestion des couleurs sélectionné à l'étape 2.
- **4** Cliquez sur Configuration (Windows) ou sur Configurer (Macintosh).
- **5** Dans le menu déroulant Moniteur de la boîte de dialogue Configuration de la gestion des couleurs, sélectionnez le profil de moniteur compatible-ICC à utiliser pour gérer les couleurs de votre moniteur.
- **6** Dans Imprimante de séparations, sélectionnez un profil d'imprimante à utiliser pour l'impression des séparations de couleurs.
- **7** Cliquez sur OK pour fermer la boîte de dialogue Configuration de la gestion des couleurs.
- **8** Cliquez sur Ok pour fermer la boîte de dialogue Préférences et recréer les tables de couleurs.
- **9** Affichez de nouveau les préférences de couleurs en effectuant l'une des opérations suivantes :
- Sous Windows, appuyez sur Ctrl+U, puis cliquez sur l'onglet Couleurs.
- Sous Macintosh, appuyez sur les touches Commande+U, puis cliquez sur la catégorie Couleurs.
- **10** Dans le menu déroulant Type de la zone Gestion des couleurs située dans l'onglet Gestion des couleurs de la boîte de dialogue Préférences, sélectionnez Tables de couleurs.

*Remarque :* les profils de moniteur et d'imprimante de séparations que vous avez sélectionnés au cours des étapes 5 et 6 n'apparaissent pas dans les options **Tables de couleurs** de la zone **Gestion des couleurs**. Cependant, FreeHand utilise les profils que vous avez sélectionnés lors de l'ajustement des couleurs.

**11** Cliquez sur OK pour fermer la boîte de dialogue Préférences.

# CHAPITRE 14 Impression

L'impression dans Macromedia FreeHand MX est une opération simple à réaliser, que vous souhaitiez imprimer le document sur une imprimante de bureau ou recourir à des services de prépresse professionnels pour une sortie-couleur haute résolution séparée.

Toute une panoplie d'options d'impression s'offre à vous, en fonction du périphérique de sortie utilisé. Vous pouvez afficher un aperçu des paramètres d'impression à l'écran, appliquer des options de pré-presse pour les séparations de couleurs, imprimer uniquement les objets ou les calques spécifiés dans un document, générer un rapport de document destiné à une agence de prépresse, et définir d'autres options.

## Impression d'un document

Dans la boîte de dialogue Imprimer, vous pouvez sélectionner des options générales telles qu'une série de pages, un nombre de copies et une mise à échelle d'image.

### Pour imprimer un document sous Windows :

**1** Choisissez Fichier > Imprimer pour afficher la boîte de dialogue Imprimer.

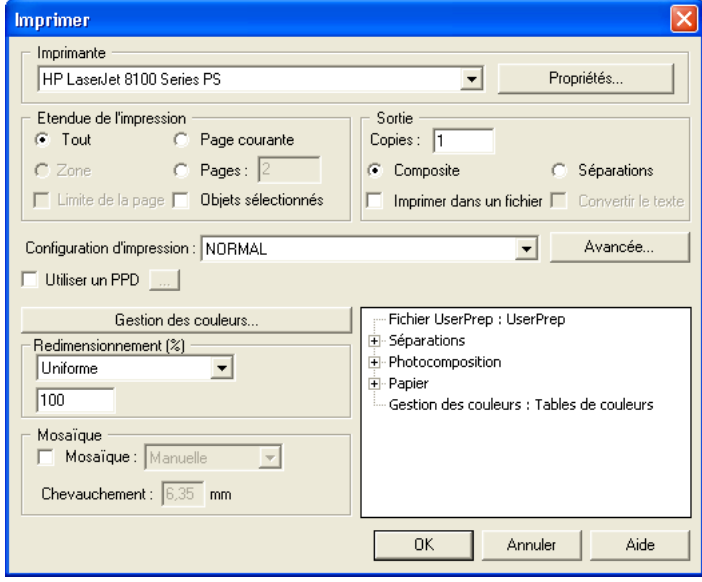

- **2** Sélectionnez une imprimante dans le menu déroulant Imprimante.
- **3** Sélectionnez parmi les différentes séries de pages proposée : Toutes, Page active ou Série de page spécifique.
- **4** Pour imprimer uniquement les objets actuellement sélectionnés, choisissez l'option Objets sélectionnés.
- **5** Dans le champ Copies, saisissez le nombre de copies à imprimer.
- **6** Pour imprimer toutes les couleurs sur une seule page, sélectionnez l'option Composite.
- **7** Pour imprimer des séparations de couleurs en fonction de la configuration de l'imprimante, choisissez l'option Séparations.
- **8** Pour affecter des paramètres de pré-presse prédéfinis à des séparations de couleurs et d'autres options, sélectionnez une option dans le menu déroulant Configuration d'impression.
- **9** Pour choisir un fichier PostScript Printer Description (PPD), sélectionnez Utiliser un PPD, puis cliquez deux fois sur un fichier PPD dans la boîte de dialogue Sélectionner le PPD.
- **10** Pour sélectionner des options de gestion de couleur, cliquez sur Gestion des couleurs. Pour en savoir plus sur la gestion de couleurs, reportez-vous au [Chapitre 13, « Gestion des couleurs, » à](#page-368-0)  [la page 369](#page-368-0).)
- **11** Pour le pourcentage de mise à l'échelle, sélectionnez l'une des options suivantes afin de mettre le document imprimé horizontalement ou verticalement à l'échelle, sans affecter le document d'origine :
- Sélectionnez Uniforme et saisissez une valeur pour imprimer une illustration d'un format inférieur ou supérieur à sa taille réelle.
- Sélectionnez Variable et saisissez des dimensions horizontale (x) et verticale (y) pour imprimer une illustration d'un format inférieur ou supérieur à sa taille réelle.
- Sélectionnez Selon le format de papier pour faire tenir chaque page dans la zone d'impression.
- **12** Sélectionnez Mosaïque pour imprimer un document volumineux sur des feuilles distinctes, ou plusieurs pages de petite taille sur une grande feuille. Activez l'option Manuelle ou Automatique. Si vous sélectionnez l'option Automatique, saisissez une valeur de chevauchement.
- **13** Cliquez sur OK pour imprimer.

#### Pour imprimer un document sous Mac OS 9 :

Choisissez Fichier > Imprimer pour afficher la boîte de dialogue Imprimer.

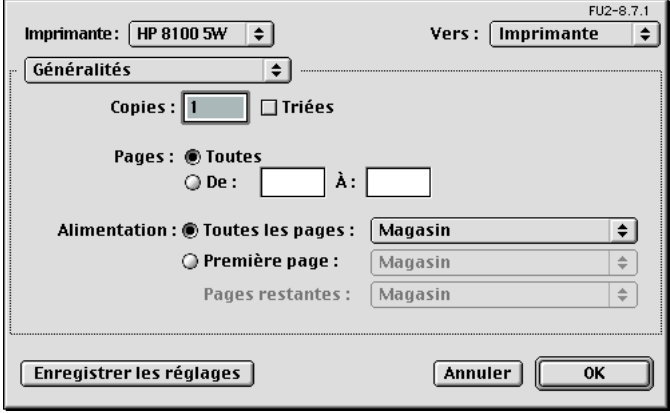

- Sélectionnez une imprimante dans le menu déroulant Imprimante.
- Dans le champ Copies, saisissez le nombre de copies à imprimer.
- Sélectionnez Interclassées pour imprimer plusieurs copies les unes à la suite des autres. Sélectionnez Composite pour imprimer plusieurs copies de chaque page ensemble.
- Dans le champ Pages, sélectionnez Toutes ou saisissez une série de pages spécifique.
- Sélectionnez FreeHand MX dans le menu déroulant des options d'impression.

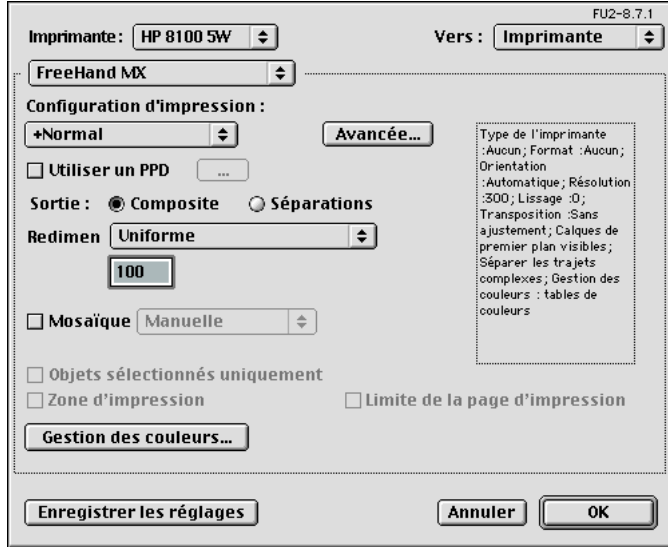

 Pour imprimer des séparations de couleurs en fonction de la configuration de l'imprimante, choisissez l'option Séparations. Désactivez-la pour imprimer toutes les couleurs sur une seule page.

- **8** Pour imprimer uniquement les objets actuellement sélectionnés, choisissez l'option Objets sélectionnés uniquement.
- **9** Dans le champ Echelle pourcentage, sélectionnez l'une des options suivantes afin de mettre le document imprimé horizontalement ou verticalement à l'échelle, sans affecter le document d'origine :
- Sélectionnez Uniforme et saisissez une valeur pour imprimer une illustration d'un format inférieur ou supérieur à sa taille réelle.
- Sélectionnez Variable et saisissez des dimensions horizontale (x) et verticale (y) pour imprimer une illustration d'un format inférieur ou supérieur à sa taille réelle.
- Sélectionnez Selon le format de papier pour faire tenir chaque page dans la zone d'impression.
- **10** Pour imprimer un document volumineux sur des feuilles distinctes ou plusieurs pages de petite taille sur une grande feuille, sélectionnez Mosaïque. Activez l'option Manuelle ou Automatique. Si vous sélectionnez l'option Automatique, saisissez une valeur de chevauchement.
- **11** Pour choisir des options de gestion de couleur, cliquez sur Gestion des couleurs. Pour en savoir plus sur la gestion de couleurs, reportez-vous au [Chapitre 13, « Gestion des couleurs, » à la page 369](#page-368-0).)
- **12** Pour assigner des paramètres de pré-presse prédéfinis ou choisir un fichier PostScript Printer Description (PPD), cliquez sur Avancé, puis effectuez l'une des opérations suivantes :
- Pour affecter des paramètres de pré-presse à des séparations de couleurs et d'autres options, sélectionnez une option dans le menu déroulant Configuration d'impression.
- Pour utiliser un fichier PPD, sélectionnez Utiliser un PPD, cliquez deux fois sur un fichier PPD dans la boîte de dialogue Ouvrir, puis cliquez sur Ouvrir.

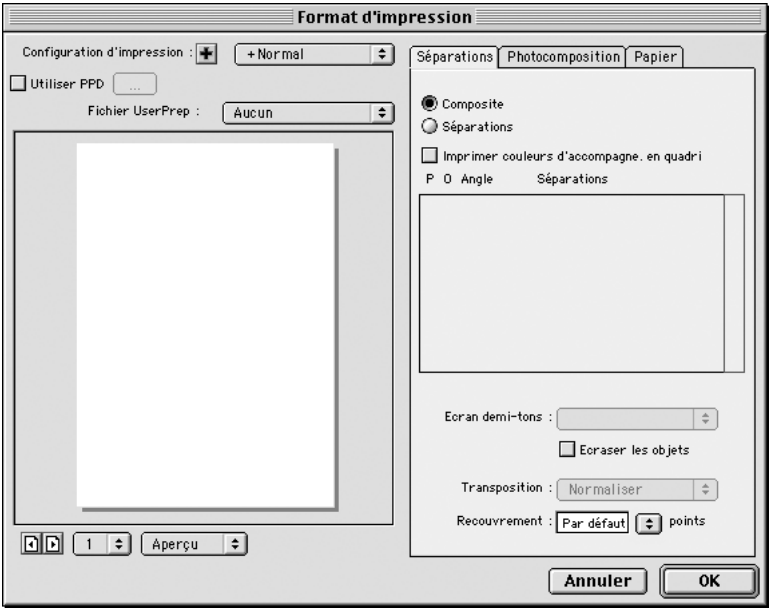

- **13** Si nécessaire, cliquez sur OK pour fermer la boîte de dialogue Configuration de l'impression.
- **14** Cliquez sur Imprimer.

#### Pour imprimer un document sous Mac OS X :

Choisissez Fichier > Imprimer pour afficher la boîte de dialogue Imprimer.

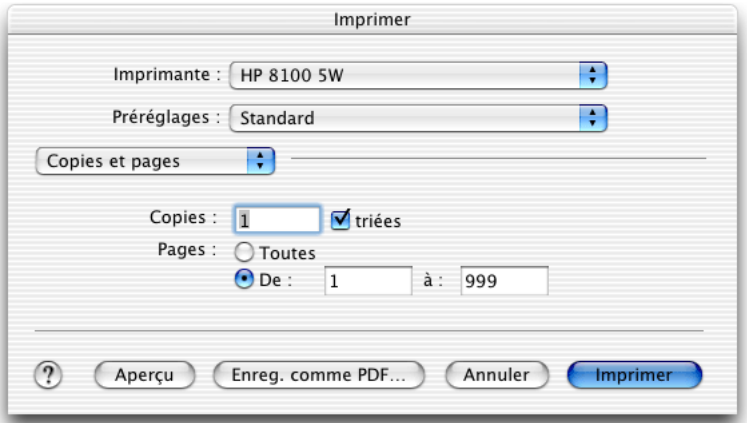

- Sélectionnez une imprimante dans le menu déroulant Imprimante.
- Dans le champ Copies, saisissez le nombre de copies à imprimer.
- Sélectionnez Interclassées pour imprimer plusieurs copies les unes à la suite des autres. Désactivez-la pour imprimer plusieurs copies de chaque page ensemble.
- Dans le champ Pages, sélectionnez Toutes ou saisissez une série de pages spécifique.
- Sélectionnez FreeHand MX dans le menu déroulant des options d'impression.

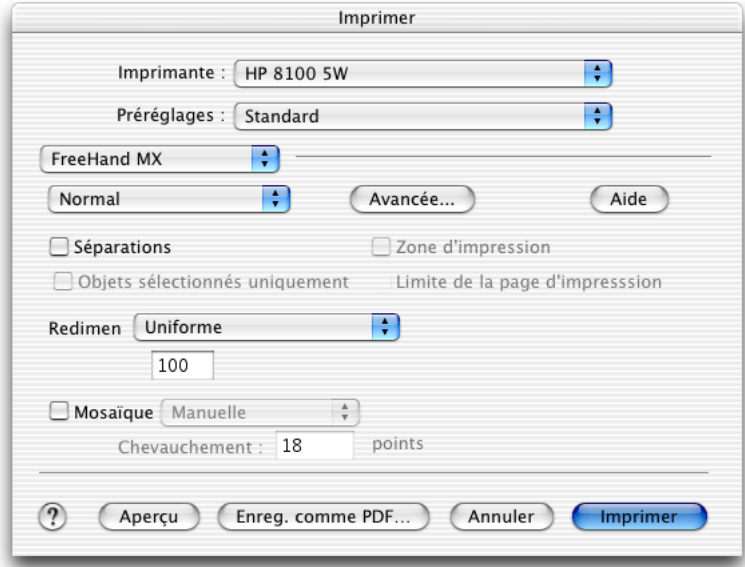

 Pour imprimer des séparations de couleurs en fonction de la configuration de l'imprimante, choisissez l'option Séparations. Désactivez-la pour imprimer toutes les couleurs sur une seule page.

- **8** Pour imprimer uniquement les objets actuellement sélectionnés, choisissez l'option Objets sélectionnés uniquement.
- **9** Dans le champ Echelle pourcentage, sélectionnez l'une des options suivantes afin de mettre le document imprimé horizontalement ou verticalement à l'échelle, sans affecter le document d'origine :
- Sélectionnez Uniforme et saisissez une valeur pour imprimer une illustration d'un format inférieur ou supérieur à sa taille réelle.
- Sélectionnez Variable et saisissez des dimensions horizontale (x) et verticale (y) pour imprimer une illustration d'un format inférieur ou supérieur à sa taille réelle.
- Sélectionnez Selon le format de papier pour faire tenir chaque page dans la zone d'impression.
- **10** Pour imprimer un document volumineux sur des feuilles distinctes ou plusieurs pages de petite taille sur une grande feuille, sélectionnez Mosaïque. Activez l'option Manuelle ou Automatique. Si vous sélectionnez l'option Automatique, saisissez une valeur de chevauchement.
- **11** Pour assigner des paramètres de pré-presse prédéfinis ou choisir un fichier PostScript Printer Description (PPD), cliquez sur Avancé, puis effectuez l'une des opérations suivantes :
- Pour affecter des paramètres de pré-presse à des séparations de couleurs et d'autres options, sélectionnez une option dans le menu déroulant Configuration d'impression.
- Pour utiliser un fichier PPD, sélectionnez Utiliser un PPD.

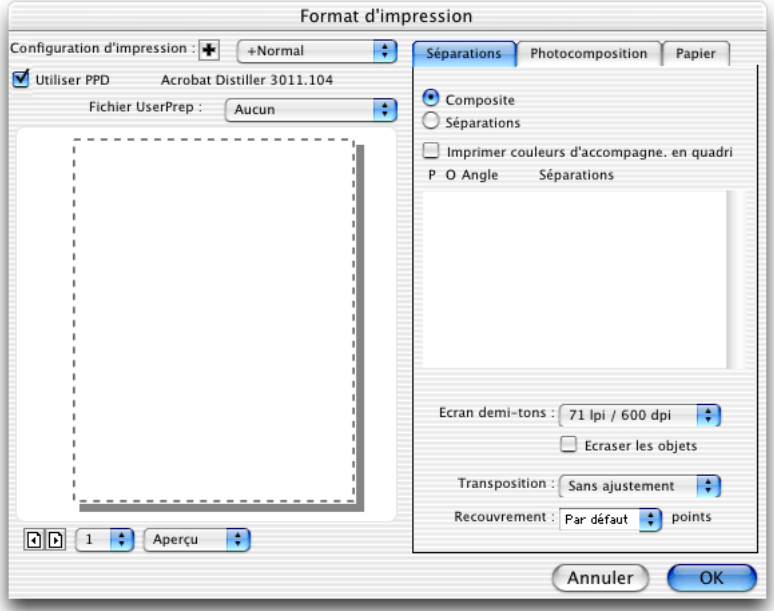

**12** Si nécessaire, cliquez sur OK pour fermer la boîte de dialogue Configuration de l'impression. **13** Cliquez sur Imprimer.

## Utilisation de l'aperçu avant impression

L'aperçu avant impression vous permet de visualiser le document tel qu'il apparaîtra sur le papier en fonction de la configuration d'impression actuellement définie, et éventuellement d'en modifier la présentation. Vous pouvez ajuster des objets dans la zone d'impression afin de définir leur emplacement exact sur la page sans que l'image enregistrée soit affectée.

L'aperçu avant impression est adapté à vos options de sortie. A titre d'exemple, si vous choisissez Selon le format de papier dans le menu Pourcentage de mise à l'échelle de la boîte de dialogue Imprimer, la page sélectionnée est mise à l'échelle et affichée avec la taille adéquate.

L'aperçu avant impression affiche un cadre de sélection des éléments à imprimer sur le papier sélectionné (appelé zone d'impression), représenté par un rectangle à pointillés. Le cadre de sélection varie en fonction de la taille du papier de l'imprimante sélectionnée, indiquée par le contour gris. La zone imprimée est définie dans le fichier PPD sélectionné ou le gestionnaire d'imprimante, et limitée par la page du document. Vous pouvez également définir une zone d'impression personnalisée (voir [« Définition d'un espace de sortie » à la page 391\)](#page-390-0).

Une zone de débordement apparaît si le débordement est supérieur à 0 (zéro).

### Pour afficher un aperçu de l'impression :

- **1** Choisissez Fichier > Imprimer pour afficher la boîte de dialogue Imprimer.
- **2** Sous Macintosh, sélectionnez FreeHand MX dans le menu déroulant des options d'impression.
- **3** Effectuez l'une des opérations suivantes :

Zone d'impression

• Sous Windows : Pour les imprimantes PostScript, cliquez sur Avancé. Pour les imprimantes non PostScript, cliquez sur Aperçu.

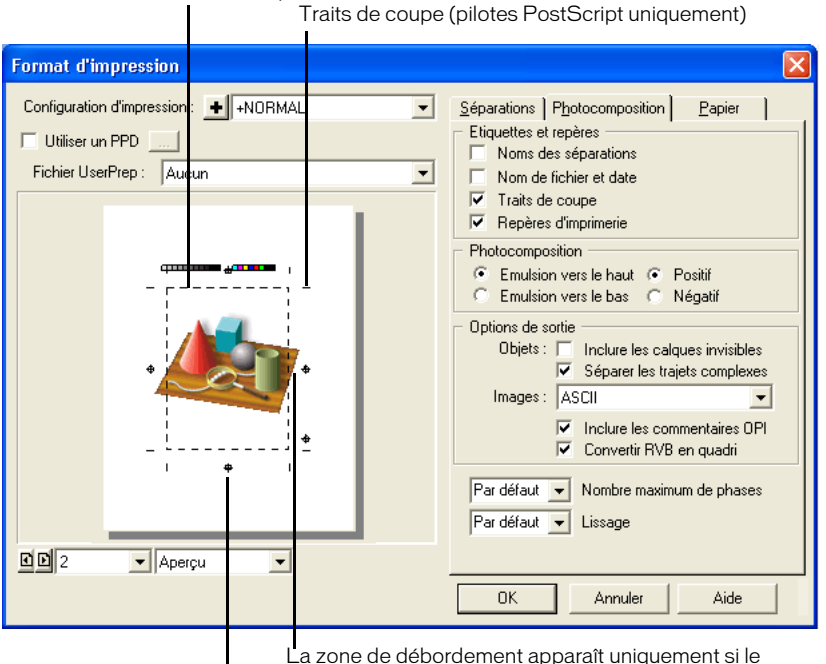

Repères d'imprimerie (pilotes PostScript uniquement) débordement est supérieur à zéro.

- Sous Macintosh : Pour les imprimantes PostScript et non PostScript, cliquez sur Aperçu.
- **4** Sélectionnez un mode d'aperçu avant impression dans le menu déroulant en bas de la fenêtre d'aperçu :

Case X affiche la page en indiquant un X et le débordement. Sélectionnez cette option afin d'accéder plus rapidement à la boîte de dialogue Imprimer.

Profil affiche les objets sur la page en mode Profil.

Aperçu affiche les objets sur la page tels qu'ils seront imprimés.

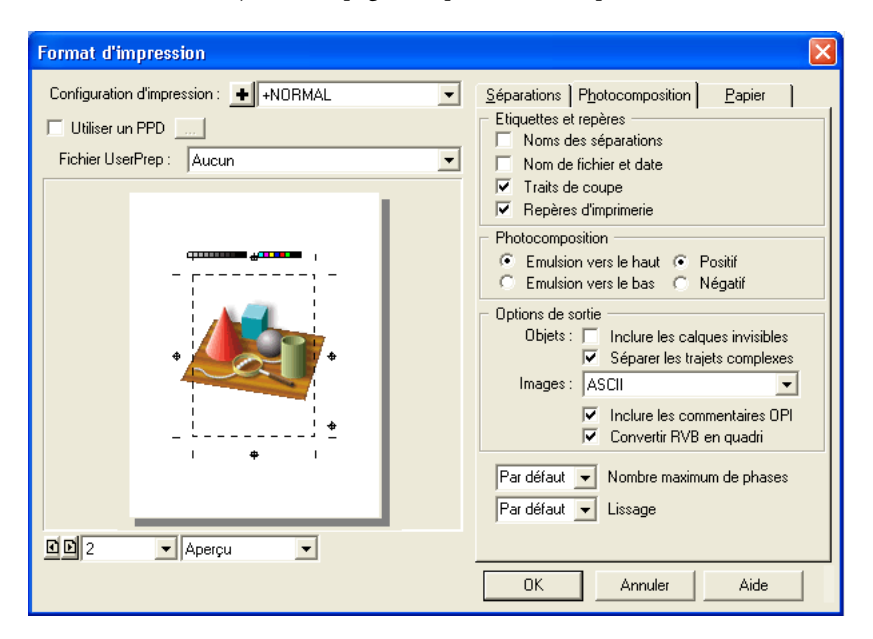

### Pour repositionner les objets à imprimer dans l'aperçu avant impression :

- **1** Placez le curseur de la souris dans la zone d'aperçu avant impression. Le curseur prend la forme d'une main.
- **2** Utilisez-le pour repositionner des objets sur le papier en vue de l'impression.

*Remarque :* le repositionnement dans la zone d'aperçu avant impression permet de réorganiser uniquement les objets destinés à l'impression en cours. Les objets du fichier de document ne sont donc pas concernés.

#### Pour restaurer l'emplacement d'origine des objets :

- **1** Déplacez le curseur vers la zone grise de la table de montage de l'aperçu avant impression afin d'afficher la flèche de réinitialisation.
- **2** Cliquez avec la flèche pour restaurer l'emplacement d'origine.

## <span id="page-390-0"></span>Définition d'un espace de sortie

Vous pouvez utiliser l'outil Espace de sortie pour définir une zone d'impression et d'exportation uniques dans l'espace de travail d'un document. L'espace de sortie peut intégrer des zones sélectionnées de pages existantes, ainsi que des zones sélectionnées de la table de montage. Une fois que vous avez défini l'espace de sortie, vous pouvez le redimensionner ou le supprimer, ou bien afficher ses dimensions dans le panneau Objet. Lorsque vous enregistrez un document, l'espace de sortie est enregistré dans les attributs du document.

Vous pouvez utiliser cet outil pour imprimer plusieurs pages, telles que des cartes de visite, sur une seule feuille.

#### Pour définir un espace de sortie dans un document :

**1** Affichez le document dans la fenêtre correspondante, puis cliquez le bouton Espace de sortie B. dans le panneau Outils.

Le curseur de la souris devient un curseur d'espace de sortie lorsque vous survolez la table de montage.

**2** Faites glisser le curseur dans la fenêtre du document pour définir l'espace de sortie. Pour afficher et sélectionner plusieurs pages du document, réduisez le grossissement du document afin que les pages soient visibles à l'écran (voir [« Agrandissement et réduction de la vue » à la page 31\)](#page-30-0).

Relâchez le bouton de la souris et faites glisser le curseur de nouveau pour redéfinir l'espace de sortie.

#### Pour redimensionner un espace de sortie :

国

Placez le curseur de l'espace de sortie sur un angle ou une poignée latérale et faites-le glisser dans l'espace de sortie.

#### Pour repositionner l'espace de sortie sur la table de montage, effectuez l'une des opérations suivantes :

- Placez le curseur de l'espace de sortie sur les limites de l'espace (non sur un angle ou une poignée latérale). Le curseur prend la forme d'une main. Faites-le glisser pour repositionner l'espace de sortie.
- Utilisez les touches fléchées pour placer la forme à l'emplacement voulu.

#### Pour supprimer la définition d'un espace de sortie, effectuez l'une des opérations suivantes :

- Cliquez à l'extérieur de la zone d'impression définie.
- Appuyez sur la touche Suppr.
- Faites glisser le curseur pour définir un nouvel espace de sortie.

#### Pour imprimer un espace de sortie :

- **1** Choisissez Fichier > Imprimer, puis sélectionnez Zone.
- **2** Sélectionnez Limite de la page d'impression pour imprimer les limites de la page. Désactivez cette option pour imprimer des objets sur des pages, mais non les limites de la page.
- **3** Cliquez sur OK (Windows) ou sur Imprimer (Macintosh).

L'espace de sortie défini est enregistré avec le document.

## A propos de l'impression des polices

Pour vous assurer que le texte des pages s'affiche et s'imprime correctement, il est important de choisir le type de police approprié, PostScript or TrueType, pour l'impression considérée et d'utiliser ce type exclusivement dans le cadre de la production.

En règle générale, utilisez des polices PostScript pour une sortie sur des imprimantes PostScript ou pour imprimer un document en tant que fichier EPS, et des polices TrueType pour une sortie sur des imprimantes de bureau ou non PostScript. Si vous travaillez avec un prestataire de services de pré-presse ou une agence, demandez conseil sur le format des polices avant de commencer le travail graphique dans FreeHand.

Vous pouvez utiliser un gestionnaire de polices pour améliorer l'affichage du texte à l'écran et la gestion des polices. Adobe Type Manager (ATM) prend en charge tous les effets de texte disponibles dans FreeHand. ATM exige des polices PostScript de type 1, mais pas nécessairement une sortie sur une imprimante PostScript.

Si vous ouvrez ou importez un document contenant des polices qui ne sont pas installées sur votre système, vous êtes invité à remplacer les polices manquantes.

### A propos de l'impression des polices PostScript

Les polices PostScript constituent le meilleur choix si votre périphérique de sortie finale est une imprimante PostScript ou une photocomposeuse ou si vous souhaitez exporter votre document sous forme de fichier EPS. L'ensemble des transformations et des effets de texte est disponible pour les polices PostScript.

Les polices PostScript possèdent trois composants :

- La police d'affichage ou bitmap pour une taille en points (Macintosh) ;
- La police d'imprimante ou police de contour ;
- Egalement appelées mesures de la police, les informations utilisées pour composer la police, comprennent les données de crénage et d'espacement.

Sous Windows, une police PostScript peut être imprimée si elle est répertoriée dans le pilote d'impression pour l'imprimante cible sélectionnée, si le nom de fichier des caractéristiques de la police apparaît dans la section de l'imprimante cible du fichier Win.ini. ou si la police a été installée à l'aide d'un utilitaire de gestion des polices, tel que ATM (Windows 98 ou NT 4) ou du panneau de configuration de Windows.

Sous Macintosh, une police PostScript est disponible lorsque la police d'écran est correctement installée dans le système. Le Macintosh n'exige pas de fichier de caractéristiques de la police distinct car ces informations sont stockées avec la police d'écran. Enregistrez les polices d'imprimante et d'affichage PostScript dans le dossier Fonts du dossier System. Faites glisser le fichier de police jusqu'au dossier System pour l'enregistrer automatiquement à l'emplacement voulu. Vous pouvez également utiliser un utilitaire de gestion des polices tel que ATM.

Pour plus d'informations sur l'installation de polices PostScript dans FreeHand, reportez-vous aux notes techniques disponibles sur le site www.macromedia.com/fr/.

### A propos de l'impression des polices TrueType

Les polices TrueType offrent un résultat optimal si votre périphérique de sortie est une imprimante de bureau, notamment une imprimante non PostScript. Les polices TrueType conservent leurs propriétés lorsqu'elles sont mises à l'échelle, mais les transformations et les effets de texte peuvent ne pas s'afficher ou s'imprimer sur une imprimante PostScript tout comme une police PostScript avec ATM.

Les polices bitmap comme PCL (Windows) sont souvent fournies avec des imprimantes non PostScript. En général, les polices PCL offrent toute une panoplie de tailles limitées et non modulables. Elles ne peuvent pas être transformées et ne prennent pas en charge les effets de texte spéciaux.

Sous Windows, vous installez les polices TrueType à l'aide du panneau de configuration. Ces polices résident généralement dans le dossier Windows.

Sous Macintosh, les polices TrueType se trouvent dans le dossier Fonts du dossier System.

## Application de paramètres de demi-tons à des objets sélectionnés

Si vous avez inclus des objets capturés à l'écran dans votre dessin, vous pouvez définir une imprimante PostScript pour imprimer les objets avec des paramètres de demi-tons différents de ceux appliqués à l'ensemble du document.

Vous pouvez écraser les paramètres de demi-tons lors du choix des options de séparation dans le boîte de dialogue Configuration de l'impression.

#### Pour appliquer des paramètres de demi-tons à des objets sélectionnés :

- **1** Sélectionnez un ou plusieurs objets dans le document.
- **2** Choisissez Fenêtre > Demi-tons.
- **3** Pour l'écran, sélectionnez une forme spéciale de points de demi-tons. Sélectionnez Valeur par défaut pour utiliser la forme spécifiée dans l'onglet Séparations de la boîte de dialogue Configuration de l'impression.
- **4** Saisissez un angle de trame en degrés ou faites glisser le cadran pour spécifier le paramètre Angle.
- **5** Saisissez une linéature ou faites glisser le curseur pour spécifier une linéature.

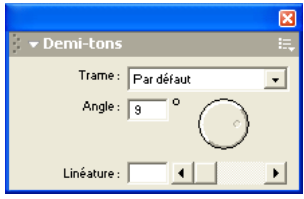

## A propos du choix d'un périphérique de sortie

Si votre budget est limité ou vous souhaitez d'abord imprimer des épreuves initiales noir et blanc ou couleur de vos illustrations, utilisez une imprimante de bureau. Pour ces tâches, vous pouvez généralement utiliser des périphériques de sortie disponibles dans votre espace de travail.

Pour obtenir une reproduction couleur précise ou de qualité supérieure, utilisez un périphérique de sortie PostScript haute résolution, disponible auprès d'une agence, d'un imprimeur professionnel ou d'autres prestataires. Assurez-vous de vérifiez auprès du prestataire quels sont les fichiers et les options de pré-presse nécessaires à la création du résultat désiré. Rappelez-vous également que le recours à un prestataire de services externe exige la considération d'un temps supplémentaire dans votre planning de production.

Vous pouvez imprimer le document dans un fichier PostScript file contenant toutes les options d'impression appliquées. Dans certains cas, un prestataire de services utilisera le fichier PostScript (au lieu du fichier FreeHand) pour imprimer le document.

Un prestataire de services peut imprimer votre document de différentes manières. Par exemple, une photocomposeuse imprime des séparations de couleurs haute résolution prêtes à la reproduction sur papier ou sur film. Une unité de création d'épreuves haute résolution ou à sublimation de teintes (telle que le système 3M Matchprint) permet d'imprimer des épreuves couleur haute résolution. Une unité d'enregistrement sur film peut créer des diapositives de 35 mm de vos illustrations.

## Suggestions pour une impression plus rapide

Pour une impression plus rapide et des tailles de fichiers réduits, utilisez des techniques de dessin performantes. Les techniques réduisant les temps d'impression permettent également d'optimiser le temps de rafraîchissement à l'écran et de faciliter l'édition.

Pour réduire la configuration mémoire requise pour le traitement des objets, spécifiez une taille de papier qui ne soit pas supérieure à l'illustration.

Vous pouvez accélérer le temps d'impression et réduire la taille du fichier en appliquant ces suggestions lors de la création du graphique :

- Simplifiez -vous la tâche. Supprimez tout objet non visible en mode Aperçu. FreeHand traite tous les objets dessinés sur des calques de premier plan lorsque vous imprimez, même s'ils se cachent derrière d'autres objets. Vous pouvez également utiliser l'option Supprimer des Xtras pour supprimer des blocs de texte vides et des couleurs nommées inutilisées.
- Chaque fois que possible, utilisez des trajets droits au lieu de courbes pour réduire sensiblement le temps d'impression et la mémoire requise. Pour les courbes, utilisez le moins de points possible et formez des courbes à l'aide des poignées de points au lieu d'ajouter un nombre de points supplémentaire.
- Utilisez une valeur de lissage plus élevée.
- Réduisez le nombre de sous-trajets dans un trajet composite.
- Appliquez des effets spéciaux sans en abuser. Par exemple, n'utilisez pas plusieurs trames concentriques multicolores. Utilisez une trame simple chaque fois que possible. Utilisez des trames spéciales, telles que des lentilles et des trames dégradées, et des effets de texte avec modération.
- Maintenez les trajets créés à l'aide des outils Tracer ou Crayon en choisissant Modifier > Trajet > Simplifier ou Xtras > Maintenance > Simplifier.
- Simplifiez les trajets de découpage et leur contenu.
- Utilisez les options du panneau Demi-tons avec modération.
- Modifiez et coupez les graphiques importés dans leur application d'origine.

Effectuez les opérations suivantes pour limiter le temps d'impression des graphiques importés :

- Images bitmap : dimensionnez, coupez ou faites pivoter des images EPS, TIFF et autres images bitmap dans une application d'édition d'images avant de les placer.
- Graphiques vectoriels : sélectionnez les graphiques PICT ou CGM importés, puis choisissez Modifier > Trajet > Simplifier ou Xtras > Maintenance > Simplifier.
- Sous Macintosh, imprimez des images au format de données binaire pour créer un fichier de plus petite taille que l'encodage ASCII, permettant ainsi de réduire le temps d'impression. (choisissez Binaire dans le menu déroulant Images de la boîte de dialogue Options de sortie.)

*Remarque :* les réseaux Windows ne prennent pas en charge des données d'images binaires.

Pour imprimer plus rapidement du texte, observez les instructions suivantes :

- Utilisez peu de texte sur un trajet.
- Limitez le nombre de caractères utilisés dans le document.
- Utilisez l'effet Zoom avec modération car celui-ci nécessite un temps d'impression plus long que les autres effets.
- Désactivez l'option Nombre illimité de polices téléchargeables de la boîte de dialogue Configuration de l'impression afin d'empêcher FreeHand d'envoyer une police à l'imprimante chaque fois qu'elle est détectée dans un document.

Pour réduire les surcharges de mémoire et accélérer l'impression, FreeHand ne télécharge sur une imprimante PostScript que les polices nécessaires à l'impression des pages spécifiées et non celles qui apparaissent seulement sur la table de montage.
# INDEX

#### **Symboles**

[% d'ajustement, option 278](#page-277-0)

#### A

[accentuation, effet 207](#page-206-0) accrochage à la grille [activation ou désactivation 55](#page-54-0) [objet 232](#page-231-0) [redimensionnement d'une page 47](#page-46-0) [Accrocher à l'objet, commande 116](#page-115-0) [Accrocher à la grille, commande 55](#page-54-0) [Accrocher au point, commande 115](#page-114-0) [Accrocher aux repères, commande 57](#page-56-0) [Actifs, groupe de panneaux 15](#page-14-0) action Flash [affectation à un objet 339,](#page-338-0) [341](#page-340-0) [affectation de paramètre 339](#page-338-1) [Action, outil 341](#page-340-0) [Activer au contact, option 111](#page-110-0) [Activer l'anticrénelage, option 28](#page-27-0) [Activer le défilement de la fenêtre par glissement d'un](#page-57-0)  repère, option 58 [Activer les poignées de transformation par un double](#page-144-0)clic, option 145 [Adobe Acrobat, compatibilité pour exportation PDF 367](#page-366-0) Adobe Type Manager (ATM) [et FreeHand 392](#page-391-0) [substitution de polices 66](#page-65-0) [affectation de raccourci clavier personnalisé 36](#page-35-0) [affichage d'objet 30](#page-29-0) affichage et masquage [barre d'outils 22](#page-21-0) [bordure, trait et trame dans un bloc de texte 274](#page-273-0) [calque 299](#page-298-0) [calque Repères 300](#page-299-0) [effet de texte 291](#page-290-0) [grille 55](#page-54-1) [Outils, panneau 22](#page-21-1)

[page principale 52](#page-51-0) [panneau 16](#page-15-0) [panneaux arrimés 17](#page-16-0) [règle de page 53](#page-52-0) [règle de texte 242](#page-241-0) [repère 56](#page-55-0) [affichage](#page-273-0) *Reportez-vous à* affichage et masquage [Affichage soigné \(mais plus lent\), option 185](#page-184-0) [Afficher dans le navigateur ou l'éditeur HTML, option 336](#page-335-0) [Afficher la bordure, option 285](#page-284-0) [Afficher la trame des nouveaux trajets ouverts, option](#page-72-0)  (Windows) 73 [Afficher le canal alpha, option 324](#page-323-0) [Afficher le trajet, option 284](#page-283-0) [Afficher les avertissements génération HTML, option 336](#page-335-1) [Afficher les effets de texte, option 291](#page-290-0) [Afficher les éléments invisibles, option 245](#page-244-0) [Afficher les infos-bulles, option 27](#page-26-0) [Afficher les poignées de texte lorsque la règle est](#page-241-1)  désactivée, option 242 [Afficher les points unis, option 73](#page-72-1) [Afficher tout, commande 113](#page-112-0) [agrandissement de la vue de page 31](#page-30-0) ajout [calque 295](#page-294-0) [couleur de bibliothèque 162](#page-161-0) [couleurs dans le panneau Nuances 158](#page-157-0) [Ajouter des points, commande 220](#page-219-0) [Ajouter les mots dans le dictionnaire, option 248](#page-247-0) [Ajouter une page, bouton 45](#page-44-0) [ajustement de texte 278](#page-277-1) alignement [objet 117](#page-116-0) [texte 257](#page-256-0) [texte sur un trajet 284](#page-283-1) [Aligner à la page, option 117](#page-116-1) [Aligner et transformer, groupe de panneaux 15](#page-14-1) [Aligner, bouton 23](#page-22-0)

[Aligner, panneau 15,](#page-14-1) [23,](#page-22-0) [117](#page-116-2) [Alpha, canal 359](#page-358-0) [Alt + faire glisser pour copier les trajets, option](#page-29-1)  [\(Windows\) 30,](#page-29-1) [119](#page-118-0) [angle de contrainte 77](#page-76-0) [animation Flash 343](#page-342-0) [exportation 343](#page-342-0) [importation 341](#page-340-1) [modification des paramètres 345](#page-344-0) [option d'exportation de texte 344](#page-343-0) [protection contre l'importation 344](#page-343-1) [test d'animation 345](#page-344-1) animation SWF [exportation 343](#page-342-1) [animation, création 337](#page-336-0) [Animer Xtra 337](#page-336-0) [annulation d'un style 310](#page-309-0) [Annuler, commande 148](#page-147-0) anti-crénelage [exception 242](#page-241-2) anticrénelage [définition 28](#page-27-0) [aperçu avant impression 389](#page-388-0) [affichage des modes 390](#page-389-0) [repositionnement d'objet 390](#page-389-1) [Aperçu du déplacement, option 30](#page-29-2) Aperçu, mode [définition 29](#page-28-0) [permutation entre Profil 299](#page-298-1) [Apple ColorSync, système de gestion des couleurs 374](#page-373-0) apprentissage de FreeHand [leçons et didacticiel 9](#page-8-0) [ressources 9](#page-8-1) [Arc, outil 78](#page-77-0) [Arrière-plan, commande 125](#page-124-0) arrimage [barre d'outils 22,](#page-21-2) [41](#page-40-0) [panneau 18](#page-17-0) [Ascendante, option 284](#page-283-2) [Assistant HTML \(Macintosh\) 335](#page-334-0) [Assistant HTML \(Windows\) 335](#page-334-0) [Associer, commande 122](#page-121-0) [ATM.](#page-391-0) *Voir* Adobe Type Manager [Attacher à un trajet, commande 283](#page-282-0) attribut [effet 20,](#page-19-0) [110](#page-109-0) [modification d'un attribut par défaut 149](#page-148-0) [sélection d'objet 127](#page-126-0) [texte 20,](#page-19-0) [110](#page-109-1) [trait 20,](#page-19-0) [110](#page-109-2)

[trame 20,](#page-19-1) [110](#page-109-3) attribution d'un nouveau nom [calque 296](#page-295-0) [style 309](#page-308-0) attribution de nouveau nom [grilles de perspective 235](#page-234-0) attributs [image bitmap 322](#page-321-0) [attributs de texte 110](#page-109-1) [Auto-application à la sélection, option 307](#page-306-0) [Auto-élargissement des nouveaux cadres de texte,](#page-239-0)  option 240 [Avertir avant ouverture et modification, option 326](#page-325-0) [Avertissements génération HTML, boîte de dialogue 336](#page-335-1)

#### B

[barre d'outils 22](#page-21-3) [affichage et masquage 22](#page-21-0) [arrimage 22,](#page-21-2) [41](#page-40-0) [contrôleur 345](#page-344-0) [déplacement dans la table de montage 41](#page-40-1) [désarrimage 22](#page-21-2) [duplication de bouton 40](#page-39-0) [Enveloppe 22](#page-21-4) [Etat 22,](#page-21-5) [25](#page-24-0) [Information 22](#page-21-6) [Opérations Xtra 22,](#page-21-7) [27](#page-26-1) [Outils Xtras 22,](#page-21-8) [27](#page-26-1) [Outils, panneau 22](#page-21-9) [personnalisation 38,](#page-37-0) [40](#page-39-1) [principale 22,](#page-21-10) [23](#page-22-1) [suppression de bouton 40](#page-39-2) [texte 22,](#page-21-11) [253](#page-252-0) [barre d'outils principale 22–??](#page-21-10) [barre d'outils Texte 253](#page-252-0) [Barré, effet 290](#page-289-0) [Basé sur page maîtresse, option 52](#page-51-1) [Bézigone, outil 84](#page-83-0) [Bibliothèque, bouton 23](#page-22-2) Bibliothèque, panneau [affichage et masquage de page principale 52](#page-51-0) [application de page principale 52](#page-51-2) [création de page principale 51](#page-50-0) [duplication de page 52](#page-51-1) [exportation de page principale 53](#page-52-1) [importation de page principale 53](#page-52-2) [modification de page principale 52](#page-51-3) [page principale 50](#page-49-0) bloc de texte [affichage et masquage d'une bordure, d'un trait et](#page-273-0)  [d'une trame 274](#page-273-0)

[application d'effets 283](#page-282-1) [case de liaison 238](#page-237-0) [conversion à taille fixe ou à élargissement](#page-239-1)  automatique 240 [débordement de texte 238](#page-237-0) [déplacement 239](#page-238-0) [élargissement automatique, création 237](#page-236-0) [liaison 243](#page-242-0) [placement du point d'insertion 238](#page-237-1) [poignées de sélection 238](#page-237-2) [redimensionnement à taille fixe 239](#page-238-0) [rupture des liens 244](#page-243-0) [suppression 239](#page-238-0) [suppression d'un bloc de texte vide 239](#page-238-1) [suppression de transformations 239](#page-238-2) [taille fixe, création 238](#page-237-3) [utilisation 238](#page-237-4) bloc de texte à élargissement automatique [conversion à taille fixe 240](#page-239-1) [création 237](#page-236-0) [liaison 243](#page-242-1) bloc de texte à taille fixe [conversion à élargissement automatique 240](#page-239-1) [création 238](#page-237-3) [débordement de texte 238](#page-237-0) bouton droit de la souris [agrandissement d'une zone du document 35](#page-34-0) [menu contextuel 34](#page-33-0) [Brouiller, outil 220](#page-219-1)

# C

calque [affichage en mode Profil ou Aperçu 299](#page-298-1) [affichage et masquage 299](#page-298-0) [ajout 295](#page-294-0) [animation 337](#page-336-1) [arrière-plan 294](#page-293-0) [attribution d'un nouveau nom 296](#page-295-0) [conservation au format Photoshop PSD 364](#page-363-0) [copie des informations entre documents 298](#page-297-0) [déplacement d'objets sur un autre calque 296](#page-295-1) [déplacement d'objets vers un autre calque 297](#page-296-0) [déplacement en avant ou en arrière 297](#page-296-1) [duplication 295](#page-294-1) [empêcher le déplacement automatique d'objets vers](#page-296-2)  un autre calque 297 [fusion 298](#page-297-1) [libération 337](#page-336-2) [masquage d'un objet 299](#page-298-2) [masquage lors de l'impression 299](#page-298-3) [masqué, exportation au format Photoshop PSD 365](#page-364-0)

[non-imprimable 295](#page-294-2) [premier plan 294](#page-293-0) [repère 294](#page-293-0) [sélection d'objets d'un seul calque dans un](#page-295-2)  document multi-calques 296 [sélection et activation 296](#page-295-3) [Surbrillance, couleur 301](#page-300-0) [utilisation 293](#page-292-0) [verrouillage et déverrouillage 299](#page-298-4) [calque d'arrière-plan 294](#page-293-0) [calque de premier plan 294](#page-293-0) calque de repère [défini 294](#page-293-0) calque Repères [utilisation 300](#page-299-0) calques [organisation 294](#page-293-1) [Calques, bouton 23](#page-22-3) [Calques, panneau 15,](#page-14-0) [16,](#page-15-1) [295](#page-294-3) [affichage 295](#page-294-4) [ajout d'un calque 295](#page-294-0) [attribution d'un nouveau nom à un calque 296](#page-295-0) [Fusionner les calques sélectionnés, commande 298](#page-297-1) [masquage et affichage d'un calque 299](#page-298-0) [masquage et affichage du calque Repères 300](#page-299-0) [Supprimer, commande 298](#page-297-2) [verrouillage et déverrouillage d'un calque 299](#page-298-4) [canal alpha 359](#page-358-0) canal graphique [création 105](#page-104-0) [importation 105](#page-104-1) [sélection 104](#page-103-0) [suppression 106](#page-105-0) [Canal graphique, outil 104](#page-103-1) [dessin 104](#page-103-2) [options 106](#page-105-1) [restauration des valeurs par défaut 106](#page-105-2) [canal.](#page-104-0) *Voir* canaux graphiques caractère [aperçu des polices 255](#page-254-0) [copie et collage d'attributs 275](#page-274-0) [format 254](#page-253-0) [modification des attributs 254](#page-253-1) [recherche et remplacement d'attributs 263,](#page-262-0) [264](#page-263-0) [sélection d'attributs 263](#page-262-0) [spécifications, paramètre 254](#page-253-1) [style de police 254,](#page-253-2) [255](#page-254-1) [utilisation 237](#page-236-1) [caractère de Fin de colonne 246](#page-245-0) [caractère de fin de colonne 276,](#page-275-0) [278](#page-277-2)

[caractère de Fin de ligne 246](#page-245-1) [caractère Espace cadratin 246](#page-245-2) [caractère Espace demi cadratin 246](#page-245-3) [caractère Espace fin 246](#page-245-4) [caractère Espace insécable 246](#page-245-5) [caractère Tiret cadratin 246](#page-245-6) [caractère Tiret demi-cadratin 246](#page-245-7) [caractère Trait d'union conditionnel 246](#page-245-8) caractères [affichage des options dans le panneau Objet 252](#page-251-0) [Caractères spéciaux, menu 246](#page-245-9) [Cartouche, option, pour les marges de texte 271](#page-270-0) [case de liaison, dans un bloc de texte 238](#page-237-0) césure [application 248](#page-247-1) [désactivation 249](#page-248-0) [trait d'union conditionnel 246](#page-245-8) [Césures consécutives, option 249](#page-248-1) [CGM, importation 321](#page-320-0) [champ Lien du panneau Navigation 333](#page-332-0) [champ Sous-chaîne du panneau Navigation 333](#page-332-1) [Changer de casse, commande 256](#page-255-0) [Changer l'objet modifie les valeurs par défaut, option 149](#page-148-1) [Changer la vue définit la page active, option 46](#page-45-0) [citation 286](#page-285-0) [Cliquer sur le nom du calque déplace les objets](#page-296-2)  sélectionnés, option 297 [Cloner, commande 120](#page-119-0) [Collage spécial, commande 119,](#page-118-1) [120,](#page-119-1) [121](#page-120-0) [collage.](#page-116-3) *Voir* copie et collage [Coller derrière, commande 125](#page-124-1) [Coller des formats dans le Presse-papiers, option 119](#page-118-2) [Coller le contenu, commande 136](#page-135-0) [Coller les attributs, commande 275,](#page-274-0) [307](#page-306-1) [colonne 275](#page-274-1) [ajout de règle 276](#page-275-1) [ajustement de texte 278](#page-277-0) [application d'un trait à une règle 276](#page-275-2) [création dans un bloc de texte 275](#page-274-2) [définition de l'interlignage 1ère ligne 278](#page-277-3) [enchaînement de texte 276](#page-275-3) [équilibrage de texte 278](#page-277-4) [modification de l'interlignage 278](#page-277-5) [rupture automatique de texte 278](#page-277-2) [rupture automatique du texte 276](#page-275-0) [coloration d'échelles de gris dans un fichier JPEG 321](#page-320-1) [Colorimétrie absolue, objectif de rendu 378](#page-377-0) [Colorimétrie relative, objectif de rendu 378](#page-377-1) [commandes AppleScript dans FreeHand \(Macintosh\) 67](#page-66-0) [Comportement du style, commande 308](#page-307-0)

[Composite simulant les séparations, option 375](#page-374-0) compression [avec déperdition 364](#page-363-1) [image 334](#page-333-0) [LZX 362](#page-361-0) [sans déperdition 362](#page-361-0) [compression avec déperdition 364](#page-363-1) [Compression d'image couleur, option 366](#page-365-0) [Compression d'image en échelle de gris, option 366](#page-365-0) [Compression des trajets, option 344](#page-343-2) [Compression du texte et des graphiques, option 367](#page-366-1) [Compression graphique, option 344](#page-343-3) [compression LZW 362](#page-361-0) [compression sans déperdition 362](#page-361-0) [Configuration HTML, boîte de dialogue 336](#page-335-2) [configuration requise 7](#page-6-0) [connexion, point 73](#page-72-2) [Conserver ensemble des lignes, option 262](#page-261-0) [Construire les styles de texte à partir de, option 282](#page-281-0) [Contenu, propriété 123](#page-122-0) [contextuel, menu \(utilisation du bouton droit de la](#page-33-0)  souris) 34 [Contour 290](#page-289-1) [contrôle de l'affichage des aperçus de la police 255](#page-254-2) [contrôleur 345](#page-344-0) [conversion d'un fichier à partir d'une version antérieure](#page-59-0)  de FreeHand 60 [conversion de fichier FreeHand en modèle \(Macintosh\) 61](#page-60-0) [Convertir en image, commande 330](#page-329-0) [Convertir en page maîtresse, commande 51](#page-50-1) [Convertir en trajets, commande 221](#page-220-0) [Convertir en un trajet, commande 291](#page-290-1) [Convertir le bord de sélection, option 330](#page-329-1) [Convertir les couleurs en, option 119,](#page-118-3) [355](#page-354-0) [pour fichier EPS \(Windows\) 357](#page-356-0) [pour le format PDF 367](#page-366-2) [Convertir les fichiers EPS modifiables pendant leur](#page-62-0)  [importation, option 63,](#page-62-0) [64](#page-63-0) [Convertir les traits blancs en noir, option 318](#page-317-0) [Convertir les trames blanches en trames noires, option 318](#page-317-0) copie [attribut typographique 275](#page-274-0) [informations de style 311](#page-310-0) [pointe calligraphique 177](#page-176-0) [copie et collage 119,](#page-118-4) [120](#page-119-2) [Cloner, commande 120](#page-119-0) [Coller derrière, commande 125](#page-124-1) [coller un format 119](#page-118-2) [copier un format 118](#page-117-0) [d'objets de et vers d'autres applications 121](#page-120-1)

[Dupliquer, commande 120](#page-119-3) [Insérer devant, commande 125](#page-124-1) [options de couleur 119](#page-118-3) [Copie spéciale, commande 119,](#page-118-5) [120,](#page-119-4) [121](#page-120-2) [Copier des formats dans le Presse-papiers, option 118](#page-117-0) [Copier les attributs, commande 275,](#page-274-0) [307](#page-306-1) [CorelDRAW, importation à partir de 321](#page-320-2) [Corriger la direction, commande 131](#page-130-0) couleur [accompagnement 162,](#page-161-1) [374,](#page-373-1) [380](#page-379-0) [affichage des composantes 154](#page-153-0) [ajout au panneau Nuances 159](#page-158-0) [ajout de couleur de bibliothèque 163](#page-162-0) [ajout de couleur sans nom 161](#page-160-0) [application à du texte et à un bloc de texte 273–](#page-272-0)[274](#page-273-1) [application à un objet 151,](#page-150-0) [152](#page-151-0) [attribution de nom 158,](#page-157-1) [160](#page-159-0) [bibliothèque 162](#page-161-2) [conversion de couleur quadri en couleur](#page-161-3)  d'accompagnement 162 [conversion entre différents espaces colorimétriques 378](#page-377-2) [conversion lors de l'exportation 355](#page-354-0) [création d'une teinte 156](#page-155-0) [création de couleur CMJN 155](#page-154-0) [création de couleur RVB 155](#page-154-0) [création de couleur TLS 155](#page-154-1) [duplication 159](#page-158-1) [exportation de bibliothèque personnalisée 168](#page-167-0) [importation 158,](#page-157-2) [163](#page-162-0) [importation de table d'index Photoshop 164](#page-163-0) [liste des couleurs 157](#page-156-0) [luminosité 155](#page-154-2) [modification du nom 161](#page-160-1) [Nommer toutes les couleurs, Xtra 160](#page-159-1) [par défaut 158](#page-157-3) [quadri 162](#page-161-1) [Régler la couleur, Xtra 167](#page-166-0) [remplacement dans la liste des couleurs 167](#page-166-1) [saturation 156](#page-155-1) [simulation à l'écran à l'aide du SGC Kodak Digital](#page-374-1)  Science ou Apple ColorSync 375 [simulation à l'écran avec l'option Tables de couleurs 381](#page-380-0) [suppression 165](#page-164-0) [système 153](#page-152-0) [ton 155](#page-154-3) [couleur d'accompagnement 162](#page-161-1) [gestion à l'aide des tables de couleurs 380](#page-379-0) [gestion avec Kodak Digital Science ou Apple](#page-373-1)  ColorSync 374 [Couleur de repère, case 300](#page-299-1)

[couleur de surbrillance, pour un calque 301](#page-300-0) couleur RVB [définition 153](#page-152-1) couleurs RVB [conversion lors de l'exportation 355](#page-354-0) [couleurs système 153](#page-152-0) [courbe, point 73.](#page-72-3) *Voir aussi* trajets [Courbure, outil 222](#page-221-0) [courrier électronique, document FreeHand associé 67](#page-66-1) Crayon, outil [options 80,](#page-79-0) [81](#page-80-0) [et outils associés 80](#page-79-1) création [animation 337](#page-336-0) [bloc de texte 237](#page-236-2) [calque 295](#page-294-0) [document 58](#page-57-1) [fondu 218](#page-217-0) [format de page personnalisé 48](#page-47-0) [graphe 96](#page-95-0) [grille de perspective 235](#page-234-1) [instance 304](#page-303-0) [modèle 60](#page-59-1) [modèle par défaut 62](#page-61-0) [pointe calligraphique 177](#page-176-0) [style 308](#page-307-1) [symbole 303](#page-302-0) [trait de pinceau 174](#page-173-0) [trajet de découpage 135](#page-134-0) [crénage 257,](#page-256-1) [259](#page-258-0) [crénage de texte 259](#page-258-0) [Cutter, outil 93](#page-92-0)

#### D

débordement [définition 44](#page-43-0) [page principale 51](#page-50-2) [débordement du texte hors des blocs 238](#page-237-0) [décalage de la ligne de base 257,](#page-256-2) [260](#page-259-0) [Décalquer, option dans une animation 338](#page-337-0) [Découper, commande 134](#page-133-0) [Découper, outil 331](#page-330-0) [Découper, Xtra 134](#page-133-1) [Définition de la résolution d'image à l'écran, option](#page-322-0)  (Macintosh) 323 [définition de la tolérance au bruit 329](#page-328-0) [définition de la tolérance de couleur du crayon 329](#page-328-1) [déformation d'objet 227](#page-226-0) [Demander à l'ouverture, option 324](#page-323-1) [démarrage de Fireworks et modification 324](#page-323-2) [démarrage de FreeHand 8](#page-7-0)

[Demi-tons, commande 393](#page-392-0) [Demi-tons, panneau 16](#page-15-1) déplacement [bloc de texte 239](#page-238-0) [page dans le panneau Document 47](#page-46-1) [déplacement d'objet 202](#page-201-0) [accrochage à un objet ou à un point 115](#page-114-1) [affichage d'aperçu lors du déplacement 30](#page-29-0) [déplacement manuel dans l'espace de travail 114](#page-113-0) [panneau Objet 115](#page-114-2) [panneau Transformer 114](#page-113-1) [vers l'arrière et l'avant 125](#page-124-2) [Déplacement de la flèche, option 114](#page-113-2) [Déplacement du curseur, commande 114](#page-113-2) [Déplacer, commande 114](#page-113-1) [Déplacer, option dans une animation 338](#page-337-0) désarrimage [barre d'outils 22](#page-21-2) [panneau 19](#page-18-0) [Descendante, option 284](#page-283-2) [désinstallation de FreeHand 8](#page-7-1) dessin [arc 80](#page-79-2) [contrôle des formes 76](#page-75-0) [ellipse 74](#page-73-0) [étoile 77,](#page-76-1) [78](#page-77-1) [ligne 74](#page-73-0) [polygone 77,](#page-76-1) [78](#page-77-1) [rectangle 74](#page-73-0) [rectangle, ellipse, ou ligne à partir du centre 74](#page-73-1) [repositionnement 77](#page-76-2) [spirale 79](#page-78-0) [dessin, importation 313](#page-312-0) [Détacher le texte du trajet, commande 286](#page-285-1) [déverrouillage.](#page-56-1) *Voir* verrouillage et déverrouillage [Déverrouiller, bouton 23](#page-22-4) [Déverrouiller, commande 113](#page-112-1) [diagramme 102](#page-101-0) [dictionnaire 246,](#page-245-10) [248](#page-247-2) [Dictionnaire de langue, option 248](#page-247-2) [Dictionnaire personnel, option 248](#page-247-3) [didacticiel, FreeHand 9](#page-8-0) [diffusion, effet 208](#page-207-0) [direction, trajet 72,](#page-71-0) [131](#page-130-0) [dissociation d'objets 122](#page-121-1) [Dissocier, commande 122](#page-121-1) [Distance d'accrochage, option 56,](#page-55-1) [111,](#page-110-1) [116](#page-115-1) [distorsion d'objet 221,](#page-220-1) [227](#page-226-0) [distribution d'objet 117](#page-116-0) [Diviser, commande 132](#page-131-0)

document [aperçu avant impression 389](#page-388-0) [choix d'un périphérique de sortie 394](#page-393-0) [copie des informations de calque 298](#page-297-0) [création et ouverture 58](#page-57-1) [enregistrement comme modèle 61](#page-60-1) [préférence 59](#page-58-0) [Rassembler pour la sortie, commande 64](#page-63-1) [document multi-calques, sélection d'objets d'un seul](#page-295-2)  calque 296 [document Read Me 8](#page-7-0) [document, création 58](#page-57-2) [Document, panneau 15,](#page-14-2) [21,](#page-20-0) [43](#page-42-0) [activation de page 46](#page-45-1) [affichage 43](#page-42-1) [agrandissement de vue de la page 44](#page-43-1) [ajout de page 45](#page-44-1) [application de page principale 52](#page-51-4) [conversion de page en page principale 51](#page-50-1) [création de page enfant 52](#page-51-1) [création de page principale 51](#page-50-3) [définition des options de page 44](#page-43-2) [déplacement de page 47](#page-46-1) [Dupliquer, commande 46](#page-45-2) [format de page personnalisé 48](#page-47-1) [icône miniature 21,](#page-20-0) [43](#page-42-0) [libération de page enfant 52](#page-51-5) [modification de page principale 52](#page-51-3) [sélection de page 45](#page-44-2) [Supprimer, commande 47](#page-46-2) duplication [calque 295](#page-294-1) [duplication en nombre 148](#page-147-1) [page 46](#page-45-2) [style 309](#page-308-1) [symbole 303](#page-302-1) [duplication en nombre 148](#page-147-1) Dupliquer, commande [duplication en nombre 148](#page-147-1) [objet 120](#page-119-3) [pour une page enfant 52](#page-51-1) [pour un style 309](#page-308-1) [pour un symbole 303](#page-302-1)

# E

échelle de gris [coloration 321](#page-320-1) [conversion 167](#page-166-2) [Echelle pourcentage, option 384,](#page-383-0) [386,](#page-385-0) [388](#page-387-0) [Echelle, option 142](#page-141-0) [Echelle, outil 139,](#page-138-0) [141](#page-140-0)

[éditeur de flèche 173](#page-172-0) [éditeur de scripts \(Macintosh\) 67](#page-66-0) [Editeur de texte 245](#page-244-1) éditeur externe [définition des options 326](#page-325-0) [lancement lors de l'exportation de fichier 353](#page-352-0) [modification d'une image 327](#page-326-0) [effacement de trajet 94](#page-93-0) [effet 197](#page-196-0) [3D 209](#page-208-0) [accentuation 207](#page-206-0) [application à du texte 283,](#page-282-1) [289](#page-288-0) [Barré 290](#page-289-0) [biseau 204](#page-203-0) [bitmap 203](#page-202-0) [contour 290](#page-289-1) [courbure 198](#page-197-0) [de trame 203](#page-202-0) [diffusion 208](#page-207-0) [drapeau 201](#page-200-0) [duo 199](#page-198-0) [en direct 197,](#page-196-1) [203](#page-202-0) [esquisse 201](#page-200-1) [estampe 204](#page-203-0) [extension de trajet 200](#page-199-0) [flou 205](#page-204-0) [masque d'atténuation 207](#page-206-0) [masque dégradé 208](#page-207-0) [néon 206](#page-205-0) [Ombré 290](#page-289-2) [ombré 206](#page-205-0) [Souligné 290](#page-289-0) [Surbrillance 290](#page-289-0) [transformer 202](#page-201-0) [transparence 208](#page-207-0) [vectoriel 198](#page-197-1) [Zoom 290](#page-289-3) [effet 3D 209](#page-208-0) [effet bitmap 203](#page-202-0) [effet de biseau 204](#page-203-0) [effet de courbure 198](#page-197-0) [effet de flou 205](#page-204-0) [effet de masque d'atténuation 207](#page-206-0) [effet de masque dégradé 208](#page-207-0) [effet de texte 283](#page-282-1) [affichage et masquage 291](#page-290-0) [animation de lettre 337](#page-336-2) [Barré 290](#page-289-0) [contour 290](#page-289-1) [définition d'options 289](#page-288-1) [Ombré 290](#page-289-2) [recherche 290](#page-289-4)

[Souligné 290](#page-289-0) [Surbrillance 290](#page-289-0) [Zoom 290](#page-289-3) [effet de trame 203](#page-202-0) [effet drapeau 201](#page-200-0) [effet duo 199](#page-198-0) [effet en direct 197,](#page-196-1) [203](#page-202-0) [effet esquisse 201](#page-200-1) [effet esquisse au crayon 201](#page-200-1) [effet extension de trajet 200](#page-199-0) [effet spécial 197,](#page-196-0) [198](#page-197-1) [effet transparence 208](#page-207-0) [effet vectoriel 198](#page-197-1) [effet, attributs 20,](#page-19-0) [110](#page-109-0) [effet, propriété 20,](#page-19-0) [110](#page-109-0) [effets de texte 289](#page-288-0) [Ellipse, outil 74](#page-73-2) [Empiler, option dans une animation 338](#page-337-0) [Enchaînement, option 276](#page-275-3) [encodage de polices, pour HTML 337](#page-336-3) [enregistrement de document comme modèle 61](#page-60-1) [enregistrement de fichier 347](#page-346-0) [aperçu miniature 353](#page-352-1) [format EPS 347](#page-346-1) [indicateur de document non enregistré 347](#page-346-2) [Enregistrer sous, commande 348](#page-347-0) [Enregistrer, bouton 23](#page-22-5) [Enregistrer, commande 347](#page-346-3) [enveloppe 227](#page-226-0) [application 227](#page-226-1) [conversion en trajet 228](#page-227-0) [Enveloppe, barre d'outils 22,](#page-21-4) [227](#page-226-2) [prédéfinie 228](#page-227-1) [suppression d'un objet 228](#page-227-2) [utilisation d'un trajet comme 227](#page-226-3) [Enveloppe, barre d'outils 22,](#page-21-4) [227](#page-226-2) [Epaisseur de ligne par défaut, option 171](#page-170-0) espace colorimétrique [CMJN 153](#page-152-2) [conversion 161](#page-160-2) [définition 370](#page-369-0) [RVB 153](#page-152-1) [TLS 153](#page-152-3) [espace colorimétrique CMJN 153](#page-152-2) espacement [au-dessus ou en-dessous des paragraphes 270](#page-269-0) [cadratin et demi-cadratin 246](#page-245-2) [caractère 257,](#page-256-1) [261](#page-260-0) *[Voir également](#page-256-1)* texte [de mots 261](#page-260-0) [espace insécable 246](#page-245-5) [des lignes 257](#page-256-3)

[paragraphes 268–](#page-267-0)[271](#page-270-1) [espacement de caractères 261](#page-260-0) [espacement de mots 261](#page-260-0) [espacement des caractères 257](#page-256-1) [estampe, effet 204](#page-203-0) [Estampe, outil 225,](#page-224-0) [226](#page-225-0) [étalonnage de moniteur 372](#page-371-0) [Etat, barre d'outils 22,](#page-21-5) [25](#page-24-0) [définition des options du mode de dessin 29](#page-28-1) [réduction ou agrandissement d'une vue de page 31](#page-30-1) [sélection de page 45](#page-44-2) [Etendre le trait, commande 137](#page-136-0) [Etendre le trait, Xtra 137](#page-136-1) [Etiqueter les onglets de panneaux avec, option 17](#page-16-1) [étoile 77](#page-76-3) exportation [animation Flash \(SWF\) 343](#page-342-0) [définition de la zone de sortie 354](#page-353-0) [objet sélectionné 353](#page-352-2) [page principale 53](#page-52-1) [style 312](#page-311-0) [symbole 305](#page-304-0) [texte avec graphique incorporé 368](#page-367-0) [exportation de fichier 347,](#page-346-0) [351,](#page-350-0) [352](#page-351-0) [aperçu miniature 353](#page-352-1) [canal alpha 359](#page-358-0) [choix d'un format 350](#page-349-0) [conversion des couleurs 355](#page-354-0) [définition de la profondeur de couleur 360](#page-359-0) [définition de la transparence 361](#page-360-0) [document HTML 335](#page-334-1) [EPS Photoshop, format 357](#page-356-1) [format 348,](#page-347-1) [349](#page-348-0) [format Adobe Illustrator 356](#page-355-0) [format BMP 361](#page-360-1) [format EPS 356](#page-355-0) [format EPS modifiable 347](#page-346-1) [format FreeHand 356](#page-355-0) [format GIF 362](#page-361-1) [format Internet 351](#page-350-1) [format JPEG 364](#page-363-2) [format SWF 343,](#page-342-2) [345](#page-344-0) [format vectoriel 356](#page-355-1) [juxtaposition des couleurs dans un fichier GIF 362,](#page-361-2) [363](#page-362-0) [lancement d'un éditeur externe 353](#page-352-0) [PDF, format 365](#page-364-1) [périphérique de sortie 350](#page-349-0) [Photoshop PSD, format 364](#page-363-3) [PNG, format 365](#page-364-2) [réexportation 353](#page-352-3)

[Targa, format 365](#page-364-3) [TIFF, format 365](#page-364-4) [Exportation des URL, option 367](#page-366-3) [Exportation PDF, boîte de dialogue 366](#page-365-1) [Exporter des symboles, boîte de dialogue 53](#page-52-1) [Exporter encore, commande 353](#page-352-3) [Exporter limite de la page, option 353](#page-352-4) [Exporter, commande 53](#page-52-1) [extension de trajet 85](#page-84-0) [Extensis Portfolio \(Macintosh\) 355](#page-354-1) extraction [graphique incorporé 65](#page-64-0) [image bitmap 322](#page-321-1) extrusion [modification de la surface 213](#page-212-0) [modification du profil 214](#page-213-0) [extrusion d'objet 209](#page-208-0)

#### $\blacksquare$

[Faire glisser les modifications d'un style de texte, option 281](#page-280-0) fcihier GIF [Indice de couleur, option 363](#page-362-1) fenêtre du document [ajout de page 45](#page-44-0) [description 15](#page-14-3) [fermeture d'un fichier et sortie de FreeHand 59](#page-58-1) [fermeture de FreeHand 59](#page-58-1) [fermeture de trajet 85](#page-84-1) fichier [conversion en modèle \(Macintosh\) 61](#page-60-0) [enregistrement 347](#page-346-0) [exportation.](#page-346-0) *Voir* exportation de fichiers [fermeture 59](#page-58-1) [format d'exportation 348](#page-347-1) [indicateur de document non enregistré 15](#page-14-4) [restauration de la dernière version enregistrée 149](#page-148-2) [types d'importation 314](#page-313-0) [fichier BMP, exportation 361](#page-360-1) [fichier DCS EPS 318](#page-317-1) fichier EPS [conversion des couleurs lors de l'exportation](#page-356-0)  (Windows) 357 [exportation 356,](#page-355-0) [357](#page-356-1) [importation 318](#page-317-1) [modifiable 347](#page-346-1) [fichier EPS modifiable 347](#page-346-1) [fichier EPS Photoshop, exportation 357](#page-356-1) [fichier Fireworks, importation 316](#page-315-0) [fichier GIF 334](#page-333-1) [compression 334](#page-333-0) [définition de la profondeur de couleur 363](#page-362-2)

[entrelacé 362](#page-361-3) [exportation 362](#page-361-1) [importation 317](#page-316-0) [juxtaposition des couleurs 362,](#page-361-4) [363](#page-362-3) [options de palette 363](#page-362-2) [Palette optimisée, option 363](#page-362-4) [transparence 363](#page-362-5) [WebSnap, palette 363](#page-362-6) [fichier JPEG 334](#page-333-1) [coloration d'échelles de gris 321](#page-320-1) [compression 334](#page-333-0) [exportation 364](#page-363-2) [importation 321](#page-320-1) [Progressif, option 364](#page-363-4) [Qualité d'image, option 364](#page-363-5) [fichier PDF 365](#page-364-1) [Adobe Acrobat, compatibilité 367](#page-366-0) [compression d'image 366](#page-365-0) [compression du texte et des graphiques 367](#page-366-1) [conversion des couleurs 367](#page-366-2) [exportation de notes 367](#page-366-4) [exportation des URL 367](#page-366-3) [Format ASCII, option 367](#page-366-5) [importation 320](#page-319-0) [incrustation de polices 367](#page-366-6) [ouverture 319](#page-318-0) [plage de pages 366](#page-365-2) [texte modifiable 367](#page-366-7) [fichier Photoshop PSD 364](#page-363-3) [conservation des calques FreeHand 364](#page-363-0) [exportation d'un calque masqué 365](#page-364-0) [importation 321](#page-320-3) [fichier PNG 334,](#page-333-1) [365](#page-364-2) [compression 334](#page-333-0) [définition de la profondeur de couleur 365](#page-364-5) [importation 316](#page-315-0) fichier Targa [défini 321](#page-320-4) [définition de la profondeur de couleur 365](#page-364-6) fichier TIFF [affichage des importations 323](#page-322-0) [définition de la profondeur de couleur 365](#page-364-7) [exportation 365](#page-364-4) [Fichiers PSD.](#page-363-3) *Voir* Fichiers Photoshop PSD [File Viewer, importation de dessin 321](#page-320-5) Fireworks [modification d'une image bitmap 324](#page-323-3) [optimisation d'un bitmap 325](#page-324-0) Fixe  $(=)$ , option 257 [flèche, création 173](#page-172-0)

[fonction mathématique, zones de texte numériques 50](#page-49-1) [fondu 216](#page-215-0) [animation 337](#page-336-0) [création 218](#page-217-0) [entre groupes 219](#page-218-0) [entre trajets composites 219](#page-218-0) [jonction à un trajet 219](#page-218-1) [modification 218](#page-217-1) [suppression dans un trajet 219](#page-218-2) [Fondu, outil 217](#page-216-0) [Format ASCII, option 367](#page-366-5) [format de fichier Web, défini 351](#page-350-1) [format de page personnalisé 48](#page-47-1) [format FreeHand, exportation 356](#page-355-0) [Forme libre, outil 90](#page-89-0) [Fractal, commande 229](#page-228-0) [FreeHand MX File Viewer, importation de dessin avec 321](#page-320-5) [Full Screen, action 339](#page-338-2) [fusion de calques 298](#page-297-1)

## G

[Génération HTML, boîte de dialogue 335](#page-334-0) gestion des couleurs [Apple ColorSync 374](#page-373-0) [définition de profil de périphérique RVB 379](#page-378-0) [définition de profils de moniteur avec Kodak Digital](#page-374-2)  Science ou Apple ColorSync 375 [étalonnage de moniteur 372](#page-371-0) [gestion des couleurs d'accompagnement avec SGC](#page-373-1)  Kodak Digital Science ou Apple ColorSync 374 [International Color Consortium \(ICC\) 371](#page-370-0) [Kodak Digital Science 374](#page-373-0) [objectif de rendu, sélection 378](#page-377-2) [profil d'imprimante composite 375](#page-374-3) [profil d'imprimante de séparations 375](#page-374-4) [profil de périphérique 371](#page-370-1) [profil par défaut des images RVB 375](#page-374-5) [table de couleurs 380](#page-379-1) [Get URL, action 339](#page-338-3) [GIF entrelacé, option 362](#page-361-3) [Go To and Play, action 339](#page-338-4) [Go To and Stop, action 339](#page-338-5) [Gomme, outil 94](#page-93-0) graphe [affichage des valeurs sur les axes 100](#page-99-0) [ajout d'un quadrillage 99](#page-98-0) [création et modification 96](#page-95-0) [diagramme 102](#page-101-0) [dissociation 96](#page-95-1) [modification de l'apparence 97](#page-96-0) [options 99](#page-98-1)

[et pictographe 101](#page-100-0) [type 98](#page-97-0) [Graphe, outil 96](#page-95-2) graphique [importation 314](#page-313-1) [incorporation 63](#page-62-1) [incorporés.](#page-286-0) *Voir* graphiques incorporés [liaison 63](#page-62-0) [mise à jour de lien après ouverture du document 64](#page-63-2) [vectoriel.](#page-69-0) *Voir* graphiques vectoriels [graphique incorporé 287](#page-286-0) [exportation avec le texte 368](#page-367-0) [insertion ou suppression 288](#page-287-0) [positionnement 288](#page-287-1) [graphique vectoriel 70](#page-69-0) [conversion en image bitmap 330](#page-329-0) [définition 13](#page-12-0) [exportation 356](#page-355-1) [HTML 337](#page-336-4) [Graphique, bouton 23](#page-22-6) grille [activation ou désactivation de l'accrochage 55](#page-54-0) [affichage et masquage 55](#page-54-1) [définition des options 55](#page-54-2) [modification de la couleur 55](#page-54-3) *Voir aussi* [diagrammes 55](#page-54-3) grille de perspective [attachement d'objets 232](#page-231-0) [attributs 236](#page-235-0) [création 235](#page-234-1) [modification 234,](#page-233-0) [236](#page-235-0) [modification d'objets 232](#page-231-0) [modification de texte 234](#page-233-1) [suppression d'objet 234](#page-233-2) [Grille relative, option 55](#page-54-4) groupe [animation 337](#page-336-0) [application d'un fondu 219](#page-218-0) [objets 122](#page-121-0) [de panneaux 19](#page-18-1) [sous-sélection 123](#page-122-1) [sous-sélection de groupe imbriqué 124](#page-123-0) [symboles 304](#page-303-1) groupe de panneaux [Actifs 15](#page-14-0) [Aligner et transformer 15](#page-14-1) [Mélangeur et teintes 15](#page-14-5) [modification du nom 20](#page-19-2) [Propriétés 15,](#page-14-2) [20](#page-19-3) [Rechercher et remplacer, et Sélectionner 15](#page-14-6)

guillemets [annulation 250](#page-249-0) [guillemets.](#page-248-2) *Reportez-vous à*guillemets typographiques Guillemets typographiques [définis 249](#page-248-2)

#### H

[Habiller la sélection, boîte de dialogue 287](#page-286-1) [Habiller la sélection, commande 286](#page-285-0) [Hexachrome, profil d'imprimante 376](#page-375-0) HTML [conversion de graphique vectoriel 337](#page-336-4) [création ou modification des paramètres 336](#page-335-3) [encodage de police 337](#page-336-3) [exportation au format 335](#page-334-1) [image bitmap 337](#page-336-5) [mise en page 337](#page-336-6) [paramètre par défaut 335](#page-334-2) [utilisation de calques ou de tables 337](#page-336-6)

# I

[ICC 371](#page-370-0) [Icône de contrôle du menu Options 19](#page-18-2) [icône miniature, panneau Document 43](#page-42-0) [Ignorer les adresses Internet et de fichier, option 247](#page-246-0) [Ignorer les mots avec des chiffres, option 247](#page-246-1) [Ignorer les mots en majuscules, option 247,](#page-246-2) [249](#page-248-3) [illustrations, organisation 293](#page-292-1) image [bitmap 13,](#page-12-0) [70](#page-69-1) [compression 334](#page-333-0) [GIF.](#page-333-1) *Voir* fichiers GIF [JPEG.](#page-333-1) *Voir* fichiers JPEG [PNG.](#page-333-1) *Voir* fichiers PNG [vectorielle 13](#page-12-0) *Voir aussi* [graphiques 13](#page-12-0) [image bitmap 13,](#page-12-0) [70](#page-69-1) [affichage ou masquage du canal alpha 324](#page-323-0) [découpage 331](#page-330-1) [définition du blanc en transparent 322](#page-321-2) [extraction ou importation 322](#page-321-1) [HTML 337](#page-336-5) [optimisation 325](#page-324-1) [redimensionnement 323](#page-322-1) [tracé 327](#page-326-1) [utilisation 322](#page-321-0) image RVB [conservation des profils de périphérique 380](#page-379-2) [définition de profil de périphérique 379](#page-378-0) [profil de périphérique par défaut 375](#page-374-5) [Image RVB par défaut, option 375](#page-374-5)

importation [couleur 158](#page-157-2) [dessin 313](#page-312-0) [fichier CGM 313,](#page-312-1) [321](#page-320-0) [fichier CorelDRAW 321](#page-320-2) [fichier DXF 313,](#page-312-1) [318](#page-317-2) [fichier EPS et DCS EPS 318](#page-317-1) [fichier GIF 317](#page-316-0) [fichier HPGL 313](#page-312-1) [fichier JPEG 321](#page-320-1) [fichier PDF 320](#page-319-0) [fichier Photoshop 321](#page-320-3) [format de fichier 314](#page-313-0) [graphique 314](#page-313-1) [page principale 53](#page-52-2) [recherche de lien manquant avec des graphiques](#page-64-1)  importés (Macintosh) 65 [style 312](#page-311-0) [symbole 303](#page-302-2) [texte 241](#page-240-0) [Texte ASCII 241](#page-240-0) [utilisation de File Viewer 321](#page-320-5) [Importer des symboles, boîte de dialogue 53](#page-52-2) [Importer les annotations, option 320](#page-319-1) [Importer les attributs invisibles du bloc, option 318](#page-317-0) [Importer les URL, option 320](#page-319-1) [Importer, bouton 23](#page-22-7) impression [aide-mémoire de raccourcis clavier 35](#page-34-1) [calque masqué 299](#page-298-3) [choix d'un périphérique de sortie 394](#page-393-0) [définition d'une zone d'impression 391](#page-390-0) [depuis Flash Player 344](#page-343-4) [mise à l'échelle 384,](#page-383-0) [386,](#page-385-0) [388](#page-387-0) [police 392](#page-391-1) [polices PostScript 392](#page-391-2) [polices TrueType 393](#page-392-1) [processeur d'images vectorielles \(RIP\) 193](#page-192-0) [suggestions d'optimisation 394](#page-393-1) [trame de trajet ouvert 71](#page-70-0) imprimante [Profil 375,](#page-374-3) [376,](#page-375-1) [381](#page-380-1) [séparations 375](#page-374-4) [Imprimante composite, option 375](#page-374-3) [Imprimante de séparations, option 375](#page-374-4) [Imprimer, bouton 23](#page-22-8) [inclinaison d'objet 142,](#page-141-1) [202](#page-201-0) [Inclinaison horizontale, orientation 284](#page-283-3) [Inclinaison verticale, orientation 284](#page-283-3) [Inclinaison, option 143](#page-142-0)

[Incliner, outil 139,](#page-138-0) [142](#page-141-1) [Inclure les calques invisibles, option 365](#page-364-8) [Inclure un canal alpha, option 360,](#page-359-1) [363](#page-362-7) [incorporation de graphique 63](#page-62-1) [Incorporer images et EPS à l'exportation, option 63,](#page-62-0) [64](#page-63-0) indentation [définition 268–](#page-267-0)[271](#page-270-1) [définition à l'aide de la règle de texte 269](#page-268-0) [définition d'indentation gauche 270](#page-269-1) [définition première ligne 270](#page-269-1) [hors cadre 269](#page-268-1) [indentation hors cadre 269](#page-268-1) [Indice de couleur, option 363](#page-362-1) [Info fichier, boîte de dialogue 348](#page-347-2) [Information, barre d'outils 22](#page-21-6) [infos-bulle 27](#page-26-0) [Insérer dans le trajet, commande 285](#page-284-1) [Insérer devant, commande 125](#page-124-1) [insertion de texte dans un trajet 285](#page-284-2) [installation et démarrage de FreeHand 8](#page-7-0) instance [création 304](#page-303-0) [définie 302](#page-301-0) [libération 304](#page-303-2) [remplacement par l'instance d'un autre symbole 305](#page-304-1) [Instantané d'une trame à effet de lentille 192](#page-191-0) intégration de FreeHand et Fireworks [démarrage et optimisation d'une image bitmap 325](#page-324-0) Intégration de FreeHand MX et Fireworks [démarrage et modification d'une image bitmap 324](#page-323-3) interlignage [définition 257](#page-256-3) [modification dans une colonne 278](#page-277-5) [Interlignage de 1ère ligne, option pour une colonne 278](#page-277-3) [Interlignage, boîte de dialogue 258](#page-257-0) [interligne 257](#page-256-3) [International Color Consortium \(ICC\) 371](#page-370-0) [Intersection, commande 133](#page-132-0) [Intersection, Xtra 133](#page-132-1) [Inverser la direction, commande 131](#page-130-1) [Inverser la direction, option dans une animation 338](#page-337-1)

#### J

[Joindre les trajets, option 130](#page-129-0) [Joindre, commande 130](#page-129-1) [jonction d'un fondu à un trajet 219](#page-218-1) [JPEG progressif, option 364](#page-363-4)

#### K

Kodak Digital Science, système de gestion des couleurs [définition des options 374](#page-373-2)

[vérification de l'installation 376](#page-375-2)

#### L

[Largeur en drapeau, option 271](#page-270-2) [Lasso, outil 112](#page-111-0) [Le Mélangeur utilise la zone couleurs séparée, option 154](#page-153-1) [Lecture plein écran, option dans Flash 343](#page-342-3) [Les opérations sur les trajets détruisent les trajets](#page-128-0)  d'origine, option 129 [liaison d'objet et de texte 333](#page-332-0) [liaison et incorporation 63](#page-62-1) [libération de repère 57](#page-56-2) [Libérer la page enfant, option 52](#page-51-5) [Libérer sur calques, Xtra 337](#page-336-2) lien [création 65](#page-64-0) [extraction de graphique incorporé 65](#page-64-0) [gestion 64](#page-63-3) [localisation de lien manquant 65](#page-64-2) [rupture dans un bloc de texte 244](#page-243-0) [lien URL avec un objet 333](#page-332-0) [ligne 275](#page-274-1) [ajout de règle 276](#page-275-4) [application d'un trait à une règle 276](#page-275-2) [création dans un bloc de texte 275](#page-274-2) [dessin de lignes de connexion entre des objets 102](#page-101-0) [ligne de dessin 74](#page-73-3) [Ligne de base, option 284](#page-283-2) [ligne orpheline 260](#page-259-1) [ligne veuve 260](#page-259-1) [Ligne, outil 74](#page-73-2) [lignes de connexion 102](#page-101-0) [Limite de la page d'impression, option 391](#page-390-1) [liste des couleurs 157](#page-156-1) [Load Movie, action 339](#page-338-6) [localisation d'un lien manquant 65](#page-64-2) [Localiser le fichier, boîte de dialogue 65](#page-64-2) [luminosité 155](#page-154-2)

#### M

Macintosh [AppleScript 67](#page-66-0) [configuration requise 7](#page-6-1) [conversion de fichier FreeHand en modèle 61](#page-60-0) [désinstallation de FreeHand 9](#page-8-2) [éditeur de scripts 67](#page-66-0) [installation et démarrage de FreeHand 8](#page-7-2) [Motifs PICT en gris, option 320](#page-319-2) [Rechercher les liens manquants 64](#page-63-1) [Maculage, outil 224,](#page-223-0) [225](#page-224-1) [maintenance d'Xtra 395](#page-394-0)

marge [définition 268–](#page-267-0)[271](#page-270-1) [définition des marges gauche, droite, supérieure ou](#page-270-0)  inférieure 271 [masquage.](#page-15-0) *Voir* affichage et masquage [masque, dégradé 208](#page-207-0) [Masquer la sélection, commande 113](#page-112-2) [Mélangeur et teintes, groupe de panneaux 15](#page-14-5) [Mélangeur, bouton 23](#page-22-9) [Mélangeur, panneau 15,](#page-14-5) [154](#page-153-2) [Mémoriser la taille et l'emplacement de la fenêtre,](#page-27-1)  [option 28,](#page-27-1) [59](#page-58-2) [Mémoriser les infos du calque, option 297,](#page-296-3) [364](#page-363-6) [Mémoriser les infos sur les calques, option 122](#page-121-2) [menu contextuel 34](#page-33-0) [Menu contextuel Texte \(Windows\) 253](#page-252-1) [menu déroulant d'outils 24](#page-23-0) [Mettre les trajets sélectionnés en surbrillance, option 73](#page-72-4) [Miroir, outil 229](#page-228-0) mise à l'échelle [document imprimé 384,](#page-383-0) [386,](#page-385-0) [388](#page-387-0) [objet 141](#page-140-0) mise à l'échelle horizontale [du texte 260](#page-259-2) [objet 202](#page-201-0) mode de couleur [conversion de couleur 161](#page-160-3) [couleurs système 153](#page-152-0) [modification 155](#page-154-4) mode de dessin [choix 29](#page-28-1) [permutation 29](#page-28-2) modèle [création de modèle par défaut 62](#page-61-0) [utilisation 60](#page-59-2) [modes Profil rapide et Aperçu rapide 29](#page-28-3) modification [attribut par défaut 149](#page-148-0) [bloc de texte 239](#page-238-0) [fondu 218](#page-217-1) [graphe 97](#page-96-1) [grille de perspective 236](#page-235-0) [image bitmap 324](#page-323-2) [images dans un éditeur externe 327](#page-326-0) [instance 304](#page-303-3) [lien URL avec un objet 333](#page-332-2) [modèle 61](#page-60-2) [objet 139](#page-138-1) [objet verrouillé 113](#page-112-3) [page 47](#page-46-3)

[page principale 52](#page-51-3) [rampe d'échelle de gris 323](#page-322-2) [repère 57](#page-56-2) [style 279,](#page-278-0) [280,](#page-279-0) [309](#page-308-2) [symbole 304,](#page-303-4) [305](#page-304-2) [texte 244–](#page-243-1)[251](#page-250-0) [trait de pinceau 176](#page-175-0) [trajet 86](#page-85-0) [trajet de découpage 136](#page-135-1) [trame à motifs 193](#page-192-1) [modification dans Fireworks 324](#page-323-2) [Modification de style, boîte de dialogue 308](#page-307-0) modification du nom [couleur 161](#page-160-1) [modifications globales 126](#page-125-0) [Modifier la césure, boîte de dialogue 248](#page-247-1) [Modifier la source dans Fireworks, commande 324](#page-323-2) [Modifier le pinceau, boîte de dialogue 174](#page-173-0) [Modifier les objets verrouillés, option 113](#page-112-3) [module optionnel, application 321,](#page-320-1) [322,](#page-321-3) [369](#page-368-0) moniteur [étalonnage 372](#page-371-0) [simulation d'une gamme de couleurs avec Kodak](#page-374-1)  Digital Science ou Apple ColorSync 375 [simulation de la gamme de couleurs avec les tables](#page-380-0)  de couleurs 381 [Motifs PICT en gris, option 320](#page-319-2) [Mots sélectionnés, option 262](#page-261-1)

#### N

[Navigation, panneau 16](#page-15-1) [ajout de remarques à un objet 126](#page-125-1) [attribution de nom à un objet 126](#page-125-1) [section Actions Flash 339](#page-338-7) [zone de texte 333](#page-332-0) [Ne jamais utiliser le PNG source, option 324](#page-323-1) [néon, effet 206](#page-205-0) [niveaux d'annulation 149](#page-148-3) [Noir 12 points, option 245](#page-244-2) [Notes d'exportation, option 367](#page-366-4) [notes, exportation au format PDF 367](#page-366-4) [Nouveau modèle de document, option 61](#page-60-3) [Nouveau, bouton 23,](#page-22-10) [58](#page-57-2) [Nouveaux paramètres HTML, boîte de dialogue 336](#page-335-3) [nuance 159.](#page-158-0) *Voir aussi* couleurs, panneau Nuances [Nuances, bouton 23](#page-22-11) [Nuances, panneau 15](#page-14-0) [affichage 157](#page-156-1) [ajout d'une couleur 159](#page-158-0) [déplacement de couleur 160](#page-159-2) [exportation de bibliothèque personnalisée 168](#page-167-0)

[masquage des couleurs 165](#page-164-1) [remplacement de couleurs 167](#page-166-1) [réorganisation des couleurs 164](#page-163-1) [suppression de couleurs 165](#page-164-2) [tri de couleur 164](#page-163-2)

#### O

[objectif de rendu 378](#page-377-2) [Objectif fisheye, outil 221](#page-220-2) objet [accrochage 115](#page-114-1) [affichage d'aperçu lors du déplacement 30](#page-29-0) [affichage par un cadre lors du déplacement 30](#page-29-3) [alignement 117](#page-116-0) [animation 337](#page-336-2) [application de couleur 151,](#page-150-0) [152](#page-151-0) [association 122](#page-121-0) [attribution de nom 126](#page-125-2) [clonage ou duplication 120](#page-119-5) [complexe, sélection 112](#page-111-1) [conversion en bitmap 330](#page-329-0) [conversion en images bitmap 330](#page-329-0) [définition de la couleur de surbrillance d'un calque 301](#page-300-0) [déplacement au premier plan 125](#page-124-3) [déplacement.](#page-113-3) *Voir* déplacement d'objets [déverrouillage 113](#page-112-1) [dissociation 122](#page-121-1) [distorsion 221,](#page-220-1) [222,](#page-221-1) [227](#page-226-0) [distribution 117](#page-116-0) [envoi à l'arrière-plan 125](#page-124-0) [estampe 226](#page-225-0) [extrusion 209](#page-208-0) [imbriqué 124](#page-123-1) [inclinaison 142,](#page-141-1) [202](#page-201-0) [liaison 333](#page-332-0) [liaison dynamique 102](#page-101-0) [maculage 225](#page-224-1) [masquage 113](#page-112-2) [masquage sur un calque 299](#page-298-2) [mise à l'échelle 141](#page-140-0) [mise à l'échelle horizontale 202](#page-201-0) [ordre d'empilement 125](#page-124-4) [point central 140](#page-139-0) [pointe calligraphique 177](#page-176-0) [réflexion 143](#page-142-1) [remarques 126](#page-125-2) [remplacement par une instance de symbole 305](#page-304-1) [réorganisation 125](#page-124-5) [repositionnement en mode Aperçu avant impression 390](#page-389-1) [rotation 140,](#page-139-1) [202](#page-201-0) [sélection dans un groupe 123](#page-122-1)

[sous-sélection 123](#page-122-2) [supersélection 123](#page-122-3) [suppression d'un habillage de texte 287](#page-286-2) [Tout sélectionner 112](#page-111-2) [transformation 139](#page-138-2) [transformation en repère 300](#page-299-2) [transformation libre 145](#page-144-1) [utilisation 109](#page-108-0) [verrouillage 113](#page-112-4) [objet collé 134](#page-133-2) objet imbriqué [soous-sélection de groupe 124](#page-123-0) [utilisation 124](#page-123-1) [Objet, panneau 15,](#page-14-2) [20,](#page-19-4) [109,](#page-108-1) [115](#page-114-2) [Afficher le canal alpha, option 324](#page-323-0) [application de trame 182](#page-181-0) [attribut typographique 252](#page-251-1) [attributs typographiques 252](#page-251-0) [Bouton Liens 322](#page-321-1) [création de lien 65](#page-64-0) [extraction de graphique incorporé 65](#page-64-0) [flèche, création 173](#page-172-0) [flèche, création à partir d'une flèche existante 173](#page-172-1) [Lien, bouton 64](#page-63-4) [mise à jour de lien 64](#page-63-4) [modification d'une rampe d'échelle de gris 323](#page-322-2) [modifications d'un style 310](#page-309-1) [options d'affichage 252](#page-251-0) [redéfinition d'un style 310,](#page-309-2) [311](#page-310-1) [redimensionnement d'une image bitmap 323](#page-322-1) [réglage des points 89](#page-88-0) [Remplissage alterné, option 130](#page-129-2) [trait pointillé, création et modification 172](#page-171-0) [trame à motifs 192](#page-191-1) [trame personnalisée 183](#page-182-0) [trame simple 182](#page-181-1) [Transparent, option 322](#page-321-2) [Objets sélectionnés uniquement, option d'exportation 353](#page-352-2) [ombre portée 224](#page-223-1) [ajout avec l'outil Ombré 223,](#page-222-0) [224](#page-223-2) [définition des options 223](#page-222-1) [ombré, effet 206](#page-205-0) [Ombré, effet 206,](#page-205-0) [290](#page-289-2) [Ombré, outil 223,](#page-222-0) [224](#page-223-2) [optimisation d'une image bitmap 325](#page-324-1) [Optimisation dans Fireworks, commande 325](#page-324-1) [Option + faire glisser pour copier les trajets, option](#page-29-1)  [\(Macintosh\) 30,](#page-29-1) [119](#page-118-0) [option de sortie 365](#page-364-9) [organigramme 102](#page-101-0)

organisation [calques 294](#page-293-1) [organisation des illustrations 293](#page-292-1) outil [Accrocher à l'objet 116](#page-115-0) [Accrocher au point 115](#page-114-0) [Action 341](#page-340-0) [Arc 78](#page-77-0) [Bézigone 84](#page-83-0) [Brouiller 220](#page-219-1) [Canal graphique 104](#page-103-1) [Courbure 222](#page-221-0) [Crayon 80,](#page-79-0) [81](#page-80-0) [Cutter 93](#page-92-0) [Découper 331](#page-330-0) [Echelle 139,](#page-138-0) [141](#page-140-0) [Ellipse 74](#page-73-2) [Estampe 225](#page-224-0) [Extrusion 210](#page-209-0) [Fondu 217](#page-216-0) [Forme libre 90](#page-89-0) [Gomme 94](#page-93-0) [Graphe 96](#page-95-2) [Incliner 139,](#page-138-0) [142](#page-141-1) [Lasso 112](#page-111-0) [Ligne 74](#page-73-2) [Maculage 224,](#page-223-0) [225](#page-224-1) [menu déroulant d'outils 24](#page-23-0) [Miroir 229](#page-228-0) [Objectif fisheye 221](#page-220-2) [Ombré 223,](#page-222-0) [224](#page-223-2) [Page 45](#page-44-2) [Perspective 232](#page-231-1) [Plume 84](#page-83-0) [Plume calligraphique 82](#page-81-0) [Pointeur 111](#page-110-0) [Polygone 77](#page-76-3) [Rectangle 74](#page-73-2) [Réflexion 139,](#page-138-0) [143](#page-142-1) [Rotation 139,](#page-138-0) [140](#page-139-1) [Rotation 3D 231](#page-230-0) [sélection dans un menu déroulant 24](#page-23-0) [Sous-sélection 111](#page-110-2) [Spirale 78](#page-77-0) [texte 237](#page-236-3) [Tracer 327](#page-326-1) [Zoom 31,](#page-30-0) [32](#page-31-0) [outil Extrusion 210](#page-209-0) [outil Texte 237](#page-236-2) [création d'un bloc de texte à taille fixe 238](#page-237-3)

[création de blocs de texte à élargissement](#page-236-0)  automatique 237 [création de texte 237](#page-236-3) [préférences 238,](#page-237-5) [240](#page-239-0) [Rétablir le pointeur pour l'outil Texte, option 238](#page-237-5) [Outils, panneau 22](#page-21-9) [affichage et masquage 22](#page-21-1) [ajout et suppression d'outils 24](#page-23-1) ouverture [document 58,](#page-57-1) [59](#page-58-3) [fenêtre à la taille et à l'emplacement identiques 28](#page-27-1) [fichier PDF 319](#page-318-0) [trajet 86](#page-85-1) [Ouvrir dans une application externe, option 353](#page-352-0) [Ouvrir, bouton 23,](#page-22-12) [59](#page-58-3)

#### P

page [accrochage à la grille lors du redimensionnement 47](#page-46-0) [activation 46](#page-45-1) [agrandissement 31](#page-30-1) [agrandissement à l'aide de l'outil Zoom 31](#page-30-0) [agrandissement à l'aide des boutons 44](#page-43-1) [ajout 45](#page-44-1) [définition des options 44](#page-43-2) [déplacement 44,](#page-43-3) [47](#page-46-1) [duplication 46](#page-45-2) [enfant.](#page-50-3) *Voir* pages enfant [format personnalisé 48](#page-47-0) [miniature 44](#page-43-1) [modification 47](#page-46-3) [orientation 44](#page-43-4) [principale.](#page-49-0) *Voir* pages principales [réduction de la vue 31](#page-30-0) [rotation 48](#page-47-2) [suppression 47](#page-46-2) [taille de débordement 44](#page-43-0) [utilisation sous forme de cadre dans une animation 337](#page-336-7) page enfant [affectation à l'aide de l'outil Page 52](#page-51-4) [création dans le panneau Document 52](#page-51-1) [définition 51](#page-50-3) [page maîtresse 302](#page-301-1) [page principale 50](#page-49-0) [affichage et masquage 52](#page-51-0) [application à une page enfant 51](#page-50-2) [application de page dans un document 52](#page-51-4) [conversion de page sélectionnée 51](#page-50-1) [création 51](#page-50-0) [débordement d'objet 51](#page-50-2) [exportation 53](#page-52-1)

[importation 53](#page-52-2) [modification 52](#page-51-3) [utilisation dans le panneau Bibliothèque 50](#page-49-0) Page, outil [affectation de page enfant 52](#page-51-4) [application de page principale 52](#page-51-6) [déplacement de page 47](#page-46-1) [rotation de page 48](#page-47-2) [sélection de page 45](#page-44-2) [suppression de page 47](#page-46-2) palette de couleur [WebSnap 363](#page-362-6) palette de couleurs [exacte 363](#page-362-2) [optimisée 363](#page-362-4) [WebSafe 363](#page-362-8) [Palette exacte, option 363](#page-362-2) [Palette optimisée, option 363](#page-362-4) [palettes.](#page-362-2) *Voir* palettes de couleurs, panneaux panneau [activation 16](#page-15-2) [affichage et masquage 16,](#page-15-0) [17](#page-16-0) [Aligner 15,](#page-14-1) [23,](#page-22-0) [117](#page-116-2) [arrimage 18](#page-17-0) [association 19](#page-18-1) [Bibliothèque 302,](#page-301-2) [304](#page-303-1) [calque 295](#page-294-3) [Calques 15,](#page-14-0) [16](#page-15-1) [contrôle 15](#page-14-7) [Demi-tons 16](#page-15-1) [déplacement 16](#page-15-3) [désarrimage 19](#page-18-0) [développement et réduction 16](#page-15-4) [Document 15,](#page-14-2) [21,](#page-20-0) [43](#page-42-0) [fermeture 16](#page-15-5) [Mélangeur 15,](#page-14-5) [154](#page-153-2) [mise en page par défaut 15](#page-14-2) [Navigation 16,](#page-15-1) [126](#page-125-1) [Nuances 15,](#page-14-0) [157](#page-156-1) [Objet 15,](#page-14-2) [20,](#page-19-4) [115](#page-114-2) [Options, menu 19](#page-18-2) [Outils 22](#page-21-9) [ouverture 16](#page-15-6) [permutation 16](#page-15-7) [Rechercher et remplacer 15,](#page-14-6) [126,](#page-125-0) [263](#page-262-1) [Réponses 16,](#page-15-1) [21](#page-20-1) [restauration des positions par défaut 17](#page-16-2) [Sélectionner 15,](#page-14-6) [126](#page-125-0) [Style 306](#page-305-0) [style 279](#page-278-1)

[Styles 15](#page-14-0) [suppression d'un groupe 20](#page-19-5) [Teintes 15,](#page-14-5) [156](#page-155-2) [Transformer 15,](#page-14-1) [114,](#page-113-1) [139](#page-138-3) [Panneau Bibliothèque 302,](#page-301-1) [304](#page-303-1) [affichage 302](#page-301-2) [aperçu d'un symbole 303](#page-302-3) [dupliquer un symbole 303](#page-302-1) [exportation d'un symbole 305](#page-304-0) [modification d'un symbole 305](#page-304-2) [suppression d'un symbole 304](#page-303-5) [panneau Objet, bouton 23](#page-22-13) paragraphe [ajout de règle 272](#page-271-0) [alignement 271](#page-270-3) [définition de l'espacement 268](#page-267-1) [drapeau 271](#page-270-2) [modification d'une règle 272](#page-271-1) [paramètre de juxtaposition 362,](#page-361-4) [363](#page-362-3) [paramètre, affectation à des actions Flash 339](#page-338-1) [Paramètres HTML, menu 335](#page-334-0) [Perceptuel, objectif de rendu 378](#page-377-3) périphérique de sortie [choix 394](#page-393-0) [exportation de fichier 350](#page-349-0) [Permettre l'impression, option dans Flash 344](#page-343-4) [permutation entre documents 59](#page-58-4) personnalisation [barre d'outils 38,](#page-37-0) [40](#page-39-1) [Outils, panneau 24](#page-23-1) [raccourci clavier 36](#page-35-1) [perspective, création 232](#page-231-2) [Perspective, outil 232](#page-231-1) [Petites majuscules, option 256](#page-255-1) [pictographe 101](#page-100-0) [Placement automatique, option 271](#page-270-2) [Placer les objets sur le calque actif, option 297](#page-296-4) [Play, action 339](#page-338-8) [Plume calligraphique, outil 82](#page-81-0) [Plume, outil 84](#page-83-0) [PNG entrelacé, option 365](#page-364-10) poignée [extension et retrait 89](#page-88-0) [options d'affichage 73](#page-72-5) [poignées de point](#page-88-0) *Voir* poignées [Poinçon, commande 134](#page-133-3) [Poinçon, Xtra 134](#page-133-4) point [accrochage 115](#page-114-1) [ajout à un trajet 220](#page-219-0)

[angle 72.](#page-71-1) *Voir aussi* trajets [connexion 73](#page-72-2) [courbe 73](#page-72-3) [point d'ancrage](#page-71-2) *Voir* points [point d'angle 72.](#page-71-1) *Voir aussi* trajets [point zéro, modification 54](#page-53-0) [pointe calligraphique, création ou copie 177](#page-176-0) Pointeur, outil [définition des options 111](#page-110-0) [déplacement de page 44](#page-43-3) [sélection d'objet 111](#page-110-3) police [Adobe Type Manager \(ATM\) 392](#page-391-0) [aperçu 255](#page-254-0) [choix 254](#page-253-2) [impression 392](#page-391-1) [PostScript 392](#page-391-2) [recherche 263](#page-262-1) [recherche et remplacement 263,](#page-262-1) [264](#page-263-0) [remplacement de police manquante 66](#page-65-1) [substitution 66](#page-65-1) [TrueType 393](#page-392-1) [Polices incrustées, option 367](#page-366-6) [polices PostScript, impression 392](#page-391-2) [polices TrueType, impression 393](#page-392-1) [Polygone, outil 77](#page-76-3) [ponctuation hors cadre 269](#page-268-2) [ponctuation, hors cadre 269](#page-268-2) [Positionnement par calques, option 337](#page-336-6) [Positionnement par tables, option 337](#page-336-6) [PostScript encapsulé.](#page-157-2) *Voir* EPS, format de fichier [Pourcentage \(%\), option 257](#page-256-4) préférence [activation du défilement de la fenêtre par glissement](#page-57-0)  d'un repère 58 [activation ou désactivation de l'anticrénelage 28](#page-27-0) [affichage de couleurs des trames dégradés 185](#page-184-0) [affichage de trame d'un trajet ouvert 73](#page-72-0) [affichage des poignées 73](#page-72-5) [affichage des poignées de transformation 145](#page-144-0) [affichage des points 73](#page-72-1) [affichage du panneau Mélangeur 154](#page-153-1) [affichage du panneau Teintes 154](#page-153-1) [agrandissement à l'aide du bouton droit de la souris 35](#page-34-0) [aspect du panneau 17](#page-16-1) [coller un format 119](#page-118-2) [conservation des originaux lors des associations 129](#page-128-0) [copie par glissement 119](#page-118-0) [copier un format 118](#page-117-0) [couleur de grille ou de repère 55](#page-54-3)

[définition 25](#page-24-1) [définition de la vue du document 28](#page-27-2) [définition de pages actives dans le panneau](#page-45-1)  Document 46 [déplacement en maintenant les touches Alt ou](#page-29-1)  Option enfoncées pour copier des trajets 30 [distance d'accrochage 56,](#page-55-1) [116](#page-115-1) [distance d'accrochage pour la sélection d'objets 111](#page-110-1) [document 59](#page-58-0) [enregistrement de document avant de quitter](#page-58-5)  FreeHand 59 [étiquetage des onglets de panneaux 17](#page-16-1) [incorporation systématique de graphique 64](#page-63-0) [infos-bulle 27](#page-26-0) [liaison de graphique 63](#page-62-0) [liaison de trajets 130](#page-129-0) [menu contextuel Windows 35](#page-34-0) [mise en surbrillance des trajets sélectionnés 73](#page-72-4) [modification automatique du nom des couleurs](#page-159-3)  changées 160 [modification de la largeur du trait prédéfinie 171](#page-170-0) [modification des objets verrouillés 113](#page-112-3) [modification des valeurs par défaut en altérant](#page-148-1)  l'objet 149 [modification du modèle par défaut 61](#page-60-3) [nombre maximal d'objets à prévisualiser lors du](#page-29-2)  déplacement 30 [options d'affichage 26](#page-25-0) [ouverture de la fenêtre dans la même taille et au](#page-27-1)  même emplacement 28 [par défaut 27,](#page-26-2) [59](#page-58-6) [rafraîchissement lors du défilement 30](#page-29-4) [recherche de lien manquant \(Macintosh\) 64,](#page-63-1) [65](#page-64-1) [renvoi d'objet à un calque 122](#page-121-2) [restauration des valeurs par défaut 27,](#page-26-2) [59](#page-58-6) [Restaurer la dernière vue à l'ouverture du document 59](#page-58-7) [suppression des chevauchements de trajets 81,](#page-80-1) [82](#page-81-1) [trajet et point 73](#page-72-6) [préférence par défaut FreeHand 27,](#page-26-2) [59](#page-58-6) préférences [affichage d'une couleur de surbrillance 301](#page-300-1) [affichage des fichiers TIFF importés 323](#page-322-0) [application d'un style de texte 281](#page-280-0) [application et définition d'un style graphique 307](#page-306-0) [calque 297](#page-296-2) [coloration de texte et d'un bloc de texte 274](#page-273-2) [contrôle de l'affichage des aperçus de la police 255](#page-254-2) [copie des informations du calque entre documents 298](#page-297-0) [démarrage et modification 324](#page-323-3) [Editeur de texte 246](#page-245-11)

[éditeur externe 326](#page-325-0) [effet de texte 291](#page-290-0) [importation de PDF, définir 320](#page-319-1) [importation DXF, définir 318](#page-317-0) [importation PICT, définir \(Macintosh\) 320](#page-319-2) [mémorisation des informations du calque 297](#page-296-3) [modification de la couleur du calque Repères 300](#page-299-1) [orthographe 247](#page-246-3) [pointeur de l'outil Texte 238](#page-237-5) [style de texte 281,](#page-280-1) [282](#page-281-0) [tabulation 268](#page-267-2) [texte 255](#page-254-2) [préférences de rafraîchissement 30](#page-29-2) [Premier plan, commande 125](#page-124-3) [prévisualisation de l'impression 389](#page-388-0) [principale, barre d'outils ??–23](#page-22-1) *[Reportez-vous également aux](#page-22-1)* boutons individuels et aux barres d'outils [Print, action 339](#page-338-9) [processeur d'images vectorielles \(RIP\) 193](#page-192-0) [profil d'imprimante composite, choix 376](#page-375-3) profil d'imprimante de séparations [choix 376](#page-375-1) [sélection pour l'option Tables de couleurs 381](#page-380-1) profil de moniteur [Kodak Digital Science ou Apple ColorSync 375](#page-374-2) [sélection pour l'option Tables de couleurs 381](#page-380-2) [profil de périphérique, gestion des couleurs 371](#page-370-1) Profil, mode [définition 29](#page-28-4) [permutation entre Aperçu 299](#page-298-1) [profondeur de couleur 363](#page-362-2) [définition pour les fichiers exportés 360](#page-359-0) [définition pour un fichier BMP 362](#page-361-5) [définition pour un fichier PNG 365](#page-364-5) [définition pour un fichier Targa 365](#page-364-6) [définition pour un fichier TIFF 365](#page-364-7) [programme d'installation de FreeHand 8](#page-7-3) propriété [Associer 123](#page-122-3) [Contenu 123](#page-122-0) [effet 20,](#page-19-0) [110](#page-109-0) [texte 20,](#page-19-0) [110](#page-109-1) [Trait 20,](#page-19-0) [110](#page-109-2) [trame 20,](#page-19-1) [110](#page-109-3) propriétés [image bitmap 322](#page-321-0) [Propriétés, groupe de panneaux 15,](#page-14-2) [20](#page-19-3) [protection contre l'importation, option dans Flash 344](#page-343-1) [protocole IPTC 348](#page-347-3)

[Publier au format HTML, commande 335](#page-334-1)

#### Q

[Qualité d'image, option 364](#page-363-5)

#### R

raccourci clavier [affectation de raccourci clavier 36](#page-35-0) [copie de groupe personnalisé 37](#page-36-0) [groupes par défaut 36](#page-35-2) [impression d'un aide-mémoire des raccourcis clavier 35](#page-34-1) [personnalisation 35](#page-34-2) [remplacement par le jeu de FreeHand 8 ou](#page-35-2)  FreeHand 9 36 [suppression 38](#page-37-1) [Rafraîchir lors du défilement, option 30](#page-29-4) [rampe d'échelle de gris, modification 323](#page-322-2) [Rapporter le trajet, commande 138](#page-137-0) [Rapporter le trajet, Xtra 138](#page-137-1) [Rassembler pour la sortie, commande 64](#page-63-1) recherche [attributs de caractères 263](#page-262-0) [effet de texte 290](#page-289-4) [lien manquant 65](#page-64-2) [objet 127](#page-126-1) [objet lié à un URL 333](#page-332-2) [texte 251](#page-250-1) recherche et remplacement [attributs typographiques 263,](#page-262-0) [264](#page-263-0) [graphique 128](#page-127-0) [objet 127](#page-126-2) [police 264](#page-263-0) [texte 251](#page-250-2) [Rechercher et remplacer, commande 95,](#page-94-0) [126,](#page-125-0) [127,](#page-126-0) [128](#page-127-1) [Rechercher et remplacer, et Sélectionner, groupe de](#page-14-6)  panneaux 15 [Rechercher et remplacer, panneau 15,](#page-14-6) [126,](#page-125-0) [263](#page-262-1) [Rechercher les doublons, option 247](#page-246-4) [Rechercher les erreurs de majuscule, option 247](#page-246-5) [Rechercher les liens manquants \(Macintosh\) 59,](#page-58-6) [64,](#page-63-1) [65](#page-64-1) [Recréer les tables de couleurs, option avec Kodak](#page-373-3)  Digital Science ou Apple ColorSync 374 [rectangle 74](#page-73-3) [angle courbe 75](#page-74-0) [rayon des angles 75,](#page-74-1) [76](#page-75-1) [rectangle à angles arrondis 75](#page-74-0) [Rectangle, outil 74](#page-73-2) redimensionnement [bloc de texte 239](#page-238-0) [image bitmap 323](#page-322-1) [objet 146](#page-145-0)

[page 47](#page-46-0) [réduction de la vue de page 31](#page-30-0) [Réduire la taille des poignées, option 73](#page-72-5) [Réflexion, option 144](#page-143-0) [Réflexion, outil 139,](#page-138-0) [143](#page-142-1) règle [ajout entre des colonnes 276](#page-275-1) [application d'un trait 276](#page-275-2) règle de page [affichage et masquage 53](#page-52-0) [modification du point zéro 54](#page-53-0) [redéfinition 54](#page-53-1) [unité de mesure 53,](#page-52-3) [54](#page-53-2) [règle de texte 242](#page-241-3) [règles.](#page-52-3) *Reportez-vous à la section* règles de page, règle de texte [remodelage d'un trajet 90](#page-89-0) [remplacement de police manquante 66](#page-65-2) [Remplissage alterné, option 130](#page-129-2) [Renommer automatiquement les couleurs, option 160](#page-159-3) réorganisation [objet 125](#page-124-5) [réorganisation des calques 297](#page-296-1) [Réorganiser, commande 125](#page-124-5) [repère 56](#page-55-1) [accrochage à ou annulation de l'accrochage 57](#page-56-0) [affichage et masquage 56](#page-55-0) [ajout par glissement 56](#page-55-2) [ajustement précis 56](#page-55-3) [modification de la couleur 55](#page-54-3) [modification, libération et suppression 57](#page-56-2) [suppression 56](#page-55-4) [transformation d'un trajet en repère 300](#page-299-2) [transformation d'un trajet repère en trajet 300](#page-299-3) [verrouillage et déverrouillage 57](#page-56-1) [Répéter, commande 148](#page-147-0) [Réponses, panneau 16,](#page-15-1) [21](#page-20-1) [repositionnement lors du tracé 77](#page-76-2) [Résolution d'aperçu d'image intelligent, option](#page-322-0)  (Windows) 323 [Restaurer la dernière vue à l'ouverture du document,](#page-58-7)  option 59 rotation [objet 140,](#page-139-1) [202](#page-201-0) [page 48](#page-47-2) [Rotation 3D, outil 231](#page-230-0) [Rotation sur le trajet, orientation 284](#page-283-3) [rotation, 3D 231](#page-230-1) [Rotation, option 141](#page-140-1) [Rotation, outil 139,](#page-138-0) [140](#page-139-1)

#### S

[Sans césure, option 249](#page-248-4) [saturation 156](#page-155-1) [Saturation, objectif de rendu 378](#page-377-4) [saut de ligne, contrôle 260](#page-259-1) [scission de trajet 93](#page-92-0) sélection d'objet [Activer au contact, option 111](#page-110-0) [ajout à une sélection 112](#page-111-3) [par attribut 127](#page-126-0) [derrière des objets associés 123](#page-122-4) [derrière un autre objet 113](#page-112-5) [désélection d'un objet sous-sélectionné 123](#page-122-5) [groupe, trajet, extrusion ou fondu 112](#page-111-4) [groupe contenant un objet sous-sélectionné 123](#page-122-3) [outil Lasso 112](#page-111-0) [objet d'un groupe 123](#page-122-2) [outil Pointeur 111](#page-110-3) [sous-sélection 111](#page-110-2) [sous-sélection dans un groupe 123](#page-122-1) [sous-sélection de groupe imbriqué 124](#page-123-0) [tous les objets d'un document 112](#page-111-5) [tous les objets d'une page 112](#page-111-2) [tous les objets sauf la sélection active 112](#page-111-6) [tout désélectionner dans un document 112](#page-111-7) [sélection d'outil dans un menu déroulant d'outils 24](#page-23-0) [sélection de page 45](#page-44-2) [sélection de texte 237,](#page-236-2) [242](#page-241-3) [Sélectionner, panneau 15,](#page-14-6) [126](#page-125-0) [Séparer, commande 219](#page-218-2) [Séquence, option dans une animation 338](#page-337-0) [simplification d'un trajet 95](#page-94-1) Simulation, option [Kodak Digital Science ou Apple ColorSync 375](#page-374-1) [table de couleurs 381](#page-380-0) [Souligné, effet 290](#page-289-0) [Source de l'image, option, définition d'un profil de](#page-378-1)  périphérique pour une image RVB 379 [sous-sélection 123](#page-122-0) [Sous-sélection, outil 111](#page-110-2) [Spirale, outil 78](#page-77-0) [Start/Stop Drag, action 339](#page-338-10) [Stop, action 339](#page-338-8) style [annulation 310](#page-309-0) [application 307](#page-306-2) [attribution d'un nouveau nom 281,](#page-280-2) [309](#page-308-0) [Auto-application à la sélection 307](#page-306-0) [copie dans un autre document 311](#page-310-0) [copie-collage des attributs 307](#page-306-1) [création 279,](#page-278-2) [308](#page-307-1)

[création de nouveau 279](#page-278-0) [défini 306](#page-305-1) [définition des attributs affectés par un style 280](#page-279-1) [définition des attributs qui sont affectés par un style 308](#page-307-0) [duplication 309](#page-308-1) [en fonction d'une sélection de style 279](#page-278-2) [en fonction d'une sélection de texte 279](#page-278-3) [enfant 311](#page-310-2) [exportation 312](#page-311-1) [importation 312](#page-311-2) [masquage et affichage d'un nom 306](#page-305-2) [modification 279,](#page-278-0) [280,](#page-279-0) [309](#page-308-2) [parent 311](#page-310-2) [redéfinition 310,](#page-309-2) [311](#page-310-1) [selon les attributs par défaut 309](#page-308-3) [selon une sélection d'objet 308](#page-307-2) [selon une sélection de style 308](#page-307-3) [suppression 309](#page-308-4) [suppression d'une annulation 310](#page-309-3) [texte 279,](#page-278-4) [280,](#page-279-1) [281](#page-280-3) [utilisation 293](#page-292-0) style de texte [application 281](#page-280-4) [Copie et collage 281](#page-280-5) [création 279](#page-278-0) [défini 279,](#page-278-4) [306](#page-305-1) [définition de la procédure de glissement 281](#page-280-1) [définition du style de paragraphes consécutifs 281](#page-280-3) [en fonction d'un autre 279](#page-278-2) [en fonction d'une sélection de texte 279](#page-278-3) [modification 279,](#page-278-0) [280](#page-279-0) [neutralisation 282](#page-281-1) [panneau Objet 279](#page-278-1) [préférences 281,](#page-280-0) [282](#page-281-0) [préservation des attributs 280](#page-279-1) [redéfinition 282](#page-281-1) [panneau Styles 279](#page-278-1) [suppression d'une annulation 282](#page-281-2) style graphique [application 307](#page-306-2) [création 308](#page-307-1) [défini 306](#page-305-1) [modification 310](#page-309-1) [préférences 307](#page-306-0) [Styles, panneau 15,](#page-14-0) [279,](#page-278-1) [306](#page-305-0) [affichage 306](#page-305-3) [affichage et masquage 279](#page-278-5) [application d'un style 307](#page-306-2) [attribution d'un nouveau nom à un style 309](#page-308-0) [création de style 308](#page-307-1) [définition d'un style en fonction d'un autre 311](#page-310-3)

[définition des attributs qui sont affectés par un style 308](#page-307-0) [duplication d'un style 309](#page-308-1) [Exportation, commande 312](#page-311-1) [Importation, commande 312](#page-311-2) [masquage et affichage d'un nom de style 306](#page-305-2) [modification de l'affichage d'un style 306](#page-305-4) [modifications d'un style 309](#page-308-2) [substitution automatique de polices 66](#page-65-0) [Suivre les mouvements de tabulation à l'aide de la ligne](#page-267-2)  verticale, option 268 [superposition de trames 95,](#page-94-2) [130](#page-129-3) [supersélection 123](#page-122-3) [Supplément \(+\), option 257](#page-256-4) suppression [bloc de texte 239](#page-238-0) [bloc de texte vide 239](#page-238-3) [bouton de barres d'outils 40](#page-39-2) [calque 298](#page-297-2) [couleur 165](#page-164-0) [page 47](#page-46-2) [repère 57](#page-56-2) [sélection 112](#page-111-8) [style 309](#page-308-4) [symbole 304](#page-303-5) [trait de pinceau 177](#page-176-1) [transformations d'un bloc de texte 239](#page-238-2) [Supprimer Couleurs nommées inutilisées, Xtra 165](#page-164-3) [Supprimer l'habillage de texte, bouton 287](#page-286-2) [Supprimer tout chevauchement, option 81,](#page-80-1) [82](#page-81-1) [Supprimer un bloc de texte Xtra vide 239](#page-238-3) [Supprimer un Xtra 394](#page-393-2) [Surbrillance 290](#page-289-0) [Surbrillance des trajets sélectionnés, option 301](#page-300-1) SWF, animation [importation 341](#page-340-1) [symbole 302](#page-301-1) [aperçu 303](#page-302-3) [Auto-actualisation avec, option 305](#page-304-2) [création 303](#page-302-0) [duplication 303](#page-302-1) [exportation 305](#page-304-0) [importation 303](#page-302-2) [libération d'une instance 304](#page-303-2) [modification 305](#page-304-2) [remplacement par un autre objet 305](#page-304-3) [suppression 304](#page-303-5) [utilisation 293](#page-292-0) symboles [association 304](#page-303-1) [Système de gestion des couleurs ColorSync 374](#page-373-0)

## T

table de couleurs [gestion des couleurs d'accompagnement 380](#page-379-0) [recréation 381](#page-380-3) [stratégie de gestion des couleurs 380](#page-379-1) [table de montage 15](#page-14-8) [affichage dans le panneau Document 43](#page-42-0) [défilement de la vue 45](#page-44-3) [déplacement de page 44](#page-43-3) tableau [application d'un trait à une bordure 276](#page-275-2) [création avec des cellules uniformes 277](#page-276-0) [création avec des cellules variables 277](#page-276-1) *[Voir également](#page-275-2)* graphiques [tabulation 265](#page-264-0) [ajout de caractères de conduite 267](#page-266-0) [paramètres par défaut 265](#page-264-1) [Suivi du placement 268](#page-267-2) [suppression 267](#page-266-1) [type 266](#page-265-0) [tabulation d'alignement à droite 266](#page-265-1) [tabulation d'alignement à gauche 266](#page-265-0) [tabulation d'alignement décimal 266](#page-265-2) [tabulation d'habillage 266](#page-265-3) [tabulation de centrage 266](#page-265-4) tabulations [définition numérique 267](#page-266-2) [taille en point du texte, choix de la 254](#page-253-2) [teinte, création 156](#page-155-0) [Teintes, panneau 15,](#page-14-5) [156](#page-155-2) [Tell Target, action 339](#page-338-11) [texte 263](#page-262-0) [absence de sauts de ligne 262](#page-261-1) [affichage des options dans le panneau Objet 252](#page-251-0) [ajout de caractères de conduite 267](#page-266-0) [ajustement 278](#page-277-1) [alignement de paragraphes 271](#page-270-3) [alignement sur un trajet 284](#page-283-1) [alignement, paramètre 257](#page-256-0) [animation 337](#page-336-0) [anti-crénelage 242](#page-241-2) [aperçu des polices 255](#page-254-0) [application d'effets 283](#page-282-1) [application d'un style 281](#page-280-4) [attachement à un trajet 283](#page-282-2) [attribut 20,](#page-19-0) [110,](#page-109-1) [252](#page-251-1) [brouiller 221](#page-220-0) [caractères spéciaux 246](#page-245-9) [cartouche 271](#page-270-0) [césure 248](#page-247-1)

[changement de la casse 256](#page-255-0) [Colonnes et Lignes, options 275](#page-274-2) [conservation de lignes sans coupure 262](#page-261-0) [contrôle de saut de ligne 260](#page-259-1) [conversion en un trajet 291](#page-290-1) [couleur, application 273–](#page-272-0)[274](#page-273-1) [création 237](#page-236-3) [crénage 257,](#page-256-1) [259](#page-258-0) [décalage de la ligne de base 257,](#page-256-2) [260](#page-259-0) [définition de la largeur en drapeau de 271](#page-270-2) [déplacement manuel sur un trajet 285](#page-284-3) [déplacement numérique sur un trajet 285](#page-284-4) [déroulement en colonnes 276](#page-275-3) [détachement d'un trajet 286](#page-285-2) [Editeur de texte 245](#page-244-1) [effets, application 289](#page-288-0) [enchaînements entre les blocs liés 243](#page-242-0) [équilibrage des colonnes 278](#page-277-1) [espacement 261](#page-260-0) [espacement des caractères 257,](#page-256-1) [260](#page-259-2) [espacement des mots 260](#page-259-2) [exportation à l'aide d'animations Flash 344](#page-343-0) [graphique incorporé 287,](#page-286-0) [368](#page-367-0) [guillemets typographiques 249](#page-248-2) [habillage d'objets 286](#page-285-0) [Habillage de texte, bouton 287](#page-286-1) [importation 241](#page-240-0) [importation de texte double-octet à alignement](#page-240-1)  vertical 241 [indentation de paragraphe 269](#page-268-0) [indentation hors cadre 269](#page-268-1) [insertion dans un trajet 285](#page-284-2) [interlignage, modification dans une colonne 278](#page-277-5) [interlignage, paramètre 257](#page-256-3) [liaison d'URL 333](#page-332-0) [mise à l'échelle horizontale 260](#page-259-2) [modification 244–](#page-243-1)[251](#page-250-0) [police 254](#page-253-2) [ponctuation hors cadre 269](#page-268-2) [positionnement sur un trajet 283](#page-282-0) [positionnement sur une ellipse 283](#page-282-3) [préférences 255](#page-254-2) [préférences de couleurs 274](#page-273-2) [préférences du correcteur orthographique 247](#page-246-3) [préservation des attributs lors de l'application d'un](#page-279-1)  style 280 [propriété 20,](#page-19-0) [252](#page-251-1) [recherche et remplacement 251](#page-250-2) [recherche et remplacement d'attributs 264](#page-263-0) [règle 272](#page-271-0)

[règle de paragraphe 272](#page-271-0) [rupture des liens 244](#page-243-0) [sélection 237,](#page-236-2) [242](#page-241-3) [sélection d'attributs de caractères 263](#page-262-0) [simulation 255](#page-254-3) [spécifications typographiques 254](#page-253-1) [suppression d'un habillage de texte 287](#page-286-2) [suppression de tabulation 267](#page-266-1) [tabulations, définition 265](#page-264-0) [tabulations, définition numérique dans 267](#page-266-2) [taille 254](#page-253-2) [utilisation 237](#page-236-1) [vérification orthographique 246](#page-245-10) [texte ASCII, importation 241](#page-240-0) [Texte modifiable, option 367](#page-366-7) [texte RTF, importation 241](#page-240-0) [Texte simulé au-dessous de, option 255](#page-254-3) texte sur un trajet [ajustement de l'alignement et de l'orientation 284](#page-283-4) [déplacement manuel 285](#page-284-3) [Texte, barre d'outils 22](#page-21-11) *[Reportez-vous également aux](#page-21-11)* boutons individuels et aux barres d'outils [texte, propriétés 110](#page-109-1) [tiret 246](#page-245-6) [TLS \(teinte, luminosité et saturation\) 153](#page-152-3) [ton 155](#page-154-3) [Toujours revenir aux documents non enregistrés avant](#page-58-5)  de quitter, option 59 [Toujours utiliser l'Editeur de texte, option 246](#page-245-11) [Toujours utiliser le PNG source, option 324](#page-323-1) tracé [bitmap 327](#page-326-1) [conversion en trajet 329](#page-328-2) [Convertir le bord de sélection, option 330](#page-329-1) [définition de la conformité du tracé 329](#page-328-3) [mode de couleur 328](#page-327-0) [numérisation d'une image 327](#page-326-2) [options du crayon 330](#page-329-1) [résolution 328](#page-327-1) [Tracer la sélection, option 330](#page-329-1) [Tracer, outil 328,](#page-327-2) [330](#page-329-1) [zone de couleur contiguë 330](#page-329-1) [zone sélectionnée 329](#page-328-4) [Tracer, outil 327](#page-326-1) trait [ajout 170](#page-169-0) [application à du texte et à un bloc de texte 273–](#page-272-0)[274](#page-273-1) [attribut 170](#page-169-1) [calligraphique 177](#page-176-2)

[définition de trait par défaut 170](#page-169-2) [embout 171,](#page-170-1) [200](#page-199-1) [flèche, création 173](#page-172-0) [jonction 172,](#page-171-1) [200](#page-199-2) [largeur 171](#page-170-2) [largeur prédéfinie, modification 171](#page-170-0) [limite de pointe 172,](#page-171-2) [200](#page-199-3) [motif, application 180](#page-179-0) [motif, modification 180](#page-179-1) [personnalisé, application 179](#page-178-0) [pinceau](#page-172-2) *Voir* traits de pinceau [pointillés 172](#page-171-3) [PostScript, application 181](#page-180-0) [réorganisation 170](#page-169-3) [simple, application 171](#page-170-3) [suppression 170](#page-169-4) [trait calligraphique 177](#page-176-2) trait de motif [application 180](#page-179-0) [modification 180](#page-179-1) trait de pinceau [application ou création 174](#page-173-1) [calligraphique 177](#page-176-2) [duplication 176](#page-175-1) [exportation 177](#page-176-3) [importation 176](#page-175-2) [modification 176](#page-175-0) [suppression 177](#page-176-1) [trait PostScript 181](#page-180-0) [trait, attributs 20,](#page-19-0) [110](#page-109-2) [trait, propriété 20,](#page-19-0) [110](#page-109-2) trajet [alignement de texte 284](#page-283-1) [application d'un fondu 216,](#page-215-0) [217](#page-216-0) [association 129,](#page-128-1) [132,](#page-131-1) [133,](#page-132-0) [134](#page-133-3) [attachement de texte 283](#page-282-2) [brouillage 220](#page-219-1) [caractéristiques 71](#page-70-1) [changement d'orientation 95](#page-94-3) [conservation des originaux lors des associations 129](#page-128-0) [correction de la direction 95](#page-94-4) [courbe 73](#page-72-3) [courbure 222](#page-221-0) [création à partir du texte 291](#page-290-1) [découpage.](#page-133-5) *Voir* trajets de découpage [déplacement manuel de texte 285](#page-284-3) [déplacement numérique de texte 285](#page-284-4) [détachement de texte 286](#page-285-2) [direction 72,](#page-71-0) [131](#page-130-0) [distorsion 221,](#page-220-1) [222](#page-221-1)

[effacement 94](#page-93-0) [exportation d'un composite 131](#page-130-2) [extension 85](#page-84-0) [extension des traits 137](#page-136-0) [fermé 71](#page-70-2) [fermeture 85](#page-84-1) [fondu de trajets composites avec des groupes 219](#page-218-0) [forme libre 80](#page-79-1) [insertion de texte 285](#page-284-2) ionction 130 [jonction à un fondu 219](#page-218-1) [modification 86](#page-85-0) [ouvert 71](#page-70-2) [ouverture 86](#page-85-1) [point inséré](#page-71-2) *Voir* points [positionnement de texte 283](#page-282-0) [positionnement de texte sur une ellipse 283](#page-282-3) [rapporté 138](#page-137-0) [remodelage 90](#page-89-0) [séparation 93](#page-92-0) [simplification 95](#page-94-1) [suppression de point ou de segment 86](#page-85-2) [trame 200](#page-199-0) [transformation d'un trajet repère 300](#page-299-3) [transformation en repère 300](#page-299-2) [trajet composite 130](#page-129-4) [application d'un fondu 219](#page-218-0) [création par jonction 130](#page-129-1) [exportation 131](#page-130-2) [inversement de direction 131](#page-130-1) [sections transparentes 130](#page-129-2) [trajet de découpage 134](#page-133-5) [contenu \(objet collé\) 134](#page-133-2) [création 135](#page-134-0) [définition des options de transformation 136](#page-135-2) [modification 136](#page-135-1) [trajet fermé 71](#page-70-2) [trajet ouvert 71](#page-70-2) trame [ajout 170](#page-169-5) [application à du texte et à un bloc de texte 273–](#page-272-0)[274](#page-273-1) [assemblée 195](#page-194-0) [dégradé.](#page-183-0) *Voir* trames dégradées [lentille.](#page-189-0) *Voir* trames à effet de lentille [linéaire 185](#page-184-1) [motif 192](#page-191-1) [personnalisée 183](#page-182-0) [PostScript 193](#page-192-2) [progressive 185](#page-184-1) [réorganisation 170](#page-169-3)

[simple, application 182](#page-181-1) [superposition 95,](#page-94-2) [130](#page-129-3) [suppression 170](#page-169-4) [texture, application 194](#page-193-0) trame à effet de lentille [centre 191](#page-190-0) [Eclaircir 191](#page-190-1) [Foncer 191](#page-190-2) [Instantané 192](#page-191-0) [Inverser 190](#page-189-1) [monochrome 190](#page-189-2) [Transparence 191](#page-190-3) [Zoom 190](#page-189-3) [trame à motifs 192](#page-191-2) [trame dégradée](#page-183-0) [linéaire 185](#page-184-1) [progressive 185](#page-184-1) [sélection de couleur 186,](#page-185-0) [187,](#page-186-0) [188,](#page-187-0) [189](#page-188-0) [trame personnalisée 183](#page-182-0) [trame PostScript 193](#page-192-2) [trame, attributs 20,](#page-19-1) [110](#page-109-3) [trame, propriété 20,](#page-19-1) [110](#page-109-3) [trames assemblées 195](#page-194-0) transformation [poignée 145](#page-144-0) [point central 140](#page-139-0) [pointeur 145](#page-144-2) [transformation d'objet 139](#page-138-1) [Transformer, bouton 23](#page-22-14) [transformer, effet 202](#page-201-0) [Transformer, panneau 15,](#page-14-1) [114,](#page-113-1) [139](#page-138-3) [Angle de rotation, option 141](#page-140-1) [angles d'inclinaison 143](#page-142-0) [axe de réflexion 144](#page-143-0) [Contenu, option 136,](#page-135-2) [141](#page-140-1) [Coordonnées du centre 141,](#page-140-1) [142,](#page-141-0) [143,](#page-142-0) [144](#page-143-0) [Copies, option 141,](#page-140-1) [142,](#page-141-0) [143,](#page-142-0) [144](#page-143-0) [pourcentage de mise à l'échelle 142](#page-141-0) [Remplissages, option 141,](#page-140-1) [142,](#page-141-0) [143,](#page-142-0) [144](#page-143-0) [Traits, option 142](#page-141-0) [transparence 361](#page-360-0) [arrière-plan 361](#page-360-0) [dans les fichiers exportés 359](#page-358-0) [format GIF 363](#page-362-5) [personnalisée 361](#page-360-0) [transparence d'arrière-plan 361](#page-360-0) [Transparent, option 322](#page-321-2)

#### U

[Union, commande 132](#page-131-1) [Union, Xtra 132](#page-131-2)

unité de mesure [définition 49](#page-48-0) [Etat, barre d'outils 49](#page-48-0) [fonction mathématique prise en charge 50](#page-49-1) [personnalisée 54](#page-53-2) [dans les règles de page 53](#page-52-3) [Unload Movie, action 339](#page-338-6) [Utiliser les calques existants, option dans une animation 338](#page-337-2) [Utiliser les outils définit la page active, option 46](#page-45-3)

#### V

[vérification orthographique 246](#page-245-10) verrouillage et déverrouillage [calque 299](#page-298-4) [repère 57](#page-56-1) [Verrouiller, bouton 23](#page-22-15) [Verrouiller, commande 113](#page-112-4) [Vers l'arrière, commande 125](#page-124-2) [Vers l'avant, commande 125](#page-124-6) [version antérieure de FreeHand 60](#page-59-3) [Verticale, orientation 284](#page-283-3) [Vitesse de défilement, option avec une animation Flash 344](#page-343-5) vue [agrandissement ou réduction 31](#page-30-0) [ajustement à une sélection ou une page 32](#page-31-1) [définition de la vue du document 28](#page-27-2) [définition, attribution de nom et enregistrement 32](#page-31-0) [enregistrement de paramètres avec un nom](#page-31-2)  personnalisé 32 [fermeture de document 32](#page-31-3) [ouverture de document supplémentaire 32](#page-31-3) [permutation de la vue actuelle à la vue précédente 33](#page-32-0) [personnalisée 33](#page-32-1) [vue enregistrée, utilisation 32](#page-31-4) [vue du document, définition 28](#page-27-2)

#### W

[WebSafe, option 363](#page-362-8) [WebSnap, option 363](#page-362-6) Windows [configuration requise 7](#page-6-2) [désinstallation de FreeHand 8](#page-7-4) [installation et démarrage de FreeHand 8](#page-7-5) [utilisation des Assistants 68](#page-67-0)

# X

Xtra [Info fichier 348](#page-347-3) [Supprimer un bloc de texte vide 239](#page-238-3) [Xtra Info fichier 348](#page-347-3) Xtras

[Animer 337](#page-336-0) [Convertir en échelle de gris 167](#page-166-3) [Corriger la direction 131](#page-130-3) [Découper 134](#page-133-1) [Désaturer 166](#page-165-0) [Diviser 132](#page-131-3) [Eclaircir 166](#page-165-0) [Etendre le trait 137](#page-136-1) [Foncer 166](#page-165-0) [gestion 27](#page-26-3) [installation 27](#page-26-4) [Intersection 133](#page-132-1) [Libérer sur calques 337](#page-336-2) [maintenance 395](#page-394-0) [Nommer les couleurs aléatoires 168](#page-167-1) [Nommer toutes les couleurs 160](#page-159-1) [Opérations Xtras, barre d'outils 22,](#page-21-7) [27](#page-26-1) [Outils Xtras, barre d'outils 22,](#page-21-8) [27](#page-26-1) [Poinçon 134](#page-133-4) [Rapporter le trajet 138](#page-137-1) [Régler la couleur 167](#page-166-0) [Saturer 166](#page-165-0) [suppression 27](#page-26-5) [Supprimer 394](#page-393-2) [Supprimer Couleurs nommées inutilisées 165](#page-164-3) [Union 132](#page-131-2) Xtras de couleur [Convertir en échelle de gris 167](#page-166-3) [Désaturer 166](#page-165-0) [Eclaircir 166](#page-165-0) [Foncer 166](#page-165-0) [Nommer les couleurs aléatoires 168](#page-167-1) [Régler la couleur 167](#page-166-0) [Saturer 166](#page-165-0)

#### Z

[zone d'exportation 354](#page-353-0) [zone d'impression 391](#page-390-0) [déplacement 391](#page-390-2) [par défaut 389](#page-388-1) [redimensionnement 391](#page-390-3) [suppression 391](#page-390-4) [Zone de sortie, outil 354](#page-353-0) [Zone, option 353,](#page-352-5) [354](#page-353-0) [Zoom, commande 31](#page-30-1) [Zoom, effet 290](#page-289-3) [Zoom, menu déroulant 31](#page-30-1) [Zoom, outil 31,](#page-30-0) [32](#page-31-0)